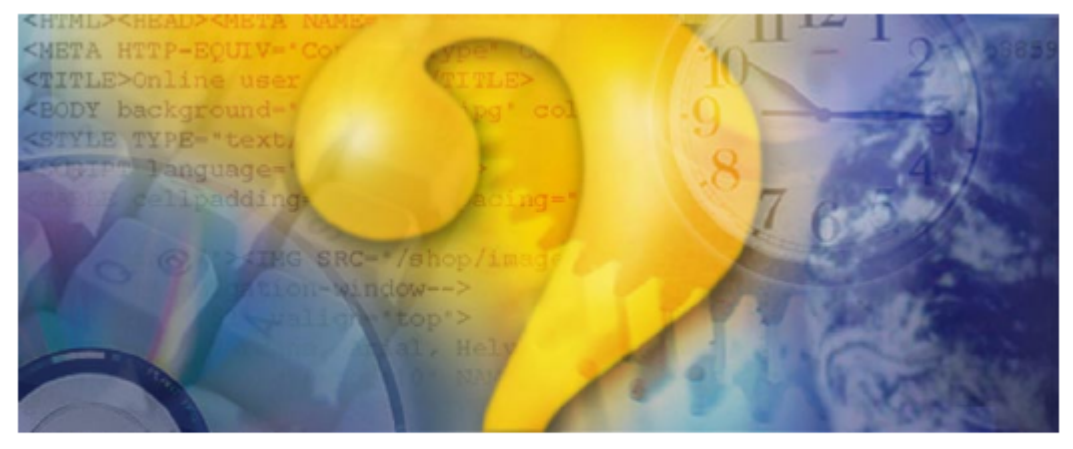

# Help & Manual<sup>®</sup> 3.0

# **Standard print manual template**

© 2004 ... Your company

# **Title page 1**

# **Use this page to introduce the product**

*by <AUTHOR>*

*This is "Title Page 1" - you may use this page to introduce your product, show title, author, copyright, company logos, etc.*

*This page intentionally starts on an odd page, so that it is on the right half of an open book from the readers point of view. This is the reason why the previous page was blank (the previous page is the back side of the cover)*

# **Mastering C# Database Programming @Team LiB**

### **© 2004 ... Your company**

All rights reserved. No parts of this work may be reproduced in any form or by any means - graphic, electronic, or mechanical, including photocopying, recording, taping, or information storage and retrieval systems - without the written permission of the publisher.

Products that are referred to in this document may be either trademarks and/or registered trademarks of the respective owners. The publisher and the author make no claim to these trademarks.

While every precaution has been taken in the preparation of this document, the publisher and the author assume no responsibility for errors or omissions, or for damages resulting from the use of information contained in this document or from the use of programs and source code that may accompany it. In no event shall the publisher and the author be liable for any loss of profit or any other commercial damage caused or alleged to have been caused directly or indirectly by this document.

Printed: September 2004 in (whereever you are located)

*...enter name...*

#### **Managing Editor**

*...enter name...*

#### **Technical Editors**

*...enter name... ...enter name...*

#### **Cover Designer**

*...enter name...*

#### **Team Coordinator**

*...enter name...*

#### **Production**

*...enter name...*

# **Publisher Special thanks to:**

*All the people who contributed to this document, to mum and dad and grandpa, to my sisters and brothers and mothers in law, to our secretary Kathrin, to the graphic artist who created this great product logo on the cover page (sorry, don't remember your name at the moment but you did a great work), to the pizza service down the street (your daily Capricciosas saved our lives), to the copy shop where this document will be duplicated, and and and...*

*Last not least, we want to thank EC Software who wrote this great help tool called HELP & MANUAL which printed this document.*

 $\mathbf{I}$ 

# **Table of Contents**

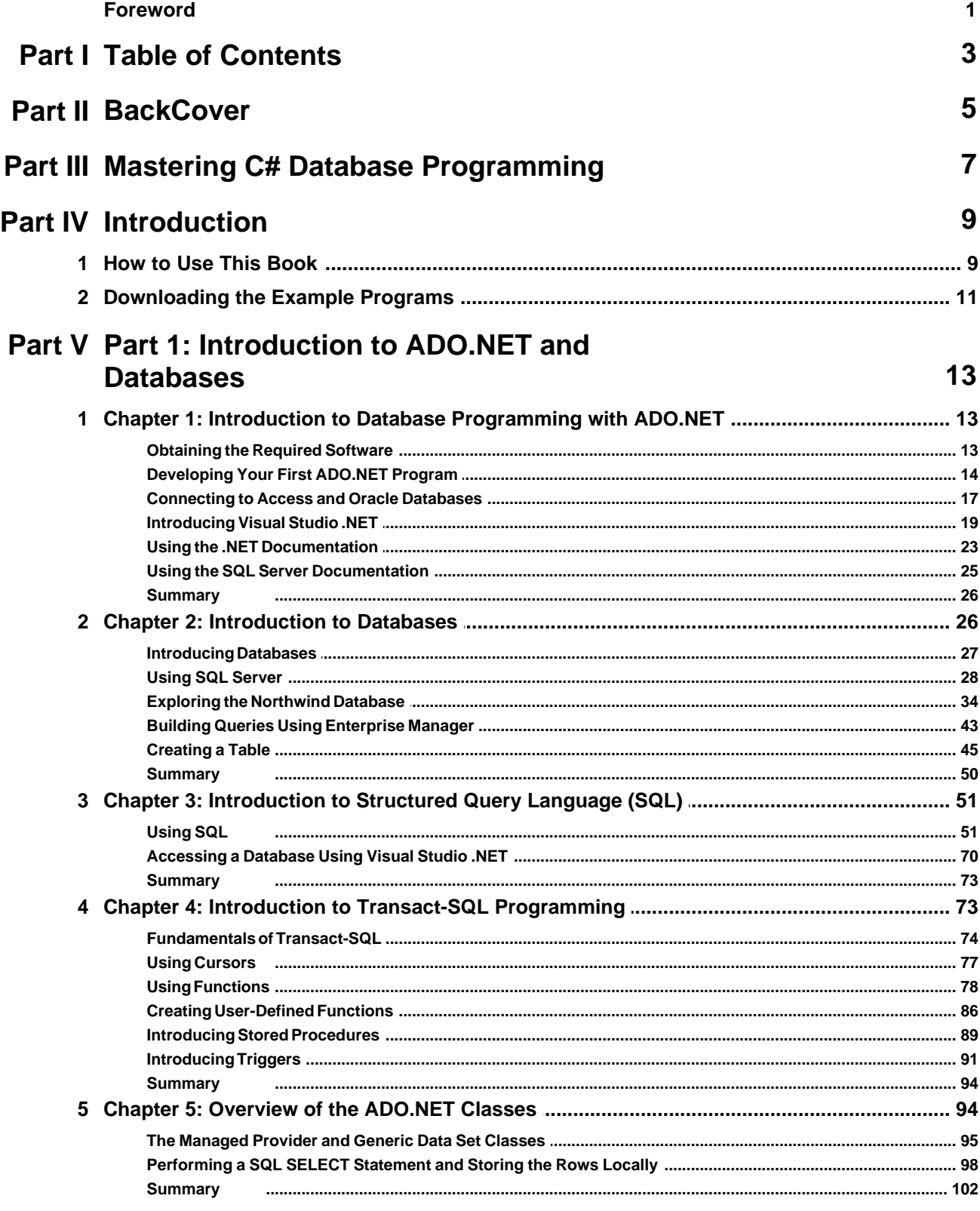

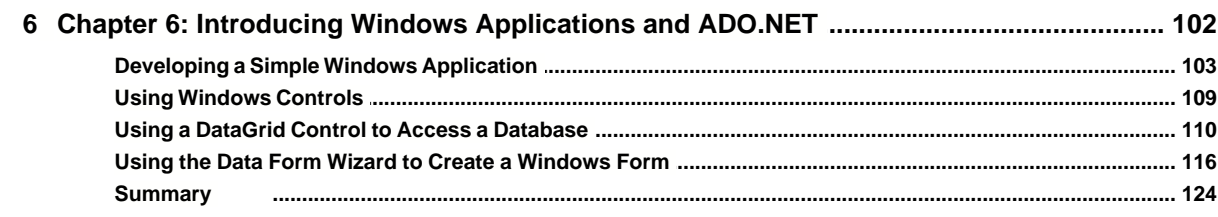

# Part VI Part 2: Fundamental Database Programming<br>with ADO.NET

126

 $\mathbf{I}$ 

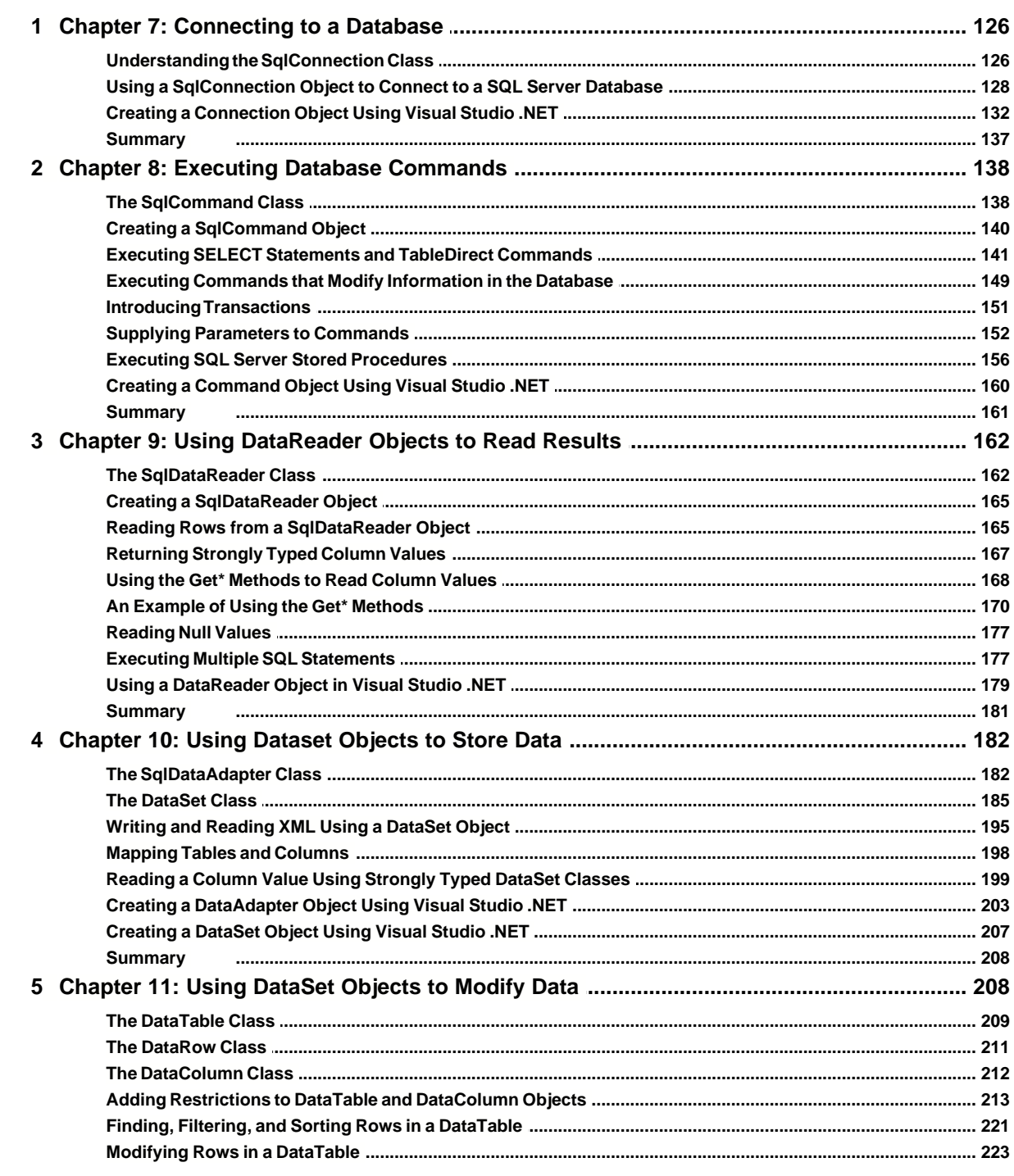

 $\mathbf{II}$ 

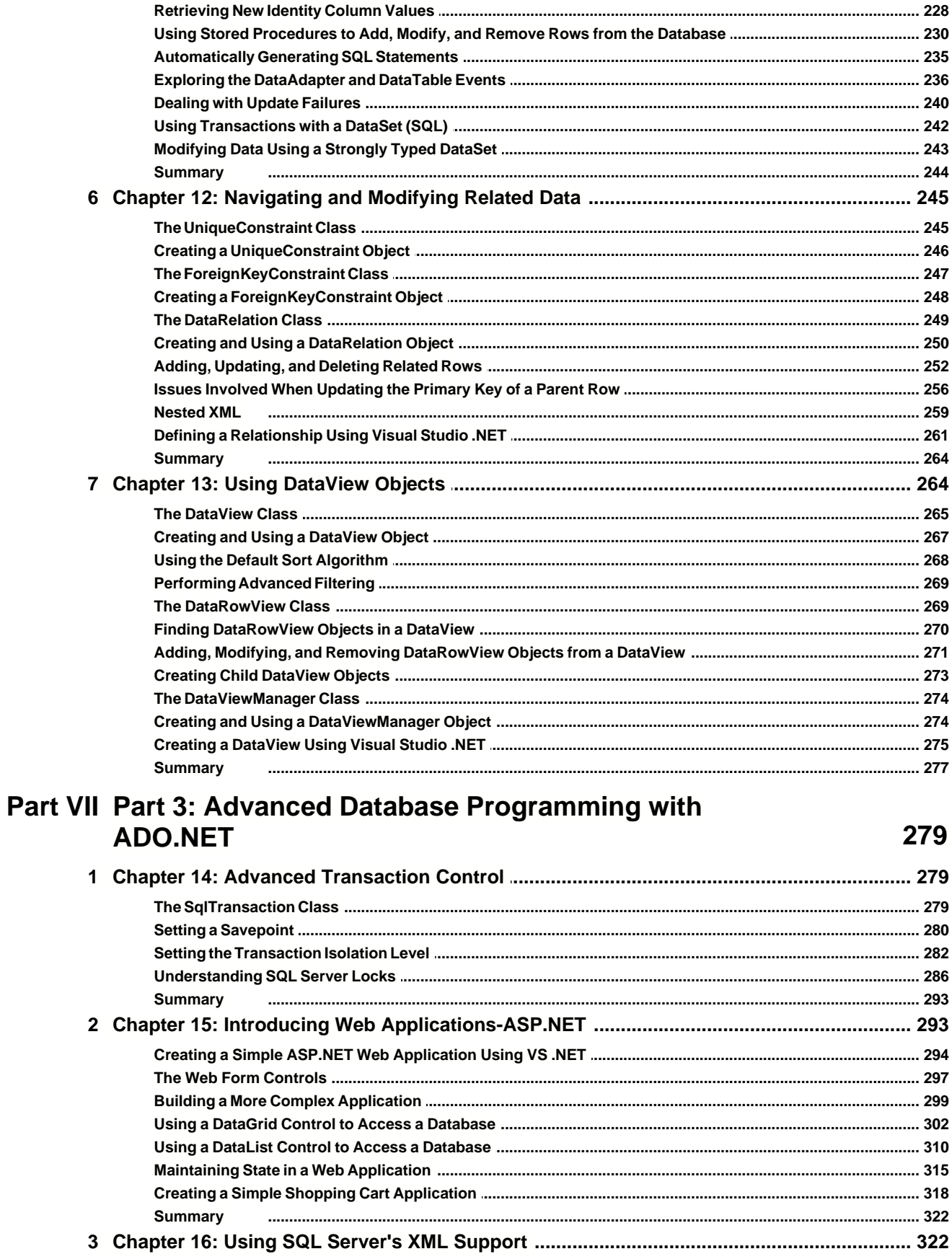

© 2004 ... Your company

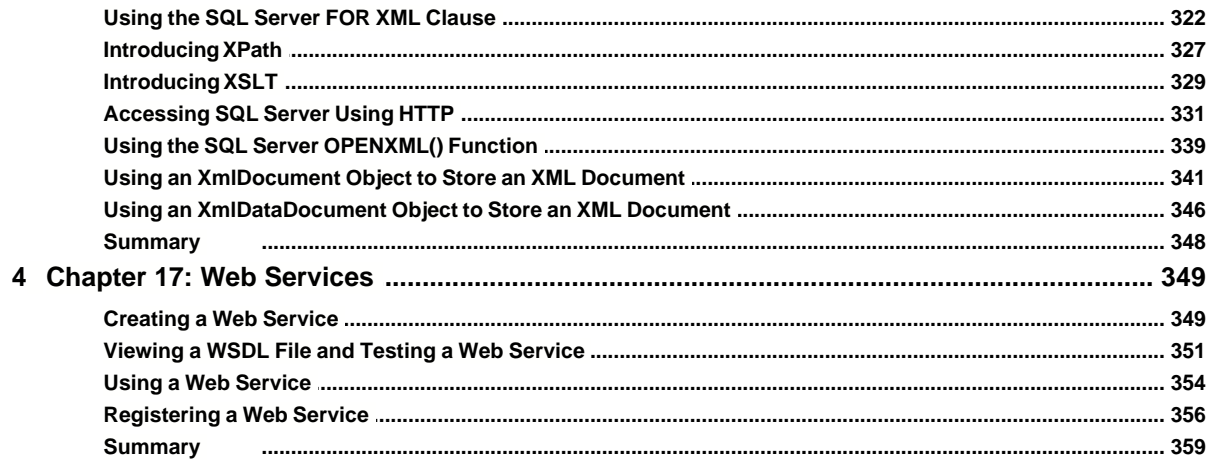

# **Part VIII Index**

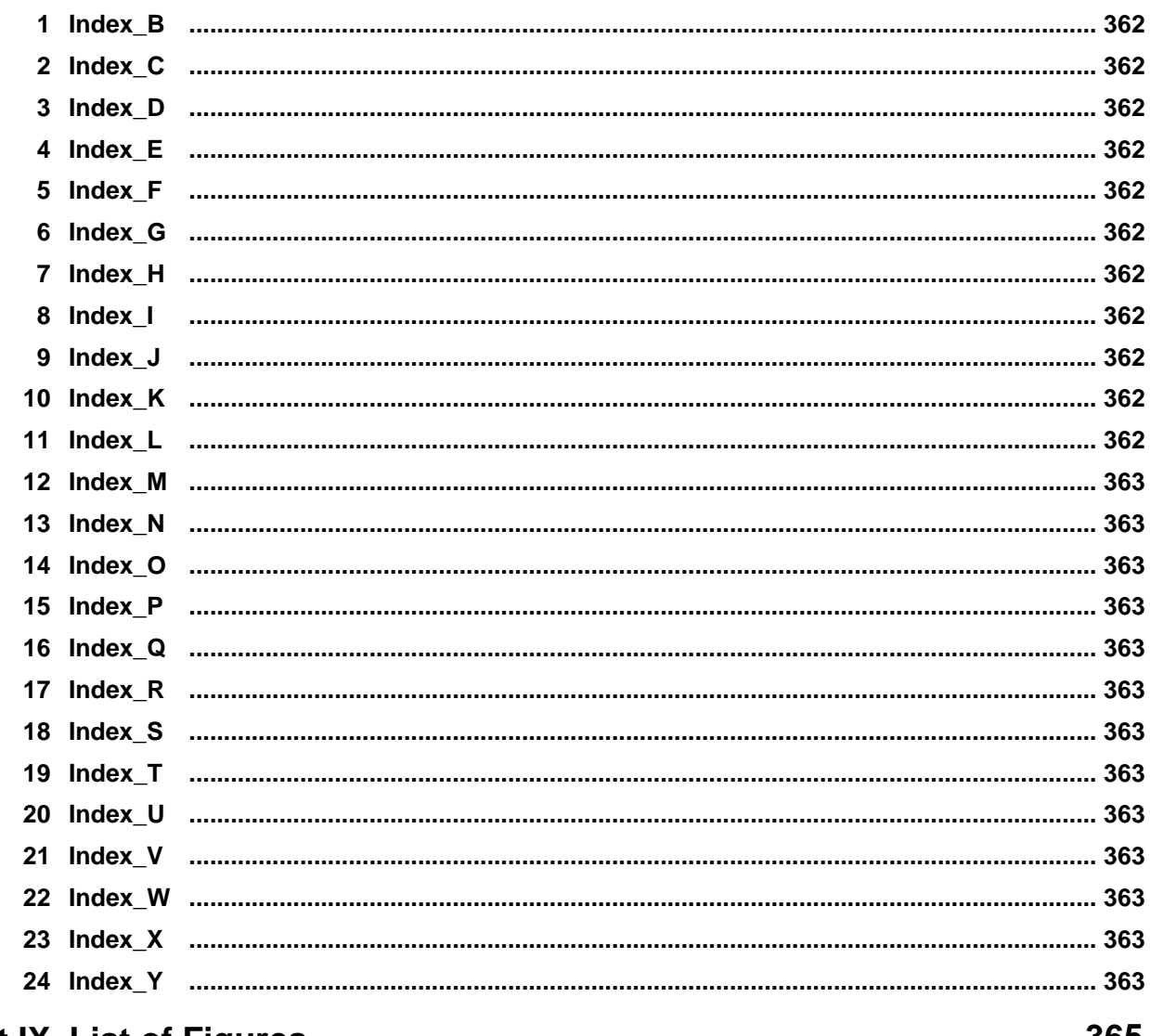

# **Part IX List of Figures**

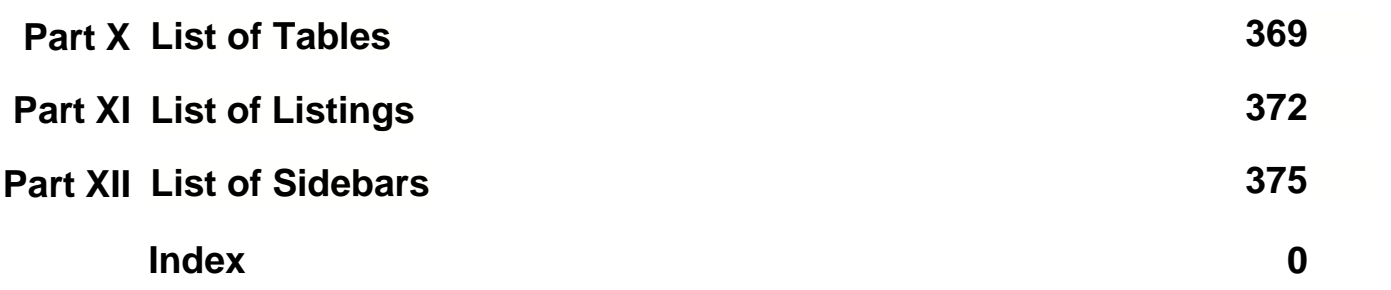

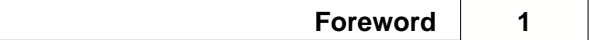

# **Foreword**

This is just another title page placed between table of contents and topics

# **Top Level Intro**

This page is printed before a new top-level chapter starts

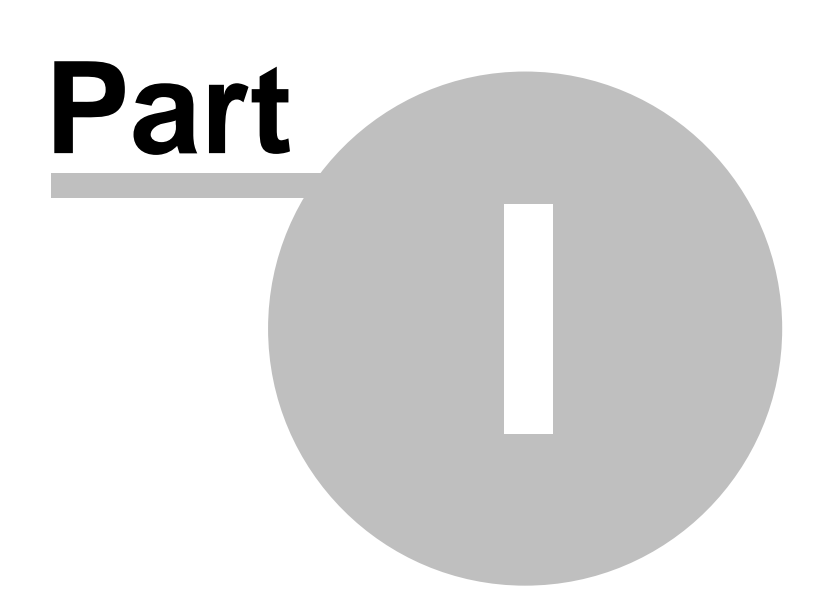

# <span id="page-10-0"></span>**1 Table of Contents**

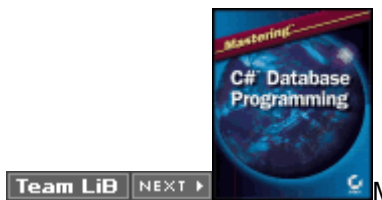

Mastering C# Database Programmingby Jason Price

ISBN:0782141838

*© 2004 ... Your company*

# **Top Level Intro**

This page is printed before a new top-level chapter starts

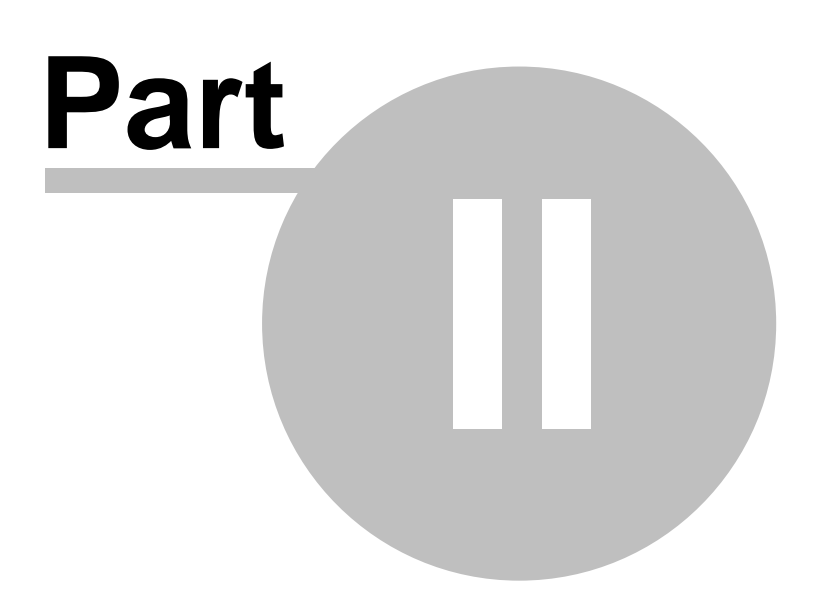

# **2 BackCover**

### Team Li[B](#page-14-0) | + PREVIOUS | NEXT > Back Cover

C# and ADO.NET facilitate the development of a new generation of database applications, including remote applications that run on the Web. *Mastering C# Database Programming* is the resource you need to thrive in this new world. Assuming no prior experience with database programming, this book teaches you every aspect of the craft, from GUI design to server development to middle-tier implementation. If youre familiar with earlier versions of ADO, youll master the many new features of ADO.NET all the more quickly. Youll also learn the importance of XML within the new .NET paradigm.

Coverage IncludesAccessing a database using C# and ADO.NETUsing SQL to access a databaseUsing Visual Studio .NET to build applicationsCreating and modifying database tablesUnderstanding ADO.NET classesDesigning, building, and deploying Web applications that access a databaseDesigning, building, and deploying effective Web servicesUsing SQL Servers builtin XML capabilitiesWorking with a database in a disconnected mannerUsing advanced transaction controlsUsing Transact-SQL to create stored procedures and functions in a SQL Server database  **About the Author**

Jason Price is an independent consultant and writer, and is both a Microsoft Certified Professional and an Oracle Certified Professional. Jason has more than 10 years of experience in the software industry, and he has extensive experience with C#, .NET, and Java. He is the author of *Mastering Visual C# .NET, Oracle9i JDBC Programming*, and *Java Programming with Oracle SQLJ.*<br>Team LiB **A PREVIOUS NEXT F** 

# **Top Level Intro**

This page is printed before a new top-level chapter starts

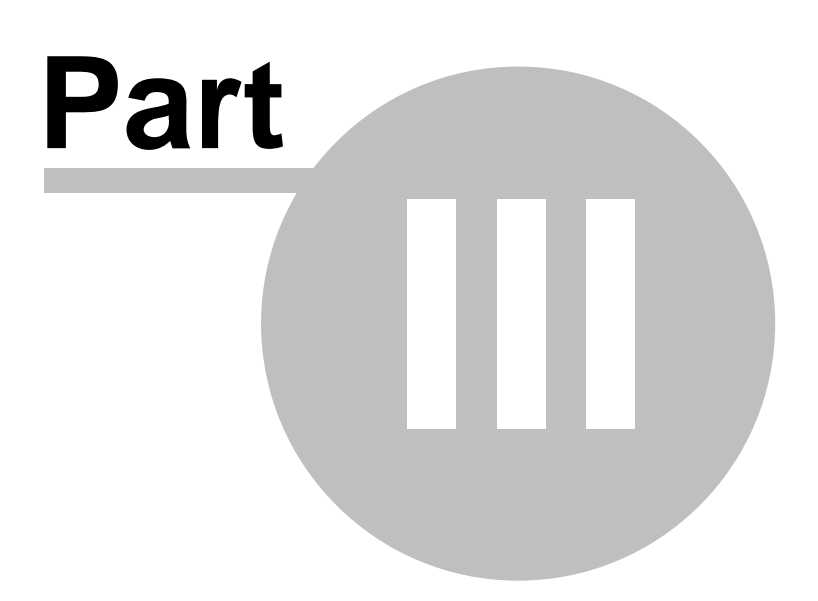

# <span id="page-14-0"></span>**3 Mastering C# Database Programming**

Team LiB | + PREVIOUS | NEXT >

# **Top Level Intro**

This page is printed before a new top-level chapter starts

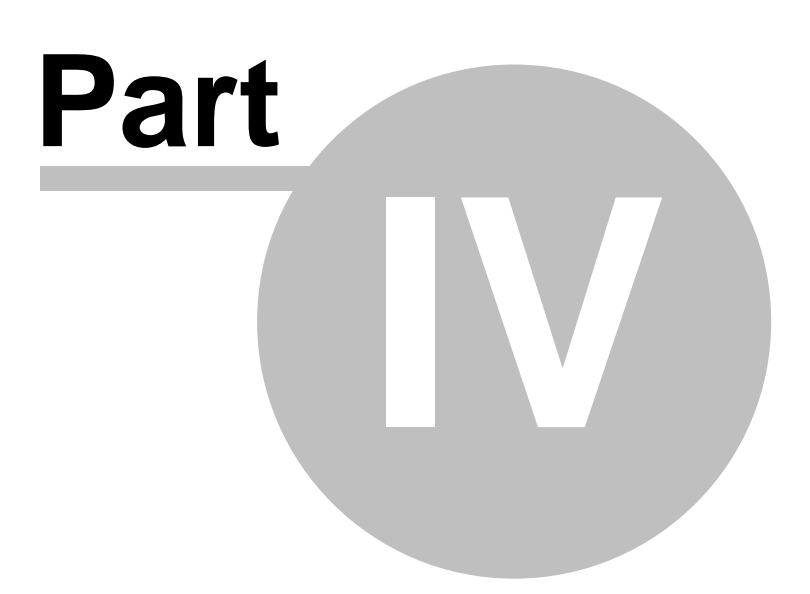

# <span id="page-16-1"></span>**4 Introduction**

#### Team LiB + PREVIOUS NEXT > Introduction

Welcome to *Mastering C# .NET Database Programming* ! As you might already know, .NET is poised to become *the* hot platform for the next wave of technology deployment. .NET's strength is that it is built from the ground up to be used in a distributed environment-in other words, an environment that consists of computers and devices connected via a network.Note

The focus of this book is how you write C# programs that interact with a database. C# uses ADO.NET to interact with a database; ADO.NET is the successor to ADO. In this book, you'll learn the details of interacting with a SQL Server database. SQL Server is Microsoft's premier database software. Microsoft has pledged its commitment and resources to making .NET a pervasive component of life in our technological society-ignore .NET at your own peril. The bottom line is you need to learn .NET if you want to remain competitive in today's-and tomorrow's-marketplace.

In a nutshell, .NET is a completely new framework for writing many types of applications. The applications you can write using .NET include Windows applications and Web-based applications. You can use .NET to develop systems composed of interconnected services that communicate with each other over the Internet.

In addition, you can use .NET to create applications that run on devices such as handheld computers and cellular phones. Although other languages allow you to develop such applications, .NET was designed with the interconnected network in mind.

The .NET Framework consists of three primary components:

**Development Languages and Tools** The development languages that enable you to write .NET programs include C#, Visual Basic .NET (VB .NET), and Managed C++. Microsoft also has a Rapid Application Development (RAD) tool called Visual Studio .NET (VS .NET) that allows you to develop programs in an integrated development environment (IDE). You'll use C# and VS .NET in this book.

**Common Language Runtime (CLR)** CLR manages your running code and provides services such as memory management, thread management (which allows you to perform multiple tasks in parallel), and remoting (which allows objects in one application to communicate with objects in another application). The CLR also enforces strict safety and accuracy of your executable code to ensure that no tampering occurs.

**Framework Base Class Library** The Framework Base Class Library is an extensive collection of code written by Microsoft that you can use in your own programs. For example, among many other functions, the Framework Base Class Library contains code that allows you to develop Windows applications, access directories and files on disk, interact with databases, and send and receive data across a network. Who Should Read This Book?

This book was written for programmers who already know C#. It contains everything you need to know to master database programming with C#. No prior experience of databases is assumed, but if you already have some knowledge of database software such as SQL Server or Oracle, you'll be off to a running start.Note

[If you don](#page-10-0)'[t know C#,](#page-14-0) [I recom](#page-16-0)mend the book Mastering Visual C# .NET from Sybex (2002).<br>Team LiB **FREVIOUS** NEXT F

# <span id="page-16-0"></span>**4.1 How to Use This Book**

Team LiB | 4 PREVIOUS | NEXT > How to Use This Book

This book is divided into three parts. In **Part 1**, "Introduction to ADO.NET and Databases," you'll learn everything you need to know about databases. You'll also be introduced to ADO.NET, which enables your C# programs to interact with a database. In Part 2, "Fundamental Database Programming with ADO.NET," you'll learn the C# programming with ADO.NET from the ground up. In Part 3, "Advanced Database Programming with ADO.NET," you'll go beyond the basics to learn programming techniques needed by professional database developers.

The following sections describe the chapters in detail. Part 1: "Introduction to ADO.NET and Databases"

In Chapter 1, "Introduction to Database Programming with ADO.NET," you'll see how to use

ADO.NET in a C# program to interact with a database. You also learn about Microsoft's RAD tool, Visual Studio .NET. Finally, you'll see how to use the extensive documentation from Microsoft that comes with .NET and SQL Server.

In Chapter 2, "Introduction to Databases," you'll learn the details of what databases are and how they are used to store information. You'll see the use of a SQL Server database named Northwind. This database contains the information for the fictitious Northwind Company, which sells food products. This database is one of the example databases that is typically installed with SQL Server.

In Chapter 3, "Introduction to the Structured Query Language," you'll learn how to use the Structured Query Language (SQL) to access a database. You'll see how you use SQL to interact with the Northwind database, and how to retrieve and modify information stored in that database.

In Chapter 4, "Introduction to Transact-SQL Programming," you'll be introduced to programming with Microsoft's Transact-SQL. Transact-SQL enables you to write programs that contain SQL statements, along with standard programming constructs such as variables, conditional logic, loops, procedures, and functions.

In Chapter 5, "Overview of the ADO.NET Classes," you'll get an overview of the ADO.NET classes. You'll also see a C# program that connects to a database, stores the rows locally, disconnects from the database, and then reads the contents of those local rows while disconnected from the database. This ability to store a local copy of rows retrieved from the database is one of the main strengths of ADO.NET.

In Chapter 6, "Introducing Windows Applications and ADO.NET," you'll be introduced to Windows applications. A Windows application takes advantage of displaying and using the mouse and keyboard for input. Windows provides graphical items such as menus, text boxes, and radio buttons so you can build a visual interface that will be easy to use. You'll see how to build Windows applications that interact with the Northwind database.Part 2: "Fundamental Database Programming with ADO.NET"

In Chapter 7, "Connecting to a Database," you'll learn the details on connecting to a database. There are three Connection classes: SqlConnection, OleDbConnection, and OdbcConnection. You use an object of the SqlConnection class to connect to a SQL Server database. You use an object of the OleDbConnection class to connect to any database that supports OLE DB (Object Linking and Embedding for Databases), such as Oracle or Access. You use an object of the OdbcConnection class to connect to any database that supports ODBC (Open Database Connectivity). Ultimately, all communication with a database is done through a Connection object.

In Chapter 8, "Executing Database Commands," you'll learn the details on executing database commands. You use a Command object to execute a SQL SELECT, INSERT, UPDATE, or DELETE statement. You can also use a Command object to call a stored procedure, or retrieve all the rows and columns from a specific table.

In Chapter 9, "Using DataReader Objects to Read Results," you'll see how to use a DataReader object to read results returned from the database. You use a DataReader object to read rows retrieved from the database using a Command object.

In Chapter 10, "Using DataSet Objects to Store Data," you'll learn how to use a DataSet object to store results returned from the database. DataSet objects allow you to store a copy of the tables and rows from the database, and you can work with that local copy while disconnected from the database. In Chapter 11, "Using DataSet Objects to Modify Data," you'll examine how to modify the rows in a DataSet and then push those changes to the database via a DataAdapter.

In Chapter 12, "Navigating and Modifying Related Data," you'll delve into the details of how you navigate related data in tables, make changes in that data in memory, and finally push those changes to the database.

In Chapter 13, "Using DataView Objects," you'll see how to use DataView objects to filter and sort rows. The advantage of a DataView is that you can bind it to a visual component in a Windows or ASP.NET application.Part 3: "Advanced Database Programming with ADO.NET"

In Chapter 14, "Advanced Transaction Control," you'll delve into advanced transaction control using SQL Server and ADO.NET.

In Chapter 15, "Introducing Web Applications: ASP.NET," you'll learn the basics of ASP.NET, and you'll see how to use Visual Studio .NET to create ASP.NET applications.

In Chapter 16, "Using SQL Server's XML Support," you'll learn about SQL Server's extensive support for XML. You'll also see how to store XML in a C# program using XmlDocument and

XmlDataDocument objects.

In Chapter 17, "Web Services," you'll learn how to build a simple web service, which is a software component that may be used across the Web. For example, you could build a eb service that allows [one comp](#page-10-0)[any to sen](#page-16-1)[d anoth](#page-18-0)er company an order across the Web using XML.<br>Team LiB **Reference** NEXT F

# <span id="page-18-0"></span>**4.2 Downloading the Example Programs**

Team LiB **4 PREVIOUS** NEXT F Downloading the Example Programs

Throughout this book, you'll see many example programs that illustrate the concepts described in the text. These are marked with a listing number and title, such as the one shown here:

#### [LISTING 1.1](#page-21-0)**: FIRSTEXAMPLE.CS**

The filenames will correspond to the listing name: FirstExample.cs is the filename for [Listing 1.1](#page-21-0). You can download a Zip file containing the programs from the Sybex Web site at www.sybex.com. You can use a program such as WinZip to extract the contents of the Zip file.

When you unzip this file, one directory for each chapter will be created. Each directory will contain the following sub-directories as required:

**programs** Contains the C# programs.

**sql** Contains SQL scripts.

**VS. NET projects** Contains the Visual Studio .NET projects.

**xml** Contains the XML files.Note

Not all chapters reference programs, sql scripts, etc., and therefore may not contain all the previous

Sub-directories.<br>Team Lib | + Previous | Next > |

# **Top Level Intro**

This page is printed before a new top-level chapter starts

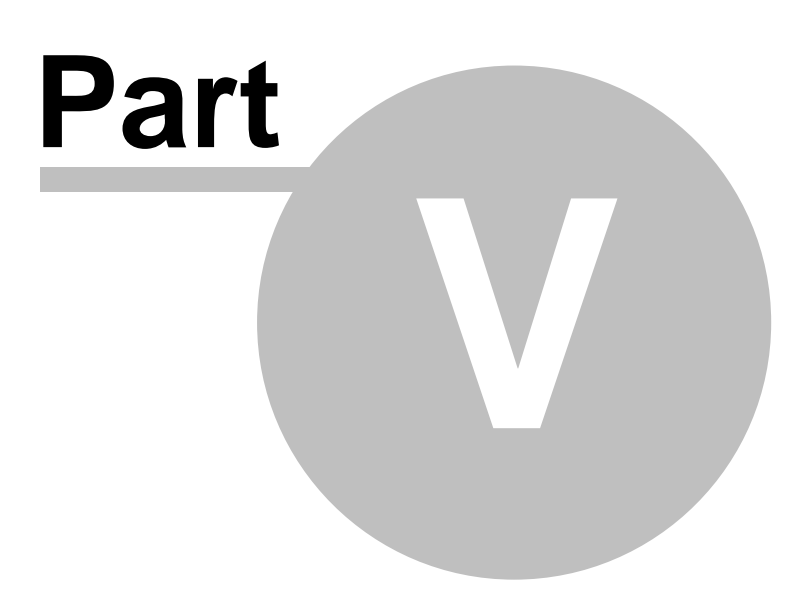

# **5 Part 1: Introduction to ADO.NET and Databases**

Team LiB **4 PREVIOUS** NEXT > Part 1: Introduction to ADO.NET and DatabasesChapter List Chapter 1: Introduction to Database Programming with ADO.NETChapter 2: Introduction to DatabasesChapter 3: Introduction to Structured Query Language (SQL)Chapter 4: Introduction to Transact-SQL ProgrammingChapter 5: Overview of the ADO.NET ClassesChapter 6: Introducing Windows **Applications and ADO.NET**<br>Team LiB | + PREVIOUS ||NEXT ▶

# <span id="page-20-0"></span>**5.1 Chapter 1: Introduction to Database Programming with ADO.NET**

Team LiB | I PREVIOUS NEXT F Chapter 1: Introduction to Database Programming with

#### ADO.NETOverview

A *Database* is an organized collection of information that is divided into *tables* . Each table is further divided into *rows* and *columns;* these columns store the actual information. You access a database using *Structured Query Language* (SQL), which is a standard language supported by most database software including SQL Server, Access, and Oracle.

In this chapter, you'll see a C# program that connects to a SQL Server database, retrieves and displays the contents stored in the columns of a row from a table, and then disconnects from the database. You'll also see programs that connect to Access and Oracle databases.

You'll also learn about Microsoft's rapid application development (RAD) tool, Visual Studio .NET (VS .NET). VS .NET enables you to develop, run, and debug programs in an integrated development environment. This environment uses all the great features of Windows, such as the mouse and intuitive menus, and increases your productivity as a programmer.

In the final sections of this chapter, you'll see how to use the extensive Microsoft documentation that comes with the .NET Software Development Kit (SDK) and VS .NET. You'll find this documentation invaluable as you become an expert with ADO.NET and C#. You'll also learn how to use the SQL Server documentation.

Featured in this chapter:

Obtaining the required software Developing your first ADO.NET program Connecting to Access and Oracle databases [Introducing Visual Studio .NET](#page-26-0) [Using the .NET documentation](#page-30-0) Using the SQL Server documentation<br>Team LiB + PREVIOUS NEXT >

### **5.1.1 Obtaining the Required Software**

Team LiB **4 PREVIOUS NEXT >** Obtaining the Required Software

Before you can develop C# programs, you'll need to install either the .NET Software Development Kit (SDK) or VS .NET. You can download the .NET SDK at http://msdn.microsoft.com/downloads (search for the Microsoft .NET Framework Software Development Kit). You can purchase a trial or full copy of VS .NET from Microsoft at http://msdn.microsoft.com/vstudio.

To install the .NET SDK, run the executable file you downloaded and follow the instructions on the screen to install it on your computer. To install VS .NET, run the setup.exe file on the disk and follow the instructions on the screen.

You'll also need a copy of the SQL Server database software. At time of writing, you can download a trial version of SQL Server from Microsoft at http://www.microsoft.com/sql. You can also purchase a trial or full copy of SQL Server from Microsoft's Web site.

This book uses the Developer Edition of the SQL Server 2000 software and uses a database named Northwind. This database contains the information for the fictitious Northwind Company, which sells food products to customers. Northwind is one of the example databases that you can install with SQL Server. Customer information in the Northwind database is stored in a table named Customers; you'll see the use of this table in the example program later in this chapter.

If you don't want to download or purchase a trial version of SQL Server, the .NET SDK (and VS .NET) comes with a stand-alone desktop database server known as the Microsoft SQL Server 2000 Desktop Engine (MSDE 2000). MSDE 2000 has a version of the Northwind database that you can use instead of the SQL Server Northwind database-although you won't get all of the graphical administration tools that come with SQL Server. If you're using the .NET SDK and want to install MSDE 2000, select Start £ Microsoft .NET Framework SDK £ Samples and QuickStart Tutorials. If you're using VS .NET and want to install MSDE 2000, run the setup.exe program that you use to install VS .NET and select MSDE 2000 as a new feature to install.Note

You can learn more about MSDE 2000 at

*[http://www](#page-10-0)[.microsoft.](#page-20-0)[com/sq](#page-21-1)l/techinfo/development/2000/msde2000.asp* .

### <span id="page-21-1"></span>**5.1.2 Developing Your First ADO.NET Program**

**Team LiB Experies NEXT >** Developing Your First ADO.NET Program

In this section you'll plunge into ADO.NET programming and see a C# program that performs the following tasks:

Connects to the SQL Server Northwind database

Retrieves a row from the Customers table

Displays the columns from the row

Closes the database connection

You'll be introduced to many concepts in this section that are fully explored in later chapters. Don't be too concerned about all the details of the concepts at this stage; you'll learn those details in the later chapters.

<span id="page-21-0"></span>Listing 1.1 shows the example program, which is contained in the file FirstExample.cs.Listing 1.1: FIRSTEXAMPLE.CS /\* FirstExample.cs illustrates how to: 1. Connect to the SQL Server Northwind database. 2. Retrieve a row from the Customers table using a SQL SELECT statement. 3. Display the columns from the row. 4. Close the database connection. \*/ using System; using System.Data.SqlClient; class FirstExample { public static void Main() { try // step 1: create a SqlConnection object to connect to the // SQL Server Northwind database SqlConnection mySqlConnection = new SqlConnection(

"server=localhost;database=Northwind;uid=sa;pwd=sa" ); // step 2: create a SqlCommand object SqlCommand mySqlCommand = mySqlConnection.CreateCommand(); // step 3: set the CommandText property of the SqlCommand object to // a SQL SELECT statement that retrieves a row from the Customers table mySqlCommand.CommandText = "SELECT" retrieves a row from the Customers table mySqlCommand.CommandText =<br>CustomerID, CompanyName, ContactName, Address "+ "FROM Customers "+ CustomerID, CompanyName, ContactName, Address "+ "FROM Customers "+ "WHERE<br>CustomerID = 'ALFKI'"; // step 4: open the database connection using the // Open() method  $\frac{1}{2}$  step 4: open the database connection using the  $\frac{1}{2}$  Open() method of the SqlConnection object mySqlConnection.Open(); // step 5: create a SqlDataReader object and call the ExecuteReader() // method of the SqlCommand object to run the SELECT statement SqlDataReader mySqlDataReader = mySqlCommand.ExecuteReader():  $\frac{1}{2}$  step 6: read the row from the SqlDataReader object using // the Read() method mySqlDataReader.Read(); // step 7: display the column values Console.WriteLine("mySqlDataReader[\" CustomerID\"] = "+ mySqlDataReader["CustomerID"]); Console.WriteLine("mySqlDataReader[\" CompanyName\"] = "+ mySqlDataReader["CompanyName"]); Console.WriteLine("mySqlDataReader[\" ContactName\"] = "+ mySqlDataReader["ContactName"]); Console.WriteLine("mySqlDataReader[\" Address\"] = "+ mySqlDataReader["Address"]); // step 8: close the SqlDataReader object using the Close() method mySqlDataReader.Close(); // step 9: close the SqlConnection object using the Close() method mySqlConnection.Close(); } catch (SqlException e) { Console.WriteLine("A SqlException was thrown");<br>Console.WriteLine("Number = "+ e.Number); Console.WriteLine("Message =  $Consider the C. Write Line("Message = "+ e.Message);$ Console.WriteLine("StackTrace:\n" + e.StackTrace); } } } Note You can download all the source files for the programs featured in this book from the Sybex Web site at *www.sybex.com* . You'll find instructions on downloading these files in the introduction of this book. Once you've downloaded the files, you can follow along with the examples without having to type in

the program listings.

Let's go through the lines in FirstExample.cs. The first set of lines is a comment that indicates what the program does: /\* FirstExample.cs illustrates how to: 1. Connect to the SQL Server Northwind database. 2. Retrieve a row from the Customers table using a SQL SELECT statement. 3. Display the columns from the row. 4. Close the database connection. \*/

The next two lines indicate the namespaces being referenced in the program with the using statement: using System; using System.Data.SqlClient;

The System namespace is the root namespace and is referenced so that we can simply use Console.WriteLine() calls in the program, rather than the fully qualified System.Console.WriteLine() call. The System.Data.SqlClient namespace contains the ADO.NET classes for use with SQL Server, including the SqlConnection, SqlCommand, and SqlDataReader classes that are used later in the program. You'll be introduced to these classes shortly, and you'll learn the full details of the ADO.NET classes as you progress through this book.

You handle exceptions that might be thrown in your code by placing the code within a try/catch block. You'll notice that the nine steps are placed within a try/catch block in the Main() method, with the catch block handling a SqlException object that might be thrown by the code in the try block. You'll learn more about this later in the section "Handling Exceptions" after I've discussed the nine steps in the following sections.Step 1: Create a *SqlConnection* Object to Connect to the Database You use an object of the SqlConnection class to connect to a SQL Server database. Step 1 in the Main() method creates a SqlConnection object named mySqlConnection to connect to the SQL Server Northwind database: SqlConnection mySqlConnection = new SqlConnection(

"server=localhost;database=Northwind;uid=sa;pwd=sa" );

The string passed to the SqlConnection constructor is known as the *connection string* and contains the following elements:

**server** Specifies the name of the computer on which SQL Server is running-localhost in this example; localhost is a common name that refers to the computer on which your program runs. If your database is running on a computer other than the one your program is running on, then you'll need to replace localhost with the name of that computer.

**database** Specifies the name of the database-Northwind in this example.

**uid** Specifies the name of the database user account-sa in this example; sa is a common database user account used by the database administrator (DBA). You can use any database user account as long as it has access to the Northwind database.

**pwd** Specifies the password for the user. The password for the sa user in my database is also sa. You'll need to change pwd to the password for your sa account, or whichever account you specified in uid.

You'll need to change the settings of some or all of the previous elements in your connection string. You might need to speak with your DBA to get the various elements that make up your connection string. Once you have the correct values, you should make the changes to the connection string in your copy of FirstExample.cs.Note

A database administrator (DBA) is responsible for performing tasks such as installing the database software, backing up the databases, and so on.Step 2: Create a *SqlCommand* Object

Step 2 creates a SqlCommand object named mySqlCommand that is used later to send a SELECT statement to the database for execution. SqlCommand mySqlCommand =

mySqlConnection.CreateCommand(); Step 3: Set the *CommandText* Property of the *SqlCommand Object*

You use SQL to work with the information stored in a database. SQL is an industry standard language supported by SQL Server, Access, and Oracle. You use the SQL SELECT statement for retrieving information from a database. You'll learn the basics of SQL in Chapter 3, "Introduction to the Structured Query Language."

Step 3 sets the CommandText property of mySqlCommand created in the previous step to a SELECT statement. This statement will retrieve the CustomerID, CompanyName, ContactName, and Address columns from the row in the Customers table whose CustomerID is ALFKI:

mySqlCommand.CommandText = "SELECT CustomerID, CompanyName, ContactName, Address "+ "FROM Customers "+ "WHERE CustomerID = 'ALFKI'"; Step 4: Open the *SqlConnection* Object Step 4 opens the database connection using the Open() method of the SqlConnection object created in step 1: mySqlConnection.Open();

Once the connection to the database is open, you can send commands to the database for

execution.Step 5: Run the *SELECT* Statement

You run the SELECT statement previously set in mySqlCommand by calling the ExecuteReader() method. This method returns a SqlDataReader object that you then use to read the row data returned by the SELECT statement.

Step 5 creates a SqlDataReader object and calls the ExecuteReader() method of mySqlCommand object to run the SELECT statement: SqlDataReader mySqlDataReader =

mySqlCommand.ExecuteReader(); Step 6: Read the Row Using the *SqlDataReader* Object Step 6 reads the row in mySqlDataReader using the Read() method: mySqlDataReader.Read(); Step 7: Display the Column Values from the *SqlDataReader* Object

You can read the value for a column from mySqlDataReader by passing the name of the column in square brackets. For example, mySqlDataReader["CustomerID"] returns the value of the CustomerID column.

Step 7 displays the column values for the CustomerID, CompanyName, ContactName, and Address column values: Console.WriteLine("mySqlDataReader[\" CustomerID\"] = "+

mySqlDataReader["CustomerID"]); Console.WriteLine("mySqlDataReader[\" CompanyName\"] = "+ mySqlDataReader["CompanyName"]); Console.WriteLine("mySqlDataReader[\" ContactName\"] = "+ mySqlDataReader["ContactName"]); Console.WriteLine("mySqlDataReader[\" Address\"] = "+ mySqlDataReader["Address"]); Step 8: Close the *SqlDataReader* Object

When you're finished reading rows from a SqlDataReader object, close it using the Close() method. Step 8 calls the Close() method for mySqlDataReader: mySqlDataReader.Close(); Step 9: Close the *SqlConnection* Object

When you're finished accessing the database, close your SqlConnection object using the Close() method. Step 9 calls the Close() method for mySqlConnection: mySqlConnection.Close(); Handling **Exceptions** 

You handle exceptions that might be thrown in your code by placing the code within a try/catch block. You'll notice that the nine steps are placed within a try/catch block, with the catch block handling a SqlException object that might be thrown by the code in the try block. The SqlException class is specifically for use with code that accesses a SQL Server database.

The following example shows how to structure a try/catch block: try  $\{$  /\* code that might throw a SqlException \*/ } catch (SqlException e) { Console.WriteLine("A SqlException was thrown"); Console.WriteLine("Number = "+ e.Number); Console.WriteLine("Message = "+ e.Message); Console.WriteLine("StackTrace:\n" + e.StackTrace); }

The properties displayed in the catch block are as follows:

**Number** The error number

**Message** A string containing a description of the error

**StackTrace** A string containing the name of the class and the method from which the exception was thrown

The two most common examples of when a SqlException object is thrown are as follows:

Your SqlConnection object is unable to connect to the database. If this happens, you should check the connection string that specifies how to connect to your database.

Your SELECT statement contains a mistake in the spelling of a table or column.

The following example output shows what happens when the SqlConnection object in FirstExample.cs is unable to connect to the database because the database is currently down: A SqlException was thrown Number = -2 Message = Timeout expired. Possible reasons: the timeout period elapsed prior to completion of the operation, the server is not responding, or the maximum pool size was

exceeded. Please see the documentation for further details. StackTrace: at

System.Data.SqlClient.SqlConnection.Open() at FirstExample.Main()

You can use the output from your catch block to determine the problem. If the database is down, contact your DBA.Note

For brevity, the only program to use a *try* /*catch* block in this book is *FirstExample.cs* . You should use *try* /*catch* blocks in your own programs to catch exceptions. For more details on handling exceptions, I recommend the book Mastering Visual C# .NET from Sybex (2002).

In the next section you'll see how to compile FirstExample.cs and run it. Compiling and Running *FirstExample.cs*

You can compile the FirstExample.cs program using either the command-line tool that comes with the .NET SDK or VS .NET. In this section, you'll see how to use the command-line version of the compiler for FirstExample.cs program. Later in this chapter, in the section "[Introducing Visual Studio .NET](#page-26-0)," you'll see how to use VS .NET to compile and run a program.

You run the command-line version of the compiler by entering csc in the Command Prompt tool, followed by the name of your program source file. For example, to compile FirstExample.cs, you would enter the following command in the Command Prompt tool: csc FirstExample.cs

If you want to follow along with the examples, start the Command Prompt tool by selecting Start  $E$ Programs £ Accessories £ Command Prompt.Note

If you're using Windows XP rather than Windows 2000, start the Command Prompt tool by selecting Start £ All Programs £ Accessories £ Command Prompt.

Next, you need to change directories to where you copied the FirstExample.cs file. To do this, you first enter the partition on your hard disk where you saved the file. For example, let's say you saved the file in the ADO.NET\book\ch01\programs directory of the C partition of your hard disk. To access the C partition, you enter the following line into the Command Prompt tool and then you press the Enter key: C:

Next, to move to the ADO.NET\book\ch01\programs directory, you enter cd followed by ADO.NET\book\ch01\programs: cd ADO.NET\book\ch01\programs

To compile FirstExample.cs using csc, you enter the following command: csc FirstExample.cs Notice that the name of the program source file follows csc; in this case, it's FirstExample.cs. If you get an error when running csc, you'll need to add the directory where you installed the SDK to your Path environment variable. The Path environment variable specifies a list of directories that contain executable programs. Whenever you run a program from the command prompt, the directories in the Path variable are searched for the program you want to run. Your current directory is also searched. To set your Path environment variable, do the following:

Select Start £ Settings £ Control Panel. Then double-click System and select the Advanced tab. Click the Environment Variables button and double-click Path from the system variables area at the bottom.

Add the directory where you installed the SDK to your Path environment variable.

Click OK to save your change, and then click OK again on the next dialog.

Restart Command Prompt so that your change is picked up. You should then be able to run csc successfully.

The compiler takes the FirstExample.cs file and compiles it into an executable file named FirstExample.exe. The .exe file contains instructions that a computer can run, and the .exe file extension indicates the file is an executable file.

You run an executable file using the Command Prompt tool by entering the name of that executable file. For example, to run the FirstExample.exe file, you enter the following line in the Command Prompt tool and then you press the Enter key: FirstExample

When you run the program, you should see the following text displayed in your Command Prompt window: mySqlDataReader["CustomerID"] = ALFKI mySqlDataReader["CompanyName"] = Alfreds Futterkiste mySqlDataReader["ContactName"] = Maria Anders mySqlDataReader["Address"] = Obere Str. 57

If you encounter an exception-such as your program can't connect to the database-you should check the connection string set in step 1 of FirstExample.cs, and speak with your DBA if necessary.<br>Team LiB  $\sqrt{s}$  resvious Risxt F

### <span id="page-24-0"></span>**5.1.3 Connecting to Access and Oracle Databases**

Team LiB **4 PREVIOUS** NEXT > Connecting to Access and Oracle Databases

In this section you'll see examples of connecting to both an Access and an Oracle database. To interact with either of these databases in your program, you use classes from the System.Data.OleDb namespace. This namespace contains classes for use with databases that support object linking and embedding for databases (OLE DB) such as Access or Oracle. You'll learn more about the System.Data.OleDb namespace in Chapter 5, "Overview of the ADO.NET Classes." Connecting to an Access Database

You connect to an Access database using an OleDbConnection object-rather than a SqlConnection object-with a connection string of the following format: provider=Microsoft.Jet.OLEDB.4.0;data source=*databaseFile*

where *databaseFile* is the directory and filename of your Access database. Notice that you specify the provider in the connection string, which is set to Microsoft.Jet.OLEDB.4.0.

The following example creates a string named connectionString with the appropriate format to connect to the Access Northwind database stored in the Northwind.mdb file: string connectionString = "provider=Microsoft.Jet.OLEDB.4.0;" + "data source=F:\\Program Files\\Microsoft Office\\Office\\Samples\\Northwind.mdb"; Note

Notice the use of two backslash characters in the *data source* part of the connection string. The first backslash is used to specify that the second backslash is to be treated literally; therefore \\ is treated as \ in the connection string. You'll need to locate the *Northwind.mdb* file on your hard disk and set your connection string appropriately.

Assuming the System.Data.OleDb namespace has been imported, the following example creates an OleDbConnection object, passing connectionString (set in the previous line of code) to the constructor: OleDbConnection myOleDbConnection = new 01eDbConnection(connectionString); Listing 1.2 illustrates how to connect to the Northwind Access database using an OleDbConnection object and retrieve a row from the Customers table. Notice that you use an OleDbCommand and OleDbDataReader object to run a SQL statement and read the returned results from an Access database.Listing 1.2: OLEDBCONNECTIONACCESS.CS /\* OleDbConnectionAccess.cs illustrates how to use an OleDbConnection object to connect to an Access database \*/ using System; using

System.Data; using System.Data.OleDb; class OleDbConnectionAccess { public static void Main() <br>{ // formulate a string containing the details of the // database connection string { // formulate a string containing the details of the // database connection string connectionString = "provider=Microsoft.Jet.OLEDB.4.0;" + Files\\Microsoft Office\\Office\\Samples\\Northwind.mdb"; // create an OleDbConnection object to connect to the // database, passing the connection string to the constructor OleDbConnection myOleDbConnection = new OleDbConnection(connectionString); // create an OleDbCommand object OleDbCommand myOleDbCommand = myOleDbConnection.CreateCommand(); // set the CommandText property of the OleDbCommand object to // a SQL SELECT statement that retrieves a row from the Customers table myOleDbCommand.CommandText = "SELECT CustomerID, CompanyName, ContactName, Address "+ "FROM Customers "+ "WHERE CustomerID = 'ALFKI'"; // open the database connection using the // Open() method of the OleDbConnection object myOleDbConnection.Open(); // create an OleDbDataReader object and call the ExecuteReader() // method of the OleDbCommand object to run the SELECT statement  $O$ leDbDataReader myOleDbDataReader = myOleDbCommand.ExecuteReader(); // read the row from the OleDbDataReader object using // the Read() method myOleDbDataReader.Read(); // display the column values Console.WriteLine("myOleDbDataReader[\" CustomerID\"] = "+ myOleDbDataReader["CustomerID"]); Console.WriteLine("myOleDbDataReader[\"<br>CompanyName\"] = "+ myOleDbDataReader["CompanyName"]); myOleDbDataReader["CompanyName"]);

Console.WriteLine("myOleDbDataReader[\" ContactName\"] = "+

myOleDbDataReader["ContactName"]); Console.WriteLine("myOleDbDataReader[\" Address\"] = "+ myOleDbDataReader["Address"]); // close the OleDbDataReader object using the Close() method myOleDbDataReader.Close(); // close the OleDbConnection object using the Close()<br>method myOleDbConnection.Close(): } } myOleDbConnection.Close(); } }

The output from this program is as follows: myOleDbDataReader["CustomerID"] = ALFKI myOleDbDataReader["CompanyName"] = Alfreds Futterkiste myOleDbDataReader["ContactName"] = Maria Anders myOleDbDataReader["Address"] = Obere Str. 57 Connecting to an Oracle Database You connect to an Oracle database using an OleDbConnection object with a connection string of the following format: provider=MSDAORA;data source=*OracleNetServiceName* ;user id=*username* ;password=*password*

where

*OracleNetServiceName* Specifies the Oracle Net service name for the database. Oracle Net is a software component that allows you to connect to a database over a network. You'll need to speak with your DBA to get the Oracle Net service name.

*username* Specifies the name of the database user you want to connect to the database as.

*password* Specifies the password for the database user.

The following example creates a connection string named connectionString with the correct format to connect to an Oracle database: string connectionString = "provider=MSDAORA;data source=ORCL;user id=SCOTT;password=TIGER"; Note

The user ID of *SCOTT* with a password of *TIGER* is the default for accessing one of the example databases that comes with Oracle. This database contains a table called *emp* that contains sample employee data.

Assuming the System.Data.OleDb namespace has been imported, the following example creates an OleDbConnection object, passing connectionString to the constructor: OleDbConnection myOleDbConnection = new OleDbConnection(connectionString);

Listing 1.3 illustrates how to connect to an Oracle database using an OleDbConnection object and retrieve a row from the emp table. Notice that you use an OleDbCommand and OleDbDataReader object to run a SQL statement and read the returned results from an Oracle database.Listing 1.3: OLEDBCONNECTIONORACLE.CS /\* OleDbConnectionOracle.cs illustrates how to use an OleDbConnection object to connect to an Oracle database \*/ using System; using System.Data; using System.Data.OleDb; class OleDbConnectionOracle { public static void Main() { // formulate a string containing the details of the  $\frac{1}{2}$  database connection string connectionString = "provider=MSDAORA;data source=ORCL;user id=SCOTT;password=TIGER"; // create an OleDbConnection object to connect to the // database, passing the connection string to the constructor OleDbConnection myOleDbConnection = new OleDbConnection(connectionString); // create an OleDbCommand object OleDbCommand myOleDbCommand = myOleDbConnection.CreateCommand(); // set the CommandText property of the OleDbCommand object to  $//a$  SQL SELECT statement that retrieves a row from the emp table myOleDbCommand.CommandText = "SELECT empno, ename, sal "+ "FROM emp "+<br>"WHERE empno = 7369"; // open the database connection using the // Open() method o  $\frac{1}{2}$  open the database connection using the  $\frac{1}{2}$  Open() method of the SqlConnection object myOleDbConnection.Open(); // create an OleDbDataReader object and call the ExecuteReader() // method of the OleDbCommand object to run the SELECT statement // method of the OleDbCommand object to run the SELECT statement OleDbDataReader myOleDbDataReader = myOleDbCommand.ExecuteReader(); // read the row from the OleDbDataReader object using // the Read() method myOleDbDataReader.Read(); // display the column values Console.WriteLine("myOleDbDataReader[\" empno\"] = "+<br>myOleDbDataReader["empno"]); Console.WriteLine("myOleDbDataReader[\" ename\ Console.WriteLine("myOleDbDataReader[\" ename\"] = "+ myOleDbDataReader["ename"]); Console.WriteLine("myOleDbDataReader[\" sal\"] = "+ myOleDbDataReader["sal"]); // close the OleDbDataReader object using the Close() method myOleDbDataReader.Close(); // close the OleDbConnection object using the Close() method myOleDbConnection.Close(); } } The output from this program is as follows: myOleDbDataReader["empno"] = 7369

[myOleDbD](#page-10-0)[ataReade](#page-21-1)[r\["enam](#page-26-1)e"] = SMITH myOleDbDataReader["sal"] = 800 Team LiB | 4 PREVIOUS | NEXT >

### <span id="page-26-1"></span>**5.1.4 Introducing Visual Studio .NET**

# **Team LiB EXECUTED INEXT F** Introducing Visual Studio .NET

<span id="page-26-0"></span>In the previous sections, you saw programs that connect to various databases, retrieve a row from a table, and display the column values for that row on your computer screen. This type of program is known as a *console application* because it displays output directly on the screen on which the program is running.

You can use Visual Studio .NET (VS .NET) to create console applications, as well as the following types of applications:

**Windows Applications** These take advantage of the visual controls offered by the Windows operating system, such as menus, buttons, and editable text boxes. Windows Explorer, which you use to navigate the file system of your computer, is one example. You'll learn about Windows programming in Chapter 6, "Introducing Windows Applications and ADO.NET."

**ASP.NET Applications** These run over the Internet. You access an ASP.NET application using a Web browser, such as Internet Explorer. Examples of ASP.NET applications would be online banking, stock trading, or auction systems. You'll learn about ASP.NET programming in Chapter 15, "Introducing Web Applications: ASP.NET."

**ASP.NET Web Services** These also run over the Internet. Also known as XML Web services, the difference is that you can use them to offer a service that could be used in a distributed system of interconnected services. For example, Microsoft's Passport Web service offers identification and authentication of Web users you could then use in your own Web application. You'll learn about Web services in Chapter 17, "Web Services."

This is not an exhaustive list of the types of applications you can develop with VS .NET, but it does give you flavor for the broad range of VS .NET's capabilities.

In the rest of this section, you'll see how to develop and run a console application using VS .NET. If you've installed VS .NET on your computer, you'll be able to follow along with the example. If you don't have VS .NET, don't worry; you'll still be able to see what's going on from the figures provided. Starting Visual Studio .NET and Creating a Project

All of your work in VS .NET is organized into *projects* . Projects contain the source and executable files for your program, among other items. If you have VS .NET installed, start it by selecting Start  $E$ Programs £ Microsoft Visual Studio .NET £ Microsoft Visual Studio .NET. Once VS .NET has started,

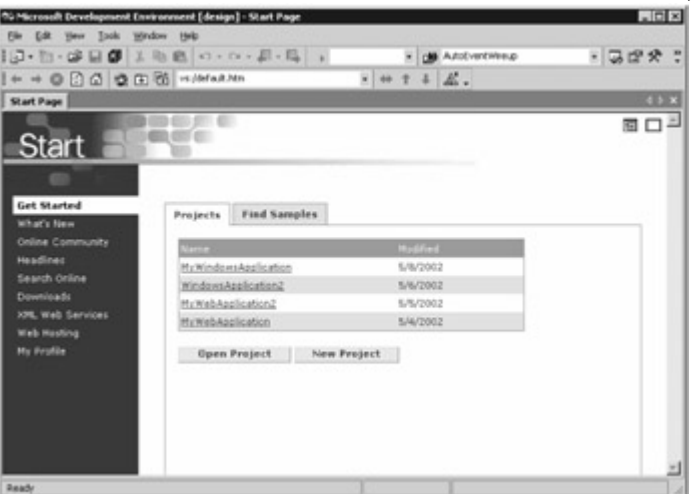

you'll see the Start page (see Figure 1.1).

Figure 1.1: The Start page

From the Start page, you can see any existing projects you've created. You can open and create projects using the Open Project and New Project buttons, respectively. You'll create a new project shortly.Using the VS .NET Links

As you can see from Figure 1.1, VS .NET contains a number of links on the left of the Start page. Some of these links provide access to useful information on the Internet about .NET; the links are as follows:

**Get Started** Open the Start page.

**What's New** View any updates for VS .NET or Windows. You can also view upcoming training events and conferences.

**Online Community** Get in touch with other members of the .NET community. Includes links to Web sites and newsgroups.

**Headlines** View the latest news on .NET.

**Search Online** Search the MSDN Online Library for technical material such as published articles on .NET.

**Downloads** Download trial applications and example programs from the Web sites featured here.

**XML Web Services** Find registered XML Web services that you can then use in your own programs. XML Web services are also known as ASP.NET Web services. You'll learn more about Web services in Chapter 17.

**Web Hosting** A Web hosting company can take your program and run it for you. It takes care of the computers on which your program runs. Use the Web Hosting link to view companies that provide these services.

**My Profile** Set items such as your required keyboard scheme and window layout.

Click these links and explore the information provided. As you'll see, there's a lot of information about .NET on the Internet.Creating a New Project

When you're finished examining the information in the previous links, create a new project by clicking the New Project button on the Get Started page.Note

You can also create a new project by selecting File £ New £ Project, or by pressing Ctrl+Shift+N on your keyboard.

When you create a new project, VS .NET displays the New Project dialog box, which you use to select the type of project you want to create. You also enter the name and location of your new project; the location is the directory where you want to store the files for your project. Because you're going to be creating a C# console application, select Visual C# Projects from the Project Types section on the left of the New Project dialog box, and select Console Application from the Templates section on the right. Enter **MyConsoleApplication** in the Name field, and keep the default directory in the Location field. Figure 1.2 shows the completed New Project dialog box with

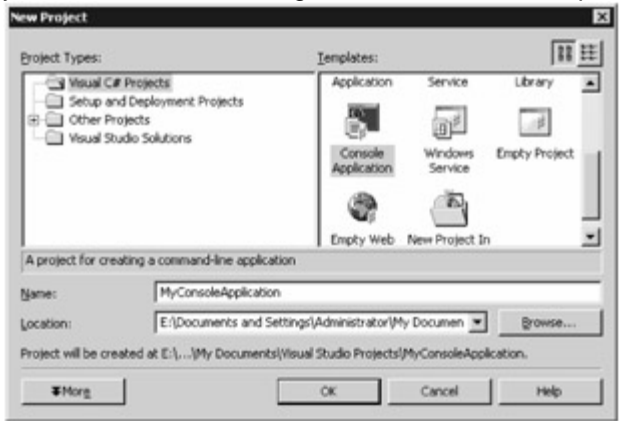

these settings.

Figure 1.2: The New Project dialog box with the appropriate settings for a C# console application Click the OK button to create the new project. Working in the VS .NET Environment

Once you've created a new project, the main development screen is displayed (see Figure 1.3). This screen is the environment in which you'll develop your project. As you can see, VS .NET has already created some starting code for you. This code is a skeleton for your program; you'll see how to modify it shortly. In this section, I'll give you a brief description of the different parts of the VS .NET

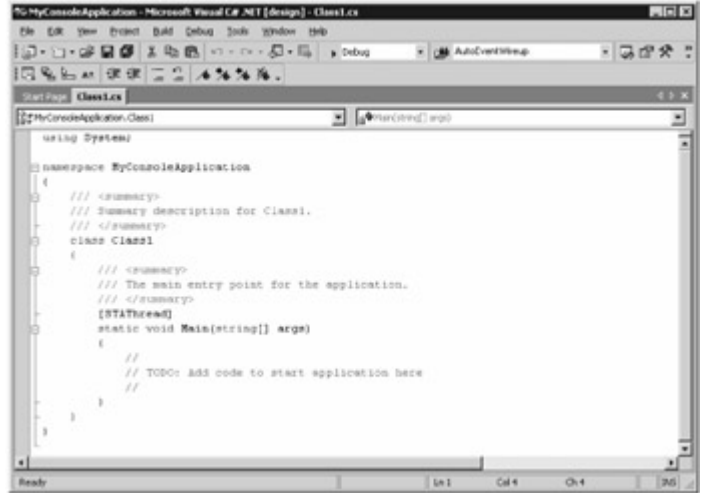

#### environment.

Figure 1.3: The VS .NET environmentNote

Depending on your settings for VS .NET, your screen might look slightly different from that shown in Figure 1.3.

The VS .NET menu contains the following items:

**File** Open, close, and save project files.

**Edit** Cut, copy, and paste text from the Clipboard. The Clipboard is a temporary storage area. **View** Hide and show different windows such as the Solution Explorer (which lets you see the files that make up your project), Class View (which lets you see the classes and objects in your project), Server Explorer (which lets you explore items such as databases), and the Properties window (which lets you set the properties of objects, such as the size of a button). You can also use the View menu to select the toolbars you want to display.

**Project** Add class files to your project and add Windows forms and controls.

**Build** Compile the source files in your project.

**Debug** Start your program with or without debugging. Debugging lets you step through your program line by line, looking for errors.

**Tools** Connect to a database and customize your settings for VS .NET. For example, set the colors used for different parts of your program lines or set the initial page displayed by VS .NET when you start it.

**Window** Switch between files you've opened and hide windows.

**Help** Open the documentation on .NET. You'll learn how to use this documentation later in this chapter in the section ["Using the .NET Documentation](#page-30-0)."

The VS .NET toolbar contains a series of buttons that act as shortcuts to some of the menu options. For example, you can save a file or all files, cut and paste text from the Clipboard, and start a program using the debugger. You'll learn how to use some of these features later in this chapter. The code shown in the window (below the toolbar) with the title Class1.cs is code that is automatically generated by VS .NET, and in the next section you'll modify this code. Modifying the VS .NET-Generated Code

Once VS .NET has created your project, it will display some starting code for the console application with a class name of Class1.cs. You can use this code as the beginning for your own program. Figure 1.3, shown earlier, shows the starting code created by VS .NET.

The Main() method created by VS .NET is as follows: static void Main(string[] args) { // // TODO: Add code to start application here  $\sqrt{ }$ 

As you can see, this code contains comments that indicate where you add your own code. Replace the Main() method with the following code taken from the Main() method in FirstExample.cs, shown earlier in [Listing 1.1](#page-21-0): public static void Main() { try { // step 1: create a SqlConnection object to connect to the // SQL Server Northwind database SqlConnection mySqlConnection = new SqlConnection( "server=localhost;database=Northwind;uid=sa;pwd=sa" ); // step 2: create a SqlCommand object SqlCommand mySqlCommand = mySqlConnection.CreateCommand(): // step 3: set the CommandText property of the SqlCommand object to // a SQL SELECT statement<br>that retrieves a row from the Customers table mySqlCommand.CommandText = "SELECT that retrieves a row from the Customers table  $m\gamma$ SqlCommand.CommandText = CustomerID, CompanyName, ContactName, Address "+ "FROM Customers "+ "WHERE CustomerID = 'ALFKI'"; // step 4: open the database connection using the // Open() method of the SqlConnection object mySqlConnection.Open(); // step 5: create a SqlDataReader object and call the ExecuteReader() // method of the SqlCommand object to run the SELECT statement SqlDataReader mySqlDataReader = mySqlCommand.ExecuteReader();  $\frac{1}{2}$  step 6: read the row from the SqlDataReader object using // the Read() method mySqlDataReader.Read(); // step 7: display the column values Console.WriteLine("mySqlDataReader[\" CustomerID\"] = "+ mySqlDataReader["CustomerID"]); Console.WriteLine("mySqlDataReader[\" CompanyName\"] = "+ mySqlDataReader["CompanyName"]); Console.WriteLine("mySqlDataReader[\" ContactName\"] =<br>"+ mySqlDataReader["ContactName"]); Console WriteLine("mySqlDataReader[\" Address\"] = mySqlDataReader["ContactName"]); Console.WriteLine("mySqlDataReader[\" Address\"] = "+ mySqlDataReader["Address"]); // step 8: close the SqlDataReader object using the Close() method mySqlDataReader.Close(); // step 9: close the SqlConnection object using the Close() method mySqlConnection.Close(); } catch (SqlException e) { Console.WriteLine("A SqlException was thrown"); Console.WriteLine("Number = "+ e.Number); Console.WriteLine("Message = "+ e.Message); Console.WriteLine("StackTrace:\n" +

e.StackTrace); } } Note

You'll also need to add the following line near the start of your class: *using System.Data.SqlClient;* Once you've added the previous code, your next steps are to compile and run your program. Compiling and Running the Program Using VS .NET

As always, you must first compile your program before you can run it. Because programs in VS .NET are organized into projects, you must compile the project; this is also known as *building* the project. To build your project, select Build  $E$  Build Solution. This compiles the Class1.cs source file into an executable file.Tip

You can also press Ctrl+Shift+B on your keyboard to build your project.

Finally, you can now run your program. Select Debug £ Start Without Debugging. When you select Start Without Debugging, the program will pause at the end, allowing you to view the output.Tip You can also press Ctrl+F5 on your keyboard to run your program.

When you run your program, VS .NET will run the program in a new Command Prompt window, as

shown in Figure 1.4. Your program is run in this window because it is a console  $\Box$ 

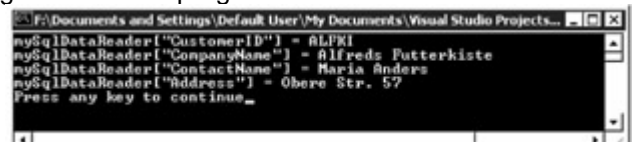

application.  $\mathbb{\underline{\mathbb{H}}}$ 

Figure 1.4: The running program

To end the program, press any key. This will also close the Command Prompt window. You've barely scratched the surface of VS .NET in this section. You'll explore some of the other features of VS. NET later in this book. In the [next section](#page-30-0), you'll learn how to use the extensive [document](#page-10-0)[ation that c](#page-24-0)[omes w](#page-30-1)ith .NET.

Team LiB | 4 PREVIOUS | NEXT }

### <span id="page-30-1"></span>**5.1.5 Using the .NET Documentation**

### <span id="page-30-0"></span>Team LiB **4 PREVIOUS** NEXT FUSing the .NET Documentation

Both the .NET SDK and VS .NET come with extensive documentation, including the full reference to all the classes in .NET. As you become proficient with C#, you'll find this reference documentation invaluable.

In the following sections, you'll see how to access and search the .NET documentation, and view some of the contents of the documentation. Depending on whether you're using the .NET SDK or VS .NET, you access the documentation in a slightly different way. You'll see how to use both ways to access the documentation in this section.Note

The documentation that comes with the .NET SDK is a subset of the documentation that comes with VS .NET.Accessing the Documentation Using the .NET SDK

If you're using the .NET SDK, you access the documentation by selecting Start  $E$  Programs  $E$ Microsoft .NET Framework SDK £ Documentation. Figure 1.5 shows the .NET Framework SDK document home page; this is the starting page for the

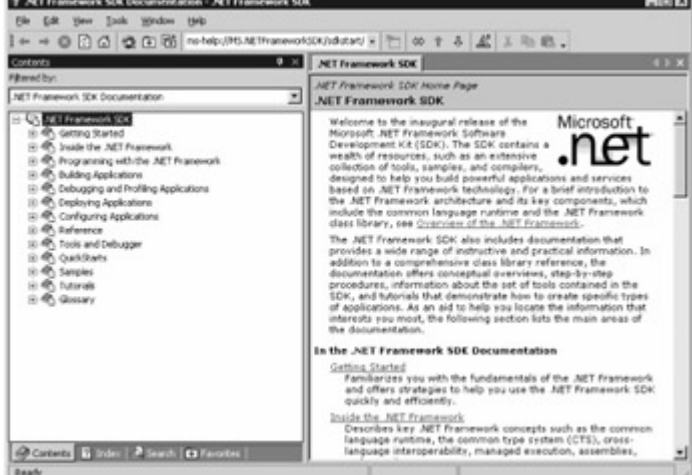

documentation.

Figure 1.5: The documentation home page

On the left of the page, you can see the various sections that make up the contents of the documentation. You can view the index of the documentation by selecting the Index tab at the bottom of the page.Tip

You can also view the Index window by selecting Help £ Index, or by pressing Ctrl+Alt+F2 on your keyboard.

You can search the index by entering a word in the Look For field of the Index tab. Figure 1.6 shows the results of searching for *Console* . Figure 1.6 also shows the text for the details on building console applications on the top right of the screen. I opened this overview by double-clicking the Building Console Applications link in the Index Results on the bottom right of the

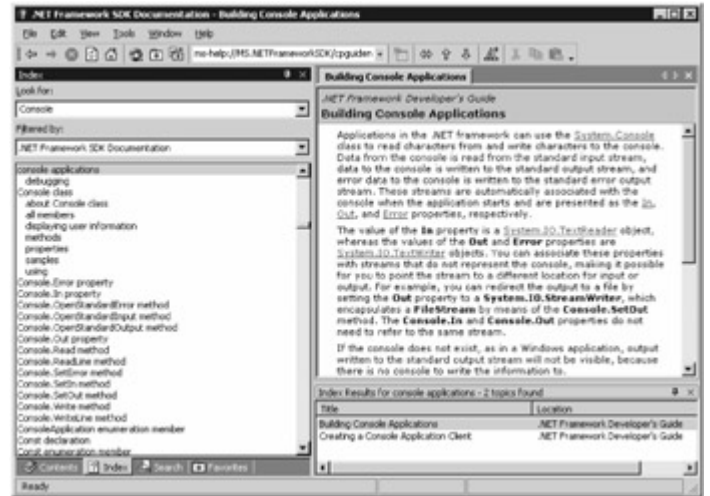

screen.

Figure 1.6: Searching the index for the word console

You can also search all pages in the documentation using the Search tab. You display the Search tab by selecting it from the bottom of the screen.Tip

You can also view the Search window by selecting Help £ Search, or by pressing Ctrl+Alt+F3 on your keyboard.

You enter the words you want to search for in the Look For field of the Search window. Figure 1.7 shows the search page and the search results returned by a search for *WriteLine* . When you run the search, the names of the pages that contain your required words are displayed in the Search Results window that appears at the bottom of the screen (you can see this window in Figure<br>EFEI

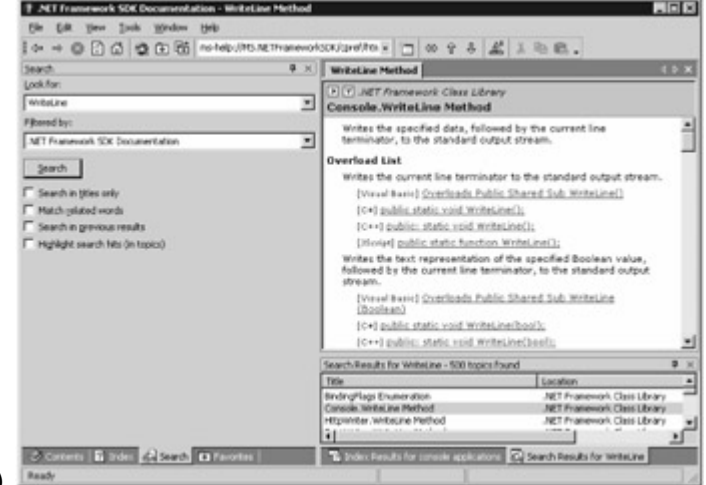

#### 1.7).

Figure 1.7: Searching all of the documentation for the word WriteLineTip

You can also view the Search Results window by selecting Help £ Search results, or by pressing Shift+Alt+F3 on your keyboard.

You view the contents of a particular page shown in the Search Results window by double-clicking the appropriate line. For example, in Figure 1.7, we double-clicked the second line in the Search Results window. This line contained the page with the title "Console.WriteLine Method," and as you can see, this page is displayed in the window above the Search Results in Figure 1.7.

In the next section, you'll see how to access the documentation using VS .NET. Accessing the Documentation Using VS .NET

If you're using VS .NET, you access the documentation using the Help menu. To access the contents of the documentation, you select Help  $\pounds$  Contents. Figure 1.8 shows the contents displayed in VS .NET. Notice that the documentation is displayed directly in VS .NET, rather than in a separate window, as is done when viewing documentation with the .NET

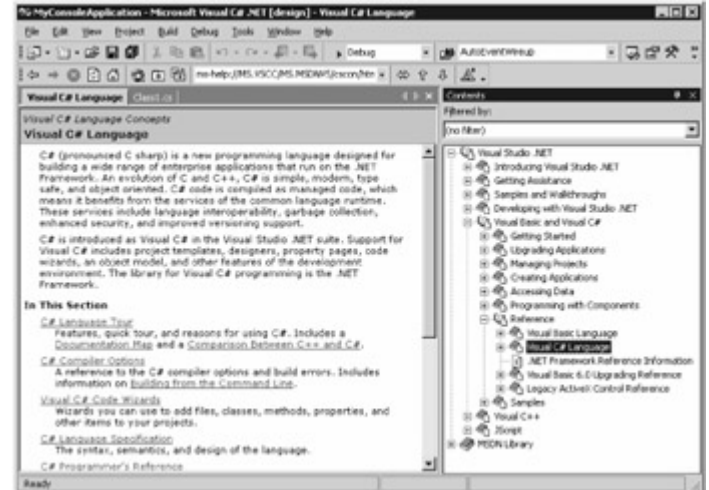

#### SDK.

Figure 1.8: The documentation contents viewed in VS .NET Note

The same keyboard shortcuts shown in the previous section also apply to VS .NET.

The Help menu also provides access to similar Index and Search windows as you saw in the previous Section.<br>| Team LiB || 4 previous || Next )|

#### **5.1.6 Using the SQL Server Documentation**

Team LiB | A PREVIOUS | NEXT > Using the SQL Server Documentation

SQL Server also comes with extensive electronic documentation. To access this documentation, you select Start £ Programs £ Microsoft SQL Server £ Books Online. Figure 1.9 shows the SQL Server

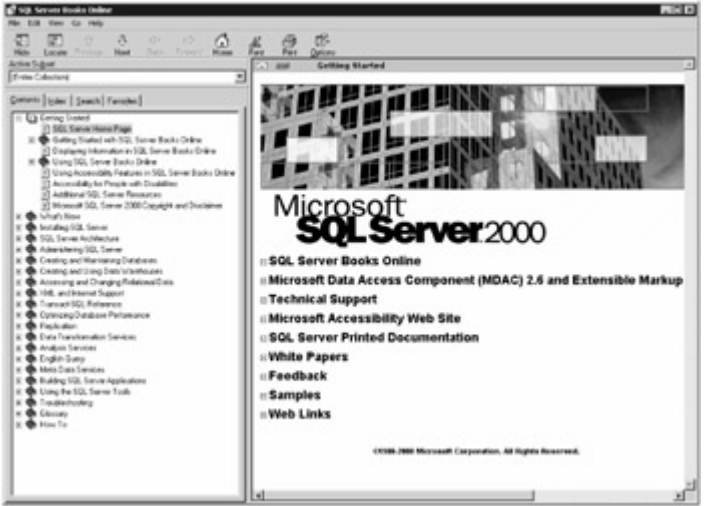

documentation home page.

Figure 1.9: SQL Server documentation home page

You can browse the online books using the Contents tab, and you can search for specific information using the Index and Search tabs. Figure 1.10 shows some of the information for the SELECT statement, which is located in the Transact-SQL reference

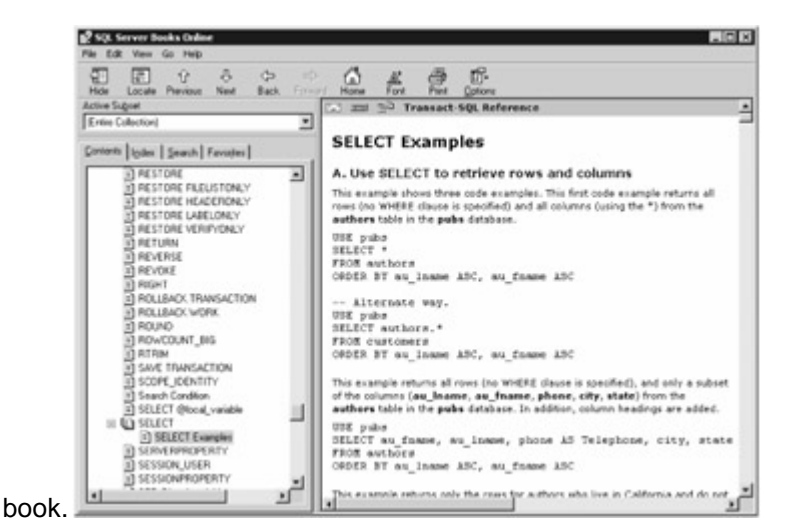

#### Figure 1.10: SELECT examples documentationNote

Transact-SQL is Microsoft's implementation of SQL and contains programming extensions. You'll learn about Transact-SQL programming in Chapter 4.

You can see the information shown in Figure 1.10 yourself by opening Contents £ Transact-SQL Reference £ SELECT £ SELECT Examples.

Team LiB | 4 PREVIOUS | NEXT }

#### <span id="page-33-0"></span>**5.1.7 Summary**

### Team LiB | < PREVIOUS | NEXT > Summary

A *database* is an organized collection of information that is divided into *tables* . Each table is further divided into *rows* and *columns;* these columns store the actual information. You access a database using the *Structured Query Language* (SQL), which is a standard language supported by most database software including SQL Server, Access, and Oracle.

You saw a C# program that connected to a SQL Server database, retrieved and displayed the contents stored in the columns of a row from a table, and then disconnected from the database. You also saw programs that connected to an Access and an Oracle database.

Microsoft's Rapid Application Development (RAD) tool is Visual Studio .NET (VS .NET). VS .NET enables you to develop and run programs in an integrated development environment. This environment uses all the great features of Windows, such as the mouse and intuitive menus, and increases your productivity as a programmer.

In the final sections of this chapter, you saw how to use the extensive documentation from Microsoft that comes with the .NET Software Development Kit (SDK) and VS .NET. You also saw how to use the SQL Server documentation.

In the next chapter, you'll learn more about databases. Team LiB | 4 PREVIOUS | NEXT >

# <span id="page-33-1"></span>**5.2 Chapter 2: Introduction to Databases**

Team LiB **4 PREVIOUS** NEXT F Chapter 2: Introduction to DatabasesOverview

In this chapter, you'll learn the basics of databases: how databases are constructed, how to create and relate tables, and how to build queries to retrieve information. This chapter also shows you how to use a SQL Server database named Northwind. This database contains the information for the fictitious Northwind Company, which sells food products. This database is one of the example databases that is typically installed with SQL Server. You can obtain a trial version of SQL Server from Microsoft's website at www.microsoft.com.Note

At time of writing, you can download the trial version of SQL Server from Microsoft's website. If your Internet connection is too slow, you can also order a CD-ROM containing the trial version. I used the Developer edition of SQL Server when preparing this book. When running a production

system, you should typically use the Enterprise edition of SQL Server. You can view the differences between the various types of SQL Server at Microsoft's website. Featured in this chapter: Introducing databases Using SQL Server Exploring the Northwind database Building queries using Enterprise Manager [Creating a table](#page-52-0)<br>| Team LiB | ∢ PREVIOUS || NEXT ⊁ |

#### **5.2.1 Introducing Databases**

# Team LiB | 4 PREVIOUS | NEXT > Introducing Databases

A database is an organized collection of information. A *relational database* is a collection of related information that has been organized into structures known as *tables* . Each table contains *rows* that are further organized into *columns* . You should already be familiar with information being represented in the form of a table with columns. For example, Table 2.1 shows the details of some products sold by the Northwind Company. Table 2.1 lists the product ID, name, quantity per unit, and unit price for the first 10 products; this information comes from the Products table of the Northwind database. Table 2.1: SOME ROWS FROM THE PRODUCTS TABLE

**PRODUCT ID NAME QUANTITY PER UNIT Unit Price** 1 Chai 10 boxes x 20 bags \$18  $\mathfrak{D}$ Chang 24-12oz bottles \$19 3 Aniseed Syrup 12-550ml bottles \$10 4 Chef Anton's Cajun Seasoning 48-6oz jars \$22 5 Chef Anton's Gumbo Mix 36 boxes \$21.35 6 Grandma's Boysenberry Spread 12-8oz jars \$25 7 Uncle Bob's Organic Dried Pears 12-1lb pkgs. \$30 8 Northwoods Cranberry Sauce 12-12oz jars \$40

 $\mathsf{o}$ Mishi Kobe Niku 18-500g pkgs. \$97 10 Ikura 12-200ml jars \$31

You can store the information in a database on paper in a filing cabinet or in electronic format stored in the memory and file system of a computer. The system used to manage the information in the database is the *database management system* . In the case of an electronic database, the database management system is the software that manages the information in the computer's memory and files. One example of such software is SQL Server (this is the relational database management system, or *RDBMS* , used in this book). Other examples of RDBMS software include Oracle and DB2.Note You must be careful to differentiate between a database and a database management system. A database is an organized collection of information, and a database management system is the software that stores and provides the tools to manipulate the stored information. This distinction is blurred these days, so the term database is often used to refer to the software.

Another term you need to be familiar with is a database *schema,* which is a representation of the structure of data, and includes the definition of the tables and columns that make up the database. [In the](#page-10-0) [next section](#page-35-0)[, y](#page-33-1)[ou](#page-35-1)'[ll ex](#page-35-1)plore SQL Server.<br>Team LiB **4 PREVIOUS** NEXT F

### <span id="page-35-1"></span>**5.2.2 Using SQL Server**

Team LiB 4 PREVIOUS NEXT FUSING SQL Server

In this section, you'll explore some of the tools you use to manage SQL Server. Specifically, you'll learn how to start and stop SQL Server using the Service Manager and use the Enterprise Manager to administer SQL Server. Starting and Stopping SQL Server

To start and stop SQL Server, you use the Service Manager tool. To open the Service Manager, you select Start £ Programs £ Microsoft SQL Server £ Service Manager. The Service Manager is shown in

<span id="page-35-0"></span>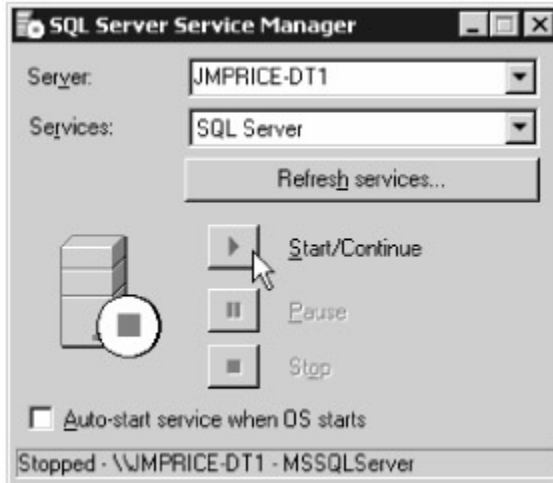

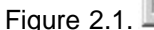

#### Figure 2.1: The Service Manager

You select the name of the server computer on which SQL Server is running in the Server drop-down list box. To start SQL Server, you click the Start/Continue button. To stop SQL Server, you click the Stop button. You can also use the Service Manager to pause SQL Server, and select whether you want to automatically start SQL Server when the operating system (OS) starts.

Once you've started SQL Server, other programs can access the databases managed by that SQL Server installation. Using Enterprise Manager

To administer a database, you use the Enterprise Manager tool. You can create databases, create
and edit tables, create and edit users, and so on, using Enterprise Manager. To open the Enterprise Manager, you select Start £ Programs £ Microsoft SQL Server £ Enterprise Manager. The Enterprise Manager

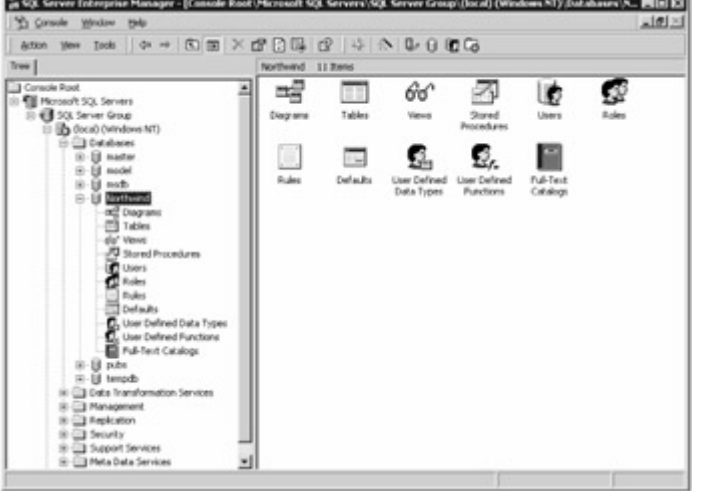

Manager is shown in Figure 2.2.

Figure 2.2: The Enterprise Manager

On the left pane of Enterprise Manager, you'll see a tree that shows the accessible SQL Server installations. The contents of the right pane of Enterprise Manager display different information based on what you select in the left pane. For example, I selected the Databases folder and the North-wind database in the left pane when preparing Figure 2.2. As you can see, the right pane displays icons that allow you to edit the items stored in that database.

Each SQL Server installation contains the following seven folders shown in the left pane:

**Databases** Contains tools that allow you to access the databases managed by SQL Server. **Data Transformation Services** Provides access to tools that allow you to move data from one database to another. You can also programmatically modify the data as it is moved. For example, you might want to move data from SQL Server database to an Oracle database, or vice versa. **Management** Contains tools that allow you to back up your databases, monitor current database activity, and other tasks.

**Replication** Provides access tools that allow you to copy information from one database to another in near real time using a process known as *replication* . For example, you might want to move data from a database running at a branch office of a company to a database at headquarters.

**Security** Contains tools that allow you to manage logins and built-in roles that contain permissions. You can also manage *linked* servers and *remote* servers. Linked servers are databases that you can access over a network. These databases don't have to be SQL Server databases; they could also be Oracle databases, for example. The only limitation is that there must be an OLE DB (Object Linking and Embedding for Databases) provider for that database. Remote servers are SQL Server databases that you can access over a network and run stored procedures on.

**Support Services** Provides access to tools that allow you to manage the Distributed Transaction Coordinator, Full-Text Search, and SQL Mail services. The Distributed Transaction Coordinator service allows you to manage transactions that use more than one database. The Full Text Search service allows you to perform searches for phrases through large amounts of text. The SQL Mail service allows you to send electronic mail from SQL Server.

**Meta Data Services** Contains tools that allow you to manage the information stored in the local repository. This information contains details about databases, users, tables, columns, views, stored procedures, and so on. This information is primarily used by data-warehousing applications.Note Since this is a book on database programming, I won't cover too many details on database administration; I'll just focus on the Databases folder. Typically, your organization will have a database administrator, or DBA, who takes care of administering your databases and will use the other folders to perform their tasks. If you need more details on administering SQL Server, I recommend the book *Mastering SQL Server 2000* by Mike Gunderloy and Joseph L. Jorden (Sybex, 2000).

Let's take a closer look at the Databases folder, which contains the databases that are managed by a

particular SQL Server installation. For example, my SQL Server installation manages six databases named master, model, msdb, Northwind, pubs, and tempdb. When you expand the Databases folder for a database, you'll see the following nodes:

**Diagrams** You use a diagram to store a visual representation of the tables in a database. For example, the Northwind database contains many tables, four of which are named Customers, Orders, Order Details, and Products. Figure 2.3 illustrates how these tables are related. The columns for each table are shown within each box in the diagram. For example, the Customers table contains 11 columns: CustomerID, CompanyName, ContactName, ContactTitle, Address, City, Region, PostalCode, Country, Phone, and Fax. As you'll learn in the "[Table Relationships and Foreign Keys](#page-42-0)" section, the lines that connect the tables show the relationships between the various tables.

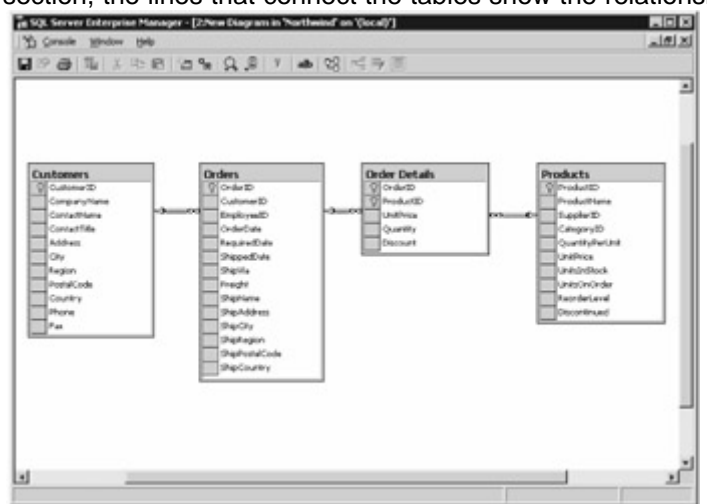

Figure 2.3: The Customers, Orders, Order Details, and Products tables **Tables** You use a table to store rows that are divided into columns. Figure 2.4 shows a list of the tables stored in the Northwind database.

| <b>Trees</b>                          | 31 Diema<br>Tables        |        |               |                                    |  |
|---------------------------------------|---------------------------|--------|---------------|------------------------------------|--|
| Console Roof                          | Name<br>٠                 | Overas | <b>Type</b>   | Create Date                        |  |
| <b>Cill Hurosoft SQL Servers</b><br>÷ | ÷<br><b>Categories</b>    | diso   | 1, loane      | BAL2000 1:34:06.AM                 |  |
| Il El SQL Server Group                | Customer Customer Demo-   | dbo    | <b>Lloan</b>  | BALCOO L:34:53.8M                  |  |
| - The docal Overdove NT)              | CustomerCenographics      | das    | Lione         | IMAZIONI 1:34/53 AM                |  |
| 11 Cl3 Databases                      | Customers                 | dist   | <b>Ligas</b>  | BAL2000 1:34:05.AM                 |  |
| $-11$<br>PLAGUAY                      | <b>BEngiavees</b>         | dbo    | Lisas         | BAL2000 1:34:04 AM                 |  |
| <b>Ed model</b>                       | <b>Binginvesfantsries</b> | dbo    | Lisar         | 8/6/2000 1:34:54.4M                |  |
| -18 modo                              | <b>Tode Detain</b>        | dbo    | Llease        | BALDIXO 1:34:08.AM                 |  |
| <b>US Northsind</b>                   | <b>Th</b> Ceders          | dho    | Lisar         | BALDDO 1:34:06.AM                  |  |
| ad Dag and                            | <b>Throduts</b>           | dist   | Llowe         | BALCOOR 1:34:07.AM                 |  |
| <b>Habkee</b>                         | Thean                     | disc   | Lisaer        | <b>BALCODE 1-34-53-8M</b>          |  |
| de" Hova<br>Stored Procedures         | <b>Tühecers</b>           | dho    | Lisan         | 65/2000 1:34:06.8M                 |  |
| <b>C</b> Users                        | <b>I</b> Suppliers        | dbo.   | Lisas         | 6ALCOOD 1:34:06.AM                 |  |
| <b>Boles</b>                          | Territories               | dos    | Lisan         | BALDDOG 1-34-54 AM                 |  |
| <b>Bules</b>                          | duranties                 | cho    | System        | 4/1/2002 12:30:53 PM               |  |
| <b>Collector</b>                      | m<br>Eventilumne          | dbo    | System.       | 0ALCOON 1:29:12 AM                 |  |
| <b>User Defined Data Types</b>        | Environments              | dist   | <b>System</b> | BALCOOD 1/29/12 AM                 |  |
| <b>L.</b> User Defined Punctions      | Instrume                  | dist   | <b>System</b> | BALCOO 1:29:12 AM                  |  |
| Pul-Text Catalogs                     | <b>Tool keywood</b>       | dio    | <b>System</b> | 6/6/2000 1:29:12 AM                |  |
| 18 puls                               | Indian                    | dho    | System        | 6AU2000 1:29:12 AM                 |  |
| E-12 beach                            | <b>Doubles</b>            | dbo    | System.       | IM/J2000 1:29:12 AM                |  |
| 8 CJ Data Transformation Services     | <b>Boothericaleve</b>     | dbo    | System        | BALDDOO 1:29:12 AM                 |  |
| E C Hanagement                        | <b>Toughabinate about</b> | dist   | <b>System</b> | BALCOOL L29:12 AM                  |  |
| E-C3 Replication                      | <b>Indulation</b>         | dho    | <b>System</b> | 8M/2000 1:29:12 AM                 |  |
| R-Ell Security                        | Involvement               | dho    | <b>System</b> | IM/2000 1:29:12 AM                 |  |
| 3 Support Services                    | -<br>$-1$<br>ı٠           |        |               | <b>EALENHALA</b> , ALMA, A.H. Jega |  |

Figure 2.4: The tables of the Northwind database

You can create new tables, view the properties of a table, and query the rows stored in a table. You'll learn how to create a new table later in the ["Creating a Table](#page-52-0)" section. To view the properties of a table, you select the table from the list in the right pane, click the right mouse button, and select Properties from the context-sensitive pop-up menu. You can also double-click the table to display the properties, and Figure 2.5 shows the properties of the Customers table. You'll learn the meaning of these properties as this chapter progresses.

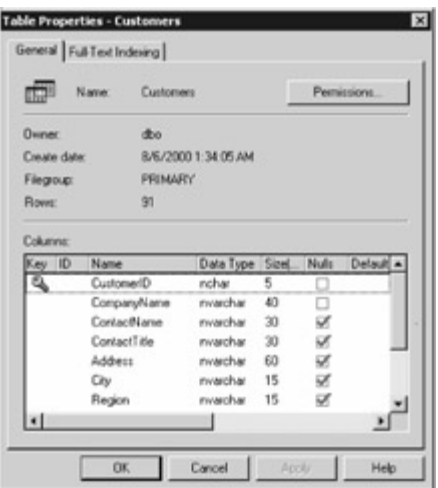

### Figure 2.5: The Customers table properties

**Views** You use a view to retrieve a set of columns from one or more tables. You can think of a view as a more flexible way of examining the rows stored in the tables. For example, one of the views of the Northwind database retrieves an alphabetical list of products, and retrieves the product name and the category name, among other columns. This information comes from both the Products and Categories tables. You can create new views, examine the properties of a view, and query the rows through a view. To examine the properties of a view, you select the view, click the right mouse button, and select Properties. You can also double-click the view to examine the Properties. Figure 2.6 shows the properties for the alphabetical list of products view. The text of the view is written in SQL, which you'll learn more about in Chapter 3, along with how to use the view in that chapter.

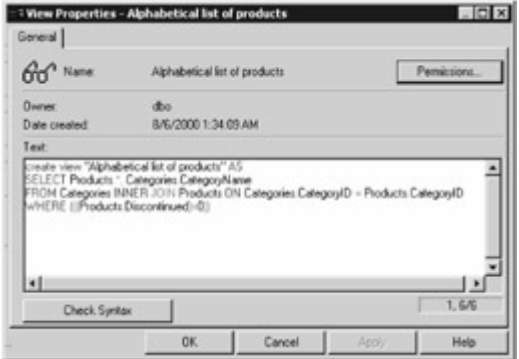

## Figure 2.6: The alphabetical list of products view properties

**Stored Procedures** You use a stored procedure to run a sequence of statements in the database. In SQL Server, stored procedures are written in Transact-SQL, which you'll learn about in Chapter 4. Stored procedures are saved in the database, and are typically used when you need to perform a task that intensively uses the database, or you want to centralize a function in the database that any user can call rather than have each user write their own program to perform the same task. For example, one of the stored procedures in the Northwind database is named CustOrdHist, which returns the product name and the sum of the quantity of products ordered by a particular customer, who is passed as a parameter to the procedure. Figure 2.7 shows the properties for the CustOrdHist stored procedure.

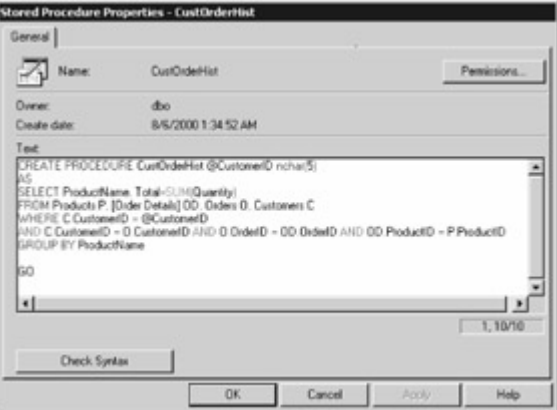

### Figure 2.7: The CustOrdHist stored procedure properties

**Users** Every time you access the database, you connect to a particular user account in the database. Every SQL Server database comes with two default users named dbo and guest. The dbo user owns the database and has the permissions to do anything in the database, such as create new tables, edit tables, and so on. The guest user has more limited permissions that allow access to the contents of the tables, but not the ability to create or edit tables, and so on. Figure 2.8 shows the properties of the dbo user. You'll notice that the dbo user has been granted two roles, public and db\_owner. You'll learn about roles next. You can view all the permissions assigned to the dbo user by clicking the Permissions button.<br>Database User Properties - dbo

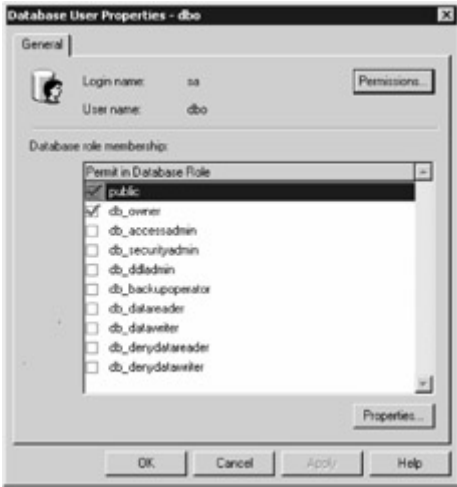

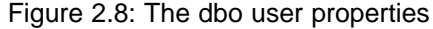

**Roles** A role is a named set of permissions that you can assign to a user. It is useful when you need to assign the same set of permissions to more than one user. That way, if you need to change the set of permissions, you need to change only the permissions assigned to the role, rather than the permissions assigned to each user. For example, you saw in the previous figure that the dbo user has been granted the public and db\_owner roles. Figure 2.9 shows the properties of the public role. You'll notice that the public role has also been granted to the guest user. If no public role was used, then the set of permissions would have to be added by hand to both the dbo and guest users.

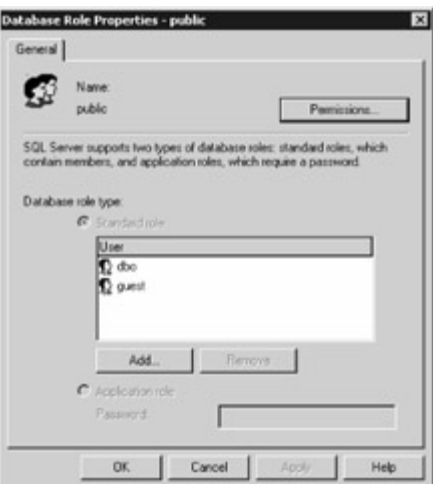

Figure 2.9: The public role properties

You can view the permissions assigned to a role by clicking the Permissions button. Figure 2.10 shows the properties assigned to the public role, and Table 2.2 lists the meaning of the available permissions. Table 2.2: MEANING OF THE AVAILABLE PERMISSIONS

## **PERMISSION**

**MEANING**

SELECT Allows retrieval of rows from a table or view. INSERT Allows addition of rows into a table or view. UPDATE

Allows modification of rows in a table or view.

**DELETE** 

Allows removal of rows from a table or view.

EXEC

Allows execution of a stored procedure.

DRI

Allows the addition or removal of declarative referential integrity (DRI) constraints to a table. The constraints ensure that proper actions are taken when adding, modifying, or removing foreign key values. Foreign keys specify that a column in one table is related to a column in another table. You'll learn more about foreign keys later in the "[Table Relationships and Foreign Keys](#page-42-0)" section.

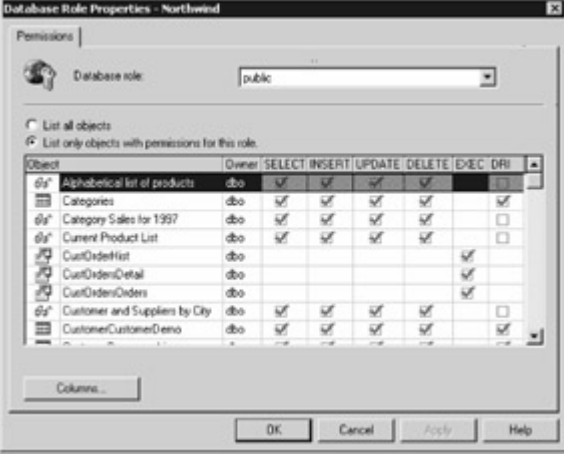

## Figure 2.10: The public role permissions

**Rules** A *rule* is an expression that evaluates to either true or false and determines whether you are able to assign a particular value to a column. For example, you might define a rule that specifies a

range of values, and if a supplied value is beyond that range, then you cannot assign that value to the column. Rules are provided for compatibility with older versions of SQL Server and are now replaced by constraints. You'll learn more about constrains in the ["Creating a Constraint](#page-57-0)" section later. **Defaults** A *default* value is an initial value that is set when you add a new row to a table. Defaults are provided for compatibility with older versions of SQL Server and are now replaced by the default value of a column. You'll learn more about default values in the "[Creating a Table](#page-52-0)" section later. **User-Defined Data Types** User-defined data types allow you to create your own types based on the existing SQL Server types. For example, say you wanted to store a United States ZIP code in several tables of your database; you could create a type that stores a string of five characters. If you then wanted to increase the length from five to eight to store an extended ZIP code, then all you need to do is modify your type and the change will be reflected in all the tables where you used that type. **User-Defined Functions** User-defined functions allow you to create your own functions. For example, say you wanted to compute the distance traveled by an object, then you could create a function to do that.

**Full-Text Catalogs** Full-text catalogs allow you to create a full-text index, which enables you to perform searches for phrases through large amounts of text.

In the next chapter, you'll see that Visual Studio .NET's Server Explorer also allows you to use many of the same features contained in the Databases folder of Enterprise Manager. Specifically, Server Explorer allows you to view, create, and edit the following items: database diagrams, tables, views, stored procedures, and user-defined functions.

In the following section, you'll learn what is meant by the term *relational* in the context of a relational [database,](#page-10-0) [and you](#page-34-0)'[ll](#page-34-0) [explore](#page-41-0) some of the tables in the Northwind database.<br>Team LiB  $\parallel$  FREVIOUS NEXT F

## <span id="page-41-0"></span>**5.2.3 Exploring the Northwind Database**

Team LiB | I PREVIOUS | NEXT > Exploring the Northwind Database

A database may have many tables, some of which are related to each other. For example, the Northwind database contains many tables, four of which are named Customers, Orders, Order Details, and Products. Figure 2.11 is a repeat of the diagram shown earlier that illustrates how these tables are and the state of the state of the state of the state of the state of the state of the state of the state of the state of

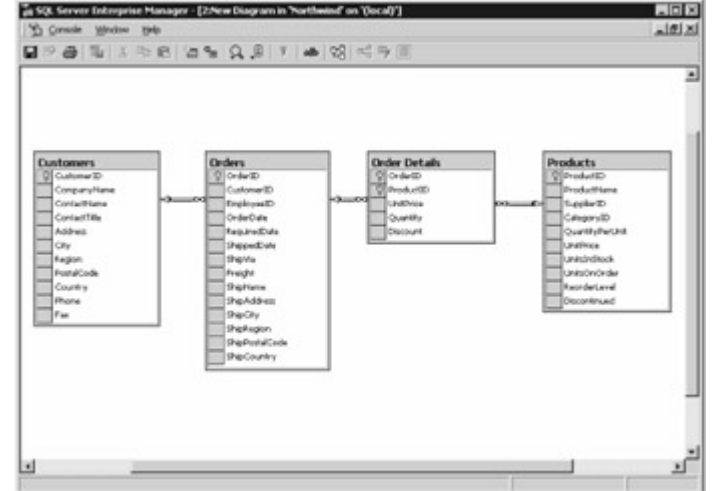

related.

Figure 2.11: Relationships between the Customers, Orders, Order Details, and Products tables The columns for each table are shown within each box. For example, the Customers table contains 11 columns: **CustomerID** CompanyName ContactName **ContactTitle Address** 

**City** 

Region PostalCode **Country** Phone Fax

In the next few sections, you'll learn some database theory, and then you'll learn how each of the previous columns is defined in the Customers table. You'll also explore the Orders, Order Details, and Products tables. Primary Keys

Typically, each table in a database has one or more columns that uniquely identify each row in the table. This column is known as the *primary key* for the table. A primary key can be composed of more than one column. In such cases, it is known as a *composite* key.Note

The value for the primary key in each row of a table must be unique.

In the case of the Customers table, the primary key is the CustomerID column. The key icon shown to the left of the CustomerID column in Figure 2.11 indicates that this column is the primary key for the Customers table. Similarly, the primary key for the Orders table is OrderID. The primary key for the Order Details table is composed of two columns: OrderID and ProductID. The primary key for the Products table is ProductID. Table Relationships and Foreign Keys

<span id="page-42-0"></span>The lines that connect the tables in Figure 2.11, shown earlier, display the relationships between the tables. The infinity sign (∞) at the end of each line indicates a *one-to-many* relationship between two tables, meaning that a row in one table can be related to one or more rows in the other table. For example, the Customers table has a one-to-many relationship with the Orders table. Each customer can place many orders. Similarly, the one-to-many relationship between the Orders and OrderDetails table means that each order can be made up of many order details (you can think of an order detail as a line in a purchase order list, with each line referring to a specific product that is ordered). Finally, the one-to-many relationship between the Products and Order Details table means that each product can appear in many order details.

One-to-many relationships are modeled using *foreign keys* . For example, the Orders table has a column named CustomerID. This column is related to the CustomerID column in the Customers table through a foreign key. This means that every row in the Orders table must have a corresponding row in the Customers table with a matching value for the CustomerID column. For example, if a row in the Orders table has a CustomerID of ALFKI, then there must also be a row in the Customers table with a CustomerID of ALFKI. Since the relationship between the Customers and Orders table is one-tomany, this means that there can be many rows in the Orders table with the same CustomerID column. Conceptually, you can think of the foreign key as a pointer from the Orders table to the Customers table.

Often, the table containing the foreign key is known as the *child table,* and the table with the column referenced by the foreign key is known as the *parent table* . For example, the Orders table is the child table, and the Customers table is the parent table. Foreign key relationships are often known as *parent-child relationships* .Note

The relational term from "relational database" comes from the fact that tables can be related to each other through foreign keys.

You can manage the relationships for a table from Enterprise Manager by selecting the table from the Tables node, clicking the right mouse button, and selecting Design Table. You then click the Manage Relationships button on the toolbar of the table designer. For example, Figure 2.12 shows the

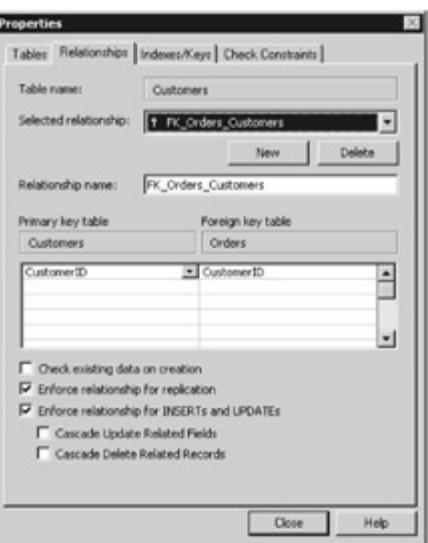

relationship between the Customers and Orders tables.

Figure 2.12: Relationship between the Customers and Orders table

The Customers and Orders tables are related through the CustomerID column. The CustomerID column in the Orders table is the foreign key. The relationship between the two tables is named FK\_Orders\_Customers. Null Values

Databases must also provide the ability to handle values that are not set, or are otherwise unknown. Unknown values are called *null values,* and a column is defined as allowing or disallowing null values. When a column allows null values, that column is defined as null; otherwise it is defined as not-null. A not-null column in a row must always have value stored in it. If you tried to add a row but didn't supply a value to a not-null column, then the database would display an error and wouldn't add your new row. Indexes

When looking for a particular topic in a book, you can either scan the whole book looking for your topic, or you can use the book's index to find the exact location of the topic directly. An index for a database table is similar in concept to a book index, except that database indexes are used to find specific rows in a table. The downside of indexes is that when a row is added to the table, additional time is required to update the index for the new row.

Generally, you should only create an index on a column when you find that you are retrieving a small number of rows from a table containing many rows. A good rule of thumb is that an index is useful when you expect any single query to retrieve 10 percent or less of the total rows in a table. This means that the candidate column for an index should be used to store a wide range of values. A good candidate for indexing would be a column containing a unique number for each record, while a poor candidate for indexing would be a column that contains only a small range of numeric codes such as 1, 2, 3, or 4. This consideration applies to all database types, not just numbers.Note

SQL Server automatically creates an index for the primary key *column of a table.*

Normally, the DBA is responsible for creating indexes, but as an application developer, you probably know more about your application than the DBA and will be able to recommend which columns are good candidates for indexing.

You can manage the indexes for a table from Enterprise Manager by selecting the table from the Tables node, clicking the right mouse button, and selecting All Tasks £ Manage Indexes. For example, Figure 2.13 shows the indexes for the Customers table. You can also manage indexes from the table designer by clicking the Manage Indexes/Keys

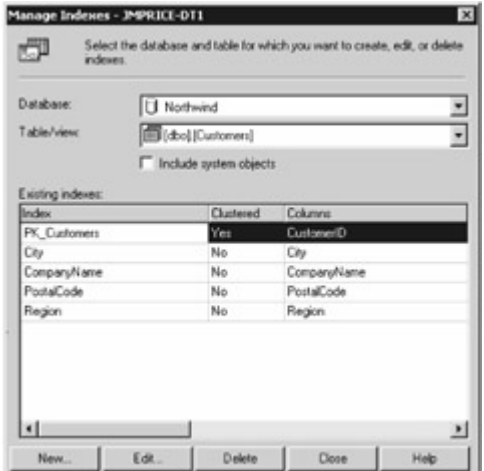

button.  $\Box$ 

Figure 2.13: Indexes for the Customers table

The Customers table has five indexes: one each on the CustomerID, City, CompanyName, PostalCode, and Region columns.

You'll learn how to add an index to a table in the "[Creating an Index](#page-55-0)" section later. Column Types Each column in a table has a specific database type. This type is similar to the type of a variable in C#, except that a database type applies to the kind of value you can store in a table column. Table 2.3 lists the SQL Server database types. Table 2.3: SQL SERVER DATABASE TYPES

## **TYPE**

## **DESCRIPTION**

bigint

Integer value from -263 (-9,223,372,036,854,775,808) to 263-1 (9,223,372,036,854,775,807). int Integer value from -231 (-2,147,483,648) to 231-1 (2,147,483,647). smallint Integer value from 215 (-32,768) to 215-1 (32,767). tinyint Integer value from 0 to 255. bit Integer value with either a 1 or 0 value. decimal Fixed precision and scale numeric value from -1038+1 to 1038-1. numeric Same as decimal. money Monetary data value from -263 (-922,337,203,685,477.5808) to 263-1 (922,337,203,685,477.5807), with an accuracy to one ten-thousandth of a monetary unit. smallmoney Monetary data value from -214,748.3648 to 214,748.3647, with an accuracy to one ten-thousandth of a monetary unit. float Floating-point value from -1.79E+308 to 1.79E+308. real Floating-point value from  $-3.40E + 38$  to  $3.40E + 38$ . datetime Date and time value from January 1, 1753, to December 31, 9999, with an accuracy of threehundredths of a second (3.33 milliseconds). smalldatetime Date and time value from January 1, 1900 to June 6, 2079 with an accuracy of one minute. char Fixed-length non-Unicode characters with a maximum length of 8,000 characters.

varchar

Variable-length non-Unicode characters with a maximum of 8,000 characters.

text Variable-length non-Unicode characters with a maximum length of 231-1 (2,147,483,647) characters.

nchar

Fixed-length Unicode characters with a maximum length of 4,000 characters.

nvarchar

Variable-length Unicode characters with a maximum length of 4,000 characters.

ntext

Variable-length Unicode characters with a maximum length of 230-1 (1,073,741,823) characters. binary

Fixed-length binary data with a maximum length of 8,000 bytes.

varbinary

Variable-length binary data with a maximum length of 8,000 bytes.

image

Variable-length binary data with a maximum length of 231-1 (2,147,483,647) bytes.

cursor

Reference to a cursor, which is a set of rows.

sgl\_variant

Can store values of various SQL Server types except text, ntext, timestamp, and sql\_variant. table

Stores a set of rows.

timestamp

Unique binary number that is updated every time you modify a row. You can only define one timestamp column in a table.

uniqueidentifier

Globally unique identifier (GUID).

Okay, enough theory! Let's take a closer look at the Customers, Orders, Order Details, and Products tables. The *Customers* Table

The Customers table contains rows that store the details of a company that might place orders with the Northwind Company. Figure 2.14 shows some of the rows and columns stored in the Customers

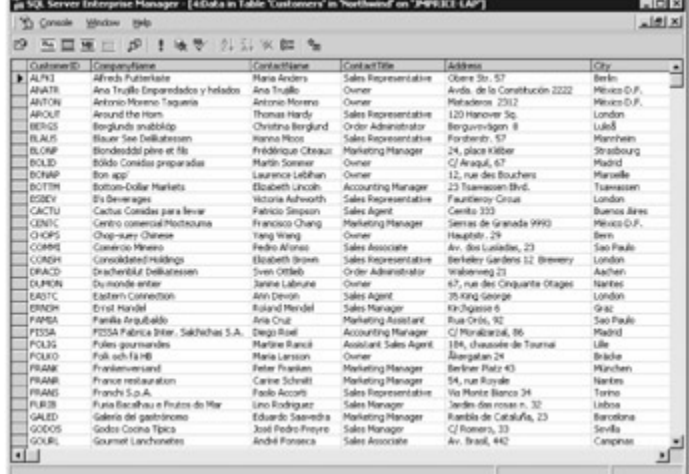

table.

Figure 2.14: Rows from the Customers table

As you can see, the first row displayed is for a customer with the name Alfreds Futterkiste; this name is stored in the CompanyName column of the Customers table.

The CustomerID for the first row is ALFKI, and as you can see, the CustomerID is unique for each row. As mentioned earlier, the primary key for the Customers table is the CustomerID column. If you tried to add a row with a primary key already used by a row, then the database would reject your new row. For example, if you tried to add a row to the Customers table with a CompanyID of ALFKI, then that row would be rejected because ALFKI is already used by the first row in the table.Tip

You can view the rows from a table yourself by selecting the table in Enterprise Manager, clicking the right mouse button, and selecting Open Table £ Return all rows. You'll learn more about viewing rows from tables later in the "Building Queries" section.Definition of the *Customers* Table Table 2.4 shows the definition for the columns of the Customers table. This table shows the column name, database type, length, and whether the column allows null values. Table 2.4: DEFINITION FOR THE COLUMNS OF THE Customers TABLE **COLUMN NAME DATABASE TYPE LENGTH ALLOWS NULL VALUES? CustomerID** nchar 5 No CompanyName nvarchar 40 No ContactName nvarchar 30 Yes **ContactTitle** nvarchar 30 Yes Address nvarchar 60 Yes **City** nvarchar 15 Yes Region nvarchar 15 Yes **PostalCode** nvarchar 10 Yes **Country** nvarchar 15 Yes Phone nvarchar 24 Yes Fax nvarchar 24 Yes In the next section, you'll learn about the Orders table. The *Orders* Table The Orders table contains rows that store the orders placed by customer. Figure 2.15 shows some of

the rows and columns stored in the Orders

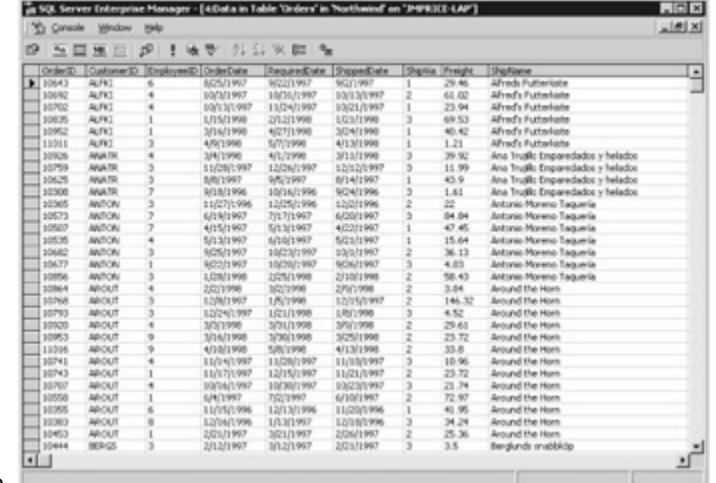

table.

Figure 2.15: Rows from the Orders table

The primary key for the Orders table is the OrderID column, meaning that the value for this column must be unique for each row. If you look closely at the first six rows in the Orders table, you'll see that the CustomerID column is equal to ALFKI, which is the same as the CustomerID column for the first row in the Customers table shown earlier in Figure 2.12.

You can now see how foreign keys relate information. The CustomerID column of the Orders table is a foreign key that references the CustomerID column of the Customers table. In this example, the Orders table is the child table, and the Customers table is the parent table. You can think of the foreign key as a pointer from the Orders table to the Customers table. Table 2.5 shows the definition for the columns of the Orders table. Table 2.5: DEFINITION FOR THE COLUMNS OF THE Orders TABLE

**COLUMN NAME DATABASE TYPE LENGTH ALLOWS NULL VALUES?** OrderID int 4 No **CustomerID** nchar 5 Yes EmployeeID int 4 Yes **OrderDate** datetime 8 Yes RequiredDate datetime 8 Yes ShippedDate datetime 8

Yes ShipVia int 4 Yes Freight money 8 Yes ShipName nvarchar 40 Yes **ShipAddress** nvarchar 60 Yes ShipCity nvarchar 15 Yes ShipRegion nvarchar 15 Yes **ShipPostalCode** nvarchar 10 Yes **ShipCountry** nvarchar 15 Yes

In the next section, you'll learn about the Order Details table. The *Order Details* Table The Order Details table contains rows that store the details of each order. In Figure 2.16, I've restricted the rows retrieved from the Order Details table to those where the OrderID column is equal to 10643 (this is the same as the OrderID column for the first row in the Orders table shown earlier in

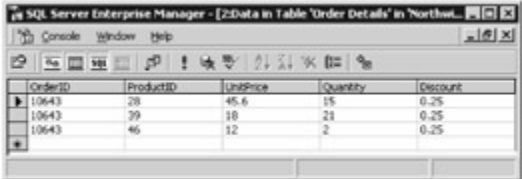

Figure 2.15).

Figure 2.16: Restricted rows from the Order Details table

The primary key for the Order Details table is the combination of the OrderID and CustomerID columns, meaning that the combination of the values in these two columns must be unique for each row.

Also, the OrderID column of the Order Details table is a foreign key that references the OrderID column of the Orders table. The ProductID column of the Order Details table is a foreign key that references the ProductID column of the Products table. Table 2.6 shows the definition for the columns of the Order Details table. You'll learn about the Products table next. Table 2.6: DEFINITION FOR THE COLUMNS OF THE Order Details TABLE

## **COLUMN NAME DATABASE TYPE LENGTH**

**ALLOWS NULL VALUES?**

OrderID int  $\lambda$ Yes ProductID int 4 Yes **UnitPrice** money 8 Yes **Quantity** smallint 2 Yes **Discount** real 4 Yes The *Products* Table

The Products table contains rows that store the details of each product sold by the Northwind Company. In Figure 2.17, I've restricted the rows retrieved from the Products table to those where the ProductID column is equal to 22, 39, and 46 (these are the same as the values for the ProductID column for the rows in the Order Details table shown earlier in Figure

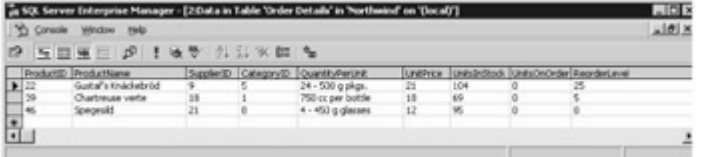

 $2.16$ ).

Figure 2.17: Restricted rows from the Products table

The primary key for the Products table is the ProductID column. The CategoryID column of the Products table is a foreign key that references the CategoryID column of the Categories table. The Categories table contains the various categories of products.

The SupplierID column of the Products table is a foreign key that references the SupplierID column of the Suppliers table. The Suppliers table contains the suppliers of products to the Northwind Company. Table 2.7 shows the definition for the columns of the Products table. Table 2.7: DEFINITION FOR THE COLUMNS OF THE Products TABLE

**COLUMN NAME DATABASE TYPE LENGTH ALLOWS NULL VALUES?** ProductID int 4 No ProductName nvarchar 40 No **SupplierID** int 4 Yes **CategoryID** 

int 4 Yes **QuantityPerUnit** nvarchar 20 Yes **UnitPrice** money 8 Yes **UnitsInStock** smallint 2 Yes UnitsOnOrder smallint 2 Yes ReorderLevel smallint 2 Yes **Discontinued** bit 1 Yes [In the](#page-10-0) [next section](#page-50-0)[, y](#page-35-0)[ou](#page-50-1)'[ll lea](#page-50-1)rn how to build queries to retrieve rows from tables. Team LiB 4 PREVIOUS NEXT F

## <span id="page-50-1"></span>**5.2.4 Building Queries Using Enterprise Manager**

<span id="page-50-0"></span>**Team LiB Executions** NEXT F Building Queries Using Enterprise Manager You can build your own queries to examine rows in tables using Enterprise Manager. In this section, you'll learn how to build and run a query to view the orders placed by the customer with a CustomerID of ALFKI, along with the order details and products for the order with an OrderID of 10643. Specifically, you'll be selecting the following columns: The CustomerID and CompanyName columns from the Customers table The OrderID and OrderDate columns from the Orders table The ProductID and Quantity columns from the Order Details table To start building the query, select the Customers table in Enterprise Manager from the Tables node of the Databases folder for the Northwind database. Click the right mouse button and select Open Table

£ Query. This opens the query builder, as shown in Figure

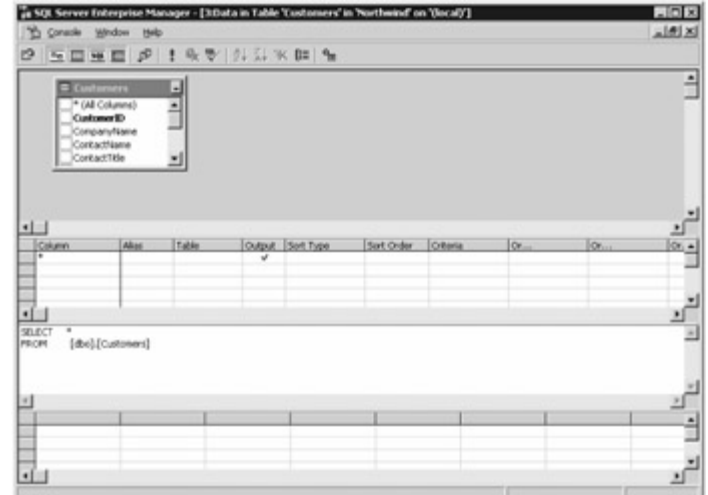

## 2.18.

## Figure 2.18: The query builder

The upper pane is called the Diagram Pane, and it shows the tables that are used in the query. As you can see, the Customers table is initially shown in the Diagram Pane. The pane below is called the Grid Pane, and it shows the details for the columns and rows to be retrieved from the tables. Initially, all rows are to be retrieved from the Customers table, as indicated by the asterisk (\*) in the Grid Pane. Below the Grid Pane is the SQL Pane, and it shows the SQL statement for the query.Note SQL is a text-based language for accessing a database, and you'll learn all about SQL in the next chapter. For now, you can click the SQL button on the toolbar to hide the SQL Pane-unless you want to view the SQL statement that is constructed by the query builder.

Below the SQL Pane is the Results Pane, which shows any rows retrieved by the query. This is initially empty because no query has yet been run. Use the following steps to build the query: Remove the asterisk (\*) from the Grid Pane by clicking the right mouse button on the box on the left of the row containing the asterisk and selecting Delete. This stops all columns from being retrieved from the Customers table.

Click the right mouse button in the Diagram Pane, and select Add Table. Add the Orders and Order Details tables so that you can query these tables. You can also click the Add table button on the toolbar to add tables. You'll notice that after you add the tables, they appear in the Diagram Pane along with lines that connect the parent and child tables through the foreign key. For example, the Customers and Orders tables are connected through the CustomerID column. Similarly, the Orders and Order Details tables are connected through the OrderID column.

Select the CustomerID and CompanyName columns from the Customers table by selecting the check boxes to the left of the column names in the Diagram Pane.

Select the OrderID and OrderDate columns from the Orders table.

Select the ProductID and Quantity columns from the Order Details table.

In the Grid Pane, set the Criteria for the CustomerID column to ='ALFKI'. This causes the query to retrieve only the rows from the Customers table where the CustomerID column is equal to ALFKI. In the Grid Pane, set the Criteria for the OrderID column to =10643. This causes the query to retrieve only the rows from the Orders table where the OrderID column is equal to 10643.

Run the query by clicking the Run button on the toolbar.

Figure 2.19 shows the final result of building and running the

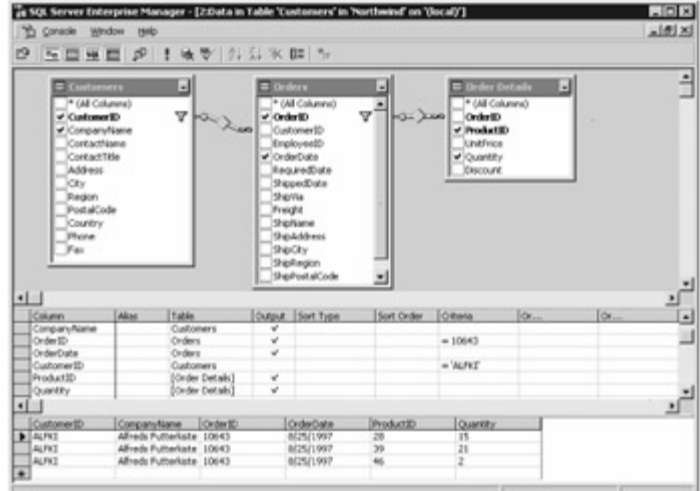

query.

Figure 2.19: Building and running a query

As you'll see in the next chapter, you can also build and run queries using Visual Studio .NET. In the **[next section](#page-52-0), you'll learn how to create a table using Enterprise Manager.**<br>Team LiB **References** NEXT F

## <span id="page-52-1"></span>**5.2.5 Creating a Table**

# <span id="page-52-0"></span>Team LiB | + PREVIOUS | NEXT > Creating a Table

You can use Enterprise Manager to add a table to a database. In this section, you'll add a table to the Northwind database to store the details of a person. This table will be called Persons, and will contain the columns shown in Table 2.8. Table 2.8: DEFINITION FOR THE COLUMNS OF THE Persons TABLE

**COLUMN NAME DATABASE TYPE LENGTH ALLOWS NULL VALUES?** PersonID int 4 No FirstName nvarchar 15 No **LastName** nvarchar 15 No **DateOfBirth** datetime 8 Yes Address nvarchar 50 Yes EmployerID nchar 5

### No

To create a table in the Northwind database, you select the Tables node of the Northwind database in Enterprise Manager and select Action £ New Table. You'll then see the table designer. Add the columns as shown in Table 2.8 to the table, as shown in Figure

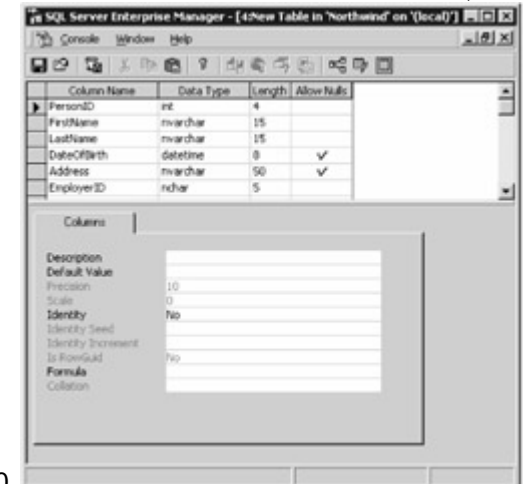

#### $2.20.$

Figure 2.20: Adding a new tableNote

The length of some of the data types is fixed. For example, the *int* type always uses 4 bytes of storage space, so you can't change the length of an *int* column from 4. Similarly, the *datetime* type always uses 8 bytes of storage space. You can change the length of *nchar* and *nvarchar* columns because those types are designed to store variable-length data.

Click the Save button on the toolbar to save the table. In the Choose Name dialog, enter **Persons** as the name, and click OK to save your table, as shown in Figure

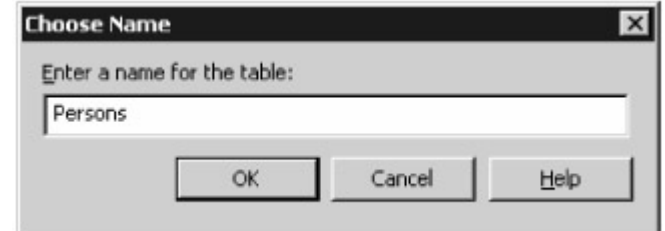

#### $2.21. -$

Figure 2.21: Entering the name of the tableNote

Once you've saved your table, you can return to the table designer at any time by selecting the table in the Tables node of Enterprise Manager, right-clicking the table, and selecting Design Table. In the rest of this chapter, you'll learn how to:

Get additional information about the columns in a table using the Columns tab.

Set the primary key of a table.

Set the permissions that allow access to the contents of a table.

Create a relationship between tables.

Create an index to allow faster access to the information in a table.

Create a constraint to restrict values that may be stored in a column. The Columns Tab

In the area beneath the grid, you'll notice a tab named Columns. The Columns tab contains additional information about the currently selected column in the grid, and Figure 2.20, shown earlier, shows the information on the PersonID column. As you change your selected column, the information in the Columns tab will change.

You can enter an optional description for a column in the Description field of the Columns tab. The Default Value field allows you to supply an initial value when a new row is added to the table; you can of course supply your own value to a column that will override the default value.

The Precision field shows the maximum number of digits that may be used to store a number, including those that might be stored to the right of a decimal point. The Scale field shows the maximum number of digits to the right of a decimal point. For example, the precision and scale of an int column are 10 and 0, meaning that an int column can store up to 10 digits, with no digits to the right of a decimal point-no digits to the right because an int is an integral number. The precision and scale for a money column are 19 and 4, meaning that a money column can store up to 19 digits, with up to four of those digits to the right of a decimal point.

The Identity field allows you specify whether SQL Server should automatically assign a value to a field. If you set the Identity field to Yes, then you can also specify values for the Identity Seed and Identity Increment fields. You use the Identity Seed field to set the initial value for the column, and you use the Identity Increment field to specify the increment for value. For example, if you set the Identity Seed to 1 and the Identity Increment to 1, then the first value for the column would be 1, the next would be 2, and so on. The ProductID column of the Products table is an example of a column that uses an identity to set its value.

The IsRowGuid field specifies whether a uniqueidentifier column is a globally unique identifier known as a GUID.Tip

SQL Server doesn't automatically supply a value for a GUID. If you want SQL Server to generate a GUID, you can use the SQL Server *NEWID()* function. The *NEWID()* function always returns a different value. You can then use the output from this function as the Default Value for your *uniqueidentifier* column. For example, you would set the Default Value field to *[NEWID()]* . You'll learn more about SQL Server functions in the next chapter.

The Formula field allows you to set a formula that is used to assign a value to a column. The Collation field specifies the rules that are used to sort and compare characters. You might need to set this when working with foreign languages. For further details, consult the SQL Server Books Online documentation.Setting the Primary Key

Next, you'll set the primary key for the Persons table to PersonID. To do this, click on the first row in the grid containing the PersonID column, and click the Set primary key button on the toolbar. Once you've done this, you'll see a small key icon to the left of PersonID.Setting the Permissions To set the permissions for your table, click the Show permissions button on the toolbar of the table designer. Grant SELECT, INSERT, UPDATE, and DELETE permissions to the public role, as shown in Figure 2.22. These permissions allow public users to retrieve, add, modify, and remove rows from

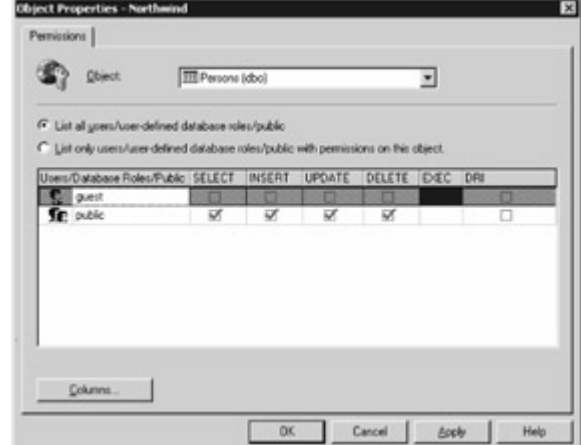

the Persons table.

Figure 2.22: Setting the permissions

Click OK to continue. Creating the Relationship

You'll be creating a relationship between your Persons table and the Customers table. To view the relationships screen, click the Manage Relationships button on the toolbar of the table designer. Click New to start creating the relationship. Pick the Customers table as the primary key table and pick the CustomerID column from this table. Make sure Persons is selected as the foreign key table, and pick the EmployerID column from this table. Figure 2.23 shows this. You'll notice that the relationship

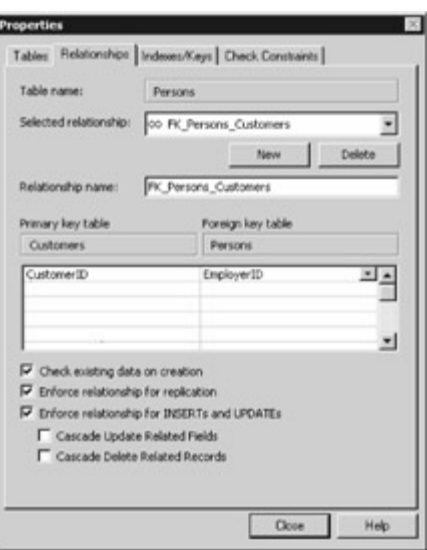

name is automatically set to FK\_Persons\_Customers. Figure 2.23: Creating the relationship

The check boxes at the bottom the page are as follows:

**Check existing data on creation** This applies your constraint to data that might already exist in the database when you add your relationship to the foreign key table.

**Enforce relationship for replication** Replication allows you to copy information to a different database. When you enable Enforce relationship for replication, your constraint is applied to the foreign key table when that table is copied to a different database during replication.

**Enforce relationship for INSERTs and UPDATEs** This applies your constraint to rows that are added, modified, or removed from the foreign key table. It also prevents a row in the primary key table from being deleted when there is a matching row in your foreign key table.

**Cascade Update Related Fields** This causes SQL Server to automatically update the foreign key values of your relationship when the primary key value is modified.

**Cascade Delete Related Fields** This causes SQL Server to automatically remove rows from the foreign key table whenever the referenced row in the primary key table is removed. Click Close to continue. Creating an Index

<span id="page-55-0"></span>An index allows the database to quickly locate a row when you request retrieval of that row based on a particular column value. In this section, you'll create an index on the LastName column of your Persons table.

To view the indexes for your Persons table, click the Manage Indexes/Keys button on the toolbar of the table designer. Click New to start creating a new index. Set the index name as

IX\_LastName\_Persons, pick the LastName column, and set the order as ascending. Figure 2.24

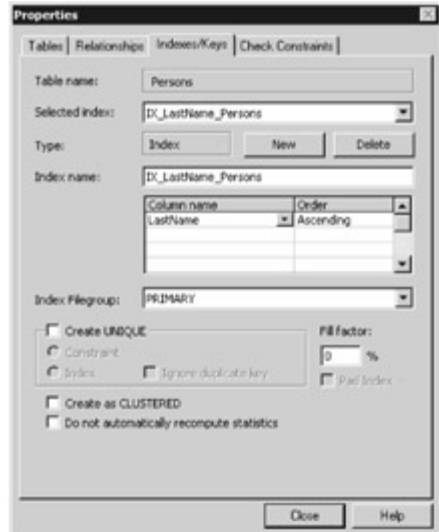

shows this.

Figure 2.24: Creating an index

You won't change any of the other fields and check boxes when creating your index, but just so you know what they are, this is what the fields mean:

**Index Filegroup** The index filegroup is the filegroup in which you want to store your index. A filegroup is made up of one or more physical files on a computer's hard disk. SQL Server uses filegroups to store the actual information that makes up a database.

**Create UNIQUE** The Create UNIQUE option allows you to create a unique constraint or index for the selected database table. You indicate whether you are creating a unique constraint or index by selecting either the Constraint or Index radio button.

**Ignore duplicate key** If you create a unique index, you can select this option to ignore duplicate key values.

**Fill factor** Unless you are an advanced SQL Server user, you should leave the fill factor in the default setting. The smallest unit of storage in a SQL Server database is a *page,* which can hold up to 8,096 bytes of data. The data for tables and indexes are stored in pages. You can specify how full each index page can be by setting the fill factor. For example, if you set the fill factor to 60 percent, then the page will contain up to 60 percent data and 40 percent empty space. The amount of empty space on an index page is important because when an index page fills up, SQL Server must split the page to make room for new index data. By reducing the fill factor, therefore, you can increase the performance of your database because SQL Server won't have to split pages so often. Reducing the fill factor, however, also causes the index to take up more hard disk space because there will be more empty space in each page. If you don't specify a fill factor, then the database's default fill factor is used.

**Pad Index** Unless you are an advanced SQL Server user, you shouldn't enable the Pad Index option. If you specify a fill factor of more than zero percent and you're creating a unique index through the Create UNIQUE option, then you can enable the Pad Index option. This informs SQL Server that it is to use the same percentage you specified in the fill factor field as the space to leave open on each leaf node of the binary tree that makes up the index. You can learn more about this option in the SQL Server Books Online documentation.

**Create as CLUSTERED** You use the Create as CLUSTERED option to indicate that your index is clustered. A clustered index is one that contains the actual table rows, rather than pointers to the table rows. Clustered indexes allow faster retrieval of rows, but require more time when inserting new rows. You can learn more about this option in the SQL Server Books Online documentation. **Do not automatically recompute statistics** You typically shouldn't use this option as it might reduce performance. When you create an index, SQL Server automatically stores statistical information regarding the distribution of values in your indexed columns. SQL Server uses these statistics to estimate the cost of using the index for a query. You use the Do Not Automatically Recompute Statistics option to indicate that SQL Server should use previously created statistics, which means that the statistics are not necessarily up to date and could reduce performance. You can learn more about this option in the SQL Server Books Online documentation.

<span id="page-57-0"></span>Click Close to continue. Creating a Constraint

A constraint allows you to define a limit on the value that may be stored in a column. In this section, you'll be creating a constraint on the DateOfBirth column of your Persons table. This constraint will ensure that you can place only dates between January 1, 1950, and December 31, 2050, in the DateOfBirth column.

To view the constraints for your Persons table, click the Manage Constraints button on the toolbar of the table designer. Click New to start creating a new constraint. Set the constraint expression as follows: ([DateOfBirth] >= '1/1/1950' and [DateOfBirth] <= '12/31/2050')

Set the constraint name as CK\_DateOfBirth\_Persons. Figure 2.25 shows

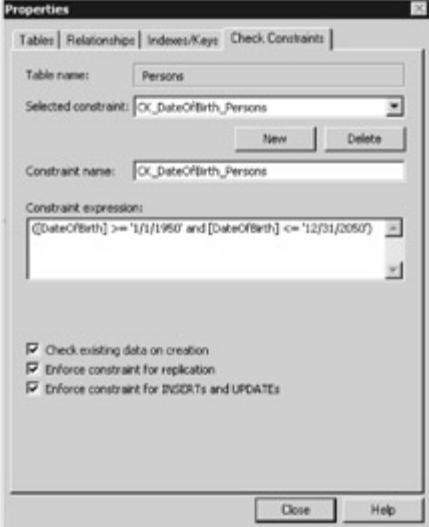

this.

Figure 2.25: Creating a constraint

You won't change any of the check boxes when creating your constraint, but just so you know what they are, this is what the fields mean:

**Check existing data on creation** Use this option to ensure that data that currently exists in the table satisfies your constraint.

**Enforce constraint for replication** Use this option to enforce your constraint when the table is copied to another database through replication.

**Enforce constraint for INSERTs and UPDATEs** Use this option to enforce your constraint when rows are added or modified in the table.

[Click Clos](#page-10-0)[e to contin](#page-50-1)[ue. Sav](#page-57-1)e the table and close the table designer.

Team LiB 4 PREVIOUS NEXT >

## <span id="page-57-1"></span>**5.2.6 Summary**

## Team LiB | + PREVIOUS | NEXT > Summary

In this chapter, you learned the basics of databases and SQL Server. A database is an organized collection of information. A *relational database* is a collection of related information that has been organized into structures known as *tables* . Each table contains *rows* that are further organized into *columns* .

The system used to manage the information in the database is known as the *database management system* . In the case of an electronic database in a computer, the database management system is the software that manages the information in the computer's memory and files. One example of such software is SQL Server. You saw how to start a SQL Server database, and how to use Enterprise Manager to explore the Northwind database.

Typically, each table in a database has one or more columns that uniquely identify each row in the table. This column is known as the *primary key* for the table. Tables can be related to each other through *foreign keys* .You saw how to query the rows in a table and create a new table using Enterprise Manager.

[In the nex](#page-10-0)[t chapter, y](#page-52-1)[ou](#page-58-0)'[ll lea](#page-58-0)rn how to use the Structured Query Language.<br>Team LiB **A PREVIOUS** NEXT F

## <span id="page-58-0"></span>**5.3 Chapter 3: Introduction to Structured Query Language (SQL)**

Team LiB **4 PREVIOUS NEXT >** Chapter 3: Introduction to Structured Query Language (SQL)Overview In this chapter, you'll learn how to use Structured Query Language (SQL) to access a database, using two tools to enter and run queries: the Query Analyzer and Visual Studio .NET. This chapter shows you how to use the SQL Server Northwind database, which contains the information for the fictitious Northwind Company. You'll see how you use SQL to interact with the Northwind database to retrieve and manipulate information and to create, modify, and delete tables in that database. Featured in this chapter:

Using SQL

**[Accessing a database using Visual Studio .NET](#page-77-0)**<br>Team LiB **A PREVIOUS NEXT >** 

## <span id="page-58-1"></span>**5.3.1 Using SQL**

Team LiB | 4 PREVIOUS | NEXT > Using SQL

SQL (pronounced *sequel* ) is the standard language for accessing relational databases. As you'll see in this chapter, SQL is easy to learn and use. With SQL, you tell the database what data you want to access, and the database software figures out exactly how to get that data.

There are many types of SQL statements, but the most commonly used types of SQL statements are these:

Data Manipulation Language (DML) statements

Data Definition Language (DDL) statements

DML statements allow you to retrieve, add, modify, and delete rows stored in the database. DDL statements allow you to create database structures such as tables.

Before you learn the basics of DML statements, you need to know how you can enter and run SQL statements. You can enter and run SQL statements against a SQL Server database using the Query Analyzer tool, and you'll learn about this next. Note

As you'll see later in the ["Accessing a Database Using Visual Studio .NET](#page-77-0)" section, you can also use Visual Studio .NET to create SQL statements. Visual Studio .NET enables you to create SQL statements visually, as well as entering them manually. Using Query Analyzer

You use Query Analyzer to enter and run SQL statements. You start Query Analyzer by selecting Start £ Microsoft SQL Server £ Query Analyzer. In the following sections, you'll learn how to connect to a SQL server instance, enter and run a SQL statement, save a SQL statement, and load one.Connecting to a SQL Server Instance

When you start Query Analyzer, the first thing it displays is the Connect to SQL Server dialog box, as shown in Figure 3.1. In the SQL Server field, you enter the name of the SQL Server instance to which you want to connect. You can click the drop-down list and select an instance of SQL Server, or you can click the ellipsis button (three dots ...) to the right of the drop-down list to display a list of SQL

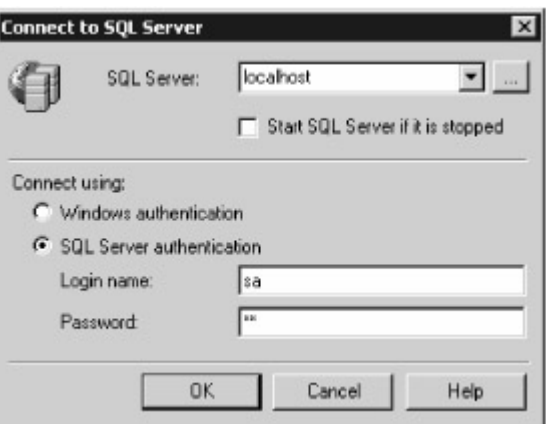

Server instances running on your network.

Figure 3.1: Connecting to a SQL Server database

If you select the Windows authentication radio button, then SQL Server will use the Windows 2000/NT user information to validate your request to connect to SQL Server. If you select the SQL Server authentication radio button, then you will need to enter a login name and password. In Figure 3.1, I've entered localhost in the SQL Server field; this corresponds to the instance of SQL Server installed on the local computer. I've also selected the SQL Server authentication radio button, and entered **sa** in the Login Name field and **sa** in the Password field (this is the password I used when installing SQL Server). These details are then used to connect to SQL Server. If you have an instance of SQL Server running on your local computer or on your network, you may enter the relevant details and click the OK button to connect to SQL Server.

Now that you've seen how to connect to the database, let's take a look at how you enter and run a SQL statement.Entering and Running a SQL Statement

Once you've connected to SQL Server using Query Analyzer, you can use the Object Browser to view the parts of a database, and you enter and run SQL statements using a Query window. Figure 3.2 shows the Object Browser and an example Query window, along with the results of retrieving the CustomerID and CompanyName columns from the Customers

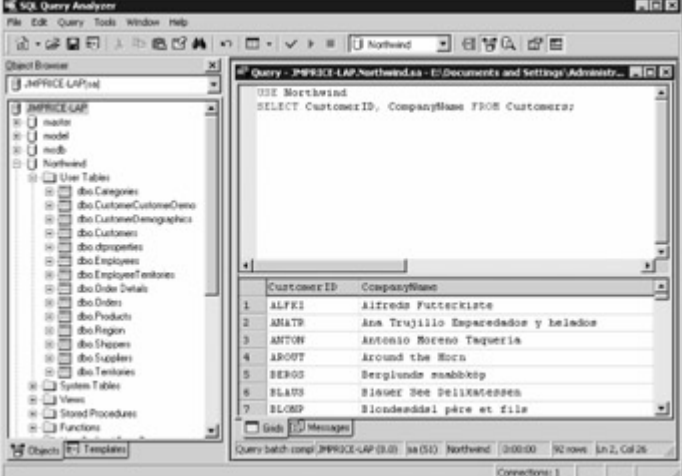

#### table.

Figure 3.2: Viewing database items using the Object Browser and executing a SELECT statement using the Query window

As you can see from Figure 3.2, you enter SQL statements into the top part of the Query window, and the results retrieved from the database are displayed in the bottom part. You specify the database to access with the USE statement, and you retrieve rows from the database using the SELECT statement.Tip

You can also specify the database to access by using the drop-down list on the toolbar. If you want to follow along with this example, go ahead and enter the following USE statement into your Query window: USE Northwind

This USE statement indicates that you want to use the Northwind database. Next, on a separate line, enter the following SELECT statement: SELECT CustomerID, CompanyName FROM Customers; This SELECT statement indicates that you want to retrieve the CustomerID and CompanyName columns from the Customers table.Note

*SELECT* and *FROM* are SQL keywords. Although SQL isn't case sensitive, I use uppercase when specifying SQL keywords and mixed case when specifying column and table names. You may terminate a SQL statement using a semicolon (;), although this isn't mandatory.

You can run the SQL statement entered in the Query window in five ways:

Selecting Execute from the Query menu

Clicking the Execute Query button (green triangle) on the toolbar

Pressing the F5 key on the keyboard

Pressing Ctrl+E on the keyboard

Pressing Alt+X on the keyboard

Once you run the SQL statement, your statement is sent to the database for execution. The database runs your statement and sends results back. These results are then displayed in the bottom of your Query window.Saving and Loading a SQL Statement

You can save a SQL statement previously entered into Query Analyzer as a text file. Later, you can load and run the SQL statement saved in that file. You can save a SQL statement by

Selecting Save or Save As from the File menu Clicking the Save Query/Result button (disk) on the toolbar

Pressing Ctrl+S on the keyboard

When you do any of these, the Query Analyzer opens the Save Query dialog box. Let's say you save the file as CustomerSelect.sql. Once you've saved the file, you can open it by

Selecting Open from the File menu

Clicking the Load SQL Script button (open folder) on the toolbar

Pressing Ctrl+Shift+P on the keyboard

When you do any of these, the Query Analyzer opens the Open Query File dialog box. Let's say you open CustomerSelect.sql. Once you've opened a query file, you can run it using one of the techniques described earlier. Understanding Data Manipulation Language (DML) Statements As mentioned earlier, DML statements enable you to retrieve, add, modify, and delete rows stored in database tables. There are four types of DML statements:

**SELECT** Retrieves rows from one or more tables.

**INSERT** Adds one or more new rows to a table.

**UPDATE** Modifies one or more rows in a table.

**DELETE** Removes one or more rows from a table.

You'll learn how to use these four statements in the following sections. Retrieving Rows From a Single Table

You use the SELECT statement to retrieve rows from tables. The SELECT statement has many forms, and the simplest version allows you to specify a list of columns and the table name. For example, the following SELECT statement retrieves the CustomerID, CompanyName, ContactName, and Address columns from the Customers table: SELECT CustomerID, CompanyName, ContactName, Address FROM Customers;

The columns to retrieve are specified after the SELECT keyword, and the table is specified after the FROM keyword.

If you want to retrieve all columns from a table, specify the asterisk character (\*) immediately after the SELECT keyword.Tip

To avoid retrieving more information than you need, rather than use *\** , list only the columns you actually want.

For example, the following SELECT statement retrieves all the columns from the Customers table using \*: SELECT \* FROM Customers;

Figure 3.3 shows the results of this SELECT

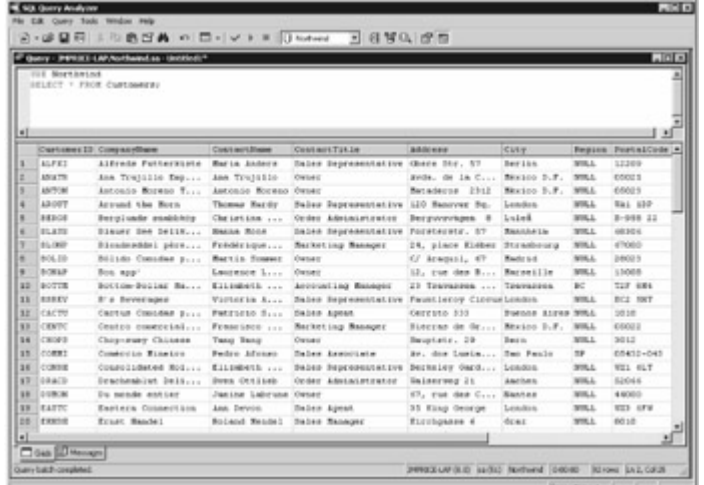

statement.

Figure 3.3: Using a SELECT statement to retrieve rows from the Customers table

To retrieve rows from a table containing a space in its name, you place that table name in square brackets. For example, the following SELECT statement retrieves rows from the Order Details table: SELECT \* FROM [Order Details]; Note

You can also use square brackets when you have a column with a name that contains a space.Restricting Retrieved Rows

You use the WHERE clause to restrict the rows retrieved by a SELECT statement. For example, the following SELECT statement uses a WHERE clause to restrict the rows retrieved from the Customers table to those where the Country column is equal to 'UK': SELECT CustomerID, CompanyName, City FROM Customers WHERE Country = 'UK';

Figure 3.4 shows the results of this SELECT

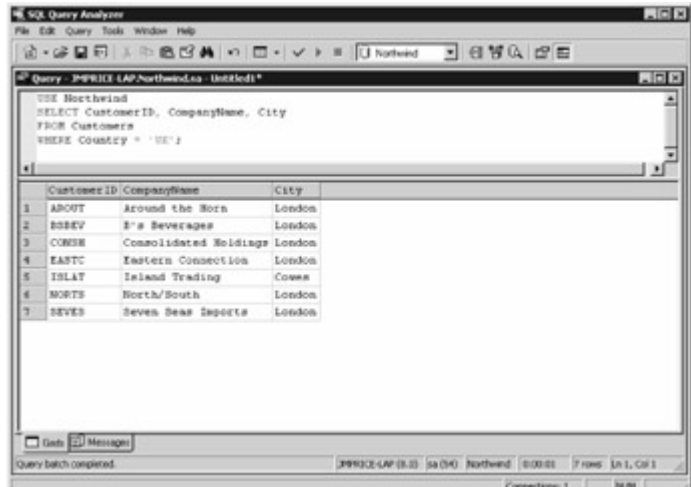

## statement.

Figure 3.4: Using a WHERE clause to restrict rows from the Customers table to those where Country is equal to 'UK'

The next SELECT statement uses a WHERE clause to restrict the row retrieved from the Products table to the one where ProductID is equal to 10: SELECT ProductID, ProductName, QuantityPerUnit, UnitPrice FROM Products WHERE ProductID = 10;

The equal operator (=) is not the only operator you can use in a WHERE clause. Table 3.1 shows other mathematical operators you can use. Table 3.1: SQL MATHEMATICAL OPERATORS **OPERATOR**

## **DESCRIPTION**

=<br>Equal  $\leftrightarrow$  or  $!=$  Not equal  $\prec$ Less than  $>$ Greater than <= Less than or equal  $>=$ Greater than or equal The following SELECT statement uses the less-than-or-equal operator  $\left( \leq \right)$  to retrieve the rows from the Products table where the ProductID column is less than or equal to 10: SELECT ProductID,

ProductName, QuantityPerUnit, UnitPrice FROM Products WHERE ProductID <= 10; The next SELECT statement uses the not-equal operator (<>) to retrieve the rows from the Products table where the ProductID column is not equal to 10: SELECT ProductID, ProductName, QuantityPerUnit, UnitPrice FROM Products WHERE ProductID <> 10; Performing Pattern Matching You use the LIKE operator in a WHERE clause to perform pattern matching. You specify one or more wildcard characters to use in your pattern matching string. Table 3.2 lists the wildcard characters. Table 3.2: WILDCARD CHARACTERS

## **CHARACTERS DESCRIPTION**

Matches any one character. For example, J\_y matches Joy and Jay. %

Matches any number of characters. For example, %wind matches Northwind and Southwind; %fire% matches starfire, firestarter, and fireman.

 $\lceil$   $\rceil$ 

Matches any one character in the brackets. For example, [sm]ay matches say and may. [^ ]

Matches any one character not in the brackets. For example, [^a] matches any character except a.  $\lceil - \rceil$ 

Matches a range of characters. For example, [a-c]bc matches abc, bbc, and cbc. #

Matches any one number. For example, A# matches A1 through A9.

Let's take a look at some examples that use some of the wildcard characters shown in Table 3.2. The following SELECT statement uses the LIKE operator to retrieve products where the ProductName column is like 'Cha\_': SELECT ProductID, ProductName FROM Products WHERE ProductName LIKE 'Cha\_';

Figure 3.5 shows the results of this SELECT statement. LIKE 'Cha\_' matches products with names that start with Cha and end with any one

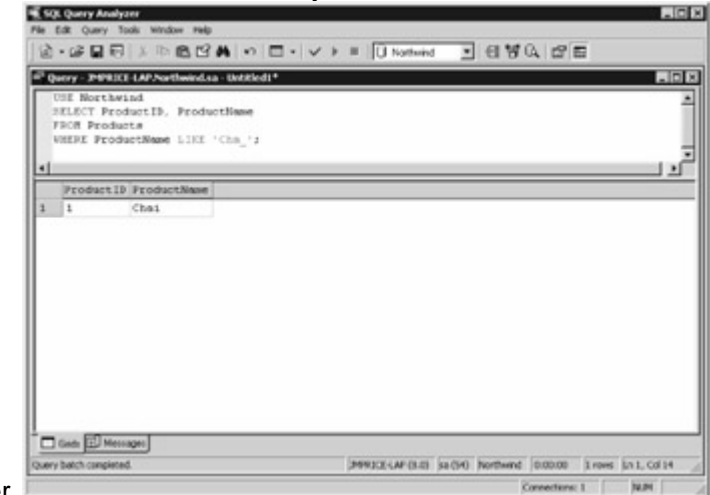

#### character.

Figure 3.5: Products where ProductName is like 'Cha\_'

The next SELECT statement uses the LIKE operator to retrieve products where the ProductName column is like 'Cha%': SELECT ProductID, ProductName FROM Products WHERE ProductName LIKE 'Cha%';

Figure 3.6 shows the results of this SELECT statement. LIKE 'Cha%' matches products with names that start with Cha and end with any number of

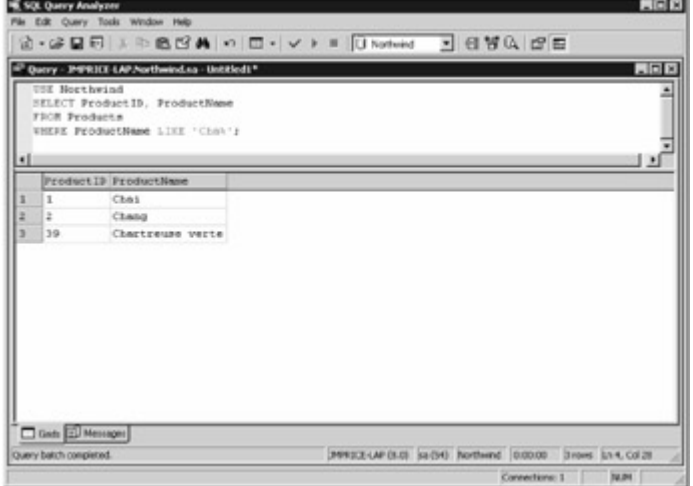

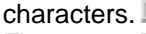

Figure 3.6: Products where ProductName is like 'Cha%'

The next SELECT statement uses the LIKE operator to retrieve products where the ProductName column is like '[ABC]%': SELECT ProductID, ProductName FROM Products WHERE ProductName LIKE '[ABC]%';

Figure 3.7 shows the results of this SELECT statement. LIKE '[ABC]%' matches products with a name that starts with any of the letters A, B, or C, and ends with any number of

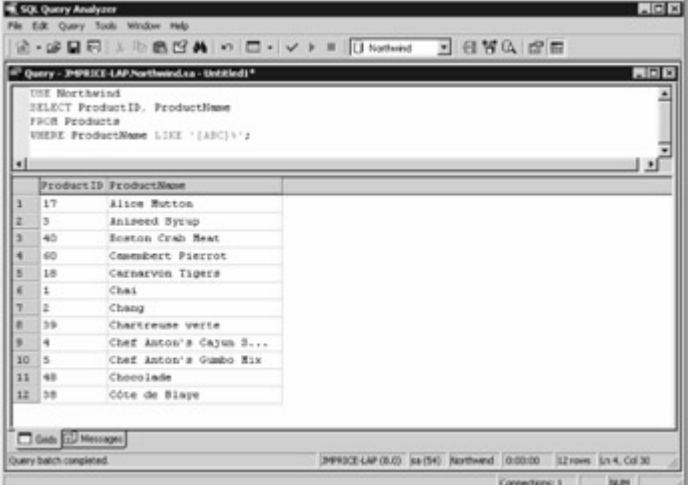

### characters.

Figure 3.7: Products where ProductName is like '[ABC]%'

The next SELECT statement uses the LIKE operator to retrieve products where the ProductName column is like '[^ABC]%': SELECT ProductID, ProductName FROM Products WHERE ProductName LIKE '[^ABC]%';

Figure 3.8 shows the results of this SELECT statement. LIKE '[^ABC]%' matches products with names that don't start with any of the letters A, B, or C, and end with any number of

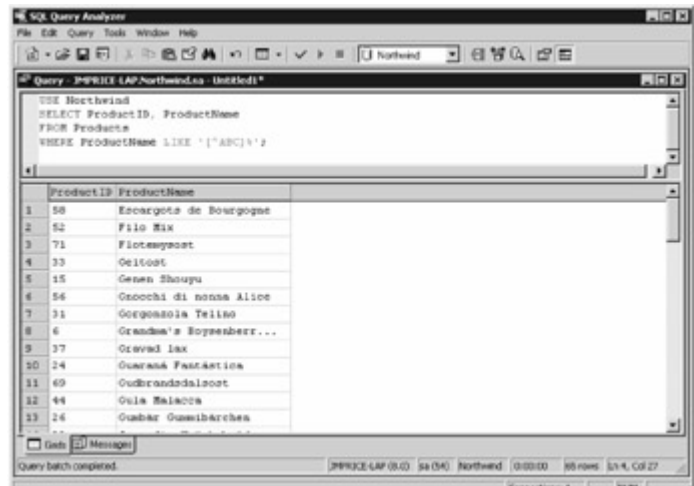

characters.

Figure 3.8: Products where ProductName is like '[^ABC]%'

The next SELECT statement uses the LIKE operator to retrieve products where the ProductName column is like '[A-E]%': SELECT ProductID, ProductName FROM Products WHERE ProductName LIKE '[A-E]%';

Figure 3.9 shows the results of this SELECT statement. LIKE '[A-E]%' matches products with names that start with any of the letters A through E, and end with any number of

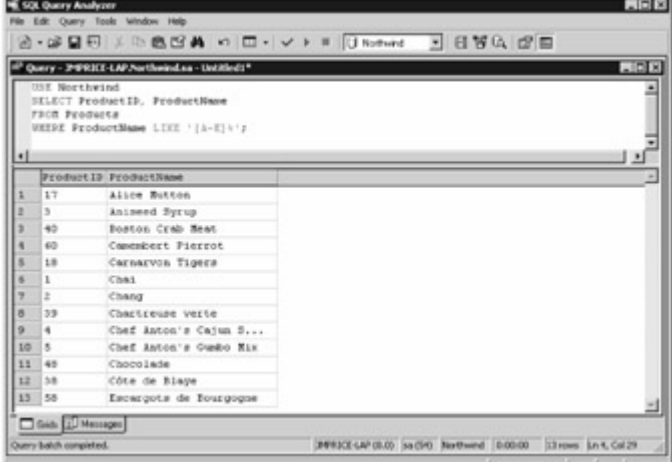

characters.

Figure 3.9: Products where ProductName is like '[A-E]%'Specifying a List of Values

You use the IN operator in a WHERE clause to retrieve rows with columns that contain values in a specified list. For example, the following SELECT statement uses the IN operator to retrieve products with a ProductID of 1, 2, 5, 15, 20, 45, or 50: SELECT ProductID, ProductName, QuantityPerUnit, UnitPrice FROM Products WHERE ProductID IN (1, 2, 5, 15, 20, 45, 50);

Here's another example that displays the OrderID column from the Orders table for the rows where the CustomerID column is in the list retrieved by a *subquery* ; the subquery retrieves the CustomerID column from the Customers table where the CompanyName is like 'Fu%': SELECT OrderID FROM Orders WHERE CustomerID IN ( SELECT CustomerID FROM Customers WHERE CompanyName LIKE 'Fu%' );

The results of the subquery are used in the outer query.Specifying a Range of Values You use the BETWEEN operator in a WHERE clause to retrieve rows with columns that contain values in a specified range. For example, the following SELECT statement uses the BETWEEN operator to retrieve products with a ProductID between 1 and 12: SELECT ProductID, ProductName, QuantityPerUnit, UnitPrice FROM Products WHERE ProductID BETWEEN 1 AND 12; Here's another example that displays the OrderID column for the rows from the Orders table where the OrderDate is between '1996-07-04' and '1996-07-08': SELECT OrderID FROM Orders WHERE

OrderDate BETWEEN '1996-07-04' AND '1996-07-08'; Reversing the Meaning of an Operator You use the NOT keyword with an operator in a WHERE clause to reverse the meaning of that operator. For example, the following SELECT statement uses the NOT keyword to reverse the meaning of the BETWEEN operator: SELECT ProductID, ProductName, QuantityPerUnit, UnitPrice FROM Products WHERE ProductID NOT BETWEEN 1 AND 12; Note

You can use the *NOT* keyword to reverse other operators, for example, *NOT LIKE* , *NOT IN* .Retrieving Rows with Columns Set to Null

Earlier, I mentioned that columns can contain null values. A null value is different from a blank string or zero: A null value represents a value that hasn't been set, or is unknown. You can use the IS NULL operator in a WHERE clause to determine if a column contains a null value. For example, the following SELECT statement uses the IS NULL operator to retrieve customers where the Fax column contains a null value: SELECT CustomerID, CompanyName, Fax FROM Customers WHERE Fax IS NULL;

Figure 3.10 shows the results of this SELECT

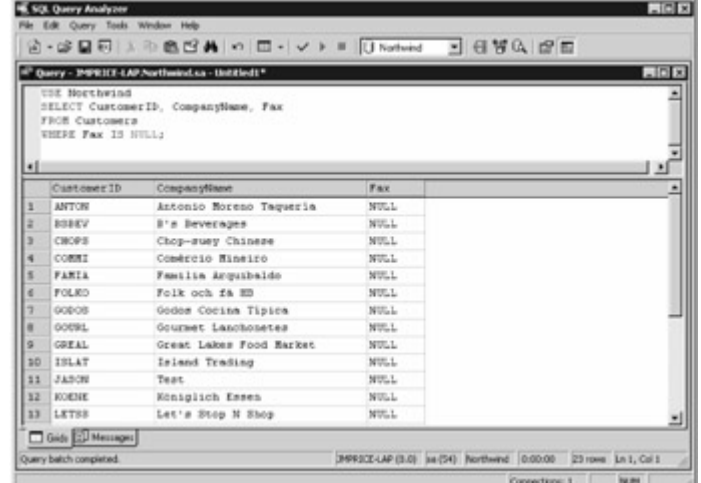

statement.

Figure 3.10: Using the IS NULL operator to retrieve customers where Fax contains a null value As you can see, null values are displayed as NULL in the Query Analyzer. Specifying Multiple **Conditions** 

You can use the logical operators shown in Table 3.3 to specify multiple conditions in a WHERE clause.Table 3.3: LOGICAL OPERATORS

#### **OPERATOR DESCRIPTION**

a AND b

Evaluates to true when a and b are both true

a OR b

Evaluates to true when either a or b are true

NOT a

Evaluates to true if a is false, and false if a is true

For example, the following SELECT statement uses the AND operator to retrieve products where the UnitsInStock column is less than 10 and the ReorderLevel column is less than or equal to 20: SELECT ProductID, ProductName, UnitsInStock, ReorderLevel FROM Products WHERE UnitsInStock < 10 AND ReorderLevel <= 20; Figure 3.11 shows the results of this SELECT

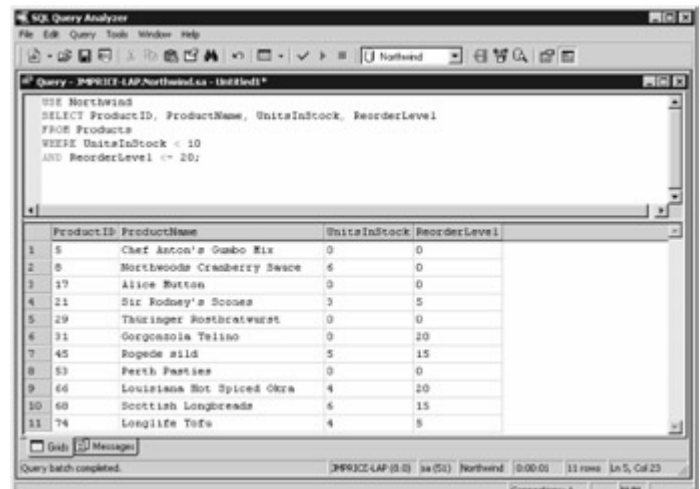

statement.

Figure 3.11: Using the AND operator to retrieve products where UnitsInStock is less than 10 and ReorderLevel is less than or equal to 20

In the next example, the SELECT statement uses the OR operator to retrieve products where either the UnitsInStock column is less than 10 or the ReorderLevel column is less than or equal to 20: SELECT ProductID, ProductName, UnitsInStock, ReorderLevel FROM Products WHERE UnitsInStock < 10 OR ReorderLevel <= 20;

Figure 3.12 shows the results of this SELECT

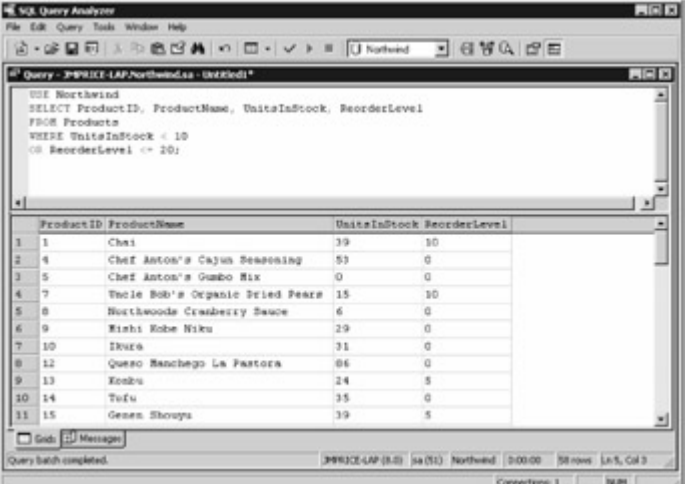

statement. L

Figure 3.12: Using the OR operator to retrieve products where either UnitsInStock is less than 10 or ReorderLevel is less than or equal to 20

The next SELECT statement uses the NOT operator to retrieve products where the UnitsInStock column is not less than 10: SELECT ProductID, ProductName, UnitsInStock, ReorderLevel FROM Products WHERE NOT (UnitsInStock < 10); Sorting Rows

You can use the ORDER BY clause to sort rows retrieved from the database. You specify the column (or columns) to sort in the ORDER BY clause. By default, rows are sorted in ascending order. For example, the following SELECT statement orders the rows using the ProductName column: SELECT ProductID, ProductName, UnitsInStock, ReorderLevel FROM Products ORDER BY ProductName; Figure 3.13 shows the results of this SELECT statement. As you can see, the rows are ordered in ascending order using the ProductName

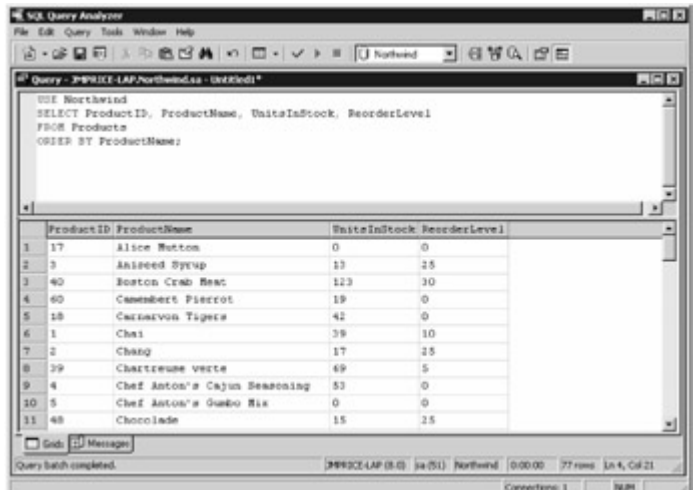

column.

Figure 3.13: Using the ORDER BY clause to order products by ascending ProductName You can explicitly state the order for a column using the ASC or DESC keyword. ASC orders the columns in ascending order (smallest item first), and DESC orders the columns in descending order (largest item first). For example, the following SELECT statement orders the products in descending order using the ProductName column: SELECT ProductID, ProductName, UnitsInStock, ReorderLevel FROM Products ORDER BY ProductName DESC;

You can specify multiple columns in an ORDER BY clause. For example, the following SELECT statement orders the rows using both the UnitsInStock and ReorderLevel columns: SELECT ProductID, ProductName, UnitsInStock, ReorderLevel FROM Products ORDER BY UnitsInStock DESC, ReorderLevel ASC;

Figure 3.14 shows the results of this SELECT statement. As you can see, the rows are ordered by the UnitsInStock column first (in descending order), and then by the ReorderLevel column (in ascending

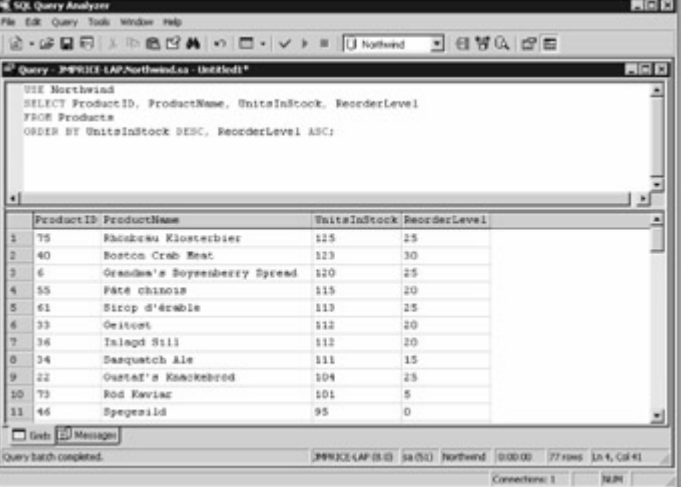

#### order).

Figure 3.14: Using the DESC and ASC keywords to order products by descending UnitsInStock and ascending ReorderLevel Retrieving the Top *N* Rows

You use the TOP keyword to just retrieve the top *N* rows from a SELECT statement. For example, the following SELECT statement uses the TOP keyword to retrieve the top 10 rows from the Products table, ordered by the ProductID column: SELECT TOP 10 ProductID, ProductName, UnitsInStock, ReorderLevel FROM Products ORDER BY ProductID; Note

I've also used the optional *ORDER BY* clause in this example *SELECT* statement to order the rows by the *ProductID* column.

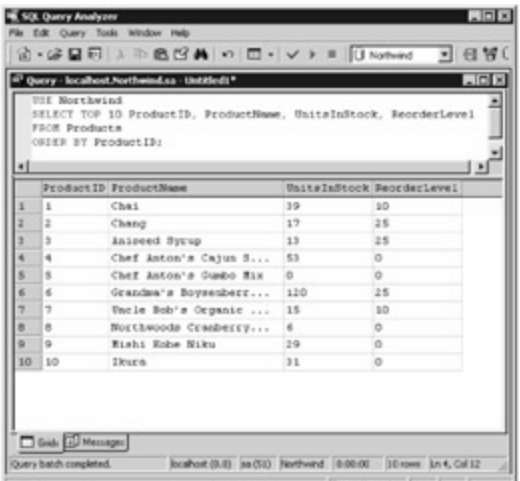

Figure 3.15 shows the results of this SELECT statement.

Figure 3.15: Using the TOP keyword to retrieve the top 10 products by ProductIDEliminating Duplicate Rows

You use the DISTINCT keyword to eliminate duplicate rows retrieved by a SELECT statement. For example, the following SELECT statement uses the DISTINCT keyword to retrieve the distinct Country column values from the Customers table: SELECT DISTINCT Country FROM Customers;

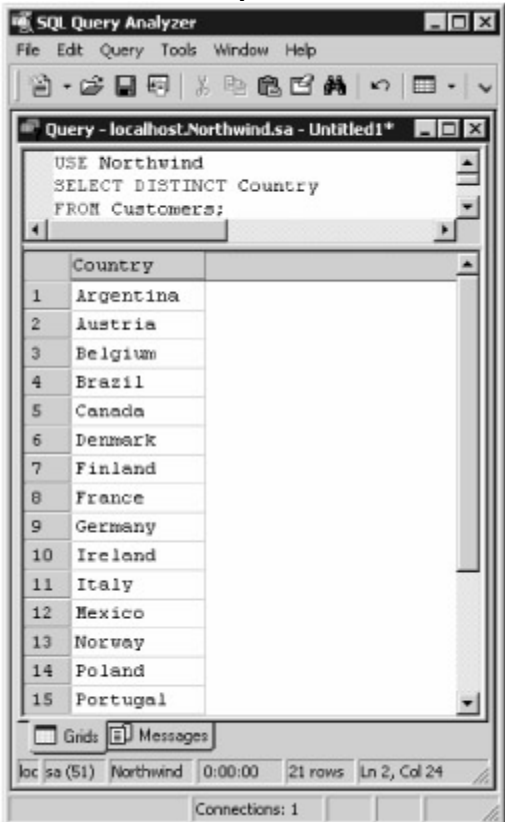

Figure 3.16 shows the results of this SELECT statement.

Figure 3.16: Using the DISTINCT keyword to retrieve distinct Country column values As you can see, the SELECT statement only displays Country column values that are unique: duplicate values are eliminated. If you didn't include the DISTINCT keyword, then all the Country column values would be displayed. Combining Retrieved Rows From *SELECT* Statements You use the UNION operator to combine retrieved rows from SELECT statements into one set of rows. For example, the following SELECT statement uses the UNION operator to combine the retrieved rows from two SELECT statements that retrieve rows from the Products table; the first

retrieves rows where the ProductID is less than or equal to 5, and the second retrieves rows where the ProductName starts with Queso: (SELECT ProductID, ProductName, QuantityPerUnit, UnitPrice FROM Products WHERE ProductID <= 5) UNION (SELECT ProductID, ProductName, QuantityPerUnit, UnitPrice FROM Products WHERE ProductName LIKE 'Queso%');

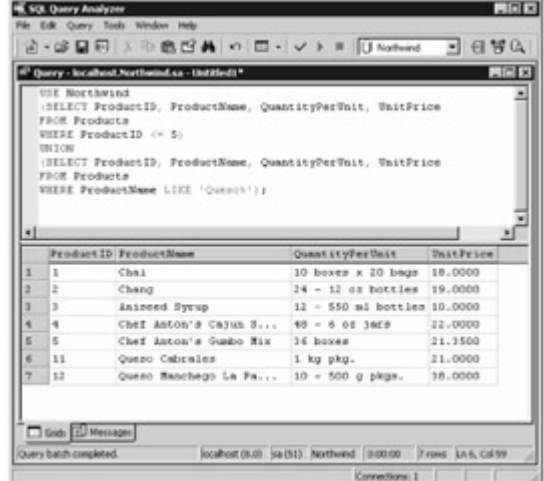

Figure 3.17 shows the results of this statement.  $\square$ 

Figure 3.17: Using the UNION operator to combine retrieved rows from two SELECT statementsDividing Retrieved Rows into Blocks

You use the GROUP BY clause to divide retrieved rows into *blocks* . You can think of a block as a group of rows that have been condensed into one row. For example, let's say you grouped the SupplierID column of the rows from the Products table. You would get one row for every row that had the same SupplierID column value. The following SELECT statement uses the GROUP BY clause to divide the SupplierID column values into blocks: SELECT SupplierID FROM Products GROUP BY SupplierID;

This SELECT statement displays one row for each group of rows that have the same SupplierID column value. You can get the number of rows in each block using the COUNT() function. COUNT() is one of the functions that come built into SQL Server, and is known as an *aggregate function* because it can operate on more than one row at a time. You use COUNT(\*) to get the number of rows, as shown in the following example that retrieves the SupplierID and number of rows for each group of SupplierID column values: SELECT SupplierID, COUNT(\*) FROM Products GROUP BY SupplierID;

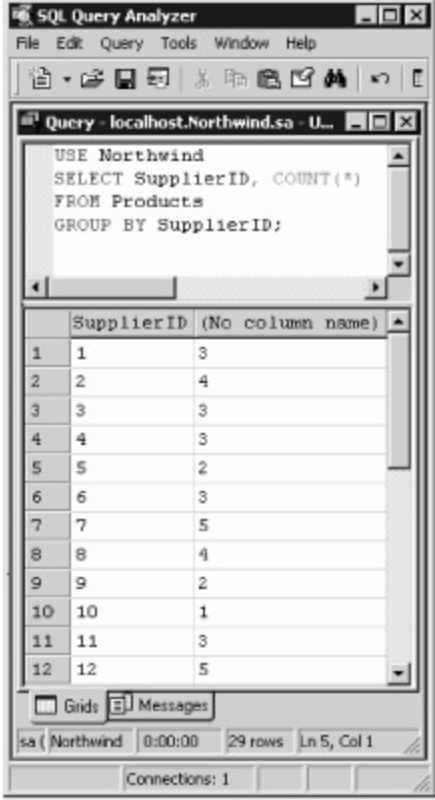

Figure 3.18 shows the results of this SELECT statement.

Figure 3.18: Using the GROUP BY clause to divide rows into blocks

You'll learn more about the various SQL Server functions in the next chapter.Restricting Retrieved Groups of Rows

You use the HAVING clause to restrict the groups of rows retrieved by the GROUP BY clause. For example, the following SELECT statement uses the HAVING clause to restrict the group of rows returned to those that have more than 4 rows in each group: SELECT SupplierID, COUNT(\*) FROM Products GROUP BY SupplierID HAVING COUNT(\*) > 4;

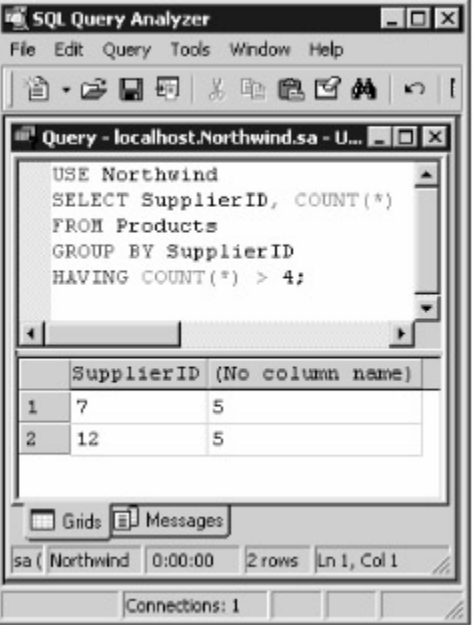

Figure 3.19 shows the results of this SELECT statement.

Figure 3.19: Using the HAVING clause to restrict retrieved groups of rows Specifying the Display

Name for a Column and Aliasing a Table

You can use the AS clause to specify the name of a column when it is displayed in the output from a SELECT statement. You might want to do this when you need to display more friendly names or descriptive names for columns. For example, the following SELECT statement uses the AS clause to set the display name of the ProductName column to Product, and the UnitPrice column to Price for each unit: SELECT ProductName AS Product, UnitPrice AS 'Price for each unit' FROM products; Figure 3.20 shows the results of this SELECT

|                   | Query - PSRICI-LAP/Sorthwind.sa - Untitledt*<br>USE Northwind<br>SELECT ProductName AS Product, UnitPrice AS 'Price for each unit'<br>FROM products: |                     | $-10x$ |  |  |
|-------------------|----------------------------------------------------------------------------------------------------|---------------------|--------|--|--|
| 4                 |                                                                                                    |                     |        |  |  |
|                   | Product                                                                                                    | Price for each unit |        |  |  |
| ı                 | Chai                                                                                                    | 18.0000             |        |  |  |
| z                 | Chang                                                                                                    | 19.0000             |        |  |  |
| э                 | Anleeed Syrup                                                                                                    | 10.0000             |        |  |  |
| ¥                 | Chef Anton's Cayun Seasoning                                                                                                    | 22.0000             |        |  |  |
| s                 | Chef Anton's Gusho Mix                                                                                                    | 21.3500             |        |  |  |
| K.                | Grandos's Boysenberry Spread                                                                                                    | 25.0000             |        |  |  |
|                   | Uncle Bob's Organic Bried Pears                                                                                                    | 30.0000             |        |  |  |
|                   | Northwoods Cranberry Sauce                                                                                                    | 40,0000             |        |  |  |
|                   |                                                                                                    |                     |        |  |  |
|                   | Mishi Eche Hiku                                                                                                    | 97.0000             |        |  |  |
| ÷<br>×<br>ö<br>10 | Titura                                                                                                    | 31.0000             |        |  |  |

statement.

Figure 3.20: Using the AS clause to specify the display name for columns

You can also use the AS clause to alias a table. You might want to do this if your table names are long. The following example uses the AS clause to alias the Customers and Orders tables as Cust and Ord respectively: SELECT Cust.CustomerID, CompanyName, Address, OrderID, ShipAddress FROM Customers AS Cust, Orders AS Ord WHERE Cust.CustomerID = Ord.CustomerID AND Cust.CustomerID = 'ALFKI'; Performing Computations Based on Column Values

You typically use calculated fields to perform computations based on column values. For example, you might want to use a calculated field to compute the effect of increasing the UnitPrice column of the Products table by 20 percent. The following SELECT statement shows this: SELECT UnitPrice \* 1.20 FROM Products WHERE ProductID = 1;

This example returns 21.600000. The new unit price is calculated using UnitPrice \* 1.20. This is an increase of 20 percent over the current unit price.

The next example concatenates the ContactName and ContactTitle columns from the Customers table for the row where the CustomerID equals ALFKI: SELECT ContactName + ', ' + ContactTitle FROM Customers WHERE CustomerID = 'ALFKI';

This example returns Maria Anders, Sales Representative.Retrieving Rows From Multiple Tables So far, you've seen SELECT statements that retrieve rows from only one table at a time. You'll often need to retrieve rows from multiple tables using the same SELECT statement.

For example, you might want to see all the orders placed by a customer. To do this, you must specify both the Customers and the Orders tables after the FROM keyword in the SELECT statement and use a *table join* in the WHERE clause. You must also specify the name of the table when referencing columns of the same name in both tables. The following SELECT statement shows this and retrieves the orders placed by the customer with a CustomerID of ALFKI: SELECT Customers.CustomerID, CompanyName, Address, OrderID, ShipAddress FROM Customers, Orders WHERE Customers.CustomerID = Orders.CustomerID AND Customers.CustomerID = 'ALFKI';

Notice that the Customers and Orders tables are specified after the FROM keyword, and because both tables contain a column named CustomerID, the table name is placed before each reference to the respective column in each table. The table join is done on the CustomerID column of each table (Customers.CustomerID = Orders.CustomerID).

Figure 3.21 shows the results of this SELECT
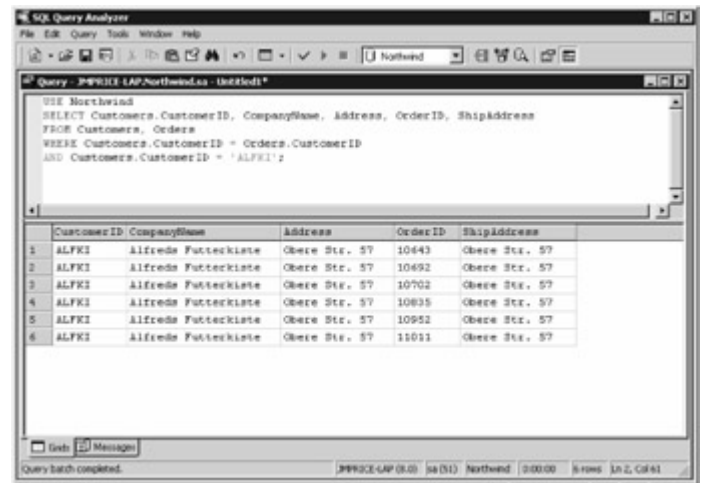

#### statement.

Figure 3.21: Using a multitable SELECT statement to retrieve orders placed by a specific customer The previous SELECT statement used the SQL standard format for joining tables. With SQL Server, you can also use the JOIN keyword for joining tables. The advantage of the JOIN keyword is you can use it to perform outer joins, which you'll learn about shortly. Here's an example that rewrites the previous SELECT statement using the JOIN keyword: SELECT Customers.CustomerID, CompanyName, Address, OrderID, ShipAddress FROM Customers JOIN Orders ON Customers.CustomerID = Orders.CustomerID AND Customers.CustomerID = 'ALFKI';

This SELECT statement returns the same results as the previous example.

The disadvantage of the previous two SELECT statements is that they return rows only where the join columns both contain a value, that is, neither column contains a null. This can be a problem if you have rows that have a null value in either of the columns used in the join and you need to actually retrieve those rows. Outer joins solve this problem. There are three types of outer joins: **LEFT OUTER JOIN** The LEFT OUTER JOIN (usually shortened to LEFT JOIN) returns all the rows

from the table on the left of the join, including those with a column that contains a null value. **RIGHT OUTER JOIN** The RIGHT OUTER JOIN (usually shortened to RIGHT JOIN) returns all the rows from the table on the right of the join, including those with a column that contains a null value. **FULL OUTER JOIN** The FULL OUTER JOIN (usually shortened to FULL JOIN) returns all the rows from the tables on the left and right of the join, including those with a column that contains a null value.

Let's take a look at a couple of examples. First, perform the following INSERT to add a row to the Products table: INSERT INTO Products (ProductName, SupplierID) VALUES ('DVD Player', NULL); **Note** 

You'll learn the details of the *INSERT* statement later in this chapter.

You don't need to specify the ProductID column because SQL Server will automatically supply a value using an identity. This identity was established when the Products table was created, and the identity generates a series of values that start with 1 and are incremented by 1 each time it is used. For example, the ProductID column initially contains a series of values from 1 to 77, therefore the next INSERT statement that adds a row to the Products table will set the ProductID column to 78 for that row-the next identity value.

You'll notice that the SupplierID column in the INSERT statement is null. If you now perform the following SELECT statement, you won't see the new row because the SupplierID column of the new row is null and the JOIN won't return that row: SELECT ProductID FROM Products JOIN Suppliers ON Products.SupplierID = Suppliers.SupplierID;

To see the new row, you use LEFT JOIN in the SELECT statement to retrieve all rows from the table on the left of the join (in this case, the table on the left is the Products table): SELECT ProductID FROM Products LEFT JOIN Suppliers ON Products.SupplierID = Suppliers.SupplierID; You can also use LEFT JOIN with IS NULL in the same SELECT statement to retrieve just the new row: SELECT ProductID FROM Products LEFT JOIN Suppliers ON Products.SupplierID = Suppliers.SupplierID WHERE Products.SupplierID IS NULL; Retrieving Rows From a View

You use a view to retrieve a set of columns from one or more tables. You can think of a view as a more flexible way of examining the rows stored in the tables. For example, one of the views of the Northwind database retrieves an alphabetical list of products, and retrieves the product name and category name, among other columns. This information comes from both the Products and Categories tables. This view is named Alphabetical list of products and the SELECT statement that makes up this view is as follows: SELECT Products.\*, Categories.CategoryName FROM Categories INNER JOIN Products ON Categories.CategoryID = Products.CategoryID WHERE (((Products.Discontinued)=0));

You can retrieve all columns and rows from the underlying tables referenced by this view using the following SELECT statement: SELECT \* FROM [Alphabetical list of products];

You can also retrieve individual columns from a view. For example, the following SELECT statement retrieves just the ProductName and CategoryName columns from the view: SELECT ProductName, CategoryName FROM [Alphabetical list of products]; Adding a New Row to a Table

You use the INSERT statement to add a new row to a table. When adding a new row, you specify the name of the table, the optional column names, and the values for those columns. For example, the following INSERT statement adds a new row to the Customers table: INSERT INTO Customers ( CustomerID, CompanyName, ContactName, ContactTitle, Address, City, Region, PostalCode, Country, Phone, Fax ) VALUES ( 'JPCOM', 'Jason Price Company', 'Jason Price', 'Owner', '1 Main Street', 'New York', NULL, '12345', 'USA', '(800)-555-1212', NULL );

The CustomerID column is the primary key of the Customers table, therefore the new row must contain a unique value for this column. You'll notice that the INSERT statement specifies a null value for the Region and Fax columns (this is specified using the NULL keyword).

You can use the Query Analyzer to enter INSERT statements. Figure 3.22 shows the previous INSERT, along with a SELECT statement that retrieves the new

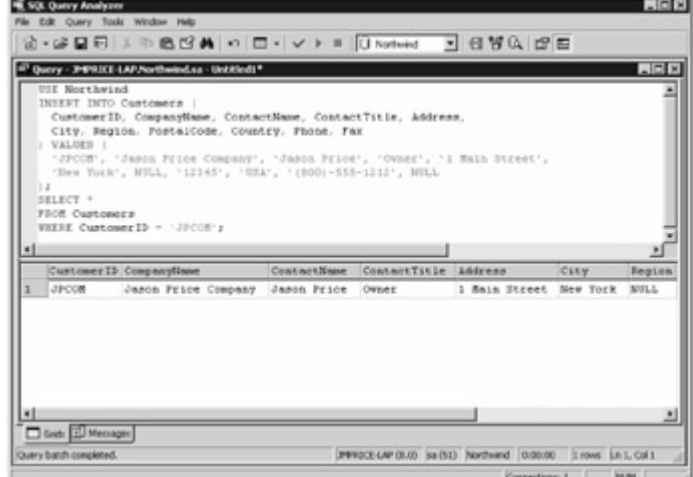

row.

Figure 3.22: Using an INSERT statement to add a new row to the Customers tableNote You must supply values for all columns that are defined as *NOT NULL* in a table. Also, the number of columns in the *INSERT* and *VALUES* lists must match, and the data type of each column in the *INSERT* and *VALUES* lists must also match.

When supplying values to all columns in a row, you may omit the column names and just supply the values for each column. For example: INSERT INTO Customers VALUES ( 'CRCOM', 'Cynthia Red Company', 'Cynthia Red', 'Owner', '2 South Street', 'New York', NULL, '12345', 'USA', '(800)-555- 1212', NULL ); Modifying Rows in a Table

You use the UPDATE statement to update rows in a table. When updating a row, you specify the name of the table, the columns to update, and the new values for the columns.Warning Typically, you should also use a *WHERE* clause to restrict the rows being updated. If you don't supply a *WHERE* clause, then all the rows in the specified table will be updated. In many cases, you'll specify the value for the primary key in your *WHERE* clause.

The following UPDATE statement modifies the Address column for the row in the Customers table with a CustomerID of JPCOM: UPDATE Customers SET Address = '3 North Street' WHERE CustomerID = 'JPCOM';

Figure 3.23 shows this UPDATE statement, along with a SELECT statement that retrieves the

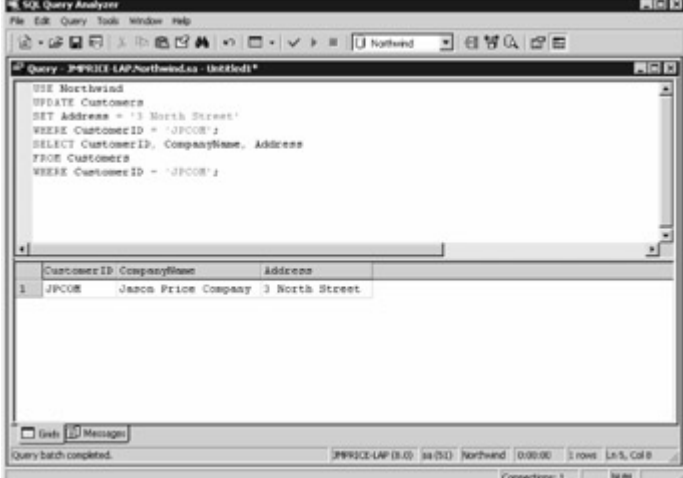

modified row.

Figure 3.23: Using an UPDATE statement to modify the Address column of a row in the Customers table

You can use an UPDATE statement to modify multiple columns. For example, the following UPDATE statement modifies the Address and ContactTitle columns: UPDATE Customers SET Address = '5 Liberty Street', ContactTitle = 'CEO' WHERE CustomerID = 'JPCOM'; Removing Rows From a Table You use the DELETE statement to remove rows from a table. When removing a row, you specify the name of the table and the rows to delete using a WHERE clause.Warning

If you omit the *WHERE* clause in a *DELETE* statement, all rows from the table will be deleted. Make sure you provide a *WHERE* clause if you don't want to remove all the rows from the table. Typically, you'll specify the value for the primary key in your *WHERE* clause.

The following DELETE statement removes the row from the Customers table where the CustomerID is CRCOM: DELETE FROM Customers WHERE CustomerID = 'CRCOM';

Figure 3.24 shows this DELETE statement, along with a SELECT statement that demonstrates that Figure 3.24

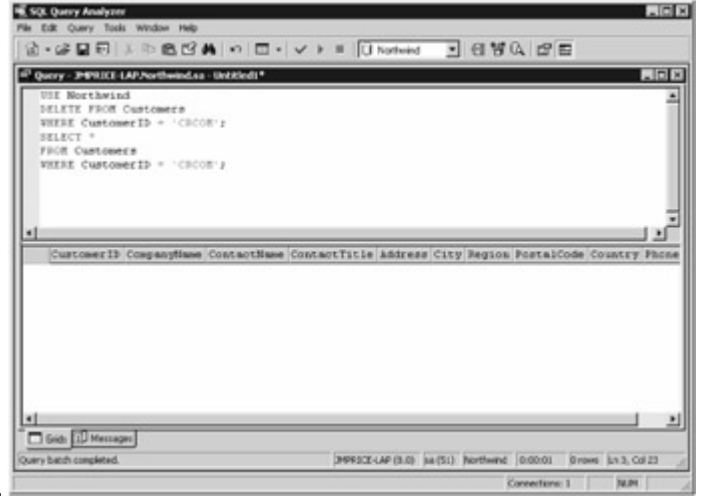

the row has been removed.

Figure 3.24: Using an UPDATE statement to remove a row from the Customers table In the next section, you'll learn how the database software maintains the integrity of the information stored in the database. Maintaining Database Integrity

The database software ensures that the information stored in the tables is consistent. In technical terms, it maintains the integrity of the information. Two examples of this are the following: The primary key of a row always contains a unique value.

The foreign key of a row in the child table always references a value that exists in the parent table. Let's take a look at what happens when you try to insert a row into a table with a primary key that already exists. The following INSERT statement attempts to add a row to the Customers table with a CustomerID of ALFKI (a row with this primary key already exists in the Customers table): INSERT INTO Customers ( CustomerID, CompanyName, ContactName, ContactTitle, Address, City, Region, PostalCode, Country, Phone, Fax ) VALUES ( 'ALFKI', 'Jason Price Company', 'Jason Price', 'Owner', '1 Main Street', 'New York', NULL, '12345', 'USA', '(800)-555-1212', NULL ); If you attempt to run this INSERT statement, you'll get the following error message from the database: Violation of PRIMARY KEY constraint 'PK\_Customers'. Cannot insert duplicate key in object 'Customers'. The statement has been terminated.

This INSERT statement fails because an existing row in Customers table already contains the primary key value ALFKI. The message tells you that the primary key specified in the INSERT statement already exists in the Customers table. The constraint name PK\_Customers is the name of the table constraint assigned to the primary key when the Customers table was originally created. At the end, the message indicates that the statement has been terminated, meaning that the INSERT statement has not been performed.

Let's take a look at what happens when you try to modify a primary key in a parent table with a value that is referenced in a foreign key in a child table. The following UPDATE statement attempts to modify the CustomerID from ALFKI to ALFKZ in the parent Customers table (this row is referenced by rows in the child Orders table): UPDATE Customers SET CustomerID = 'ALFKZ' WHERE CustomerID  $=$  'ALFKI';

If you attempt to run this UPDATE statement, you'll get the following error message: UPDATE statement conflicted with COLUMN REFERENCE constraint 'FK\_Orders\_Customers'. The conflict occurred in database 'Northwind', table 'Orders', column 'CustomerID'. The statement has been terminated.

This UPDATE statement fails because the row containing the primary key value ALFKI is referenced by rows in the Orders table. The message tells you that the new value for the CustomerID column violates the foreign key constraint on the CustomerID column of the Orders table. This constraint is named FK\_Orders\_Customers.

Also, you can't remove a row from a parent table that is referenced by a row in a child table. For example, the following DELETE statement attempts to remove the row from the Customers table where the CustomerID column equals ALFKI (this row is referenced by rows in the Orders table): DELETE FROM Customers WHERE CustomerID = 'ALFKI';

If you attempt to run this DELETE statement, you'll get the same error message that was shown for the previous UPDATE statement. This DELETE statement fails because the Orders table contains rows that reference the row in the Customers table, and removing this row would make the database inconsistent because the rows in the Orders table wouldn't reference a valid row. Grouping SQL **Statements** 

By default, when you run an INSERT, UPDATE, or DELETE statement, SQL Server permanently records the results of the statement in the database. This might not always be your desired result. For example, in the case of a banking transaction, you might want to withdraw money from one account and deposit it into another. If you had two separate UPDATE statements that performed the withdrawal and deposit, then you would want to make the results of each UPDATE statement permanent only as one unit. If either UPDATE failed for some reason, then you would want to undo the results of both UPDATE statements.Note

Permanently recording the results of SQL statements is known as a commit, or committing the SQL statements. Undoing the results of SQL statements is known as a *rollback* , or *rolling back* the SQL statements.

You can group SQL statements into a *transaction* . You can then commit or roll back the SQL statements in that transaction as one unit. For example, the two UPDATE statements in the previous banking example could be placed into a transaction, and then you could commit or roll back that transaction as one unit, depending on whether both of the UPDATE statements succeeded. You start a transaction using the BEGIN TRANSACTION statement or the shorthand version, BEGINTRANS. You then perform your SQL statements that make up the transaction. To commit the transaction, you perform a COMMIT TRANSACTION statement or one of the shorthand versions, COMMIT TRANS or COMMIT. To roll back the transaction, you perform a ROLLBACK TRANSACTION statement or one of the shorthand versions, ROLLBACK TRANS or ROLLBACK.Note By default, transactions are rolled back. You should always explicitly commit or roll back a transaction Let's take a look at an example. The following transaction consists of two INSERT statements: the first adds a row to the Customers table, and the second adds a row to the Orders table. At the end, the transaction is committed using a COMMIT statement: BEGIN TRANSACTION; INSERT INTO Customers ( CustomerID, CompanyName ) VALUES ( 'SOCOM', 'Steve Orange Company' ); INSERT INTO Orders ( CustomerID ) VALUES ( 'SOCOM' ); COMMIT;

Figure 3.25 shows this transaction, along with two SELECT statements that show the two new

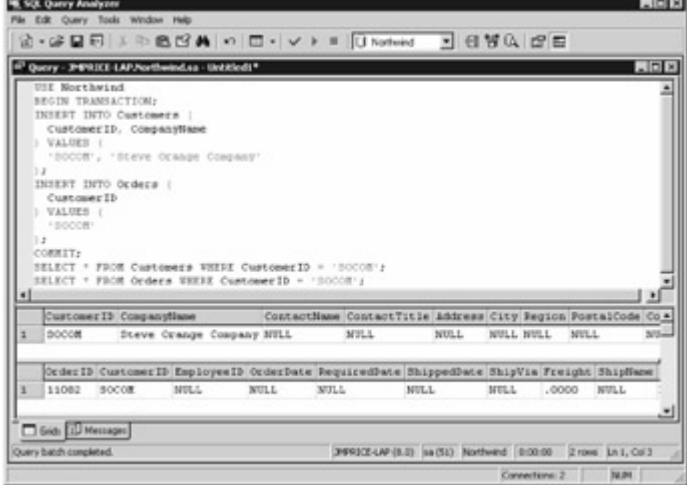

rows.

#### Figure 3.25: Using a transaction

The next transaction consists of similar INSERT statements, except this time the transaction is rolled back using a ROLLBACK statement. BEGIN TRANSACTION; INSERT INTO Customers ( CustomerID, CompanyName ) VALUES ( 'SYCOM', 'Steve Yellow Company' ); INSERT INTO Orders

CustomerID ) VALUES ( 'SYCOM' ); ROLLBACK;

Because the transaction is rolled back, the two rows added by the INSERT statements are undone. You should check for errors in a transaction before deciding to perform a COMMIT or ROLLBACK because errors do not always stop the next line from processing. To do this in SQL Server, you use the @@ERROR function. This function returns zero whenever a statement is executed and doesn't cause an error. If @@ERROR returns a nonzero value, you know an error occurred. If @@ERROR returns 0, you perform a COMMIT, otherwise you perform a ROLLBACK.

You can also assign a name to your transaction in the BEGIN TRANSACTION statement. This is useful as it shows which transaction you are working on.

The following example shows the naming of a transaction, along with the use of the @@ERROR function to determine whether to perform a COMMIT or ROLLBACK: BEGIN TRANSACTION MyTransaction; INSERT INTO Customers ( CustomerID, CompanyName ) VALUES ( 'SYCOM', 'Steve Yellow Company' ); INSERT INTO Orders ( CustomerID ) VALUES ( 'SYCOM' ); IF @@Error = 0 COMMIT TRANSACTION MyTransaction; ELSE ROLLBACK TRANSACTION MyTransaction; Notice that the name of the transaction is MyTransaction, and that this name is used in the COMMIT and ROLLBACK statements.Note

You use the *IF* statement to conditionally execute a statement. You'll learn more about this in Chapter 4, "Introduction to Transact-SQL Programming."Introducing Data Definition Language (DDL) **Statements** 

As mentioned earlier, DDL statements allow you to create database structures such as tables and indexes. In this section, you'll learn how to create, alter, and drop a table, and create and drop an index.Creating a Table

You create a table using the CREATE TABLE statement. For example, let's say you wanted to store the details for a number of persons in the database. Assume you want to store a person's first name, last name, and date of birth. Let's call this table Persons. You also want to uniquely identify each row in the Persons table using a numeric ID, which acts as the primary key for the table. The following CREATE TABLE statement creates the Persons table: CREATE TABLE Persons ( PersonID int CONSTRAINT PK\_Persons PRIMARY KEY, FirstName nvarchar(15) NOT NULL, LastName nvarchar(15) NOT NULL, DateOfBirth datetime );

You use the CONSTRAINT clause to restrict the values stored in a table or column. You'll notice that the CONSTRAINT clause is used to specify the primary key for the table using the keywords PRIMARYKEY. The primary key is the PersonID column, and this constraint is named PK\_Persons. The ID column is an int, meaning that it stores integers. Every row in the Persons table must have a unique number for the PersonID column.

The FirstName and LastName columns are nvarchar columns that may store up to 15 characters. Both of these columns are defined using the NOT NULL constraint. NOT NULL indicates that you must supply a value to the column. The default is NULL, meaning that you don't have to supply a value to the column.Note

Primary keys always require a value, and are therefore implicitly *NOT NULL* .

The DateOfBirth column is a datetime, meaning that it can store a date and time. This column doesn't have a NOT NULL constraint and therefore uses the default of NULL.Altering a Table You alter an existing table using the ALTER TABLE statement. You can add or drop a column, and add or drop a constraint using the ALTER TABLE statement. For example, the following ALTER TABLE statement adds a column named Address to the Persons table: ALTER TABLE Persons ADD Address nvarchar(50);

The Address column is an nvarchar that can store up to 50 characters.

The next example drops the Address column from the Persons table: ALTER TABLE Persons DROP COLUMN Address;

The next example adds a column named EmployerID to the Persons table, which records the company that a person works for: ALTER TABLE Persons ADD EmployerID nchar(5) CONSTRAINT FK\_Persons\_Customers REFERENCES Customers(CustomerID);

The EmployerID column is a foreign key to the CustomerID column of the Customers table. The constraint is named FK\_Persons\_Customers.Dropping a Table

You drop a table from the database using the DROP TABLE statement. For example, the following statement drops the Persons table: DROP TABLE Persons; Creating an Index

You add an index to a table using the CREATE INDEX statement. An index allows you to potentially find a row more rapidly when you use the column with the index in a WHERE clause. For example, the following CREATE INDEX statement adds an index to the LastName column of the Persons table: CREATE INDEX LastNameIndex ON Persons(LastName); Tip

If you frequently use a column in a *WHERE* clause, you should consider adding an index to that column.

Generally, you should create an index on a column only when you find that you are retrieving a small number of rows from a table containing many rows. A good rule of thumb is that an index is useful when you expect any single query to retrieve 10 percent or less of the total rows in a table. This means that the candidate column for an index should be used to store a wide range of values. A good candidate for indexing would be a column containing a unique number for each record, while a poor candidate for indexing would be a column that contains only a small range of numeric codes, such as 1, 2, 3, or 4. This consideration applies to all database types, not just numbers.

Normally, the DBA is responsible for creating indexes, but as an application developer, you might know more about the application than the DBA and be able to recommend which columns are good candidates for indexing.Dropping an Index

You drop an index from a table using the DROP INDEX statement. For example, the following DROPINDEX statement drops LastNameIndex from the Persons table: DROP INDEX **Persons.LastNameIndex;**<br>Team LiB **A PREVIOUS** NEXT >

## <span id="page-77-0"></span>**5.3.2 Accessing a Database Using Visual Studio .NET**

**Team LiB 4 PREVIOUS NEXT >** Accessing a Database Using Visual Studio .NET

Visual Studio .NET's Server Explorer allows you to use a subset of the features contained in the Databases folder of Enterprise Manager. Specifically, Server Explorer allows you to view, create, and edit databases, database diagrams, tables, views, stored procedures, and user-defined functions. In this section, you'll be introduced to Server Explorer and some of its functionality. As you'll see, Server Explorer operates in a similar way to Enterprise Manager, which was covered in Chapter 2. Because of the similarity between Server Explorer and Enterprise Manager, I'll only briefly cover Server

Explorer here. You should feel free to experiment with Server Explorer yourself.

Your first step is to connect to a database. To do this, you select Tools £ Connect To Database. This displays the Data Link Properties dialog box. Figure 3.26 shows this dialog box with appropriate entries to connect to the Northwind database running on the computer JMPRICE-

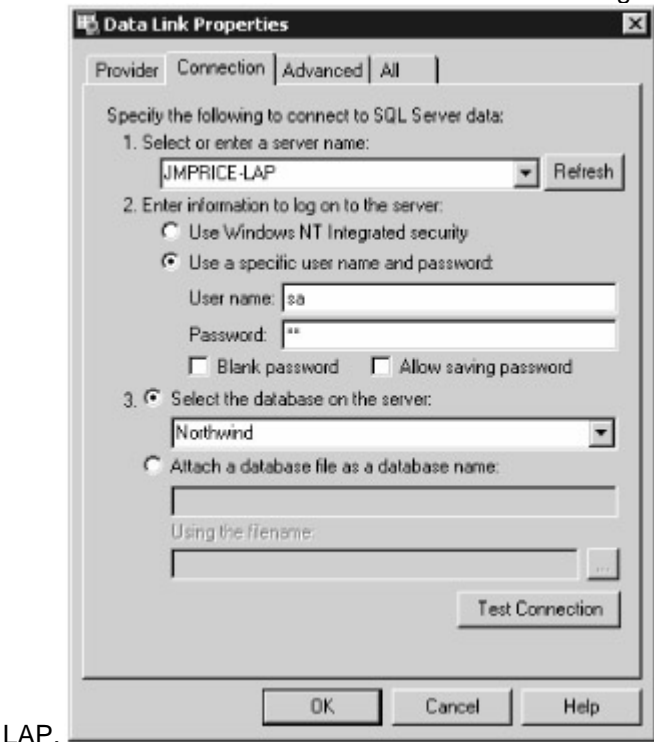

Figure 3.26: Entering database details using the Data Link Properties dialog box

Once you've entered your database details, your second step is to click the Test Connection button to verify the database connection details. Click the OK button once your test succeeds.

Once you've connected to the database, you can view things such as the tables. You can also retrieve and modify rows in the tables. You can drill down to the tables in the database by clicking the Add icon in the tree in Server Explorer, and you can retrieve the rows from a table by clicking the right mouse button on the table in the tree and selecting Retrieve Data From Table in the pop-up window. Figure 3.27 shows the rows from the Customers

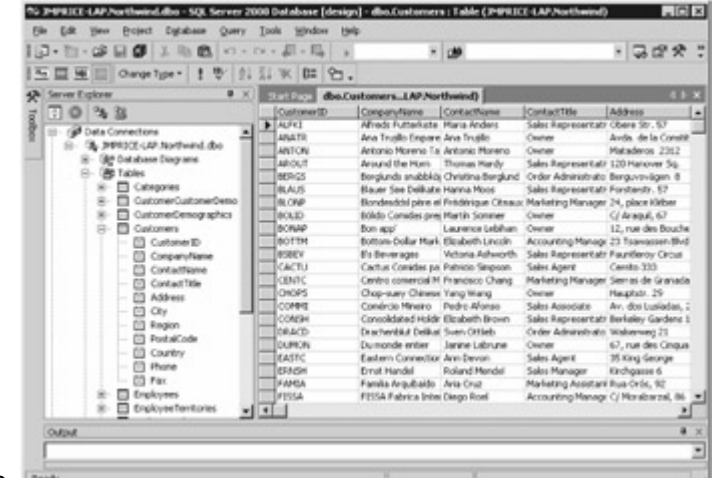

#### table.

Figure 3.27: Viewing the rows in the Customers table using the Server Explorer You can enter SQL statements by clicking the Show SQL Pane button in the toolbar, as shown in

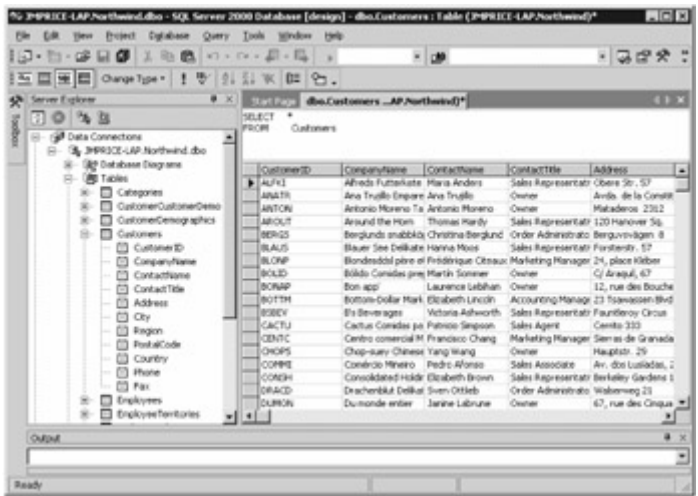

Figure 3.28.

Figure 3.28: Entering a SQL statement

You can build SQL statements visually by clicking the Show Diagram button in the toolbar and selecting columns from the table, as shown in Figure 3.29. As you can see, I've selected the ContactName, CompanyName, and CustomerID columns from the Customers  $\sim$ 

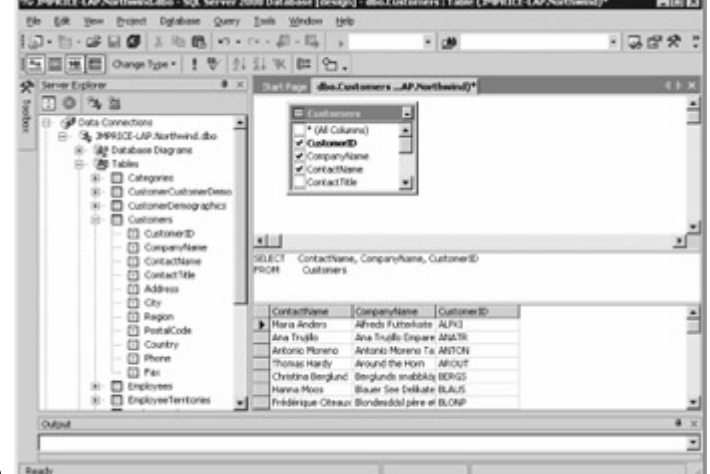

table.

Figure 3.29: Building a SQL statement visually

You can view the properties of a column in a table by clicking the right mouse button over the column and selecting Properties from the pop-up window. Figure 3.30 shows the properties of the CustomerID column of the Customers

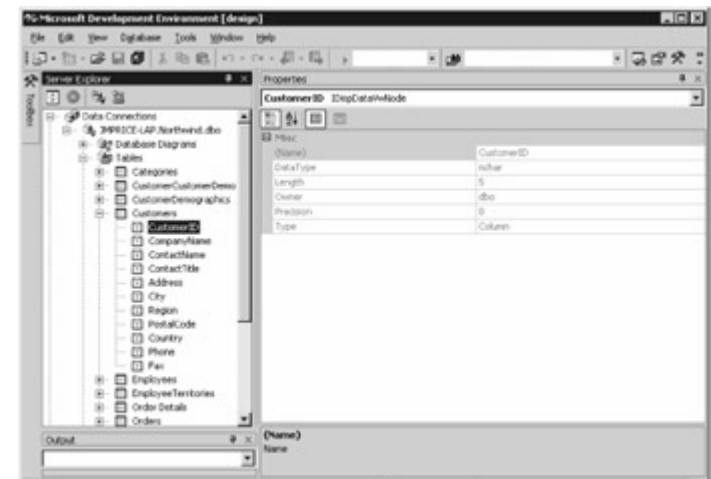

### table.

Figure 3.30: Properties of the CustomerID columns

You've only scratched the surface of the Server Explorer in this section. If you have VS .NET, you should feel free to experiment with the Server Explorer-that's the best way to learn.<br>Team LiB **A** PREVIOUS REXT F

#### **5.3.3 Summary**

# Team LiB | + PREVIOUS | NEXT P Summary

In this chapter, you learned how to use SQL (pronounced *sequel* ) to access a database. SQL is the standard language for accessing relational databases. With SQL, you tell the database what data you want to access, and the database software figures out exactly how to get that data. You can enter and run SQL statements against a SQL Server database using the Query Analyzer tool.

There are two main types of SQL statements: Data Manipulation Language (DML) statements, and Data Definition Language (DDL) statements. DML statements allow you to retrieve, add, modify, and delete rows stored in the database. DDL statements allow you to create database structures such as tables and indexes.

You use a SQL SELECT statement to retrieve rows, an INSERT statement to add rows, an UPDATE statement to modify rows, and a DELETE statement to remove rows.

You examined Visual Studio .NET's Server Explorer tool that allows you to connect to a database. Server Explorer contains a subset of the functionality offered by Enterprise Manager.

[In the nex](#page-10-0)[t chapter, y](#page-77-0)[ou](#page-80-0)'[ll be](#page-80-0) introduced to Transact-SQL programming.<br>Team LiB **TREVIOUS** NEXT F

# <span id="page-80-0"></span>**5.4 Chapter 4: Introduction to Transact-SQL Programming**

Team LiB **4 PREVIOUS** NEXT F Chapter 4: Introduction to Transact-SQL ProgrammingOverview Transact-SQL is Microsoft's implementation of SQL, and it contains additional programming constructs. (It's often shortened to *T-SQL* , a convention you'll see in this chapter.) T-SQL enables you to write programs that contain SQL statements, along with standard programming constructs such as variables, conditional logic, loops, procedures, and functions.

Featured in this chapter: Fundamentals of Transact-SQL

[Using functions](#page-85-0)

Creating user-defined functions [Introducing stored procedures](#page-96-0)

**Introducing triggers**<br>Team LiB | + PREVIOUS | NEXT ▶ |

## **5.4.1 Fundamentals of Transact-SQL**

Team LiB | 4 PREVIOUS | NEXT > Fundamentals of Transact-SQL

In this section, you'll learn some of the essential programming constructs available in T-SQL. Specifically, you'll see how to use variables, comments, and conditional logic. You'll also see how to use a number of statements that allow you to perform jumps and loops. Finally, you'll examine cursors, which allow you to process rows returned from the database one at a time. Let's start by looking at variables. Using Variables

A *variable* allows you to store a value in the memory of a computer. Each variable has a *type* that indicates the kind of value that will be stored in that variable. You can use any of the types shown earlier in [Table 2.3](#page-44-0) of Chapter 2, "Introduction to Databases."

You declare a variable using the DECLARE statement, followed by the variable name and the type. You place an at character (@) before the start of the variable name. The following syntax illustrates the use of the DECLARE statement: DECLARE @*name type*

Where *name* is the name of your variable, and *type* is the variable type.

For example, the following statements declare two variables named MyProductName and

MyProductID: DECLARE @MyProductName nvarchar(40) DECLARE @MyProductID int

As you can see, MyProductName is of the nvarchar type, and MyProductID is of the int type. You can place more than one variable declaration on the same line. For example: DECLARE @MyProductName nvarchar(40), @MyProductID int

Variables are initially set to null. You set a variable's value using the SET statement. For example, the following statements set MyProductName to Chai and MyProductID to 7: SET @MyProductName = 'Chai' SET @MyProductID = 7

The following SELECT statement then uses these variables in the WHERE clause: SELECT ProductID, ProductName, UnitPrice FROM Products WHERE ProductID =  $@Mv$ ProductID OR ProductName = @MyProductName;

You can execute T-SQL using Query Analyzer, and Figure 4.1 shows the output from the examples

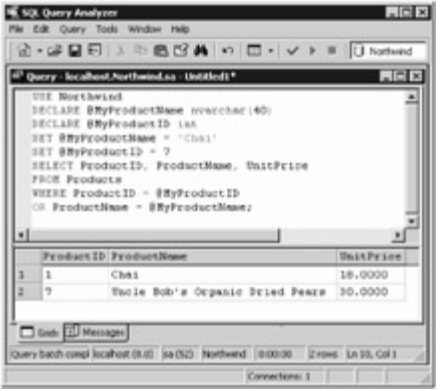

shown in this section.

Figure 4.1: Executing T-SQL using Query Analyzer Using Comments

You add *comments* to describe your code, making it more understandable for both yourself and other programmers. You might think you understand your own code inside out, but when you return to it for maintenance six months later, you might have forgotten the intricacies of your own creation! The point is that you should add comments to your code to aid understanding, but don't think you have to comment every line. Use comments judiciously.

You need to mark your comments with specific characters so SQL Server ignores them and doesn't try to process them as code. There are two types of comments: single-line and multi-line. A single-line comment uses two negative signs (--) and may span only one line, as shown here: -- A single-line comment may only span one line.

The -- tells SQL Server to ignore everything up to the end of that line.

A multi-line comment begins with an open comment mark (/\*) and ends with a close comment mark  $(*)$ : /\* A multi-line comment may span more than one line. \*/

The /\* tells SQL Server to ignore everything up to the next \*/ mark, no matter how many lines forward it is. If you were to use single-line comments in this example, you would have to add -- characters at the beginning of every line that made up the comment.

Multi-line comments can of course also span only one line: /\* Another comment \*/ Using Conditional Logic

Conditional logic allows you to execute different branches of code based on the Boolean true or false value of a given expression. For example, you might want to check if an error condition is true and display a message. You use the IF and optional ELSE keywords to perform conditional logic. The following syntax illustrates the use of conditional logic: IF *condition statement1* [ELSE *statement2* ] Where *condition* is a Boolean expression that evaluates to true or false. If *condition* is true, then *statement1* is executed, otherwise *statement2* is executed.Note

You can replace a single statement with multiple statements by placing those statements within *BEGIN* and *END* statements. This rule applies to all T-SQL programming constructs.

The following syntax shows the replacement of single statements with a block of statements placed within BEGIN and END: IF *condition* BEGIN *statements1* END ELSE BEGIN *statements2* END Where *statements1* and *statements2* are multiple statements. You can also use an optional ELSE statement to execute a different branch of code if the condition is false.Note You can nest *IF* statements to any level.

The following example displays the ProductID, ProductName, and UnitPrice columns for any rows from the Products table that have a UnitPrice of less than \$5. You'll notice the use of the PRINT statement to output a line in this example. IF (SELECT COUNT(\*) FROM Products WHERE UnitPrice < 5) > 0 BEGIN PRINT 'The following products have a UnitPrice of less than \$5:' SELECT ProductID, ProductName, UnitPrice FROM Products WHERE UnitPrice < 5 END ELSE BEGIN PRINT 'There are no products that have a UnitPrice of less than \$5' END Using *CASE* Statements You use the CASE statement to compare a value against a list of values and execute one or more statements when a match is found. For example, the following CASE statement returns Massachusetts: CASE 'MA' WHEN 'CA' THEN 'California' WHEN 'MA' THEN 'Massachusetts' WHEN 'NY' THEN 'New York' END

The next example uses a SELECT statement to retrieve the value Massachusetts returned by the CASE statement: DECLARE @State nchar(2) SET @State = 'MA' DECLARE @StateName nvarchar(15) SELECT CASE @State WHEN 'CA' THEN 'California' WHEN 'MA' THEN 'Massachusetts' WHEN 'NY' THEN 'New York' END

You can store the value retrieved by the SELECT statement in a variable, as shown in the next example: DECLARE @State nchar(2) SET @State = 'MA' DECLARE @StateName nvarchar(15) SELECT @StateName = CASE @State WHEN 'CA' THEN 'California' WHEN 'MA' THEN 'Massachusetts' WHEN 'NY' THEN 'New York' END PRINT @StateName The output from this example is as follows: Massachusetts

You can also compare a column value in a CASE statement. For example: SELECT Price = CASE WHEN UnitPrice IS NULL THEN 'Unknown' WHEN UnitPrice < 10 THEN 'Less than \$10' WHEN UnitPrice = 10 THEN '\$10' ELSE 'Greater than \$10' END FROM Products

You'll notice from this example that you can also supply a catchall ELSE condition in a CASE statement. Using *WHILE* Loops

You use a WHILE loop to run one or more statements multiple times. A WHILE loop runs until a specified condition evaluates to false. The syntax for a WHILE loop is as follows: WHILE *condition statement*

The following example shows a WHILE loop: DECLARE @count int SET @count = 5 WHILE (@count > 0) BEGIN PRINT 'count = ' + CONVERT(nvarchar, @count) SET @count = @count -1 END This loop runs until the count variable reaches  $0$ , and the output from this code is as follows: count  $=$  $5$  count = 4 count = 3 count = 2 count = 1

The CONVERT() function is used to convert a value from one type to another. For example, CONVERT(nvarchar, @count) converts the count variable to the nvarchar type, which can then be used with the PRINT statement.*CONTINUE* Statement

You use the CONTINUE statement to start the next iteration of a WHILE loop immediately, skipping over any remaining code in the loop. The CONTINUE statement causes execution to jump back to the start of the loop.

The following example shows a WHILE loop that uses the CONTINUE statement to start the next iteration of the loop if the count variable is equal to 2: DECLARE @count int SET @count = 5 WHILE (@count > 0) BEGIN PRINT 'count = ' + CONVERT(nvarchar, @count) SET @count = @count -1 IF (@count = 2) BEGIN SET @count = @count 1 CONTINUE END END

The output from this code is as follows: count  $= 5$  count  $= 4$  count  $= 3$  count  $= 1$ You'll notice that the display of count  $= 2$  is missing. This is because the CONTINUE statement skips that iteration.*BREAK* Statement

You use the BREAK statement to end a WHILE loop immediately. The BREAK statement causes execution to jump out of the loop and continue executing any statements after the loop.

The following example shows a WHILE loop that uses the BREAK statement to end the loop if the count variable is equal to 2: DECLARE @count int SET @count = 5 WHILE (@count > 0) BEGIN PRINT 'count = ' + CONVERT(nvarchar, @count) SET @count = @count -1 IF (@count = 2) BEGIN BREAK END END

The output from this code is as follows: count = 5 count = 4 count = 3 Using Labels and the *GOTO* **Statement** 

You use the GOTO statement to jump to a specified *label* in your code; you use a label to identify a statement in your code. You must define the label before issuing the GOTO to that label. Before I show you the details of the GOTO statement, you should be aware that its use is considered poor programming practice, and you should avoid it if at all possible. It is usually possible to structure code so that you don't need to use the GOTO statement. Having said that, I've included it in this chapter for completeness.

As mentioned, the GOTO statement requires that you create a label in your program. You do this by placing an identifier containing the label name in your code, followed by a colon (:). The following example creates a label named myLabel: myLabel:

You may then use the GOTO statement to jump to that label, for example: GOTO myLabel The following example shows the use of a label and the GOTO statement: DECLARE @count int SET @count = 5 myLabel: PRINT 'count = ' + CONVERT(nvarchar, @count) SET @count = @count -1 IF (@count > 0) BEGIN GOTO myLabel END

The output from this code is as follows: count = 5 count = 4 count = 3 count = 2 count = 1 Using *RETURN* Statements

You use the RETURN statement to exit from a stored procedure or group of statements. Any statements that follow your return are not executed. You can also return a value using the RETURN statement.

The syntax for the RETURN statement is as follows: RETURN [*int\_expression* ]

Where *int* expression is any expression that evaluates to an int value.Note

You can return a value only when using the *RETURN* statement with a stored procedure. You'll see an example of that later in the ["Introducing Stored Procedures](#page-96-0)" section.

The following example shows the use of the RETURN statement: DECLARE @count int SET @count = 5 WHILE (@count > 0) BEGIN PRINT 'count = ' + CONVERT(nvarchar, @count) SET @count = <br>@count -1 IF (@count = 2) BEGIN RETURN END END @count -1 IF (@count = 2) BEGIN

The output from this code is as follows: count = 5 count = 4 count = 3 Using *WAITFOR* Statements There are times when you want your program to pause before running some code to perform a specific action, such as running a batch program at night to update customer records. You use the WAITFOR statement to specify a time interval or time to wait until continuing execution of code. The syntax for the WAITFOR statement is as follows: WAITFOR {DELAY '*time interval* ' | TIME '*actual*

*time* '} You can specify the time interval to wait using the DELAY keyword, or you can specify the actual time to wait until using the TIME keyword. You can specify a time interval or an actual time in the format HH:MM:SS, where HH is the hour (in 24-hour format), MM is the minute, and SS is the second.

Here are some examples:

WAITFOR DELAY '00:00:05' waits for a time interval of 5 seconds.

WAITFOR DELAY '23:10:25' waits for a time interval of 23 hours, 10 minutes, and 25 seconds. WAITFOR TIME '20:15:10' waits until 10 seconds after 10:15 PM.

The following example prints a message after 5 seconds have elapsed: BEGIN WAITFOR DELAY '00:00:05' PRINT '5 seconds have elapsed' END Using *RAISERROR* Statements

You use the RAISERROR statement to generate an error message. You'll typically want to do this if an error occurs in one of your stored procedures, which you'll see how to use later in the section "Creating Stored Procedures."

The simplified syntax for the RAISERROR statement is as follows: RAISERROR ({*number* | *description* }{, *severity* , *state* })

Where *number* is the error number, which must be between 50,001 and 2,147,483,648. The *description* is a message that cannot exceed 400 characters. The *severity* is the degree of the error and must be between 0 and 18 (18 is the most severe error). The *state* is an arbitrary value that must be between 1 and 127, and represents information about the invocation state of the error. The following examples show the use of the RAISERROR statement: RAISERROR (50001, 15, 1) [RAISERR](#page-10-0)[OR \(](#page-80-0)'[No ro](#page-80-0)[w with t](#page-84-0)hat ProductID was found', 10, 1)<br>Team LiB  $\sqrt{P}$  FREVIOUS REXT F

<span id="page-84-0"></span>**5.4.2 Using Cursors**

# Team LiB | 4 PREVIOUS | NEXT > Using Cursors

When you execute a SELECT statement, all the rows are returned in one go. This might not always be appropriate. For example, you might want to take some action based on the column values retrieved for a particular row. To do this, you can use a *cursor* to process rows retrieved from the database one row at a time. A cursor allows you to step through the rows returned by a particular SELECT statement.

You follow these steps when using a cursor:

Declare variables to store the column values from the SELECT statement.

Declare the cursor, specifying your SELECT statement.

Open your cursor.

Fetch the rows from your cursor.

Close your cursor.

You'll learn the details of these steps in the following sections. Step 1: Declare Variables to Store the Column Values from the *SELECT* Statement

These variables must be compatible with the column types for the retrieved rows. For example, you'll want to use an int variable to store the value from an int column, and so on.

The following example declares three variables to store the ProductID, ProductName, and UnitPrice columns from the Products table: DECLARE @MyProductID int DECLARE @MyProductName nvarchar(40) DECLARE @MyUnitPrice money Step 2: Declare the Cursor

A cursor declaration consists of a name that you assign to the cursor and the SELECT statement that you want to execute. This SELECT statement is not actually run until you open the cursor. You declare your cursor using the DECLARE statement.

The following example declares a cursor named ProductCursor with a SELECT statement that retrieves the ProductID, ProductName, and UnitPrice columns for the first 10 products from the Products table: DECLARE ProductCursor CURSOR FOR SELECT ProductID, ProductName, UnitPrice FROM Products WHERE ProductID <= 10 Step 3: Open the Cursor

Now it's time to open your cursor, which runs the SELECT statement previously defined in the DECLARE statement. You open a cursor using the OPEN statement. The following example opens ProductCursor, and therefore also runs the SELECT statement that retrieves the rows from the Products table: OPEN ProductCursor Step 4: Fetch the Rows from the Cursor

Now you must read each row from your cursor. To do this, you use the FETCH statement. Your cursor may contain many rows, and therefore a WHILE loop is required is to read each row in turn. To determine when the loop is to end, you can use the @@FETCH\_STATUS function. This function returns one of the possible values shown in Table 4.1. Table 4.1: RETURN VALUES FROM THE @@FETCH\_STATUS FUNCTION

# **VALUE**

# **DESCRIPTION**

 $\Omega$ 

FETCH statement successfully returned a row.

-1

FETCH statement failed or the requested row was outside the result set.

-2

Row fetched was missing.

The following example shows a loop that reads each row from ProductCursor: FETCH NEXT FROM ProductCursor INTO @MyProductID, @MyProductname, @MyUnitPrice PRINT '@MyProductID = ' + CONVERT(nvarchar, @MyProductID) PRINT '@MyProductName = ' + CONVERT(nvarchar,

@MyProductName) PRINT '@MyUnitPrice = ' + CONVERT(nvarchar, @MyUnitPrice) WHILE @@FETCH\_STATUS = 0 BEGIN FETCH NEXT FROM ProductCursor INTO @MyProductID, @MyProductname, @MyUnitPrice PRINT '@MyProductID = ' + CONVERT(nvarchar, @MyProductID) PRINT '@MyProductName = ' + CONVERT(nvarchar, @MyProductName) PRINT '@MyUnitPrice = ' + CONVERT(nvarchar, @MyUnitPrice) END

You'll notice that the condition  $@@FETCH$  STATUS = 0 is used in the WHILE loop to check that the FETCH statement successfully returned a row. When this condition is no longer true, the loop ends.Tip

You can get the number of rows stored in a cursor using the *@@CURSOR\_ROWS* function. You'll learn more about functions later in the "[Using Functions](#page-85-0)" section. Step 5: Close the Cursor Close your cursor using the CLOSE statement. The following example closes ProductCursor: CLOSE **ProductCursor** 

You should also remove the reference to your cursor using the DEALLOCATE statement. This frees the system resources used by your cursor. The following example removes the reference to ProductCursor using the DEALLOCATE statement: DEALLOCATE ProductCursor The following section shows a complete example script that you may run using Query Analyzer. This script contains all five steps for using a cursor. Complete Example: *ProductCursor.sql* Listing 4.1 shows the ProductCursor.sql script. You can load this file into Query Analyzer and run it.Listing 4.1: USING CURSORS /\* ProductCursor.sql uses a cursor to display the ProductID, ProductName, and UnitPrice columns from the Products table \*/ USE Northwind -- step 1: declare the variables DECLARE @MyProductID int DECLARE @MyProductName nvarchar(40) DECLARE @MyUnitPrice money -- step 2: declare the cursor DECLARE ProductCursor CURSOR FOR SELECT ProductID, ProductName, UnitPrice FROM Products WHERE ProductID <= 10 -- step 3: open the cursor OPEN ProductCursor -- step 4: fetch the rows from the cursor FETCH NEXT FROM ProductCursor INTO @MyProductID, @MyProductname, @MyUnitPrice PRINT '@MyProductID = ' + CONVERT(nvarchar, @MyProductID) PRINT '@MyProductName = ' + CONVERT(nvarchar, @MyProductName) PRINT '@MyUnitPrice = ' + CONVERT(nvarchar, @MyUnitPrice) WHILE @@FETCH\_STATUS = 0 BEGIN FETCH NEXT FROM ProductCursor INTO @MyProductID, @MyProductName, @MyUnitPrice PRINT '@MyProductID = ' + CONVERT(nvarchar, @MyProductID) PRINT '@MyProductName = ' + CONVERT(nvarchar, @MyProductName) PRINT '@MyUnitPrice = ' + CONVERT(nvarchar, @MyUnitPrice) END -- step 5: close the cursor CLOSE ProductCursor DEALLOCATE ProductCursor The output for the first two rows read by the cursor is as follows:  $@MyProductID = 1$ 

 $@MyProductName = Chai @MyUnitPrice = 18.00 @MyProductID = 2 @MyProductName = Chang$  $@MyUnitPrice = 19.00 ...  
\n**Team Lib** | **PREVIOUS** | **NEXI F**$ 

### <span id="page-85-1"></span>**5.4.3 Using Functions**

#### Team LiB | 4 PREVIOUS NEXT > Using Functions

<span id="page-85-0"></span>SQL Server provides a number of functions you can use to get values from the database. For example, you can use the COUNT() function to get the number of rows in a table. The various functions are split into the categories shown in Table 4.2. Table 4.2: FUNCTIONS

# **FUNCTION CATEGORY**

# **DESCRIPTION**

**Aggregate** Return information based on one or more rows in a table. **Mathematical** Perform calculations. **String** Perform string manipulations. Date and time Work with dates and times. System Return information on SQL Server. **Configuration** 

Return information on the configuration of the server.

**Cursor** 

Return information on cursors.

Metadata

Return information on the database and the various database items, such as tables.

**Security** 

Return information on the database users and roles.

System statistical

Return statistical information on SQL Server.

Text and image

Perform text and image manipulations.

You'll learn about the first five functions in the following sections. The other categories of functions are beyond the scope of this book, as they are of primary interest to database administrators. You can learn about those functions in the SQL Server Online Books documentation. Using Aggregate Functions

Earlier, you saw the use of the COUNT() aggregate function to get the number of rows. COUNT() and some other aggregate functions you can use with SQL Server are listed in Table 4.3. The expression you may pass to the aggregate functions is typically a single column, but it can also be a calculated field. ALL means that the function is applied to all the column values, while DISTINCT means that the function is applied only to unique values. ALL is the default. Table 4.3: AGGREGATE FUNCTIONS

# **FUNCTION**

### **DESCRIPTION**

AVG([ ALL | DISTINCT ] *expression* )

Returns the average of the values in a group.

COUNT([ ALL | DISTINCT ] *expression* ] | \*)

Returns the number of rows in a group. COUNT() returns an int data type value.

COUNT\_BIG([ ALL | DISTINCT ] *expression* } | \*)

Returns the number of values in a group.COUNT\_BIG()returns a bigint data type value

MAX([ ALL | DISTINCT ] *expression* )

Returns the highest value.

MIN([ ALL | DISTINCT ] *expression* )

Returns the lowest value.

SUM([ ALL | DISTINCT ] *expression* )

Returns the sum of any non-null values. SUM() can be used only with numeric expressions.

STDEV(*expression* )

Returns the standard deviation for all the values.

STDEVP(*expression* )

Returns the standard deviation for the population of all the values.

VAR(*expression* )

Returns the variance for all the values.

VARP(*expression* )

Returns the variance for the population of all the values.

Let's consider examples that use some of the aggregate functions.

You use the AVG() function to get the average value. For example, the following statement gets the average of the UnitPrice column of the Products table using the AVG() function: SELECT AVG(UnitPrice) FROM Products;

This example returns 28.8663. Since ALL is the default used with functions, this example uses every row in the Products table when performing the calculation. If you wanted to just use unique values in the calculation, then you use the DISTINCT option, as shown in the following example: SELECT AVG(DISTINCT UnitPrice) FROM Products;

This example returns 31.4162, slightly higher than the previous result because only unique values are used this time.

In addition to passing a column to a function, you can also pass a calculated field. For example, the following statement passes the calculated field UnitPrice \* 1.20 to the AVG() function: SELECT AVG(UnitPrice \* 1.20) FROM Products;

This example returns 34.639636; the average after the UnitPrice values have been increased 20

percent.

You can limit the rows passed to a function using a WHERE clause. For example, the following SELECT statement calculates the average UnitPrice value for the rows with a CategoryID of 1: SELECT AVG(UnitPrice) FROM Products WHERE CategoryID = 1;

This example returns 37.9791.

You can combine a function with a GROUP BY clause to perform a calculation on each group of rows. For example, the following SELECT statement calculates the average UnitPrice value for each block of rows grouped by CategoryID: SELECT AVG(UnitPrice) FROM Products GROUP BY CategoryID;

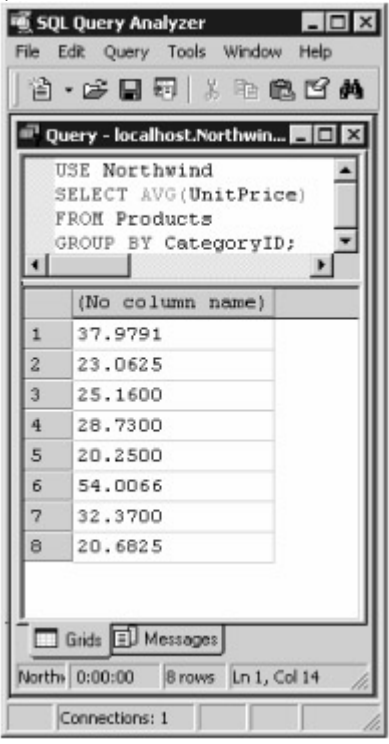

Figure 4.2 shows the results of this SELECT statement.

Figure 4.2: Using the AVG() function to compute the average value of the UnitPrice column You can also supply a HAVING clause to eliminate groups used in a SELECT statement. For example, the following statement adds a HAVING clause to the previous example to eliminate the groups that have an average value greater than 50: SELECT AVG(UnitPrice) FROM Products GROUP BY CategoryID HAVING AVG(UnitPrice) > 50;

This example returns 54.0066.

Let's take a look at some of the other aggregate functions. You get the total number of rows using the COUNT() function. For example, the following statement gets the total number of rows in the Products table using the COUNT() function: SELECT COUNT(\*) FROM Products; This example returns 77.

You use the MAX() and MIN() functions to get the maximum and minimum values. For example, the following statement uses these functions to get the maximum and minimum UnitPrice: SELECT MAX(UnitPrice), MIN(UnitPrice) FROM Products;

This example returns 263.5000 and 2.5000 for the respective maximum and minimum values. You use the SUM() function to get the total of any non-null values. For example, the following statement gets the sum of the UnitPrice column values for each group of rows using the SUM() function: SELECT SupplierID, SUM(UnitPrice) AS SumUnitPrice FROM Products GROUP BY SupplierID;

The GROUP BY clause of this example returns one row for each block of rows with identical SupplierID column values. The SUM() function then adds up the UnitPrice column values for all the rows within each block and returns a single value. For example, SUM() returns 47.0000 for the group where the SupplierID is 1. This is the sum of the UnitPrice column values for all the rows where the SupplierID is 1. Similarly, SUM() returns 81.4000 where the SupplierID is 2, and so on. The AS clause in this example names the results returned by the SUM() function as SumUnitPrice. Figure 4.3 shows the results of this SELECT

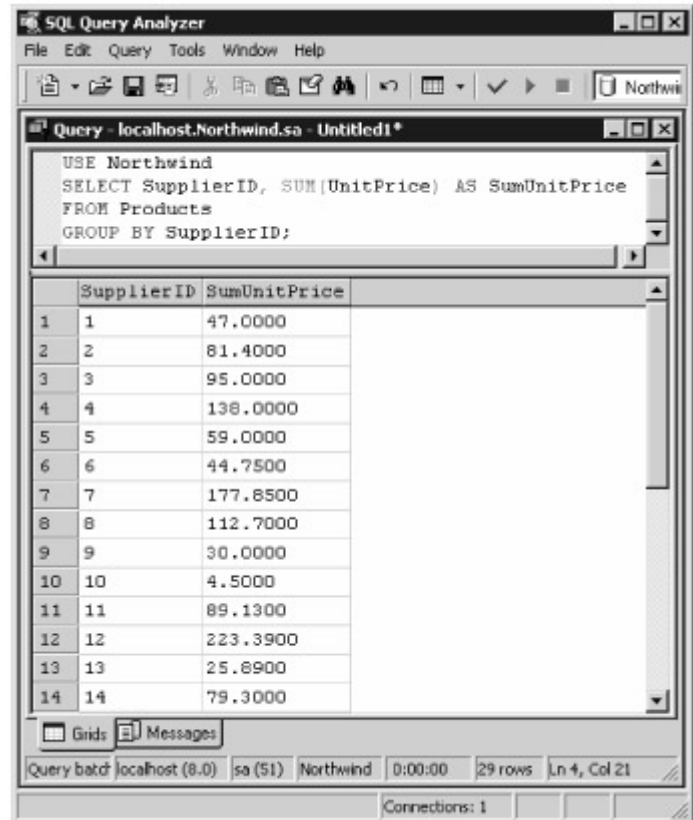

statement.

Figure 4.3: Using the SUM() function to compute the total of the UnitPrice column Using Mathematical **Functions** 

The mathematical functions allow you to perform numerical operations, such as getting the absolute value of a number. Table 4.4 lists the mathematical functions available in SQL Server. The expression you may pass to the mathematical functions is typically a single column or value, but it can also be a calculated field. Table 4.4: MATHEMATICAL FUNCTIONS

#### **FUNCTION DESCRIPTION**

ABS(*expression* )

Returns the absolute value of *expression* . This is always a positive number.

ACOS(*expression* )

Returns the arccosine of *expression* .

ASIN(*expression* )

Returns the arcsine of *expression* .

ATAN(*expression* )

Returns the arctangent of *expression* .

ATN2(*expression1* , *expression2* )

Returns the arctangent of the angle between *expression1* and *expression2* .

CEILING(*expression* )

Returns the smallest integer greater than or equal to *expression* .

COS(*expression* )

Returns the cosine of *expression* .

COT(*expression* )

Returns the cotangent of *expression* .

DEGREES(*expression* )

Converts the supplied angle in radians to an angle in degrees.

EXP(*expression* )

Returns the exponential value of *expression* .

FLOOR(*expression* )

Returns the largest integer less than or equal to *expression* .

LOG(*expression* )

Returns the natural logarithm of *expression* .

LOG10(*expression* )

Returns the base-10 logarithm of *expression* .

PI()

Returns the mathematical constant Pi.

POWER(*expression* , *y* )

Returns the value of *expression* raised to the power *y* .

RADIANS(*expression* )

Converts the supplied angle in degrees to an angle in radians.

RAND([*expression* ])

Returns a random floating-point number between 0 and 1. The *expression* is an optional seed value that you may use to generate the random number.

ROUND(*expression* , *length* [, *function* ])

Returns the value of *expression* rounded or truncated to the number of decimal placed specified by *length* . The optional *function* is used to specify the type of operation to perform: 0 (the default) rounds the number, and any other value truncates the number.

SIGN(*expression* )

Returns 1, 0, or -1 depending on the sign of *expression* . Returns 1 for a positive number, 0 for zero, or -1 for a negative number.

SIN(*expression* )

Returns the sine of *expression* .

SQUARE(*expression* )

Returns the square of *expression* .

SQRT(*expression* )

Returns the square root of *expression* .

TAN(*expression* )

Returns the tangent of *expression* .

Let's consider examples that use some of the mathematical functions. You use the ABS() function to get the absolute value. The following example returns 10 and 15: SELECT ABS(-10), ABS(15); You use the ACOS(), ASIN(), and ATAN() functions to get the arccosine, arcsine, and arctangent of a number. The following example returns 0.0, 1.5707963267948966, and 0.78539816339744828: SELECT ACOS(1), ASIN(1), ATAN(1);

You use the CEILING() function to get the smallest integer greater than or equal to the value passed to it. The following example returns 2 and -1: SELECT CEILING(1.4), CEILING(-1.4);

You use the FLOOR() function to get the largest integer less than or equal to the value passed to it. The following example returns 1 and -2: SELECT FLOOR(1.4), FLOOR(-1.4);

You use the PI() function to get the mathematical constant Pi. The following example returns 3.1415926535897931: SELECT PI();

You use the POWER() function to get the value of a number raised to a specified power. The following example returns 8: SELECT POWER(2, 3);

You use the ROUND() function to get the value of a number rounded or truncated to a specified length. The following example returns 1.23500, which is 1.23456 rounded to three decimal places: SELECT ROUND(1.23456, 3);

The next example passes a non-zero number as the third parameter to ROUND(), which indicates that the number is to be truncated rather than rounded, as was done in the previous example: SELECT ROUND(1.23456, 3, 1);

This example returns 1.23400, which is 1.23456 truncated to three decimal places.

You use the SQUARE() function to get the square of a number. The following example returns 16.0: SELECT SQUARE(4);

You use the SQRT() function to get the square root of a number. The following example returns 4.0: SELECT SQRT(16); Using String Functions

The string functions allow you to manipulate strings. For example, you can replace specified characters in a string. Table 4.5 lists the string functions available in SQL Server. Table 4.5: STRING FUNCTIONS

## **FUNCTION DESCRIPTION**

ASCII(*charExpression* )

Returns the ASCII code for the leftmost character of *charExpression* .

CHAR(*intExpression* )

Returns the character that corresponds to the ASCII code specified by *intExpression* .

CHARINDEX (*charExpression1* , *charExpression2* [, *start* ])

Returns the position of the characters specified by *charExpression1* in *charExpression2* , starting at the optional position specified by *start* .

DIFFERENCE (*charExpression1* , *charExpression2* )

Returns the difference between the SOUNDEX values of the two character expressions. You use the SOUNDEX code to evaluate the phonetic similarity of two strings. The returned value is between 0 and 4; 4 indicates that the two expressions are phonetically identical.

LEFT(*charExpression* , *intExpression* )

Returns the leftmost characters specified by *intExprssion* from *charExpression* .

LEN(*charExpression* )

Returns the number of characters in *charExpression* .

LOWER(*charExpression* )

Converts the characters in *charExpression* to lowercase and returns those characters.

LTRIM(*charExpression* )

Removes any leading spaces from the start of *charExpression* and returns the remaining characters. NCHAR(*intExpression* )

Returns the Unicode character with the code specified by *intExpression* .

PATINDEX('%pattern%', *charExpression* )

Returns the starting position of the first occurrence of pattern in *charExpression* . If pattern is not found then zeros are returned.

REPLACE (*charExpression1* , *charExpression2* , *charExpression3* )

Replaces all occurrences of *charExpression2* in *charExpression1* with *charExpression3* .

QUOTENAME ('*charString* ' [ , '*quoteChar* ' ])

Returns a Unicode string with the delimiters specified by *quoteChar* added to make *charString* a valid delimited identifier.

REPLICATE (*charExpression* , *intExpression* )

Repeats *charExpression* a total of *intExpression* times.

REVERSE(*charExpression* )

Reverses the characters in *charExpression* and returns those characters.

RIGHT(*charExpression* , *intExpression* )

Returns the rightmost characters specified by *intExprssion* from *charExpression* .

RTRIM(*charExpression* )

Removes any trailing spaces from the end of *charExpression* and returns the remaining characters. SOUNDEX(*charExpression* )

Returns the four-character SOUNDEX code. You use this code to evaluate the phonetic similarity of two strings.

SPACE(*intExpression* )

Returns a string of repeated spaces for a total specified by *intExpression* .

STR(*floatExpression* [ , *length* [ , *decimal* ] ])

Converts the number specified by *floatExpression* to characters; *length* specifies the total number of characters you want to see (including digits and spaces, plus the positive or negative sign and decimal point); *decimal* specifies the number of digits to the right of the decimal point. The number is rounded if necessary.

STUFF (*charExpression1* , *start* , *length* , *charExpression2* )

Deletes characters from *charExpression1* , starting at the position specified by *start* for a total of *length* characters, and then inserts the characters specified by *charExpression2* . SUBSTRING(*expression* , *start* , *length* )

Returns part of a character, binary, text, or image *expression* .

UNICODE('nCharExpression')

Returns the Unicode value for the first character of the nchar or nvarchar expression nCharExpression.

UPPER(*charExpression* )

Converts the characters in *charExpression* to uppercase and returns those characters.

Let's consider examples that use some of the string functions.

You use the ASCII() function to get the ASCII code for the leftmost character of the supplied character expression. The following example returns 65 and 97: SELECT ASCII('A'), ASCII('a');

You use the CHAR() function to get the character that corresponds to the ASCII code of the supplied integer expression. The following example returns A and a: SELECT CHAR(65), CHAR(97);

You use the CHARINDEX() function to get the position of characters. The following example returns 16, which is the position where the word ten starts: SELECT CHARINDEX('ten', 'Four-score and ten years');

You use the DIFFERENCE() function to obtain the difference between the SOUNDEX values of two character expressions. The following example returns 4, indicating that Brown and Browne are phonetically identical: SELECT DIFFERENCE('Brown', 'Browne');

You use the LEFT() function to obtain the leftmost characters of a character expression. The following example returns Four-score, which are the 10 leftmost characters of Four-score and ten years: SELECT LEFT('Four-score and ten years', 10);

You use the RIGHT() function to obtain the rightmost characters of a character expression. The following example returns years, which are the five rightmost characters of Four-score and ten years: SELECT RIGHT('Four-score and ten years', 5);

You use the LEN() function to obtain the digits in a character expression. The following example returns 24: SELECT LEN('Four-score and ten years');

You use the LOWER() function to obtain the lowercase version of a character expression. The following example returns four-score and ten years: SELECT LOWER('FOUR-SCORE AND TEN YEARS');

You use the UPPER() function to obtain the uppercase version of a character expression. The following example returns FOUR-SCORE AND TEN YEARS: SELECT UPPER('four-score and ten years');

You use the LTRIM() and RTRIM() functions to remove any spaces from the left and right of a character expression. The following example returns FOUR-SCORE and AND TEN YEARS (spaces removed): SELECT LTRIM(' FOUR-SCORE'), RTRIM('AND TEN YEARS ');

You use the STR() function to convert a numeric value to a string consisting of numbers. The first parameter is the number to convert, the second is the total number of characters you want in your string, and the third is the number of digits after the decimal point. The following example returns 123.46: SELECT STR(123.456, 6, 2);

The number 123.456 is converted to a string of six characters, with two digits after the decimal point, and rounded.

You use the STUFF() function to replace characters. The first parameter is the string you want to replace characters in, the second is the starting position, the third is the total number of characters, and the fourth is the set of characters to insert. The following example returns Five-score and ten: SELECT STUFF('Four-score and ten', 1, 4, 'Five');

Four is replaced with Five.

You use the SUBSTRING() function to obtain part of a string. The first parameter is the string, the second is the starting position, and the third is the total number of characters. The following example returns Four: SELECT SUBSTRING('Four-score and ten', 1, 4);

You use the UNICODE() function to obtain the Unicode value for the first character. The following example returns 65 and 97: SELECT UNICODE('A'), UNICODE('a'); Using Date and Time Functions The date and time functions allow you to manipulate dates and times. For example, you can add a number of days to a given date. Table 4.6 lists the date and time functions available in SQL Server. Table 4.6: DATE AND TIME FUNCTIONS

### **FUNCTION**

#### **DESCRIPTION**

DATEADD(*interval* , *number* , *date* )

Returns a datetime that is the result of adding the specified *number* of *interval* units to *date* . Valid intervals include year, quarter, month, dayofyear, day, week, hour, minute, second, and millisecond. DATEDIFF (*interval* , *startDate* , *endDate* )

Returns the difference between *startDate* and *endDate* , with the difference calculated in *interval* units (year, quarter, and so on).

DATENAME(*interval* , *date* )

Returns a character string that represents the name of *interval* part of *date* .

DATEPART(*interval* , *date* )

Returns an integer that represents the *interval* part of *date* .

DAY(*date* )

Returns an integer that represents the day part of *date* .

GETDATE()

Returns a datetime containing the current system date.

GETUTCDATE()

Returns a datetime containing the current system date as UTC time (Universal Time Coordinate or Greenwich Mean Time). The UTC time is derived from the current local time and the system timezone setting.

MONTH(*date* )

Returns an integer that represents the month part of *date* .

YEAR(*date* )

Returns an integer that represents the year part of *date* .

Let's consider examples that use some of the date and time functions.

You use the DATEADD() function to add a number of intervals to a date. The following example adds two days to the date 12/20/2003 and returns 2003-12-22 00:00:00.000: SELECT DATEADD(day, 2, '12/20/2003');

You use the DATEDIFF() function to obtain the difference between two dates. The following example obtains the difference between 12/20/2003 and 12/22/2003 in days and returns 2 days: SELECT DATEDIFF(day, '12/20/2003', '12/22/2003');

You use the DATENAME() method to obtain a character string that represents the interval part of a date. The following example gets the month name of 12/20/2003 and returns December: SELECT DATENAME(month, '12/20/2003');

You use the DATEPART() method to obtain an integer that represents the interval part of a date. The following example gets the month number of 12/20/2003 and returns 12: SELECT DATEPART(month, '12/20/2003');

You use the DAY() function to obtain an integer that represents the day part of a date. The following example gets the day number of 12/20/2003 and returns 20: SELECT DAY('12/20/2003');

You use the MONTH() function to obtain an integer that represents the month part of a date. The following example gets the month number of 12/20/2003 and returns 12: SELECT MONTH('12/20/2003');

You use the YEAR() function to obtain an integer that represents the year part of a date. The following example gets the year number of 12/20/2003 and returns 2003: SELECT YEAR('12/20/2003');

You use the GETDATE() function to obtain the current system date. The following example returns 2002-07-16 12:59:50.823: SELECT GETDATE();

You use the GETUTCDATE() function to obtain the current system date as UTC time. The following example returns 2002-07-16 20:02:18.123: SELECT GETUTCDATE(); Using System Functions The system functions allow you to manipulate and obtain information about values, objects, and settings in SQL Server. For example, you can convert a value in one type to another type. Table 4.7 lists some of the system functions available in SQL Server. Table 4.7: SYSTEM FUNCTIONS **FUNCTION**

### **DESCRIPTION**

CONVERT(*dataType expression* [, *style* [(*length* )], ])

Converts the value in *expression* to the type specified by *dataType* . If you are converting to an nchar, nvarchar, char, varchar, binary, or varbinary type, you can also specify an optional *length* , which specifies the length of the new value. You can use the optional *style* when Converting datetime or smalldatetime data to character data; *style* is the format for the date and time. Converting float, real, money, or smallmoney data to character data; *style* is the string format for the number. You can look up the details for style option in the SQL Server Books Online documentation. COALESCE(*expression1* [ , ... *expressionN* ])

Returns the first non-null expression in the list of expressions.

DATALENGTH(*expression* ).

Returns the number of bytes used to represent *expression* .

@@ERROR

Returns the error number for the last T-SQL statement that was executed.

@@IDENTITY

Returns the last inserted identity value.

ISDATE(*expression* )

Returns 1 when *expression* is a valid date, otherwise 0 is returned.

ISNULL(*expression* , *replacementValue* )

If *expression* is null, then *replacementValue* is returned, otherwise *expression* is returned. ISNUMERIC(*expression* ).

Returns 1 when *expression* is a valid number, otherwise 0 is returned.

NEWID()

Returns a unique value of the uniqueidentifier type.

NULLIF(*expression1* , *expression2* )

Returns a null if expression1 equals expression2.

@@ROWCOUNT

Returns the number of rows affected by the last T-SQL statement that was executed. @@TRANCOUNT

Returns the number of active transactions for the currentconnection to the database.

Let's consider examples that use some of the system functions.

You use the CONVERT() function to convert a value from one type to another. The following example converts the number 123.456 to an nvarchar and returns 123.456: SELECT CONVERT(nvarchar, 123.456);

You use the COALESCE() function to obtain the first non-null expression in a list. The following example returns 123.456: SELECT COALESCE(null, null, 123.456, null);

You use the DATALENGTH() function to obtain the number of bytes used to represent an expression. The following example displays the number of bytes used to represent the value stored in the

CompanyName column of the Customers table for the row where CustomerID equals ALFKI: SELECT DATALENGTH(CompanyName), CompanyName FROM Customers WHERE CustomerID = 'ALFKI'; This example returns 38 and Alfreds Futterkiste, which contains 19 letters. Each letter is stored in 2 bytes, and the 19-letters string therefore takes up 38 bytes (2 \* 19).

You use the ISDATE() function to determine if an expression is a valid date. ISDATE() returns 1 when the expression is a valid date, otherwise it returns 0. The following example returns 1 and 0: SELECT ISDATE('12/20/2004'), ISDATE(1234);

You use the ISNUMERIC() function to determine if an expression is a valid number. The following example returns 1 and 0: SELECT ISNUMERIC(1234), ISNUMERIC('abc');

You use the ISNULL() function to replace a null value with another value. The following example **[returns 10](#page-10-0) [and 20: S](#page-84-0)[ELECT](#page-93-0) ISNULL(null, 10), ISNULL(20, 10);**<br>Team LiB **4 PREVIOUS REXT F** 

# <span id="page-93-0"></span>**5.4.4 Creating User-Defined Functions**

Team LiB | A PREVIOUS | NEXT > Creating User-Defined Functions

You can create your own user-defined functions in SQL Server. For example, you might want to create your own function to compute the discounted price given the original price and factor to multiply that price by. You create a function using the CREATE FUNCTION statement. There are three types of userdefined functions:

**Scalar functions** Scalar functions return a single value. The returned value can be of any data type except text, ntext, image, cursor, table, timestamp, and user-defined data types.

**Inline table-valued functions** Inline table-valued functions return an object of the table type. You can think of a table as a regular database table, except it is stored in memory. An inline table-valued function can return the results retrieved by only a single SELECT statement.

**Multistatement table-valued functions** Multistatement table-valued functions return an object of the table type. Unlike an inline table-valued function, a multistatement table-valued function can contain multiple T-SQL statements.

You'll see examples of these three types of functions in the following sections. Using Scalar Functions

Scalar functions return a single value. Listing 4.2 shows the DiscountPrice.sql script that creates the DiscountPrice() function, which returns the original price of an item multiplied by a discount factor. These values are passed as parameters to the DiscountPrice() function. You can load this file into Query Analyzer and run it.Listing 4.2: DISCOUNTPRICE.SQL /\* DiscountPrice.sql creates a scalar function to return the new price of an item given the original price and a discount factor \*/ CREATE FUNCTION DiscountPrice(@OriginalPrice money, @Discount float) RETURNS money AS BEGIN RETURN @OriginalPrice \* @Discount END

The parameters to the function are placed in brackets after the name of the function in the CREATE FUNCTION statement.Warning

Make sure you select the Northwind database from the drop-down list box on the Query Analyzer toolbar before running the script. That way, the function is created in the Northwind database. You can also create functions using Enterprise Manager. You do this by clicking the right mouse button on the User Defined Functions node in the Databases folder and selecting New User Defined Function. You can then cut and paste the contents of DiscountPrice.sql into the Enterprise Manager

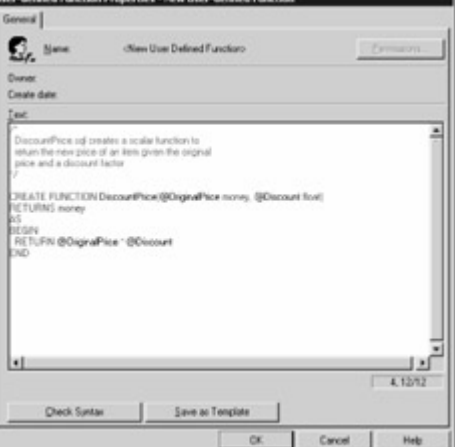

properties dialog box, as shown in Figure 4.4.

Figure 4.4: Using Enterprise Manager to define a function

You can view and modify a function by double-clicking the function name in Enterprise Manager. You can also delete a function using Enterprise Manager. The Object Browser of Query Analyzer allows you to view, modify, and delete functions as well.Tip

You can also delete a function using the *DROP FUNCTION* statement, and you can modify a function using the *ALTER FUNCTION* statement.

Once you've created the function, you can call it. When calling a scalar function, you use the following syntax:*owner* .*functionName*

Where *owner* is the database user who owns the function, and *functionName* is the name of the function.

Let's say you created the DiscountPrice() function using the dbo user, then you call that function using dbo.DiscountPrice(). The following example returns 3.0000, which is 10 \* 0.3: SELECT dbo.DiscountPrice(10, 0.3);

As with any other function, you can pass a column to DiscountPrice(). The following example returns 5.4000 and 18.0000; 5.4000 is 18.0000 \* 0.3: SELECT dbo.DiscountPrice(UnitPrice, 0.3), UnitPrice FROM Products WHERE ProductID = 1;

You can of course also pass variables as parameters to a function. As before, this example returns 5.4000 and 18.0000: DECLARE @MyDiscountFactor float SET @MyDiscountFactor = 0.3 SELECT dbo.DiscountPrice(UnitPrice, @MyDiscountFactor), UnitPrice FROM Products WHERE ProductID = 1; Using Inline Table-Valued Functions

An inline table-valued function returns an object of the table type, which is populated using a single SELECT statement. Unlike a scalar function, an inline table-valued function doesn't contain a body of statements placed within BEGIN and END statements. Instead, only a single SELECT statement is placed within the function.

For example, Listing 4.3 shows the ProductsToBeReordered.sql script that creates the ProductsToBeReordered() function. This function returns a table containing the rows from the Products table with a UnitsInStock column value less than or equal to the reorder level parameter passed to the function.Listing 4.3: PRODUCTSTOBEREORDERED.SQL /\*

ProductsToBeReordered.sql creates an inline table-valued function to return the rows from the Products table whose UnitsInStock column is less than or equal to the reorder level passed as a parameter to the function \*/ CREATE FUNCTION ProductsToBeReordered(@ReorderLevel int) RETURNS table AS RETURN ( SELECT \* FROM Products WHERE UnitsInStock <= @ReorderLevel )

Unlike a scalar function, you don't have to add the owner when calling an inline table-valued function. You use a SELECT statement to read the table returned by the function as you would any other table. For example, the following SELECT statement displays all the rows and columns returned by the function call ProductsToBeReordered(10): SELECT \* FROM ProductsToBeReordered(10); You can of course also display only selected columns and rows from the table returned by an inline table-valued function. For example: SELECT ProductID, ProductName, UnitsInStock FROM ProductsToBeReordered(10) WHERE ProductID <= 50;

Figure 4.5 shows the results of this SELECT

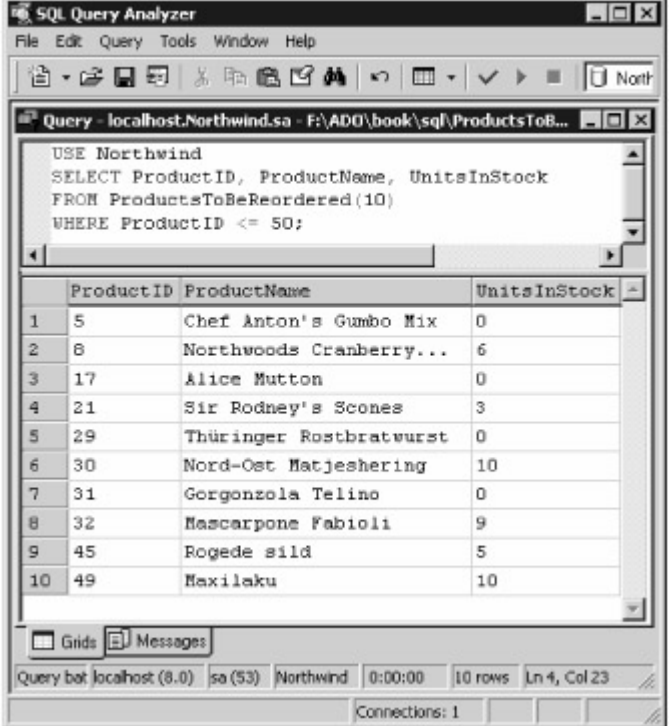

#### statement.

Figure 4.5: Using an inline table-valued function Using Multistatement Table-Valued Functions Multistatement table-valued functions return an object of the table type. Unlike an inline table-valued function, a multistatement table-valued function can contain multiple T-SQL statements, and allow you to build complex functions.

For example, Listing 4.4 shows the ProductsToBeReordered2.sql script that creates the ProductsToBeReordered2() function. This function returns a table containing the ProductID, ProductName, and UnitsInStock columns from the Products table with a UnitsInStock column value less than or equal to the reorder level parameter. In addition, a new column named Reorder is added to the table, which contains the word Yes or No, depending on whether the product must be reordered.Listing 4.4: PRODUCTSTOBEREORDERED2.SQL /\* ProductsToBeReordered2.sql

creates an inline table-valued function that returns the rows from the Products table whose UnitsInStock column is less than or equal to the reorder level passed as a parameter to the function \*/ CREATE FUNCTION ProductsToBeReordered2(@ReorderLevel int) RETURNS @MyProducts table ( ProductID int, ProductName nvarchar(40), UnitsInStock smallint, Reorder nvarchar(3)) AS BEGIN -- retrieve rows from the Products table and -- insert them into the MyProducts table, -setting the Reorder column to 'No' INSERT INTO @MyProducts SELECT ProductID, ProductName, UnitsInStock, 'No' FROM Products; -- update the MyProducts table, setting the -Reorder column to 'Yes' when the UnitsInStock -- column is less than or equal to @ReorderLevel UPDATE @MyProducts SET Reorder = 'Yes' WHERE UnitsInStock <= @ReorderLevel RETURN END

As with an inline table-valued function, you don't have to add the owner when calling an inline tablevalued function. You use a SELECT statement to read the table returned by the function as you would any other regular database table. For example, the following SELECT statement displays all the rows and columns returned by the function call ProductsToBeReordered2(20): SELECT \* FROM ProductsToBeReordered2(20);

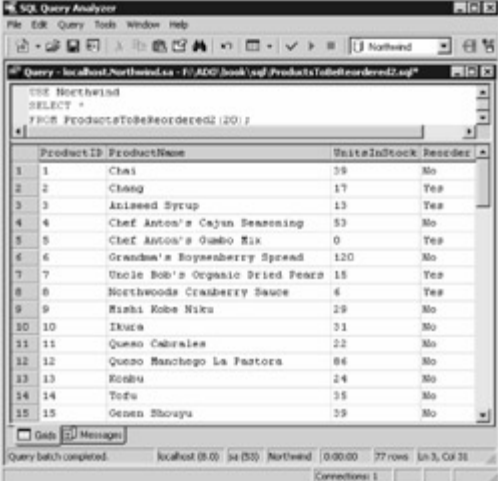

Figure 4.6 shows the results of this SELECT statement. Figure 4.6: Using a multistatement table-valued function [In the](#page-10-0) [next section](#page-96-0)[, y](#page-85-1)[ou](#page-96-1)'[ll lea](#page-96-1)rn how to use stored procedures.<br>Team LiB **A PREVIOUS NEXT F** 

## <span id="page-96-1"></span>**5.4.5 Introducing Stored Procedures**

# **Team LiB EXECUTORS** NEXT FINITO ACCIDE Stored Procedures

<span id="page-96-0"></span>SQL Server allows you to store procedures in a database. Stored procedures differ from user-defined functions in that procedures can return a much wider array of data types.

You'll typically create a stored procedure when you need to perform a task that intensively uses the database, or you want to centralize code in the database that any user can call rather than have each user write their own program to perform the same task. One example of intensive database use is a banking application by which you need to update accounts at the end of each day. One example of when you'd use centralized code is when you want to restrict user access to database tables: you might want users to be able to add a row to a table only through a procedure so that no mistakes are made.

In this section, you'll learn how to create a stored procedure in the Northwind database and run it using the Query Analyzer tool. Creating a Stored Procedure

The procedure you'll see in this section is named AddProduct(). This procedure adds a row to the Products table, setting the column values for the new row to those passed as parameters to the procedure.

The ProductID column for the new row is assigned a value automatically by the database through the use of an identity that was set up when the table was originally created. This identity value may be read using the @@IDENTITY function after the new row is added to the table. The AddProduct()

procedure you'll see here returns that identity value to the calling statement.

You create a procedure using the CREATE PROCEDURE statement, and Listing 4.5 shows the AddProduct.sql script that creates the AddProduct() procedure.Listing 4.5: ADDPRODUCT.SQL /\* AddProduct.sql creates a procedure that adds a row to the Products table using values passed as parameters to the procedure. The procedure returns the ProductID of the new row. \*/ CREATE PROCEDURE AddProduct @MyProductName nvarchar(40), @MySupplierID int, @MyCategoryID int, @MyQuantityPerUnit nvarchar(20), @MyUnitPrice money, @MyUnitsInStock smallint, @MyUnitsOnOrder smallint, @MyReorderLevel smallint, @MyDiscontinued bit AS DECLARE @ProductID int -- insert a row into the Products table INSERT INTO Products ( ProductName, SupplierID, CategoryID, QuantityPerUnit, UnitPrice, UnitsInStock, UnitsOnOrder, ReorderLevel, <br>Discontinued ) VALUES ( @MyProductName, @MySupplierID, @MyCategoryID, @MyProductName, @MySupplierID, @MyCategoryID, @MyQuantityPerUnit, @MyUnitPrice, @MyUnitsInStock, @MyUnitsOnOrder, @MyReorderLevel, @MyDiscontinued ) -- use the @@IDENTITY function to get the last inserted -- identity value, which in this case is the ProductID of  $-$ - the new row in the Products table SET @ProductID = @@IDENTITY -- return the ProductID RETURN @ProductID

You can also create procedures using Enterprise Manager. You do this by clicking the right mouse, button on the Stored Procedures node in the Databases folder and selecting New Stored Procedure. You can then cut and paste the contents of AddProduct.sql into the Enterprise Manager properties dialog box, as shown in Figure 4.7. You'll notice I've added some comments to the start of the file that

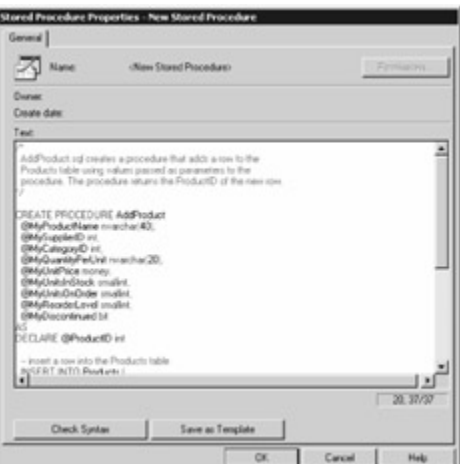

indicate what the procedure does.

Figure 4.7: Using Enterprise Manager to define a procedure

You can view and modify a procedure by double-clicking the procedure name in Enterprise Manager. You can also delete a procedure using Enterprise Manager. The Object Browser of Query Analyzer allows you to view, modify, and delete procedures as well.Tip

You can also delete a procedure using the *DROP PROCEDURE* statement, and you can modify a procedure using the *ALTER PROCEDURE* statement.

In the next section, you'll see how to run a stored procedure. Running a Stored Procedure You run a procedure using the EXECUTE statement. For example, the following statements run the AddProduct() procedure: DECLARE @MyProductID int EXECUTE @MyProductID = AddProduct 'Widget', 1, 1, '1 Per box', 5.99, 10, 5, 5, 1 PRINT @MyProductID

With the initial set of rows in the Products table, the next identity value generated by SQL Server for the ProductID is 78, which is the value displayed by the previous example if you run it. You can of course also pass variables as parameters to a procedure. The following example displays 79-the next ProductID: DECLARE @MyProductID int DECLARE @MyProductName nvarchar(40) DECLARE @MySupplierID int DECLARE @MyCategoryID int DECLARE @MyQuantityPerUnit nvarchar(20) DECLARE @MyUnitPrice money DECLARE @MyUnitsInStock smallint DECLARE @MyUnitsOnOrder smallint DECLARE @MyReorderLevel smallint DECLARE @MyDiscontinued bit SET @MyProductName = 'Wheel' SET @MySupplierID = 2 SET @MyCategoryID = 1 SET @MyQuantityPerUnit = '4 per box' SET @MyUnitPrice = 99.99 SET @MyUnitsInStock = 10 SET @MyUnitsOnOrder = 5 SET @MyReorderLevel = 5 SET @MyDiscontinued = 0 EXECUTE @MyProductID = AddProduct @MyProductName, @MySupplierID, @MyCategoryID,

@MyQuantityPerUnit, @MyUnitPrice, @MyUnitsInStock, @MyUnitsOnOrder, @MyReorderLevel, @MyDiscontinued PRINT @MyProductID Team LiB | 4 PREVIOUS | NEXT }

## <span id="page-98-0"></span>**5.4.6 Introducing Triggers**

Team LiB | I PREVIOUS | NEXT > Introducing Triggers

A database *trigger* is a special kind of stored procedure that is run automatically by the database-or in trigger terms, *fired* -after a specified INSERT, UPDATE, or DELETE statement is run against a specified database table. Triggers are very useful for doing things such as auditing changes made to column values in a table.

A trigger can also fire instead of an INSERT, UPDATE, or DELETE. For example, instead of performing an INSERT to add a row to the Products table, a trigger could raise an error if a product with the same ProductID already existed in the table.

As mentioned, triggers are very useful for auditing changes made to column values. In this section, you'll see an example of a trigger that will audit changes made to the Products table.

Also, when an UPDATE statement modifies the UnitPrice column of a row in the Products table, a row will be added to the ProductAudit table. Finally, when a DELETE statement removes a row from the Products table, a row will be added to the ProductAudit table.

Before you see the triggers, you'll need to create the ProductAudit table. Listing 4.6 shows the ProductAudit.sql script that creates the ProductAudit table.Listing 4.6: PRODUCTAUDIT.SQL /\* ProductAudit.sql creates a table that is used to store the results of triggers that audit modifications to the Products table \*/ USE Northwind CREATE TABLE ProductAudit ( ID int IDENTITY(1, 1) PRIMARY KEY, Action nvarchar(100) NOT NULL, PerformedBy nvarchar(15) NOT NULL DEFAULT User, TookPlace datetime NOT NULL DEFAULT GetDate() )

The IDENTITY clause creates an identity for the ID primary key column of the ProductAudit table. An identity automatically generates values for a column. The identity for the ID column starts with the value 1, which is incremented by 1 after each INSERT. The Action column stores a string that records the action performed, for example, 'Product added with ProductID of 80'. The PerformedBy column stores the name of the user who performed the action; this is defaulted to User, which returns the current user. The TookPlace column stores the date and time when the action took place; this is defaulted using the GetDate() function, which returns the current date and time.

In the following sections, you'll learn how to create and use the following triggers:

**InsertProductTrigger** Fires after an INSERT statement is performed on the Products table. **UpdateUnitPriceProductTrigger** Fires after an UPDATE statement is performed on the Products table.

**DeleteProductTrigger** Fires after a DELETE statement is performed on the Products table.

First off, let's examine InsertProductTrigger. Creating *InsertProductTrigger*

You create a trigger using the CREATE TRIGGER statement. Listing 4.7 shows the

InsertProductTrigger.sql script that creates the trigger InsertProductTrigger, which audits the addition of new rows to the Products table.Listing 4.7: INSERTPRODUCTTRIGGER.SQL /\*

InsertProductTrigger.sql creates a trigger that fires after an INSERT statement is performed on the Products table \*/ CREATE TRIGGER InsertProductTrigger ON Products AFTER INSERT AS

don't return the number of rows affected SET NOCOUNT ON -- declare an int variable to store the new -- ProductID DECLARE @NewProductID int -- get the ProductID of the new row that -- was added to the Products table  $SEXECCT$  @NewProductID = ProductID FROM inserted  $-$ - add a row to the ProductAudit table INSERT INTO ProductAudit ( Action ) VALUES ( 'Product added with ProductID of ' + CONVERT(nvarchar, @NewProductID) )

There are several things you should notice about this CREATE TRIGGER statement: The AFTER INSERT clause specifies that the trigger is to fire after an INSERT statement is performed.

SET NOCOUNT ON prevents the trigger from returning the number of rows affected. This improves performance of the trigger.

You can retrieve column values for the INSERT statement that caused the trigger to fire by performing a SELECT against the special inserted table. For example, you can retrieve all the columns of a newly added row using SELECT \* FROM inserted. The trigger code retrieves the ProductID column of the new row from the inserted table.

The INSERT statement that adds a row to the ProductAudit table supplies a value only for the Action column. This is because the ID, PerformedBy, and TookPlace column values are set automatically by SQL Server.

You can also create, edit, and delete triggers using Enterprise Manager. You do this by first clicking the Tables node in the Databases folder, then clicking the right mouse button on the table you want to modify, and then selecting All Tasks £ Manage Triggers. Figure 4.8 shows InsertProductTrigger in Enterprise Manager. You'll notice I've added some comments to the start of the code that indicates

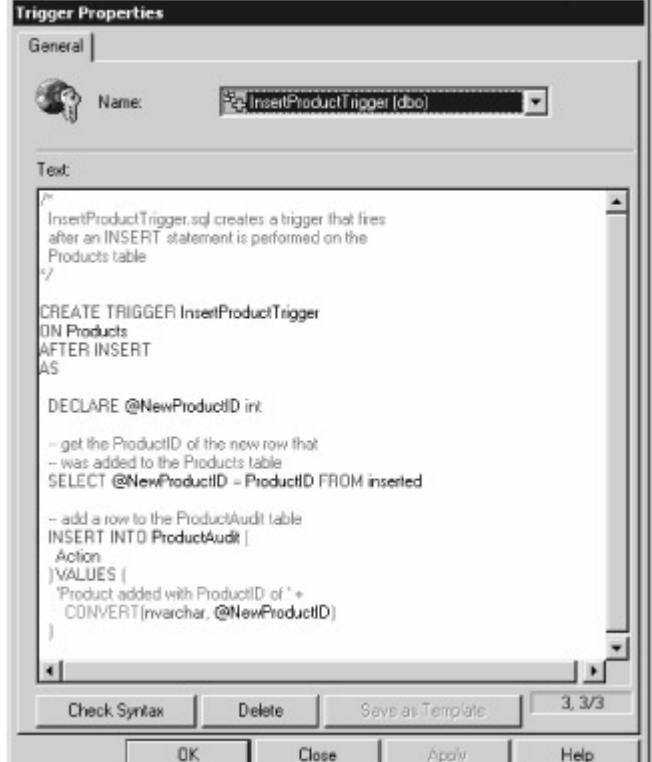

what the trigger does.

Figure 4.8: Using Enterprise Manager to view a trigger

The Object Browser of Query Analyzer also allows you to view, modify, and delete triggers.Tip You can delete a trigger using the *DROP TRIGGER* statement, and you can modify a trigger using the *ALTER TRIGGER* statement. Testing *InsertProductTrigger*

To test InsertProductTrigger, all you have to do is to add a row to the Products table using an INSERT statement. For example: INSERT INTO Products ( ProductName, SupplierID, UnitPrice ) VALUES ( 'Widget', 1, 10 )

You can check that InsertProductTrigger fired by retrieving the rows from the ProductAudit table using the following SELECT statement: SELECT \* FROM ProductAudit

The row added to the ProductAudit table by InsertProductTrigger as a result of performing the previous INSERT statement is shown in Table 4.8. Table 4.8: ROW ADDED TO THE ProductAudit TABLE BY InsertProductTrigger

**ID ACTION PERFORMEDBY TOOKPLACE** 1

Product added with ProductID of 80 dbo 2002-07-18 13:55:12.620 Creating and Testing *UpdateUnitPriceProductTrigger* The UpdateUnitPriceProductTrigger trigger fires after an UPDATE statement is performed on the UnitPrice column of the Products table. If the reduction of the unit price of a product is greater than 25 percent, then a row is added to the ProductAudit table to audit the change. Listing 4.8 shows the UpdateUnitPriceProductTrigger.sql script.Listing 4.8: UPDATEUNITPRICEPRODUCTTRIGGER.SQL /\* UpdateUnitPriceProductTrigger.sql creates a trigger that fires after an UPDATE statement is performed on the the UnitPrice column of the Products table. If the reduction of the unit price of a product is greater than 25% then a row is added to the ProductAudit table to audit the change. \*/ CREATE TRIGGER UpdateUnitPriceProductTrigger ON Products AFTER UPDATE AS -- don't return the number of rows affected SET NOCOUNT ON -- only run the code if the UnitPrice column -- was modified IF UPDATE(UnitPrice) BEGIN -- declare an int variable to store the -- ProductID DECLARE @MyProductID int -- declare two money variables to store the -- old unit price and the new unit price DECLARE @OldUnitPrice money DECLARE @NewUnitPrice money -- declare a float variable to store the price -- reduction percentage DECLARE @PriceReductionPercentage float -- get the ProductID of the row that -- was modified from the inserted table SELECT @MyProductID = ProductID FROM inserted -- get the old unit price from the deleted table  $\text{SELECT } @$  OldUnitPrice = UnitPrice FROM deleted WHERE ProductID =  $@MyProductID - get the new unit price from the inserted table `SELECT @NewUnitPrice =`$ UnitPrice FROM inserted -- calculate the price reduction percentage SET @PriceReductionPercentage = ((@OldUnitPrice -@NewUnitPrice) / @OldUnitPrice) \* 100 -- if the price reduction percentage is greater than 25% -- then audit the change by adding a row to the PriceAudit table IF (@PriceReductionPercentage > 25) BEGIN -- add a row to the ProductAudit table INSERT INTO ProductAudit ( Action ) VALUES ( UnitPrice of ProductID #' + table INSERT INTO ProductAudit ( Action ) VALUES ( 'UnitPrice of ProductID #' + CONVERT(nvarchar,  $@MyProductID$ ) + 'was reduced by ' + CONVERT(nvarchar,  $@PriceReader$ ,  $@PriceReader$ ) END END @PriceReductionPercentage) + '%' ) END END

There are a couple of things you should notice about this CREATE TRIGGER statement: The AFTER UPDATE clause specifies that the trigger is to fire after an UPDATE statement is performed.

You can retrieve the old column values before the UPDATE was applied from the deleted table, and you can retrieve the new column values after the UPDATE was applied from the inserted table. To test UpdateUnitPriceProductTrigger, all you have to do is to reduce the value of the UnitPrice column for a row in the Products table using an UPDATE statement. For example, the following UPDATE statement multiplies the UnitPrice by 0.70 for the row with a ProductID of 80 (this reduces the UnitPrice of that row by 30 percent): UPDATE Products SET UnitPrice = UnitPrice \* 0.70 WHERE  $ProductID = 80$ 

The row added to the ProductAudit table as a result of performing this UPDATE statement is shown in Table 4.9. This row is added by UpdateUnitPriceProductTrigger. Table 4.9: ROW ADDED TO THE ProductAudit TABLE BY UpdateUnitPriceProductTrigger

#### **ID ACTION PERFORMEDBY TOOKPLACE**

2

UnitPrice of ProductID #80 was reduced by 30% dbo

2002-07-18 17:26:37.590 Creating and Testing *DeleteProductTrigger*

The DeleteProductTrigger trigger fires after a DELETE statement is performed on the Products table. This trigger adds a row to the ProductAudit table to audit the change. Listing 4.9 shows the DeleteProductTrigger.sql script.Listing 4.9: DELETEPRODUCTTRIGGER.SQL /\*

DeleteProductTrigger.sql creates a trigger that fires after a DELETE statement is performed on the Products table \*/ CREATE TRIGGER DeleteProductTrigger ON Products AFTER DELETE AS - don't return the number of rows affected SET NOCOUNT ON -- declare an int variable to store the -- ProductID DECLARE @NewProductID int -- get the ProductID of the row that -- was removed from the Products table SELECT @NewProductID = ProductID FROM deleted -- add a row to the ProductAudit table INSERT INTO ProductAudit ( Action ) VALUES ( 'Product #' + CONVERT(nvarchar, @NewProductID) + ' was removed' )

To test DeleteProductTrigger, all you have to do is to remove a row from the Products table using a DELETE statement. For example, the following DELETE statement removes the row with the ProductID of 80: DELETE FROM Products WHERE ProductID = 80 The row added to the ProductAudit table as a result of performing this DELETE statement is shown in

Table 4.10. This row is added by DeleteProductTrigger. Table 4.10: ROW ADDED TO THE ProductAudit TABLE BY DeleteProductTrigger

### **ID ACTION PERFORMEDBY TOOKPLACE**

3 Product #80 was removed dbo [2002-07-1](#page-10-0)[8 17:35:53](#page-96-1)[.510](#page-101-0)<br>|Теа**m Li**B ||∢ рке∨іоus ||Next ≯ |

### <span id="page-101-0"></span>**5.4.7 Summary**

# Team LiB | + PREVIOUS | NEXT > Summary

In this chapter, you learned about programming with Transact-SQL. T-SQL enables you to write programs that contain SQL statements, along with standard programming constructs such as variables, conditional logic, loops, procedures, and functions.

SQL Server provides a number of functions you can use to get values from the database. For example, you can use the COUNT() function to get the number of rows in a table. You saw how to use the following functions: aggregate, mathematical, string, date and time, and system.

You can create your own user-defined functions in SQL Server. For example, you might want to create your own function to compute the discounted price given the original price and factor to multiply that price by.

SQL Server allows you to store procedures in a database. Stored procedures differ from user-defined functions in that procedures can return a much wider array of data types. You'll typically create a stored procedure when you need to perform a task that intensively uses the database, or you want to centralize code in the database that any user can call rather than have each user write their own program to perform the same task.

[In the nex](#page-10-0)[t chapter, y](#page-98-0)[ou](#page-101-1)'[ll lea](#page-101-1)rn about the ADO.NET classes.<br>Team LiB **Restricts** INEXT F

# <span id="page-101-1"></span>**5.5 Chapter 5: Overview of the ADO.NET Classes**

## Team LiB **TA PREVIOUS NEXT F** Chapter 5: Overview of the ADO.NET Classes Overview

ADO.NET allows you to interact with a database directly using objects of the *managed provider* classes. These objects allow you to connect to the database and execute SQL statements while directly connected to the database. The example program you saw in Chapter 1 showed how to connect to a database directly and read the rows from a table in a forward-only direction. ADO.NET also allows you to work in a disconnected manner. When doing this, you store information from a database locally in the memory of the computer on which your program is running. You store that information using objects of the *data set* classes. Once you have that information in the memory, you can then read and manipulate that information. For example, you can display the columns for the rows, add new rows, modify rows, and delete rows. Periodically, you'll reconnect to the database to synchronize your changes you've made locally with the database. This disconnected model allows you to write applications that run on the Internet, as well as for devices that aren't always connected to the database-PDAs such as the Palm and the Pocket PC, for example.

This chapter provides descriptions of the ADO.NET classes, as well as a complete C# program that connects to a database, stores the rows locally, disconnects from the database, and then reads the contents of those local rows while disconnected from the database. This capability to store a local copy of rows retrieved from the database is one of the main strengths of ADO.NET. The example

program illustrates the basic ideas of using the ADO.NET disconnected model to read rows from the database and store them locally in memory. In later chapters, you'll see how to modify data locally and then synchronize those changes with the database.

This chapter lays the foundation for Part II, "Fundamental Database Programming with ADO.NET," where you'll see the details of the various ADO.NET classes.

Featured in this chapter:

The Managed Provider and Generic Data Set Classes

[Performin](#page-10-0)[g a SQL S](#page-101-0)[ELECT](#page-102-0) Statement and Storing the Rows Locally<br>Team LiB **A PREVIOUS NEXT F** 

## <span id="page-102-0"></span>**5.5.1 The Managed Provider and Generic Data Set Classes**

Team LiB | I PREVIOUS NEXT > The Managed Provider and Generic Data Set Classes

To provide both connected and disconnected database access, ADO.NET defines two sets of classes: managed provider and generic data.

You use objects of the managed provider classes to directly connect to a database and to synchronize your locally stored data with the database. You can use the managed provider classes to read rows from the database in a forward-only direction. You use a different set of managed provider classes depending on the database you use.

You use objects of the generic data classes to store a local copy of the information retrieved from the database. This copy is stored in the memory of the computer where the C# program is running. The main generic data class is the System.Data.DataSet class. The generic data classes, as their name suggests, are not specific to any database, and you always use the same classes regardless of the database you use. The generic data classes represent information retrieved from the database as XML. The Managed Provider Classes

The managed provider objects allow you to directly access a database, and you'll be introduced to the classes that allow you to create these objects in this section. You use the managed provider objects to connect to the database and read and write information to and from the database.

Figure 5.1 illustrates some of the managed provider objects and how they relate to each<br>Managed Provider Objects

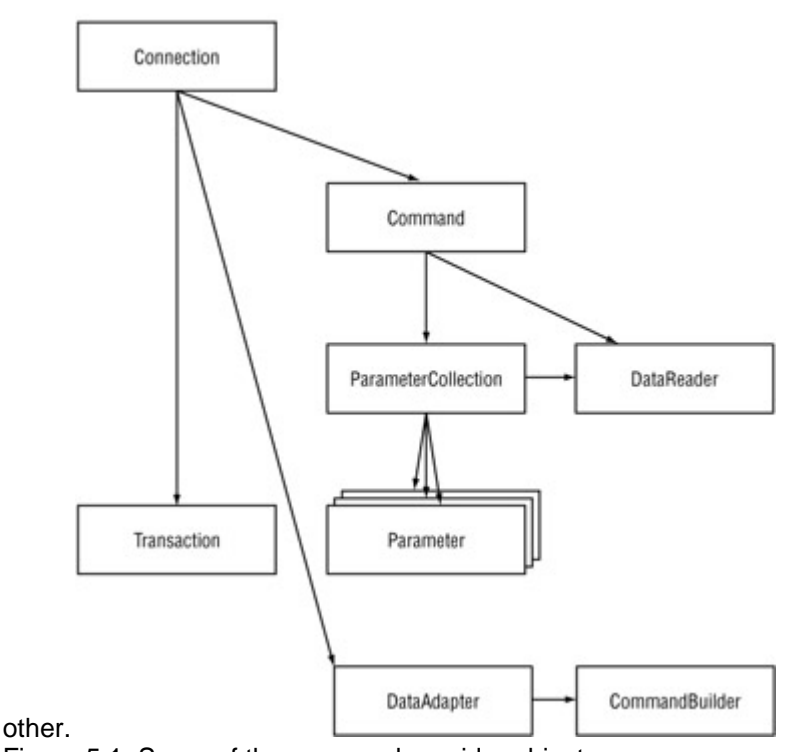

Figure 5.1: Some of the managed provider objects

There are currently three sets of managed provider classes, and each set is designed to work with different database standards:

**SQL Server Managed Provider Classes** You use the SQL Server managed provider classes to connect to a SQL Server database.

**OLE DB Managed Provider Classes** You use the OLE DB (Object Linking and Embedding for Databases) managed provider classes to connect to any database that supports OLE DB, such as Access or Oracle.

**ODBC Managed Provider Classes** You use the ODBC (Open Database Connectivity) managed provider classes to connect to any database that supports ODBC. All the major databases support ODBC, but ODBC is typically slower than the previous two sets of classes when working with .NET. You should use the ODBC managed provider classes only when there aren't any alternative OLE DB managed provider classes.

These three sets of classes all implement the same basic functionality.Note

Whenever you see *Sql* at the start of a managed provider class name, you know that class is used with a SQL Server database. For example, *SqlConnection* allows you to connect to a SQL Server database. Similarly, *OleDb* is for databases that support OLE DB. For example, *OleDbConnection* allows you to connect to a database using OLE DB. Finally, *Odbc* is for databases that support ODBC. For example, *OdbcConnection* allows you to connect to a database using ODBC. I refer to all of these classes as the *Connection* classes.

You'll see some of the various managed provider classes in the following sections.The *Connection* Classes

There are three Connection classes: SqlConnection, OleDbConnection, and OdbcConnection. You use an object of the SqlConnection class to connect to a SQL Server database. You use an object of the OleDbConnection class to connect to any database that supports OLE DB, such as Access or Oracle. You use an object of the OdbcConnection class to connect to any database that supports ODBC. Ultimately, all communication with a database is done through a Connection object.The *Command* Classes

There are three Command classes: SqlCommand, OleDbCommand, and OdbcCommand. You use a Command object to run a SQL statement, such as a SELECT, INSERT, UPDATE, or DELETE statement. You can also use a Command object to call a stored procedure or retrieve rows from a specific table. You run the command stored in a Command object using a Connection object. The *Parameter* Classes

There are three Parameter classes: SqlParameter, OleDbParameter, and OdbcParameter. You use a Parameter object to pass a parameter to a Command object. You can use a Parameter to pass a value to a SQL statement or a stored procedure call. You can store multiple Parameter objects in a Command object through a ParameterCollection object.The *ParameterCollection* Classes There are three ParameterCollection classes: SqlParameterCollection, OleDbParameterCollection, and OdbcParameterCollection. You use a ParameterCollection object to store multiple Parameter objects for a Command object.The *DataReader* Classes

There are three DataReader classes: SqlDataReader, OleDbDataReader, and OdbcDataReader. You use a DataReader object to read rows retrieved from the database using a Command object. DataReader objects can only be used to read rows in a forward direction. DataReader objects act as an alternative to a DataSet object. You cannot use a DataReader to modify rows in the database.Tip Reading rows using a *DataReader* object is typically faster than reading from a *DataSet* .The *DataAdapter* Classes

There are three DataAdapter classes: SqlDataAdapter, OleDbDataAdapter, and OdbcDataAdapter. You use a DataAdapter object to move rows between a DataSet object and a database. You use a DataAdapter object to synchronize your locally stored rows with the database. This synchronization is performed through a Connection object. For example, you can read rows from the database into a DataSet through a DataAdapter, modify those rows in your DataSet, and then push those changes to the database through a Connection object.The *CommandBuilder* Classes

There are three CommandBuilder classes: SqlCommandBuilder, OleDbCommandBuilder, and OdbcCommandBuilder. You use a CommandBuilder object to automatically generate single-table INSERT, UPDATE, and DELETE commands that synchronize any changes you make to a DataSet object with the database. This synchronization is performed through a DataAdapter object.The *Transaction* Classes

There are three Transaction classes: SqlTransaction, OleDbTransaction, and OdbcTransaction. You use a Transaction object to represent a *database transaction* . A database transaction is a group of statements that modify the rows in the database. These statements are considered a logical unit of work. For example, in the case of a banking transaction, you might want to withdraw money from one account and deposit it into another. You would then commit both of these changes as one unit, or if there's a problem, roll back both changes. Namespaces for the Managed Provider Classes The managed provider classes for SQL Server (SqlConnection and so on) are declared in the System.Data.SqlClient namespace. The classes for OLE DB-compliant databases (SqlDbConnection and so on) are declared in the System.Data.OleDb namespace. The classes for ODBC-compliant databases (OdbcConnection and so on) are declared in the System.Data.Odbc namespace.Note At time of writing, you have to download the ODBC managed provider classes from Microsoft's Web site at *http://msdn.microsoft.com/downloads* . This download is separate from the .NET SDK. Look for "ODBC .NET Data Provider" in the MSDN table of contents.

In the following section, you'll learn about the generic data classes. The Generic Data Classes As you learned in the previous section, you can use the managed data provider objects to connect to the database through a Connection object, issue a SQL statement through a Command object, and read retrieved rows using a DataReader object; however, you can read rows only in a forward only direction and you must be connected to the database.

The generic data objects allow you to store a local copy of the information stored in the database. This allows you to work the information while disconnected from the database. You can read the rows in any order, and you can search, sort, and filter those rows in a flexible manner. You can even make changes to those rows and then synchronize those changes with the database

Figure 5.2 illustrates some of the generic data set objects and how they relate to each other. The bridge between the managed provider and generic data set objects is the DataAdapter, which you use to synchronize changes between your DataSet and the<br>Generic Data Set Objects

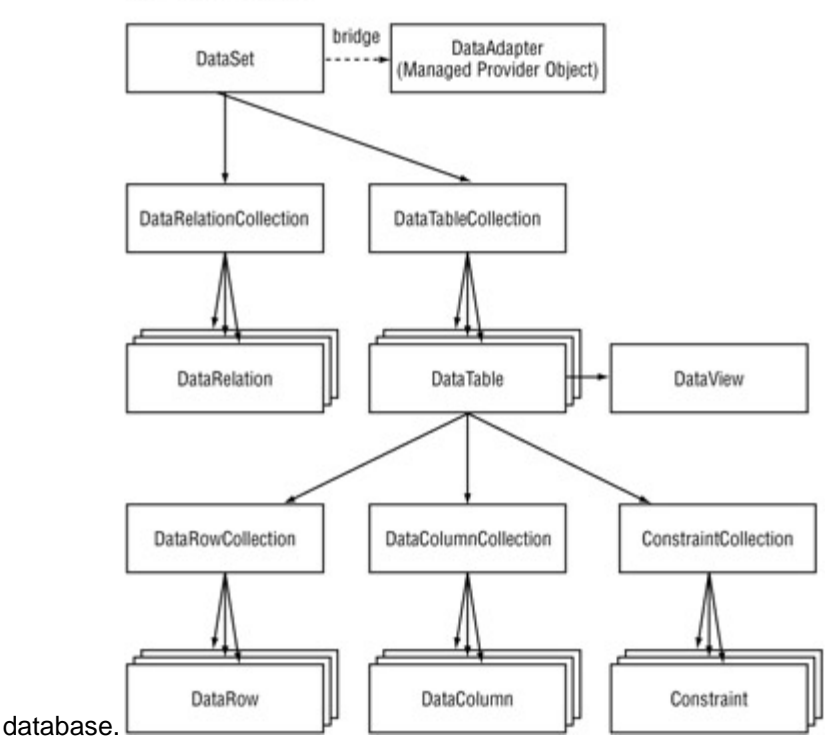

Figure 5.2: Some of the generic data set objects

The following sections outline some of the generic data classes.The *DataSet* Class You use an object of the DataSet class to represent a local copy of the information stored in the database. You can make changes to that local copy in your DataSet and then later synchronize those changes with the database through a managed provider DataAdapter object. A DataSet object can

represent database structures such as tables, rows, and columns. You can even add constraints to your locally stored tables to enforce unique and foreign key constraints.

You can also use a DataSet object to represent XML data. In fact, all information stored in a DataSet is represented using XML, including information retrieved from the database.The *DataTable* Class You use an object of the DataTable class to represent a table. You can store multiple DataTable objects in a DataSet through a DataTableCollection object. A DataSet object has a property named Tables, which you use to access the DataTableCollection containing the DataTable objects stored in that DataSet. The *DataRow* Class

You use an object of the DataRow class to represent a row. You can store multiple DataRow objects in a DataTable through a DataRowCollection object. A DataTable object has a property named Rows, which you use to access the DataRowCollection containing the DataRow objects stored in that DataTable.The *DataColumn* Class

You use an object of the DataColumn class to represent a column. You can store multiple DataColumn objects in a DataTable through a DataColumnCollection object. A DataTable object has a property named Columns, which you use to access the DataColumnCollection containing the DataColumn objects stored in that DataTable. The *Constraint* Class

You use an object of the Constraint class to represent a database constraint that is to be enforced on one or more DataColumn objects of a DataTable. You can store multiple Constraint objects in a DataTable through a ConstraintCollection object. A DataTable object has a property named Constraints, which you use to access the ConstraintCollection containing the Constraint objects stored in that DataTable.The *DataView* Class

You use an object of the DataView class to view only specific rows in a DataTable object using a filter, which specifies the criteria to restrict the rows.The *DataRelation* Class

You use an object of the DataRelation class to represent a relationship between two DataTable objects. You can use a DataRelation object to model parent-child relationships between two database tables. You can store multiple DataRelation objects in a DataSet through a DataRelationCollection object. A DataSet object has a property named Relations, which you use to access the DataRelationCollection containing the DataRelation objects stored in that DataSet.The *UniqueConstraint* Class

You use an object of the UniqueConstraint class to represent a database constraint that enforces that the value stored in a DataColumn object is unique. The UniqueConstraint class is derived from the Constraint class. You can store multiple UniqueConstraint objects in a DataTable through a ConstraintCollection object.The *ForeignKeyConstraint* Class

You use an object of the ForeignKeyConstraint class to specify the action performed when the column values in the parent table are updated or deleted.

The ForeignKeyConstraint class is derived from the Constraint class. You can either have the child rows deleted (cascading action), set the child columns to null, or set the child columns to a default value. You can store multiple ForeignKeyConstraint objects in a DataTable through a ConstraintCollection object.Namespaces for the Generic Data Classes

The DataSet, DataTable, DataRow, DataColumn, DataRelation, Constraint, and DataView classes are all declared in the System.Data namespace. This namespace contains other classes that you can use in your programs. You can view the full set of classes declared in the System.Data namespace using the .NET documentation. Chapter 1 explains how you access this documentation. In the [next section](#page-105-0), you'll see a simple example that illustrates how to issue a SQL SELECT statement that retrieve rows from the Customers table, and then stores the returned rows in a DataSet object. This program will give you a basic understanding on how to use some of the managed provider and generic data classes previously outlined. In Part II, you'll see the details of the various **Classes us[ed in this](#page-101-1) [example](#page-105-1).**<br>Team LiB **A PREVIOUS** NEXT >

## <span id="page-105-1"></span>**5.5.2 Performing a SQL SELECT Statement and Storing the Rows Locally**

<span id="page-105-0"></span>**Team LiB 4 PREVIOUS** NEXT F Performing a SQL SELECT Statement and Storing the Rows Locally In the example featured in this section, you'll see how to connect to the SQL Server Northwind database and perform a SQL SELECT statement to retrieve the CustomerID, CompanyName, ContactName, and Address columns for the first 10 rows from the Customers table. These rows are stored in a DataSet object.Note

Since I'll be using a SQL Server database, I'll use the SQL Server managed provider classes in the example. Outlining the Procedure

You can use the following steps to retrieve the rows into a DataSet object:

Formulate a string containing the details of the database connection.

Create a SqlConnection object to connect to the database, passing the connection string to the constructor.

Formulate a string containing a SELECT statement to retrieve the columns for the rows from the Customers table.

Create a SqlCommand object to hold the SELECT statement.

Set the CommandText property of the SqlCommand object to the SELECT string. Create a SqlDataAdapter object.

Set the SelectCommand property of the SqlAdapter object to the SqlCommand object.

Create a DataSet object to store the results of the SELECT statement.

Open the database connection using the Open() method of the SqlConnection object.

Call the Fill() method of the SqlDataAdapter object to retrieve the rows from the table, storing the rows locally in a DataTable of the DataSet object.

Close the database connection, using the Close() method of the SqlConnection object created in step 1.

Get the DataTable object from the DataSet object.

Display the columns for each row in the DataTable, using a DataRow object to access each row in the DataTable.

In the following sections, you'll learn the details of these steps and see example code. Step 1: Formulate a String Containing the Details of the Database Connection

When connecting to a SQL Server database, your string must specify the following:

The name of the computer on which SQL Server is running. You set this in the server part of the string. If SQL Server is running on your local computer, you can use localhost as the server name. For example: server=localhost.

The name of the database. You set this in the database part of the string. For example: database=Northwind.

The name of the user to connect to the database as. You set this in the uid part of the string. For example: uid=sa.

The password for the database user. You set this in the pwd part of the string. For example: pwd=sa.Note

Typically, your organization's DBA (database administrator) will provide you with the appropriate values for the connection string. The DBA is responsible for administering the database.

The following example creates a string named connectionString and sets it to an appropriate string to connect to the Northwind database running on the local computer, using the sa user (with a password of sa) to connect to that database: string connectionString =

"server=localhost;database=Northwind;uid=sa;pwd=sa";

Your connection string will differ based on how you connect to your Northwind database.Step 2: Create a *SqlConnection* Object to Connect to the Database

Create a SqlConnection object to connect to the database, passing the connection string created in the previous step to the constructor. You use an object of the SqlConnection class to connect to a SQL Server database.

The following example creates a SqlConnection object named mySqlConnection, passing connectionString (created in step 1) to the constructor: SqlConnection mySqlConnection = new SqlConnection(connectionString); Step 3: Formulate a String Containing the *SELECT* Statement Formulate a string containing the SELECT statement to retrieve the CustomerID, CompanyName, ContactName, and Address columns for the first 10 rows from the Customers table. For example: string selectString = "SELECT TOP 10 CustomerID, CompanyName, ContactName, Address "+ "FROM Customers "+ "ORDER BY CustomerID"; Note

You use the *TOP* keyword in combination with an *ORDER BY* clause to retrieve the top N rows from a *SELECT* statement. You can learn more about the *TOP* keyword in Chapter 3.Step 4: Create a *SqlCommand* Object to Hold the *SELECT* Statement

You can call the CreateCommand() method of mySqlConnection to create a new SqlCommand object

for that connection. The CreateCommand() method returns a new SqlCommand object for the SqlConnection object.

In the following example, a new SqlCommand object named mySqlCommand is set to the SqlCommand object returned by calling the CreateCommand() method of mySqlConnection: SqlCommand mySqlCommand = mySqlConnection.CreateCommand(); Step 5: Set the *CommandText* Property of the *SqlCommand* Object to the *SELECT* String

Set the CommandText property of your SqlCommand object to the SELECT string created in step 4. The CommandText property contains the SQL statement you want to perform. In the following example, the CommandText property of mySqlCommand is set to selectString:

mySqlCommand.CommandText = selectString; Step 6: Create a *SqlDataAdapter* Object You use a SqlDataAdapter object to move information between your DataSet object and the database. You'll see how to create a DataSet object in step 8. The following example creates a SqlDataAdapter object named mySqlDataAdapter: SqlDataAdapter mySqlDataAdapter = new SqlDataAdapter(); Step 7: Set the *SelectCommand* Property of the *SqlAdapter* Object to the *SqlCommand* Object

The SelectCommand property contains the SELECT statement you want to run. In the following example, the SelectCommand property of mySqlDataAdapter is set to mySqlCommand: mySqlDataAdapter.SelectCommand = mySqlCommand;

This enables you to perform the SELECT statement defined in mySqlCommand. Step 10 actually performs the SELECT statement to retrieve rows from the database.Step 8: Create a *DataSet* Object to Store the Results of the *SELECT* Statement

You use a DataSet object to store a local copy of information retrieved from the database. The following example creates a DataSet object named myDataSet: DataSet myDataSet = new DataSet(); Step 9: Open the Database Connection Using the *Open* () Method of the *SQLConnection* Object The following example calls the Open() method for mySqlConnection: mySqlConnection.Open(); Once you've opened the database connection, you can access the database.Step 10: Call the *Fill()* Method of the *SqlDataAdapter* Object to Retrieve the Rows From the Table

Call the Fill() method of your SqlDataAdapter object to retrieve the rows from the database, storing these rows locally in a DataTable of your DataSet object.

The Fill() method is overloaded, and the version you'll see in the example accepts two parameters: A DataSet object

A string containing the name of the DataTable object to create in the specified DataSet The Fill() method then creates a DataTable in the DataSet with the specified name and runs the SELECT statement. The DataTable created in your DataSet is then populated with the rows retrieved by the SELECT statement.

The following example calls the Fill() method of mySqlDataAdapter, passing myDataSet and "Customers" to the Fill() method: mySqlDataAdapter.Fill(myDataSet, "Customers");

The Fill() method creates a DataTable object named Customers in myDataSet and populates it with the rows retrieved by the SELECT statement. You can access these rows, even when disconnected from the database.Step 11: Close the Database Connection

Close the database connection using the Close() method of the SqlConnection object created in the first step. For example: mySqlConnection.Close(); Note

Of course, you don't have to immediately close the database connection before reading locally stored rows from your *DataSet* . I close the connection at this point in the example to show that you can indeed read the locally stored rows- even when disconnected from the database.Step 12: Get the *DataTable* Object From the *DataSet* Object

Get the DataTable object created in step 10 from the DataSet object.

You get a DataTable from your DataSet using the Tables property, which returns a DataTableCollection object. To get an individual DataTable from your DataSet, you pass the name of your DataTable in brackets ("Customers", for example) to the Tables property. The Tables property will then return your requested DataTable, which you can store in a new DataTable object that you declare. In the following example, myDataSet.Tables["Customers"] returns the Customers DataTable created in myDataSet in step 10, and stores the returned DataTable in myDataTable: DataTable myDataTable = myDataSet.Tables["Customers"]; Note

You can also specify the *DataTable* you want to get by passing a numeric value to the *Tables* property. For example, *myDataSet.Tables[0]* also returns the *Customers DataTable* .Step 13: Display
the Columns for Each Row in the *DataTable*

Display the columns for each row in the DataTable, using a DataRow object to access each row in the DataTable. The DataTable class defines a property named Rows that returns a DataRowCollection object containing the DataRow objects stored in that DataTable. You can use the Rows property in a foreach loop to iterate over the DataRow objects. For example: foreach (DataRow myDataRow in myDataTable.Rows) { // ... access the myDataRow object }

Each DataRow object stores DataColumn objects that contain the values retrieved from the columns of the database table. You can access these column values by passing the name of the column in brackets to the DataRow object. For example, myDataRow["CustomerID"] returns the value of the CustomerID column.

In the following example, a foreach loop iterates over the DataRow objects in myDataTable, and the column values are displayed for each row: foreach (DataRow myDataRow in myDataTable.Rows) { Console.WriteLine("CustomerID = "+ myDataRow["CustomerID"]);

Console.WriteLine("CompanyName = "+ myDataRow["CompanyName"]);

Console.WriteLine("ContactName = "+ myDataRow["ContactName"]); Console.WriteLine("Address = "+ myDataRow["Address"]); }

As you can see, the name of each column is passed in brackets to each DataRow object, which then returns the column value.Note

You can also specify the column you want to get by passing a numeric value in brackets. For example, *myDataRow[0]* also returns the *CustomerID* column value.Putting It All Together Listing 5.1 shows a complete program that uses these steps. This program is named SelectIntoDataSet.cs and is located in the ch05 directory.Listing 5.1: SELECTINTODATASET.CS /\* SelectIntoDataSet.cs illustrates how to perform a SELECT statement and store the returned rows in a DataSet object \*/ using System; using System.Data; using System.Data.SqlClient; class SelectIntoDataSet { public static void Main() { // step 1: formulate a string containing the details of the  $\frac{1}{10}$  database connection string connectionString =  $\frac{1}{4}$  database connection string connectionString = "server=localhost;database=Northwind;uid=sa;pwd=sa"; // step 2: create a SqlConnection object to

connect to the // database, passing the connection string to the constructor SqlConnection mySqlConnection = new SqlConnection(connectionString); // step 3: formulate a SELECT statement to retrieve the // CustomerID, CompanyName, ContactName, and Address // columns for the first ten rows from the Customers table string selectString = "SELECT TOP 10 CustomerID, CompanyName, ContactName, Address "+ "FROM Customers " + "ORDER BY CustomerID"; // step 4: create a SqlCommand object to hold the SELECT statement SqlCommand mySqlCommand = mySqlConnection.CreateCommand(); // step 5: set the

CommandText property of the SqlCommand object to // the SELECT string

mySqlCommand.CommandText = selectString; // step 6: create a SqlDataAdapter object SqlDataAdapter mySqlDataAdapter = new SqlDataAdapter(); // step 7: set the SelectCommand property of the SqlAdapter object // to the SqlCommand object

mySqlDataAdapter.SelectCommand = mySqlCommand; // step 8: create a DataSet object to store the results of  $\frac{1}{10}$  the SELECT statement DataSet myDataSet = new DataSet();  $\frac{1}{10}$  step 9: open the database connection using the // Open() method of the SqlConnection object

mySqlConnection.Open();  $\frac{1}{10}$  step 10: use the Fill() method of the SqlDataAdapter object to  $\frac{1}{10}$ retrieve the rows from the table, storing the rows locally  $\frac{1}{2}$  in a DataTable of the DataSet object Console.WriteLine("Retrieving rows from the Customers table");

mySqlDataAdapter.Fill(myDataSet, "Customers"); // step 11: close the database connection using the Close() method // of the SqlConnection object created in Step 1 mySqlConnection.Close(); // step 12: get the DataTable object from the DataSet object DataTable myDataTable = myDataSet.Tables["Customers"]; // step 13: display the columns for each row in the DataTable, // using a DataRow object to access each row in the DataTable foreach (DataRow myDataRow in myDataTable.Rows) { Console.WriteLine("CustomerID = "+ myDataRow["CustomerID"]);

Console.WriteLine("CompanyName = "+ myDataRow["CompanyName"]);

Console.WriteLine("ContactName = "+ myDataRow["ContactName"]);

Console.WriteLine("Address = "+ myDataRow["Address"]);  $\}$  } }

The output from this program is as follows: Retrieving rows from the Customers table CustomerID  $=$ ALFKI CompanyName = Alfreds Futterkiste ContactName = Maria Anders Address = Obere Str. 57 CustomerID = ANATR CompanyName = Ana Trujillo Emparedados y helados ContactName = Ana

Trujillo Address = Avda. de la Constitución 2222 CustomerID = ANTON CompanyName = Antonio Moreno Taquería ContactName = Antonio Moreno Address = Mataderos 2312 CustomerID = AROUT CompanyName = Around the Horn ContactName = Thomas Hardy Address = 120 Hanover Sq. CustomerID = BERGS CompanyName = Berglunds snabbköp ContactName = Christina Berglund Address = Berguvsvägen 8 CustomerID = BLAUS CompanyName = Blauer See Delikatessen ContactName = Hanna Moos Address = Forsterstr. 57 CustomerID = BLONP CompanyName = Blondesddsl père et fils ContactName = Frédérique Citeaux Address = 24, place Kléber CustomerID = BOLID CompanyName = Bólido Comidas preparadas ContactName = Martín Sommer Address = C/ Araquil, 67 CustomerID = BONAP CompanyName = Bon app' ContactName = Laurence Lebihan Address = 12, rue des Bouchers CustomerID = BOTTM CompanyName = Bottom-Dollar Markets [ContactNa](#page-10-0)[me = Eliza](#page-102-0)[beth Li](#page-109-0)ncoln Address = 23 Tsawassen Blvd.<br>Team LiB | EREVIOUS | NEXT E

## <span id="page-109-0"></span>**5.5.3 Summary**

## Team LiB | < PREVIOUS | NEXT > Summary

In this chapter, you got an overview of the ADO.NET classes, and you examined a complete program that connected to a database, stored the rows locally, disconnected from the database, and then read the contents of those local rows while disconnected from the database.

ADO.NET allows you to interact with a database directly using objects of the *managed provider* classes. These objects allow you to connect to the database and execute SQL statements while directly connected to the database. You use different sets of managed provider classes, depending on the database you are using.

ADO.NET also allows you to work in a disconnected manner. When doing this, you store information from a database locally in the memory of the computer on which your program is running. You store that information using objects of the *data set* classes.

Some of the SQL Server managed provider classes include SqlConnection, SqlCommand, SqlDataReader, SqlDataAdapter, and SqlTransaction. You use an object of the SqlConnection class to connect to a SQL Server database. You use an object of the SqlCommand class to represent a SQL statement or stored procedure call that you then execute. You use an object of the SqlDataReader class to read rows retrieved from a SQL Server database. You use an object of the SqlDataAdapter class to move rows between a DataSet object and a SQL Server database. You use an object of the SqlTransaction class to represent a database transaction in a SQL Server database. You use an object of the DataSet class to represent a local copy of the information stored in a database. You can also use a DataSet object to represent XML data. Some of the objects you can store in a DataSet include DataTable, DataRow, DataColumn, DataRelation, and DataView objects. You use an object of the DataTable class to represent a table. You use an object of the DataRow class to represent a row. You use an object of the DataColumn class to represent a column. You use an object of the DataRelation class to represent a relationship between two DataTable objects. You use a DataRelation object to model parent-child relationships between two database tables. You use an object of the DataView class to view only specific rows in a DataTable object using a filter. In Chapter 6, you'll learn how to use Visual Studio .NET to create Windows programs.<br>Team LiB **A PREVIOUS** NEXT F

# <span id="page-109-1"></span>**5.6 Chapter 6: Introducing Windows Applications and ADO.NET**

Team LiB **TAPTER INTROVERSE FOR ADO.NETOverview** Team 1: Chapter 6: Introducing Windows Applications and ADO.NETOverview In the previous chapters, you ran programs using the Windows Command Prompt tool. In this chapter, you'll be introduced to Windows applications. Windows provides graphical items, such as menus, text boxes, and radio buttons, so that you can build a visual interface that is easy to use. You can create Windows applications that use ADO.NET, and you'll see how to do that, using Visual Studio .NET (VS .NET), in this chapter.

Windows applications are simple to learn and use because people have become accustomed to interacting with machines in a visual manner. The ubiquitous Microsoft Word and Excel are just two examples of how successful Windows applications can be because of the way they combine power

and ease of use.

The idea of using graphical user interfaces (GUIs) and a mouse to interact with a computer is not unique to Windows. In fact, these concepts were originally developed back in the early 1970s by engineers at Xerox Corporation's Palo Alto Research Center (PARC) in California, and one of the first computers to use a GUI and a mouse was the Alto. Unfortunately, the Alto was expensive, and it wasn't until Apple Computer launched the Macintosh in 1984 that the GUI became popular. Later, Microsoft developed the Windows operating system that built on the ideas made popular by Apple. Featured in this chapter:

Developing a simple Windows application Using Windows controls Accessing a database with a DataGrid control Creating a Windows form with the Data Form Wizard<br>Team LiB **REBOUGE ATEXT** 

## **5.6.1 Developing a Simple Windows Application**

**Team LiB REVIOUS NEXT F** Developing a Simple Windows Application

In this section, you'll see how to create a simple Windows application using VS .NET. This application will consist of a single form that contains a label and a button. When you click the button, the text for the label will change to a quote from Shakespeare's play, *Macbeth* . You'll also see how to compile and run the example application. Creating the Windows Application

Start VS .NET by selecting Start £ Programs £ Microsoft Visual Studio .NET £ Microsoft Visual Studio .NET. To create a new Windows application, click the New Project button on the Start page, or select File £ New £ Project.Tip

You can also create a new project by pressing Ctrl+Shift+N on your keyboard.

You'll see the New Project dialog box, which you use to select the type of project you want to create. Because you're going to create a C# Windows application, select the Visual C# Projects folder from the Project Types list, and select Windows Application from the Templates area of the New Project dialog box. VS .NET will assign a default name to your project; this default name will be WindowsApplication1, or something similar. You can specify your own name for your project by

changing the text in the Name field; go ahead and enter **MyWindowsApplication** in the Name field, New Project

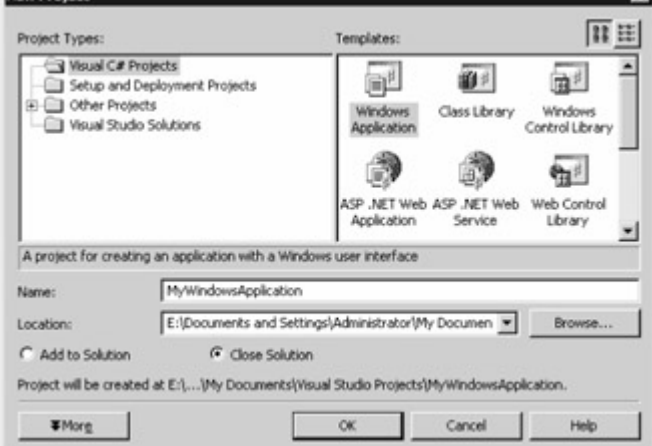

as shown in Figure 6.1.

Figure 6.1: Creating a C# Windows application in Visual Studio .NETNote

The Location field specifies the directory where the files for your new project are stored. VS .NET will set a default directory, but you can change this by entering your own directory. This default directory is the *Documents and Settings* directory on your hard drive.

Click the OK button to continue. VS .NET will create a new subdirectory named MyWindowsApplication in the directory specified in the Location field. Once VS .NET creates the directory, along with some initial files for your project, VS .NET will display a blank form, as shown in Figure 6.2. You can think of the form as the canvas on which you can place standard Windows controls, such as labels, text boxes, and buttons. You'll be adding controls to your form

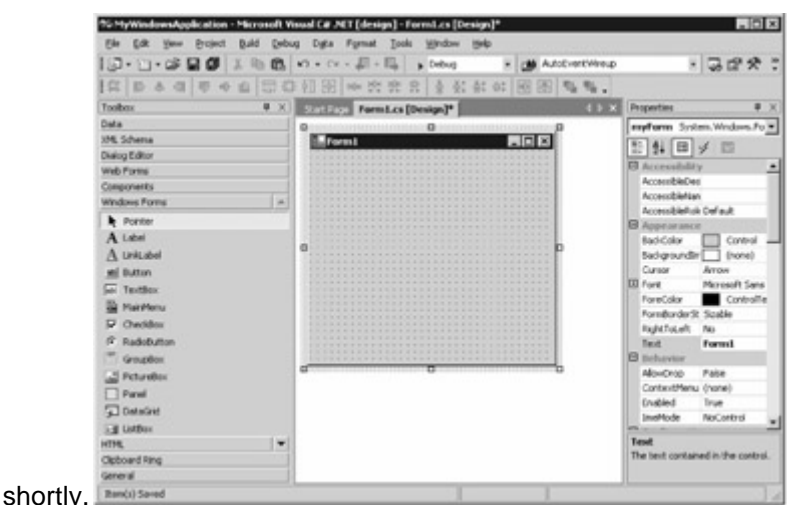

Figure 6.2: A blank form

In the next section, you'll learn about the Toolbox, which you use to add controls to your form.Working with the Toolbox

You add controls to your form by selecting the control from the Toolbox and dragging the control to your form. You can also click and drag, or double-click on the control to drop a new one of that type onto your form. As you can see in Figure 6.2 shown earlier, the Toolbox is to the left of the blank form.Note

If you don't see the Toolbox, you can display it by selecting View £ Toolbox, or by pressing Ctrl+Alt+X on your keyboard.

You can see that the available items in the Toolbox are categorized into groups with names such as Data and XML Schema. The Toolbox will show only categories that are relevant to the type of application you are developing. The following list describes the contents of some of these categories: **Data** The Data category contains classes that allow you to access and store information from a database. The Data category includes the following classes: SqlConnection, SqlCommand, DataSet, and DataView, among others.

**XML Schema** The XML Schema category contains classes that allow you to access XML data. **Dialog Editor** The Dialog Editor category contains controls that you can place on Windows dialog boxes.

**Web Forms** The Web Forms category contains controls that are for web forms. You can design web forms using VS .NET and deploy them to Microsoft's Internet Information Server (IIS). These web forms may then be run over the Internet.

**Components** The Components category contains classes such as FileSystemWatcher, which allows you to monitor changes in a computer's file system. Other classes include EventLog, DirectoryEntry, DirectorySearcher, MessageQueue, PerformanceCounter, Process, ServiceController,

and Timer. These allow you to perform various system operations.

**Windows Forms** The Windows Forms category contains controls that you can add to a Windows form. These include labels, buttons, and text boxes, among others. You'll use some of these controls in this chapter.

**HTML** The HTML category contains controls that you can add to a web form. These include labels, buttons, tables, and images, among others.

In the next section, you'll learn about the Properties window. Working with the Properties Window The Properties window contains aspects of a control that you can set. For example, you can set the background color of your form using the BackColor property. Some other properties of the form control include ForeColor (the foreground color) and BackgroundImage (an image displayed in the background). Different types of controls have different types of properties.

As you can see from Figure 6.2 shown earlier, the Properties window is to the right of the blank form.Note

If you don't see the Properties window, you can display it by selecting View £ Properties Window, or by pressing F4 on your keyboard.

You set the property by clicking the area to the right of the property name. Go ahead and click to the right of the BackColor property to view some of the colors to which you can set this property. In the next section, you'll learn how to add a label and button control to your form. You'll also set a couple of the properties for those controls.Adding a Label and a Button Control

To add a label and a button control to your form select the appropriate control from the Toolbox and drag it to your form. For example, to add a label to your form, you select the label control from the Toolbox. Once you've dragged a label to your form, you can resize it by using the mouse or setting the Size property in the Properties window. You can also click on the label in the Toolbox and drag it on your form.

Make your label big enough so that that it stretches across the length of your form. Next, add a button control below your label, as shown in Figure

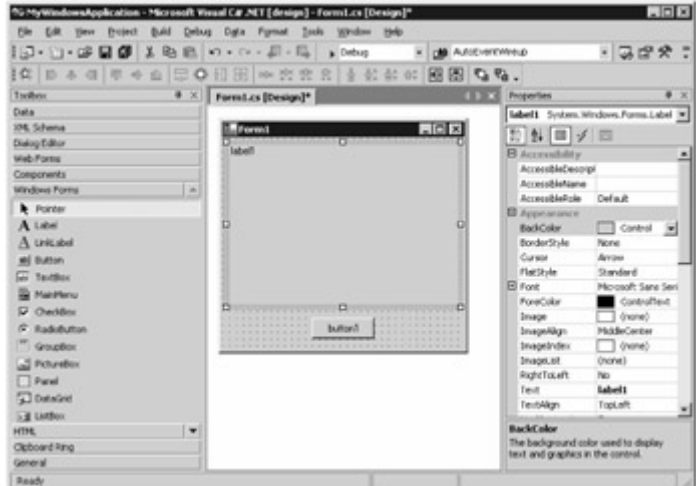

6.3.

Figure 6.3: The form with a label and button control

Next, you'll change some of the properties for your label and button. You do this using the Properties window. Set the Name property of your label to myLabel. Set the Name and Text properties for your button to myButton and Press Me!, respectively. Also, set the Text property of your form to My Form.Note

You use the *Name* property when referencing a Windows control in C# code.

Next, you'll add a line of code to the myButton Click() method. This method is executed when myButton is clicked in your running form. The statement you'll add to myButton\_Click() will set the Text property of myLabel to a string. This string will contain a line from Shakespeare's play, *Macbeth* . To add the code, double-click myButton and enter the following code in the myButton\_Click() method: myLabel.Text = "Is this a dagger which I see before me, \n" + "The handle toward my hand? Come, let me clutch thee.\n" + "I have thee not, and yet I see thee still.\n" + "Art thou not, fatal vision, sensible\n" + "To feeling as to sight? or art thou but\n" + "A dagger of the mind, a false creation,\n" + "Proceeding from the heat-oppressed brain?"; Note

If you're a Shakespeare fan, you'll recognize this line from the scene before Macbeth kills King Duncan.

You've now finished your form. Build your project by selecting Build £ Build Solution, or by pressing Ctrl+Shift+B on your keyboard.

To run your form, select Debug £ Start without Debugging, or press Ctrl+F5 on your keyboard.Tip You can take a shortcut when building and running your form: If you simply start your form without first building it, VS .NET will check to see if you made any changes to your form since you last ran it. If you did make a change, VS .NET will first rebuild your project and then run it. Figure 6.4 shows the running form after the Press Me! button is

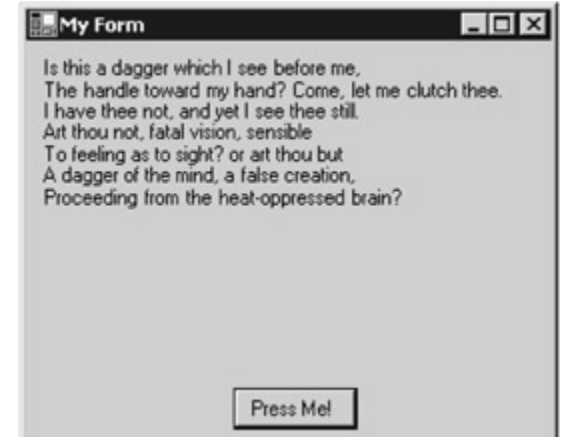

clicked.

Figure 6.4: The running form

Now that you've created and run the form, let's take a look at the code generated by VS .NET for it. The C# code for your form is contained in the file Form1.cs file. You'll examine this code in the next section.Examining the Code behind the Form

The Form1.cs file contains the code for your form. This code is often referred to as the *code behind* your form because you can think of it as being behind the visual design for your form. You can view the code for your form by selecting View £ Code, or by pressing the F7 key on your keyboard. Listing 6.1 shows the contents of the Form1.cs file.Listing 6.1: Form1.cs using System; using System.Drawing; using System.Collections; using System.ComponentModel; using System.Windows.Forms; using System.Data; namespace MyWindowsApplication { /// <summary> /// Summary description for Form1. /// </summary> public class Form1 : System.Windows.Forms.Form { private System.Windows.Forms.Label myLabel; private System.Windows.Forms.Button myButton; /// <summary> /// Required designer variable. /// </summary> private System.ComponentModel.Container components = null; public Form1() {  $\frac{1}{2}$  // Required for Windows Form Designer support  $\frac{1}{2}$  InitializeComponent();  $\frac{1}{2}$  // TODO: Add any constructor code after InitializeComponent call // } /// <summary> /// Clean up any resources being used. /// </summary> protected override void Dispose(bool disposing) { if(disposing) { if (components != null) { components.Dispose(); } } base.Dispose(disposing); } #region Windows Form Designer generated code /// <summary> /// Required method for Designer support - do not modify /// the contents of this method with the code editor. /// </summary> private void InitializeComponent() this.myLabel = new System.Windows.Forms.Label(): this.myButton = new System.Windows.Forms.Button(); this.SuspendLayout(); // // myLabel // this.myLabel.Location = new System.Drawing.Point $(8, 8)$ ; this.myLabel.Name = "myLabel"; this.myLabel.Size = new System.Drawing.Size(288, 184); this.myLabel.TabIndex = 0; this.myLabel.Text = "label1";  $\frac{1}{2}$  // myButton // this.myButton.Location = new System.Drawing.Point(120, 200); this.myButton.Name = "myButton"; this.myButton.Size = new System.Drawing.Size(72, 24); this.myButton.TabIndex = 1; this.myButton.Text = "Press Me!"; this.myButton.Click += new System.EventHandler(this.myButton\_Click); // // Form1 // this.AutoScaleBaseSize = new System.Drawing.Size $(5, 13)$ ; this.ClientSize = new System.Drawing.Size(304, 237); this.Controls.AddRange(new System.Windows.Forms.Control[] { this.myButton, this.myLabel $\rangle$ ; this.Name = "Form1"; this.Text = "My Form"; this.ResumeLayout(false); } #endregion /// <summary> /// The main entry point for the application. /// </summary> [STAThread] static void Main() { Application.Run(new Form1()); } private void myButton Click(object sender, System.EventArgs e) myLabel.Text =  $\blacksquare$  Is this a dagger which I see before me, \n " +  $\blacksquare$  The handle toward my hand? Come, let me clutch thee. $\ln^+$   $\ldots$  "I have thee not, and yet I see thee still. $\ln^+$   $\ldots$  "Art thou not, fatal vision, sensible\n" + "To feeling as to sight? or art thou but\n" + "A dagger of the mind, a false creation, \n" + "Proceeding from the heat-oppressed brain?";  $\}$  } } As you can see, the Form1 class is derived from the System.Windows.Forms.Form class. The Form class represents a Windows form.Note

The *System.Windows.Forms* namespace contains the various classes for creating Windows applications. Most of the classes in this namespace are derived from the

*System.Windows.Forms.Control* class; this class provides the basic functionality for the controls you can place on a form.

The Form1 class declares two private objects named myLabel and myButton, which are the label and button controls you added to your form earlier. Because the myLabel and myButton objects are private, this means that they are accessible only in the Form1 class.

*Access modifiers* enable you to specify the degree to which a class member is available outside the class. You can also use an access modifier to specify the degree to which the class itself is available. Table 6.1 shows the access modifiers in decreasing order of availability: public is the most

accessible, and private the least. Table 6.1: ACCESS MODIFIERS

#### **ACCESS MODIFIER**

**ACCESSIBILITY**

public

Member accessible without restriction.

protected internal

Member accessible only within the class, a derived class, or class in the same program (or assembly). internal

Member accessible only within the class or class in the same program (or assembly).

protected

Member accessible only within the class or derived classes.

private

Member accessible only within the class. This is the default.

The Form1 class constructor calls the InitializeComponent() method. This method adds myLabel and myButton to the form and sets the properties for those objects. These properties include the Location (the position in the form), Name, Size, TabIndex (the order in which the control is accessed using the Tab key), and Text. For example, the following code sets the properties of myLabel:

this.myLabel.Location = new System.Drawing.Point $(8, 8)$ ; this.myLabel.Name = "myLabel"; this.myLabel.Size = new System.Drawing.Size(288, 184); this.myLabel.TabIndex = 0;

this.myLabel.Text = "label1";

You'll notice that the InitializeComponent() method is within #region and #endregion*preprocessor directives* . These directives enclose an area of code that may be hidden in VS .NET's code editor, leaving only the text that immediately follows #region visible. Figure 6.5 shows how the hidden code

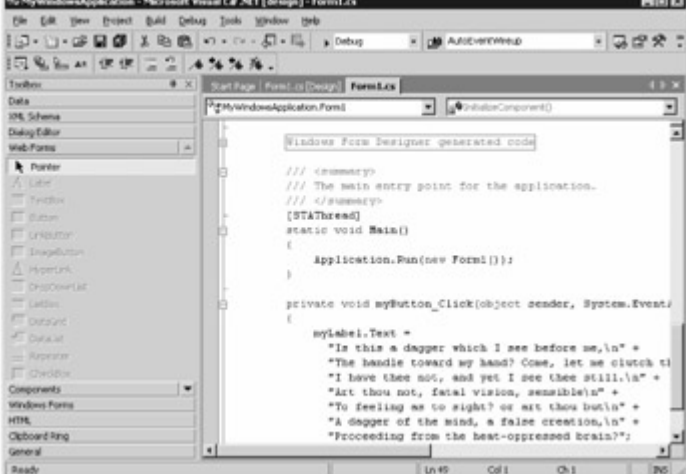

appears in VS .NET.

Figure 6.5: Hiding code in VS .NET using the #region directive

To view hidden code, all you have to do is to click the plus icon to the left of the code. Figure 6.6 shows the code within the #region and #endregion

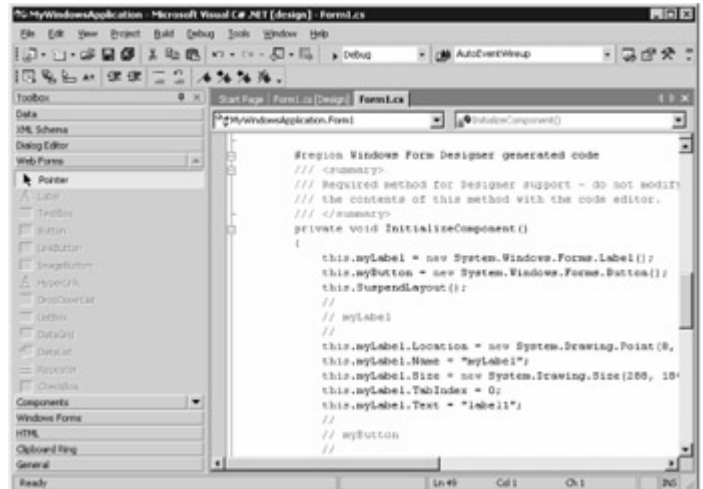

directives.

Figure 6.6: Viewing hidden code in VS .NET

The Main() method runs the form by calling the Application.Run() method. The Application class is static and provides a number of methods you can use in your Windows programs. Because this class is static, you don't create an instance of this class, and its members are always available within your form. When the Run() method is called, your form waits for events from the mouse and keyboard. One example of an event is the clicking of the button in your form.

The myButton\_Click() method is the method you modified earlier that sets the Text property of myLabel to a string containing the quote from *Macbeth* . When myButton is clicked, the myButton\_Click() method is called and the text in myLabel is changed; you saw this when you ran your form earlier.

In the next section, you'll learn about the VS .NET Solution Explorer.Working with the Solution Explorer

You can use the VS .NET Solution Explorer to view the items in your project, such as the namespace for your project. Of course, a project may contain more than one namespace. To view the Solution Explorer, you select View £ Solution Explorer.Tip

You can also view the Solution Explorer by pressing Ctrl+Alt+L on your keyboard.

You can use Solution Explorer to view the following items in a project's namespace:

**References** References include other namespaces and classes to which your form's code refers. You can employ the using statement to reference other namespaces and classes.

**Icon File** An icon file has the extension .ico. You use an icon file to set the image displayed in Windows Explorer for your application.

**Assembly File** An assembly file contains the metadata for your application's assembly. An assembly is collection of code for your application.

**Code Files** A code file is a program source file, such as the code for a form. You saw an example of this in the earlier "Examining the Code behind the Form" section.

Figure 6.7 shows the Solution Explorer for this

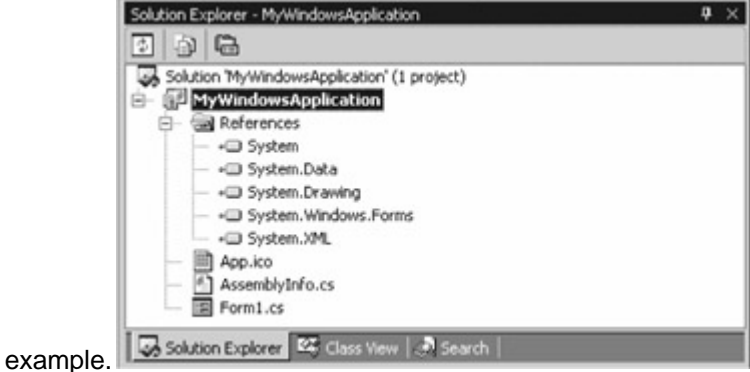

Figure 6.7: The Solution Explorer

As you can see from Figure 6.7, you can expand or collapse the items shown in the Solution Explorer by clicking the plus or minus icon, respectively. You can also display the properties for an item in Solution Explorer: When you have the Properties window displayed, selecting an item in Solution Explorer will also display the properties for that item. For example, in Figure 6.7, the properties for the MyWindowsApplication project are displayed; you can see that the project file is MyWindowsApplication.csproj.

In the next section, you'll learn about the VS .NET Class View. Working with the Class View You use the VS .NET Class View to examine the classes, methods, and objects in your project. To see the Class View, you select View £ Class View.Tip

You can also see the Class View by pressing Ctrl+Shift+C on your keyboard.

Figure 6.8 shows the Class View for the

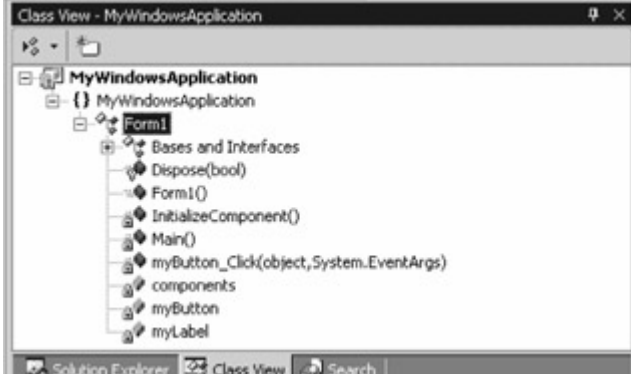

example.

#### Figure 6.8: The Class View

As you can see from Figure 6.8, you can view the classes, methods, and objects for the example. You can also view the properties for a selected item in the Properties window. For example, Figure 6.8 also shows the properties for the Form1 class.

[Next, you](#page-10-0)'[l](#page-10-0)[l be introd](#page-109-1)[uced to](#page-116-0) the other types of Windows controls.<br>Team LiB **Exteriors** NEXT F

## <span id="page-116-0"></span>**5.6.2 Using Windows Controls**

## Team LiB **4 PREVIOUS NEXT F** Using Windows Controls

Table 6.2 lists the commonly used Windows form controls that you can pick from the Windows Forms section of the Toolbox. You can place any of these controls on your Windows form. Table 6.2: COMMONLY USED WINDOWS FORM CONTROLS

#### **CONTROL**

**DESCRIPTION**

Label

Displays text. You set the text that you want to display using the Text property.

LinkLabel

Similar to a label, except it displays hyperlinks. You set the hyperlink that you want to display using the Text property. You set the navigation via the LinkClicked event.

Button

A clickable button. The Text property determines the text shown on the button.

**TextBox** 

A box containing text that the user of your form may edit at runtime. The Text property contains the text contained in the TextBox.

MainMenu

A menu you can add to a form.

CheckBox

A check box contains a Boolean true/false value that is set to true by the user if they check the box. The Checked property indicates the Boolean value.

**RadioButton** 

A radio button contains a Boolean true/false value that is set to true by the user if they click the

button. The Checked property indicates the Boolean value.

**GroupBox** 

A group box allows you to group related controls together. For example, you can group related radio buttons together. Most importantly, it allows you to treat multiple controls as a group. **PictureBox** 

A picture box displays an image that you set using the Image property.

Panel

A container for other controls such as radio buttons or group boxes.

**DataGrid** 

A grid containing data retrieved from a data source, such as a database. You set the data source using the DataSource property.

**ListBox** 

A list of options. You set the list of options using the Add() method of the Items collection property. **CheckedListBox** 

Similar to a list box except that a check mark is placed to the left of each item in the list. The check mark allows the user to select the items via a check box, as opposed to multiselecting with the Shift and/or Ctrl keys.

**ComboBox** 

Combines an editable field with a list box.

In the [next section](#page-117-0), you'll learn how to use a DataGrid control to access the rows in a database table.<br>Team LiB **A PREVIOUS** NEXT F

## **5.6.3 Using a DataGrid Control to Access a Database**

<span id="page-117-0"></span>**Team LiB I** FREVIOUS REXT FUSING a DataGrid Control to Access a Database

In this section, you'll learn how to use a DataGrid control to access the rows in a database table. Follow these steps to create a DataGrid using VS .NET:

First, select File £ New Project. In the New Project dialog box, select Windows Application, and enter

**DataGridWindowsApplication** in the Name field. Click OK to continue. Your new project will contain a blank form.

Add a DataGrid control to the form by selecting View £ Toolbox, selecting a DataGrid, and dragging it to your form. Figure 6.9 shows a form with a DataGrid. Make your DataGrid almost as big as your form by dragging the corners of your DataGrid out to the end of your form.

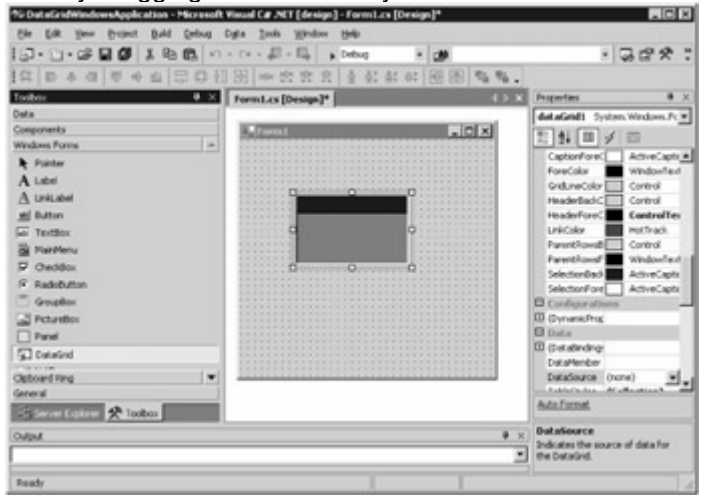

#### Figure 6.9: Form with a DataGrid

Next, you'll add a SqlConnection object and a SqlDataAdapter object to your form.Note You use a *SqlConnection* object to connect to a SQL Server database, and a *SqlDataAdapter* object to move rows between SQL Server and a *DataSet* object. You'll learn the details on how to pull rows from the database into a *DataSet* in Chapter 10, and how to push changes made in a *DataSet* to the database in Chapter 11.

You can drag a table from a SQL Server database onto your form and have the SqlConnection and SqlDataAdapter objects created in one step. You use Server Explorer for this. With databases that do not show up in Server Explorer, your choices are limited. You can use the controls in Data category of the Toolbox to drag each item to your form, and then set properties for each data object with the Properties window.Note

To open Server Explorer, select View Server Explorer, or press Cntl+Alt+S.

To add a SqlConnection and SqlDataAdapter object to your form, perform the following steps: Open Server Explorer.

Open the connection to your SQL Server Northwind database (or create a new connection if necessary by right-clicking on the Data Connections node and selecting Add Connection, and entering the sa username and password for your Northwind database; you might need to get the password from your database administrator).

Drill down to the Customers table in the Northwind database and drag it to your form. This creates a SqlConnection object named sqlConnection1 and a SqlDataAdapter object named sqlDataAdapter1, as shown in Figure 6.10.

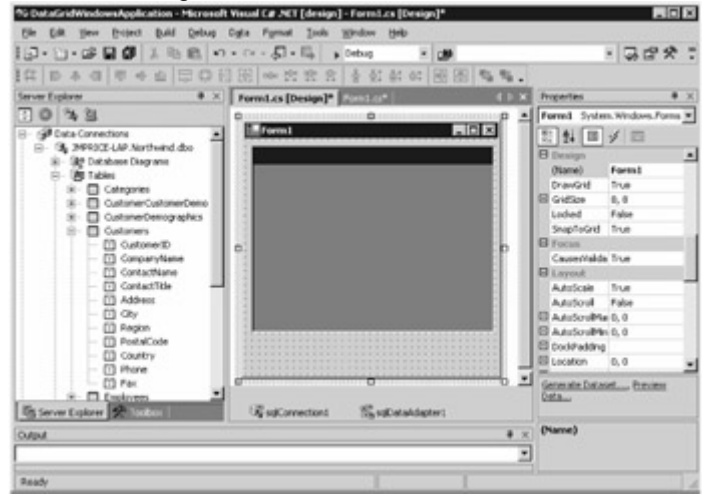

Figure 6.10: Form with SqlConnection and SqlDataAdapter objects

Click your sqlConnection1 object to display the properties for this object in the Properties window. To enable sqlConnection1 to access the database, you need to set the password for the connection. To do this, add a substring containing pwd to the ConnectionString property of sqlConnection1. Go ahead and add pwd=sa (you might need to get the password for the sa user from your database administrator) to the ConnectionString property, as shown in Figure 6.11.

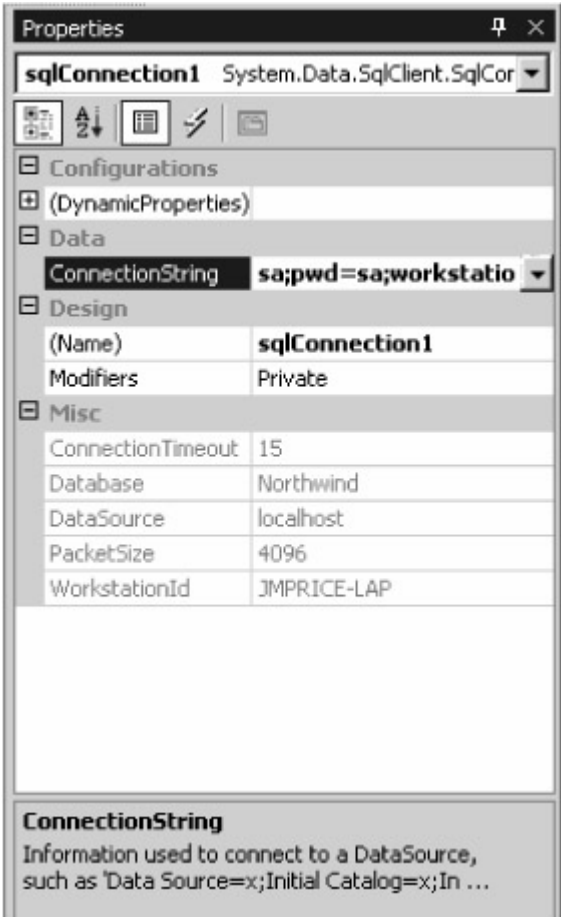

Figure 6.11: Setting the ConnectionString property for the sqlConnection1 object

Next, you'll modify the SQL SELECT statement used to retrieve the rows from the Customers table: Click your sqlDataAdapter1 object to display the properties for this object.

Click the addition icon to the left of the SelectCommand property to display the dynamic properties; one of the dynamic properties is the CommandText property, which contains the SELECT statement (see Figure 6.12).

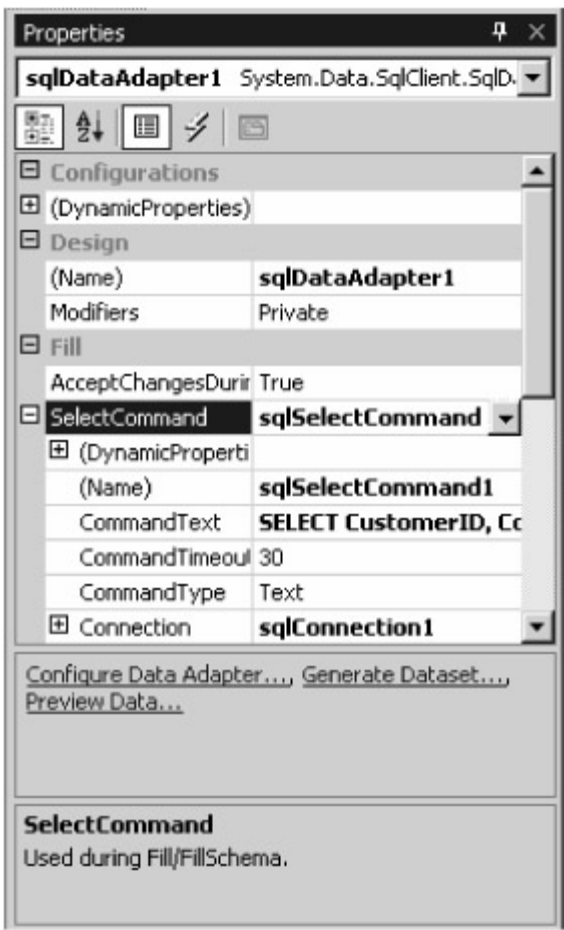

Figure 6.12: SelectCommand property for the sqlDataAdapter1 object

Click CommandText, and then click the button with the ellipsis to display the Query Builder, as shown in Figure 6.13.

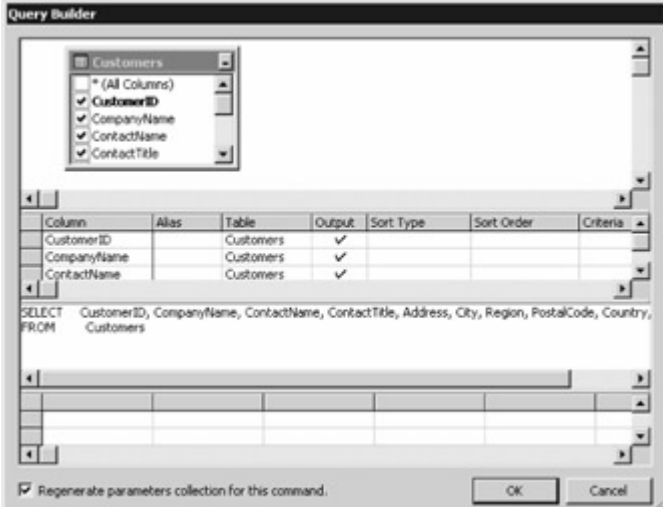

#### Figure 6.13: The Query Builder

You use the Query Builder to define SQL statements. You can type in the SQL statement, or you can build it up visually. Make sure all the columns are selected from the Customers table using the Customers box at the top left of the Query Builder. Click OK to continue.

To check the rows returned by this SELECT statement, perform the following steps:

Click the Preview Data link near the bottom of the Properties window. This displays the Data Adapter Preview dialog box.

In the Data Adapter Preview dialog box, click the Fill Dataset button to run the SELECT statement, as shown in Figure 6.14.

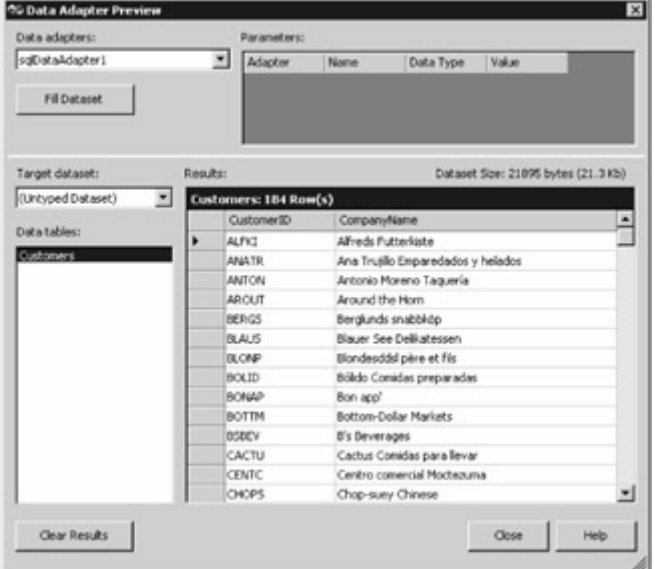

Figure 6.14: Previewing the rows retrieved by the SELECT statement

Click the Close button to close the Data Adapter Preview dialog box.

Next, you need to create a DataSet object. You use a DataSet object to a store local copy of the information stored in the database. A DataSet object can represent database structures such as tables, rows, and columns, among others. In this example, you'll use a DataSet object to store the rows from the Customers table:

Click an area of your form outside the DataGrid.

Click the Generate Dataset link near the bottom of the Properties window. This displays the Generate Dataset dialog box.

Select the New radio button and make sure the field to the right of this radio button contains DataSet1, as shown in Figure 6.15.

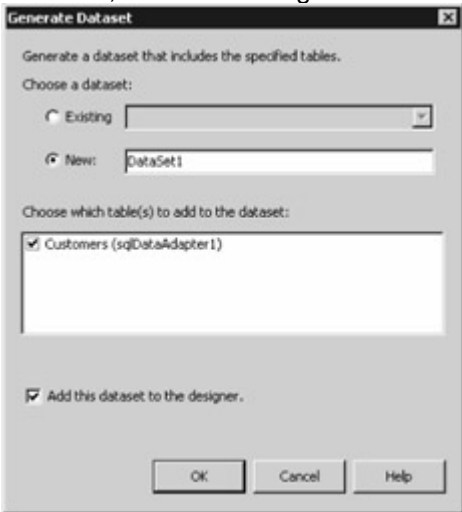

Figure 6.15: Entering the DataSet details in the Generate Dataset dialog box

Click the OK button to continue. This adds a new DataSet object named dataSet11 to your form. Next, you'll need to set the DataSource property of your DataGrid to your DataSet object. This sets the source of the data for your DataGrid, allowing the rows from your DataSet to be displayed in your DataGrid. To set the DataSource property, you perform the following steps:

Click your DataGrid object and set the DataSource property to dataSet11.Customers.

Now, you'll add a button that will fill sqlDataAdapter1 with the rows retrieved by your SELECT statement. Select Button from the Toolbox and drag it onto your form to a position just below your DataGrid.

Set the Text property for your button to Run SELECT in the Properties window.

To populate sqlDataAdapter1 with the rows retrieved by the SELECT statement, you need to call the Fill() method for this object. You'll call this method when the button is clicked. To add the required code, perform the following steps:

Double-click the button you added earlier. This opens the code window and positions the cursor in the button1\_Click() method.

Enter the following code in this method: dataSet11.Clear(); sqlDataAdapter1.Fill(dataSet11, "Customers"); Note

You could also call the *Fill()* method in the *Form1\_Load* event. This event occurs when the form is initially loaded.

Next, add another button that will allow you to save any changes you make to the rows in the DataGrid:

Go ahead and add another button and set the Text property of this button to Update.

Double-click this button and add the following statement to the button2\_Click() method: sqlDataAdapter1.Update(dataSet11, "Customers");

This statement updates a row with the new column values you enter in your DataGrid.

You've now finished your form. Build the project by selecting Build £ Build Solution.

Finally, you're ready to run your form! Perform the following steps:

Select Debug £ Start without Debugging to start your form.

Click the Run SELECT button on your form to run your SELECT statement. This retrieves the rows from the Customers table and displays them in the DataGrid of your form.

Modify the CompanyName column of the first row to Alfreds Futterkiste Shoppe and click the Update button; this commits the change you made to the row in the Customers table (see Figure 6.16).

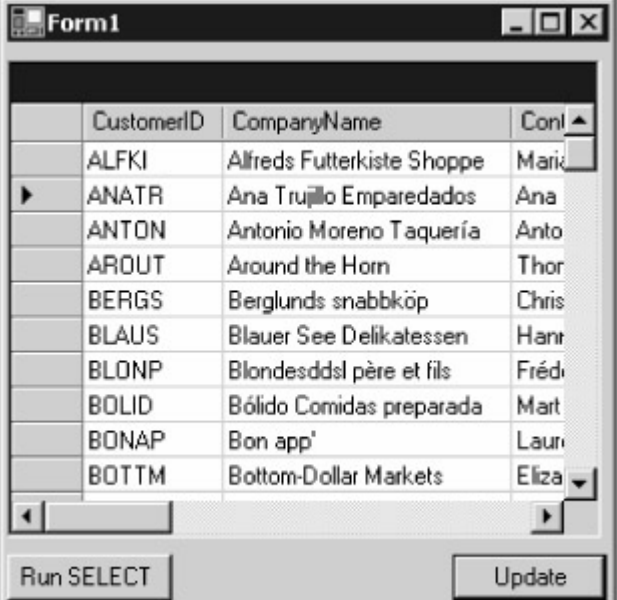

Figure 6.16: The running form

Reset the CompanyName for the first row back to the original by removing Shoppe from the end and clicking the Update button again.

In the [next section](#page-123-0), you learn how to use the VS .NET Data Form Wizard to create a more advanced [Windows](#page-10-0) [application](#page-116-0) [that ac](#page-123-1)cesses the SQL Server Northwind database.<br>Team LiB IN PREVIOUS NEXT F

## <span id="page-123-1"></span>**5.6.4 Using the Data Form Wizard to Create a Windows Form**

<span id="page-123-0"></span>Team LiB **TA PREVIOUS NEXT F** Using the Data Form Wizard to Create a Windows Form In this section, you'll use the VS .NET Data Form Wizard to create a Windows application that accesses both the Customers and Orders tables. The Orders table contains rows that represent orders placed by the customers.

The rows in the Orders table are related to the rows in the Customers table through a foreign key: The Orders table contains a column named CustomerID that is a foreign key to the CustomerID column of the Customers table (CustomerID is the primary key for the Customers table). The use of the foreign key defines a parent-child relationship between the Customers and Orders tables. The form you'll create will display a row from the Customers table, along with any related rows from the Orders table. To give you a clear idea of the final goal, Figure 6.17 shows the completed form up and running. Notice that the top part of the form shows the details for the row from the Customers table where the CustomerID is ALFKI; the bottom part of the form contains a DataGrid control that displays the rows from the Orders table for that customer. When you move to the next row in the Customers table, the rows from the Orders table for that customer are automatically displayed in the

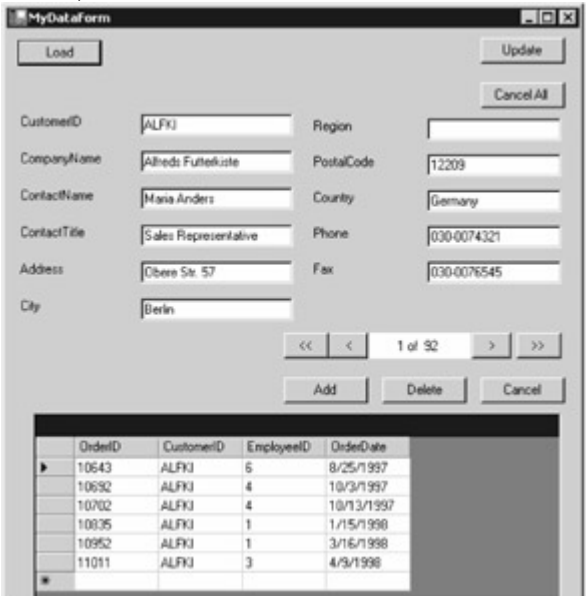

#### DataGrid.

Figure 6.17: The running form

Perform these steps to begin build the form:

Select File £ New Project.

In the New Project dialog box, select Empty Project, and enter **DataFormWindowsApplication** in the Name field. Because you'll be adding a new form to your new application shortly, there's no need to have VS .NET generate the usual blank form for you; that's why you're creating an empty project. Click OK to continue. VS .NET will create a new empty project for you.

Next, you'll use the Data Form Wizard to create a form that accesses the Customers and Orders tables in the Northwind database:

Select Project £ Add New Item.

Select Data Form Wizard from the Templates section on the right, enter the Name of the form as **MyDataForm.cs** , and click Open (see Figure 6.18). You'll then see the welcome page for the Data Form Wizard.

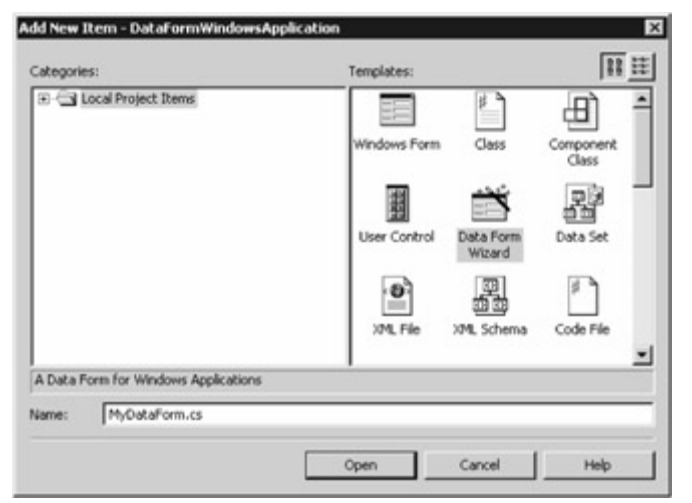

Figure 6.18: Adding a data form using the Data Form Wizard Click the Next button to proceed.

Now you enter the DataSet object you want to use in your form. You can pick an existing DataSet, or you can create a new one. Because this is a new project, you'll be creating a new DataSet. Enter **myDataSet** as the name for your DataSet, as shown in Figure 6.19.

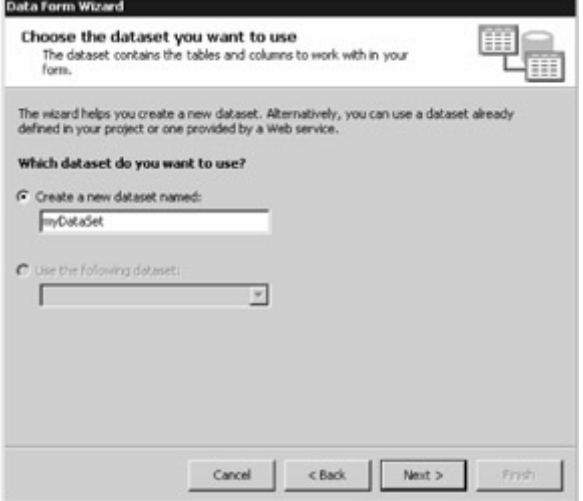

Figure 6.19: Entering the name of the new DataSet

Click the Next button to go to the next step.

You must now choose a data connection to access the database. You can pick an existing connection, or you can create a new one. Select your connection, as shown in Figure 6.20-of course, your connection name will be different.

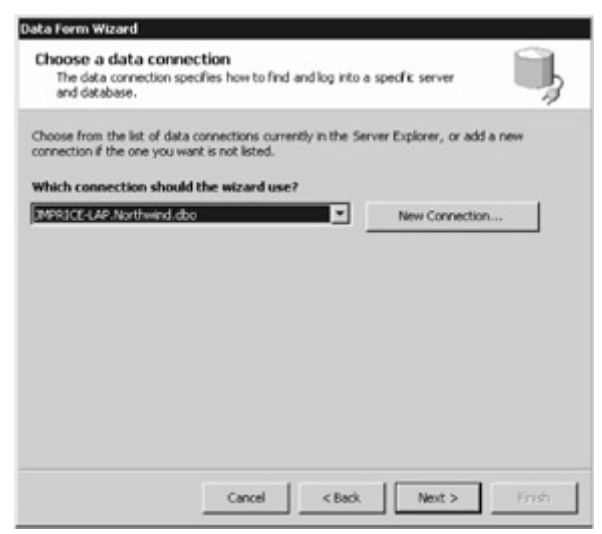

Figure 6.20: Choosing the data connection

Click the Next button to continue.

You now log in to the database by specifying the password for the database user. You used the sa user when creating the database connection earlier, and you therefore need to reenter the password for that user, as shown in Figure 6.21.

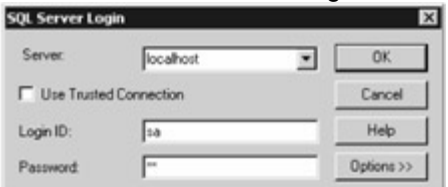

Figure 6.21: Logging in to the SQL Server Northwind database

Click the OK button to proceed.

You now select the database tables or views you want to use in your form. The area on the bottom left of the dialog box shows the tables and views you can access using your form. The area on the bottom right shows the tables and views you've added. You add a table or view to your form by selecting it from the area on the left and clicking the right-arrow button.Tip

You can also double-click on the table or view to add them to your form.

When you do this, the table or view moves to the right, indicating that you've selected them for use in your form. If you decide you don't want to use a table or view, you can unselect them using the leftarrow button. You can also double-click the table or view to unselect them. Select the Customers and Orders tables, as shown in Figure 6.22. Click the Next button to

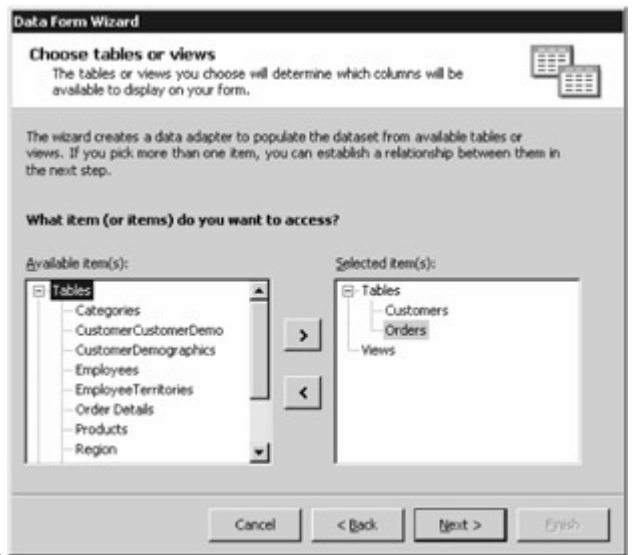

proceed.

Figure 6.22: Selecting the Customers and Orders tables for use in the form

Because you selected two tables-Customers and Orders-your next step is to define a relationship between those tables. This relationship is used in your form to synchronize navigation between the rows in the Customers table with the rows in the Orders table: When you move to a new row in the Customers table, the rows from the Orders table will be displayed in your form. Set the following in the dialog box (as shown in Figure 6.23):

Enter **myRelationship** in the Name field.

Select Customers as the parent table.

Select Orders as the child table.

Select CustomerID as the key for each table.Warning

To add the relationship to your form, click the right-arrow button. If you don't do this, your relationship won't be added to your form.

Click the Next button to continue.

Select the columns from the tables you want to display in your form. Because you added the Customers and Orders tables to your form, you'll be selecting the columns to display from these two tables. By default, all the columns from the tables are selected. You won't be displaying all the columns from the Customers or the Orders table. Unselect the City column for the Customers table. (Later, you'll see how to add this column to your form manually.)

Deselect the following columns for the Orders table:

RequiredDate **ShipAddress ShippedDate** 

**ShipCity** ShipVia **ShipRegion Freight** 

ShipPostalCode

ShipName

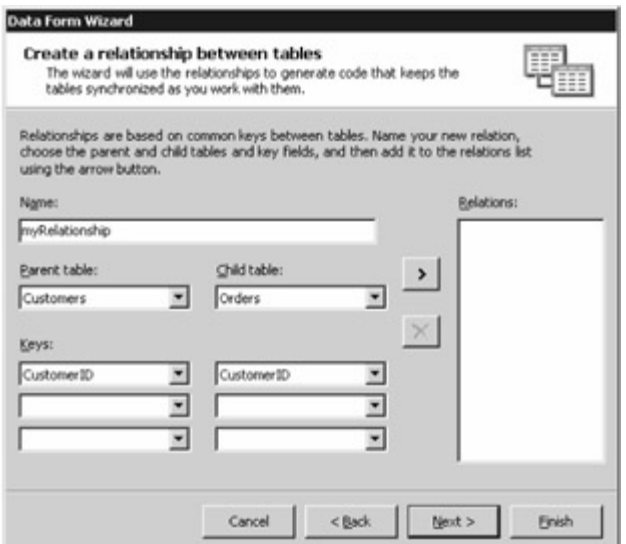

#### ShipCountry \_

Figure 6.23: Creating a relationship between two tablesNote

Remember: You're unselecting these columns, so you uncheck the columns for the *Orders* table. Figure 6.24 shows the completed dialog box with the selected columns to display from each

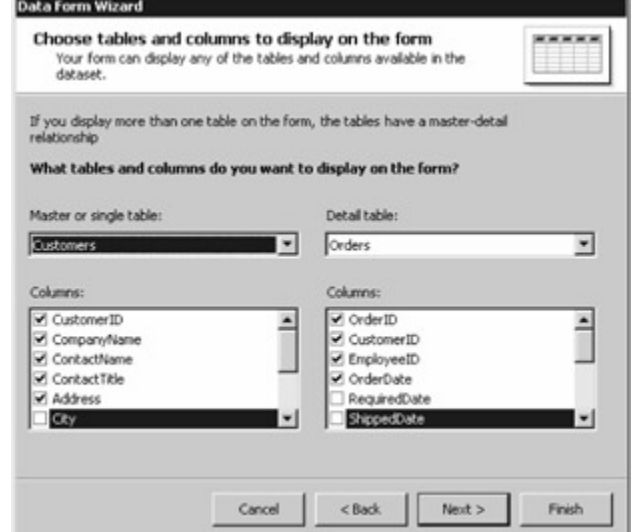

table.

Figure 6.24: Selecting the columns to display from each table Click the Next button to proceed.

Select the display style for the rows (also known as *records)* in the parent table that are displayed in your form. You can display the rows in a grid, or you can display each column using a separate control. You'll use a separate control for the columns, so select the Single Record in individual controls radio button. The other check boxes in the dialog box allow you pick the controls you want to add to your form. These controls affect the rows in the master table, and you can add the following controls to your form:Note

In this example, the parent table is the *Customers* table, and the child table is the *Orders* table. The rows for the child table are displayed in a *DataGrid* control.

**Cancel All** The Cancel All button allows you to undo any changes you've made to the current row. **Add** The Add button allows you to add a new row.

**Delete** The Delete button allows you to delete the current row.

**Cancel** The Cancel button allows you to cancel a change made to the current row.

**Navigation Controls** The Navigation controls consist of four buttons that allow you to move to first row, the previous row, the next row, and the last row. An indicator is also displayed to show the

current row.

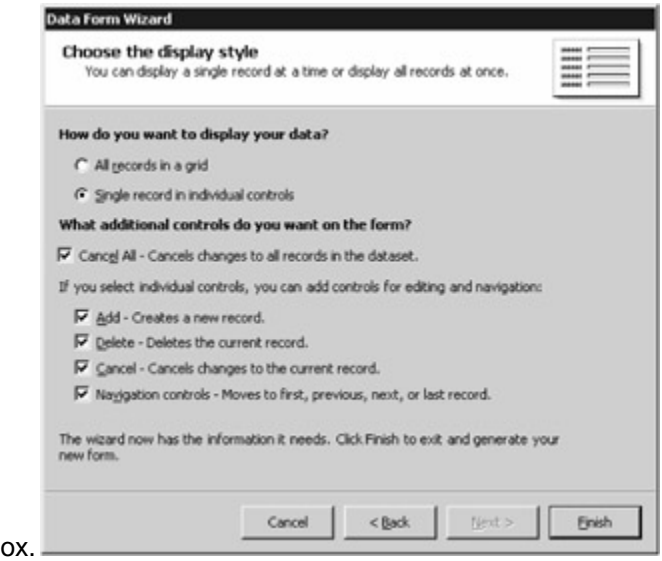

Figure 6.25 shows the completed dialog box. Figure 6.25: Choosing the display style

You've now completed all the steps in the Data Form Wizard. Click the Finish button to create your form. VS .NET will now display the new form, as shown in Figure 6.26.

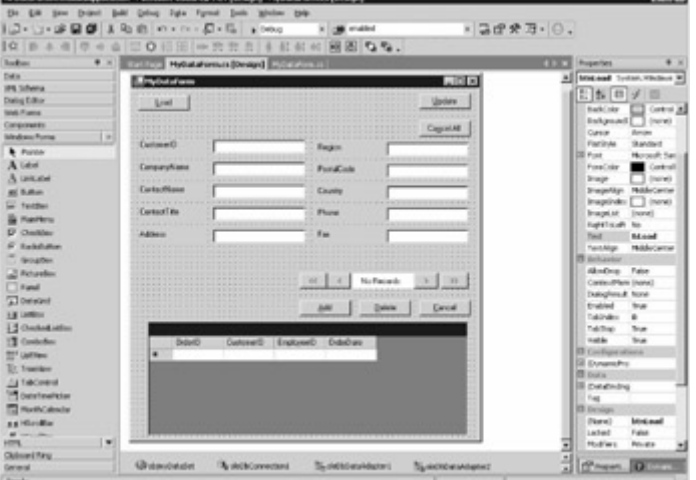

#### Figure 6.26: The completed form

The managed provider objects in your form use the OLE DB classes contained in the System.Data.OleDb namespace-even though a SQL Server database is used. These objects work with any OLE DB-compliant database. The code would be more efficient if the managed provider classes in the System.Data.SqlClient namespace were used instead; these classes are specifically for use with a SQL Server database. This is the price of having the VS .NET wizard generate the code for you.

In the [next section](#page-131-0), you'll learn how the text-box controls in your form access the columns in the Customers table. Data Binding

Each text-box control in the upper part of your form is bound to a column in the Customers table using a process known as *data binding* . When a control is bound to a column in a DataSet object, the value for that column is displayed in the control through the Text property in the DataBindings group. The Text property in the DataBindings group sets the text displayed in a control. To examine or set the data binding for a control, you select the control in the form designer and expand the DataBindings properties in the Properties window. You'll see these properties in the Data area of the Properties window.

Next, you'll see how the text box for the Customer ID is set. Select the text box to the right of the

CustomerID label in your form; this text box is named editCustomerID. Make sure the DataBindings properties are expanded in the Properties window. Finally, click the drop-down list for the Text property to view the current column to which the text box is bound. As you can see from Figure 6.27, editCustomerID is bound to the CustomerID column of the Customers table. This means that when you run the form and load data from the database, the CustomerID column value will be displayed in

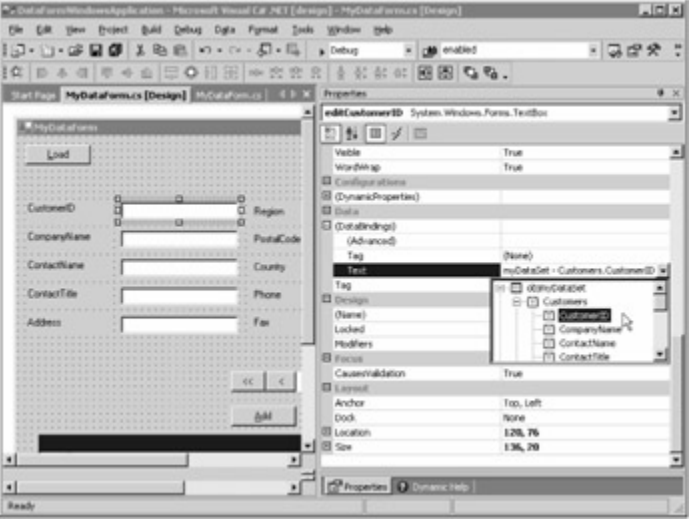

the editCustomerID text box.

Figure 6.27: The editCustomerID text box is bound to the CustomerID column

In the next section, you'll add a label and a text-box control to display the City column in your form.Adding Controls to the Form

When you ran the Data Form Wizard earlier to create your form, you'll recall that I told you to unselect the City column of the Customers table so that it didn't appear on your form. I asked you to do this so that you can now see how to manually add a control and bind it to the City column. That way, you can see how to build your own forms that access the database.

Follow these steps to add a label and a text box to your form:

Add a label below the Address label in your form. Set the Name property for your new label to lblCity. Set the Text property for your label to City.

Next, add a text box below the editAddress text box.

Set the Name property for your new text box to editCity.

Remove the current text from the Text property so that no default text is shown in the control. Next, you need to bind editCity to the City column of the Customers table. To do this, you open the DataBindings properties and set the text property by selecting City from the Customers table, as

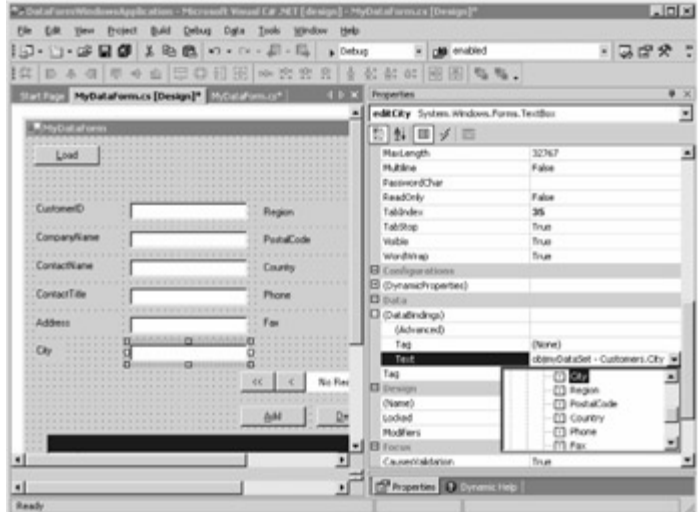

shown in Figure 6.28.

Figure 6.28: Binding the City column to the editCity text box

In the next section, you'll add a Main() method to the code of your form.Adding the *Main()* Method As you know, all programs must have a Main() method. The Main() method is executed when you run your program. In this section, you'll add a Main() method to your form. To do this, select View £ Code, and add the following Main() method inside your MyDataForm class (a good place to add Main() would be at the start of your MyDataForm class after the open curled bracket {): public class MyDataForm : System.Windows.Forms.Form { **public static void Main() { Application.Run(new MyDataForm()); }** ...

This code creates a new object of the MyDataForm class, causing your form to be displayed on the screen. Setting the Password

Before you can run your form, you need to set the password for the database user in the ConnectionString property of the data connection object. This object was automatically created by VS .NET when you ran the Data Form Wizard, and the object has the default name oleDbConnection1. To modify the ConnectionString property for oleDbConnection1, select oleDbConnection1 from the drop-down list in the Properties window. Go ahead and add the text pwd=sa in the ConnectionString

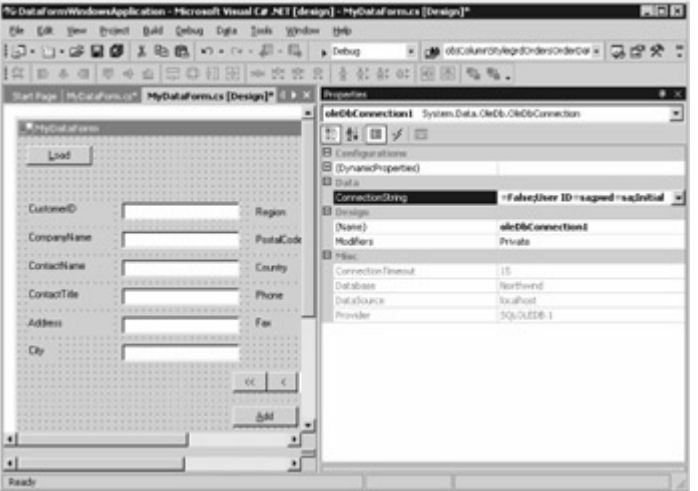

property, as shown in Figure 6.29.

Figure 6.29: Setting the ConnectionString property

You're now ready to run your form. Running the Form

To run your form, select Debug £ Start without Debugging. Figure 6.30 shows the running form. You click the Load button to display the rows from the Customers and Orders tables in your

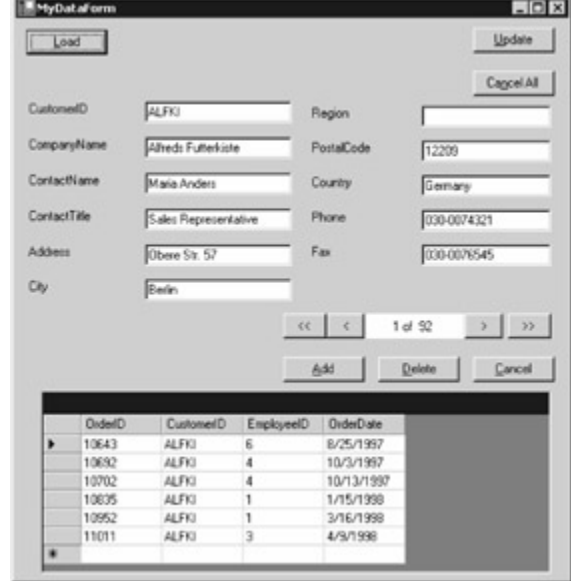

#### form.

#### Figure 6.30: The running form Note

You'll see a Windows console appear in the background. Don't worry about it.

Notice that the top part of the form shows the details for the row from the Customers table where the CustomerID is ALFKI; the bottom part of the form contains a DataGrid control that displays the rows from the Orders table for that customer. When you move to the next row in the Customers table, the rows from the Orders table for that customer are automatically displayed in the DataGrid. Feel free to try out the other buttons on your form to add, modify, and delete rows in the Customers table. You can also use the DataGrid control to add, modify, and delete rows from the Orders table for The current customer.<br>Team LiB | + PREVIOUS | NEXT }

#### <span id="page-131-1"></span>**5.6.5 Summary**

## Team LiB | + PREVIOUS | NEXT P Summary

<span id="page-131-0"></span>In this chapter, you learned how to create Windows programs using Visual Studio .NET. Windows provides graphical items such as menus, text boxes, radio buttons, and text boxes that allow you to build a visual interface that users of your programs will find easy to use.

You saw how to use a DataGrid control to access the rows in a database table. You also learned how to use the Visual Studio .NET Data Form Wizard to create a Windows application that accesses both the Customers and Orders tables at the same time.

In Part II, "Fundamental Database Programming with ADO.NET," you'll examine the details of the various ADO.NET classes and you'll see how to work in depth with ADO.NET.<br>Team LiB **Terminish New Lip** 

# **Top Level Intro**

This page is printed before a new top-level chapter starts

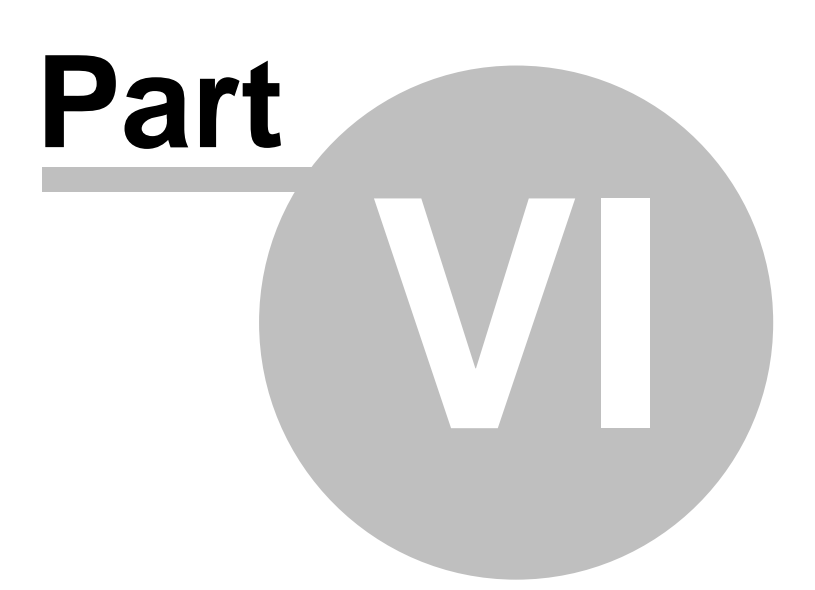

# **6 Part 2: Fundamental Database Programming with ADO.NET**

**Team LiB Example 2: Fundamental Database Programming with ADO.NETChapter** List Chapter 7: Connecting to a Database Chapter 8: Executing Database Commands Chapter 9: Using *DataReader* Objects to Read ResultsChapter 10: Using *Dataset* Objects to Store DataChapter 11: Using *DataSet* Objects to Modify DataChapter 12: Navigating and Modifying **[Related D](#page-10-0)[ataChapte](#page-131-1)[r 13: Us](#page-133-0)ing** *DataView* **Objects**<br>Team LiB **References** NEXT F

## <span id="page-133-0"></span>**6.1 Chapter 7: Connecting to a Database**

Team LiB | I PREVIOUS | NEXT > Chapter 7: Connecting to a DatabaseOverview In this chapter, you'll learn the details on connecting to a database using objects of a Connection class. There are three Connection classes: SqlConnection, OleDbConnection, and OdbcConnection. You use an object of the SqlConnection class to connect to a SQL Server database, an object of the OleDbConnection class to connect to any database that supports OLE DB, such as Oracle or Access, and an object of the OdbcConnection class to connect to any database that supports ODBC. Ultimately, all communication with a database is done through a Connection object. Featured in this chapter: Using a SqlConnection object to connect to a SQL Server database Connection pooling Getting the state of a Connection [Using Connection events](#page-137-0) **[Creating a Connection object using Visual Studio .NET](#page-139-0)**<br>Team LiB **4 PREVIOUS** NEXT F

## **6.1.1 Understanding the SqlConnection Class**

**Team LiB EXECUTE:** NEXT FUnderstanding the SqlConnection Class

You use an object of the SqlConnection class to connect to a SQL Server database, and this object handles the communication between the database and your C# program.Note

Although the *SqlConnection* class is specific to SQL Server, many of the properties, methods, and events in this class are the same as those for the *OleDbConnection* and *OdbcConnection* classes. If a property or method is specific to *SqlConnection* , it says so in the Description column of the tables shown in this section. You can look up the exact properties, methods, and events for a specific class using the .NET online reference. You saw how to do that in Chapter 1, "Introduction to Database Programming with ADO.NET."

Table 7.1 shows some of the SqlConnection properties. Table 7.1: SqlConnection PROPERTIES **PROPERTY**

#### **TYPE**

#### **DESCRIPTION**

ConnectionString

string

Gets or sets the string used to open a database.

ConnectionTimeout

int

Gets the number of seconds to wait while trying to establish a connection to a database. The default is 15 seconds.

Database

string

Gets the name of the current database (or the database to be used once the connection to the database is made).

**DataSource** string Gets the name of the database server. **PacketSize** int Gets the size (in bytes) of network packets used to communicate with SQL Server. This property applies only to the SqlConnection class. The default is 8,192 bytes. ServerVersion string Gets a string containing the version of SQL Server. **State ConnectionState** Gets the current state of the connection: Broken, Closed, Connecting, Executing, Fetching, or Open. These states are covered later in the "Getting the State of a Connection" section. WorkstationId string Gets a string that identifies the client computer that is connected to SQL Server. This property applies only to the SqlConnection class. Table 7.2 shows some of the SqlConnection methods. Table 7.2: SqlConnection METHODS **METHOD RETURN TYPE DESCRIPTION** BeginTransaction() **SqlTransaction** Overloaded. Begins a database transaction. ChangeDatabase() void Changes the current database for an open connection. Close() void Closes the connection to the database. CreateCommand() **SqlCommand** Creates and returns a command object. Open() void Opens a database connection with the property settings specified by the ConnectionString property. You can use events to allow one object to notify another object that something has occurred. For example, when you click a mouse button in a Windows application, an event occurs, or is *fired* . Table 7.3 shows some of the SqlConnection events. You'll learn how to use these events later in the "[Using Connection Events](#page-137-0)" section. Table 7.3: SqlConnection EVENTS **EVENT EVENT HANDLER DESCRIPTION StateChange** StateChangeEventHandler Fires when the state of the connection is changed. InfoMessage SqlInfoMessageEventHandler Fires when the database returns a warning or information message. You'll learn how to use some of these properties, methods, and events in the following sections.Team LiB | 4 PREVIOUS | NEXT }

## **6.1.2 Using a SqlConnection Object to Connect to a SQL Server Database**

**Team LiB 4 PREVIOUS NEXT F** Using a SqlConnection Object to Connect to a SQL Server Database You create a SqlConnection object using the SqlConnection() constructor. This constructor is *overloaded,* meaning that there are multiple versions of the constructor that you can call. The SqlConnection() constructors are as follows: SqlConnection() SqlConnection(string *connectionString* ) where *connectionString* contains the details for the database connection. You'll learn the details of the *connectionString* in this section.

Assuming you've imported the System.Data.SqlClient namespace, you can create a new SqlConnection object using the following statement: SqlConnection mySqlConnection = new SalConnection():

You can then set the details for the database connection using the ConnectionString property of mySqlConnection. For example: mySqlConnection.ConnectionString =

"server=localhost;database=Northwind;uid=sa;pwd=sa";

#### where

**server** specifies the name of the computer on which SQL Server is running.

**database** specifies the name of the database.

**uid** specifies the name of the database user.

**pwd** specifies the password for the user.Warning

For security reasons, do not include the username password in your production code. Instead ask the user to enter their name and password-or use integrated security, which you'll learn about shortly. One thing you need to bear in mind is that you can set the ConnectionString property only when your Connection object is closed.

You can also pass a connection string directly to the SqlConnection() constructor. For example: string connectionString = "server=localhost;database=Northwind;uid=sa;pwd=sa"; SqlConnection mySqlConnection = new SqlConnection(connectionString);

Or more simply: SqlConnection mySqlConnection = new SqlConnection(

"server=localhost;database=Northwind;uid=sa;pwd=sa" );

You can set an optional connection timeout, which specifies the number of seconds that the Open() method will wait for a connection to the database. You do this by specifying a connection timeout in your connection string. For example, the following string specifies a connection timeout of 10 seconds: string connectionString = "server=localhost;database=Northwind;uid=sa;pwd=sa;" + "connection timeout=10"; Note

The default connection timeout is 15 seconds. A connection timeout of 0 seconds means the connection attempt will wait indefinitely. Avoid setting your connection timeout to 0.

Before starting a Windows session, you typically log in to Windows with a username and password. If you're using Windows integrated security, you can pass your username and password to SQL Server and use those credentials to connect to the database. This saves you from providing a separate username and password to SQL Server. You can use integrated security in your program by specifying integrated security=SSPI in your connection string. For example: string connectionString = "server=localhost;database=Northwind;integrated security=SSPI";

Notice that you don't provide the username and password. Instead, the username and password you used when logging into Windows is passed to SQL Server. SQL Server will then check its list of users to see if you have permission to access the database. (For further details on integrated security, consult the SQL Server Books Online documentation.)

You've now seen how to create a Connection object using program statements. You'll see how to create a Connection object visually using Visual Studio .NET later in the

"[Creating a Connection Object using Visual Studio .NET](#page-139-0)" section. Next, you'll see how to open and close a connection. Opening and Closing a Database Connection

Once you've created your Connection object and set its ConnectionString property to the appropriate details for your database connection, you can open the connection to the database. You do this by calling the Open() method of your Connection object. The following example calls the Open() method of mySqlConnection: mySqlConnection.Open();

Once you've finished with your database connection, you call the Close() method of your Connection object. For example: mySqlConnection.Close();

Listing 7.1 illustrates how to connect to the SQL Server Northwind database using a SqlConnection

object and display some of the properties of that object.Listing 7.1: MYSQLCONNECTION.CS /\* MySqlConnection.cs illustrates how to use a SqlConnection object to connect to a SQL Server database \*/ using System; using System.Data; using System.Data.SqlClient; class MySqlConnection { public static void Main() { // formulate a string containing the details of the // database connection string connectionString = "server=localhost;database=Northwind;uid=sa;pwd=sa"; // create a SqlConnection object to connect to the // database, passing the connection string to the constructor SqlConnection mySqlConnection = new SqlConnection(connectionString); // open the database connection using the // Open() method of the SqlConnection object mySqlConnection.Open(); // display the properties of the SqlConnection object Console.WriteLine("mySqlConnection.ConnectionString = "+ Console.WriteLine("mySqlConnection.ConnectionTimeout = "+ mySqlConnection.ConnectionTimeout); Console.WriteLine("mySqlConnection.Database = "+ mySqlConnection.Database); Console.WriteLine("mySqlConnection.DataSource = "+ mySqlConnection.DataSource); Console.WriteLine("mySqlConnection.PacketSize = "+ mySqlConnection.PacketSize); Console.WriteLine("mySqlConnection.ServerVersion = "+ mySqlConnection.ServerVersion); Console.WriteLine("mySqlConnection.State = "+ mySqlConnection.State); Console.WriteLine("mySqlConnection.WorkstationId = "+ mySqlConnection.WorkstationId); // close the database connection using the Close() method // of the SqlConnection object mySqlConnection.Close(); } } The output from this program is as follows: mySqlConnection.ConnectionString = server=localhost;database=Northwind;uid=sa; mySqlConnection.ConnectionTimeout = 15 mySqlConnection.Database = Northwind mySqlConnection.DataSource = localhost mySqlConnection.PacketSize = 8192 mySqlConnection.ServerVersion = 08.00.0194 mySqlConnection.State = Open mySqlConnection.WorkstationId = JMPRICE-DT1 Note Your results will differ from those here. For example, your connection string and workstation ID will be different. Connection Pooling Opening and closing a database connection is a relatively time-consuming process. For this reason, ADO.NET automatically stores database connections in a pool. *Connection pooling* offers a great performance improvement because you don't have to wait for a brand new connection to the database to be established when there's a suitable connection already available. When you close a connection, that connection isn't actually closed; instead, your connection is marked as unused and stored in the pool, ready to be used again. If you then supply the same details in the connection string (same database, username, password, and so on), then the connection from the pool is retrieved and returned to you. You then use that same connection to access the database. When using a SqlConnection object, you can indicate the maximum number of connections allowed in the pool by specifying max pool size in your connection string (the default is 100). You can also indicate the minimum number of connections in the pool by specifying min pool size (the default is 0). For example, the following SqlConnection specifies a max pool size of 10 and a min pool size of 5: SqlConnection mySqlConnection = new SqlConnection( "server=localhost;database=Northwind;uid=sa;pwd=sa;" + "max pool size=10;min pool size=5" ); In this example, a pool with five initial SqlConnection objects is created. A maximum of 10 SqlConnection objects can be stored in the pool. If you attempt to open a new SqlConnection object and the pool is already full with currently used objects, your request waits until a SqlConnection object is closed, at which point that object is returned for you to use. If your request waits longer than the number of seconds in the ConnectionTimout property, then an exception is thrown. Listing 7.2 illustrates the time-saving when opening a previously pooled connection.Listing 7.2: CONNECTIONPOOLING.CS /\* ConnectionPooling.cs illustrates connection pooling \*/ using System; using System.Data; using System.Data.SqlClient; class ConnectionPooling { public static void Main() { // create a SqlConnection object to connect to the database, // setting max pool size to 10 and min pool size to 5 SqlConnection mySqlConnection = new SqlConnection( "server=localhost;database=Northwind;uid=sa;pwd=sa;" + "max pool size=10;min pool size=5" ); // open the SqlConnection object 10 times for (int count = 1; count  $\leq$  10; count++) Console.WriteLine("count = "+ count);  $\frac{1}{2}$  create a DateTime object and set it to the  $\frac{1}{2}$  current date and time DateTime start = DateTime.Now; // open the database connection using the // Open() method of the SqlConnection object mySqlConnection.Open(); // subtract the

current date and time from the start, // storing the difference in a TimeSpan TimeSpan timeTaken = DateTime.Now - start;  $\frac{1}{2}$  display the number of milliseconds taken to open  $\frac{1}{2}$  the connection Console.WriteLine("Milliseconds = "+ timeTaken.Milliseconds); // display the connection state Console.WriteLine("mySqlConnection.State = "+ mySqlConnection.State); // close the database connection using the Close() method // of the SqlConnection object mySqlConnection.Close(); } } }

The output from this program is as follows: count  $= 1$  Milliseconds  $= 101$  mySqlConnection.State  $=$ Open count  $= 2$  Milliseconds  $= 0$  mySqlConnection. State  $=$  Open count  $= 3$  Milliseconds  $= 0$  $mySqlConnection. State = Open count = 4$  Milliseconds = 0 mySqlConnection.State = Open count = 5 Milliseconds = 0 mySqlConnection.State = Open count = 6 Milliseconds = 0 mySqlConnection.State = Open count  $= 7$  Milliseconds  $= 0$  mySqlConnection. State  $=$  Open count  $= 8$  Milliseconds  $= 0$  $mySqIConnection.State = Open count = 9$  Milliseconds = 0 mySqlConnection.State = Open count = 10 Milliseconds = 0 mySqlConnection.State = Open Note

Your results might differ from those here.

As you can see, the time to open the first connection is relatively long compared with the subsequent ones. This is because the first connection makes the actual connection to the database. When it is closed, it's stored in the connection pool. When the connection is then opened again, it's retrieved from the pool, and this retrieval is very fast. Getting the State of a *Connection* Object The state of a connection enables you to know the progress of your connection request to the database; two examples of states are open and closed. You use the Connection object's State property to get the current state of the connection to the database. The State property returns a constant from the ConnectionState enumeration.Note

An enumeration is a list of numeric constants, each of which has a name.

Table 7.4 lists the constants defined in the ConnectionState enumeration. Table 7.4: ConnectionState CONSTANTS

#### **CONSTANT NAME DESCRIPTION**

Broken

The Connection is broken. This can happen after you've opened the Connection object. You can close the Connection and reopen it.

Closed

The Connection is closed.

**Connecting** 

The Connection is establishing access to the database.

**Executing** 

The Connection is running a command.

Fetching

The Connection is retrieving information from the database.

Open

The Connection is open.Note

In version 1 of ADO.NET, only the *Open* and *Closed* states are used. The other states will be used in later versions.

An example of using the State property would be to check if your Connection object is currently open before calling its Open() method. You might need to do that if you have a complex application and you're using a Connection object created somewhere else in the application: you might not know the current state of that Connection object and you don't want to call the Open() method on an already open Connection because that will raise an exception.

The following example uses the State property to check if mySqlConnection is closed before opening it: if (mySqlConnection.State == ConnectionState.Closed) { mySqlConnection.Open(); }

As you'll learn in the next section, you can use the StateChange event to monitor changes in a Connection object's state. Using *Connection* Events

<span id="page-137-0"></span>The Connection classes have two useful events: StateChange and InfoMessage. You'll see how to use these events next.The *StateChange* Event

The StateChange event fires when the state of your connection is changed, and you can use this event to monitor changes in the state of your Connection object.

The method that handles an event is known as an *event handler* . You call this method when a

particular event is fired. All event handler methods must return void and accept two parameters. The first parameter is an object (of the class System.Object), and it represents the object that raises the event.Note

The *System.Object* class acts as the base class for all classes. In other words, all classes are ultimately derived from the *System.Object* class.

The second parameter is an object of a class that is derived from the System.EventArgs class. The EventArgs class is the base class for event data and represents the details of the event. In the case of the StateChange event, this second object is of the StateChangeEventArgs class.

The following example defines a method named StateChangeHandler to handle the StateChange event. You'll notice that the second parameter to this method is a StateChangeEventArgs object. You get the original state of the connection using this object's OriginalState property, and you get the current state using the CurrentState property. public static void StateChangeHandler( object mySender, StateChangeEventArgs myEvent ) { Console.WriteLine( "mySqlConnection State has changed from "+ myEvent.OriginalState + "to "+ myEvent.CurrentState ); }

To monitor an event, you must register your event handler method with that event. For example, the following statement registers the StateChangeHandler() method with the StateChange event of the mySqlConnection object: mySqlConnection.StateChange += new

StateChangeEventHandler(StateChangeHandler);

Whenever the StateChange event fires, the StateChangeHandler() method will be called, which displays the original and current state of mySqlConnection.

Listing 7.3 illustrates the use of the StateChange event. Listing 7.3: STATECHANGE.CS /\* StateChange.cs illustrates how to use the StateChange event \*/ using System; using System.Data; using System.Data.SqlClient; class StateChange { // define the StateChangeHandler() method to handle the // StateChange event public static void StateChangeHandler( object mySender, StateChangeEventArgs myEvent ) { Console.WriteLine( "mySqlConnection State has changed from "+ myEvent.OriginalState + "to "+ myEvent.CurrentState ); } public static void Main() { // create a SqlConnection object SqlConnection mySqlConnection = new SqlConnection("server=localhost;database=Northwind;uid=sa;pwd=sa"); // monitor the StateChange event using the StateChangeHandler() method mySqlConnection.StateChange += new StateChangeEventHandler(StateChangeHandler); // open mySqlConnection, causing the State to change from Closed // to Open Console.WriteLine("Calling mySqlConnection.Open()"); mySqlConnection.Open(); // close mySqlConnection, causing the State to change from Open // to Closed Console.WriteLine("Calling mySqlConnection.Close()"); mySqlConnection.Close(); } }

The output from this program is as follows: Calling mySqlConnection.Open() mySqlConnection State has changed from Closed to Open Calling mySqlConnection.Close() mySqlConnection State has changed from Open to Closed The *InfoMessage* Event

The InfoMessage event fires when the database returns a warning or information message produced by the database. You use the InfoMessage event to monitor these messages. To get the message, you read the contents of the Errors collection from the SqlInfoMessageEventArgs object. You can produce information and error messages using the SQL Server PRINT or RAISERROR statements, which are described in Chapter 4, "Introduction to Transact-SQL Programming." The following InfoMessageHandler() method is used to handle the InfoMessage event. Notice the use of the Errors collection to display the message: public static void InfoMessageHandler( object mySender, SqlInfoMessageEventArgs myEvent ) { Console.WriteLine( "The following message was produced:\n" + myEvent.Errors[0] ); } Note

If you're using the OLE DB managed providers, you replace *SqlInfoMessageEventArgs* with *OleDbInfoMessageEventArgs* . If you're using the ODBC managed providers, you replace *SqlInfoMessageEventArgs* with *OdbcInfoMessageEventArgs* .

Listing 7.4 illustrates the use of the InfoMessage event. You'll notice this program uses the ExecuteNonQuery() method of the SqlCommand object to send PRINT and RAISERROR statements to the database for execution. You'll learn the details of the SqlCommand object and the ExecuteNonQuery() method in Chapter 8, "Executing Database Commands."Listing 7.4: INFOMESSAGE.CS /\* InfoMessage.cs illustrates how to use the InfoMessage event \*/ using System; using System.Data; using System.Data.SqlClient; class InfoMessage { // define the InfoMessageHandler() method to handle the // InfoMessage event public static void

InfoMessageHandler( object mySender, SqlInfoMessageEventArgs myEvent ) { Console.WriteLine( "The following message was produced:\n" + myEvent.Errors[0] ); } public static void Main()  $\{$  // create a SqlConnection object SqlConnection mySqlConnection = new SqlConnection("server=localhost;database=Northwind;uid=sa;pwd=sa"); // monitor the InfoMessage event using the InfoMessageHandler() method mySqlConnection.InfoMessage += new SqlInfoMessageEventHandler(InfoMessageHandler); // open mySqlConnection mySqlConnection.Open(); // create a SqlCommand object SqlCommand mySqlCommand = mySqlConnection.CreateCommand(); // run a PRINT statement mySqlCommand.CommandText = "PRINT 'This is the message from the PRINT statement'"; mySqlCommand.ExecuteNonQuery(); // run a RAISERROR statement mySqlCommand.CommandText = "RAISERROR('This is the message from the RAISERROR statement', 10, 1)"; mySqlCommand.ExecuteNonQuery(); // close mySqlConnection mySqlConnection.Close(); } }

The output from this program is as follows: The following message was produced: System.Data.SqlClient.SqlError: This is the message from the PRINT statement The following message was produced: System.Data.SqlClient.SqlError: This is the message from the RAISERROR Statement<br>Team LiB | 4 PREVIOUS | NEXT F

## **6.1.3 Creating a Connection Object Using Visual Studio .NET**

**Team LiB REVIOUS NEXT F** Creating a Connection Object Using Visual Studio .NET To create a SqlConnection object using Visual Studio .NET, you drag a SqlConnection object from the Data tab of the Toolbox to your form. You'll recall that a SqlConnection object allows you to connect to a SQL Server database. You can also drag an OleDbConnection object from the Toolbox to your form to connect to a database that supports OLE DB.

Figure 7.1 shows a form with a SqlConnection object. This object is assigned the default name of Price of the method of the stream of the stream of the stream of the stream of the stream of the stream of the stream of the

<span id="page-139-0"></span>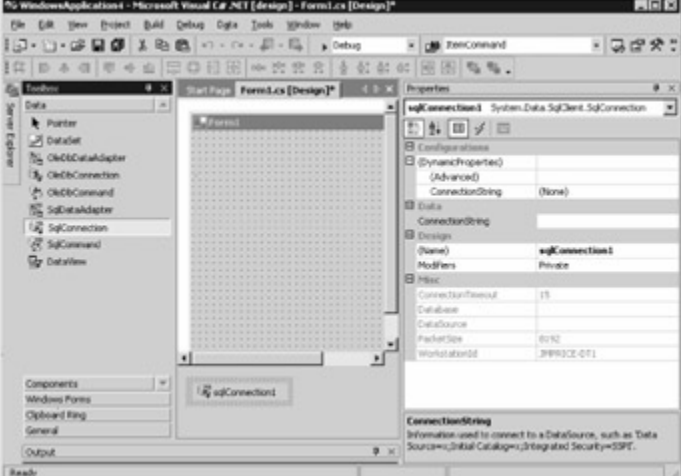

#### sqlConnection1.

Figure 7.1: Creating a SqlConnection object with Visual Studio .NET

Once you've created a SqlConnection object, that object appears in the "tray" below the form. The tray is used to store nonvisual components like SqlConnection objects. Other objects that appear in the tray are SqlCommand objects. These objects are considered nonvisual because you don't see them when you run your form. You can of course still work with them visually when designing your form.

To the right of the form, you'll notice the Properties window, which you use to set the properties for your SqlConnection object. To set the ConnectionString property that specifies the details of the database connection, you can either type in the string directly or click the drop-down list and build the ConnectionString visually. To do this, you select New Connection from the drop-down list, which displays the Data Link Properties dialog box. This dialog box contains four tabs, the first of which is the Provider tab, which allows you to select the type of provider you want to connect to, as shown in

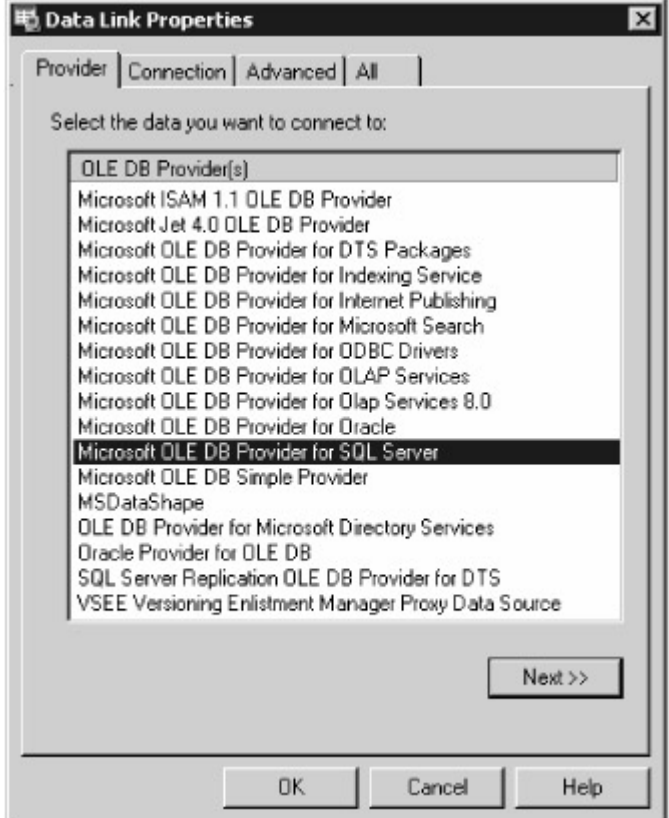

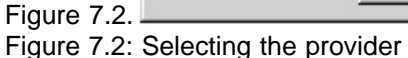

Click the Next button to continue to the Connection tab (you can also click the Connection tab directly), where you enter the details for your database connection, as shown in Figure

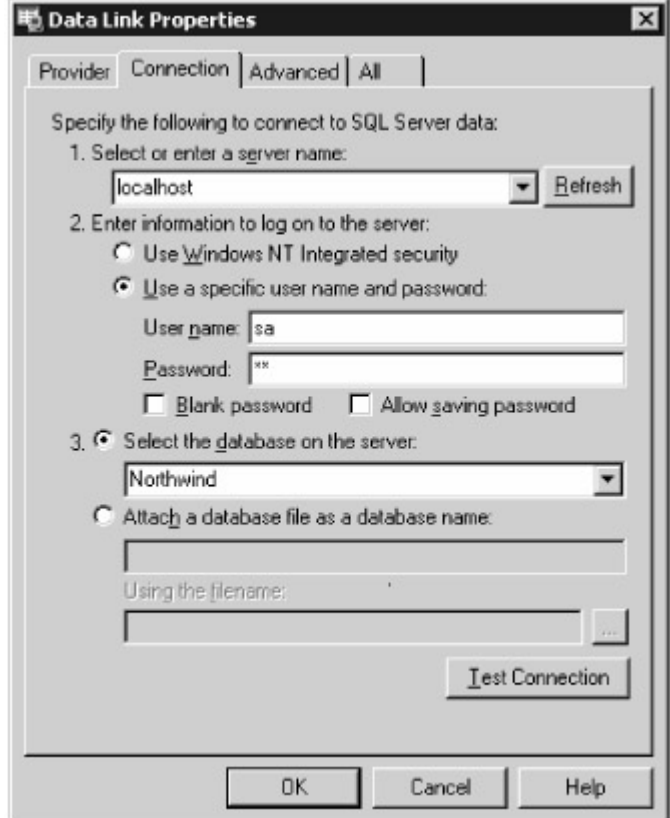

 $7.3.$ 

Figure 7.3: Entering the connection details Warning

For security reasons, do not enable the Allow Saving Password check box. If you did, your password would be stored in the actual code, and anyone could get your password from the code. Leave Allow Saving Password in its default non-enabled state; that way, the user will be prompted to enter the password. For testing purposes, however, leaving your password in is sometimes acceptable-just remember not to release your password in production code.

Once you've entered your connection details, you can press the Test Connection button to ensure your details are correct.

At this point, you've entered all the mandatory details, and you can choose to save your details by clicking OK, or you can click Advanced to enter additional details such as the connection timeout, as

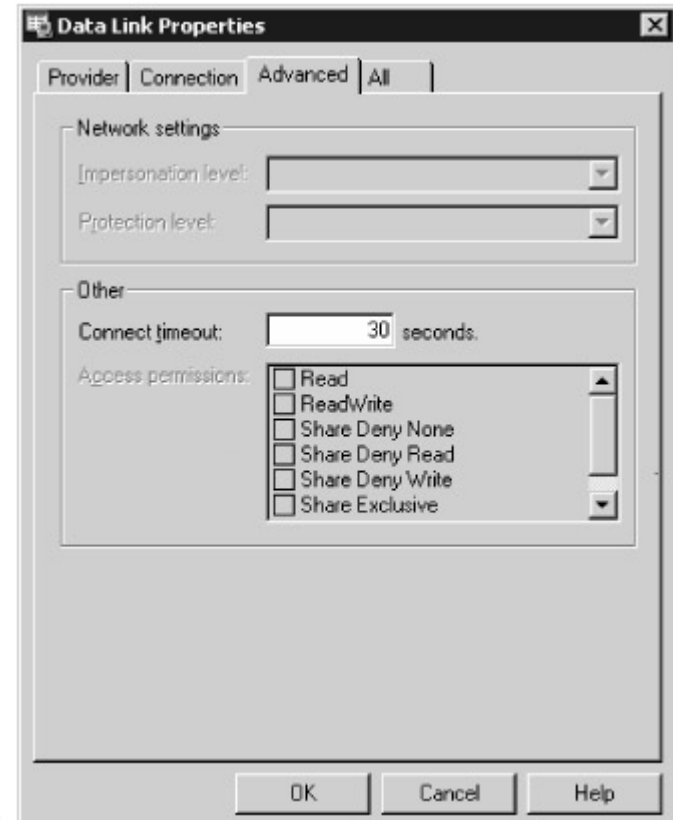

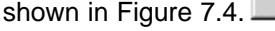

```
Figure 7.4: Entering the advanced connection details
```
You can also click the All tab to view and edit all the values for the connection, as shown in Figure

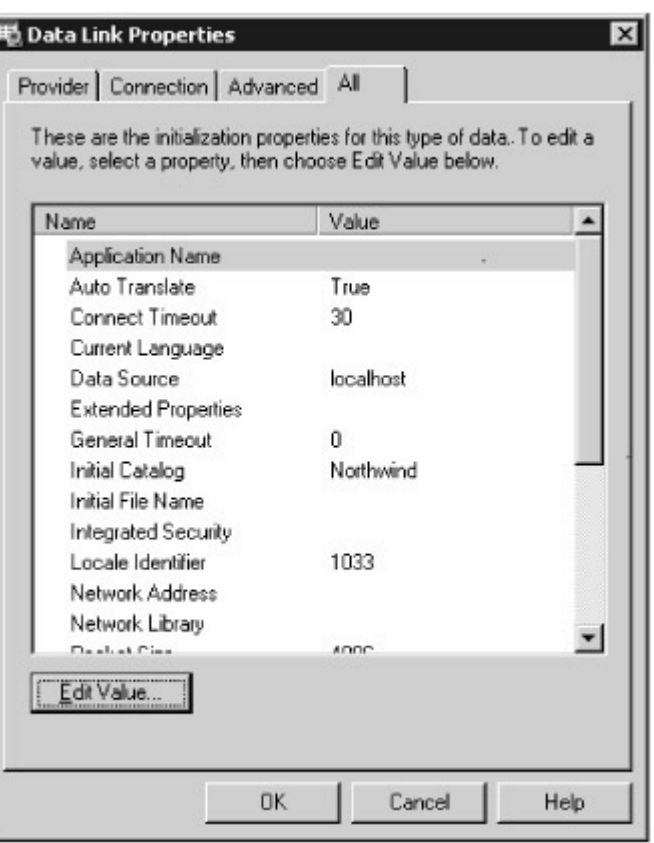

7.5. To edit a value, you click Edit Value.

Figure 7.5: Viewing all the connection details

Click the OK button to save your connection details.

On my computer, the ConnectionString property for my SqlConnection object that connects to the SQL Server Northwind database is set to data source=localhost;initial catalog=Northwind;persist security info=False; user id=sa;pwd=sa;workstation id=JMPRICE-DT1;packet size=4096 Note The *persist security info* Boolean value controls whether security-sensitive information such as your password is returned in a connection that has been previously opened. You'll typically want to leave this in the default setting of *False* . Coding an Event in VS .NET

You can add code for an event in VS .NET. For example, let's say you wanted to add code for the State-Change event of the sqlConnection1 object created earlier. To do this, you first select sqlConnection1 in the tray, then you click the Events (lighting) button in the Properties window. Figure 7.6 shows the sqlConnection1 object's

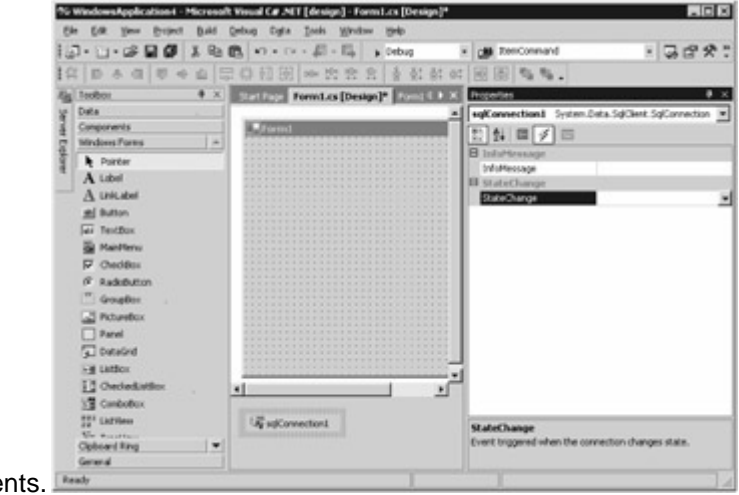

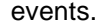
Figure 7.6: sqlConnection1 object's events

You then double-click the name of the event in the Properties window you want to code. In this example, you double-click the StateChange event. VS .NET then displays the code and creates a skeleton of the event handler method for you, as shown in Figure 7.7. The cursor shows where you

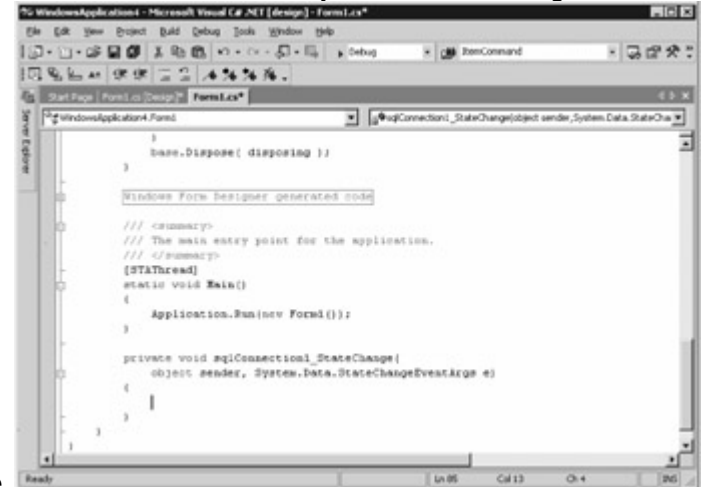

add your code.

Figure 7.7: The beginning StateChange event handler method

All you have to do is add your code to the event handler method. For example, you can set your method to private void sqlConnection1\_StateChange( object sender,

System.Data.StateChangeEventArgs e) { Console.WriteLine( "State has changed from "+ e.OriginalState + "to "+ e.CurrentState ); }

Figure 7.8 shows the completed event handler

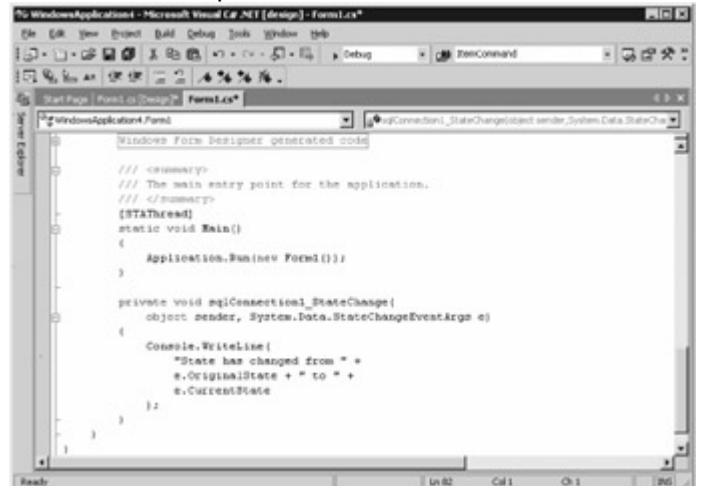

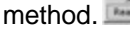

Figure 7.8: The completed StateChange event handler method

Once you've created a SqlConnection object, you can then use it with other ADO.NET objects, such as a SqlCommand object. You'll see how to do that with VS .NET in Chapter 8.<br>Team LiB **A PREVIOUS** NEXT F

## **6.1.4 Summary**

# Team LiB | + PREVIOUS | NEXT > Summary

In this chapter, you learned how to connect to a database. There are three Connection classes: SqlConnection, OleDbConnection, and OdbcConnection. You use an object of the SqlConnection class to connect to a SQL Server database, an object of the OleDbConnection class to connect to any database that supports OLE DB, such as Oracle or Access, and an object of the OdbcConnection class to connect to any database that supports ODBC. Ultimately, all communication with a database

is done through a Connection object.

ADO.NET automatically stores database connections in a pool. When you close a connection, that connection isn't actually closed. Instead, your connection is marked as unused and stored in the pool ready to be used again. If you then supply the same details in the connection string (same database, username, password, and so on), then the connection from the pool is retrieved and returned to you. You then use that same connection to access the database. Connection pooling offers a great performance improvement, because you don't have to wait for a new connection to the database to be established when there's a suitable connection already available in the pool.

You use a Connection object's State property to get the current state of the connection to the database. The State property returns a constant from the ConnectionState enumeration.

You use a Connection object's StateChange event to monitor changes in the state of your Connection object. You use a Connection object's InfoMessage event to monitor warning or information messages produced by the database. You can produce such messages using the SQL Server PRINT or RAISERROR statements.

To create a SqlConnection object using Visual Studio .NET, you drag a SqlConnection object from the Data tab of the Toolbox to your form. You can also drag an OleDbConnection object from the Toolbox to your form.

[In the nex](#page-10-0)[t chapter, y](#page-139-0)[ou](#page-145-0)'[ll lea](#page-145-0)rn how to execute database commands. Team LiB | 4 PREVIOUS | NEXT +

# <span id="page-145-0"></span>**6.2 Chapter 8: Executing Database Commands**

Team LiB **4 PREVIOUS** NEXT > Chapter 8: Executing Database CommandsOverview Database commands are executed through Command objects, and are part of the managed providers. There are three Command classes: SqlCommand, OleDbCommand, and OdbcCommand. You use a Command object to execute a SQL SELECT, INSERT, UPDATE, or DELETE statement. You can also use a Command object to call a stored procedure, or retrieve all the rows and columns from a specific table; this is known as a TableDirect command. A Command object communicates with the database using a Connection object, which was described in Chapter 7, "Connecting to a Database."

Featured in this chapter: The SqlCommand class Using a SqlCommand object to execute commands against a SQL Server Database Executing SELECT statements and TableDirect commands Executing a command that retrieves data as XML Executing commands that modify information in the database Introducing transactions [Supplying parameters to commands](#page-159-0) [Executing SQL Server stored procedures](#page-163-0) Creating a Command object using Visual Studio .NET Team LiB | 4 PREVIOUS | NEXT >

### <span id="page-145-1"></span>**6.2.1 The SqlCommand Class**

Team LiB **INTERIOUS** NEXT FThe SalCommand Class

You use an object of the SqlCommand class to execute a command against a SQL Server database, an object of the OleDbCommand class to execute a command against any database that supports OLE DB, such as Oracle or Access, and an object of the OdbcCommand class to execute a command against any database that supports ODBC. Table 8.1 shows some of the SqlCommand properties. Table 8.2 shows some of the SqlCommand methods. You'll learn how to use some of these properties and methods in this chapter. Table 8.1: SqlCommand PROPERTIES **PROPERTY**

<span id="page-145-2"></span>**TYPE DESCRIPTION CommandText** 

string Gets or sets the SQL statement, stored procedure call, or table to retrieve from. CommandTimeout int Gets or sets the number of seconds to wait before ending an attempt to execute the command. The default is 30 seconds. CommandType CommandType Gets or sets a value that indicates how the CommandText property is to be interpreted. Valid values are CommandType.Text, CommandType .StoredProcedure, and CommandType .TableDirect. Text indicates the command is a SQL statement. StoredProcedure indicates the command is a stored procedure call. TableDirect indicates the name of a table, for which all rows and columns are to be retrieved. The default is Text. **Connection** string Gets the name of the database connection. DesignTimeVisible bool Gets or sets a Boolean value that indicates whether the Command object is visible in a Windows Forms Designer control. The default is false. **Parameters** SqlParameterCollection Gets the parameters (if any) to supply to the command. When using a SqlConnection, the parameters are stored in a SqlParameterCollection object. **Transaction S**dTransaction Gets or sets the database transaction for the command. UpdatedRowSource UpdateRowSource Gets or sets how the command results are to be applied to a DataRow object when the Update() method of a DataAdapter object is called. Table 8.2: SqlCommand METHODS **METHOD RETURN TYPE DESCRIPTION** Cancel() void Cancels the execution of the command. CreateParameter() **S**qlParameter Creates a new parameter for the command. ExecuteNonQuery() int Used to execute SQL statements that don't return a result set. These statements include INSERT, UPDATE, and DELETE statements, Data Definition Language statements, or stored procedure calls that don't return a result set. The int value returned is the number of database rows affected by the command, if any. ExecuteReader() **SqlDataReader** Used to execute SQL SELECT statements, TableDirect commands, or stored procedures that return a result set. Returns the result set in a DataReader object. ExecuteScalar() object Used to execute SQL SELECT statements that return a single value (any other values are ignored). Returns the result of the command as an object. ExecuteXmlReader() XmlReader

Used to execute SQL SELECT statements that return XML data. Returns the result set in an XmlReader object. Applies only to the SqlCommand class.

Prepare()

void

Creates a prepared version of the command. Sometimes results in faster execution of the command. ResetCommandTimeout()

void

Resets the CommandTimeout property to its default value. Note

Although the *SqlCommand* class is specific to SQL Server, many of the properties and methods in this class are the same as those for the *OleDbCommand* and *OdbcCommand* classes. If a property or method is specific to *SqlCommand* , it says so in the Description column of the tables shown in this section.Tip

You're actually better off using the T-SQL *EXECUTE* command rather than

*CommandType.StoredProcedure* to execute a stored procedure. This is because you can read values that are returned from a stored procedure through a *RETURN* statement, which you can't do when setting the *CommandType* to *StoredProcedure* . See the section

**"[Executing SQL Server Stored Procedures](#page-163-0)**" later in this chapter.<br>| Team LiB || KIREVIOUS || NEXTIP||

# <span id="page-147-0"></span>**6.2.2 Creating a SqlCommand Object**

**Team LiB EXEMIOUS** NEXT > Creating a SqlCommand Object

There are two ways you can create a SqlCommand object:

Use one of the SqlCommand constructors.

Call the CreateCommand() method of a SqlConnection object.

You'll see how to use both these ways to create SqlCommand objects next.Note

You can use the same ways shown in the following sections to create an *OleDbCommand* or *OdbcCommand* object. Creating a *SqlCommand* Object Using a Constructor

The SqlCommand constructors are as follows: SqlCommand() SqlCommand(string *commandText* ) SqlCommand(string *commandText* , SqlConnection *mySqlConnection* ) SqlCommand(string *commandText* , SqlConnection *mySqlConnection* , SqlTransaction *mySqlTransaction* ) where

*commandText* contains your SQL statement, stored procedure call, or table to retrieve from. *mySqlConnection* is your SqlConnection object.

*mySqlTransaction* is your SqlTransaction object.

Before you use a SqlCommand object you first need a SqlConnection object, which is used to communicate with a SQL Server database: mySqlConnection.ConnectionString = "server=localhost;database=Northwind;uid=sa;pwd=sa";

Next, you can create a new SqlCommand object using the following statement: SqlCommand mySqlCommand = new SqlCommand();

You then set the Connection property of mySqlCommand to mySqlConnection:

mySqlCommand.Connection = mySqlConnection;

The mySqlCommand object will then use mySqlConnection to communicate with the database. Now, the CommandType property of a Connection object determines the type of command to be executed. You can use any of the values in the System.Data.CommandType enumeration to specify the CommandType property. Table 8.3 shows the CommandType enumeration values. Table 8.3: CommandType ENUMERATION VALUES

### **VALUE**

#### **DESCRIPTION**

Text

Indicates the command is a SQL statement. Text is the default.

**StoredProcedure** 

Indicates the command is a stored procedure call.

**TableDirect** 

Indicates the name of a table, for which all rows and columns are to be retrieved. Note: SqlCommand objects don't support TableDirect. You have to use an object of one of the other Command classes

instead.

You'll see how to use all three of these command types in this chapter. For now, I'll focus on the default Text command type, which indicates the command is a SQL statement.

You set the command to be executed using the CommandText property of your Command object. The following example sets the CommandText property of mySqlCommand to a SELECT statement: mySqlCommand.CommandText = "SELECT TOP 10 CustomerID, CompanyName, ContactName, Address " + "FROM Customers " + "ORDER BY CustomerID";

You can also pass the command and the Connection object to the constructor in one step when creating a Command object. For example: SqlCommand mySqlCommand = new SqlCommand( "SELECT TOP 5 CustomerID, CompanyName, ContactName, Address " + "FROM Customers " + "ORDER BY CustomerID", mySqlConnection);

In the next section, you'll learn how to create a SqlCommand object using the CreateCommand() method of a SqlConnection object. Creating a *SqlCommand* Object Using the *CreateCommand()* **Method** 

Rather than creating a SqlCommand object using the constructors, you can use the CreateCommand() method of a SqlConnection object. The CreateCommand() method returns a new SqlCommand object. For example: SqlCommand mySqlCommand =

mySqlConnection.CreateCommand();

[The mySq](#page-10-0)[lCommand](#page-145-1) [object](#page-148-0) will use mySqlConnection to communicate with the database. Team LiB | 4 PREVIOUS | NEXT >

# <span id="page-148-0"></span>**6.2.3 Executing SELECT Statements and TableDirect Commands**

**Team LiB Executing SELECT** Statements and *TableDirect* Commands A TableDirect command is actually a SELECT statement that returns all the rows and columns for a specified table. A Command object has three methods you can use to execute a SELECT statement or TableDirect command. Table 8.4 shows these methods, which you'll learn how to use in the following sections. Table 8.4: METHODS THAT RETRIEVE INFORMATION FROM THE DATABASE **METHOD**

#### **RETURN TYPE DESCRIPTION**

ExecuteReader()

### **SqlDataReader**

Used to execute SQL SELECT statements, TableDirect commands or stored procedure calls that return a result set. Returns the result set in a DataReader object.

ExecuteScalar() object

Used to execute SQL SELECT statements that return a single value (any other values are ignored). Returns the single value as an object.

ExecuteXmlReader()

XmlReader

Used to execute SQL SELECT statements that return XML data. Returns the result set in an XmlReader object. Applies only to the SqlCommand class. Executing a *SELECT* Statement Using the *ExecuteReader()* Method

Let's take a look at an example that executes a SELECT statement using the ExecuteReader() method. This method returns the result set in a DataReader object, which you can then use to read the rows returned by the database. For example, the following code creates the required objects and executes a SELECT statement that retrieves the top five rows from the Customers table: SqlConnection mySqlConnection = new SqlConnection(

"server=localhost;database=Northwind;uid=sa;pwd=sa" ); SqlCommand mySqlCommand = mySqlConnection.CreateCommand(); mySqlCommand.CommandText = "SELECT TOP 5 CustomerID, CompanyName, ContactName, Address " + "FROM Customers " + "ORDER BY CustomerID"; mySqlConnection.Open(); SqlDataReader mySqlDataReader = mySqlCommand.ExecuteReader(); Tip

You'll notice that I didn't call the *Open()* method of the *SqlConnection* object until just before calling the *ExecuteReader()* method of the *SqlCommand* object. This is intentional. By opening the

connection at the very last moment, you minimize time spent connected to the database and therefore conserve database resources.

The result set returned by mySqlCommand is stored in mySqlDataReader. You then read the rows from mySqlDataReader using the Read() method. This method returns the Boolean true value when there is another row to read, otherwise it returns false. You can read an individual column value in a row from mySqlDataReader by passing the name of the column in square brackets. For example, to read the CustomerID column, you use mySqlDataReader["CustomerID"].Note

You can also specify the column you want to get by passing a numeric value in brackets. For example, *my SqlDataReader[0]* also returns the *CustomerID* column value. 0 corresponds to the first column in the table, which in this example is the *CustomerID* column.

You can use the Read() method in a while loop to read each row in turn, as shown in the following example: while (mySqlDataReader.Read()) { Console.WriteLine("mySqlDataReader[\" CustomerID\"] = " + mySqlDataReader["CustomerID"]); Console.WriteLine("mySqlDataReader[\" CompanyName\"] = " + mySqlDataReader["CompanyName"]);

Console.WriteLine("mySqlDataReader[\" ContactName\"] = " + mySqlDataReader["ContactName"]); Console.WriteLine("mySqlDataReader[\" Address\"] = " + mySqlDataReader["Address"]); } Listing 8.1 illustrates a complete program that uses the code examples shown in this section.Listing 8.1: EXECUTESELECT.CS /\* ExecuteSelect.cs illustrates how to execute a SELECT statement using a SqlCommand object \*/ using System; using System.Data; using System.Data.SqlClient; class ExecuteSelect { public static void Main() { // create a SqlConnection object to connect to the database SqlConnection mySqlConnection = new SqlConnection( the database  $Sq$ Connection mySqlConnection = "server=localhost;database=Northwind;uid=sa;pwd=sa" ); // create a SqlCommand object SqlCommand mySqlCommand = mySqlConnection.CreateCommand(); // set the CommandText property of the SqlCommand object to // the SELECT statement mySqlCommand.CommandText "SELECT TOP 5 CustomerID, CompanyName, ContactName, Address " + "FROM<br>mers " + "ORDER BY CustomerID"; // open the database connection using the Customers " + "ORDER BY CustomerID"; // open the database connection using the // Open() method of the SqlConnection object mySqlConnection.Open(); // create a SqlDataReader object and call the ExecuteReader() // method of the SqlCommand object to run the SQL SELECT statement SqlDataReader mySqlDataReader = mySqlCommand.ExecuteReader(); // read the rows from the SqlDataReader object using // the Read() method while (mySqlDataReader.Read()) { Console.WriteLine("mySqlDataReader[\" CustomerID\"] = " + mySqlDataReader["CustomerID"]); Console.WriteLine("mySqlDataReader[\" CompanyName\"] = " mySqlDataReader["CompanyName"]); Console.WriteLine("mySqlDataReader[\" ContactName\"] = " + mySqlDataReader["ContactName"]); Console.WriteLine("mySqlDataReader[\" Address\"] = " + mySqlDataReader["Address"]);<br>// close the SqlDataReader object using the Close() method mySqlDataReader.Close(); / // close the SqlDataReader object using the Close() method mySqlDataReader.Close(); // close the SqlConnection object using the Close() method mySqlConnection.Close(); } } The output from this program is as follows: mySqlDataReader["CustomerID"] = ALFKI mySqlDataReader["CompanyName"] = Alfreds Futterkiste mySqlDataReader["ContactName"] = Maria Anders mySqlDataReader["Address"] = Obere Str. 57 mySqlDataReader["CustomerID"] = ANATR mySqlDataReader["CompanyName"] = Ana Trujillo3 Emparedados y helados mySqlDataReader["ContactName"] = Ana Trujillo mySqlDataReader["Address"] = Avda. de la Constitución 2222 mySqlDataReader["CustomerID"] = ANTON mySqlDataReader["CompanyName"] = Antonio Moreno Taquería mySqlDataReader["ContactName"] = Antonio Moreno mySqlDataReader["Address"] = Mataderos 2312 mySqlDataReader["CustomerID"] = AROUT mySqlDataReader["CompanyName"] = Around the Horn mySqlDataReader["ContactName"] = Thomas Hardy mySqlDataReader["Address"] = 120 Hanover Sq. mySqlDataReader["CustomerID"] = BERGS mySqlDataReader["CompanyName"] = Berglunds snabbköp mySqlDataReader["ContactName"] = Christina Berglund mySqlDataReader["Address"] = Berguvsvägen 8 Controlling the Command Behavior Using the *ExecuteReader()* Method The ExecuteReader() method accepts an optional parameter that controls the command behavior. The values for this parameter come from the System.Data.CommandBehavior enumeration, for which

values are shown in Table 8.5. Table 8.5: CommandBehavior ENUMERATION VALUES **VALUE**

## **DESCRIPTION**

CloseConnection

Specifies that when the associated DataReader object is closed, the Connection object is also closed. Default

Indicates the Command object may return multiple result sets.

KeyInfo

Specifies the Command object returns information about the primary key columns in the result set. SchemaOnly

Indicates the Command object returns information only about the columns.

**SequentialAccess** 

Enables a DataReader object to read rows that have columns containing large binary values. SequentialAccess causes the DataReader to read the data as a stream. You then use the GetBytes() or GetChars() methods of the DataReader to read the stream. Note: you'll learn the details of DataReader objects in the next chapter.

**SingleResult** 

Specifies the Command object returns a single result set.

**SingleRow** 

Indicates the Command object returns a single row.

You'll see how to use the SingleRow and SchemaOnly command behaviors next.Using the *SingleRow* Command Behavior

You use the SingleRow command behavior to indicate that your Command object returns a single row. For example, let's say you have a Command object named mySqlCommand with the CommandText property set as follows: mySqlCommand.CommandText = "SELECT ProductID,

ProductName, QuantityPerUnit, UnitPrice " + "FROM Products";

Next, the following example passes the CommandBehavior.SingleRow value to the ExecuteReader() method, indicating that the Command object retrieves only the first row: SqlDataReader mySqlDataReader = mySqlCommand.ExecuteReader(CommandBehavior.SingleRow);

Even though the earlier SELECT statement indicates that *all* the rows are to be retrieved from the Products table, the mySqlDataReader object will be able to read only the first row.

Listing 8.2 illustrates the effect of using CommandBehavior.SingleRow.Listing 8.2:

SINGLEROWCOMMANDBEHAVIOR.CS /\* SingleRowCommandBehavior.cs illustrates how to control the command behavior to return a single row \*/ using System; using System.Data; using System.Data.SqlClient; class SingleRowCommandBehavior { public static void Main() { SqlConnection mySqlConnection = new SqlConnection(

"server=localhost;database=Northwind;uid=sa;pwd=sa" ); SqlCommand mySqlCommand = mySqlConnection.CreateCommand(); mySqlCommand.CommandText = "SELECT ProductID, ProductName, QuantityPerUnit, UnitPrice " + "FROM Products"; mySqlConnection.Open(); // pass the CommandBehavior.SingleRow value to the // ExecuteReader() method, indicating that the Command object // only returns a single row SqlDataReader mySqlDataReader = mySqlCommand.ExecuteReader(CommandBehavior.SingleRow); while

(mySqlDataReader.Read()) { Console.WriteLine("mySqlDataReader[\" ProductID\"] = " + mySqlDataReader["ProductID"]); Console.WriteLine("mySqlDataReader[\" ProductName\"] = " + mySqlDataReader["ProductName"]); Console.WriteLine("mySqlDataReader[\" QuantityPerUnit\"]<br>= " + mySqlDataReader["QuantityPerUnit"]); Console.WriteLine("mySqlDataReader[\" Console.WriteLine("mySqlDataReader[\" UnitPrice\"] = " + mySqlDataReader["UnitPrice"]); } mySqlDataReader.Close(); mySqlConnection.Close(); } }

The output from this program is as follows: mySqlDataReader["ProductID"] = 1 mySqlDataReader["ProductName"] = Chai mySqlDataReader["QuantityPerUnit"] = 10 boxes x 20 bags mySqlDataReader["UnitPrice"] = 18 Using the *SchemaOnly* Command Behavior You use the SchemaOnly command behavior to indicate that your Command object returns information only about the columns retrieved by a SELECT statement, or all the columns when you use a TableDirect command.

For example, let's say you have a Command object named mySqlCommand with the CommandText property set as follows: mySqlCommand.CommandText = "SELECT ProductID, ProductName, UnitPrice " + "FROM Products " + "WHERE ProductID = 1";

Next, the following example passes the CommandBehavior.SchemaOnly value to the ExecuteReader() method, indicating that the Command object returns information about the schema: SqlDataReader productsSqlDataReader =

mySqlCommand.ExecuteReader(CommandBehavior.SchemaOnly);

In this example, since the ProductID, ProductName, and UnitPrice columns of the Products table were used in the earlier SELECT statement, information about those columns is retrieved instead of the column values.

You get the information about the columns using the GetSchemaTable() method of your SqlData-Reader object. The GetSchemaTable() method returns a DataTable object with columns that contain the details of the retrieved database columns: DataTable myDataTable = productsSqlDataReader.GetSchemaTable();

To display the values in the DataTable object, you can use the following loop that displays the DataTable column names and the contents of each DataTable column: foreach (DataRow myDataRow in myDataTable.Rows) { foreach (DataColumn myDataColumn in

myDataTable.Columns) { Console.WriteLine(myDataColumn + "= " +

myDataRow[myDataColumn]); if (myDataColumn.ToString() == "ProviderType") { Console.WriteLine(myDataColumn + "= " + ((System.Data.SqlDbType) myDataRow[myDataColumn])); } } }

Notice that this code features two foreach loops. The outer loop iterates over the DataRow objects in myDataTable, and the inner loop iterates over the DataColumn objects in the current DataRow. Don't worry too much about the details of accessing a DataTable just yet: you'll learn the details in Chapter 10, "Using DataSet Objects to Store Data."

The if statement in the inner foreach loop requires a little explanation. What I'm doing is examining the myDataColumn to see if it contains the ProviderType. ProviderType contains a number value that indicates the SQL Server type of the database column. I cast this number to System.Data.SqlDbType, which is an enumeration that defines the SQL Server column types, as you'll see later in the "[Supplying Parameters to Commands](#page-159-0)" section. [Table 8.9](#page-160-0) in that section shows the SqlDbType enumeration values. By casting the ProviderType number to SqlDbType, you can see the actual name of the SQL Server column type.

The first iteration of the outer loop displays all the DataColumn object values for the first DataRow object. This cause the following output to be produced and shows the schema details for the ProductID column; notice the ProviderType number and name that indicate ProductID is a SQL Server int: ColumnName = ProductID ColumnOrdinal = 0 ColumnSize = 4 NumericPrecision =  $0$ NumericScale = 0 IsUnique = IsKey = BaseCatalogName = BaseColumnName = ProductID BaseSchemaName = BaseTableName = DataType = System.Int32 AllowDBNull = False ProviderType  $= 8$  ProviderType = Int IsAliased = IsExpression = IsIdentity = True IsAutoIncrement = True IsRowVersion = IsHidden = IsLong = False IsReadOnly = True

The meanings of these results are shown in Table 8.6. Table 8.6: SCHEMA COLUMN VALUES **VALUE**

#### **DESCRIPTION**

ColumnName

- Name of the column.
- ColumnOrdinal

Ordinal of the column.

**ColumnSize** 

Maximum length (in characters) of a column value. For fixed-length SQL Server types such as int, the ColumnSize is the length of that type.

NumericPrecision

Total number of digits used to represent a floating-point type. An example of a floating-point type is the SQL Server float type. The total number of digits includes the digits to the left and right of the decimal point.

**NumericScale** 

Total number of digits to the right of the decimal point in a floating-point type.

IsUnique

Boolean true/false value that indicates whether two rows can have the same value in the current column.

IsKey

Boolean true/false value that indicates whether the column is part of the primary key. BaseCatalogName

Name of the catalog in the database that contains the column. BaseCatalogName defaults to null. BaseColumnName Name of the column in the database. This will differ from the ColumnName if you use an alias for the column. BaseColumnName defaults to null. BaseSchemaName Name of the schema in the database that contains the column. BaseSchemaName defaults to null. BaseTableName Name of the table or view in the database that contains the column. BaseTableName defaults to null. DataType .NET type used to represent the column. You'll learn about the .NET types in the next chapter. **AllowDBNull** Boolean true/false value that indicates whether the column can accept a database null value. ProviderType Indicates the column's database type. IsAliased Boolean true/false value that indicates whether the column is an alias. **IsExpression** Boolean true/false value that indicates whether the column is an expression. **IsIdentity** Boolean true/false value that indicates whether the column is an identity. **IsAutoIncrement** Boolean true/false value that indicates whether the column is automatically assigned a value for a new row and that value is automatically incremented. IsRowVersion Boolean true/false value that indicates whether the column contains a persistent row identifier that cannot be written to. IsHidden Boolean true/false value that indicates whether the column is hidden. IsLong Boolean true/false value that indicates whether the column contains a binary long object (BLOB). A BLOB contains a long string of binary data. IsReadOnly Boolean true/false value that indicates whether the column can be modified. Listing 8.3 illustrates the effect of using CommandBehavior.SchemaOnly and displays the schema details for the ProductID, ProductName, and UnitPrice columns.Listing 8.3: SCHEMAONLYCOMMANDBEHAVIOR.CS /\* SchemaOnlyCommandBehavior.cs illustrates how to read a table schema \*/ using System; using System.Data; using System.Data.SqlClient; class SchemaOnlyCommandBehavior { public static void Main() { SqlConnection mySqlConnection = new SqlConnection( "server=localhost;database=Northwind;uid=sa;pwd=sa" ); SqlCommand mySqlCommand = mySqlConnection.CreateCommand(); mySqlCommand.CommandText = "SELECT ProductID, ProductName, UnitPrice " + "FROM Products " $+$  "WHERE ProductID = 1"; mySqlConnection.Open(); // pass the CommandBehavior.SchemaOnly constant to the // ExecuteReader() method to get the schema SqlDataReader productsSqlDataReader = mySqlCommand.ExecuteReader(CommandBehavior.SchemaOnly); // read the DataTable containing the schema from the DataReader DataTable myDataTable = productsSqlDataReader.GetSchemaTable(); // display the rows and columns in the DataTable foreach (DataRow myDataRow in myDataTable.Rows) { Console.WriteLine("\nNew column details follow:"); foreach (DataColumn myDataColumn in myDataTable.Columns) { foreach (DataColumn myDataColumn in myDataTable.Columns) Console.WriteLine(myDataColumn + "= " + myDataRow[myDataColumn]); if<br>(myDataColumn.ToString() == "ProviderType") { Console.WriteLine(myDataColumn + "= "  $(myDataColumn.ToString() == "ProviderType")$  { + ((System.Data.SqlDbType) myDataRow[myDataColumn])); } } } productsSqlDataReader.Close(); mySqlConnection.Close(); } } You should notice the different details for the ProductID, ProductName, and UnitPrice columns in the output that follows: New column details follow: ColumnName = ProductID ColumnOrdinal = 0 ColumnSize = 4 NumericPrecision = 0 NumericScale = 0 IsUnique =  $IsKey = BaseCatalogName =$ 

BaseColumnName = ProductID BaseSchemaName = BaseTableName = DataType = System.Int32 AllowDBNull = False ProviderType = 8 ProviderType = Int IsAliased = IsExpression = IsIdentity = True IsAutoIncrement = True IsRowVersion = IsHidden = IsLong = False IsReadOnly = True New column details follow: ColumnName = ProductName ColumnOrdinal = 1 ColumnSize = 40 NumericPrecision = 0 NumericScale = 0 IsUnique = IsKey = BaseCatalogName = BaseColumnName  $=$  ProductName BaseSchemaName = BaseTableName = DataType = System.String AllowDBNull = False ProviderType = 12 ProviderType = NVarChar IsAliased = IsExpression = IsIdentity = False IsAutoIncrement = False IsRowVersion = IsHidden = IsLong = False IsReadOnly = False New column details follow: ColumnName = UnitPrice ColumnOrdinal =  $2$  ColumnSize =  $8$ NumericPrecision = 0 NumericScale = 0 IsUnique = IsKey = BaseCatalogName = BaseColumnName = UnitPrice BaseSchemaName = BaseTableName = DataType = System.Decimal AllowDBNull = True ProviderType = 9 ProviderType = Money IsAliased = IsExpression = IsIdentity = False IsAutoIncrement = False IsRowVersion = IsHidden = IsLong = False IsReadOnly = False Executing a *TableDirect* Statement Using the *ExecuteReader()* Method

When you set the CommandType property of a Command object to TableDirect, you specify that you want to retrieve all the rows and columns of a particular table. You specify the name of the table to retrieve from in the CommandText property.Warning

*SqlCommand* objects don't support the *CommandType* of *TableDirect* . The example in this section will use an *OleDbCommand* object instead.

As you know, you can use a SqlConnection object to connect to SQL Server. You can also use an OleDbConnection object to connect to SQL Server. You simply set the provider to SQLOLEDB in the connection string passed to the OleDbConnection constructor. For example: OleDbConnection myOleDbConnection = new OleDbConnection(

"Provider=SQLOLEDB;server=localhost;database=Northwind;" + "uid=sa;pwd=sa" ); Next, you create an OleDbConnection object: OleDbCommand myOleDbCommand = myOleDbConnection.CreateCommand();

You then set the CommandType of myOleDbConnection to CommandType.TableDirect: myOleDbCommand.CommandType = CommandType.TableDirect;

Next, you specify the name of the table to retrieve from using the CommandText property. The following example sets the CommandText property of myOleDbCommand to Products: myOleDbCommand.CommandText = "Products";

You next open the database connection: myOleDbConnection.Open();

Finally, you execute myOleDbCommand using the ExecuteReader() method: OleDbDataReader myOleDbDataReader = myOleDbCommand.ExecuteReader();

The SQL statement actually executed is SELECT \* FROM Products, which retrieves all the rows and columns from the Products table.

Listing 8.4 illustrates the code shown in this section.Listing 8.4: EXECUTETABLEDIRECT.CS /\* ExecuteTableDirect.cs illustrates how to execute a TableDirect command \*/ using System; using System.Data; using System.Data.OleDb; class ExecuteTableDirect { public static void Main() { OleDbConnection myOleDbConnection = new OleDbConnection(<br>"Provider=SQLOLEDB:server=localhost:database=Northwind;" + "luid=sa;pwd=sa"

"Provider=SQLOLEDB;server=localhost;database=Northwind;" + "uid=sa;pwd=sa" ); OleDbCommand myOleDbCommand = myOleDbConnection.CreateCommand(); // set the CommandType property of the OleDbCommand object to // TableDirect

myOleDbCommand.CommandType = CommandType.TableDirect; // set the CommandText property of the OleDbCommand object to // the name of the table to retrieve from

myOleDbCommand.CommandText = "Products"; myOleDbConnection.Open();

OleDbDataReader myOleDbDataReader = myOleDbCommand.ExecuteReader(); // only read the first 5 rows from the OleDbDataReader object for (int count = 1; count  $\lt = 5$ ; count++) myOleDbDataReader.Read(); Console.WriteLine("myOleDbDataReader[\" ProductID\"] = " +

myOleDbDataReader["ProductID"]); Console.WriteLine("myOleDbDataReader[\" ProductName\"]<br>= " + myOleDbDataReader["ProductName"]); Console.WriteLine("myOleDbDataReader[\" Console.WriteLine("myOleDbDataReader[\" QuantityPerUnit\"] = " + myOleDbDataReader["QuantityPerUnit"]);

Console.WriteLine("myOleDbDataReader[\" UnitPrice\"] = " + myOleDbDataReader["UnitPrice"]); myOleDbDataReader.Close(); myOleDbConnection.Close(); } }

You'll notice that this program displays only the first five rows from the Products table, even though all the rows are retrieved.

The output from this program is as follows:  $myO$ leDbDataReader["ProductID"] = 1 myOleDbDataReader["ProductName"] = Chai myOleDbDataReader["QuantityPerUnit"] = 10 boxes x 20 bags myOleDbDataReader["UnitPrice"] = 18 myOleDbDataReader["ProductID"] = 2 myOleDbDataReader["ProductName"] = Chang myOleDbDataReader["QuantityPerUnit"] = 24 - 12 oz bottles myOleDbDataReader["UnitPrice"] = 19 myOleDbDataReader["ProductID"] = 3 myOleDbDataReader["ProductName"] = Aniseed Syrup myOleDbDataReader["QuantityPerUnit"] = 12 - 550 ml bottles myOleDbDataReader["UnitPrice"] = 10 myOleDbDataReader["ProductID"] = 4 myOleDbDataReader["ProductName"] = Chef Anton's Cajun Seasoning myOleDbDataReader["QuantityPerUnit"] = 48 - 6 oz jars myOleDbDataReader["UnitPrice"] = 22 myOleDbDataReader["ProductID"] = 5 myOleDbDataReader["ProductName"] = Chef Anton's Gumbo Mix myOleDbDataReader["QuantityPerUnit"] = 36 boxes myOleDbDataReader["UnitPrice"] = 21.35 Executing a *SELECT* Statement Using the *ExecuteScalar()* Method You use the ExecuteScalar() method to execute SQL SELECT statements that return a single value; any other values are ignored. The ExecuteScalar() method returns the single result as an object of the System.Object class. One use for the ExecuteScalar() method is to execute a SELECT statement that uses an aggregate function such as COUNT() to get the number of rows in a table. Aggregate functions are covered in Chapter 4, "Introduction to Transact-SQL Programming." For example, the following statement sets the CommandText property of the mySqlCommand object to a SELECT that uses the COUNT() function. This SELECT returns the number of rows in the Products table: mySqlCommand.CommandText = "SELECT COUNT(\*) " + "FROM Products"; Next, the following example executes the SELECT statement using the ExecuteScalar() method: int returnValue = (int) mySqlCommand.ExecuteScalar(); You'll notice I cast the generic object returned by ExecuteScalar() to an int before storing the result in the int returnValue variable. Listing 8.5 illustrates the use of the ExecuteScalar() method.Listing 8.5: EXECUTESCALAR.CS /\* ExecuteScalar.cs illustrates how to use the ExecuteScalar() method to run a SELECT statement that returns a single value \*/ using System; using System.Data; using System.Data.SqlClient; class ExecuteScalar { public static void Main() { SqlConnection mySqlConnection = new SqlConnection( "server=localhost;database=Northwind;uid=sa;pwd=sa" ); SqlCommand mySqlCommand = mySqlConnection.CreateCommand(); mySqlCommand.CommandText = "SELECT COUNT(\*) " + "FROM Products"; mySqlConnection.Open(); // call the ExecuteScalar() method of the SqlCommand object // to run the SELECT statement int returnValue = (int) mySqlCommand.ExecuteScalar(); Console.WriteLine("mySqlCommand.ExecuteScalar() = " + returnValue); mySqlConnection.Close(); } } The output from this program is as follows: mySqlCommand.ExecuteScalar() =  $79$ Of course, your output might vary depending on the number of rows in your Products table. Executing a Command that Retrieves Data as XML Using the *ExecuteXMLReader()* Method You use the ExecuteXmlReader() method to execute a SQL SELECT statement that returns XML data. The ExecuteXmlReader() method returns the results in an XmlReader object, which you then use to read the retrieved XML data.Note The *ExecuteXmlReader()* method applies only to the *SqlCommand* class. SQL Server extends standard SQL to allow you to query the database and get results back as XML. Specifically, you can add a FOR XML clause to the end of a SELECT statement. The FOR XML clause has the following syntax: FOR XML {RAW | AUTO | EXPLICIT} [, XMLDATA] [, ELEMENTS] [, BINARY BASE64] Table 8.7 shows the description of the keywords used in the FOR XML clause. Table 8.7: FOR XML **KEYWORDS KEYWORD DESCRIPTION** FOR XML Specifies that SQL Server is to return results as XML. RAW Indicates that each row in the result set is returned as an XML <row> element. Column values become attributes of the <row> element. AUTO

Specifies that each row in the result set is returned as an XML element with the name of table used in place of the generic <row> element.

EXPLICIT

Indicates that your SELECT statement specifies the parent-child relationship, which is then used by SQL Server to create XML with the appropriate nesting structure. XMLDATA

Specifies that the Document Type Definition is to be included in the returned XML. ELEMENTS

Indicates that the columns are returned as subelements of the row. Otherwise, the columns are returned as attributes of the row. You can use this option only with AUTO.

BINARY BASE64

Specifies that any binary data returned by the query is encoded in base 64. If you want to retrieve binary data using RAW and EXPLICIT mode, then you must use BINARY BASE64. In AUTO mode, binary data is returned as a reference by default.

You'll see a simple example of the FOR XML clause here, and you'll learn the full details of this clause in Chapter 16, "Using SQL Server's XML Support."

The following example sets the CommandText property of mySqlCommand to a SELECT statement that uses the FOR XML AUTO clause. This SELECT statement returns the first five rows from the Products table as XML. mySqlCommand.CommandText = "SELECT TOP 5 ProductID,

ProductName, UnitPrice " + "FROM Products " + "ORDER BY ProductID " + "FOR XML AUTO"; Next, the following statement executes the SELECT using the ExecuteXmlReader() method:

XmlReader myXmlReader = mySqlCommand.ExecuteXmlReader(); Note

The *XmlReader* class is defined in the *System.Xml* namespace.

To start reading the XML from the XmlReader object, you use the Read() method. You then check to make sure you're not at the end of the rows using the EOF property of the XmlReader object. EOF returns true if there are no more rows to read, otherwise it returns false. You use the ReadOuterXml() method to read the actual XML from the XmlReader object. The following example illustrates how to read XML from myXmlReader: myXmlReader.Read(); while (!myXmlReader.EOF) { Console.WriteLine(myXmlReader.ReadOuterXml()); }

Listing 8.6 illustrates the use of the ExecuteXmlReader() method.Listing 8.6:

EXECUTEXMLREADER.CS /\* ExecuteXmlReader.cs illustrates how to use the ExecuteXmlReader() method to run a SELECT statement that returns XML \*/ using System; using System.Data; using System.Data.SqlClient; using System.Xml; class ExecuteXmlReader { public static void Main() { SqlConnection mySqlConnection = new SqlConnection( "server=localhost;database=Northwind;uid=sa;pwd=sa" ); SqlCommand mySqlCommand = mySqlConnection.CreateCommand(); // set the CommandText property of the SqlCommand object to // a SELECT statement that retrieves XML mySqlCommand.CommandText = "SELECT TOP 5 ProductID, ProductName, UnitPrice " + "FROM Products " + "ORDER BY ProductID " +<br>"FOR XML AUTO": mySqlConnection.Open(); // create a SqlDataReader object and call the  $mySqlConnection.Open()$ ; // create a SqlDataReader object and call the ExecuteReader() // method of the SqlCommand object to run the SELECT statement XmlReader myXmlReader = mySqlCommand.ExecuteXmlReader(); // read the rows from the XmlReader object using the Read() method myXmlReader.Read(); while (!myXmlReader.EOF) Console.WriteLine(myXmlReader.ReadOuterXml()); } myXmlReader.Close(); mySqlConnection.Close(); } }

You'll notice I imported the System.Xml namespace near the beginning of this program. The output from this program is as follows: <Products ProductID="1" ProductName="Chai" UnitPrice="18.0000"/> <Products ProductID="2" ProductName="Chang" UnitPrice="19.0000"/> <Products ProductID="3" ProductName="Aniseed Syrup" UnitPrice="10.0000"/> <Products ProductID="4" ProductName="Chef Anton's Cajun Seasoning" UnitPrice="22.0000"/> <Products ProductID="5" ProductName="Chef Anton&apos;s Gumbo Mix" UnitPrice="21. 3500"/> [Notice tha](#page-10-0)[t each of th](#page-147-0)[e 5 row](#page-156-0)s from the Products table is returned as XML.<br>Team LiB **FREVIOUS** NEXT F

# <span id="page-156-0"></span>**6.2.4 Executing Commands that Modify Information in the Database**

Team LiB **FREVIOUS** NEXT F Executing Commands that Modify Information in the Database You can use the ExecuteNonQuery() method of a Command object to execute any command that doesn't return a result set from the database. In this section, you'll learn how to use the ExecuteNonQuery() method to execute commands that modify information in the database. You can use the ExecuteNonQuery() method to execute SQL INSERT, UPDATE, and DELETE statements. You can also use the ExecuteNonQuery() method to call stored procedures that don't return a value, or issue Data Definition Language (DDL) statements such as CREATE TABLE and CREATE INDEX. (DDL was covered in Chapter 3, "Introduction to the Structured Query Language.") Table 8.8 summarizes the ExecuteNonQuery() method. Table 8.8: THE ExecuteNonQuery() METHOD **METHOD**

# **RETURN TYPE DESCRIPTION**

ExecuteNonQuery()

int

Used to execute SQL statements that don't return a result set, such as INSERT, UPDATE, and DELETE statements, DDL statements, or stored procedure calls that don't return a result set. The int value returned is the number of database rows affected by the command, if any.

You'll learn how to execute INSERT, UPDATE, and DELETE statements, and how to execute DDL statements in this section. You'll learn how to execute stored procedure calls later in the "[Executing SQL Server Stored Procedures](#page-163-0)" section.Executing *INSERT* , *UPDATE* , and *DELETE* Statements Using the *ExecuteNonQuery()* Method

Let's take a look at an example that executes an INSERT statement using the ExecuteNonQuery() method. First, a Command object is needed: SqlCommand mySqlCommand = mySqlConnection.CreateCommand();

Next, you set the CommandText property of your Command object to the INSERT statement. The following example sets the CommandText property of mySqlCommand to an INSERT statement that adds a row to the Customers table: mySqlCommand.CommandText = "INSERT INTO Customers (" + " CustomerID, CompanyName" + ") VALUES (" + " 'J2COM', 'Jason Price Corporation'" + ")";

Finally, you execute the INSERT statement using the ExecuteNonQuery() method: int numberOfRows = mySqlCommand.ExecuteNonQuery();

The ExecuteNonQuery() method returns an int value that indicates the number of rows affected by the command. In this example, the value returned is the number of rows added to the Customers table, which is 1 since one row was added by the INSERT statement.

Let's take a look at an example that executes an UPDATE statement to modify the new row just added. The following code sets the CommandText property of mySqlCommand to an UPDATE statement that modifies the CompanyName column of the new row, and then calls the ExecuteNonQuery() method to execute the UPDATE: mySqlCommand.CommandText = "UPDATE Customers " + "SET CompanyName = 'New Company' " + "WHERE CustomerID = 'J2COM'"; numberOfRows = mySqlCommand.ExecuteNonQuery();

The ExecuteNonQuery() method returns the number of rows modified by the UPDATE statement, which is 1 since one row was modified.

Finally, let's take a look at an example that executes a DELETE statement to remove the new row: mySqlCommand.CommandText = "DELETE FROM Customers " + "WHERE CustomerID = 'J2COM'"; numberOfRows = mySqlCommand.ExecuteNonQuery();

ExecuteNonQuery() returns 1 again because only one row was removed by the DELETE statement. Listing 8.7 illustrates the use of the ExecuteNonQuery() method to execute the INSERT, UPDATE, and DELETE statements shown in this section. This program features a procedure named DisplayRow() that retrieves and displays the details of a specified row from the Customers table. DisplayRow() is used in the program to show the result of the INSERT and UPDATE statements.Listing 8.7: EXECUTEINSERTUPDATEDELETE.CS /\* ExecuteInsertUpdateDelete.cs illustrates how to use the ExecuteNonQuery() method to run INSERT, UPDATE, and DELETE

statements \*/ using System; using System.Data; using System.Data.SqlClient; class ExecuteInsertUpdateDelete { public static void DisplayRow( SqlCommand mySqlCommand, string CustomerID ) { mySqlCommand.CommandText = "SELECT CustomerID, CompanyName " +

"FROM Customers " + "WHERE CustomerID = '" + CustomerID + "'"; SqlDataReader mySqlDataReader = mySqlCommand.ExecuteReader(); while (mySqlDataReader.Read()) { Console.WriteLine("mySqlDataReader[\" CustomerID\"] = " + mySqlDataReader["CustomerID"]); Console.WriteLine("mySqlDataReader[\" CompanyName\"] = " + mySqlDataReader["CompanyName"]); } mySqlDataReader.Close(); } public static void Main() { SqlConnection mySqlConnection = new SqlConnection( "server=localhost;database=Northwind;uid=sa;pwd=sa" ); // create a SqlCommand object and set its Commandtext property // to an INSERT statement SqlCommand mySqlCommand = mySqlConnection.CreateCommand(); mySqlCommand.CommandText = "INSERT INTO<br>Customers (" + " CustomerID, CompanyName" + ") VALUES (" + " 'J2COM', 'Jason Price Customers (" + " CustomerID, CompanyName" + ") VALUES (" + " 'J2COM', 'Jason Price  $\mathcal U$  call the ExecuteNonQuery() method of the SqlCommand object // to run the INSERT statement int numberOfRows =<br>mySqlCommand.ExecuteNonQuery(); Console.WriteLine("Number of rows a Console.WriteLine("Number of rows added = " $+$ numberOfRows); DisplayRow(mySqlCommand, "J2COM"); // set the CommandText property of the SqlCommand object to // an UPDATE statement mySqlCommand.CommandText = "UPDATE Customers " + "SET CompanyName = 'New Company' " + "WHERE CustomerID = 'J2COM'"; // call the ExecuteNonQuery() method of the SqlCommand object // to run the UPDATE statement numberOfRows = mySqlCommand.ExecuteNonQuery(); Console.WriteLine("Number of rows updated = " + numberOfRows); DisplayRow(mySqlCommand, "J2COM"); // set the CommandText property of the SqlCommand object to // a DELETE<br>statement mySqlCommand.CommandText = "DELETE FROM Customers " + "WHERE statement  $mySqCommand. CommandText =$ CustomerID = 'J2COM'"; // call the ExecuteNonQuery() method of the SqlCommand object // to run the DELETE statement numberOfRows = mySqlCommand.ExecuteNonQuery(); Console.WriteLine("Number of rows deleted = " + numberOfRows); mySqlConnection.Close();  $\}$ The output from this program is as follows: Number of rows added  $= 1$ mySqlDataReader["CustomerID"] = J2COM mySqlDataReader["CompanyName"] = Jason Price Corporation Number of rows updated = 1 mySqlDataReader["CustomerID"] = J2COM mySqlDataReader["CompanyName"] = New Company Number of rows deleted = 1 Executing DDL Statements Using the *ExecuteNonQuery()* Method In addition to running INSERT, UPDATE, and DELETE statements, you can also use the ExecuteNonQuery() method to execute DDL statements such as CREATE TABLE. Let's take a look at an example that executes a CREATE TABLE statement, followed by an ALTER TABLE statement, followed by a DROP TABLE statement. First, a Command object is needed: SqlCommand mySqlCommand = mySqlConnection.CreateCommand(); Next, you set the CommandText property of the Command object to the CREATE TABLE statement. The following example sets the CommandText property of mySqlCommand to a CREATE TABLE statement that creates a table named MyPersons to store information about people: mySqlCommand.CommandText = "CREATE TABLE MyPersons (" + " PersonID int CONSTRAINT PK\_Persons PRIMARY KEY," + " FirstName nvarchar(15) NOT NULL," + " LastName nvarchar(15) NOT NULL," + " DateOfBirth datetime" + ")"; Next, you call the ExecuteNonQuery() method to execute the CREATE TABLE statement: int result = mySqlCommand.ExecuteNonQuery(); Since a CREATE TABLE statement doesn't affect any rows, ExecuteNonQuery() returns the value -1. The next example executes an ALTER TABLE statement to add a foreign key constraint to the MyPersons table: mySqlCommand.CommandText = "ALTER TABLE MyPersons " + "ADD EmployerID nchar(5) CONSTRAINT FK\_Persons\_Customers " + "REFERENCES Customers(CustomerID)"; result = mySqlCommand.ExecuteNonQuery(); Once again, ExecuteNonQuery() returns -1 since the ALTER TABLE statement doesn't affect any rows. The final example executes a DROP TABLE statement to drop the MyPersons table: mySqlCommand.CommandText = "DROP TABLE MyPersons"; result = mySqlCommand.ExecuteNonQuery(); ExecuteNonQuery() returns -1 again. Listing 8.8 illustrates the use of the ExecuteNonQuery() method to execute the DDL statements shown in this section.Listing 8.8: EXECUTEDDL.CS /\* ExecuteDDL.cs illustrates how to use the ExecuteNonQuery() method to run DDL statements \*/ using System; using System.Data; using

System.Data.SqlClient; class ExecuteDDL { public static void Main() { SqlConnection mySqlConnection = new SqlConnection( "server=localhost;database=Northwind;uid=sa;pwd=sa" ); SqlCommand mySqlCommand = mySqlConnection.CreateCommand(); // set the CommandText property of the SqlCommand object to // a CREATE TABLE statement mySqlCommand.CommandText = "CREATE TABLE MyPersons (" + " PersonID int CONSTRAINT PK\_Persons PRIMARY KEY," + " FirstName<br>nvarchar(15) NOT NULL," + " LastName nvarchar(15) NOT NULL," + " DateOfBirth datetime" " LastName nvarchar(15) NOT NULL," + ")"; mySqlConnection.Open(); // call the ExecuteNonQuery() method of the SqlCommand object // to run the CREATE TABLE statement Console.WriteLine("Creating MyPersons table"); int result = mySqlCommand.ExecuteNonQuery(); Console.WriteLine("mySqlCommand.ExecuteNonQuery() = " + result); // set the CommandText property of the SqlCommand object to // an ALTER TABLE statement mySqlCommand.CommandText = "ALTER TABLE MyPersons " + "ADD EmployerID nchar(5) CONSTRAINT FK\_Persons\_Customers " + "REFERENCES Customers(CustomerID)"; // call the ExecuteNonQuery() method of the SqlCommand object // to run the ALTER TABLE statement Console.WriteLine("Altering MyPersons table"); result = mySqlCommand.ExecuteNonQuery(); Console.WriteLine("mySqlCommand.ExecuteNonQuery() = " + result); // set the CommandText property of the SqlCommand object to // a DROP TABLE statement mySqlCommand.CommandText = "DROP TABLE MyPersons"; // call the ExecuteNonQuery() method of the SqlCommand object // to run the DROP TABLE statement<br>Console.WriteLine("Dropping MyPersons table"); result = mySqlCommand.ExecuteNonQuery(); Console.WriteLine("Dropping MyPersons table"); Console.WriteLine("mySqlCommand.ExecuteNonQuery() = " + result); mySqlConnection.Close(); } } The output from this program is as follows: Creating MyPersons table mySqlCommand.ExecuteNonQuery() = -1 Altering MyPersons table mySqlCommand.ExecuteNonQuery() = -1 Dropping MyPersons table mySqlCommand.ExecuteNonQuery() = -1

Team LiB | 4 PREVIOUS | NEXT >

## **6.2.5 Introducing Transactions**

Team LiB | I PREVIOUS | NEXT > | Introducing Transactions

In Chapter 3, you saw how you can group SQL statements together into transactions. The transaction is then committed or rolled back as one unit. For example, in the case of a banking transaction, you might want to withdraw money from one account and deposit it into another. You would then commit both of these changes as one unit, or if there's a problem, roll back both changes. You'll be introduced to using transactions in ADO.NET in this section.

There are three Transaction classes: SqlTransaction, OleDbTransaction, and OdbcTransaction, and you use an object of one of these classes to represent a transaction in ADO.NET. I'll show you how to use an object of the SqlTransaction class in this section.

Let's consider an example transaction that consists of two INSERT statements. The first INSERT statement will add a row to the Customers table, and the second one will add a row to the Orders table. The new row in the Orders table will reference the new row in the Customers table, and the two INSERT statements are as follows: INSERT INTO Customers CustomerID, CompanyName ) VALUES 'J3COM', 'Jason Price Corporation' ) INSERT INTO Orders ( CustomerID ) VALUES ( 'J3COM' )

You can use the following steps to perform these two INSERT statements using a SqlTransaction object:

Create a SqlTransaction object and start the transaction by calling the BeginTransaction() method of the SqlConnection object.

Create a SqlCommand object to hold the SQL statement.

Set the Transaction property for the SqlCommand object to the SqlTransaction object created in step 1.

Set the CommandText property of the SqlCommand object to the first INSERT statement. This INSERT statement adds a row to the Customers table.

Run the first INSERT statement using the ExecuteNonQuery() method of the SqlCommand object.

<span id="page-159-1"></span>This method is used because an INSERT statement doesn't return a result set. Set the CommandText property of the SqlCommand object to the second INSERT statement. This statement adds a row to the Orders table. Run the second INSERT statement using the ExecuteNonQuery() method of the SqlCommand object. Commit the transaction using the Commit() method of the SqlTransaction object. This makes the two new rows added by the INSERT statements permanent in the database. Listing 8.9 illustrates these steps.Listing 8.9: EXECUTETRANSACTION.CS /\* ExecuteTransaction.cs illustrates the use of a transaction \*/ using System; using System.Data; using System.Data.SqlClient; class ExecuteTransaction { public static void Main() { SqlConnection mySqlConnection = new SqlConnection( "server=localhost;database=Northwind;uid=sa;pwd=sa" ); mySqlConnection.Open(); // step 1: create a SqlTransaction object and start the transaction // by calling the BeginTransaction() method of the SqlConnection  $\frac{1}{2}$  object SqlTransaction mySqlTransaction = mySqlConnection.BeginTransaction(); // step 2: create a SqlCommand object to hold a SQL statement SqlCommand mySqlCommand = mySqlConnection.CreateCommand(); // step 3: set the Transaction property for the SqlCommand object  $m\gamma Sq$ Command.Transaction = mySqlTransaction; // step 4: set the CommandText property of the SqlCommand object to // the first INSERT statement mySqlCommand.CommandText = "INSERT INTO Customers (" + " CustomerID, CompanyName" + ") VALUES (" + " 'J3COM', 'Jason Price Corporation'" + ")"; // step 5: run the first INSERT statement Console.WriteLine("Running first INSERT statement"); mySqlCommand.ExecuteNonQuery(); // step 6: set the CommandText prop statement"); mySqlCommand.ExecuteNonQuery(); // step 6: set the CommandText property of the SqlCommand object to  $\frac{1}{10}$  the second INSERT statement mySqlCommand.CommandText = "INSERT INTO Orders (" + " CustomerID" + ") VALUES (" + "  $'$  'J3COM'" + ")"; // step 7: run the second INSERT statement Console.WriteLine("Running second INSERT statement"); mySqlCommand.ExecuteNonQuery(); // step 8: commit the transaction using the<br>Commit() method // of the SqlTransaction object Console.WriteLine("Committing transaction"); Commit() method // of the SqlTransaction object<br>mySqlTransaction.Commit(); mySqlConnection. mySqlConnection.Close(); } } Note If you wanted to undo the SQL statements that make up the transaction, you can use the *Rollback()* method instead of the *Commit()* method. By default, transactions are rolled back. Always use the *Commit()* or *Rollback()* methods to explicitly indicate whether you want to commit or roll back your transactions. The output from this program is as follows: Running first INSERT statement Running second INSERT statement Committing transaction If you want to run the program more than once, you'll need to remove the row added to the Customers

and Orders table using the following DELETE statements (you can do this using the Query Analyzer tool): DELETE FROM Orders WHERE CustomerID = 'J3COM' DELETE FROM Customers WHERE CustomerID = 'J3COM'<br>Team Lib | A previous | Next >

# **6.2.6 Supplying Parameters to Commands**

Team LiB | 4 PREVIOUS | NEXT > Supplying Parameters to Commands

<span id="page-159-0"></span>In the examples you've seen up to this point, the values for each column have been hard-coded in the SQL statements. For example, in [Listing 8.9](#page-159-1), shown earlier, the INSERT statement that added the row to the Customers table was: INSERT INTO Customers CustomerID, CompanyName ) VALUES 'J3COM', 'Jason Price Corporation' )

As you can see, the values for the CustomerID and CompanyName columns are hard-coded to 'J3COM' and 'Jason Price Corporation'. If you had to execute many such INSERT statements, hardcoding column values would be tiresome and inefficient. Fortunately, you can use parameters to solve this problem. Parameters allow you specify different column values when running your program. To execute a command containing parameters, you use the following high-level steps:

Create a Command object containing a SQL statement with parameter placeholders. These placeholders mark the position where a parameter will be supplied.

Add parameters to the Command object.

Set the parameters to specified values.

Execute the command.

Let's take a look at the details of the four steps when using parameters with SQL Server. Step 1: Create a *Command* Object Containing a SQL Statement with Parameter Placeholders This is straightforward: wherever you would normally place a column value in your SQL statement, you specify a parameter placeholder instead. A placeholder marks the position where a value will be supplied later.

The syntax you use for the placeholders depends on the database you are using. With SQL Server, example placeholders would be @CustomerID and @CompanyName. The following INSERT statement uses these placeholders for the CustomerID, CompanyName, and ContactName column values of the Customers table: INSERT INTO Customers CustomerID, CompanyName, ContactName ) VALUES @CustomerID, @CompanyName, @ContactName )

You can use a placeholder anywhere a column value is valid in a SELECT, INSERT, UPDATE, or DELETE statement. Here are some examples of SELECT, UPDATE, and DELETE statements with placeholders: SELECT \* FROM Customers WHERE CustomerID = @CustomerID UPDATE Customers SET CompanyName = @CompanyName WHERE CustomerID = @CustomerID DELETE FROM Customers WHERE CustomerID = @CustomerID

Let's take a look at some code that creates a SqlCommand object and sets its CommandText property to an INSERT statement: SqlCommand mySqlCommand = mySqlConnection.CreateCommand(); mySqlCommand.CommandText = "INSERT INTO Customers (" + " CustomerID, CompanyName, ContactName" + ") VALUES (" + " @CustomerID, @CompanyName, @ContactName" + ")"; This INSERT statement will be used to add a row to the Customers table. The column values for this row will be specified using parameters. All that's been done in the previous code is to create a SqlCommand object with an INSERT statement that has placeholders. Before you can execute this INSERT statement, you need to add the actual parameters to the SqlCommand object-and you'll do that in the next step. Step 2: Add Parameters to the Command Object

To add parameters to your Command object, you use the Add() method. It is overloaded, and the version used in this section accepts three parameters:

The placeholder string for the parameter in your SQL statement. For example, @CustomerID is the first placeholder in the INSERT statement shown in the previous section.

<span id="page-160-0"></span>The type for the column in the database. For SQL Server, these types are defined in the System .Data.SqlDbType enumeration. Table 8.9 shows these database types. Table 8.9: SqlDbType ENUMERATION MEMBERS

### **MEMBER**

#### **DESCRIPTION**

BigInt

A 64-bit signed integer between -263 (-9,223,372,036,854,775,808) and 263-1 (9,223,372,036,854,775,807).

Binary

An array of bytes with a maximum length of 8,000.

Bit

An unsigned numeric value that can be 0, 1, or a null reference.

Char

A string of non-Unicode characters with a maximum length of 8,000.

DateTime

A date and time between 12:00:00 AM January 1, 1753 and 11:59:59 PM December 31, 9999. This is accurate to 3.33 milliseconds.

Decimal

Fixed precision and scale numeric value between -1038 + 1 and 1038 - 1.

Float

A 64-bit floating-point number between -1.79769313486232E308 and 1.79769313486232E308 with 15 significant figures of precision.

Image

An array of bytes with a maximum length of 231 - 1 (2,147,483,647).

Int

A 32-bit signed integer between -231 (-2,147,483,648) and 231 - 1 (2,147,483,647).

Money

A currency value between -922,337,203,685,477.5808 and 922,337,203,685,477.5807. This is

accurate to 1/10,000th of a currency unit. NChar A string of Unicode characters with a maximum length of 4,000. **Ntext** A string of Unicode characters with a maximum length of 230 - 1 (1,073,741,823). **NVarChar** A string of Unicode characters with a maximum length of 4,000. Real A 32-bit floating-point number between -3.402823E38 and 3.402823E38 with seven significant figures of precision. SmallDateTime A date and time between 12:00:00 AMJanuary 1, 1900 and 11:59:59 PM June 6, 2079. This is accurate to 1 minute. **SmallInt** A 16-bit signed integer between -215 (-32,768) and 215 - 1 (32,767). **SmallMonev** A currency value between -214,748.3648 and 214,748.3647. Accurate to 1/10,000th of a currency unit. **Text** A string of non-Unicode characters with a maximum length of 231 - 1 (2,147,483,647). Timestamp A date and time in the format yyyymmddhhmmss. TinyInt An 8-bit unsigned integer between 0 and 28 - 1 (255). **UniqueIdentifier** A 128-bit integer value (16 bytes) that that is unique across all computers and networks. VarBinary An array of bytes with a maximum length of 8,000. VarChar A string of non-Unicode characters with a maximum length of 4,000. Variant A data type that can contain numbers, strings, bytes, or dates. The maximum length of the parameter value. You specify this parameter only when using variable length types, for example, Char and VarChar. Earlier in step 1, the CommandText property for mySqlCommand had three placeholders and was set as follows: mySqlCommand.CommandText = "INSERT INTO Customers (" + " CustomerID, CompanyName, ContactName" + ") VALUES (" + " @CustomerID, @CompanyName, @ContactName" + ")"; The following statements use the Add() method to add the three parameters to mySqlCommand: mySqlCommand.Parameters.Add("@CustomerID", SqlDbType.NChar, 5); mySqlCommand.Parameters.Add("@CompanyName", SqlDbType.NVarChar, 40); mySqlCommand.Parameters.Add("@ContactName", SqlDbType.NVarChar, 30); Notice that you call the Add() method through the Parameters property of mySqlCommand. This requires some explanation. A SqlCommand object stores parameters using a SqlParameterCollection object, which is a collection of SqlParameter objects (a SqlParameter object contains the details of a parameter). One of the SqlParameterCollection methods is Add(), which you use to add a SqlParameter object to the collection. Therefore, to add a parameter to mySqlCommand, you call the Add() method through its Parameters property. As you can see from the previous code that added the three parameters to mySqlCommand, the @CustomerID parameter is defined as an NChar-a string of Unicode characters with a maximum length of 4,000. A value of 5 is passed as the third parameter to the Add() method for @CustomerID, meaning that a maximum of five characters may be supplied as the parameter value. Similarly, the @CompanyName and @ContactName parameters are defined as an NVarChar-a string of Unicode characters-with a maximum length of 40 and 30 characters respectively, as indicated by the third parameter to the Add() method. You'll see the setting of these parameters to values in the next step. Step 3: Set the Parameters to Specified Values

You use the Value property of each parameter to set it to a specified value in your Command object. These values are substituted for the placeholders in your SQL statement.

The following example uses the Value property to set the values of the parameters added in the previous section: mySqlCommand.Parameters["@CustomerID"].Value = "J4COM";

mySqlCommand.Parameters["@CompanyName"].Value = "J4 Company";

mySqlCommand.Parameters["@ContactName"].Value = "Jason Price";

In this example, the @CustomerID, @CompanyName, and @ContactName parameters are set to J4COM, J4 Company, and Jason Price respectively. These values will be substituted for the placeholders in the INSERT statement, which becomes INSERT INTO Customers ( CustomerID, CompanyName, ContactName ) VALUES ( 'J4COM', 'J4 Company', 'Jason Price' )

As you can see, the column values are the same as those specified in the Value property for each parameter.

You can also add a parameter and set its value in one step. For example:

mySqlCommand.Parameters.Add("@CustomerID", SqlDbType.NChar, 5).Value = "J4COM"; You can also set a parameter to a null value. As you learned in Chapter 2, "Introduction to Databases," a column defined as null can store a null value. A null value indicates that the column value is unknown. You indicate that a parameter can accept a null value by setting the IsNullable property to true (the default is false). For example:

mySqlCommand.Parameters["@ContactName"].IsNullable = true;

You can then set the Value property of the parameter to null using the System.DBNull class. For example: mySqlCommand.Parameters["@ContactName"].Value = DbNull.Value;

The DBNull.Value property returns a null value. In this example, the final INSERT statement becomes: INSERT INTO Customers ( CustomerID, CompanyName, ContactName ) VALUES ( 'J4COM', 'J4 Company', NULL )

The only thing left to do is to execute the SQL statement. Step 4: Execute the Command To execute the command, you use one of your Command object's execute methods. For example: mySqlCommand.ExecuteNonQuery();

This runs the INSERT statement that adds the new row to the Customers table. I used the ExecuteNonQuery() method because an INSERT statement doesn't return a result set from the database. You can also use this method to execute UPDATE and DELETE statements. If you were executing a SELECT statement, you would use the ExecuteReader(), ExecuteScalar(), or ExecuteXmlReader() methods.

Listing 8.10 illustrates these four steps.Listing 8.10: USINGPARAMETERS.CS /\* UsingParameters.cs illustrates how to run an INSERT statement that uses parameters \*/ using System; using System.Data; using System.Data.SqlClient; class UsingParameters { public static void Main() { SqlConnection mySqlConnection = new SqlConnection( void Main()  $\{$  SqlConnection mySqlConnection =

"server=localhost;database=Northwind;uid=sa;pwd=sa" ); mySqlConnection.Open(); // step 1: create a Command object containing a SQL statement // with parameter placeholders SqlCommand mySqlCommand = mySqlConnection.CreateCommand();

mySqlCommand.CommandText = "INSERT INTO Customers (" + " CustomerID, CompanyName, ContactName" + ") VALUES (" + " @CustomerID, @CompanyName,

@ContactName" + ")"; // step 2: add parameters to the Command object

mySqlCommand.Parameters.Add("@CustomerID", SqlDbType.NChar, 5);

mySqlCommand.Parameters.Add("@CompanyName", SqlDbType.NVarChar, 40);

mySqlCommand.Parameters.Add("@ContactName", SqlDbType.NVarChar, 30); // step 3: set the parameters to specified values mySqlCommand.Parameters["@CustomerID"].Value = "J4COM"; mySqlCommand.Parameters["@CompanyName"].Value = "J4 Company";

mySqlCommand.Parameters["@ContactName"].IsNullable = true;

mySqlCommand.Parameters["@ContactName"].Value = DBNull.Value; // step 4: execute the command mySqlCommand.ExecuteNonQuery(); Console.WriteLine("Successfully added row to<br>Customers table"); mySqlConnection.Close(); } } mySqlConnection.Close(); } }

The output from this program is as follows: Successfully added row to Customers table

Team LiB | 4 PREVIOUS | NEXT >

# <span id="page-163-1"></span>**6.2.7 Executing SQL Server Stored Procedures**

<span id="page-163-0"></span>Team LiB **FREVIOUS NEXT F** Executing SQL Server Stored Procedures

In Chapter 4, you saw how to create and execute SQL Server stored procedures using T-SQL. You execute a stored procedure using the T-SQL EXECUTE statement. In this section, you'll see how to execute SQL Server procedures using ADO.NET.

In [Table 8.1](#page-145-2), shown earlier in this chapter, I mentioned the CommandType of StoredProcedure. Although you can use this CommandType to indicate that a command is to execute a stored procedure, you're actually better off using the T-SQL EXECUTE command to execute a stored procedure. This is because you can read values that are returned from a stored procedure through a RETURN statement, which you can't do when setting the CommandType to StoredProcedure. Also, it's a lot easier to understand your code when you use the EXECUTE command.

There are a couple of ways you can execute a stored procedure depending on whether your procedure returns a result set (a *result set* is one or more rows retrieved from a table by a SELECT statement). You'll learn these two ways to execute a stored procedure next.Executing a Stored Procedure That Does Not Return a Result Set

If your procedure does *not* return a result set, then you use the following steps to execute it: Create a Command object and set its CommandText property to an EXECUTE statement containing your procedure call.

Add any required parameters for the procedure call to your Command object, remembering to set the Direction property for any output parameters to ParameterDirection.Output. These output parameters can be defined using the T-SQL OUTPUT keyword in your procedure call, or returned using a RETURN statement in your actual procedure.

Execute your Command object using the ExecuteNonQuery() method. You use this method because the procedure doesn't return a result set.

Read the values of any output parameters.

You'll see how to use these four steps to call the following two SQL Server stored procedures: The first procedure, AddProduct(), will return an output parameter defined using the OUTPUT keyword.

The second procedure, AddProduct2(), will return an output parameter using the RETURN statement. These examples will show you the possible ways to execute a stored procedure using ADO.NET and read the output parameters.Executing the *AddProduct()* Stored Procedure

In Chapter 4, you saw how to create a stored procedure in the SQL Server Northwind database. The procedure you saw was named AddProduct(), and Listing 8.11 shows the AddProduct.sql script that creates the AddProduct() procedure. You saw how to run this script in Chapter 4. If you didn't already run this script when reading Chapter 4, and you want to run the example C# program shown later, you'll need to run this script. AddProduct() adds a row to the Products table and returns the ProductID of the new row as an OUTPUT parameter.Listing 8.11: ADDPRODUCT.SQL /\* AddProduct.sql creates a procedure that adds a row to the Products table using values passed as parameters to the procedure. The procedure returns the ProductID of the new row in an OUTPUT parameter named @MyProductID \*/ CREATE PROCEDURE AddProduct @MyProductID int OUTPUT, @MyProductName nvarchar(40), @MySupplierID int, @MyCategoryID int, @MyQuantityPerUnit nvarchar(20), @MyUnitPrice money, @MyUnitsInStock smallint, @MyUnitsOnOrder smallint, @MyReorderLevel smallint, @MyDiscontinued bit AS - insert a row into the Products table INSERT INTO Products ( ProductName, SupplierID, CategoryID, QuantityPerUnit, UnitPrice, UnitPrice, Uniterice, UnitPrice, UnitPrice, UnitPrice, UnitPrice, UnitPrice, UnitPrice, UnitPrice, UnitPrice, UnitPrice, UnitPrice, UnitsInStock, UnitsOnOrder, ReorderLevel, Discontinued ) VALUES ( @MyProductName, @MySupplierID, @MyCategoryID, @MyQuantityPerUnit, @MyUnitPrice, @MyUnitsInStock, @MyUnitsOnOrder, @MyReorderLevel, @MyDiscontinued ) - use the SCOPE\_IDENTITY() function to get the last - identity value inserted into a table performed within - the current database session and stored procedure, - so SCOPE\_IDENTITY returns the ProductID for the new row - in the Products table in this case  $SELECT \ @MyProductID = SCOPE$  IDENTITY() Notice the OUTPUT parameter named @MyProductID returned by AddProduct(). Because AddProduct() doesn't return a result set, you use the first set of steps outlined earlier. Let's examine the details of these four steps to execute this stored procedure.Step 1: Create a Command Object and set its CommandText Property to an EXECUTE Statement

Your first step is to create a Command object and set its CommandText property to an EXECUTE

statement containing the call to AddProduct(); notice the parameter placeholders used to mark the position where the parameter values will be substituted in step 2: SqlCommand mySqlCommand = mySqlConnection.CreateCommand(); mySqlCommand.CommandText = "EXECUTE AddProduct @MyProductID OUTPUT, @MyProductName, " + "@MySupplierID, @MyCategoryID, @MyQuantityPerUnit, " + "@MyUnitPrice, @MyUnitsInStock, @MyUnitsOnOrder, " + "@MyReorderLevel, @MyDiscontinued";

Notice the OUTPUT parameter placeholder named @MyProductID. This is used to store the OUTPUT parameter returned by AddProduct(). The other parameter placeholders are used to pass values to AddProduct(), which then uses those values in its INSERT statement. Step 2: Add Any Required Parameters to the Command Object

Your second step is to add any parameters to your Command object, remembering to set the Direction property for any output parameters to ParameterDirection.Output.

In this example, AddProduct() expects an output parameter to store the ProductID for the new row, and you therefore need to add an output parameter to your Command object. You do this by setting the Direction property of your parameter to ParameterDirection.Output. For example: mySqlCommand.Parameters.Add("@MyProductID", SqlDbType.Int);

mySqlCommand.Parameters["@MyProductID"].Direction = ParameterDirection.Output; The other parameters required to call AddProduct() are: mySqlCommand.Parameters.Add( "@MyProductName", SqlDbType.NVarChar, 40).Value = "Widget"; mySqlCommand.Parameters.Add( "@MySupplierID", SqlDbType.Int).Value = 1; mySqlCommand.Parameters.Add( "@MyCategoryID", SqlDbType.Int).Value = 1; mySqlCommand.Parameters.Add( "@MyQuantityPerUnit",

SqlDbType.NVarChar, 20).Value = "1 per box"; mySqlCommand.Parameters.Add( "@MyUnitPrice", SqlDbType.Money).Value = 5.99; mySqlCommand.Parameters.Add( "@MyUnitsInStock", SqlDbType.SmallInt).Value = 10; mySqlCommand.Parameters.Add( "@MyUnitsOnOrder", SqlDbType.SmallInt).Value = 5; mySqlCommand.Parameters.Add( "@MyReorderLevel", SqlDbType.SmallInt).Value = 5; mySqlCommand.Parameters.Add( "@MyReorderLevel",<br>SqlDbType.SmallInt).Value = 5; mySqlCommand.Parameters.Add( "@MyDiscontinued", SqlDbType.Bit).Value = 1;

Notice that the SqlDbType parameter types correspond to the types expected by the AddProduct() stored procedure. The values the parameters are set to are then substituted for the placeholders in the EXECUTE statement shown in step 1.Step 3: Execute the Command Object Using the ExecuteNonQuery() Method

Your third step is to execute your Command object using the ExecuteNonQuery() method. You use ExecuteNonQuery() because the AddProduct() procedure doesn't return a result set. For example: mySqlCommand.ExecuteNonQuery(); Step 4: Read the Values of any Output Parameters Your last step is to read the values of any output parameters. AddProduct() used one output parameter named @MyProductID. You read this returned value from the Value property of @MyProductID: Console.WriteLine("New ProductID = " +

mySqlCommand.Parameters["@MyProductID"].Value);

This displays the values of the ProductID generated by SQL Server for the new row in the Products table.

Listing 8.12 illustrates these steps to call the AddProduct() procedure.Listing 8.12: EXECUTEADDPRODUCT.CS /\* ExecuteAddProduct.cs illustrates how to call the SQL Server AddProduct() stored procedure \*/ using System; using System.Data; using System.Data.SqlClient; class ExecuteAddProduct { public static void Main()  $\{$  SqlConnection mySqlConnection = new SqlConnection( "server=localhost;database=Northwind;uid=sa;pwd=sa" ); mySqlConnection.Open(): // step 1: create a Command object and set its CommandText // property to an EXECUTE statement containing the stored // procedure call SqlCommand mySqlCommand = mySqlConnection.CreateCommand(); mySqlCommand.CommandText = "EXECUTE AddProduct @MyProductID OUTPUT, @MyProductName, " + "@MySupplierID,<br>@MyCategoryID, @MyQuantityPerUnit, " + "@MyUnitPrice, @MyUnitsInStock, @MyCategoryID, @MyQuantityPerUnit, " +<br>@MyUnitsOnOrder, " + " @MyReorderLe "@MyReorderLevel, @MyDiscontinued"; // step 2: add the required parameters to the Command object mySqlCommand.Parameters.Add("@MyProductID", SqlDbType.Int); mySqlCommand.Parameters["@MyProductID"].Direction = ParameterDirection.Output; mySqlCommand.Parameters.Add( "@MyProductName", SqlDbType.NVarChar, 40).Value = "Widget"; mySqlCommand.Parameters.Add( "@MySupplierID", SqlDbType.Int).Value = 1; mySqlCommand.Parameters.Add(

"@MyCategoryID", SqlDbType.Int).Value = 1; mySqlCommand.Parameters.Add( "@MyQuantityPerUnit", SqlDbType.NVarChar, 20).Value = "1 per box"; mySqlCommand.Parameters.Add( "@MyUnitPrice", SqlDbType.Money).Value = 5.99; mySqlCommand.Parameters.Add( "@MyUnitsInStock", SqlDbType.SmallInt).Value = 10; mySqlCommand.Parameters.Add( "@MyUnitsOnOrder", SqlDbType.SmallInt).Value = 5; mySqlCommand.Parameters.Add( "@MyReorderLevel", SqlDbType.SmallInt).Value = 5;<br>mySqlCommand.Parameters.Add( "@MyDiscontinued", SqlDbType.Bit).Value = 1; // s "@MyDiscontinued", SqlDbType.Bit).Value = 1; // step 3: execute the Command object using the // ExecuteNonQuery() method mySqlCommand.ExecuteNonQuery(); // step 4: read the value of the output parameter Console.WriteLine("New ProductID = " + mySqlCommand.Parameters["@MyProductID"].Value); mySqlConnection.Close(); } } The output from this program is as follows: New ProductID =  $81$ Of course, depending on the existing rows in your Products table, you'll get a different result.Executing the *AddProduct2()* Stored Procedure As you'll see, the AddProduct2() procedure is similar to AddProduct(), except that it uses a RETURN statement instead of an OUTPUT parameter to return the ProductID for the new row. Listing 8.13 shows the AddProduct2.sql script that creates the AddProduct2() procedure. You'll need to run this script before running the C# program.Listing 8.13: ADDPRODUCT2.SQL /\* AddProduct2.sql creates a procedure that adds a row to the Products table using values passed as parameters to the procedure. The procedure returns the ProductID of the new row using a RETURN statement \*/ CREATE PROCEDURE AddProduct2 @MyProductName nvarchar(40), @MySupplierID int, @MyCategoryID int, @MyQuantityPerUnit nvarchar(20), @MyUnitPrice money, @MyUnitsInStock smallint, @MyUnitsOnOrder smallint, @MyReorderLevel smallint, @MyDiscontinued bit AS - declare the @MyProductID variable DECLARE @MyProductID int insert a row into the Products table INSERT INTO Products ( ProductName, SupplierID, Category D., Category D., CategoryID, QuantityPerUnit, UnitPrice, UnitsInStock, UnitsOnOrder, ReorderLevel,<br>Discontinued ) VALUES ( @MyProductName, @MySupplierID, @MyCategoryID, @MyProductName, @MySupplierID, @MyCategoryID, @MyQuantityPerUnit, @MyUnitPrice, @MyUnitsInStock, @MyUnitsOnOrder, @MyReorderLevel, @MyDiscontinued ) - use the SCOPE\_IDENTITY() function to get the last - identity value inserted into a table performed within - the current database session and stored procedure, - so SCOPE\_IDENTITY returns the ProductID for the new row - in the Products table in this case SET @MyProductID = SCOPE\_IDENTITY() RETURN @MyProductID Notice the RETURN statement at the end to return @MyProductID. Because AddProduct2() doesn't return a result set of rows, you use the same four steps shown in the previous section to execute the procedure using ADO.NET. The only difference is in the construction of your EXECUTE command when setting the CommandText property in step 1. To call AddProduct2() you set the CommandText property of your Command object as follows: mySqlCommand.CommandText = "EXECUTE @MyProductID = AddProduct2 @MyProductName, " + "@MySupplierID, @MyCategoryID, @MyQuantityPerUnit, " + "@MyUnitPrice, @MyUnitsInStock, @MyUnitsOnOrder, " + "@MyReorderLevel, @MyDiscontinued"; Notice the change in the position of the @MyProductID parameter: it is shifted to just after the EXECUTE and set equal to the value returned by AddProduct2(). This change is made because Add-Product2() uses a RETURN statement to output the @MyProductID value. The rest of the C# code required to call AddProduct2() is the same as that shown earlier in Listing 8.12. Note Because only the *EXECUTE* is different, I've omitted the program that calls *AddProduct2()* from this book. You can see this program in the *ExecuteAddProduct2.cs* file I've provided. Feel free to examine and run it.Executing a Stored Procedure that Does Return a Result Set If your procedure *does* return a result set, then you use the following steps to execute it: Create a Command object and set its CommandText property to an EXECUTE statement containing your procedure call. Add any required parameters to your Command object, remembering to set the Direction property for any output parameters to ParameterDirection.Output. Execute your command using the ExecuteReader() method, storing the returned DataReader object. Read the rows in the result set using your DataReader object.

Close your DataReader object. You *must* do this before you can read any output parameters. Read the values of any output parameters.

In the following example, you'll see a stored procedure named AddProduct3() that will return a result set along with an output parameter using a RETURN statement.

The AddProduct3() procedure is similar to AddProduct2(), except that it also returns a result set using a SELECT statement. This SELECT contains the ProductName and UnitPrice columns for the new row added to the Products table. This result set is returned in addition to the ProductID of the new row, which is returned using the RETURN statement. Listing 8.14 shows the AddProduct3.sql script that creates the AddProduct3() procedure. You'll need to run this script before running the C# program.Listing 8.14: ADDPRODUCT3.SQL /\* AddProduct3.sql creates a procedure that adds a row to the Products table using values passed as parameters to the procedure. The procedure returns the ProductID of the new row using a RETURN statement and returns a result set containing the new row \*/ CREATE PROCEDURE AddProduct3 @MyProductName nvarchar(40), @MySupplierID int, @MyCategoryID int, @MyQuantityPerUnit nvarchar(20), @MyUnitPrice money, @MyUnitsInStock smallint, @MyUnitsOnOrder smallint, @MyReorderLevel smallint, @MyDiscontinued bit AS - declare the @MyProductID variable DECLARE @MyProductID int insert a row into the Products table INSERT INTO Products ( ProductName, SupplierID, CategoryID, QuantityPerUnit, UnitPrice, UnitsInStock, UnitsOnOrder, ReorderLevel, Discontinued ) VALUES ( @MyProductName, @MySupplierID, @MyCategoryID, @MyQuantityPerUnit, @MyUnitPrice, @MyUnitsInStock, @MyUnitsOnOrder, @MyReorderLevel, @MyDiscontinued ) - use the SCOPE\_IDENTITY() function to get the last - identity value inserted into a table performed within - the current database session and stored procedure, - so SCOPE\_IDENTITY returns the ProductID for the new row - in the Products table in this case SET @MyProductID = SCOPE\_IDENTITY() - return the result set SELECT ProductName, UnitPrice FROM Products WHERE ProductID = @MyProductID - return @MyProductID RETURN @MyProductID Since you've already seen the basics for the code that execute the six steps shown earlier in this section, I'll go straight to the code with minimal explanation. Listing 8.15 shows the program that calls AddProduct3(). The important things to notice are:Listing 8.15: EXECUTEADDPRODUCT3.CS /\* ExecuteAddProduct3.cs illustrates how to call the SQL Server AddProduct3() stored procedure \*/ using System; using System.Data; using System.Data.SqlClient; class ExecuteAddProduct3 { public static void Main() { SqlConnection mySqlConnection = new SqlConnection( "server=localhost;database=Northwind;uid=sa;pwd=sa" ); mySqlConnection.Open(); // step 1: create a Command object and set its CommandText // property to an EXECUTE statement containing the stored // procedure call SqlCommand mySqlCommand = mySqlConnection.CreateCommand(); mySqlCommand.CommandText = "EXECUTE @MyProductID = AddProduct3 @MyProductName, " + "@MySupplierID, @MyCategoryID,<br>@MyQuantityPerUnit, " + "@MyUnitPrice, @MyUnitsInStock, @MyUnitsOnOrder, " + @MyQuantityPerUnit, " + "@MyUnitPrice, @MyUnitsInStock, @MyUnitsOnOrder, " + "@MyReorderLevel, @MyDiscontinued"; // step 2: add the required parameters to the  $\frac{M}{V}$  step 2: add the required parameters to the Command object mySqlCommand.Parameters.Add("@MyProductID", SqlDbType.Int); mySqlCommand.Parameters["@MyProductID"].Direction = ParameterDirection.Output; mySqlCommand.Parameters.Add( "@MyProductName", SqlDbType.NVarChar, 40).Value = "Widget"; mySqlCommand.Parameters.Add( "@MySupplierID", SqlDbType.Int).Value = 1; mySqlCommand.Parameters.Add( "@MyCategoryID", SqlDbType.Int).Value = 1; mySqlCommand.Parameters.Add( "@MyQuantityPerUnit", SqlDbType.NVarChar, 20).Value = "1 per box"; mySqlCommand.Parameters.Add( "@MyUnitPrice", SqlDbType.Money).Value = 5.99; mySqlCommand.Parameters.Add( "@MyUnitsInStock", SqlDbType.SmallInt).Value = 10; mySqlCommand.Parameters.Add( "@MyUnitsOnOrder", SqlDbType.SmallInt).Value = 5; mySqlCommand.Parameters.Add( "@MyReorderLevel", SqlDbType.SmallInt).Value = 5; mySqlCommand.Parameters.Add( "@MyDiscontinued", SqlDbType.Bit).Value = 1; // step 3: execute the Command object using the ExecuteReader() // method SqlDataReader  $mySqlDataReader = mySqlCommand.EsecuteReader();$  // step 4: read the rows using the DataReader object while (mySqlDataReader.Read()) { Console.WriteLine("mySqlDataReader[\" ProductName\"] = " + mySqlDataReader["ProductName"]); Console.WriteLine("mySqlDataReader[\" UnitPrice\"] = " + mySqlDataReader["UnitPrice"]); } // step 5: close the DataReader object mySqlDataReader.Close(); // step 6: read the value of the output parameter Console.WriteLine("New ProductID = " + mySqlCommand.Parameters["@MyProductID"].Value);

mySqlConnection.Close(); } }

The ExecuteReader() method is used to return the result set containing the ProductName and UnitPrice columns for the new row.

The result set is then read using a SqlDataReader object.

The SqlDataReader object is closed before the output parameter is read.

The output from this program is as follows: mySqlDataReader["ProductName"] = Widget

mySqlDataReader["UnitPrice"] = 5.99 New ProductID = 83

### **6.2.8 Creating a Command Object Using Visual Studio .NET**

**Team LiB 4 PREVIOUS NEXT > Creating a Command** Object Using Visual Studio .NET

To create a SqlCommand object using Visual Studio .NET (VS .NET), you drag a SqlCommand object from the Data tab of the Toolbox to your form. You can also drag an OleDbCommand object from the Data tab of the Toolbox to your form.

Before you perform the procedure explained in this section, do the following:

Create a new project named MyDataReader containing a Windows application.

Add a SqlConnection object to your project (refer back to the previous chapter to see how to add a SqlConnection object using VS .NET). This object will have the default name of sqlConnection1. Configure your sqlConnection1 object to access your Northwind database.

Drag a SqlCommand object to your form. Figure 8.1 shows a form with a SqlCommand object. This object is assigned the default name of

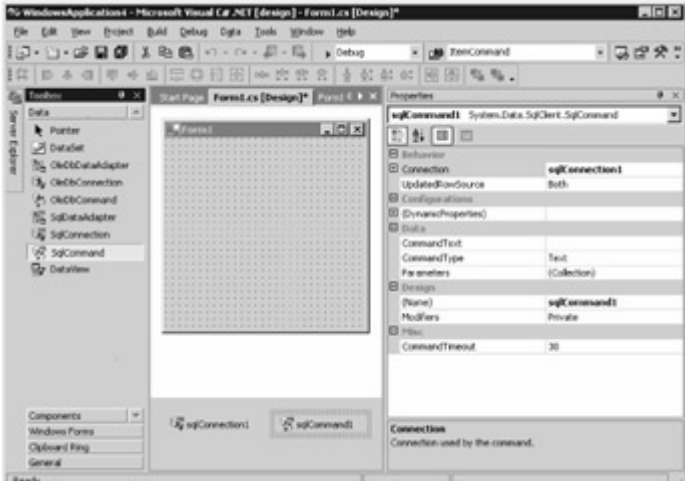

sqlCommand1.

Figure 8.1: A SqlCommand object in a form

You then set the Connection property for your sqlCommand1 using the drop-down list to the right of the Connection property in the Properties window. You can select an existing Connection object from the drop-down list; you can also create a new Connection object by selecting New from the list. For this example, select your existing sqlConnection1 object for the Connection property of your sqlCommand1 object, as shown in Figure 8.1.

You can use Query Builder to create a SQL statement by clicking on the ellipsis button to the right of the CommandText property, and you can set parameters for a command by clicking the ellipsis button to the right of the Parameters property. You'll set the CommandText property of your SqlCommand object to a SELECT statement that retrieves the CustomerID, CompanyName, and ContactName columns from the Customers table. You'll construct this SELECT statement using Query Builder. To get started, click the ellipsis button to the right of the CommandText property for your SqlCommand object.

In the Add Table dialog, select the Customers table, as shown in Figure 8.2. Click the Add button to add the Customers table to your query. Click the Close button to

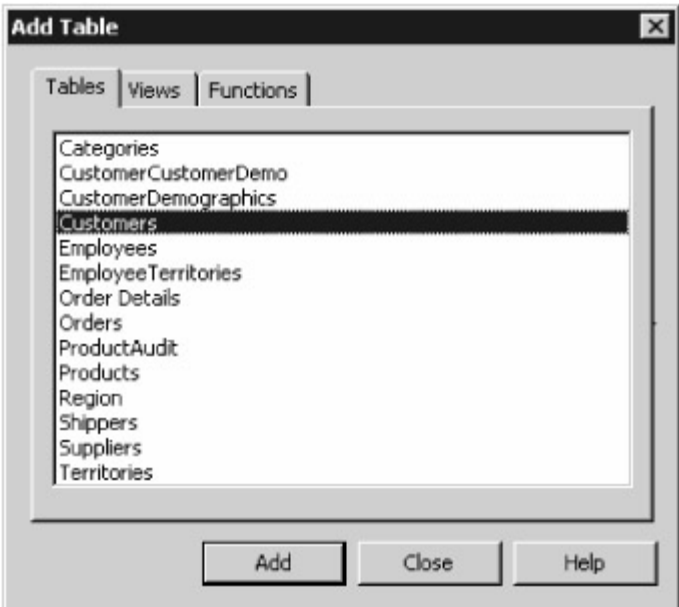

#### continue.

Figure 8.2: Adding the Customers table to the query using the Add Table dialog

Next, you construct your query using Query Builder. You select the columns you want to retrieve here. Add the CustomerID, CompanyName, and ContactName columns using Query Builder, as shown in

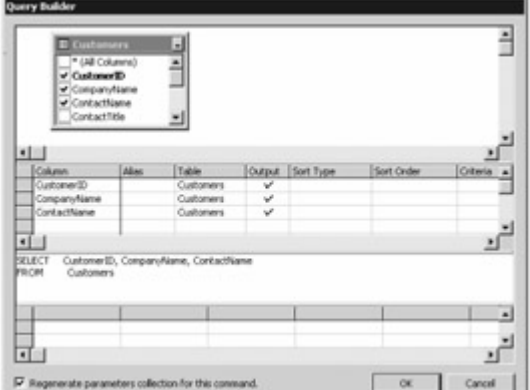

Figure 8.3.

Figure 8.3: Adding the CustomerID, CompanyName, and ContactName columns to the query using Query Builder

Click the OK button to continue. The CommandText property of your SqlCommand object is then set to the SELECT statement you created in Query Builder.Note

Save your *MyDataReader* project by selecting File £ Save All. You'll see the use of the *SqlCommand* **[object you](#page-10-0) [added to](#page-163-1) [your pro](#page-168-0)ject in the next chapter.**<br>Team LiB **A PREVIOUS NEXT F** 

# <span id="page-168-0"></span>**6.2.9 Summary**

# Team LiB | + PREVIOUS | NEXT > Summary

In this chapter, you learned how to execute database commands. There are three Command classes: SqlCommand, OleDbCommand, and OdbcCommand. You use a Command object to execute a SQL SELECT, INSERT, UPDATE, or DELETE statement. You can also use a Command object to execute a stored procedure call, or retrieve all the rows and columns from a specific table; this is known as a TableDirect command. You use an object of the SqlCommand class to execute a command against a SQL Server database, an object of the SqlDataReader class to read the rows retrieved from a SQL Server database, and an object of the SqlTransaction class to represent a database transaction in a

SQL Server database.

In the next chapter, you'll learn the details of DataReader objects. Team LiB | 4 PREVIOUS | NEXT }

# **6.3 Chapter 9: Using DataReader Objects to Read Results**

**Team LiB 4 PREVIOUS** NEXT F Chapter 9: Using *DataReader* Objects to Read ResultsOverview Reading rows using a DataReader object (sometimes known as a *firehose cursor* ) is typically faster than reading from a DataSet. DataReader objects are part of the managed providers, and there are three DataReader classes: SqlDataReader, OleDbDataReader, and OdbcDataReader. You use a DataReader object to read rows retrieved from the database using a Command object. DataReader objects can be used to read rows only in a forward direction. DataReader objects act as an alternative to a DataSet object (DataSet objects allow you to store a copy of the rows from the database, and you can work with that copy while disconnected from the database). You cannot use a DataReader to modify rows in the database. Featured in this chapter: The SqlDataReader class Creating a SqlDataReader object Reading rows from a SqlDataReader object Returning strongly typed column values Reading null values Executing multiple SQL statements Using a DataReader object in Visual Studio .NET<br>Team LiB **A FREVIOUS NEXT F** 

### **6.3.1 The SqlDataReader Class**

# Team LiB **TA PREVIOUS NEXT >** The SqlDataReader Class

You use an object of the SqlDataReader class to read rows retrieved from a SQL Server database, an object of the OleDbDataReader class to read rows from any database that supports OLE DB, such as Oracle or Access, and an object of the OdbcDataReader class to read rows from any data-base that supports ODBC. Table 9.1 shows some of the SqlDataReader properties. Table 9.1: SqlDataReader PROPERTIES

#### **PROPERTY TYPE**

#### **DESCRIPTION**

Depth int Gets a value indicating the depth of nesting for the current row. **FieldCount** int Gets the number of columns in the current row. IsClosed bool Gets a bool value indicating whether the data reader is closed. RecordsAffected int Gets the number of rows added, modified, or removed by execution of the SQL statement. Note Although the *SqlDataReader* class is specific to SQL Server, many of the properties and methods in this class are the same as those for the *OleDbDataReader* and *OdbcDataReader* classes. Table 9.2 shows some of the public SqlDataReader methods. Table 9.2: SqlDataReader METHODS **METHOD**

# <span id="page-169-0"></span>**RETURN TYPE DESCRIPTION** GetBoolean()

bool Returns the value of the specified column as a bool. GetByte() byte Returns the value of the specified column as a byte. GetBytes() long Reads a stream of byte values from the specified column into a byte array. The long value returned is the number of byte values read from the column. GetChar() char Returns the value of the specified column as a char. GetChars() long Reads a stream of char values from the specified column into a char array. The long value returned is the number of char values read from the column. GetDataTypeName() string Returns the name of the source data type for the specified column. GetDateTime() DateTime Returns the value of the specified column as a DateTime. GetDecimal() decimal Returns the value of the specified column as a decimal. GetDouble() double Returns the value of the specified column as a double. GetFieldType() Type Returns the Type of the specified column. GetFloat() float Returns the value of the specified column as a float. GetGuid() Guid Returns the value of the specified column as a globally unique identifier (GUID). GetInt16() short Returns the value of the specified column as a short. GetInt32() int Returns the value of the specified column as an int. GetInt64() long Returns the value of the specified column as a long. GetName() string Returns the name of the specified column. GetOrdinal() int Returns the numeric position, or *ordinal,* of the specified column (first column has an ordinal of 0). GetSchemaTable() DataTable Returns a DataTable that contains details of the columns stored in the data reader. GetSqlBinary()

**SqlBinary** Returns the value of the specified column as a SqlBinary object. The SqlBinary class is declared in the System.Data.SqlTypes namespace. All the GetSql\* methods are specific to the SqlDataReader class. GetSqlBoolean() **SqlBoolean** Returns the value of the specified column as a SqlBoolean object. GetSqlByte() **SqlByte** Returns the value of the specified column as a SqlByte object. GetSqlDateTime() **SqlDateTime** Returns the value of the specified column as a SqlDateTime object. GetSqlDecimal() **S**alDecimal Returns the value of the specified column as a SqlDecimal object. GetSqlDouble() **SqlDouble** Returns the value of the specified column as a SqlDouble object. GetSqlGuid() **SqlGuid** Returns the value of the specified column as a SqlGuid object. GetSqlInt16() SqlInt16 Returns the value of the specified column as a SqlInt16 object. GetSalInt32() SqlInt32 Returns the value of the specified column as a SqlInt32 object. GetSqlInt64() SqlInt64 Returns the value of the specified column as a SqlInt64 object. GetSqlMoney() **SqlMoney** Returns the value of the specified column as a SqlMoney object. GetSqlSingle() **SqlSingle** Returns the value of the specified column as a SqlSingle object. GetSqlString() **SqlString** Returns the value of the specified column as a SqlString object. GetSqlValue() object Returns the value of the specified column as an object. GetSqlValues() int Copies the value of all the columns in the current row into a specified object array. The int returned by this method is the number of elements in the array. GetString() string Returns the value of the specified column as a string. GetValue() object Returns the value of the specified column as an object. GetValues() int Copies the value of all the columns in the current row into a specified object array. The int returned by this method is the number of elements in the array. IsDBNull() bool Returns a bool that indicates whether the specified column contains a null value. NextResult() bool Moves the data reader to the next row in the result set. The bool returned by this method indicates whether there are more rows in the result set. Read() bool Moves the data reader to the next row in the result set and reads the row. The bool returned by this method indicates whether there are more rows in the result set.Note The *DataTable* column details include the name (stored in the *ColumnName* column of the returned *DataTable* ), ordinal (stored in *ColumnOrdinal* ), maximum length of the value that may be stored in the column (stored in *ColumnSize* ), precision and scale of a numeric column (stored in *NumericPrecision* and *NumericScale* ), among others. Precision is the total number of digits that make up a number, and scale is the total number of digits to the right of the decimal point. You saw how to read a schema using a program in the previous chapter.Tip The *System.Data.SqlTypes* namespace provides classes for native data types used within SQL Server. These classes provide a safer and faster alternative to other data types returned by the other *Get\** methods. Using the classes in this namespace helps prevent type conversion errors caused by loss of precision. Because other data types are converted to and from *SqlTypes* behind the scenes, explicitly creating and using objects within this namespace results in faster code as well. You'll learn

more about the *SqlTypes* namespace later in the

**"[Using the GetSql\\* Methods to Read Column Values](#page-180-0)" section.**<br>Team LiB **4 PREVIOUS NEXT F** 

# **6.3.2 Creating a SqlDataReader Object**

**Team LiB REVIOUS REXT F** Creating a SqlDataReader Object

You can create a DataReader object only by calling the ExecuteReader() method of a Command object. Command objects were covered in the **previous chapter**. For example, the following code creates the required objects and executes a SELECT statement that retrieves the top five rows from the Products table of the SQL Server Northwind database, storing the returned rows in a SqlDataReader object: SqlConnection mySqlConnection = new SqlConnection( "server=localhost;database=Northwind;uid=sa;pwd=sa" ); SqlCommand mySqlCommand =

mySqlConnection.CreateCommand(); mySqlCommand.CommandText = "SELECT TOP 5 ProductID, ProductName, UnitPrice, " + "UnitsInStock, Discontinued " + "FROM Products " + "ORDER BY ProductID"; mySqlConnection.Open(); SqlDataReader productsSqlDataReader = mySqlCommand.ExecuteReader();

Notice that the SqlDataReader object returned by the ExecuteReader() method is stored in the productsSqlDataReader object. You'll see how to use productsSqlDataReader in the following Section.<br>| Team LiB || ∢ PREVIOUS || NEXT ⊁ ||

# <span id="page-172-1"></span>**6.3.3 Reading Rows from a SqlDataReader Object**

<span id="page-172-0"></span>**Team LiB REBULA AREADING READIM** Reading Rows from a SqlDataReader Object You read the rows from a DataReader object using the Read() method. This method returns the Boolean true value when there is another row to read, otherwise it returns false. You can read an individual column value in a row from a DataReader by passing the name of the column in square brackets. For example, to read the CustomerID column, you use productsSqlDataReader["ProductID"]. You can also specify the column you want to get by passing a numeric value in brackets. For example, productsSqlDataReader[0] also returns the ProductID column value.Tip

The difference between these two ways of reading a column value is performance: using numeric

column positions instead of column names results in faster execution of the code. Let's take a look at two code snippets that illustrate these two ways of reading column values. The first code snippet uses the column names to read the column values: while

(productsSqlDataReader.Read()) { Console.WriteLine(productsSqlDataReader["ProductID"]); Console.WriteLine(productsSqlDataReader["ProductName"]);

Console.WriteLine(productsSqlDataReader["UnitPrice"]);

Console.WriteLine(productsSqlDataReader["Discontinued"]); }

The second code snippet uses the numeric column positions to read the column values: while (productsSqlDataReader.Read()) { Console.WriteLine(productsSqlDataReader[0]);

Console.WriteLine(productsSqlDataReader[1]); Console.WriteLine(productsSqlDataReader[2]); Console.WriteLine(productsSqlDataReader[3]); }

Although the second code snippet is faster, it is less flexible since you have to hard-code the numeric column positions. If the column positions in the SELECT statement are changed, you need to change the hard-coded column positions in the code-and this is a maintenance nightmare. Also, hard-coding the column positions makes your programs more difficult to read.

There is a solution to this problem: you can call the GetOrdinal() method of your DataReader object. The GetOrdinal() method returns the position of a column given its name; this position is known as the column's *ordinal* . You can then use the position returned by GetOrdinal() to get the column values from your DataReader.

Let's take a look at some code that uses the GetOrdinal() method to obtain the positions of the columns from the example SELECT statement: int productIDColPos =

productsSqlDataReader.GetOrdinal("ProductID"); int productNameColPos =

productsSqlDataReader.GetOrdinal("ProductName"); int unitPriceColPos =

productsSqlDataReader.GetOrdinal("UnitPrice"); int discontinuedColPos =

productsSqlDataReader.GetOrdinal("Discontinued");

You can then use these int values to get the column values from productsSqlDataReader: while (productsSqlDataReader.Read()) { Console.WriteLine(productsSqlDataReader[productIDColPos]); Console.WriteLine(productsSqlDataReader[productNameColPos]); Console.WriteLine(productsSqlDataReader[unitPriceColPos]);

Console.WriteLine(productsSqlDataReader[discontinuedColPos]); }

This way gives you the best of both worlds: high performance and flexibility.Warning When you've finished reading the rows from your *DataReader* object, close it using the *Close()* method. The reason for this is that a *DataReader* object ties up the *Connection* object, and no other commands can be executed while there is an open *DataReader* for that *Connection* . The following example closes productsSqlDataReader using the Close() method: productsSqlDataReader.Close();

<span id="page-173-0"></span>Once you've closed your DataReader, you can execute other commands using your Connection object.

Listing 9.1 uses the code examples shown in this section.Listing 9.1: USINGCOLUMNORDINALS.CS /\* UsingColumnOrdinals.cs illustrates how to use the GetOrdinal() method of a DataReader object to get the numeric positions of a column \*/ using System; using System.Data; using

System.Data.SqlClient; class UsingColumnOrdinals { public static void Main() { SqlConnection mySqlConnection = new SqlConnection(

```
"server=localhost;database=Northwind;uid=sa;pwd=sa" ); SqlCommand mySqlCommand =
mySqlConnection.CreateCommand();  mySqlCommand.CommandText = "SELECT TOP 5<br>ProductID, ProductName, UnitPrice, " + "UnitsInStock, Discontinued " + "FROM Products " +
ProductID, ProductName, UnitPrice, " +
"ORDER BY ProductID"; mySqlConnection.Open(); SqlDataReader productsSqlDataReader =<br>mySqlCommand.ExecuteReader(); // use the GetOrdinal() method of the DataReader object // to
                                               \frac{1}{2} use the GetOrdinal() method of the DataReader object \frac{1}{2} to
obtain the numeric positions of the columns int productIDColPos =
productsSqlDataReader.GetOrdinal("ProductID"); int productNameColPos =<br>productsSqlDataReader.GetOrdinal("ProductName"): int unitPriceColPos =
productsSqlDataReader.GetOrdinal("ProductName");
productsSqlDataReader.GetOrdinal("UnitPrice"); int unitsInStockColPos =
productsSqlDataReader.GetOrdinal("UnitsInStock"); int discontinuedColPos =
productsSqlDataReader.GetOrdinal("Discontinued"); while (productsSqlDataReader.Read()) {
Console.WriteLine("ProductID = " + productsSqlDataReader[productIDColPos]);<br>Console.WriteLine("ProductName = " + productsSqlDataReader[productNameCo
                                                       productsSqlDataReader[productNameColPos]);
```
Console.WriteLine("UnitPrice = " + productsSqlDataReader[unitPriceColPos]); Console.WriteLine("UnitsInStock = " + productsSqlDataReader[unitsInStockColPos]); Console.WriteLine("Discontinued = " + productsSqlDataReader[discontinuedColPos]); } productsSqlDataReader.Close(); mySqlConnection.Close(); } } The output from this program is as follows: ProductID = 1 ProductName = Chai UnitPrice = 18 UnitsInStock = 39 Discontinued = False ProductID = 2 ProductName = Chang UnitPrice = 19 UnitsInStock = 17 Discontinued = False ProductID = 3 ProductName = Aniseed Syrup UnitPrice = 10 UnitsInStock = 13 Discontinued = False ProductID = 4 ProductName = Chef Anton's Cajun Seasoning UnitPrice = 22 UnitsInStock = 53 Discontinued = False ProductID = 5 ProductName = Chef Anton's Gumbo Mix UnitPrice = 21.35 UnitsInStock = 0 Discontinued = True<br>Team LiB  $\frac{1}{\sqrt{R}}$  PREVIOUS REXT E

# <span id="page-174-0"></span>**6.3.4 Returning Strongly Typed Column Values**

Team LiB | 4 PREVIOUS | NEXT > Returning Strongly Typed Column Values

Up to this point, you've retrieved column values from a DataReader only as generic objects of the System.Object class (such objects are often referred to as being of the C# object type). Note All classes in C# are derived from the *System.Object* class.

I'll rewrite the while loop shown in the example in the [previous section](#page-172-0) to show how you store column values as objects of the System.Object class: while (productsSqlDataReader.Read()) { object productsSqlDataReader[product]DColPos]; object productName = productsSqlDataReader[productIDColPos]; object productName =

productsSqlDataReader[productNameColPos]; object unitPrice =

productsSqlDataReader[unitPriceColPos]; object unitsInStock =

productsSqlDataReader[unitsInStockColPos]; object discontinued =

productsSqlDataReader[discontinuedColPos]; Console.WriteLine("productID = " + productID); Console.WriteLine("productName = " + productName); Console.WriteLine("unitPrice = " + unitPrice); Console.WriteLine("unitsInStock = " + unitsInStock); Console.WriteLine("discontinued = " + discontinued); }

This code results in the same output as [Listing 9.1](#page-173-0). All I did in Listing 9.1 is to explicitly show that a DataReader returns a column value as an object of the System.Object class by default. When an object of the System.Object class is displayed by the Console.WriteLine() method, the object is first implicitly converted to a string and then displayed.

That's fine for just displaying the column values, but what if you want to perform some kind of calculation with a value? To do that, you must first cast the value to a specific type. The following example casts the unitPrice object to a decimal and then multiplies it by 1.2: decimal newUnitPrice = (decimal) unitPrice \* 1.2m; Note

You add an *m* to the end of a literal number to indicate it is of the *decimal* type.

Casting an object to a specific type works, but it's not very elegant. It also goes against the one of the main benefits of a modern programming language: use of strong typing. Strongly typing means that you pick the type of a variable or object when declaring it. The main benefit of strong typing is that you're less likely to have runtime errors in your programs that are caused by using the wrong type. This is because the compiler checks your code to make sure the context of the type is correct. The bottom line is that you should endeavor to make all your variables and objects of the appropriate type to begin with, and use casting only when you have no other choice. In this case, you have a choice: instead of casting, you can use one of the DataReader object's Get\* methods to return a column value in an appropriate type. Note

I use the asterisk in *Get\** to indicate there are many methods that start with *Get* . You can see all the *Get\** methods in [Table 9.2](#page-169-0), shown earlier.

For example, one of the Get\* methods is GetInt32(), which returns a column value as an int value. The following code shows the use of the GetInt32() method to obtain the column value for the ProductID column as an int: int productID = productsSqlDataReader.GetInt32(productIDColPos); As you can see, you pass the ordinal of the column that has the value you want to obtain to the Get\* [method. Y](#page-10-0)[ou saw ho](#page-172-1)[w to get](#page-175-0) a column's ordinal value in the [previous section](#page-172-0).

Team LiB | 4 PREVIOUS | NEXT F

## <span id="page-175-0"></span>**6.3.5 Using the Get\* Methods to Read Column Values**

<span id="page-175-1"></span>**Team LiB Exergious** NEXT F Using the Get\* Methods to Read Column Values Before I show you the other Get\* methods that read column values, you need to know the standard C# types and the values they support. You need to know these so that you can understand the type compatibilities between C# and SQL Server shown later. Table 9.3 shows the standard C# types, along with the underlying .NET type and the values that can be stored in the C# type. Table 9.3: STANDARD C# AND .NET TYPES **C# TYPE .NET TYPE VALUES** bool Boolean A Boolean true or false value. byte Byte An 8-bit unsigned integer between 0 and 28 - 1(255). char Char A 16-bit Unicode character. DateTime DateTime A date and time between 12:00:00 AM January 1, 0001 and 11:59:59 PM December 31, 9999. decimal Decimal A fixed precision and scale number between approximately +/-1.0 \*10-28 and approximately +/-7.9 \*1028 with 28 significant figures of precision. double Double A 64-bit floating-point number between approximately +/-5 \*10-324 and approximately +/-1.7 \*10308 with 15 to 16 significant figures of precision. float **Single** A 32-bit floating-point number between approximately +/-1.5 \*10-45 to approximately +/-3.4 \*1038 with 7 significant figures of precision. Guid Guid A 128-bit unsigned integer value (16 bytes) that that is unique across all computers and networks. int Int32 A 32-bit signed integer between -231 (-2,147,483,648) and 231 - 1 (2,147,483,647). long Int64 A 64-bit signed integer between -263 (-9,223,372,036,854,775,808) and 263 - 1 (9,223,372,036,854,775,807). sbyte **SByte** An 8-bit signed integer between -27 (-128) and 27 - 1 (127). short Int16 A 16-bit signed integer between -215 (-32,768) and 215 - 1 (32,767). string **String** A variable-length string of 16-bit Unicode characters. uint UInt32

*© 2004 ...Your company*

<span id="page-176-0"></span>A 32-bit unsigned integer between 0 and 232 - 1 (4,294,967,295). ulong UInt<sub>64</sub> A 64-bit unsigned integer between 0 and 264 - 1 (18,446,744,073,709,551,615). ushort UInt<sub>16</sub> A 16-bit unsigned integer between 0 and 216 - 1 (65,535).Note The standard C# types are defined in the *System* namespace. Table 9.4 shows the SQL Server types, the compatible standard C# types, and the DataReader Get\* methods that return each C# type. You use this table to figure out which method to call to get a specific column type. For example, if you need to get the value of a bigint column, you call the GetInt64() method that returns a long. Table 9.4: SQL SERVER TYPES, COMPATIBLE STANDARD C# TYPES, AND GET\* METHODS **SQL SERVER TYPE COMPATIBLE STANDARD C# TYPE GET\* METHOD** binary byte[] GetBytes() bigint long GetInt64() bit bool GetBoolean() char string GetString() datetime DateTime GetDateTime() decimal decimal GetDecimal() float double GetDouble() image byte[] GetBytes() int int GetInt32() money decimal GetDecimal() nchar string GetString() ntext string GetString() nvarchar string GetString() numeric

decimal GetDecimal() real float GetFloat() smalldatetime DateTime GetDateTime() smallint short GetInt16() smallmoney decimal GetDecimal() sql varient object GetValue() text string GetString() timestamp byte[] GetBytes() tinyint byte GetByte() varbinary byte[] GetBytes() varchar string GetString() uniqueidentifier Guid GetGuid()Note

You can see the SQL Server types and the values supported by those types in [Table 2.3](#page-44-0) of Chapter 2, "Introduction to Databases."Note The *Get\** methods are defined in all of the *DataReader* classes and work for all databases. [Next you](#page-10-0)'[ll](#page-10-0) [see how t](#page-174-0)[o use s](#page-177-0)ome of the methods shown in Table 9.4.<br>Team LiB **A PREVIOUS NEXT F** 

## <span id="page-177-0"></span>**6.3.6 An Example of Using the Get\* Methods**

**Team LiB An Example of Using the Get\*** Methods

Let's take a look at an example that reads the ProductID, ProductName, UnitPrice, UnitsInStock, and Discontinued columns from the Products table using the Get\* methods.

To figure out which Get\* method to use to retrieve a particular SQL Server column type, you use [Table 9.4](#page-176-0), shown earlier. For example, the ProductID column is a SQL Server int, and looking up that SQL Server type in **[Table 9.4](#page-176-0)**, you can see you use the GetInt32() method to obtain the column value as a C# int. Table 9.5 summarizes the column names, SQL Server types, Get\* methods, and C# return types required to retrieve the five columns from the Products table. Table 9.5: Products TABLE COLUMNS, TYPES, AND METHODS

#### **COLUMN NAME SQL SERVER COLUMN TYPE GET\* METHOD C# RETURN TYPE**

ProductID int GetInt32() int ProductName nvarchar GetString() string **UnitPrice** money GetDecimal() decimal **UnitsInStock** smallint GetInt16() short **Discontinued** bit GetBoolean() bool Let's assume that you already have a SqlDataReader object named productsSqlDataReader and that it may be used to read the five columns from the Products table. The following while loop uses the Get\* methods and returned C# types shown in Table 9.5 to obtain the column values from productsSqlDataReader: while (productsSqlDataReader.Read()) { int productID = productsSqlDataReader.GetInt32(productIDColPos); Console.WriteLine("productID = " + productID); string productName = productsSqlDataReader.GetString(productNameColPos); Console.WriteLine("productName = " + productName); decimal unitPrice = productsSqlDataReader.GetDecimal(unitPriceColPos); Console.WriteLine("unitPrice = " + unitPrice); short unitsInStock = productsSqlDataReader.GetInt16(unitsInStockColPos); Console.WriteLine("unitsInStock =  $" +$  unitsInStock); bool discontinued = productsSqlDataReader.GetBoolean(discontinuedColPos); Console.WriteLine("discontinued = " + discontinued); } As you can see, five variables of the appropriate type are created in this while loop, each of which is used to store the result from the Get\* method. For example, the productID variable is used to store the ProductID column value, and since ProductID is of the SQL Server int type, the appropriate C# type for the productID variable is int. To get the ProductID column value as a C# int, you call the GetInt32() method. Similarly, the productName variable is a C# string that is used to store the

ProductName column value. This column is of the nvarchar SQL Server type, and to get the Product-Name column value, the GetString() method is used. Of course, this code depends on your knowing the type of the database column. If you don't know the

type of a column, you can get it using Visual Studio .NET's Server Explorer. For example, Figure 9.1 shows the details of the ProductID column of the Products table. As you can see, ProductID is an

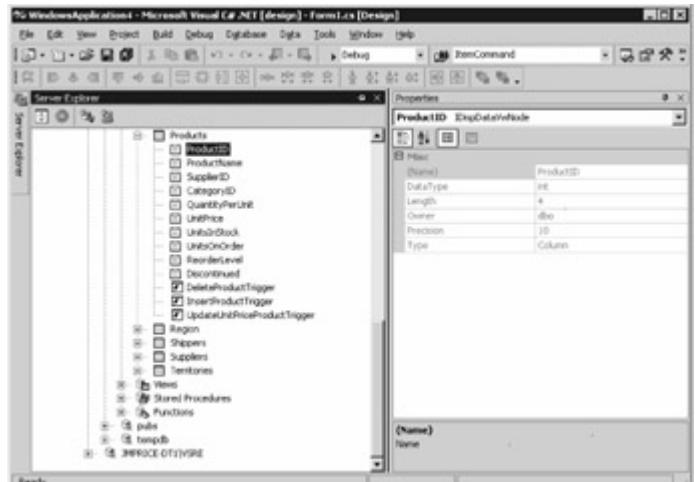

int. **I** Ready

Figure 9.1: Obtaining the type of a column using Visual Studio .NET's Server Explorer Before closing this section, I will show you how to get the .NET type and database type of a column using C#. You get the .NET type used to represent a column using the GetFieldType() method of your DataReader object. For example: Console.WriteLine("ProductID .NET type = " + productsSqlDataReader.GetFieldType(productIDColPos)); This example displays: ProductID .NET type = System.Int32 As you can see, the System.Int32 .NET type is used to represent the ProductID column. The System.Int32 .NET type corresponds to the C# int type. You can see this type correspondence in [Table 9.3](#page-175-1), shown earlier. You can get the database type for a column using the GetDataTypeName() method of your DataReader object. For example: Console.WriteLine("ProductID database type = " + productsSqlDataReader.GetDataTypeName(productIDColPos)); This example displays: ProductID database type  $=$  int As you can see, the ProductID column is of the SQL Server int type. Listing 9.2 uses the code examples shown in this section.Listing 9.2: STRONGLYTYPEDCOLUMNVALUES.CS /\* StronglyTypedColumnValues.cs illustrates how to read column values as C# types using the Get\* methods \*/ using System; using System.Data; using System.Data.SqlClient; class StronglyTypedColumnValues { public static void Main() { SqlConnection mySqlConnection = new SqlConnection( "server=localhost;database=Northwind;uid=sa;pwd=sa" ); SqlCommand mySqlCommand = mySqlConnection.CreateCommand(); mySqlCommand.CommandText = "SELECT TOP 5 ProductID, ProductName, UnitPrice, " + "UnitsInStock, Discontinued " + "FROM Products " + mySqlConnection.Open(); SqlDataReader productsSqlDataReader =  $mySqlCommand.ExecuteReader()$ ; int productIDColPos = productsSqlDataReader.GetOrdinal("ProductID"); int productNameColPos =<br>productsSqlDataReader.GetOrdinal("ProductName"); int unitPriceColPos = productsSqlDataReader.GetOrdinal("ProductName"); productsSqlDataReader.GetOrdinal("UnitPrice"); int unitsInStockColPos = productsSqlDataReader.GetOrdinal("UnitsInStock"); int discontinuedColPos =<br>productsSqlDataReader.GetOrdinal("Discontinued"); // use the GetFieldType() method of the productsSqlDataReader.GetOrdinal("Discontinued"); DataReader object // to obtain the .NET type of a column Console.WriteLine("ProductID .NET type = " + productsSqlDataReader.GetFieldType(productIDColPos)); Console.WriteLine("ProductName .NET type = " + productsSqlDataReader.GetFieldType(productNameColPos)); Console.WriteLine("UnitPrice .NET type = " + productsSqlDataReader.GetFieldType(unitPriceColPos)); Console.WriteLine("UnitsInStock .NET type = " + productsSqlDataReader.GetFieldType(unitsInStockColPos)); Console.WriteLine("Discontinued<br>.NET type = " + productsSqlDataReader.GetFieldType(discontinuedColPos)); // use the .NET type = " + productsSqlDataReader.GetFieldType(discontinuedColPos)); GetDataTypeName() method of the DataReader object // to obtain the database type of a column Console.WriteLine("ProductID database type = " + productsSqlDataReader.GetDataTypeName(productIDColPos)); Console.WriteLine("ProductName
database type = " + productsSqlDataReader.GetDataTypeName(productNameColPos)); Console.WriteLine("UnitPrice database type = " + productsSqlDataReader.GetDataTypeName(unitPriceColPos)); Console.WriteLine("UnitsInStock database type = " + productsSqlDataReader.GetDataTypeName(unitsInStockColPos)); Console.WriteLine("Discontinued database type = " + productsSqlDataReader.GetDataTypeName(discontinuedColPos)); // read the column values using Get\* methods that // return specific C# types while (productsSqlDataReader.Read()) int productID = productsSqlDataReader.GetInt32(productIDColPos); Console.WriteLine("productID =  $" +$  productID); string productName = productsSqlDataReader.GetString(productNameColPos); Console.WriteLine("productName = " + productName); decimal unitPrice = productsSqlDataReader.GetDecimal(unitPriceColPos); Console.WriteLine("unitPrice =  $" +$  unitPrice); short unitsInStock = productsSqlDataReader.GetInt16(unitsInStockColPos); Console.WriteLine("unitsInStock = " + unitsInStock); bool discontinued = productsSqlDataReader.GetBoolean(discontinuedColPos); Console.WriteLine("discontinued = " + discontinued); } productsSqlDataReader.Close(); mySqlConnection.Close(); } } The output from this program is as follows: ProductID .NET type = System.Int32 ProductName .NET type = System.String UnitPrice .NET type = System.Decimal UnitsInStock .NET type = System.Int16 Discontinued .NET type = System.Boolean ProductID database type = int ProductName database type = nvarchar UnitPrice database type = money UnitsInStock database type = smallint Discontinued database type = bit productID = 1 productName = Chai unitPrice = 18 unitsInStock = 39 discontinued  $=$  False productID = 2 productName = Chang unitPrice = 19 unitsInStock = 17 discontinued = False productID = 3 productName = Aniseed Syrup unitPrice = 10 unitsInStock = 13 discontinued = False productID = 4 productName = Chef Anton's Cajun Seasoning unitPrice =  $22$  unitsInStock =  $53$ discontinued = False productID = 5 productName = Chef Anton's Gumbo Mix unitPrice =  $21.35$ unitsInStock = 0 discontinued = True Using the *GetSql\** Methods to Read Column Values In addition to using the Get\* methods to read column values as standard C# types, if you are using SQL Server, you can also use the GetSql\* methods. The GetSql\* methods return values as Sql\* types, which correspond to the actual types used by SQL Server in the database.Note You can see all the *GetSql\** methods in [Table 9.2](#page-169-0), shown earlier. The GetSql\* methods and Sql\* types are defined in the System.Data.SqlTypes namespace, and they are specific to SQL Server. In addition, the GetSql\* methods are specific to the SqlDataReader class. Using the GetSql\* methods and Sql\* types helps prevent type conversion errors caused by loss of precision in numeric values. The GetSql\* methods are also faster than their Get\* counterparts. This is because the GetSql\*methods don't need to convert between SQL Server types and the standard C# types, which the Get\* methods have to do.Tip If you are using SQL Server, always use the *GetSql\** methods and *Sql\** types rather than the *Get\** methods and the standard C# types. I showed you the *Get\** methods earlier only because they work with non-SQL Server databases. Table 9.6 shows the Sql<sup>\*</sup> types and the values that may be stored in those types. Table 9.6: Sql<sup>\*</sup> TYPES **Sql\* TYPE VALUES SqlBinary** A variable-length string of binary data. **SqlBoolean** An integer with either a 1 or 0 value. **SalByte** An 8-bit unsigned integer value between 0 and 28 - 1 (255). **SqlDateTime** A date and time between 12:00:00 AM January 1, 1753 and 11:59:59 PM December 31, 9999. This is accurate to 3.33 milliseconds. **S**alDecimal Fixed precision and scale numeric value between -1038 + 1 and 1038 - 1. **SqlDouble** 

A 64-bit floating-point number between -1.79769313486232E308 and 1.79769313486232E308 with 15 significant figures of precision. **SqlGuid** A 128-bit integer value (16 bytes) that that is unique across all computers and networks. SqlInt16 A 16-bit signed integer between -215 (-32,768) and 215 - 1 (32,767). SqlInt32 A 32-bit signed integer between-231 (-2,147,483,648) and 231 - 1 (2,147,483,647). SqlInt64 A 64-bit signed integer between -263 (-9,223,372,036,854,775,808) and 263 - 1 (9,223,372,036,854,775,807). **SqlMoney** A currency value between -922,337,203,685,477.5808 and 922,337,203,685,477.5807. This is accurate to 1/10,000th of a currency unit. **SalSingle** A 32-bit floating-point number between -3.402823E38 and 3.402823E38 with seven significant figures of precision. **SqlString** A variable-length string of characters. Table 9.7 shows the SQL server types, the corresponding Sql\* types, and the GetSql\* methods used to read a column as the Sql\* type.Table 9.7: SQL SERVER TYPES, COMPATIBLE Sql\* TYPES, AND GetSql\* METHODS **SQL SERVER TYPE Sql\* TYPE GetSql\* METHOD** bigint SalInt<sub>64</sub> GetSqlInt64() int SqlInt32 GetSqlInt32() smallint SqlInt16 GetSqlInt16() tinyint **SqlByte** GetSqlByte() bit **SqlBoolean** GetSqlBoolean() decimal **SqlDecimal** GetSqlDecimal() numeric **SqlDecimal** GetSqlDecimal() money **SqlMoney** GetSqlMoney() smallmoney **SqlMoney** GetSqlMoney() float **SqlDouble** GetSqlDouble() real

**SqlSingle** GetSqlSingle() datetime **SqlDateTime** GetSqlDateTime() smalldatetime **SqlDateTime** GetSqlDateTime() char **SqlString** GetSqlString() varchar **SqlString** GetSqlString() text **SqlString** GetSqlString() nchar **SqlString** GetSqlString() nvarchar **SqlString** GetSqlString() ntext **SqlString** GetSqlString() binary **SqlBinary** GetSqlBinary() varbinary **SqlBinary** GetSqlBinary() image **SqlBinary** GetSqlBinary() sql\_varient object GetSqlValue() timestamp **SqlBinary** GetSqlBinary() uniqueidentifier **SqlGuid** GetSqlGuid() **Methods** 

Next you'll see how to use some of the methods shown in Table 9.7. An Example of Using the *GetSql\**

Let's take a look at an example that reads the ProductID, ProductName, UnitPrice, UnitsInStock, and Discontinued columns from the Products table using the GetSql\* methods.

To figure out which GetSql\* method to use to retrieve a particular column type, you use Table 9.7, shown earlier. For example, the ProductID column is a SQL Server int, and looking up that type in Table 9.7, you can see you use the GetSqlInt32() method to obtain the column value as a C# SqlInt32. Table 9.8 summarizes the column names, SQL Server types, GetSql\* methods, and Sql\* return types for the columns retrieved from the Products table. Table 9.8: Products TABLE COLUMNS, TYPES, AND GetSql\* METHODS

#### **COLUMN NAME SQL SERVER COLUMN TYPE**

**GETSql\* METHOD Sql\* Return Type** ProductID int GetInt32() SalInt32 ProductName nvarchar GetSqlString() **SqlString UnitPrice** money GetSqlMoney() **SqlMoney UnitsInStock** smallint GetSqlInt16() SalInt<sub>16</sub> **Discontinued** bit GetSqlBoolean() **SqlBoolean** Let's assume that you already have a SqlDataReader object named productsSqlDataReader and it may be used to read the columns from the Products table. The following while loop uses the GetSql\* methods and returned Sql\* types shown earlier in Table 9.8 to obtain the column values from productsSqlDataReader: while (productsSqlDataReader.Read()) { SqlInt32 productID = productsSqlDataReader.GetSqlInt32(productIDColPos); Console.WriteLine("productID = " + productID); SqlString productName = productsSqlDataReader.GetSqlString(productNameColPos); Console.WriteLine("productName = " + productName); SqlMoney unitPrice = productsSqlDataReader.GetSqlMoney(unitPriceColPos);  $Console.Writeline("unitPrice = " + unitPrice);$  SqlInt16 unitsInStock = productsSqlDataReader.GetSqlInt16(unitsInStockColPos); Console.WriteLine("unitsInStock = " + unitsInStock); SqlBoolean discontinued = productsSqlDataReader.GetSqlBoolean(discontinuedColPos); Console.WriteLine("discontinued = " + discontinued); } Listing 9.3 uses this while loop.Listing 9.3: STRONGLYTYPEDCOLUMNVALUESSQL.CS /\* StronglyTypedColumnValuesSql.cs illustrates how to read column values as Sql\* types using the GetSql\* methods \*/ using System; using System.Data; using System.Data.SqlClient; using System.Data.SqlTypes; class StronglyTypedColumnValuesSql { public static void Main() { SqlConnection mySqlConnection = new SqlConnection( "server=localhost;database=Northwind;uid=sa;pwd=sa" ); SqlCommand mySqlCommand = mySqlConnection.CreateCommand(); mySqlCommand.CommandText = "SELECT TOP 5<br>ProductID. ProductName. UnitPrice. " + " "UnitsInStock. Discontinued " + "FROM Products ProductID, ProductName, UnitPrice, " + "UnitsInStock, Discontinued " + "FROM Products " + "ORDER BY ProductID"; mySqlConnection.Open(); SqlDataReader productsSqlDataReader = mySqlCommand.ExecuteReader(); int productIDColPos =<br>productsSqlDataReader.GetOrdinal("ProductID"); int productNameColPos = productsSqlDataReader.GetOrdinal("ProductID"); productsSqlDataReader.GetOrdinal("ProductName"); int unitPriceColPos = productsSqlDataReader.GetOrdinal("UnitPrice"); int unitsInStockColPos = productsSqlDataReader.GetOrdinal("UnitsInStock"); int discontinuedColPos = productsSqlDataReader.GetOrdinal("Discontinued"); // read the column values using GetSql\*<br>methods that // return specific Sql\* types while (productsSqlDataReader.Read()) { Sq while (productsSqlDataReader.Read()) { SqlInt32 productID = productsSqlDataReader.GetSqlInt32(productIDColPos); Console.WriteLine("productID =  $" +$  productID); SqlString productName = productsSqlDataReader.GetSqlString(productNameColPos); Console.WriteLine("productName = + productName); SqlMoney unitPrice = productsSqlDataReader.GetSqlMoney(unitPriceColPos); Console.WriteLine("unitPrice = " +

unitPrice); SqlInt16 unitsInStock = productsSqlDataReader.GetSqlInt16(unitsInStockColPos); Console.WriteLine("unitsInStock = " + unitsInStock); SqlBoolean discontinued = productsSqlDataReader.GetSqlBoolean(discontinuedColPos); Console.WriteLine("discontinued = " + discontinued); } productsSqlDataReader.Close(); mySqlConnection.Close(); } } The output from this program is as follows: productID = 1 productName = Chai unitPrice = 18 unitsInStock = 39 discontinued = False productID =  $2$  productName = Chang unitPrice = 19 unitsInStock = 17 discontinued = False productID = 3 productName = Aniseed Syrup unitPrice = 10 unitsInStock = 13 discontinued = False productID = 4 productName = Chef Anton's Cajun Seasoning unitPrice = 22 unitsInStock = 53 discontinued = False productID = 5 productName = Chef Anton's [Gumbo Mi](#page-10-0)[x unitPrice](#page-175-0) [= 21.3](#page-184-0)5 unitsInStock = 0 discontinued = True<br>Team LiB | EREVIOUS REXT E

# <span id="page-184-0"></span>**6.3.7 Reading Null Values**

## Team LiB **4 PREVIOUS** NEXT F Reading Null Values

As you learned in Chapter 2, a column defined as null can store a null value. A null value indicates that the column value is unknown. A standard C# type cannot store a null value, but a Sql\* type can. Let's consider an example of reading a null value from the database. Say you've performed a SELECT statement that retrieves the UnitPrice column for a row from the Products table, and that the UnitPrice column contains a null value. If you try to store that null value in a standard C# type (such as a decimal) using the following code: decimal unitPrice =

productsSqlDataReader.GetDecimal(unitPriceColPos);

then you'll get the following exception: System.Data.SqlTypes.SqlNullValueException You'll also get this exception if you try to store the null value in an object, as shown in the following example: object unitPriceObj = productsSqlDataReader["UnitPrice"];

You can check if a column contains a null value using the IsDBNull() method of a DataReader object. This method returns a Boolean true or false value that indicates whether the column value is null. You can then use that Boolean result to decide what to do. For example: if

(productsSqlDataReader.IsDBNull(unitPriceColPos)) { Console.WriteLine("UnitPrice column contains a null value"); } else { unitPrice = productsSqlDataReader.GetDecimal(unitPriceColPos); } Because productsSqlDataReader.IsDBNull(unitPriceColPos) returns true, this example displays: UnitPrice column contains a null value

As mentioned, a Sql\* type can store a null value. A null value is stored as Null. For example: SqlMoney unitPrice = productsSqlDataReader.GetSqlMoney(unitPriceColPos);

Console.WriteLine("unitPrice = " + unitPrice);

This example displays: unitPrice = Null

Each of the Sql\* types also has a Boolean property named IsNull that is true when the Sql\* object contains a null value. For example: Console.WriteLine("unitPrice.IsNull = " + unitPrice.IsNull); This example displays: unitPrice.IsNull = True

[True is dis](#page-10-0)[played be](#page-177-0)[cause u](#page-184-1)nitPrice contains Null.<br>Team LiB 4 FREVIOUS NEXT F

# <span id="page-184-1"></span>**6.3.8 Executing Multiple SQL Statements**

Team LiB **4 PREVIOUS** NEXT > Executing Multiple SQL Statements

Typically, your C# program and the database will run on different computers and communicate over a network. Each time you execute a command in your program, it has to travel over the network to the database and be executed by the database, and any results must be sent back across the network to your program. That's a lot of network traffic! One way to potentially reduce network traffic is to execute multiple SQL statements at a time.

In this section, you'll see how to execute multiple SELECT statements and retrieve results, and you'll see how to execute multiple SELECT, INSERT, UPDATE, and DELETE statements that are interleaved.Executing Multiple *SELECT* Statements

Let's take a look at how you execute multiple SELECT statements and retrieve the results. The following code first creates a SqlCommand object named mySqlCommand and sets its CommandText property to three different SELECT statements: SqlCommand mySqlCommand = mySqlConnection.CreateCommand(); mySqlCommand.CommandText = "SELECT TOP 5 ProductID, ProductName " + "FROM Products " + "ORDER BY ProductID;" + "SELECT TOP 3 CustomerID, CompanyName " + "FROM Customers " + "ORDER BY CustomerID;" + "SELECT TOP 6 OrderID, CustomerID " + "FROM Orders " + "ORDER BY OrderID;";

Notice that all of the SELECT statements are separated by semi-colons. **Using Table Joins** Be careful to retrieve only the rows and columns you actually need. Also, make sure you use SELECT statements that retrieve rows from multiple tables. For example, if you want to see all the orders placed by the customer with the CustomerID of ALFKI, don't perform two separate SELECT statements against the Customers and Orders tables. Instead, use a table join, as shown in the following SELECT statement: SELECT Customers.CustomerID, CompanyName, OrderID FROM Customers, Orders WHERE Customers.CustomerID = Orders.CustomerID AND Customers.CustomerID = 'ALFKI';

To run earlier SQL statements, you call the ExecuteReader() method, which returns a SqlDataReader object: SqlDataReader mySqlDataReader = mySqlCommand.ExecuteReader();

The command will return three result sets, one for each SELECT statement. To read the first result set, you call the Read() method of mySqlDataReader. The Read() method returns false when there are no more rows to read. Once you're at the end of a result set, you call the NextResult() method of mySqlDataReader before reading the next result set. The NextResult() method advances mySqlDataReader onto the next result set and returns false when there are no more result sets. The following code illustrates the use of the Read() and NextResult() methods to read the three result

sets from the SELECT statements: do { while (mySqlDataReader.Read()) {

Console.WriteLine("mySqlDataReader[0] = " + mySqlDataReader[0]);<br>Console.WriteLine("mySqlDataReader[1] = " + mySqlDataReader[1]); } } while Console.WriteLine("mySqlDataReader[1] = " $+$ (mySqlDataReader.NextResult());

Notice the use of the outer do...while loop, which tests the return value from

mySqlDataReader.NextResult() at the end. Because a do...while loop checks the condition at the end of the loop, this means that the statements in the do...while loop execute at least once. You want to put the call to NextResult() at the end because it *first* attempts to advance mySqlDataReader to the next result set and then returns the Boolean result that indicates whether there is another result set to move to. If you put the call to NextResult() in a regular while loop, then mySqlDataReader would skip over the first result set, and you don't want to do that!

Listing 9.4 illustrates how to execute multiple SELECT statements and read the results.Listing 9.4: EXECUTEMULTIPLESELECTS.CS /\* ExecuteMultipleSelects.cs illustrates how to execute multiple SELECT statements using a SqlCommand object and read the results using a SqlDataReader object \*/ using System; using System.Data; using System.Data.SqlClient; class ExecuteSelect { public static void Main() { SqlConnection mySqlConnection = new SqlConnection( "server=localhost;database=Northwind;uid=sa;pwd=sa" ); SqlCommand<br>mySqlCommand = mySqlConnection.CreateCommand(); // set the CommandText property of the  $mySqlCommand = mySqlConnection.CreatedCommand()$ ; SqlCommand object to // the mutliple SELECT statements mySqlCommand.CommandText = "SELECT TOP 5 ProductID, ProductName " + "FROM Products " + "ORDER BY ProductID;" + "SELECT TOP 3 CustomerID, CompanyName " + "FROM Customers " + "ORDER BY CustomerID;" + "SELECT TOP 6 OrderID, CustomerID " + "FROM Orders " + "ORDER BY OrderID;"; mySqlConnection.Open(); SqlDataReader mySqlDataReader = mySqlCommand.ExecuteReader(); // read the result sets from the SqlDataReader object using // the Read() and NextResult() methods do { while (mySqlDataReader.Read()) { Console.WriteLine("mySqlDataReader[0] = " + mySqlDataReader[0]);<br>Console.WriteLine("mySqlDataReader[1] = " + mySqlDataReader[1]); Console.WriteLine("mySqlDataReader[1] = " + mySqlDataReader[1]); }<br>Console.WriteLine(""); // visually split the results } while (mySqlDataReader.NextResult()); Console.WriteLine(""); // visually split the results mySqlDataReader.Close(); mySqlConnection.Close(); } } The output from this program is as follows:  $mySq|DataReader[0] = 1 mySq|DataReader[1] = Chair$  $mySqlDataReader[0] = 2 mySqlDataReader[1] = Chang mySqlDataReader[0] = 3$ mySqlDataReader[1] = Aniseed Syrup mySqlDataReader[0] = 4 mySqlDataReader[1] = Chef Anton's Cajun Seasoning mySqlDataReader[0] = 5 mySqlDataReader[1] = Chef Anton's Gumbo Mix mySqlDataReader[0] = ALFKI mySqlDataReader[1] = Alfreds Futterkiste mySqlDataReader[0] = ANATR mySqlDataReader[1] = Ana Trujillo3 Emparedados y helados mySqlDataReader[0] = ANTON

mySqlDataReader[1] = Antonio Moreno Taquería mySqlDataReader[0] = 10248 mySqlDataReader[1] = VINET mySqlDataReader[0] = 10249 mySqlDataReader[1] = TOMSP mySqlDataReader[0] = 10250 mySqlDataReader[1] = HANAR mySqlDataReader[0] = 10251 mySqlDataReader[1] = VICTE mySqlDataReader[0] = 10252 mySqlDataReader[1] = SUPRD mySqlDataReader[0] = 10253 mySqlDataReader[1] = HANAR Executing Multiple *SELECT, INSERT, UPDATE* , and *DELETE* **Statements** 

You can interleave multiple SELECT, INSERT, UPDATE, and DELETE statements. This can save network traffic because you're sending multiple SQL statements to the database in one go. The following code first creates a SqlCommand object named mySqlCommand and sets its CommandText property to multiple interleaved SQL statements: mySqlCommand.CommandText = "INSERT INTO Customers (CustomerID, CompanyName) "+ "VALUES ('J5COM', 'Jason 5 Company');" + "SELECT CustomerID, CompanyName " + "FROM Customers " + "WHERE CustomerID = 'J5COM';" + "UPDATE Customers " + "SET CompanyName = 'Another Jason Company' " + "WHERE CustomerID = 'J5COM';" + "SELECT CustomerID, CompanyName " + "FROM Customers " + "WHERE CustomerID = 'J5COM';" + "DELETE FROM Customers " + "WHERE CustomerID = 'J5COM';";

The SQL statements are as follows:

The INSERT statement adds a new row to the Customers table.

The first SELECT statement retrieves the new row.

The UPDATE statement modifies the CompanyName column of the row.

The second SELECT statement retrieves the row again.

The DELETE statement removes the row.

You can use the same do...while loop as shown in the previous section to retrieve the two result sets returned by the SELECT statements. The same loop works even though the example executes interleaved non-SELECT statements. It works because only the SELECT statements return result sets and the NextResult() method returns true only for the SELECT statements; it returns false for the other SQL statements. Therefore, NextResult() returns false for the INSERT statement and advances to result set for the first SELECT statement, and so on.

Listing 9.5 illustrates how to execute multiple SQL statements.Listing 9.5:

EXECUTEMULTIPLESQL.CS /\* ExecuteMultipleSQL.cs illustrates how to execute multiple SQL statements using a SqlCommand object \*/ using System; using System.Data; using System.Data.SqlClient; class ExecuteMultipleSQL { public static void Main() { SqlConnection

mySqlConnection = new SqlConnection(

"server=localhost;database=Northwind;uid=sa;pwd=sa" ); SqlCommand mySqlCommand = mySqlConnection.CreateCommand(); // set the CommandText property of the SqlCommand object<br>to // the INSERT, UPDATE, and DELETE statements mySqlCommand.CommandText = to  $\#$  the INSERT, UPDATE, and DELETE statements "INSERT INTO Customers (CustomerID, CompanyName) " + "VALUES ('J5COM', 'Jason 5 Company');" + "SELECT CustomerID, CompanyName " + "FROM Customers " + "WHERE CustomerID = 'J5COM';" + "UPDATE Customers " + "SET CompanyName = 'Another Jason Company' " + "WHERE CustomerID = 'J5COM';" + "SELECT CustomerID, CompanyName " + "FROM Customers " + "WHERE CustomerID = 'J5COM';" + "DELETE FROM Customers " + "WHERE CustomerID = 'J5COM';"; mySqlConnection.Open(); SqlDataReader  $mySqDataReader = mySqCommand.ExecuteReader();$ SqlDataReader object using // the Read() and NextResult() methods do { while (mySqlDataReader.Read()) { Console.WriteLine("mySqlDataReader[0] = " + mySqlDataReader[0]); Console.WriteLine("mySqlDataReader[1] = " + mySqlDataReader[1]); } Console.WriteLine(""); // visually split the results } while (mySqlDataReader.NextResult()); mySqlDataReader.Close(); mySqlConnection.Close(); } } The output from this program is as follows: mySqlDataReader[0] = J5COM mySqlDataReader[1] = Jason 5 Company mySqlDataReader[0] = J5COM mySqlDataReader[1] = Another Jason Company<br>| Team LiB || REEVIOUS||NEXT R|

# <span id="page-186-0"></span>**6.3.9 Using a DataReader Object in Visual Studio .NET**

**Team LiB 4 PREVIOUS NEXT > Using a DataReader** Object in Visual Studio .NET You can't visually create a DataReader object in Visual Studio .NET (VS .NET); you can only create them using program statements.

In this section, you'll see how to create a SqlDataReader object and use it to retrieve the result set from a SqlCommand object, which you saw how to create using VS .NET in the previous chapter. That SqlCommand object contained a SELECT statement that retrieved the CustomerID, CompanyName, and ContactName columns from the Customers table. You'll see how to execute this SELECT statement, read the result set using the SqlDataReader object, and display the result set in a ListView control. A ListView control allows you to view information laid out in a grid.Note You can either modify the *MyDataReader* project you created in the previous chapter, or if you don't want to follow along with the instructions in this section, you can simply open the completed VS .NET project contained in the *DataReader* directory. To open the completed project, select File £ Open £ Project, browse to the *VS .NET projects\DataReader* directory, and open the *WindowsApplication4.csproj* file.

If you are modifying your existing Windows application, drag a ListView control to your form. Figure 9.2 shows a form with a ListView control. Make sure the Name property of your ListView is set to listView1 (this is the default name, so you shouldn't have to change

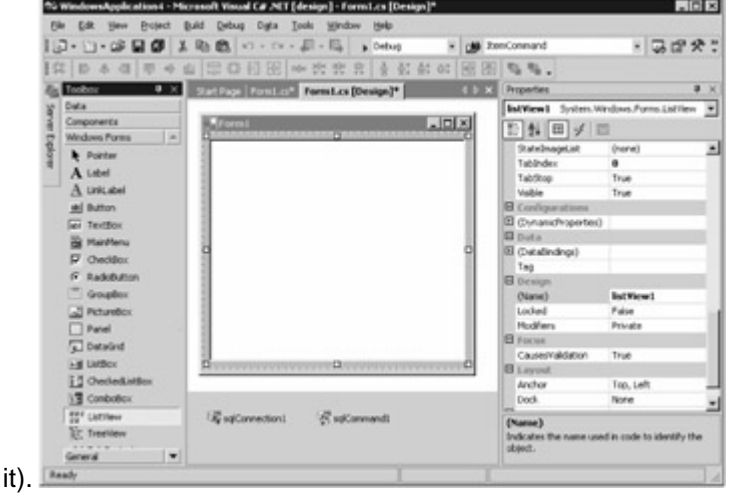

Figure 9.2: Adding a ListView control to the formWarning

If you opened the completed project, you don't have to add a *ListView* control; it's already on the completed form. You will need to change the *ConnectionString* property of the *sqlConnection1* object so that it connects to your SQL Server Northwind database. Once you've set your *ConnectionString* , you can run the form by selecting Debug £ Start Without Debugging.

Next, double-click an area on your form outside the ListView control. This causes VS .NET to display the code editor, and you'll see the cursor positioned in the Form1\_Load() method; this method is called when your form is initially loaded at runtime. Typically, this is the method by which you want to execute your database operations. Set your Form1\_Load() method to the following code: private void Form1\_Load(object sender, System.EventArgs e) { sqlConnection1.Open();

System.Data.SqlClient.SqlDataReader mySqlDataReader = sqlCommand1.ExecuteReader(); while (mySqlDataReader.Read()) {

listView1.Items.Add(mySqlDataReader["CustomerID"].ToString());

listView1.Items.Add(mySqlDataReader["CompanyName"].ToString());

listView1.Items.Add(mySqlDataReader["ContactName"].ToString()); } mySqlDataReader.Close(); sqlConnection1.Close(); }

Notice you add an item to the ListView control using the Add() method, which is accessed using the Items property. The Add() method expects a string parameter, and you therefore call the ToString() method to convert the object returned by the SqlDataReader object to a string. Also notice you include the namespace when referencing the SqlDataReader class: you use

System.Data.SqlClient.SqlDataReader when creating the SqlDataReader object.

The previous code opens the database connection, creates a SqlDataReader object, and uses it to read the rows from the result set returned by the SqlCommand object. Each column of the result set is then added to the ListView control using the Add() method.

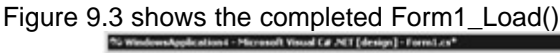

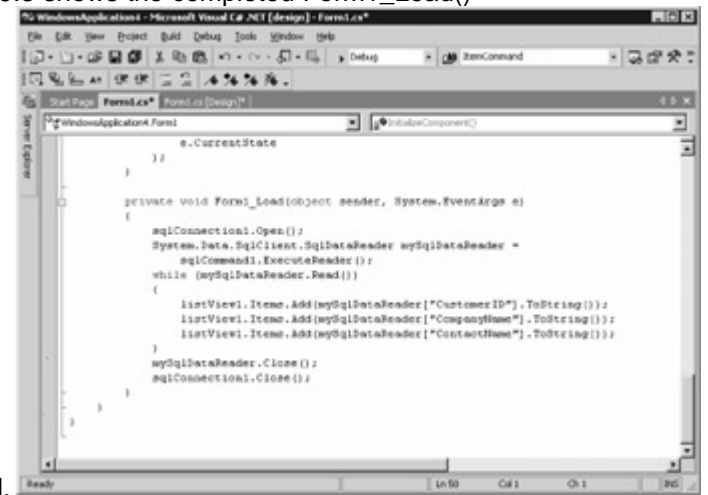

method.

Figure 9.3: The completed Form1\_Load() method

Before you run your form, you'll need to add a substring containing the password for the database connection to the ConnectString property of your SqlConnection object. For my installation of SQL Server, the password to access the Northwind database is sa, and my ConnectionString property is set to: data source=localhost;initial catalog=Northwind;persist security info=False;user

id=sa;pwd=sa;workstation id=JMPRICE-DT1;packet size=4096 Notice the substring pwd=sa in this string to set the password.

Finally, run your form by pressing Ctl+F5 on your keyboard, or select Debug â Start Without

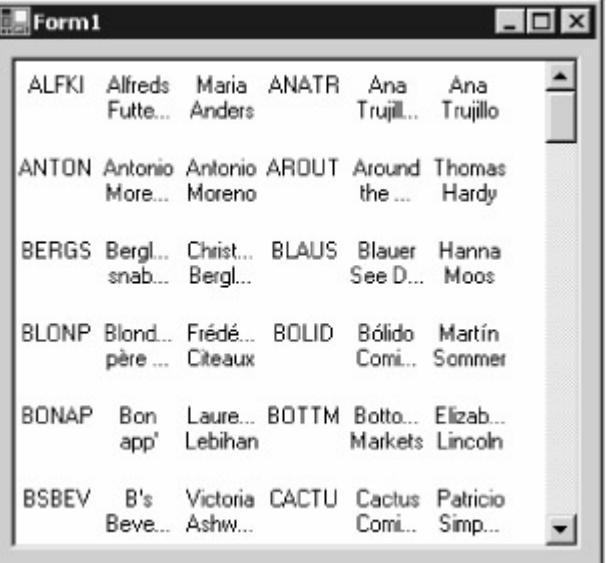

Debugging. Figure 9.4 shows the running form.

Figure 9.4: The running form

Save your MyDataReader project by selecting File £ Save All. You'll use this project in later chapters. If you used the completed DataReader project rather than modifying your existing project, don't worry: you'll be able to use the completed DataReader project in the later chapters also. Team LiB | 4 PREVIOUS | NEXT >

## <span id="page-188-0"></span>**6.3.10 Summary**

# Team LiB | 4 PREVIOUS | NEXT F Summary

In this chapter, you learned how to use a DataReader object to read results returned from the database. DataReader objects are part of the managed providers, and there are three DataReader classes: SqlDataReader, OleDbDataReader, and OdbcDataReader. You use an object of the SqlDataReader class to read rows retrieved from a SQL Server database; an object of the OleDbDataReader class to read rows from any database that supports OLE DB, such as Oracle or Access; and an object of the OdbcDataReader class to read rows from any database that supports ODBC.

DataReader objects can be used to read rows only in a forward direction, and you cannot use them to modify the database, but they do offer very fast retrieval of rows. DataReader objects act as an alternative to a DataSet object. DataSet objects allow you to store a copy of the rows from the [database,](#page-10-0) [and you c](#page-186-0)[an work](#page-189-0) with that copy while disconnected from the database. Team LiB | 4 PREVIOUS | NEXT >

# <span id="page-189-0"></span>**6.4 Chapter 10: Using Dataset Objects to Store Data**

Team LiB<sup>14 PREVIOUS NEXT ></sup> Chapter 10: Using *Dataset* Objects to Store DataOverview In this chapter, you'll learn the details of using DataSet objects to store results returned from the database. DataSet objects allow you to store a copy of the information from the database, and you can work with that local copy while disconnected from the database. Unlike managed provider objects such as the SqlDataReader, a DataSet is generic and therefore works with any database. A DataSet object also allows you to read rows in any order and modify rows-unlike a SqlDataReader, which allows you to read rows only in a sequential forward direction. That's not to say SqlDataReader objects are bad: as you learned in Chapter 9, they offer very fast access to data.

You'll also learn the details of using a DataAdapter object to read rows from the database into a DataSet. The DataAdapter is part of the managed provider classes, and there are three DataAdapter classes: SqlDataAdapter, OleDbDataAdapter, and OdbcDataAdapter.

You use a DataAdapter to copy rows from the database to your DataSet and also push any changes you make to the rows in your DataSet to the database. You'll see how to make changes to the rows in a DataSet and push those changes to the database in Chapter 11, "Using DataSet Objects to Modify Data." In this chapter, you'll focus on copying rows from the database and storing them in a DataSet. Featured in this chapter:

The SqlDataAdapter class Creating a SqlDataAdapter object The DataSet class Creating a DataSet object Populating a DataSet object Using the Merge() method Writing and reading XML using a DataSet object Mapping tables and columns Creating and using strongly typed DataSet classes [Creating a](#page-10-0) [DataAdap](#page-188-0)[ter obje](#page-189-1)ct and DataSet object using Visual Studio .NET<br>Team LiB | EREVIOUS NEXT F

## <span id="page-189-1"></span>**6.4.1 The SqlDataAdapter Class**

Team LiB **TA PREVIOUS** NEXT > The SqlDataAdapter Class

You use an object of the SqlDataAdapter class to synchronize data stored in a DataSet object with a SQL Server database. You use an object of the OleDbDataAdapter class to synchronize data with a database that supports OLE DB, such as Oracle or Access. You use an object of the OdbcDataAdapter class to synchronize data with a database that supports ODBC.Note Although the *SqlDataAdapter* class is specific to SQL Server, many of the properties and methods in this class are the same as those for the *OleDbDataAdapter* and *OdbcDataAdapter* classes. Table 10.1 shows some of the SqlDataAdapter properties. Table 10.1: SqlDataAdapter PROPERTIES **PROPERTY TYPE**

#### **DESCRIPTION**

AcceptChangesDuringFill

bool

Gets or sets a bool that indicates whether the AcceptChanges() method is called after a DataRow object has been added, modified, or removed in a DataTable object. The default is true. ContinueUpdateOnError bool Gets or sets a bool that indicates whether to continue updating the database when an error occurs. When set to true, no exception is thrown when an error occurs during the update of a row. The update of the row is skipped and the error information is placed in the RowError property of the DataRow that caused the error. The DataAdapter continues to update subsequent rows. When set to false, an exception is thrown when an error occurs. The default is false. DeleteCommand **SqlCommand** Gets or sets a command containing a SQL DELETE statement or stored procedure call to remove rows from the database. InsertCommand **S**alCommand Gets or sets a command containing a SQL INSERT statement or stored procedure call to add rows to the database. MissingMappingAction MissingMappingAction Gets or sets the action to take when the incoming table or column doesn't have a matching table or column in the TableMappings collection. The values for this action come from the System.Data.MissingMappingAction enumeration with the members Error, Ignore, and Passthrough: Error means a SystemException is thrown. Ignore means the table or column is ignored and not read. Passthrough means the table or column is added to the DataSet with its original name. The default is Passthrough. MissingSchemaAction MissingSchemaAction Gets or sets the action to take when the incoming column doesn't have a matching column in the DataTable object's Column collection. The values for this action come from the System.Data.MissingSchemaAction enumeration with the members Add, AddWithKey, Error, and Ignore: Add means the column is added to the DataTable. AddWithKey means the column and primary key information is added to the DataTable. Error means a SystemException is thrown. Ignore means the column is ignored and not read. The default is Add. SelectCommand **S**alCommand Gets or sets a command containing a SQL SELECT statement or stored procedure call to retrieve rows from the database. **TableMappings** DataTableMappingCollection Gets a DataTableMappingCollection that contains the mapping between a database table and a DataTable object in the DataSet. UpdateCommand **SqlCommand** Gets or sets a command containing a SQL UPDATE statement or stored procedure call to modify rows in the database. Table 10.2 shows some of the SqlDataAdapter methods.Table 10.2: SqlDataAdapter METHODS **METHOD RETURN TYPE DESCRIPTION** Fill()

int

Overloaded. Synchronizes the rows in the DataSet object to match those in the database. The int returned by this method is the number of rows synchronized in the DataSet with the database. FillSchema()

DataTable DataTable[]

Overloaded. Adds a DataTable to a DataSet object and configures the schema to match the database.

GetFillParameters()

IDataParameter[]

Returns an array of any parameters set for the SQL SELECT statement.

Update()

int

Overloaded. Calls the respective SQL INSERT, UPDATE, or DELETE statements or stored procedure call (stored in the InsertCommand, UpdateCommand, and DeleteCommand properties, respectively) for each row that has been added, modified, or removed from a DataTable object. The int returned by this method is the number of rows updated.

Table 10.3 shows some of the SqlDataAdapter events. Table 10.3: SqlDataAdapter EVENTS **EVENT**

#### **EVENT HANDLER DESCRIPTION**

**FillError** 

FillErrorEventHandler

Fires when an error occurs during a fill operation.

RowUpdating

RowUpdatingEventHandler

Fires *before* a row is added, modified, or deleted in the database.

RowUpdated

RowUpdatedEventHandler

Fires *after* a row is added, modified, or deleted in the database.

You'll learn how to use some of these properties and methods to store data in DataSet objects in this chapter. You'll see how to use the other properties, methods, and the events in Chapter 11, in which you'll learn how to modify data in DataSet objects, and then push those modifications to the database. Creating a *SqlDataAdapter* Object

You create a SqlDataAdapter object using one of the following SqlDataAdapter constructors: SqlDataAdapter() SqlDataAdapter(SqlCommand *mySqlCommand* ) SqlDataAdapter(string *selectCommandString* , SqlConnection *mySqlConnection* ) SqlDataAdapter(string *selectCommandString* , string *connectionString* )

where

*mySqlCommand* specifies your SqlCommand object.

*selectCommandString* specifies your SELECT statement or stored procedure call.

*mySqlConnection* specifies your SqlConnection object.

*connectionString* specifies your connection string to connect to the database.

The following example uses the SqlDataAdapter() constructor to create a SqlDataAdapter object: SqlDataAdapter mySqlDataAdapter = new SqlDataAdapter();

Before using mySqlDataAdapter to populate a DataSet, you must set its SelectCommand property to a SqlCommand that contains a SELECT command or stored procedure call. The following example creates a SqlCommand object with its CommandText property set to a SELECT statement that will retrieve the top five rows from the Products table, and sets the CommandText property of mySqlDataAdapter to that SqlCommand object: SqlCommand mySqlCommand =

mySqlConnection.CreateCommand(); mySqlCommand.CommandText = "SELECT TOP 5 ProductID, ProductName, UnitPrice " + "FROM Products " + "ORDER BY ProductID";

mySqlDataAdapter.SelectCommand = mySqlCommand;

The next example uses the SqlDataAdapter(SqlCommand *mySqlCommand* ) constructor:

SqlDataAdapter mySqlDataAdapter = new SqlDataAdapter(mySqlCommand);

The next example uses the SqlDataAdapter(string *selectCommandString* ,

SqlConnection*mySqlConnection* ) constructor: SqlConnection mySqlConnection = new

SqlConnection( "server=localhost;database=Northwind;uid=sa;pwd=sa" ); string selectCommandString = "SELECT TOP 10 ProductID, ProductName, UnitPrice " + "FROM Products " + "ORDER BY ProductID"; SqlDataAdapter mySqlDataAdapter = new SqlDataAdapter(selectCommandString, mySqlConnection); The final example uses the SqlDataAdapter(string *selectCommandString* , string *connectionString* ) constructor: string selectCommandString = "server=localhost;database=Northwind;uid=sa;pwd=sa"; string connectionString = "SELECT TOP 10 ProductID, ProductName, UnitPrice " + "FROM Products " + "ORDER BY ProductID"; SqlDataAdapter mySqlDataAdapter = new SqlDataAdapter(selectCommandString, connectionString); Warning This constructor causes the *SqlDataAdapter* object to create a separate *SqlConnection* object. This is typically undesirable from a performance perspective because opening a connection to the database using a *SqlConnection* object takes a relatively long time. You should therefore avoid using the *SqlDataAdapter(string* selectCommandString, *string* connectionString) constructor. Instead, you should use an existing *SqlConnection* object with your *SqlDataAdapter* object. A DataAdapter object doesn't store rows: it merely acts as a conduit between the database and an [object of t](#page-10-0)[he DataSet](#page-189-0) [class.](#page-192-1) In the [next section](#page-192-0), you'll learn about the DataSet class.<br>Team LiB **Reference** NEXT F

## <span id="page-192-1"></span>**6.4.2 The DataSet Class**

# <span id="page-192-0"></span>Team LiB **+ PREVIOUS** NEXT > The DataSet Class

You use an object of the DataSet class to represent a local copy of the information stored in the database. You can make changes to that local copy in your DataSet and then later synchronize those changes with the database through a DataAdapter. A DataSet can represent database structures such as tables, rows, and columns. You can even add constraints to your locally stored tables to enforce unique and foreign key constraints.

Figure 10.1 shows the DataSet and its relationship to some of the objects you can store within it. As you can see from this figure, you can store multiple DataTable objects in a DataSet, and so<br>Generic Data Set Objects

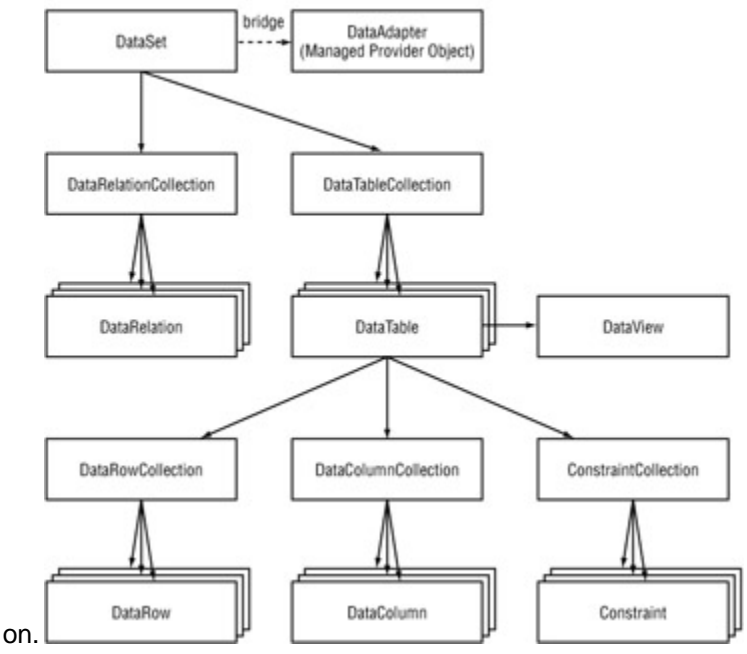

#### Figure 10.1: Some of the DataSet objects Table 10.4 shows some of the DataSet properties. Table 10.4: DataSet PROPERTIES **PROPERTY TYPE**

#### **DESCRIPTION**

**CaseSensitive** 

bool

Gets or sets a bool value that indicates whether string comparisons within DataTable objects are case-sensitive.

DataSetName

string

Gets or sets the name of the current DataSet object.

DefaultViewManager

DataViewManager

Gets a custom view of the data stored in the DataSet object. You use a view to filter, search, and navigate the DataSet.

EnforceConstraints

bool

Gets or sets a bool value that indicates whether constraint rules are followed when updating information in the DataSet object.

**ExtendedProperties** 

**PropertyCollection** 

Gets a collection (PropertyCollection) of user information. You can use the PropertyCollection to store strings with any additional information you want. You use the Add() method through ExtendedProperties to add a string.

**HasErrors** 

bool

Gets a bool value that indicates whether there are errors in any of the rows in the tables of the DataSet object.

Locale

CultureInfo

Gets or sets a CultureInfo object for the DataSet. A CultureInfo object contains information about a specific culture including its name, writing system, and calendar.

Namespace

string

Gets or sets the namespace for the DataSet object. The namespace is a string that is used when reading and writing an XML document using the ReadXml(), WriteXml(), ReadXmlSchema(), and WriteXmlSchema() methods. The namespace is used to scope the XML attributes and elements. Prefix

string

Gets or sets the XML prefix for the DataSet namespace. The prefix is used in an XML document to identify the elements that belong to the DataSet object's namespace.

Relations

DataRelationCollection

Gets the collection of relations (DataRelationCollection) that allows navigation from a parent table to a child table. A DataRelationCollection consists of DataRelation objects.

**Tables** 

DataTableCollection

Gets the collection of tables (DataTableCollection) that contains the DataTable objects stored in the DataSet.

Table 10.5 shows some of the DataSet methods. Table 10.5: DataSet METHODS

#### **METHOD RETURN TYPE**

# **DESCRIPTION**

AcceptChanges()

## void

Commits all the changes made to the DataSet object since it was loaded or since the last time the AcceptChanges() method was called. BeginInit()

Used by the Visual Studio .NET designer to initialize a DataSet used in a form or component. Clear() void Removes all rows from all tables in the DataSet object. Clone() DataSet Clones the structure of the DataSet object and returns that clone. The clone contains all the schemas, relations, and constraints. Copy() **DataSet** Copies the structure and data of the DataSet object and returns that copy. The copy contains all the schemas, relations, constraints, and data. EndInit() void Used by the Visual Studio .NET designer to end initialization of a DataSet used in a form or component. GetChanges() DataSet Overloaded. Gets a copy of all the changes made to the DataSet object since it was last loaded or since the last time the AcceptChanges() method was called. GetXml() string Returns the XML representation of the data stored in the DataSet object. GetXmlSchema() string Returns the XML representation of the schema for the DataSet object. HasChanges() bool Overloaded. Returns a bool value that indicates whether the DataSet object has changes that haven't been committed. Merge() void Overloaded. Merges this DataSet with another specified DataSet object. ReadXml() XmlReadMode Overloaded. Loads the data from an XML file into the DataSet object. ReadXmlSchema() void Overloaded. Loads a schema from an XML file into the DataSet object. RejectChanges() void Undoes all the changes made to the DataSet object since it was created or since the last time the AcceptChanges() method was called. Reset() void Resets the DataSet object to its original state. WriteXml() void Overloaded. Writes out the data from the DataSet object to an XML file. WriteXmlSchema() void Overloaded. Writes out the schema of the DataSet object to an XML file. Table 10.6 shows one of the DataSet events. Table 10.6: DataSet EVENT **EVENT EVENT HANDLER DESCRIPTION**

**MergeFailed** 

MergeFailedEventHandler

Fires when an attempt is made add a DataRow to a DataSet when a DataRow with the same primary key value already exists in that DataSet.

In the [next section](#page-202-0), you'll learn how to create a DataSet object. Creating a *DataSet* Object You create a DataSet object using one of the following DataSet constructors: DataSet() DataSet(string *dataSetNameString* )

where *dataSetNameString* is the string assigned to the DataSetName property of your DataSet object. The setting of the DataSetName property is optional.

The following example uses the DataSet() constructor to create a DataSet object: DataSet myDataSet  $=$  new DataSet();

The next example uses the DataSet(string *dataSetNameString* ) constructor to create a DataSet object: DataSet myDataSet = new DataSet("myDataSet"); Populating a *DataSet* Object In this section, you'll learn how to populate a DataSet using the Fill() method of a DataAdapter.

Specifically, you'll see how to populate a DataSet using

A SELECT statement

A range of rows

A stored procedureUsing a *SELECT* Statement

Before you populate a DataSet you first need a Connection, a Command, and a DataAdapter: SqlConnection mySqlConnection = new SqlConnection(

"server=localhost;database=Northwind;uid=sa;pwd=sa" ); SqlCommand mySqlCommand = mySqlConnection.CreateCommand(); mySqlCommand.CommandText = "SELECT TOP 5 ProductID, ProductName, UnitPrice " + "FROM Products " + "ORDER BY ProductID"; SqlDataAdapter mySqlDataAdapter = new SqlDataAdapter(); mySqlDataAdapter.SelectCommand = mySqlCommand; DataSet myDataSet = new DataSet(); mySqlConnection.Open();

Notice the mySqlCommand object contains a SELECT statement that retrieves the ProductID, ProductName, and UnitPrice columns of the top five rows from the Products table. **RETRIEVING FROM MULTIPLE TABLES**

Of course, you're not limited to a SELECT statement that retrieves from a single table. You can use a SELECT statement that retrieves from multiple tables using a join, however, you should typically avoid doing that because a DataTable is meant to be used to store rows from a *single* database table.

Next, to populate myDataSet with the rows from the Products table, you call the Fill() method of mySqlDataAdapter. For example: int numberOfRows = mySqlDataAdapter.Fill(myDataSet, "Products");

The int returned by the Fill() method is the number of rows synchronized between the DataSet and the database via the DataAdapter. In the previous example, the int is the number of rows copied from the Products table to myDataSet and is set to 5-the number of rows retrieved by the SELECT statement shown earlier.

The first parameter to the Fill() method is your DataSet, and the second parameter is a string containing the name you want to assign to the DataTable created in your DataSet.Note The name you assign to your *DataTable* doesn't have to be the same as the name of the database table. You can use any string of text, though typically you should still use the same name, since it will

help you keep track of what database table was used to populate the *DataTable* .

When you call the Fill() method for the first time, the following steps are performed by ADO.NET: The SELECT statement in your SqlCommand is executed.

A new DataTable object is created in your DataSet.

Your DataTable is populated with the result set returned by the SELECT statement.

If you're finished with the database after calling the Fill() method, you should close your Connection object using the Close() method: mySqlConnection.Close(); Note

The *Fill()* method will actually open and close the *Connection* for you if you don't open it first, however, it is better to explicitly open and close the *Connection* because that way it is clearer what your program is doing. Also, if you're calling the *Fill()* method repeatedly over a short span of code, you'll want to keep the database connection open and close it only when you're finished.

The DataSet is now populated with a DataTable named Products. You can read the

ProductsDataTable from myDataSet using the following example: DataTable myDataTable =

myDataSet.Tables["Products"];

You can also read the Products DataTable using an int value: DataTable myDataTable = myDataSet.Tables[0];

You can display the column values for each row in myDataTable using the following foreach loop that iterates over the DataRow objects stored in myDataTable; notice the use of the myDataTable object's Rows property: foreach (DataRow myDataRow in myDataTable.Rows) {

Console.WriteLine("ProductID = " + myDataRow["ProductID"]); Console.WriteLine("ProductName = " + myDataRow["ProductName"]); Console.WriteLine("UnitPrice = " + myDataRow["UnitPrice"]); } The Rows property returns a DataRowCollection object that allows you to access all the DataRow objects stored in myDataTable. You can read each column value in a DataRow using the name of the column; for example, to read the ProductID column value you use myDataRow["ProductID"]. You can also use the numeric position of the column; for example, myDataRow[0] returns the value for the first column. This is the ProductID column.

You can also use the following code to iterate over all the DataTable, DataRow, and DataColumn objects stored in myDataSet: foreach (DataTable myDataTable in myDataSet.Tables) { foreach (DataRow myDataRow in myDataTable.Rows) { foreach (DataColumn myDataColumn in myDataTable.Columns) { Console.WriteLine(myDataColumn + "= " +

myDataRow[myDataColumn]); } } }

Notice you don't need to know the names of the DataTable or DataColumn objects to display them. The call to the WriteLine() method displays myDataColumn, which returns the name of the column, and myDataRow[myDataColumn], which returns the column value for the current row.Note You'll see the details of the *DataTable* , *DataRow* , and *DataColumn* classes in Chapter 11. Listing 10.1 shows a program that uses the code examples shown in this section.Listing 10.1: POPULATEDATASETUSINGSELECT.CS /\* PopulateDataSetUsingSelect.cs illustrates how to populate a DataSet object using a SELECT statement \*/ using System; using System.Data; using System.Data.SqlClient; class PopulateDataSetUsingSelect { public static void Main() { SqlConnection mySqlConnection = new SqlConnection(

"server=localhost;database=Northwind;uid=sa;pwd=sa" ); // create a SqlCommand object and set its CommandText property // to a SELECT statement that retrieves the top 5 rows from // the Products table SqlCommand mySqlCommand = mySqlConnection.CreateCommand(); mySqlCommand.CommandText = "SELECT TOP 5 ProductID, ProductName, UnitPrice " + "FROM Products " + "ORDER BY ProductID"; // create a SqlDataAdapter object and set its SelectCommand // property to the SqlCommand object SqlDataAdapter mySqlDataAdapter = new SqlDataAdapter(); mySqlDataAdapter.SelectCommand = mySqlCommand; // create a DataSet object DataSet myDataSet = new DataSet(); // open the database connection<br>mySqlConnection.Open(); // use the Fill() method of the SqlDataAdapter object to // retrieve the // use the Fill() method of the SqlDataAdapter object to rows from the table, storing the rows locally  $\frac{1}{10}$  in a DataTable of the DataSet object Console.WriteLine("Retrieving rows from the Products table"); int numberOfRows = mySqlDataAdapter.Fill(myDataSet, "Products"); Console.WriteLine("numberOfRows = " + numberOfRows); // close the database connection mySqlConnection.Close(); // get the DataTable object from the DataSet object DataTable myDataTable =

myDataSet.Tables["Products"]; // display the column values for each row in the DataTable,  $/$ / using a DataRow object to access each row in the DataTable foreach (DataRow myDataRow in myDataTable.Rows) { Console.WriteLine("ProductID = " + myDataRow["ProductID"]); Console.WriteLine("ProductName = " + myDataRow["ProductName"]);

Console.WriteLine("UnitPrice = " + myDataRow["UnitPrice"]);  $\}$  } }

The output from this program is as follows: Retrieving rows from the Products table numberOfRows  $=$ 5 ProductID = 1 ProductName = Chai UnitPrice = 18 ProductID = 2 ProductName = Chang UnitPrice = 19 ProductID = 3 ProductName = Aniseed Syrup UnitPrice = 10 ProductID = 4 ProductName = Chef Anton's Cajun Seasoning UnitPrice = 22 ProductID = 5 ProductName = Chef Anton's Gumbo Mix UnitPrice = 21.35 Using a Range of Rows

In this section, you'll learn how to populate a DataSet with a range of rows. Now, the Fill() method is overloaded and a partial list of Fill() methods is as follows: int Fill(DataSet *myDataSet* ) int Fill(DataTable *myDataTable* ) int Fill(DataSet *myDataSet* , string *dataTableName* ) int Fill(DataSet *myDataSet* , int *startRow* , int *numOfRows* , string *dataTableName* ) where

**dataTableName** specifies a string containing the name of the DataTable to fill.

**startRow** is an int that specifies the position of the row in the result set to read (starting at 0). **NumOfRows** is an int that specifies the number rows to read.

The range of rows from *startRow* to *startRow* + *numOfRows* is then stored in the DataTable . The int returned by the Fill() method is the number of rows retrieved from the database.

As you can see, the final Fill() method allows you to populate a DataSet with a range of rows. The following example shows the use of this Fill() method to store a range of rows. It retrieves the top five rows from the Products table, but stores only three rows in the Products DataTable, starting at position 1 (because rows are numbered starting at 0, position 1 corresponds to the *second* row in the result set returned by the SELECT statement): SqlCommand mySqlCommand =

mySqlConnection.CreateCommand(); mySqlCommand.CommandText = "SELECT TOP 5 ProductID, ProductName, UnitPrice " + "FROM Products " + "ORDER BY ProductID"; SqlDataAdapter mySqlDataAdapter = new SqlDataAdapter(); mySqlDataAdapter.SelectCommand = mySqlCommand; DataSet myDataSet = new DataSet(); int numberOfRows = mySqlDataAdapter.Fill(myDataSet, 1, 3, "Products");

The numberOfRows variable is set to 3-the number of rows myDataSet was populated with. One thing to remember is the DataAdapter still retrieves all five rows from the Products table, but only three are actually used to populate the DataSet: the other two are thrown away.

Listing 10.2 shows a program that uses the code examples shown in this section.Listing 10.2: POPULATEDATASETUSINGRANGE.CS /\* PopulateDataSetUsingRange.cs illustrates how to populate a DataSet object with a range of rows from a SELECT statement \*/ using System; using System.Data; using System.Data.SqlClient; class PopulateDataSetUsingRange { public static void Main() { SqlConnection mySqlConnection = new SqlConnection(

"server=localhost;database=Northwind;uid=sa;pwd=sa" ); // create a SqlCommand object and set its CommandText property // to a SELECT statement that retrieves the top 5 rows from // the Products table SqlCommand mySqlCommand = mySqlConnection.CreateCommand();

mySqlCommand.CommandText = "SELECT TOP 5 ProductID, ProductName, UnitPrice " + "FROM Products " + "ORDER BY ProductID"; SqlDataAdapter mySqlDataAdapter = new SqlDataAdapter(); mySqlDataAdapter.SelectCommand = mySqlCommand; DataSet myDataSet = new DataSet(); mySqlConnection.Open(); // use the Fill() method of the SqlDataAdapter object to // retrieve the rows from the table, storing a range of rows // in a DataTable of the DataSet object Console.WriteLine("Retrieving rows from the Products table"); int numberOfRows =<br>mySqlDataAdapter.Fill(myDataSet, 1, 3, "Products"); Console.WriteLine("numberOfRows = " + mySqlDataAdapter.Fill(myDataSet, 1, 3, "Products"); numberOfRows); mySqlConnection.Close(); DataTable myDataTable =<br>myDataSet.Tables["Products"]; foreach (DataRow myDataRow in myDataT foreach (DataRow myDataRow in myDataTable.Rows) Console.WriteLine("ProductID = " + myDataRow["ProductID"]); Console.WriteLine("ProductName

= " + myDataRow["ProductName"]); Console.WriteLine("UnitPrice = " + myDataRow["UnitPrice"]); } } }

The output from this program is as follows: Retrieving rows from the Products table numberOfRows = 3 ProductID = 2 ProductName = Chang UnitPrice = 19 ProductID = 3 ProductName = Aniseed Syrup UnitPrice = 10 ProductID = 4 ProductName = Chef Anton's Cajun Seasoning UnitPrice = 22 Using a Stored Procedure

You can also populate a DataSet object using a stored procedure that returns a result set. For example, the SQL Server Northwind database contains a stored procedure called CustOrderHist() that returns the products and total number of the products ordered by a customer. The customer's CustomerID is passed as a parameter to CustOrderHist().

Listing 10.3 shows the definition of the CustOrderHist() stored procedure.Listing 10.3: CUSTORDERHIST() STORED PROCEDURE CREATE PROCEDURE CustOrderHist @CustomerID nchar(5) AS SELECT ProductName, Total=SUM(Quantity) FROM Products P, [Order Details] OD, Orders O, Customers C WHERE C.CustomerID = @CustomerID AND C.CustomerID = O.CustomerID AND O.OrderID = OD.OrderID AND OD.ProductID = P.ProductID GROUP BY ProductName Note You don't have to create the *CustOrderHist()* procedure yourself. It's already defined in the Northwind database.

Calling CustOrderHist() and populating a DataSet with the returned result set is straightforward. For example, the following code creates a SqlCommand object, sets its CommandText object to an EXECUTE statement that calls CustOrderHist(), and sets the @CustomerID parameter to ALFKI

(parameters are covered in Chapter 8, "Executing Database Commands"): SqlCommand mySqlCommand = mySqlConnection.CreateCommand(); mySqlCommand.CommandText = "EXECUTE CustOrderHist @CustomerID"; mySqlCommand.Parameters.Add( "@CustomerID", SqlDbType.NVarChar, 5).Value = "ALFKI"; You then use code similar to thatshown in the previous section to populate a DataSet with the result set returned by CustOrderHist(): SqlDataAdapter mySqlDataAdapter = new SqlDataAdapter(); mySqlDataAdapter.SelectCommand = mySqlCommand; DataSet myDataSet = new DataSet(); mySqlConnection.Open(); int numberOfRows = mySqlDataAdapter.Fill(myDataSet, "CustOrderHist"); mySqlConnection.Close(); The CustOrderHist DataTable contained within myDataSet is populated with the result set returned by the CustOrderHist() procedure. Listing 10.4 shows a program that uses the code examples shown in this section.Listing 10.4: POPULATEDATASETUSINGPROCEDURE.CS /\* PopulateDataSetUsingProcedure.cs illustrates how to populate a DataSet object using a stored procedure \*/ using System; using System.Data; using System.Data.SqlClient; class PopulateDataSetUsingProcedure { public static void Main() { SqlConnection mySqlConnection = new SqlConnection( "server=localhost;database=Northwind;uid=sa;pwd=sa" ); // create a SqlCommand object and set its CommandText property // to call the CustOrderHist() stored procedure SqlCommand mySqlCommand = mySqlConnection.CreateCommand(); mySqlCommand.CommandText = "EXECUTE CustOrderHist @CustomerID"; mySqlCommand.Parameters.Add( "@CustomerID",<br>SqlDbType.NVarChar, 5).Value = "ALFKI"; SqlDataAdapter mySqlDataAdapter = new  $SqIDbType.NVarChar, 5)$ . Value = "ALFKI"; SqlDataAdapter(); mySqlDataAdapter.SelectCommand = mySqlCommand; DataSet myDataSet = new DataSet(); mySqlConnection.Open(); Console.WriteLine("Retrieving rows from the<br>CustOrderHist() Procedure"); int numberOfRows = mySqlDataAdapter.Fill(myDataSet, int numberOfRows = mySqlDataAdapter.Fill(myDataSet, "CustOrderHist"); Console.WriteLine("numberOfRows = " + numberOfRows);<br>mySqlConnection.Close(); DataTable myDataTable = myDataSet.Tables["Cu mySqlConnection.Close(); DataTable myDataTable = myDataSet.Tables["CustOrderHist"]; foreach (DataRow myDataRow in myDataTable.Rows) {  $myDataRow["ProductName"]$ ; Console.WriteLine("Total = " + myDataRow["Total"]); } } } The output from this program is as follows: Retrieving rows from the CustOrderHist() Procedure numberOfRows = 11 ProductName = Aniseed Syrup Total = 6 ProductName = Chartreuse verte Total = 21 ProductName = Escargots de Bourgogne Total = 40 ProductName = Flotemysost Total = 20 ProductName = Grandma's Boysenberry Spread Total = 16 ProductName = Lakkalikööri Total = 15 ProductName = Original Frankfurter grüne Soße Total = 2 ProductName = Raclette Courdavault Total = 15 ProductName = Rössle Sauerkraut Total = 17 ProductName = Spegesild Total = 2 ProductName = Vegie-spread Total = 20 Populating a *DataSet* with Multiple *DataTable* Objects You can populate a DataSet with multiple DataTable objects. You might want to do that when you need to access the information stored in multiple tables in the database. You may use any of the following techniques to populate a DataSet with multiple DataTable objects: Use multiple SELECT statements in the same SelectCommand. Change the CommandText property of the SelectCommand before each call to the Fill() method. Use multiple DataAdapter objects to populate the same DataSet. Let's take a look at each of these techniques.Using Multiple *SELECT* Statements in the Same *SelectCommand* The following example sets the CommandText property of a SqlCommand object to two separate SELECT statements: SqlCommand mySqlCommand = mySqlConnection.CreateCommand(); mySqlCommand.CommandText = "SELECT TOP 2 ProductID, ProductName, UnitPrice " + "FROM Products " + "ORDER BY ProductID;" + "SELECT CustomerID, CompanyName " + "FROM Customers " + "WHERE CustomerID = 'ALFKI';"; Notice that each SELECT statement is separated by a semicolon (;). When these SELECT statements are run, two result sets are returned: one containing the two rows from the Products table, the second containing the one row from the Customers table. These two result sets are stored in separate DataTable objects by the following code: SqlDataAdapter mySqlDataAdapter = new SqlDataAdapter(); mySqlDataAdapter.SelectCommand = mySqlCommand; DataSet myDataSet = new DataSet(); mySqlConnection.Open(); int numberOfRows = mySqlDataAdapter.Fill(myDataSet); mySqlConnection.Close(); Notice the use of the Fill(myDataSet) method, which doesn't specify the name of the DataTable to be

created. Instead, the names of the two DataTable objects used to store the result sets are automatically set to the default of Table and Table1. Table stores the result set from the Products table, and Table1 stores the result set from the Customers table.

The name of a DataTable object is stored in its TableName property, which you can change. For example, the following code changes the name of the Table DataSet to Products and the Table1DataSet to Customers: myDataSet.Tables["Table"].TableName = "Products"; myDataSet.Tables["Table1"].TableName = "Customers";

Listing 10.5 shows a program that uses the code examples shown in this section.Listing 10.5: MULTIPLEDATATABLES.CS /\* MutlipleDataTables.cs illustrates how to populate a DataSet with multiple DataTable objects using multiple SELECT statements \*/ using System; using System.Data; using System.Data.SqlClient; class MultipleDataTables { public static void Main() { SqlConnection mySqlConnection = new SqlConnection(

"server=localhost;database=Northwind;uid=sa;pwd=sa" ); // create a SqlCommand object and set its CommandText property // to mutliple SELECT statements SqlCommand mySqlCommand = mySqlConnection.CreateCommand(); mySqlCommand.CommandText = "SELECT TOP 2 ProductID, ProductName, UnitPrice " + "FROM Products " + "ORDER BY ProductID;" + "SELECT CustomerID, CompanyName " + "FROM Customers " + "WHERE CustomerID = 'ALFKI';"; SqlDataAdapter mySqlDataAdapter = new SqlDataAdapter(); mySqlDataAdapter.SelectCommand = mySqlCommand; DataSet myDataSet = new DataSet(); mySqlConnection.Open(); int numberOfRows = mySqlDataAdapter.Fill(myDataSet);<br>Console.WriteLine("numberOfRows = " + numberOfRows); mySqlConnection.Close(); Console.WriteLine("numberOfRows = " + numberOfRows); mySqlConnection.Close(); // change the TableName property of the DataTable objects myDataSet.Tables["Table"].TableName = "Products"; myDataSet.Tables["Table1"].TableName = "Customers"; foreach (DataTable myDataTable in myDataSet.Tables) { Console.WriteLine("\nReading from the " + myDataTable.TableName + "DataTable"); foreach (DataRow myDataRow in myDataTable.Rows) foreach (DataColumn myDataColumn in myDataTable.Columns) {<br>le.WriteLine(myDataColumn + "= " + myDataRow[myDataColumn]); Console.WriteLine(myDataColumn + "= " + myDataRow[myDataColumn]);  $\} \} \}$ The output from this program is as follows: numberOfRows = 3 Reading from the Products DataTable ProductID = 1 ProductName = Chai UnitPrice = 18 ProductID = 2 ProductName = Chang UnitPrice = 19 Reading from the Customers DataTable CustomerID = ALFKI CompanyName = Alfreds Futterkiste Changing the *CommandText* Property of the *SelectCommand* You can also populate a DataSet with multiple DataTable objects by changing the CommandText property of the SelectCommand for your DataAdapter object before each call to the Fill() method. First, the following code populates a DataSet with a DataTable containing two rows from the Products table: SqlCommand mySqlCommand = mySqlConnection.CreateCommand(); mySqlCommand.CommandText = "SELECT TOP 2 ProductID, ProductName, UnitPrice " + "FROM Products " + "ORDER BY ProductID"; SqlDataAdapter mySqlDataAdapter = new SqlDataAdapter(); mySqlDataAdapter.SelectCommand = mySqlCommand; DataSet myDataSet = new DataSet(); mySqlConnection.Open(); int numberOfRows = mySqlDataAdapter.Fill(myDataSet, "Products"); The myDataSet object now contains a DataTable named Products. Next, the CommandText property for the SelectCommand of mySqlDataAdapter is changed to a SELECT statement that retrieves rows from the Customers table, and the Fill() method is called again: mySqlDataAdapter.SelectCommand.CommandText = "SELECT CustomerID, CompanyName " + "FROM Customers " + "WHERE CustomerID = 'ALFKI'"; numberOfRows = mySqlDataAdapter.Fill(myDataSet, "Customers"); mySqlConnection.Close(); The myDataSet object now contains an additional DataTable named Customers. Listing 10.6 shows a program that uses the code examples shown in this section.Listing 10.6: MULTIPLEDATATABLES2.CS /\* MutlipleDataTables2.cs illustrates how to populate a DataSet object with multiple DataTable objects by changing the CommandText property of a DataAdapter object's SelectCommand \*/ using System; using System.Data; using System.Data.SqlClient; class MultipleDataTables2 { public static void Main() { SqlConnection mySqlConnection = new SqlConnection( "server=localhost;database=Northwind;uid=sa;pwd=sa" ); SqlCommand mySqlCommand = mySqlConnection.CreateCommand(); mySqlCommand.CommandText = "SELECT TOP 2 ProductID, ProductName, UnitPrice " + "FROM Products " + "ORDER BY ProductID"; SqlDataAdapter mySqlDataAdapter = new SqlDataAdapter();

mySqlDataAdapter.SelectCommand = mySqlCommand; DataSet myDataSet = new DataSet();

mySqlConnection.Open(); int numberOfRows = mySqlDataAdapter.Fill(myDataSet, "Products"); Console.WriteLine("numberOfRows = " + numberOfRows); // change the CommandText property of the SelectCommand mySqlDataAdapter.SelectCommand.CommandText = "SELECT<br>CustomerID, CompanyName " + "FROM Customers " + "WHERE CustomerID = 'ALFK CustomerID, CompanyName " + "FROM Customers " + "WHERE CustomerID = 'ALFKI'"; numberOfRows = mySqlDataAdapter.Fill(myDataSet, "Customers");<br>Console.WriteLine("numberOfRows = " + numberOfRows); mySqlConnection.Close(); Console.WriteLine("numberOfRows = " + numberOfRows); mySqlConnection.Close(); foreach (DataTable myDataTable in myDataSet.Tables) { Console.WriteLine("\nReading from the " + myDataTable.TableName + "DataTable"); foreach (DataRow myDataRow in myDataTable.Rows) { foreach (DataColumn myDataColumn in myDataTable.Columns) { Console.WriteLine(myDataColumn + "= " + myDataRow[myDataColumn]);  $\} \} \}$ The output from this program is as follows: numberOfRows = 2 numberOfRows = 1 Reading from the Products DataTable ProductID = 1 ProductName = Chai UnitPrice = 18 ProductID = 2 ProductName = Chang UnitPrice = 19 Reading from the Customers DataTable CustomerID = ALFKI CompanyName = Alfreds Futterkiste Using Multiple *DataAdapter* Objects to Populate the Same *DataSet* Object You can also populate the same DataSet with multiple DataTable objects using different DataAdapter objects. For example, assume you already have a DataSet named myDataSet that was populated using a SqlDataAdapter named mySqlDataAdapter, and that myDataSet currently contains a DataTable named Products. The following example creates another SqlDataAdapter and uses it to populate myDataSet with another DataTable named Customers: SqlDataAdapter mySqlDataAdapter2 = new SqlDataAdapter(); mySqlDataAdapter2.SelectCommand = mySqlCommand; mySqlDataAdapter2.SelectCommand.CommandText = "SELECT CustomerID, CompanyName " + "FROM Customers " + "WHERE CustomerID = 'ALFKI'"; numberOfRows = mySqlDataAdapter2.Fill(myDataSet, "Customers"); Listing 10.7 shows a program that uses the code examples shown in this section.Listing 10.7: MULTIPLEDATATABLES3.CS /\* MutlipleDataTables3.cs illustrates how to populate a DataSet object with multiple DataTable objects using multiple DataAdapter objects to populate the same DataSet object \*/ using System; using System.Data; using System.Data.SqlClient; class MultipleDataTables3 { public static void Main() { SqlConnection mySqlConnection = new SqlConnection( "server=localhost;database=Northwind;uid=sa;pwd=sa" ); SqlCommand mySqlCommand = mySqlConnection.CreateCommand(); mySqlCommand.CommandText = "SELECT TOP 2 ProductID, ProductName, UnitPrice " + "FROM Products " + "ORDER BY ProductID"; SqlDataAdapter mySqlDataAdapter1 = new SqlDataAdapter(); mySqlDataAdapter1.SelectCommand = mySqlCommand; DataSet myDataSet = new DataSet(); mySqlConnection.Open(); int numberOfRows = mySqlDataAdapter1.Fill(myDataSet, "Products");<br>Console.WriteLine("numberOfRows = " + numberOfRows); // create another DataAdapter object  $Console.Writeline("numberOfRows = " + numberOfRows);$ SqlDataAdapter mySqlDataAdapter2 = new SqlDataAdapter(); mySqlDataAdapter2.SelectCommand = mySqlCommand; mySqlDataAdapter2.SelectCommand.CommandText = "SELECT CustomerID, CompanyName " + "FROM Customers " + "WHERE CustomerID = 'ALFKI'"; numberOfRows = mySqlDataAdapter2.Fill(myDataSet, "Customers"); Console.WriteLine("numberOfRows = " + numberOfRows); mySqlConnection.Close(); foreach (DataTable myDataTable in myDataSet.Tables) { Console.WriteLine("\nReading from the " + myDataTable.TableName + "DataTable"); foreach (DataRow myDataRow in myDataTable.Rows) { foreach (DataColumn myDataColumn in myDataTable.Columns) { Console.WriteLine(myDataColumn + "= " + myDataRow[myDataColumn]);  $\} \} \}$ The output from this program is as follows: numberOfRows = 2 numberOfRows = 1 Reading from the Products DataTable ProductID = 1 ProductName = Chai UnitPrice = 18 ProductID = 2 ProductName = Chang UnitPrice = 19 Reading from the Customers DataTable CustomerID = ALFKI CompanyName = Alfreds Futterkiste Merging *DataRow* , *DataSet* , and *DataTable* Objects into Another *DataSet*

In this section, you'll learn how to use the Merge() method to merge DataRow, DataSet, and DataTable objects into another DataSet. You might want to do this when you have multiple sources of data; for example, you might get data from many regional offices that is sent to headquarters, and you need to merge all that data into one DataSet.

The Merge() method is overloaded as follows: void Merge(DataRow[] *myDataRows* ) void

Merge(DataSet *myDataSet* ) void Merge(DataTable *myDataTable* ) void Merge(DataSet *myDataSet* , bool *preserveChanges* ) void Merge(DataRow[] *myDataRows* , bool *preserveChanges* , MissingSchemaAction *myMissingSchemaAction* ) void Merge(DataSet *myDataSet* , bool *preserveChanges* , MissingSchemaAction *myMissingSchemaAction* ) void Merge(DataTable *myDataTable* , bool *preserveChanges* , MissingSchemaAction *myMissingSchemaAction* ) where

**PreserveChanges** specifies whether changes in the current DataSet (the DataSet with the Merge() method that is called) are to be kept.

**MyMissingSchemaAction** specifies the action to take when the current DataSet doesn't have the same tables or columns as the DataRow, DataSet, or DataTable being merged into that DataSet. You set *myMissingSchemaAction* to one of the constants defined in the

System.Data.MissingSchemaAction enumeration. Table 10.7 shows the constants defined in the MissingSchemaAction enumeration. Table 10.7: MissingSchemaAction ENUMERATION MEMBERS **CONSTANT**

#### **DESCRIPTION**

Add

The column or table is added to the current DataSet. Add is the default. **AddWithKey** 

The column and primary key information is added to the current DataSet.

Error

A SystemException is thrown.

Ignore

The column or table is ignored and not read.

Listing 10.8 illustrates the use of the Merge() method.Listing 10.8: MERGE.CS /\* Merge.cs illustrates how to use the Merge() method \*/ using System; using System.Data; using System.Data.SqlClient; class Merge { public static void Main() { SqlConnection mySqlConnection = new SqlConnection(

"server=localhost;database=Northwind;uid=sa;pwd=sa" ); SqlCommand mySqlCommand = mySqlConnection.CreateCommand(); // populate myDataSet with three rows from the Customers<br>table mySqlCommand.CommandText = "SELECT CustomerID, CompanyName, ContactName. table mySqlCommand.CommandText = "SELECT CustomerID, CompanyName, ContactName, <br>Address " + "FROM Customers " + "WHERE CustomerID IN ('ALFKI', 'ANATR', 'ANTON')"; " WHERE CustomerID IN ('ALFKI', 'ANATR', 'ANTON')"; SqlDataAdapter mySqlDataAdapter = new SqlDataAdapter(); mySqlDataAdapter.SelectCommand = mySqlCommand; DataSet myDataSet = new DataSet(); mySqlConnection.Open(); mySqlDataAdapter.Fill(myDataSet, "Customers"); // populate myDataSet2 with two rows from the Customers table mySqlCommand.CommandText = "SELECT CustomerID, CompanyName,<br>ContactName, Address " + "FROM Customers " + "WHERE CustomerID IN ('AROUT', "FROM Customers " + "WHERE CustomerID IN ('AROUT', 'BERGS')"; DataSet myDataSet2 = new DataSet(); mySqlDataAdapter.Fill(myDataSet2, "Customers2"); // populate myDataSet3 with five rows from the Products table mySqlCommand.CommandText = "SELECT TOP 5 ProductID, ProductName, UnitPrice " + "FROM Products " + "ORDER BY ProductID"; DataSet myDataSet3 = new DataSet(); mySqlDataAdapter.Fill(myDataSet3, "Products"); mySqlConnection.Close(); // merge myDataSet2 into myDataSet myDataSet.Merge(myDataSet2); // merge myDataSet3 into myDataSet myDataSet.Merge(myDataSet3, true, MissingSchemaAction.Add); // display the rows in myDataSet foreach (DataTable myDataTable in myDataSet.Tables) Console.WriteLine("\nReading from the " + myDataTable + "DataTable"); foreach (DataRow<br>myDataRow in myDataTable.Rows) { freach (DataColumn myDataColumn in { foreach (DataColumn myDataColumn in myDataTable.Columns) { Console.WriteLine(myDataColumn + "= " + myDataRow[myDataColumn]); } } } } } The output from this program is as follows: Reading from the Customers DataTable CustomerID  $=$ ALFKI CompanyName = Alfreds Futterkiste ContactName = Maria Anders Address = Obere Str. 57 CustomerID = ANATR CompanyName = Ana Trujillo3 Emparedados y helados ContactName = Ana Trujillo Address = Avda. de la Constitución 2222 CustomerID = ANTON CompanyName = Antonio Moreno Taquería ContactName = Antonio Moreno Address = Mataderos 2312 Reading from the Customers2 DataTable CustomerID = AROUT CompanyName = Around the Horn ContactName = Thomas Hardy Address = 120 Hanover Sq. CustomerID = BERGS CompanyName = Berglunds snabbköp ContactName = Christina Berglund Address = Berguvsvägen 8 Reading from the Products

DataTable ProductID = 1 ProductName = Chai UnitPrice = 18 ProductID = 2 ProductName = Chang UnitPrice = 19 ProductID = 3 ProductName = Aniseed Syrup UnitPrice = 10 ProductID =  $4$ ProductName = Chef Anton's Cajun Seasoning UnitPrice = 22 ProductID = 5 ProductName = Chef **[Anton](#page-10-0)'[s G](#page-10-0)[umbo Mix](#page-189-1) [UnitPric](#page-202-1)e = 21.35**<br>Team Lib **4 Previous Next +** 

# <span id="page-202-1"></span>**6.4.3 Writing and Reading XML Using a DataSet Object**

<span id="page-202-0"></span>**Team LiB KIP ALA A PREVIOUS NEXT F** Writing and Reading XML Using a DataSet Object XML is a convenient format for moving information around. You can write out the contents of the DataTable objects contained in a DataSet to an XML file using the WriteXml() method. The XML file written by this method contains the DataTable column names and values.

You can write out the schema of a DataSet object to an XML file using the WriteXmlSchema() method. The XML file written by this method contains the structure of the DataTable objects contained in the DataSet. You can also get the XML in a DataSet using the GetXml() method, which returns the XML in a string.

You can read the contents of the DataTable objects in an XML file into a DataSet using the ReadXml() method. You can also read the schema contained in an XML file using the ReadXmlSchema() method. Note

SQL Server also contains extensive built-in XML functionality, which you'll learn about in Chapter 16, "Using SQL Server's XML Support." Using the *WriteXml()* Method

Let's say you have a DataSet object named myDataSet. Assume that myDataSet has a DataTable that contains the CustomerID, CompanyName, ContactName, and Address columns for the top two rows from the Customers table. The following code shows this: SqlCommand mySqlCommand  $=$ mySqlConnection.CreateCommand(); mySqlCommand.CommandText = "SELECT TOP 2 CustomerID, CompanyName, ContactName, Address " + "FROM Customers " + "ORDER BY CustomerID"; SqlDataAdapter mySqlDataAdapter = new SqlDataAdapter();

mySqlDataAdapter.SelectCommand = mySqlCommand; DataSet myDataSet = new DataSet(); mySqlConnection.Open(); Console.WriteLine("Retrieving rows from the Customers table"); mySqlDataAdapter.Fill(myDataSet, "Customers"); mySqlConnection.Close();

You can write out the contents of myDataSet to an XML file using the WriteXml() method. For example: myDataSet.WriteXml("myXmlFile.xml");

This writes an XML file named myXmlFile.xml, as shown in Listing 10.9.Listing 10.9: MYXMLFILE.XML <?xml version="1.0" standalone="yes"?> <NewDataSet> <Customers>

<CustomerID>ALFKI</CustomerID> <CompanyName>Alfreds Futterkiste</CompanyName> <Address>Obere Str. 57</Address> </Customers> <Customers> <CustomerID>ANATR</CustomerID> <CompanyName>Ana Trujillo Emparedados y helados</CompanyName> <ContactName>Ana Trujillo</ContactName> <Address>Avda. de la Constitución 2222</Address> </Customers> </NewDataSet>

As you can see, this file contains the columns for the rows retrieved from the Customers table. The WriteXml() method is overloaded as follows: void WriteXml(Stream myStream); void WriteXml(string fileName); void WriteXml(TextWriter myTextWriter); void WriteXml(XmlWriter myXmlWriter); void WriteXml(stream myStream, XmlWriteMode myXmlWriteMode); void WriteXml(string fileName, XmlWriteMode myXmlWriteMode); void WriteXml(TextWriter myTextWriter, XmlWriteMode myXmlWriteMode); void WriteXml(XmlWriter myXmlWriter, XmlWriteMode myXmlWriteMode);

where *myXmlWriteMode* is a constant from the System.Data.XmlWriteMode enumeration that specifies how to write XML data and the schema. Table 10.8 shows the constants defined in the XmlWriteMode enumeration. Table 10.8: XmlWriteMode ENUMERATION MEMBERS **CONSTANT**

# **DESCRIPTION**

### DiffGram

Writes out the DataSet as a DiffGram, which contains the original values and the changes to those values to make them current. You can generate a DiffGram that contains only the changes by calling the GetChanges() method of your DataSet, and then call WriteXml(). IgnoreSchema

Writes out only the data in the DataSet, without writing the schema. IgnoreSchema is the default. **WriteSchema** 

Writes out the schema in the DataSet.

The following example shows the use of the XmlWriteMode.WriteSchema constant: myDataSet.WriteXml("myXmlFile2.xml", XmlWriteMode.WriteSchema); This writes an XML file named myXmlFile2.xml, as shown in Listing 10.10.Listing 10.10: MYXMLFILE2.XML <?xml version="1.0" standalone="yes"?> <NewDataSet> <xsd:schema id="NewDataSet" targetNamespace="" xmlns="" xmlns:xsd="http://www.w3.org/2001/XMLSchema" xmlns:msdata="urn:schemas-microsoft- com:xml-msdata"> <xsd:element name="NewDataSet" msdata:IsDataSet="true"> <xsd:complexType> <xsd:choice maxOccurs="unbounded"><br><xsd:element name="Customers"> <xsd:complexType> <xsd:sequence> <xsd:element name="Customers"> <xsd:element name="CustomerID" type="xsd:string" minOccurs="0" /> <xsd:element name="CompanyName" type="xsd:string" minOccurs="0" />  $\overline{\phantom{0}}$  <xsd:element<br>name="ContactName" type="xsd:string" minOccurs="0" />  $\overline{\phantom{0}}$  <xsd:element name="Address" name="ContactName" type="xsd:string" minOccurs="0" /> type="xsd:string" minOccurs="0" /> </xsd:sequence> </xsd:complexType> </xsd:element> </xsd:choice> </xsd:complexType> </xsd:element> </xsd:schema> <Customers> <CustomerID>ALFKI</CustomerID> <CompanyName>Alfreds Futterkiste</CompanyName> <ContactName>Maria Anders</ContactName> <Address>Obere Str. 57</Address> </Customers> <Customers> <CustomerID>ANATR</CustomerID> <CompanyName>Ana Trujillo3 Emparedados y helados</CompanyName> <ContactName>Ana Trujillo</ContactName> <Address>Avda. de la Constitución 2222</Address> </Customers> </NewDataSet> As you can see, this file contains the schema definition for the columns used in the original SELECT statement, as well as the column values for the rows retrieved. Using the *WriteXmlSchema()* Method You can write out the schema of myDataSet to an XML file using the WriteXmlSchema() method. For example: myDataSet.WriteXmlSchema("myXmlSchemaFile.xml"); This writes an XML file named myXmlSchemaFile.xml, as shown in Listing 10.11. Listing 10.11: MYXMLSCHEMAFILE.XML <?xml version="1.0" standalone="yes"?> <xsd:schema id="NewDataSet" targetNamespace="" xmlns="" xmlns:xsd="http://www.w3.org/2001/XMLSchema" xmlns:msdata="urn:schemas-microsoft-com:xml-msdata"> <xsd:element name="NewDataSet" msdata:IsDataSet="true"> <xsd:complexType> <xsd:choice maxOccurs="unbounded"> <xsd:element name="Customers"> <xsd:complexType> <xsd:sequence> <xsd:element name="CustomerID" type="xsd:string" minOccurs="0" /> <xsd:element name="CompanyName" type="xsd:string" minOccurs="0" /> <xsd:element name="ContactName" type="xsd:string" minOccurs="0" />  $\leq$  <xsd:element name="Address"<br>type="xsd:string" minOccurs="0" />  $\leq$  /xsd:sequence>  $\leq$ /xsd:complexType> type="xsd:string" minOccurs="0" /> </xsd:element> </xsd:choice> </xsd:complexType> </xsd:element> </xsd:schema> As you can see, this file contains the schema definition for the columns retrieved from the Customers table by the original SELECT statement. Using the *ReadXml()* Method You can read the contents of an XML file into a DataSet object using the ReadXml() method. This method reads the rows and columns from the XML file into DataTable objects of the DataSet. For example, the following statement uses the ReadXml() method to read the XML file myXmlFile.xml previously written by the WriteXml() method: myDataSet.ReadXml("myXmlFile.xml"); The ReadXml() method is overloaded as follows: void ReadXml(Stream myStream); void ReadXml(string fileName); void ReadXml(TextReader myTextReader); void ReadXml(XmlReader myXmlReader); void ReadXml(stream myStream, XmlReadMode myXmlReadMode); void ReadXml(string fileName, XmlReadMode myXmlReadMode); void ReadXml(TextReader myTextReader, XmlReadMode myXmlReadMode); void ReadXml(XmlReader myXmlReader, XmlReadMode myXmlReadMode); where *myXmlReadMode* is a constant from the System.Data.XmlReadMode enumeration that specifies how to read XML data and the schema. Table 10.9 shows the constants defined in the XmlReadMode enumeration. Table 10.9: XmlReadMode ENUMERATION MEMBERS **CONSTANT**

#### **DESCRIPTION**

Auto

Reads the XML file in an appropriate manner:

If the XML file contains a DiffGram, then XmlReadMode is set to DiffGram. If the DataSet already contains a schema or the XML file contains a schema, then XmlReadMode is set to ReadSchema. If the DataSet doesn't contain a schema and the XML file doesn't contain a schema, then XmlReadMode is set to InferSchema. Auto is the default. DiffGram Reads the XML file as a DiffGram, which contains the original values and the changes to those values to make them current. The changes are then applied to your DataSet. This is similar to calling the Merge() method of a DataSet in that changes from one DataSet are merged with another. **Fragment** Reads an XML file that contains inline XDR schema fragments such as those generated by executing SELECT statements containing FOR XML clauses. **IgnoreSchema** Reads out only the data in the DataSet, without reading the schema. InferSchema Infers the schema of the XML file by examining the data stored in it. ReadSchema Reads the schema from the XML file into the DataSet. The following example shows the use of the XmlReadMode.ReadSchema constant: myDataSet.ReadXml("myXmlFile2.xml", XmlReadMode.ReadSchema); Listing 10.12 illustrates how to write and read XML files using ADO.NET.Listing 10.12: WRITEANDREADXML.CS /\* WriteAndReadXml.cs illustrates how to write and read XML files \*/ using System; using System.Data; using System.Data.SqlClient; class WriteAndReadXML { public static void Main() { SqlConnection mySqlConnection = new SqlConnection( "server=localhost;database=Northwind;uid=sa;pwd=sa" ); SqlCommand mySqlCommand = mySqlConnection.CreateCommand(); mySqlCommand.CommandText = "SELECT TOP 2 CustomerID, CompanyName, ContactName, Address " + "FROM Customers " + "ORDER BY CustomerID"; SqlDataAdapter mySqlDataAdapter = new SqlDataAdapter(); mySqlDataAdapter.SelectCommand = mySqlCommand; DataSet myDataSet = new DataSet(); mySqlConnection.Open(); Console.WriteLine("Retrieving rows from the Customers table"); mySqlDataAdapter.Fill(myDataSet, "Customers"); mySqlConnection.Close(); // use the WriteXml() method to write the DataSet out to an // XML file Console.WriteLine("Writing rows out to an XML file named " $+$  "myXmlFile.xml using the WriteXml() method"); myDataSet.WriteXml("myXmlFile.xml"); Console.WriteLine("Writing schema out to an XML file named " + TmyXmlFile2.xml using the WriteXml() method"); " myXmlFile2.xml using the WriteXml() method"); myDataSet.WriteXml("myXmlFile2.xml", XmlWriteMode.WriteSchema); // use the WriteXmlSchema() method to write the schema of the // DataSet out to an XML file Console.WriteLine("Writing schema out to an XML file named " + "myXmlSchemaFile.xml using the WriteXmlSchema() method"); myDataSet.WriteXmlSchema("myXmlSchemaFile.xml"); // use the Clear() method to clear the current rows in the DataSet  $myDataSet$ . Clear(); // use the ReadXml() method to read the contents of the XML file // into the DataSet Console.WriteLine("Reading rows from myXmlFile.xml " + "using the ReadXml() method"); myDataSet.ReadXml("myXmlFile.xml"); DataTable myDataTable = myDataSet.Tables["Customers"]; foreach (DataRow myDataRow in myDataTable.Rows) { Console.WriteLine("CustomerID = " + myDataRow["CustomerID"]); Console.WriteLine("CompanyName = " + myDataRow["CompanyName"]); Console.WriteLine("ContactName = " + myDataRow["ContactName"]); Console.WriteLine("Address = " + myDataRow["Address"]);  $\}$  } } The output from this program is as follows: Retrieving rows from the Customers table Writing rows out to an XML file named myXmlFile.xml using the WriteXml() method Writing schema out to an XML file named myXmlFile2.xml using the WriteXml() method Writing schema out to an XML file named myXmlSchemaFile.xml using the WriteXmlSchema() method Reading rows from myXmlFile.xml using the ReadXml() method CustomerID = ALFKI CompanyName = Alfreds Futterkiste ContactName = Maria Anders Address = Obere Str. 57 CustomerID = ANATR CompanyName = Ana Trujillo3 Emparedados y helados ContactName = Ana Trujillo Address = Avda. de la Constitución 2222<br>Team LiB | EREVIOUS NEXT E

## **6.4.4 Mapping Tables and Columns**

# Team LiB **4 PREVIOUS NEXT >** Mapping Tables and Columns

In Chapter 3, "Introduction to Structured Query Language (SQL)," you learned that the AS keyword is used to specify an alias for a table or column. The following example uses the AS keyword to alias the CustomerID column as MyCustomer and also alias the Customers table as Cust: SELECT CustomerID AS MyCustomer, CompanyName, Address FROM Customers AS Cust WHERE CustomerID = 'ALFKI';

Figure 10.2 shows the results of this SELECT

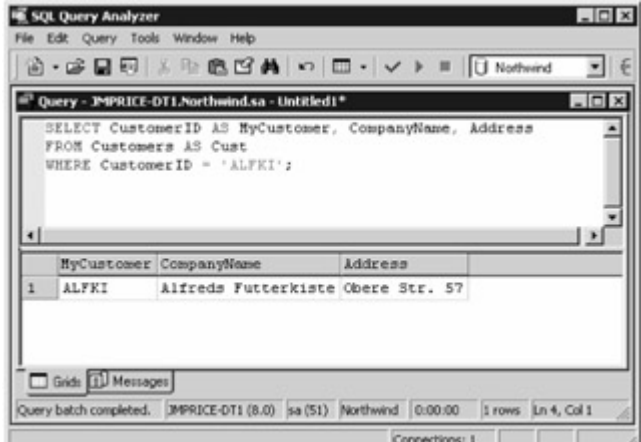

statement.

Figure 10.2: Using the AS keyword

The following code uses this SELECT statement to populate a DataSet object named myDataSet: SqlCommand mySqlCommand = mySqlConnection.CreateCommand();

mySqlCommand.CommandText = "SELECT CustomerID AS MyCustomer, CompanyName, Address " + "FROM Customers AS Cust " + "WHERE CustomerID = 'ALFKI'"; SqlDataAdapter

mySqlDataAdapter = new SqlDataAdapter(); mySqlDataAdapter.SelectCommand = mySqlCommand; DataSet myDataSet = new DataSet(); mySqlConnection.Open(); mySqlDataAdapter.Fill(myDataSet, "Customers"); mySqlConnection.Close();

Notice the Fill() method specifies the name of the DataTable as Customers, which is known as the source DataTable name.

To map a DataTable in your DataSet, you create an object of the DataTableMapping class using the Add() method; this class belongs to the System.Data.Common namespace, which you should import into your program. The following example creates a DataTableMapping object named myDataTableMapping, passing Customers and Cust to the Add() method: DataTableMapping myDataTableMapping = mySqlDataAdapter.TableMappings.Add("Customers", "Cust"); Notice that the Add() method is called through the TableMappings property. The TableMappings property returns an object of the TableMappingCollection class. This object is a collection of TableMapping objects, and you use a TableMapping object to map the source name to a different DataTable name, therefore, the previous example maps the source name of Customers to Cust. You can read this mapping using the SourceTable and DataSetTable properties of myDataTableMapping. For example: Console.WriteLine("myDataTableMapping.SourceTable = " +

myDataTableMapping.SourceTable); Console.WriteLine("myDataTableMapping.DataSetTable = " + myDataTableMapping.DataSetTable);

This example displays the following: myDataTableMapping.DataSetTable = Cust myDataTableMapping.SourceTable = Customers

You should also change the TableName property of the DataTable object in your DataSet to keep the names consistent: myDataSet.Tables["Customers"].TableName = "Cust"; Tip

It is important that you change the *TableName* since it will otherwise keep the original name of *Customers* , which is a little confusing when you've already specified the mapping from *Customers* to *Cust* earlier.

Next, to alias the CustomerID column as MyCustomer, you call the Add() method through the ColumnMappings property of myDataTableMapping:

myDataTableMapping.ColumnMappings.Add("CustomerID", "MyCustomer"); The ColumnMappings property returns an object of the DataColumnMappingCollection class. This object is a collection of DataColumnMapping objects. You use a DataColumnMapping object to map a column name from the database to a different DataColumn name, therefore, the previous example maps the CustomerID column name from the database to the DataColumn name MyCustomer. Listing 10.13 illustrates how to map table and column names using the code shown in this section.Listing 10.13: MAPPINGS.CS /\* Mappings.cs illustrates how to map table and column names \*/ using System; using System.Data; using System.Data.SqlClient; using System.Data.Common; class Mappings { public static void Main() { SqlConnection mySqlConnection = new SqlConnection( "server=localhost;database=Northwind;uid=sa;pwd=sa" ); SqlCommand mySqlCommand = mySqlConnection.CreateCommand(); mySqlCommand.CommandText = "SELECT CustomerID AS MyCustomer, CompanyName, Address " + "FROM Customers AS Cust " + "WHERE CustomerID = 'ALFKI'"; SqlDataAdapter mySqlDataAdapter = new SqlDataAdapter(); mySqlDataAdapter.SelectCommand = mySqlCommand; DataSet myDataSet = new DataSet(); mySqlConnection.Open(); mySqlDataAdapter.Fill(myDataSet, "Customers"); mySqlConnection.Close(); // create a DataTableMapping object DataTableMapping myDataTableMapping = mySqlDataAdapter.TableMappings.Add("Customers", "Cust"); // change the TableName property of the DataTable object myDataSet.Tables["Customers"].TableName = "Cust"; // display the DataSetTable and<br>SourceTable properties Console.WriteLine("myDataTableMapping.DataSetTable = " + Console.WriteLine("myDataTableMapping.DataSetTable = " + myDataTableMapping.DataSetTable); Console.WriteLine("myDataTableMapping.SourceTable = " myDataTableMapping.SourceTable); // map the CustomerID column to MyCustomer myDataTableMapping.ColumnMappings.Add("CustomerID", "MyCustomer"); DataTable myDataTable = myDataSet.Tables["Cust"]; foreach (DataRow myDataRow in myDataTable.Rows) { Console.WriteLine("CustomerID = " + myDataRow["MyCustomer"]); Console.WriteLine("CompanyName = " + myDataRow["CompanyName"]); Console.WriteLine("Address = " + myDataRow["Address"]);  $\}$  } } The output from this program is as follows:  $myDataTableMapping.DataFrame$ ataSetTable = Cust myDataTableMapping.SourceTable = Customers CustomerID = ALFKI CompanyName = Alfreds [Futterkiste](#page-10-0) [Address =](#page-202-1) [Obere](#page-206-0) Str. 57

Team LiB | 4 PREVIOUS | NEXT >

# <span id="page-206-0"></span>**6.4.5 Reading a Column Value Using Strongly Typed DataSet Classes**

**Team LiB REBOUS REXT F** Reading a Column Value Using Strongly Typed DataSet Classes A strongly typed DataSet object allows you read a column value using a property with the same name as the column. For example, to read the CustomerID of a column, you can use myDataRow.CustomerID rather than myDataRow["CustomerID"]. This is a nice feature because the compiler can then catch any errors in column spellings at compile time rather than runtime. For example, if you incorrectly spelled CustomerID as CustimerID, then the mistake would be caught by the compiler.

Another feature of a strongly typed DataSet is that when you work with it in VS .NET, IntelliSense automatically pops up the properties and methods of the DataSet when you are typing. You can then pick the property or method from the list, rather than have to type it all in.

The downside to using a strongly typed DataSet is that you must do some initial work to generate it before you can use it. If the columns in your database tables don't change very often, then you should consider using strongly typed DataSet objects. On the other hand, if your database tables change a lot, you should probably avoid them because you'll need to regenerate the strongly typed DataSet to keep it synchronized with the definition of the database table.Note

You'll find a completed VS .NET example project for this section in the *StronglyTypedDataSet* directory. You can open this project in VS .NET by selecting File £ Open £ Project and opening the *WindowsApplication4.csproj* file. You'll need to change the *ConnectionString* property of the *sqlConnection1* object to connect to your SQL Server Northwind database. You can also follow along with the instructions in this section by copying the *DataReader* directory to another directory and using that project as your starting point. Creating a Strongly Typed *DataSet* Class

In this section, you'll create a strongly typed DataSet class that is used to access the Customers table. If you're following along with these instructions, open the DataReader project in VS .NET and double-click Form1.cs in the Solution Explorer window. You open the Solution Explorer window by selecting View £ Solution Explorer.

Next, select File £ Add New Item. Select Data Set from the Templates area and enter MyDataSet.xsd,

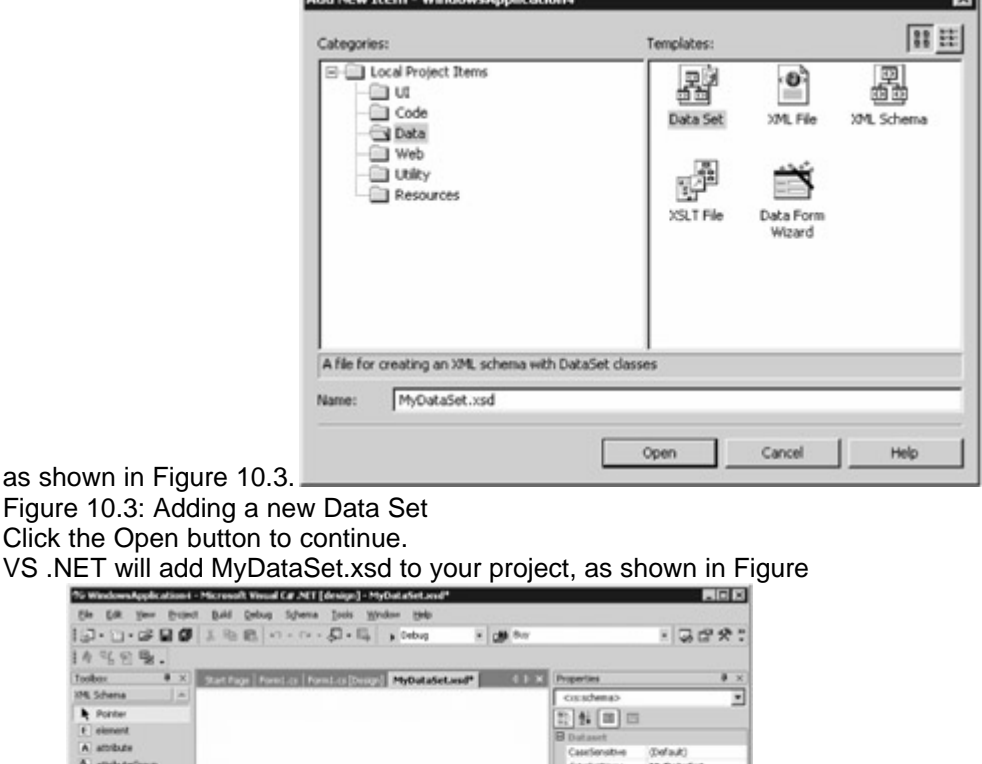

Cy complex Typ Fi sepanya  $G$  and  $+$  any the <u>Server Explore</u> of<br>Letters, or right-cloth F facet  $\frac{m}{2m}$  Pickston Optionsd Fing Doubt Dift 10.4. **I Ready**  $ln 1$  $\overline{\text{c}}$  at  $\overline{\text{t}}$  $O<sub>1</sub>$  $|$  [Pd]

Figure 10.4: MyDataSet.xsd

Click

At the bottom left of Figure 10.4, you'll notice two tabs: DataSet and XML. The DataSet tab is displayed by default and you use it to see the visual view of your DataSet. The XML tab allows you to see the XML file of your DataSet.

Next, make sure you've opened the Server Explorer window; to open the window, select View £ Server Explorer. Open the Data Connections node and either use an existing connection to your Northwind database or create a new one by right-clicking on the Data Connections node and selecting Add Connection from the pop-up menu.

Double-click your connection and drill down to the table, view, or stored procedure you want use, and then drag it onto your form. Go ahead and drag the Customers table onto your form. Figure 10.5 shows the form once the Customers table has been

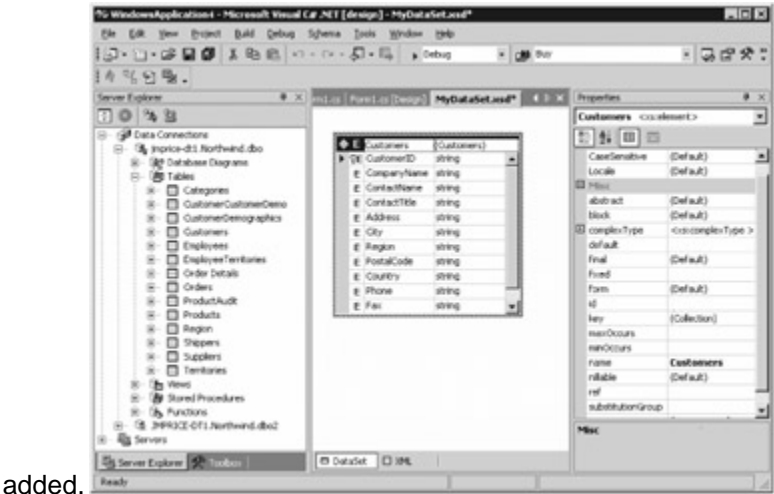

Figure 10.5: Customers table added to form Note

You can add multiple tables to your form and define relations between them. Next, save your work by selecting File £ Save All or press Ctrl+S on your keyboard. Your project now contains a XSD file named MyDataSet.xsd, as shown in Listing 10.14. You can view this file by clicking the XML tab at the bottom of the XML Designer window.Listing 10.14: MYDATASET.XSD <?xml version="1.0" encoding="utf-8" ?> <xs:schema id="MyDataSet" targetNamespace="http://tempuri.org/MyDataSet.xsd" elementFormDefault="qualified" attributeFormDefault="qualified" xmlns="http://tempuri.org/MyDataSet.xsd" xmlns:mstns="http://tempuri.org/MyDataSet.xsd" xmlns:xs="http://www.w3.org/2001/XMLSchema" xmlns:msdata="urn:schemas-microsoft-com:xml-msdata"> <xs:element name="MyDataSet" <xs:choice maxOccurs="unbounded"> <xs:element name="Customers"> <xs:complexType> <xs:sequence> <xs:element name="CustomerID" type="xs:string" /> <xs:element name="CompanyName" type="xs:string" /> <xs:element name="ContactName" type="xs:string" minOccurs="0" /> <xs:element name="ContactTitle" type="xs:string" minOccurs="0" /> <xs:element name="Address" type="xs:string" minOccurs="0" /> <xs:element name="City" type="xs:string" minOccurs="0" /> <xs:element name="Region" type="xs:string" minOccurs="0" /> <xs:element name="PostalCode" type="xs:string" minOccurs="0" /> <xs:element name="Country" type="xs:string" minOccurs="0" /> <xs:element name="Phone" type="xs:string" minOccurs="0" /> <br>
<br>  $\langle x \rangle$  </xs:sequence>  $\langle x \rangle$  </xs:complexType>  $\langle x \rangle$  </xs:element>  $\langle x \rangle$  </xs:choice> /> </xs:sequence> </xs:complexType> </xs:element> </xs:choice> </xs:complexType> <xs:unique name="MyDataSetKey1" msdata:PrimaryKey="true"> <xs:selector xpath=".//mstns:Customers" /> <xs:field xpath="mstns:CustomerID" /> </xs:unique> </xs:element> </xs:schema> Notice that this file contains the details of the columns in the Customers table. Your project also contains a new class file named MyDataSet.cs, which contains your strongly typed

DataSet class. You can view the contents of this file using the Solution Explorer window. You open the Solution Explorer window by selecting View £ Solution Explorer.Note

To view the *MyDataSet.cs* file, click the Show All Files button in the Solution Explorer window. Next, expand the node beneath MyDataSet.xsd. You'll see MyDataSet.cs, as shown in Figure 10.6, and a file named MyDataSet.xsx, which contains layout information for the visual view of your

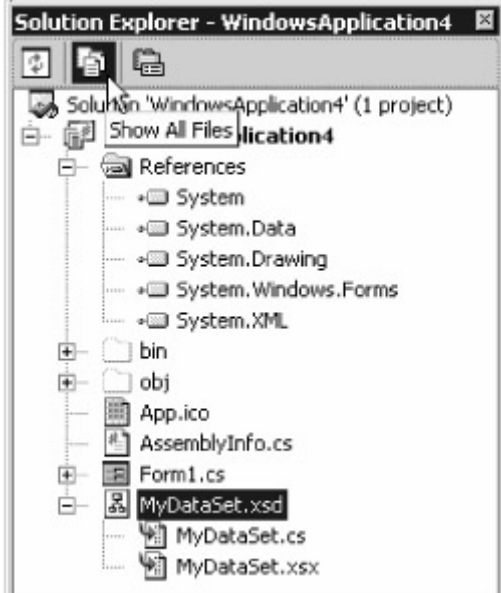

#### DataSet.

Figure 10.6: Viewing all the files using the Solution Explorer window

Go ahead and open MyDataSet.cs by double-clicking it in the Solution Explorer window. View the code for this form by selecting View £ Code. One of the classes declared in that file is MyDataSet. This class is derived from the DataSet class. You'll use it in the next section to create a strongly typed DataSet object to access the Customers table. Using a Strongly Typed *DataSet* Class Once you have your strongly typed MyDataSet class, you can create an object of that class using the following code: MyDataSet myDataSet = new MyDataSet();

You can also create a strongly typed DataTable table object using the

MyDataSet.CustomersDataTable class and populate it with rows from the Customers table. For example, you can set the Form1\_Load() method of your form to retrieve the CustomerID, CompanyName, and Address column values from the Customers table and add them to a ListView

control named listView1. To do this, double-click Form1.cs in the Solution Explorer windows, view the code, and set the Form1\_Load() method as follows: private void Form1\_Load(object sender,

System.EventArgs e) { System.Data.SqlClient.SqlCommand mySqlCommand =

sqlConnection1.CreateCommand(); mySqlCommand.CommandText = "SELECT CustomerID,<br>CompanyName, Address " + "FROM Customers " + "WHERE CustomerID = 'ALFKI'";

"WHERE CustomerID = 'ALFKI'":

System.Data.SqlClient.SqlDataAdapter mySqlDataAdapter = new

System.Data.SqlClient.SqlDataAdapter(); mySqlDataAdapter.SelectCommand = mySqlCommand; MyDataSet myDataSet = new MyDataSet(); sqlConnection1.Open();

mySqlDataAdapter.Fill(myDataSet, "Customers"); sqlConnection1.Close();

MyDataSet.CustomersDataTable myDataTable = myDataSet.Customers; foreach

(MyDataSet.CustomersRow myDataRow in myDataTable.Rows) {

listView1.Items.Add(myDataRow.CustomerID); listView1.Items.Add(myDataRow.CompanyName); listView1.Items.Add(myDataRow.Address); } }

The myDataRow.CustomerID property returns the value for the CustomerID column, and so on. Compile and run your form in one step by selecting Debug £ Start Without Debugging. Figure 10.7

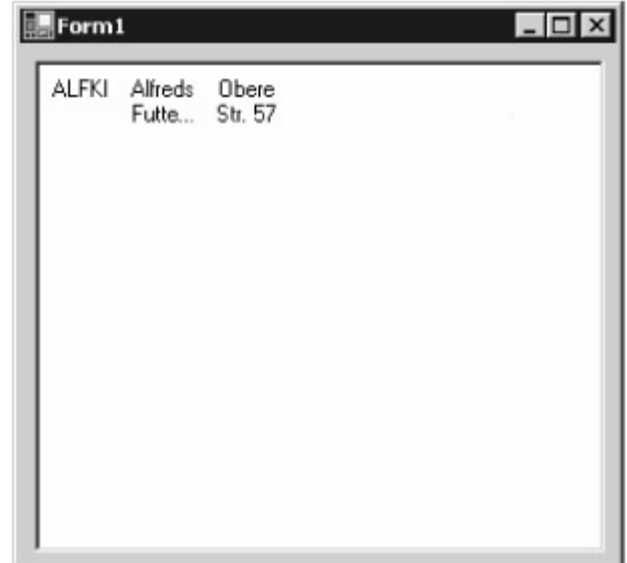

shows the running form.

Figure 10.7: The running form Note

The *MyDataSet* class contains a number of methods that allow you to modify the rows stored in a *MyDataSet* object. These methods include *NewCustomersRow()* , *AddCustomersRow()* , *FindByCustomerID()* , and *RemoveCustomersRow()* . You can also check if a column value contains a null value using methods such as *IsContactNameNull()* , and you can set a column to null using **methods such as** *SetContactNameNull()*. You'll learn how to use these methods in *Chapter 11.*<br>Team LiB **Reference** NEXT F

# **6.4.6 Creating a DataAdapter Object Using Visual Studio .NET**

<span id="page-210-0"></span>**Team LiB 4 PREVIOUS** NEXT F Creating a DataAdapter Object Using Visual Studio .NET In this section, you'll learn how to create a DataAdapter using Visual Studio .NET.Note You'll find a completed VS .NET project for this section in the *DataAdapter* directory. You can open this project in VS .NET by selecting File £ Open £ Project and opening the *WindowsApplication4.csproj* file. You'll need to change the *ConnectionString* property of the *sqlConnection1* object to connect to your database. You can also follow along with the instructions in this section by copying the *DataReader* directory to another directory and using that project as your starting point.

Open your form by double-clicking Form1.cs in the Solution Explorer window. Next, create a SqlDataAdapter object by dragging a SqlDataAdapter object from the Data tab of the Toolbox to your form. When you drag a SqlDataAdapter object to your form, you start the Data Adapter Configuration

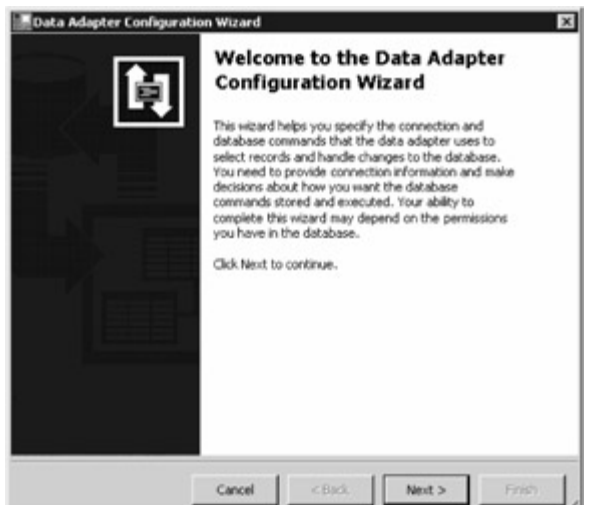

Wizard, as shown in Figure 10.8.

Figure 10.8: The Data Adapter Configuration Wizard

Click the Next button to continue.

You now select the database connection you want to use, or you can create a new one. Pick your connection to the Northwind database (or create a new connection if you don't have an existing one),

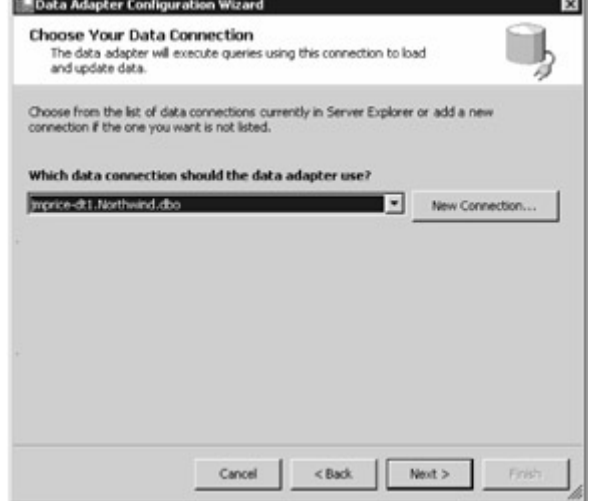

as shown in Figure 10.9.

Figure 10.9: Choosing your data connection

Click the Next button to continue.

Next, you set your query type to "Use SQL statements." As you can see from Figure 10.10, you set your query type to use SQL statements, create new stored procedures, or use existing stored procedures. The SQL statements or stored procedures are then used in the SelectCommand, InsertCommand, UpdateCommand, and DeleteCommand properties of your SqlDataAdapter object. You'll learn about the latter three properties in Chapter 11; they are used to insert, update, and delete

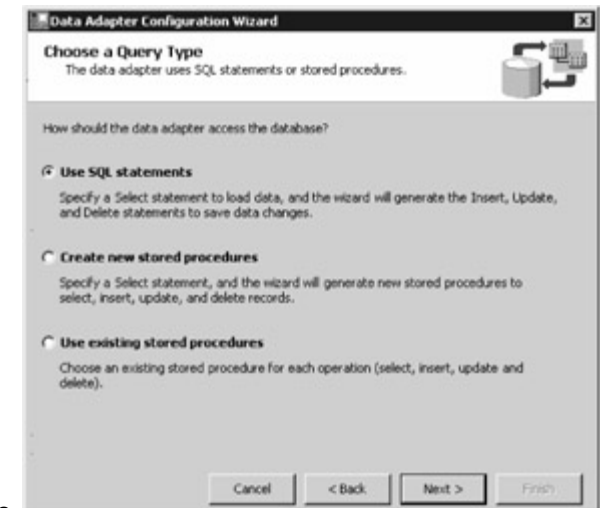

rows.

Figure 10.10: Choosing your query type

Make sure you've picked Use SQL statements, and click the Next button to continue. You now generate the SQL statements for your SqlDataAdapter. You can either enter a SELECT statement directly by typing it or you can press the Query Builder button to build your SELECT statement visually. Enter the SELECT statement, as shown in Figure 10.11, and click the Next button

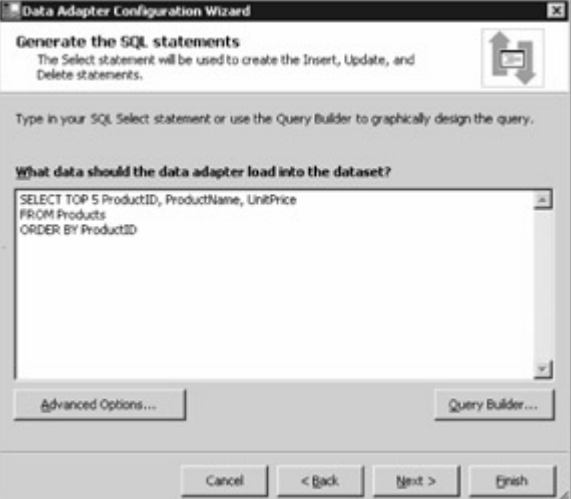

to continue.

Figure 10.11: Generating the SQL statements

The SELECT statement you entered is now used to generate the INSERT, UPDATE, and DELETE statements along with the table mappings. Figure 10.12 shows the final dialog box for the Data

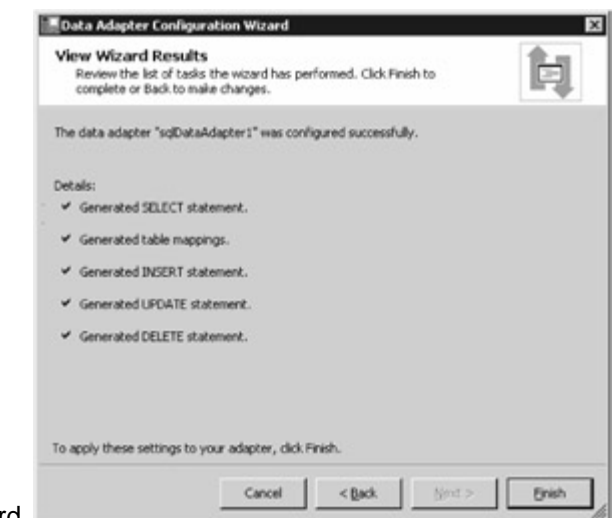

Adapter Configuration Wizard.

Figure 10.12: Final dialog box for the Data Adapter Configuration Wizard Click the Finish button to complete the Wizard. A SqlDataAdapter object named sqlDataAdapter1 is now added to the tray beneath your form, as shown in Figure

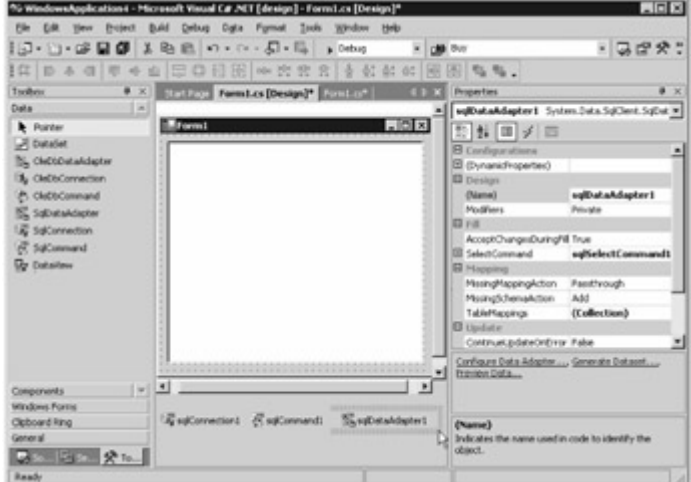

<span id="page-213-0"></span>10.13.

Figure 10.13: The new SqlDataAdapter object in the trayWarning

You need to set the *Connection* property of the *SelectCommand* in your *sqlDataAdapter1* object to your *Connection* object before the *DataAdapter* can access the database. You do this using the Properties window by drilling down from *SelectCommand* to *Connection* . You then click the dropdown list, select Existing, and select your *SqlConnection* object, which should be named *sqlConnection1* . Also check the *ConnectionString* property of your *SqlConnection* object to make sure it is set to connect to your Northwind database. If you don't do this step, you'll get an error stating that your *SqlDataAdapter* object hasn't been configured properly.

Notice the three links at the bottom of the Properties window for sqlDataAdapter1:

**Configure Data Adapter** This link allows you to re-enter the Wizard to configure your DataAdapter. **Generate Dataset** This link allows you to generate a DataSet object using the information set for your DataAdapter. You'll use this link in the [next section](#page-214-0) to generate a new DataSet.

**Preview Data** This link allows you to preview the data returned by the SelectCommand of your DataAdapter.

Feel free to examine the code generated by the Wizard in your form for the sqlDataAdapter1 object. When you're ready, select File £ Save All.Note

Don't bother running your project yet because you'll add a *DataSet* that will be populated using your *DataAdapter* in the [next section](#page-214-0).

Team LiB | 4 PREVIOUS | NEXT +

# <span id="page-214-1"></span>**6.4.7 Creating a DataSet Object Using Visual Studio .NET**

<span id="page-214-0"></span>**Team LiB** | 1 PREVIOUS | NEXT > Creating a DataSet Object Using Visual Studio .NET In this section, you'll learn how to create a DataSet using Visual Studio .NET.Note You'll find a completed VS .NET example project for this section in the *DataSet* directory. You can open this project in VS .NET by selecting File £ Open £ Project and opening the *WindowsApplication4.csproj* file. You can also follow along with the instructions in this section by continuing to modify the copy of the *DataReader* project you used in the [previous section](#page-210-0). If you're following along with these instructions, open your copy of the DataReader project you modified in the [previous section](#page-210-0), and open Form1.cs by double-clicking it in the Solution Explorer window. To create a DataSet object, you can perform either one of the following:

Drag a DataSet object from the Data tab of the Toolbox to your form, and add code to your form to fill it using the Fill() method of a DataAdapter object.

Click the Generate Dataset link at the bottom of the Properties window of your DataAdapter. You can see this link in [Figure 10.13](#page-213-0).

You'll use the second step, so go ahead and click the Generate Dataset link. The Generate Dataset

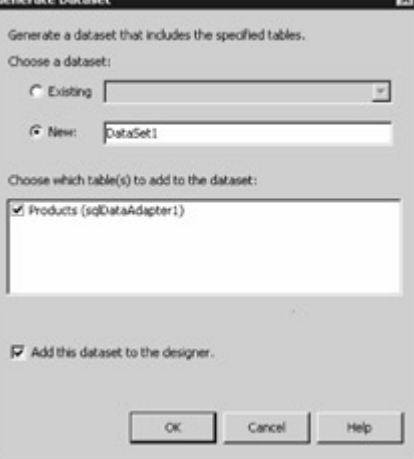

dialog box is then displayed, as shown in Figure 10.14.

Figure 10.14: The Generate Dataset dialog box

Click the OK button to continue. The new DataSet object named dataSet11 is added to the tray beneath your form, as shown in Figure

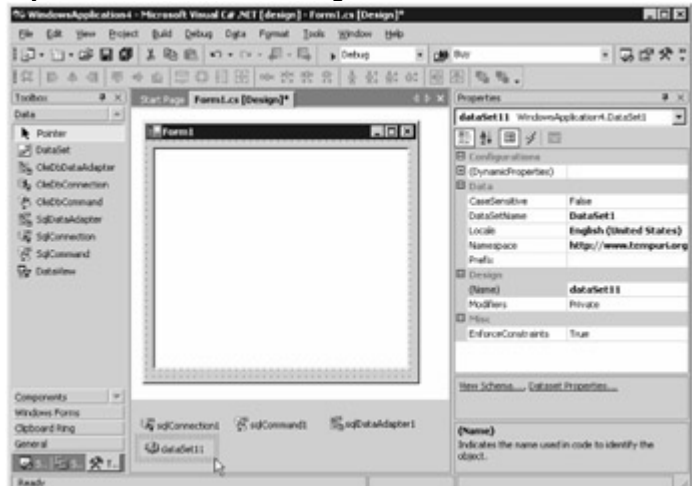

10.15.

Figure 10.15: The new DataSet object in the tray Your next step is to set the Form1\_Load() method of your form as follows: private void Form1\_Load(object sender, System.EventArgs e) { sqlConnection1.Open(); sqlDataAdapter1.Fill(dataSet11, "Products"); sqlConnection1.Close(); System.Data.DataTable myDataTable = dataSet11.Tables["Products"]; foreach (System.Data.DataRow myDataRow in myDataTable.Rows) { listView1.Items.Add(myDataRow["ProductID"].ToString()); listView1.Items.Add(myDataRow["ProductName"].ToString()); listView1.Items.Add(myDataRow["UnitPrice"].ToString()); } } Note Remember, to view the code of your form, you select View £ Code. You then replace the *Form1\_Load()* method with the previous code. You can then compile and run your form. Figure 10.16 shows the running

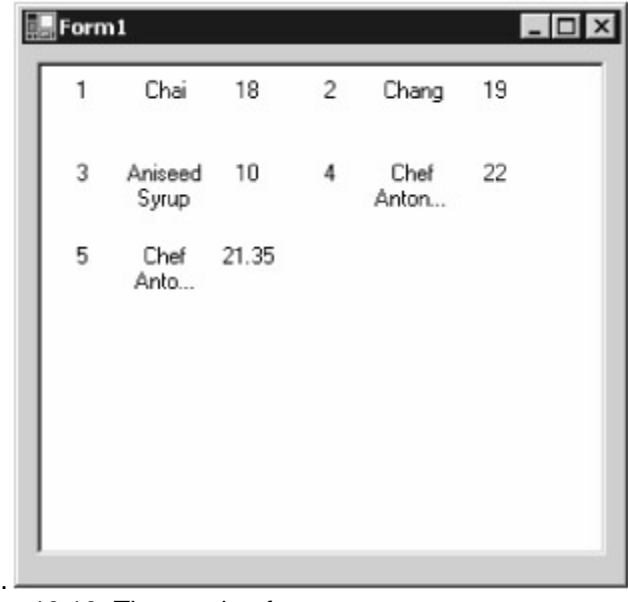

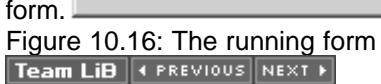

## **6.4.8 Summary**

# Team LiB | 4 PREVIOUS | NEXT > Summary

In this chapter, you learned the details of using DataSet objects to store results returned from the database. DataSet objects allow you to store a copy of the tables and rows from the database, and you can work with that local copy while disconnected from the database. Unlike managed provider objects such as SqlDataReader objects, DataSet objects are generic and therefore work with any database. DataSet objects also allow you to read rows in any order and modify rows. You also learned the details of using a DataAdapter object to read rows from the database into a

DataSet object. The DataAdapter is part of the managed provider classes, and there are three DataAdapter classes: SqlDataAdapter, OleDbDataAdapter, and OdbcDataAdapter.

You use a DataAdapter object to move rows between your DataSet object and the database, and to synchronize any changes you make to your locally stored rows with the database. For example, you can read rows from the database into a DataSet through a DataAdapter, modify those rows in your DataSet, and then push those changes to the database through your DataAdapter object. In Chapter 11, you'll see how to make changes to the rows in a DataSet and then push those **[changes t](#page-10-0)[o the datab](#page-214-1)[ase.](#page-215-0)**<br>Team LiB **A PREVIOUS** NEXT >

# <span id="page-215-0"></span>**6.5 Chapter 11: Using DataSet Objects to Modify Data**

**Team LiB 4 PREVIOUS** NEXT F Chapter 11: Using DataSet Objects to Modify DataOverview In chapter 10, you saw how to use a DataSet to store a copy of the rows retrieved from the database. In this chapter, you'll learn how to modify the rows in a DataSet, and then push those changes to the database via a DataAdapter. Featured in this chapter:

*© 2004 ...Your company*
The DataTable, DataRow, and DataColumn classes Adding restrictions to DataTable and DataColumn objects Finding, filtering, and sorting DataRow objects in a DataTable Modifying rows in a DataTable and pushing those changes to the database [Using stored procedures to add, modify, and remove rows from the database](#page-237-0) Using a CommandBuilder object to automatically generate SQL statements Exploring the DataAdapter and DataTable events Dealing with update failures Using transactions with a DataSet Modifying data using a strongly typed DataSet<br>Team LiB **CREE**YOUS REXT F

## **6.5.1 The DataTable Class**

Team LiB **4 PREVIOUS** NEXT > The DataTable Class You use an object of the DataTable class to represent a table. You can also store multiple DataTable objects in a DataSet. Table 11.1 shows some of the DataTable properties. Table 11.1: DataTable **PROPERTIES PROPERTY TYPE DESCRIPTION CaseSensitive** bool Gets or sets a bool value that indicates whether string comparisons within DataTable objects are case-sensitive. **ChildRelations** DataRelationCollection Gets the collection of relations (DataRelationCollection) that allows navigation from a parent table to a child table. A DataRelationCollection consists of DataRelation objects. Columns DataColumnCollection Gets the collection of columns (DataColumnCollection) that contains DataColumn objects that represent the columns in the DataTable object. **Constraints** ConstraintCollection Gets the collection of constraints (ConstraintCollection) that contains Constraint objects that represent primary key (UniqueConstraint) or foreign key constraints (ForeignKeyConstraint) in the DataTable object. DataSet DataSet Gets the DataSet to which the DataTable belongs. **HasErrors** bool Returns a bool value that indicates whether any of the rows in the DataTable have errors. PrimaryKey DataColumn[] Gets or sets an array of DataColumn objects that are the primary keys for the DataTable. Rows DataRowCollection Gets the collection of rows (DataRowCollection) that contains the DataRow objects stored in the DataTable. TableName string Gets or sets the name of the DataTable object. Table 11.2 shows some of the DataTable methods. Table 11.2: DataTable METHODS **METHOD**

#### **RETURN TYPE DESCRIPTION**

AcceptChanges() void Commits all the changes made to the DataTable object since it was loaded or since the last time the AcceptChanges() method was called. Clear() void Removes all rows from the DataTable object. Clone() DataTable Clones the structure of the DataTable object and returns that clone. Compute() object Computes the given expression on the current rows that pass the filter criteria. GetChanges() DataTable Overloaded. Returns a copy of the DataTable object since it was last loaded or since the last time the AcceptChanges() method was called. GetErrors() DataRow[] Overloaded. Gets a copy of all the DataRow objects that have errors. LoadDataRow() DataRow Finds and updates a specified DataRow object. If no matching object is found, a new row is created using the specified values. NewRow() DataRow Creates a new DataRow object in the DataTable. RejectChanges() void Undoes all the changes made to the DataTable object since it was created or since the last time the AcceptChanges() method was called. Select() DataRow[] Overloaded. Returns the array of DataRow objects stored in the DataTable that match the specified filter string. You can also pass a string containing details on how to sort the DataRow objects. Table 11.3 shows some of the DataTable events. Table 11.3: DataTable EVENTS **EVENT EVENT HANDLER DESCRIPTION ColumnChanging** DataColumnChangeEventHandler Fires *before* a changed DataColumn value is committed in a DataRow. ColumnChanged DataColumnChangeEventHandler Fires *after* a changed DataColumn value is committed in a DataRow. RowChanging DataRowChangeEventHandler Fires *before* a changed DataRow is committed in a DataTable. **RowChanged** DataRowChangeEventHandler Fires *after* a changed DataRow is committed in a DataTable. **RowDeleting** DataRowChangeEventHandler Fires *before* a DataRow is deleted from a DataTable.

RowDeleted DataRowChangeEventHandler [Fires](#page-10-0) *after* [a DataRo](#page-215-0)[w is de](#page-218-0)leted from a DataTable. Team LiB | 4 PREVIOUS | NEXT >

## <span id="page-218-0"></span>**6.5.2 The DataRow Class**

Team LiB **+ PREVIOUS NEXT >** The DataRow Class

You use an object of the DataRow class to represent a row. You can also store multiple DataRow objects in a DataTable. Table 11.4 shows some of the DataRow properties. Table 11.4: DataRow **PROPERTIES PROPERTY**

#### **TYPE**

#### **DESCRIPTION**

**HasErrors** 

bool

Returns a bool value that indicates whether any of the DataColumn objects in the DataRow have errors.

ItemArray

object[]

Gets or sets all the DataColumn objects in the DataRow.

RowState

**DataRowState** 

Gets the current state of the DataRow. The state can be Added, Deleted, Detached~FT, Modified, or Unchanged. The state depends in the operation performed on the DataRow and whether the AcceptChanges() method has been called to commit the changes.

**Table** 

**DataTable** 

Gets the DataTable object to which the DataRow belongs.

*The row has been created but isn't part of a* DataRowCollection*object; a* DataRow*is in this state immediately after it has been created and before it is added to a collection, or if it has been removed from a collection.*

Table 11.5 shows some of the DataRow methods. Table 11.5: DataRow METHODS

#### **METHOD RETURN TYPE DESCRIPTION**

AcceptChanges()

void

Commits all the changes made to the DataRow object since it was loaded or since the last time the AcceptChanges() method was called.

BeginEdit()

void Starts an edit for the DataRow object.

CancelEdit()

void

Cancels an edit for the DataRow object and restores it to the original state.

ClearErrors()

void

Clears any errors for the DataRow object.

Delete()

void

Deletes the DataRow object.

EndEdit()

void

Stops an edit for the DataRow object and commits the change.

GetChildRows()

DataRow[]

Overloaded. Returns an array of DataRow objects that contain the child rows using the specified DataRelation object. GetColumnError() string Overloaded. Returns the description of the error for the specified DataColumn object. GetColumnsInError() DataColumn[] Returns an array of DataColumn objects that have errors. GetParentRow() DataRow Overloaded. Returns a DataRow object that contains the parent row using the specified DataRelation object. GetParentRows() DataRow[] Overloaded. Returns an array of DataRow objects that contain the parent rows using the specified DataRelation object. IsNull() bool Overloaded. Returns a bool value that indicates whether the specified DataColumn object contains a null value. RejectChanges() void Undoes all changes made to the DataRow object since the AcceptChanges() method was called. SetNull() void Sets the specified DataColumn object to a null value. SetParentRow() void Overloaded. Sets the parent row to the specified DataRow object.<br>Team LiB **Fig. 1988** 

## <span id="page-219-0"></span>**6.5.3 The DataColumn Class**

# Team LiB **+ PREVIOUS** NEXT > The DataColumn Class

You use an object of the DataColumn class to represent a column. You can also store multiple DataColumn objects in a DataRow. Table 11.6 shows some of the DataColumn properties. Table 11.6: DataColumn PROPERTIES

# **PROPERTY**

# **TYPE**

#### **DESCRIPTION**

AllowDBNull

bool

Gets or sets a bool value that indicates whether null values are allowed in this DataColumn object. The default is true.

**AutoIncrement** 

bool

Gets or sets a bool value that indicates whether the DataColumn object automatically increments the value of the column for new rows. The default is false. AutoIncrementSeed

long

Gets or sets the starting value for the DataColumn object. Applies only when the AutoIncrement property is set to true. The default is 0.

AutoIncrementStep

long

Gets or sets the increment used. Applies only when the AutoIncrement property is set to true. The

default is 1. **Caption** string Gets or sets the caption for the column. The caption for the column is shown in Windows forms. The default is null. ColumnName string Gets or sets the name of the DataColumn object. ColumnMapping MappingType Gets or sets the MappingType of the DataColumn object. This determines how a DataColumn is saved in an XML document using the WriteXml() method. DataType Type Gets or sets the .NET data type used to represent the column value stored in the DataColumn object. This can be Boolean, Byte, Char, DateTime, Decimal, Double, Int16, Int32, Int64, SByte, Single, String, TimeSpan, UInt16, or UInt64. **DafaultValue** object Gets or sets the default value for the DataColumn when new rows are created. When AutoIncrement is set to true, DefaultValue is not used. MaxLength int Gets or sets the maximum length of text that may be stored in a DataColumn object. The default is -1. **Ordinal** int Gets the numeric position of the DataColumn object (0 is the first object). ReadOnly bool Gets or sets a bool value that indicates whether the DataColumn object can be changed once it has been added to a DataRow. The default is false. Table DataTable Gets the DataTable to which the DataColumn object belongs. Unique bool Gets or sets a bool value that indicates whether the DataColumn values in each DataRow object must be unique. The default is false. [You](#page-10-0)'[ll see](#page-10-0) [the use of](#page-218-0) [some o](#page-220-0)f these properties, methods, and events later in this chapter.<br>Team LiB **FREVIOUS** NEXT F

# <span id="page-220-0"></span>**6.5.4 Adding Restrictions to DataTable and DataColumn Objects**

**Team LiB Restricts Restrictions to DataTable** and *DataColumn* Objects As you know, a DataSet object is used to store a copy of a subset of the database. For example, you can store a copy of the rows from database tables into a DataSet, with each table represented by a DataTable object. A DataTable stores columns in DataColumn objects.

In addition to storing rows retrieved from a database table, you can also add restrictions to a DataTable and its DataColumn objects. This allows you to model the same restrictions placed on the database tables and columns in your DataTable and DataColumn objects. For example, you can add the following constraints to a DataTable:

Unique

Primary key

Foreign key

In addition, you can add the following restrictions to a DataColumn:

Whether the column can accept a null value-which you store in the AllowDBNull property of the

DataColumn.

Any auto-increment information-which you store in the AutoIncrement, AutoIncrementSeed, and AutoIncrementStep properties of the DataColumn. You set these properties when adding rows to a DataTable with a corresponding database table that contains an identity column. The ProductID column of the Products table is an example of an identity column.Note

ADO.NET will not automatically generate values for identity columns in a new row. Only the database can do that. You must read the generated identity value for the column from the database. You'll see how to do that later in the sections ["Retrieving New Identity Column Values](#page-235-0)" and

"[Using Stored Procedures to Add, Modify, and Remove Rows from the Database](#page-237-0)." Also, if your database table contains columns that are assigned a default value, you should read that value from the database. This is better than setting the *DefaultValue* property of a *DataColumn* because if the default value set in the database table definition changes, you can pick up the new value from the database rather than having to change your code.

The maximum length of a string or character column value-which you store in the MaxLength property of the DataColumn.

Whether the column is read-only-which you store in the ReadOnly property of the DataColumn. Whether the column is unique-which you store in the Unique property of the DataColumn.

By adding these restrictions up front, you prevent bad data from being added to your DataSet to begin with. This helps reduce the errors when attempting to push changes in your DataSet to the database. If a user of your program attempts to add data that violates a restriction, they'll cause an exception to be thrown. You can then catch the exception in your program and display a message with the details. The user can then change the data they were trying to add and fix the problem.

You also need to define a primary key before you can find, filter, and sort DataRow objects in a DataTable. You'll learn how to do that later in the section

"[Finding, Filtering, and Sorting Rows in a DataTable](#page-228-0)."Tip

Adding constraints causes a performance degradation when you call the *Fill()* method of a *DataAdapter* . This is because the retrieved rows are checked against your constraints before they are added to your *DataSet* . You should therefore set the *EnforceConstraints* property of your *DataSet* to *false* before calling the *Fill()* method. You then set *EnforceConstraints* back to the default of *true* after the call to *Fill()* .

You can use one of following ways to add restrictions to DataTable and DataColumn objects: Add the restrictions yourself by setting the properties of your DataTable and DataColumn objects. This results in the fastest executing code.

Call the FillSchema() method of your DataAdapter to copy the schema information from the database to your DataSet. This populates the properties of the DataTable objects and their DataColumn objects automatically. Although simple to call, the FillSchema() method takes a relatively long time to read the schema information from the database and you should avoid using it.

You'll learn the details of both these techniques in the following sections.Adding the Restrictions Yourself

You can add restrictions to your DataTable and DataColumn objects yourself using the properties of the DataTable and DataColumn objects.

For example, assume you have a DataSet object named myDataSet that contains three DataTable objects named Products, Orders, and Order Details that have been populated using the following code: SqlCommand mySqlCommand = mySqlConnection.CreateCommand();

mySqlCommand.CommandText = "SELECT ProductID, ProductName " + "FROM Products;" + "SELECT OrderID " + "FROM Orders;" + "SELECT OrderID, ProductID, UnitPrice " + "FROM [Order Details];"; SqlDataAdapter mySqlDataAdapter = new SqlDataAdapter();

mySqlDataAdapter.SelectCommand = mySqlCommand; DataSet myDataSet = new DataSet(); mySqlConnection.Open(); mySqlDataAdapter.Fill(myDataSet); mySqlConnection.Close();

myDataSet.Tables["Table"].TableName = "Products"; myDataSet.Tables["Table1"].TableName = "Orders"; myDataSet.Tables["Table2"].TableName = "Order Details";

The primary key for the Products table is the ProductID column; the primary key for the Orders table is the OrderID column; and the primary key for the Order Details table is made up of both the OrderID and ProductID columns.Note

You must include all the columns of a database table's primary key in your query if you want to define a primary key on those columns in your *DataTable* .

In the following sections, you'll see how to

Add constraints to the Products, Orders, and Order Details DataTable objects.

Restrict the values placed in the DataColumn objects of the Products DataTable.Adding Constraints to *DataTable* Objects

In this section, you'll see how to add constraints to DataTable objects. Specifically, you'll see how to add primary key constraints to the Products, Orders, and Order Details DataTable objects. A primary key constraint is actually implemented as a unique constraint. You'll also see how to add foreign key constraints from the Order Details to the Products and Orders DataTable objects.

Constraints are stored in a ConstraintCollection object that stores Constraint objects. You access the ConstraintCollection using the DataTable object's Constraints property. To add a new Constraint object to ConstraintCollection, you call the Add() method through the Constraints property. The Add() method allows you to add unique constraints and foreign key constraints to a DataTable. Since a primary key constraint is implemented as a unique constraint, you can also use the Add() method to add a primary constraint to a DataTable. You'll see how to use the Add() method shortly.

You can also add a primary key constraint to a DataTable object by setting its PrimaryKey property, which you set to an array of DataColumn objects that make up the primary key. An array is required because the primary key of a database table can be made up of multiple columns. As you'll see in the examples, this is simpler than using the Add() method to add a primary key constraint. **CALLING**

#### **THE Fill() METHOD OF A DataAdapter MORE THAN ONCE**

The Fill() method retrieves *all* of the rows from the database table, as specified in your DataAdapter object's SelectCommand property. If you add a primary key to your DataTable, then calling the Fill() method more than once will put the retrieved rows in your DataTable and throw away any existing rows with matching primary key column values already in your DataTable.

If you don't add a primary key to your DataTable, then calling the Fill() method more than once will simply add all the retrieved rows to your DataTable again, duplicating the rows already there. This is another reason for adding a primary key constraint to your DataTable because you don't want duplicate rows. Adding a Primary Key to the Products DataTable

Let's take a look at adding a primary key to the Products DataTable. First, the following example creates a DataTable object named productsDataTable and sets it to the Products DataTable retrieved from myDataSet: DataTable productsDataTable = myDataSet.Tables["Products"];

Now, the primary key for the Products database table is the ProductID column; therefore, you need to set the PrimaryKey property of productsDataTable to an array containing the ProductIDDataColumn object. The following example shows how you do this. It creates an array of DataColumn objects named productsPrimaryKey and initializes it to the ProductID column of productsDataTable, then sets the PrimaryKey property of productsDataTable to the array: DataColumn[] productsPrimaryKey = new DataColumn[] { productsDataTable.Columns["ProductID"] }; productsDataTable.PrimaryKey = productsPrimaryKey;

When you set the PrimaryKey property of a DataTable, the AllowDBNull and Unique properties of the DataColumn object are automatically changed as follows:

The AllowDBNull property is changed to false and indicates that the DataColumn cannot accept a null value.

The Unique property is changed to true and indicates that the DataColumn value in each DataRow must be unique.

In the previous example, therefore, the AllowDBNull and Unique properties of the

ProductIDDataColumn are automatically changed to false and true, respectively.Adding a Primary Key to the Orders DataTable

The following example sets the PrimaryKey property of the Orders DataTable to the OrderIDDataColumn: myDataSet.Tables["Orders"].PrimaryKey = new DataColumn[] { myDataSet.Tables["Orders"].Columns["OrderID"] };

Notice I've used just one statement in this example to make it more concise than the previous example.

You can also use the Add() method to add a unique, primary key, or foreign key constraint to a DataTable. The Add() method is overloaded as follows: void Add(Constraint *myConstraint* ) // adds any constraint void Add(string *constraintName* , DataColumn *myDataColumn* , bool isPrimaryKey) // adds a primary key or unique constraint void Add(string *constraintName* , DataColumn *parentColumn*

, DataColumn *childColumn* ) // adds a foreign key constraint void Add(string *constraintName* ,

DataColumn[] *myDataColumn* , bool *isPrimaryKey* ) // adds a primary key or unique constraint void Add(string *cosntraintName* , DataColumn[] *parentColumns* , DataColumn[] *childColumns* ) // adds a foreign key constraint

where

*constraintName* is the name you want to assign to your constraint.

*isPrimaryKey* indicates whether the constraint is a primary key constraint or just a regular unique constraint.

The following example uses the Add() method to add a primary key constraint to the ProductsDataTable: myDataSet.Tables["Orders"].Constraints.Add( "Primary key constraint", myDataSet.Tables["Orders"].Columns["OrderID"], true );

This example does the same thing as the previous example that added the primary key constraint using the PrimaryKey property. Notice the last parameter to the Add() method is set to true, which indicates the constraint is for a primary key.

Just as an aside, if you have a column that isn't a primary key but is unique, you can add a UniqueConstraint object to the ConstraintsCollection. For example: UniqueConstraint myUC = new UniqueConstraint(myDataTable.Columns["myColumn"]); myDataTable.Constraints.Add(myUC); Adding a Primary Key to the OrderDetails DataTable

Let's consider an example of setting the PrimaryKey property for the Order Details DataTable. The primary for the Order Details table is made up of the OrderID and ProductID columns, and the following example sets the PrimaryKey property of the Order Details DataTable to these two columns: myDataSet.Tables["Order Details"].PrimaryKey = new DataColumn[] { myDataSet.Tables["Order Details"].Columns["OrderID"], myDataSet.Tables["Order Details"].Columns["ProductID"] }; The following example uses the Add() method to do the same thing: myDataSet.Tables["Order Details"].Constraints.Add( "Primary key constraint", new DataColumn[] {

myDataSet.Tables["Order Details"].Columns["OrderID"], myDataSet.Tables["Order Details"].Columns["ProductID"] }, true );

One thing to keep in mind when adding constraints to a DataTable is that it knows only about the rows you store in it; it doesn't know about any other rows stored in the actual database table. To see why this is an issue, consider the following scenario that involves primary keys:

You add a primary key constraint to a DataTable.

You retrieve a *subset* of the rows from a database table and store them in your DataTable. You add a new DataRow to your DataTable with a primary key value not used in the subset of rows retrieved into your DataTable in the previous step-but that primary key value *is* already used in a row in the database table. Your new DataRow is added without any problem to the DataTable even though you added a primary key constraint to your DataTable in step 1. Your new DataRow is added successfully because the DataTable knows *only* about the rows stored in it, *not* the other rows stored in the database table that were not retrieved in step 2.

You attempt to push the new DataRow to the database, but you get a SqlException that states you've violated the primary key constraint in the database table. This is because a row in the database table already uses the primary key value.

You need to keep this issue in mind when adding rows to a DataTable, which you'll see how to do shortly.

That wraps up adding the primary key constraints to the DataTable objects. Next, you'll see how to add foreign key constraints.Adding Foreign Key Constraints to the Order Details DataTable In this section, you'll see how to add a foreign key constraint to the Order Details DataTable. To do this, you use the Add() method through the Constraints property of the DataTable.

The following example adds a foreign key constraint from the OrderID DataColumn of the OrderDetails DataTable to the OrderID DataColumn of the Orders DataTable: ForeignKeyConstraint myFKC = new ForeignKeyConstraint( myDataSet.Tables["Orders"].Columns["OrderID"], myDataSet.Tables["Order Details"].Columns["OrderID"] ); myDataSet.Tables["Order Details"].Constraints.Add(myFKC); Note

Notice that the parent *DataColumn* (*OrderID* of *Orders* ) is specified before the child *DataColumn* (*OrderID* of *Order Details* ).

The next example adds a foreign key constraint from the ProductID DataColumn of the OrderDetails DataTable to the ProductID DataColumn of the Products DataTable: myDataSet.Tables["Order Details"].Constraints.Add( "Foreign key constraint to ProductID DataColumn of the " + "Products DataTable", myDataSet.Tables["Order Details"].Columns["ProductID"], myDataSet.Tables["Products"].Columns["ProductID"] ); That wraps up adding constraints to the DataTable objects. Next, you'll see how to add restrictions to DataColumn objects.Adding Restrictions to *DataColumn* Objects In this section, you'll see how to add restrictions to the DataColumn objects stored in a DataTable. Specifically, you'll see how to set the AllowDBNull, AutoIncrement, AutoIncrementSeed, AutoIncrementStep, ReadOnly, and Unique properties of the ProductID DataColumn of the Products DataTable. You'll also see how to set the MaxLength property of the ProductName DataColumn of the ProductsDataTable. The ProductID column of the Products database table is an identity column. The seed is the initial value and the step is the increment added to the last number and they are both set to 1 for ProductID. The ProductID identity values are therefore 1, 2, 3, and so on.Tip When you set the *AutoIncrementSeed* and *AutoIncrementStep* properties for a *DataColumn* that corresponds to a database identity column, you should always set them both to -1. That way, when you call the *Fill()* method, ADO.NET will automatically figure out what values to set the *AutoIncrementSeed* and *AutoIncrementStep* to, based on the values retrieved from the database, and you don't have to figure out these values yourself. The following code sets the properties of the ProductID DataColumn: DataColumn productIDDataColumn = myDataSet.Tables["Products"].Columns["ProductID"]; productIDDataColumn.AllowDBNull = false; productIDDataColumn.AutoIncrement = true; productIDDataColumn.AutoIncrementSeed = -1; productIDDataColumn.AutoIncrementStep = -1; productIDDataColumn.ReadOnly = true; productIDDataColumn.Unique = true; The next example sets the MaxLength property of the ProductName DataColumn to 40. This stops you from setting the column value for ProductName to a string greater than 40 characters in length: myDataSet.Tables["Products"].Columns["ProductName"].MaxLength = 40; Listing 11.1 uses the code examples shown in this section and the previous one. Notice this program also displays the ColumnName and DataType properties of the DataColumn objects in each DataTable. The ColumnName property contains the name of the DataColumn, and the DataType contains the .NET data type used to represent the column value stored in the DataColumn.Listing 11.1: ADDRESTRICTIONS.CS /\* AddRestrictions.cs illustrates how to add constraints to DataTable objects and add restrictions to DataColumn objects \*/ using System; using System.Data; using System.Data.SqlClient; class AddRestrictions { public static void Main() { SqlConnection mySqlConnection = new SqlConnection( "server=localhost;database=Northwind;uid=sa;pwd=sa" ); SqlCommand mySqlCommand = mySqlConnection.CreateCommand(); mySqlCommand.CommandText = "SELECT ProductID,<br>ProductName " + "FROM Products:" + "SELECT OrderID " + "FROM Orders:" + ProductName " + "FROM Products;" + "SELECT OrderID " + "FROM Orders;" + "SELECT OrderID, ProductID, UnitPrice " + "FROM [Order Details];"; SqlDataAdapter mySqlDataAdapter = new SqlDataAdapter(); mySqlDataAdapter.SelectCommand = mySqlCommand; DataSet myDataSet = new DataSet(); mySqlConnection.Open(); mySqlDataAdapter.Fill(myDataSet); mySqlConnection.Close();<br>myDataSet.Tables["Table"].TableName = "Products": myDataSet.Tables["Table1"].TableName = myDataSet.Tables["Table"].TableName = "Products"; "Orders"; myDataSet.Tables["Table2"].TableName = "Order Details"; // set the PrimaryKey property for the Products DataTable  $\#$  to the ProductID column DataTable productsDataTable = myDataSet.Tables["Products"]; DataColumn[] productsPrimaryKey = new DataColumn[] { productsDataTable.Columns["ProductID"] }; productsDataTable.PrimaryKey = productsPrimaryKey; // set the PrimaryKey property for the Orders DataTable // to the OrderID column myDataSet.Tables["Orders"].PrimaryKey = new DataColumn[] { myDataSet.Tables["Orders"].Columns["OrderID"] }; // set the PrimaryKey property for the Order Details DataTable // to the OrderID and ProductID columns myDataSet.Tables["Order Details"].Constraints.Add( "Primary key constraint on the OrderID and ProductID columns",<br>new DataColumn[] { myDataSet.Tables["Order Details"].Columns["OrderID"], new DataColumn[] { myDataSet.Tables["Order Details"].Columns["OrderID"], myDataSet.Tables["Order Details"].Columns["ProductID"] }, true ); // add a foreign key constraint on the OrderID column // of Order Details to the OrderID column of Orders ForeignKeyConstraint myFKC = new ForeignKeyConstraint( myDataSet.Tables["Orders"].Columns["OrderID"], myDataSet.Tables["Order Details"].Columns["OrderID"] ); myDataSet.Tables["Order Details"].Constraints.Add(myFKC);

// add a foreign key constraint on the ProductID column // of Order Details to the ProductID column of Products myDataSet.Tables["Order Details"].Constraints.Add( "Foreign key constraint to ProductID DataColumn of the " + "Products DataTable", myDataSet.Tables["Products"].Columns["ProductID"], myDataSet.Tables["Order Details"].Columns["ProductID"] ); // set the AllowDBNull, AutoIncrement, AutoIncrementSeed, // AutoIncrementStep, ReadOnly, and Unique properties for // the ProductID DataColumn of the Products DataTable DataColumn productIDDataColumn = myDataSet.Tables["Products"].Columns["ProductID"]; productIDDataColumn.AllowDBNull = false; productIDDataColumn.AutoIncrement = true; productIDDataColumn.AutoIncrementSeed = -1; productIDDataColumn.AutoIncrementStep = -1; productIDDataColumn.ReadOnly = true;<br>productIDDataColumn.Unique = true; // set the MaxLength property for the ProductName  $\frac{1}{2}$  set the MaxLength property for the ProductName DataColumn // of the Products DataTable myDataSet.Tables["Products"].Columns["ProductName"].MaxLength = 40; // display the details of the DataColumn objects for // the DataTable objects foreach (DataTable myDataTable in myDataSet.Tables) { Console.WriteLine("\n\nReading from the " + myDataTable + m<br>"DataTable:\n"); // display the primary key foreach (DataColumn myPrimaryKey in "DataTable:\n");  $\frac{1}{2}$  // display the primary key foreach (DataColumn myPrimaryKey in  $myDataTable. PrimaryKey)$  { Console.WriteLine("myPrimaryKey = " + myPrimaryKey); } // display some of the details for each column foreach (DataColumn myDataColumn in myDataTable.Columns) { Console.WriteLine("\nmyDataColumn.ColumnName = " + myDataColumn.ColumnName); Console.WriteLine("myDataColumn.DataType = " + myDataColumn.DataType); Console.WriteLine("myDataColumn.AllowDBNull = " + myDataColumn.AllowDBNull); Console.WriteLine("myDataColumn.AutoIncrement = " + myDataColumn.AutoIncrement); Console.WriteLine("myDataColumn.AutoIncrementSeed = " + myDataColumn.AutoIncrementSeed); Console.WriteLine("myDataColumn.AutoIncrementStep = " + myDataColumn.AutoIncrementStep); Console.WriteLine("myDataColumn.MaxLength = " + myDataColumn.MaxLength); Console.WriteLine("myDataColumn.ReadOnly = " + myDataColumn.ReadOnly); Console.WriteLine("myDataColumn.Unique = " + myDataColumn.Unique); } } } } The output from this program is as follows: Reading from the Products DataTable:  $myPrimaryKey =$ ProductID myDataColumn.ColumnName = ProductID myDataColumn.DataType = System.Int32 myDataColumn.AllowDBNull = False myDataColumn.AutoIncrement = True myDataColumn.AutoIncrementSeed = -1 myDataColumn.AutoIncrementStep = -1 myDataColumn.MaxLength = -1 myDataColumn.ReadOnly = True myDataColumn.Unique = True myDataColumn.ColumnName = ProductName myDataColumn.DataType = System.String myDataColumn.AllowDBNull = True myDataColumn.AutoIncrement = False myDataColumn.AutoIncrementSeed = 0 myDataColumn.AutoIncrementStep = 1 myDataColumn.MaxLength = 40 myDataColumn.ReadOnly = False myDataColumn.Unique = False Reading from the Orders DataTable: myPrimaryKey = OrderID myDataColumn.ColumnName = OrderID myDataColumn.DataType = System.Int32 myDataColumn.AllowDBNull = False  $myDataColumn$ . AutoIncrement = False myDataColumn. AutoIncrementSeed = 0 myDataColumn.AutoIncrementStep = 1 myDataColumn.MaxLength = -1 myDataColumn.ReadOnly = False myDataColumn. Unique = True Reading from the Order Details DataTable: myPrimaryKey = OrderID myPrimaryKey = ProductID myDataColumn.ColumnName = OrderID myDataColumn.DataType = System.Int32 myDataColumn.AllowDBNull = False myDataColumn.AutoIncrement = False myDataColumn.AutoIncrementSeed = 0 myDataColumn.AutoIncrementStep = 1 myDataColumn.MaxLength = -1 myDataColumn.ReadOnly = False myDataColumn.Unique = False myDataColumn.ColumnName = ProductID myDataColumn.DataType = System.Int32 myDataColumn.AllowDBNull = False myDataColumn.AutoIncrement = False myDataColumn.AutoIncrementSeed = 0 myDataColumn.AutoIncrementStep = 1 myDataColumn.MaxLength = -1 myDataColumn.ReadOnly = False myDataColumn.Unique = False myDataColumn.ColumnName = UnitPrice myDataColumn.DataType = System.Decimal myDataColumn.AllowDBNull = True  $myDataColumn$ . AutoIncrement = False myDataColumn. AutoIncrementSeed = 0 myDataColumn.AutoIncrementStep = 1 myDataColumn.MaxLength = -1 myDataColumn.ReadOnly = False myDataColumn.Unique = False Adding Restrictions by Calling the *DataAdapter* Object's *FillSchema()* Method

Instead of adding restrictions yourself, you can add them by calling the FillSchema() method of your DataAdapter. The FillSchema() method does the following:

Copies the schema information from the database.

Creates DataTable objects in your DataSet if they don't already exist.

Adds the constraints to the DataTable objects.

Sets the properties of the DataColumn objects appropriately.

The properties of the DataColumn objects set by FillSchema() include the following:

The DataColumn name-which is stored in the ColumnName property.

The DataColumn .NET data type-which is stored in the DataType property.

The maximum length of a variable length data type-which is stored in the MaxLength property.

Whether the DataColumn can accept a null value-which is stored in the AllowDBNull property.

Whether the DataColumn value must be unique-which is stored in the Unique property.

Any auto-increment information-which is stored in the AutoIncrement, AutoIncrementSeed, and AutoIncrementStep properties.

The FillSchema() method will also determine whether the DataColumn is part of a primary key and store that information in the PrimaryKey property of the DataTable.Warning

*FillSchema()* does not automatically add *ForeignKeyConstraint* objects to the *DataTable* objects. Neither does it retrieve the actual rows from the database; it retrieves only the schema information. The FillSchema() method is overloaded, with the most commonly used version of this method being the following: DataTable[] FillSchema(DataSet *myDataSet* , SchemaType *mySchemaType* ) where *mySchemaType* specifies how you want to handle any existing schema mappings.

You set *mySchemaType* to one of the constants defined in the System.Data.SchemaType enumeration. Table 11.7 shows the constants defined in the SchemaType enumeration. Table 11.7: SchemaType ENUMERATION MEMBERS

#### **CONSTANT**

#### **DESCRIPTION**

Mapped

Apply any existing table mappings to the incoming schema and configure the DataSet with the transformed schema. This is the constant you should typically use.

Source

Ignore any table mappings and configure the DataSet without any transformations.

Let's take a look at an example that contains a call to the FillSchema() method. Notice the call uses the SchemaType.Mapped constant to apply any existing table mappings: SqlCommand mySqlCommand = mySqlConnection.CreateCommand(); mySqlCommand.CommandText =

"SELECT ProductID, ProductName " + "FROM Products;" + "SELECT OrderID " + "FROM Orders;" + "SELECT OrderID, ProductID, UnitPrice " + "FROM [Order Details];"; SqlDataAdapter mySqlDataAdapter = new SqlDataAdapter(); mySqlDataAdapter.SelectCommand = mySqlCommand; DataSet myDataSet = new DataSet(); mySqlConnection.Open();

mySqlDataAdapter.FillSchema(myDataSet, SchemaType.Mapped); mySqlConnection.Close(); myDataSet.Tables["Table"].TableName = "Products"; myDataSet.Tables["Table1"].TableName = "Orders"; myDataSet.Tables["Table2"].TableName = "Order Details";

The call to FillSchema() copies the schema information from the Products, Orders, and OrderDetails tables to myDataSet, setting the PrimaryKey property of each DataTable and the properties of the DataColumn objects appropriately.

Listing 11.2 shows the use of the FillSchema() method.Listing 11.2: FILLSCHEMA.CS /\* FillSchema.cs illustrates how to read schema information using the FillSchema() method of a DataAdapter object \*/ using System; using System.Data; using System.Data.SqlClient; class FillSchema { public static void Main() { SqlConnection mySqlConnection = new SqlConnection( "server=localhost;database=Northwind;uid=sa;pwd=sa" ); SqlCommand mySqlCommand = mySqlConnection.CreateCommand(); mySqlCommand.CommandText = "SELECT ProductID, ProductName " + "FROM Products;" + "SELECT OrderID " + "FROM Orders;" + "SELECT OrderID, ProductID, UnitPrice " + SqlDataAdapter mySqlDataAdapter = new SqlDataAdapter(); mySqlDataAdapter.SelectCommand = mySqlCommand; DataSet myDataSet = new DataSet(); mySqlConnection.Open(); mySqlDataAdapter.FillSchema(myDataSet, SchemaType.Mapped); mySqlConnection.Close(); myDataSet.Tables["Table"].TableName = "Products"; myDataSet.Tables["Table1"].TableName =

"Orders"; myDataSet.Tables["Table2"].TableName = "Order Details"; // display the details of the DataColumn objects for // the DataTable objects foreach (DataTable myDataTable in myDataSet.Tables) { Console.WriteLine("\n\nReading from the " + myDataTable + "DataTable:\n"); // display the primary key foreach (DataColumn myPrimaryKey in myDataTable.PrimaryKey) { Console.WriteLine("myPrimaryKey = " + myPrimaryKey); } // display the constraints foreach (Constraint myConstraint in myDataTable.Constraints) { Console.WriteLine("myConstraint.IsPrimaryKey = " + ((UniqueConstraint) myConstraint).IsPrimaryKey); foreach (DataColumn myDataColumn in ((UniqueConstraint) myConstraint).Columns) { Console.WriteLine("myDataColumn.ColumnName = " + myDataColumn.ColumnName); } } // display some of the details for each column foreach (DataColumn myDataColumn in myDataTable.Columns) { Console.WriteLine("\nmyDataColumn.ColumnName = " + myDataColumn.ColumnName); Console.WriteLine("myDataColumn.DataType = " + myDataColumn.DataType); Console.WriteLine("myDataColumn.AllowDBNull = " + myDataColumn.AllowDBNull); Console.WriteLine("myDataColumn.AutoIncrement = " + myDataColumn.AutoIncrement); Console.WriteLine("myDataColumn.AutoIncrementSeed = " + myDataColumn.AutoIncrementSeed); Console.WriteLine("myDataColumn.AutoIncrementStep = " + myDataColumn.AutoIncrementStep); Console.WriteLine("myDataColumn.MaxLength = " + myDataColumn.MaxLength); Console.WriteLine("myDataColumn.ReadOnly = " + myDataColumn.ReadOnly); Console.WriteLine("myDataColumn.Unique = " + myDataColumn.Unique); } } } } The output from this program is as follows: Reading from the Products DataTable: myPrimaryKey = ProductID myConstraint.IsPrimaryKey = True myDataColumn.ColumnName = ProductID myDataColumn.ColumnName = ProductID myDataColumn.DataType = System.Int32 myDataColumn.AllowDBNull = False myDataColumn.AutoIncrement = True  $myDataColumn$ .AutoIncrementSeed = 0 myDataColumn.AutoIncrementStep = 1 myDataColumn.MaxLength = -1 myDataColumn.ReadOnly = True myDataColumn.Unique = True myDataColumn.ColumnName = ProductName myDataColumn.DataType = System.String myDataColumn.AllowDBNull = False myDataColumn.AutoIncrement = False  $myDataColumn$ .AutoIncrementSeed = 0 myDataColumn.AutoIncrementStep = 1 myDataColumn.MaxLength = 40 myDataColumn.ReadOnly = False myDataColumn.Unique = False Reading from the Orders DataTable: myPrimaryKey = OrderID myConstraint.IsPrimaryKey = True myDataColumn.ColumnName = OrderID myDataColumn.ColumnName = OrderID myDataColumn.DataType = System.Int32 myDataColumn.AllowDBNull = False myDataColumn.AutoIncrement = True myDataColumn.AutoIncrementSeed = 0 myDataColumn.AutoIncrementStep = 1 myDataColumn.MaxLength = -1 myDataColumn.ReadOnly = True myDataColumn.Unique = True Reading from the Order Details DataTable: myPrimaryKey = OrderID myPrimaryKey = ProductID myConstraint.IsPrimaryKey = True myDataColumn.ColumnName = OrderID myDataColumn.ColumnName = ProductID myDataColumn.ColumnName = OrderID myDataColumn.DataType = System.Int32 myDataColumn.AllowDBNull = False myDataColumn.AutoIncrement = False myDataColumn.AutoIncrementSeed = 0 myDataColumn.AutoIncrementStep = 1 myDataColumn.MaxLength = -1 myDataColumn.ReadOnly = False myDataColumn.Unique = False myDataColumn.ColumnName = ProductID myDataColumn.DataType = System.Int32 myDataColumn.AllowDBNull = False myDataColumn.AutoIncrement = False myDataColumn.AutoIncrementSeed = 0 myDataColumn.AutoIncrementStep = 1 myDataColumn.MaxLength = -1 myDataColumn.ReadOnly = False myDataColumn.Unique = False myDataColumn.ColumnName = UnitPrice myDataColumn.DataType = System.Decimal myDataColumn.AllowDBNull = False myDataColumn.AutoIncrement = False myDataColumn.AutoIncrementSeed = 0 myDataColumn.AutoIncrementStep = 1 myDataColumn.MaxLength = -1 myDataColumn.ReadOnly = **[False myD](#page-10-0)[ataColum](#page-219-0)[n.Uniqu](#page-228-1)e = False**<br>Team LiB **A FREVIOUS** NEXT F

# <span id="page-228-1"></span>**6.5.5 Finding, Filtering, and Sorting Rows in a DataTable**

<span id="page-228-0"></span>**Team LiB Executions** NEXT Finding, Filtering, and Sorting Rows in a *DataTable* 

Each row in a DataTable is stored in a DataRow object, and in this section you'll learn how to find,

filter, and sort the DataRow objects in a DataTable. Finding a *DataRow* in a *DataTable* To find a DataRow in a DataTable, you follow these steps: Retrieve the rows from the database into your DataTable. Set the PrimaryKey property of your DataTable. Call the Find() method of your DataTable, passing the primary key column value of the DataRow you want. For example, the following code performs steps 1 and 2 in this list, retrieving the top 10 rows from the Products table and setting the PrimaryKey property to the ProductID DataColumn: SqlCommand mySqlCommand = mySqlConnection.CreateCommand(); mySqlCommand.CommandText = "SELECT TOP 10 ProductID, ProductName " + "FROM Products " + "ORDER BY ProductID"; SqlDataAdapter mySqlDataAdapter = new SqlDataAdapter(); mySqlDataAdapter.SelectCommand = mySqlCommand; DataSet myDataSet = new DataSet(); mySqlConnection.Open(); mySqlDataAdapter.Fill(myDataSet, "Products"); mySqlConnection.Close(); DataTable productsDataTable = myDataSet.Tables["Products"]; productsDataTable.PrimaryKey = new DataColumn[] { productsDataTable.Columns["ProductID"] }; Next, the following example performs step 3, calling the Find() method to retrieve the DataRow from productsDataTable that has a ProductID of 3: DataRow productDataRow = productsDataTable.Rows.Find("3"); Notice that the Find() method is called through the Rows property of productsDataTable. The Rows property returns an object of the DataRowCollection class. If the primary key for the database table consists of more than one column, then you can pass an array of objects to the Find() method. For example, the Order Details table's primary key is made up of the OrderID and ProductID columns. Assuming you've already performed steps 1 and 2 and retrieved the rows from the Order Details table into a DataTable object named orderDetailsDataTable, then the following example retrieves the DataRow with an OrderID and ProductID of 10248 and 11, respectively: object[] orderDetails = new object[] { 10248, 11 }; DataRow orderDetailDataRow = orderDetailsDataTable.Rows.Find(orderDetails); Filtering and Sorting *DataRow* Objects in a *DataTable* To filter and sort the DataRow objects in a DataTable, you use the Select() method of your DataTable. The Select() method is overloaded as follows: DataRow[] Select() DataRow[] Select(string *filterExpression* ) DataRow[] Select(string *filterExpression* , string *sortExpression* ) DataRow[] Select(string *filterExpression* , string *sortExpression* , DataViewRowState *myDataViewRowState* ) where *filterExpression* specifies the rows to select. *sortExpression* specifies how the selected rows are to be ordered. *myDataViewRowState* specifies the state of the rows to select. You set *myDataViewRowState* to one of the constants defined in the System.Data.DataViewRowState enumeration. Table 11.8 shows these constants. Table 11.8: DataViewRowState ENUMERATION MEMBERS **CONSTANT DESCRIPTION** Added A new row. **CurrentRows** The current rows, which include Unchanged, Added, and ModifiedCurrent rows. Deleted A deleted row. ModifiedCurrent

A current row that has been modified.

ModifiedOriginal

The original row before it was modified.

None

Doesn't match any of the rows in the DataTable.

**OriginalRows** 

The original rows, which include Unchanged and Deleted rows.

Unchanged

A row that hasn't been changed.

Let's take a look at some examples that use the Select() method.

The following example calls the Select() method with no parameters, which returns all rows in the DataTable without any filtering or sorting: DataRow[] productDataRows = productsDataTable.Select(); The next example supplies a filter expression to Sort(), which returns only the DataRow objects with ProductID DataColumn values that are less than or equal to 5: DataRow[] productDataRows  $=$ productsDataTable.Select("ProductID <= 5");

The following example supplies both a filter expression and a sort expression that orders the DataRow objects by descending ProductID values: DataRow[] productDataRows = productsDataTable.Select("ProductID <= 5", "ProductID DESC");

The next example supplies a DataViewRowState of OriginalRows to the previous Select() call: DataRow[] productDataRows = productsDataTable.Select("ProductID <= 5", "ProductID DESC", DataViewRowState.OriginalRows);

As you can see from the previous examples, the filter and sort expressions are similar to WHERE and ORDER BY clauses in a SELECT statement. You can therefore use very powerful expressions in your calls to the Sort() method. For example, you can use AND, OR, NOT, IN, LIKE, comparison operators, arithmetic operators, wildcard characters, and aggregate functions in your filter expressions.Note For full details on how to use such filter expressions, refer to the *DataColumn.Expression* property in the .NET online documentation.

The following example that uses the LIKE operator and the percent wildcard character (%)-which matches any number of characters-to filter rows with a ProductName that start with Cha. The example also sorts the rows by descending ProductID and ascending ProductName values: productDataRows<br>= productsDataTable.Select("ProductName LIKE 'Cha%'". "ProductID DESC. ProductName = productsDataTable.Select("ProductName LIKE 'Cha%", ASC");

Notice that the string Cha% is placed in single quotes, which you must do for all string literals. Note You can also use a *DataView* object to filter and sort rows, and you'll learn how to do that in Chapter 13, "Using *DataView* Objects."

Listing 11.3 shows a program that finds, filters, and sorts DataRow objects.Listing 11.3: FINDFILTERANDSORTDATAROWS.CS /\* FindFilterAndSortDataRows.cs illustrates how to find, filter, and sort DataRow objects \*/ using System; using System.Data; using System.Data.SqlClient; class FindFilterAndSortDataRows { public static void Main() { SqlConnection mySqlConnection = new SqlConnection( "server=localhost;database=Northwind;uid=sa;pwd=sa" ); SqlCommand mySqlCommand = mySqlConnection.CreateCommand();

mySqlCommand.CommandText = "SELECT TOP 10 ProductID, ProductName " + "FROM Products " + "ORDER BY ProductID;" + "SELECT TOP 10 OrderID, ProductID, UnitPrice,<br>Quantity " + "FROM [Order Details] " + "ORDER BY OrderID"; SqlDataAdapter "FROM [Order Details] " + "ORDER BY OrderID"; SqlDataAdapter mySqlDataAdapter = new SqlDataAdapter(); mySqlDataAdapter.SelectCommand =  $mySqlCommon and$ ; DataSet myDataSet = new DataSet(); mySqlConnection.Open(); mySqlDataAdapter.Fill(myDataSet); mySqlConnection.Close(); myDataSet.Tables["Table"].TableName = "Products"; myDataSet.Tables["Table1"].TableName = "Order Details"; // set the PrimaryKey property for the Products DataTable // to the ProductID column DataTable productsDataTable = myDataSet.Tables["Products"]; productsDataTable.PrimaryKey = new DataColumn[] { productsDataTable.Columns["ProductID"] }; // set the PrimaryKey property for the Order Details DataTable // to the OrderID and ProductID columns DataTable orderDetailsDataTable = myDataSet.Tables["Order Details"]; orderDetailsDataTable.Constraints.Add( "Primary key constraint on the OrderID and ProductID columns", new DataColumn[] orderDetailsDataTable.Columns["OrderID"], orderDetailsDataTable.Columns["ProductID"] }, true ); // find product with ProductID of 3 using the Find() method  $\frac{1}{10}$  to locate the DataRow using its primary key value Console.WriteLine("Using the Find() method to locate DataRow object " "with a ProductID of 3"); DataRow productDataRow = productsDataTable.Rows.Find("3"); foreach (DataColumn myDataColumn in productsDataTable.Columns) { Console.WriteLine(myDataColumn + "= " + productDataRow[myDataColumn]); } // find order

with OrderID of 10248 and ProductID of 11 using // the Find() method Console.WriteLine("Using the Find() method to locate DataRow object " + "with an OrderID of 10248 and a ProductID of 11"); object[] orderDetails = new object[] { 10248, 11 }; DataRow orderDetailDataRow = orderDetailsDataTable.Rows.Find(orderDetails); foreach (DataColumn myDataColumn in orderDetailsDataTable.Columns) { Console.WriteLine(myDataColumn + "= " + orderDetailDataRow[myDataColumn]); } // filter and sort the DataRow objects in productsDataTable // using the Select() method Console.WriteLine("Using the Select() method to filter and sort DataRow objects"); DataRow[] productDataRows = productsDataTable.Select("ProductID <= 5", "ProductID DESC", DataViewRowState.OriginalRows); foreach (DataRow myDataRow in productDataRows) { foreach (DataColumn myDataColumn in productsDataTable.Columns) { Console.WriteLine(myDataColumn + "= " + myDataRow[myDataColumn]); } } // filter and sort the DataRow objects in productsDataTable // using the Select() method Console.WriteLine("Using the Select() method to filter and sort DataRow objects"); productDataRows = productsDataTable.Select("ProductName LIKE 'Cha\*'", "ProductID ASC, foreach (DataRow myDataRow in productDataRows)  $\{$  foreach (DataColumn myDataColumn in productsDataTable.Columns) { Console.WriteLine(myDataColumn + "= " + myDataRow[myDataColumn]); } } } } The output from this program is as follows: Using the Find() method to locate DataRow object with a ProductID of 3 ProductID = 3 ProductName = Aniseed Syrup Using the Find() method to locate DataRow object with an OrderID of 10248 and a ProductID of 11 OrderID = 10248 ProductID = 11 UnitPrice  $= 14$  Quantity  $= 12$  Using the Select() method to filter and sort DataRow objects ProductID  $=$ 5 ProductName = Chef Anton's Gumbo Mix ProductID = 4 ProductName = Chef Anton's Cajun Seasoning ProductID = 3 ProductName = Aniseed Syrup ProductID = 2 ProductName = Chang  $ProductID = 1 ProductName = Chain Using the Select() method to filter and sort DataRow objects$ [ProductID](#page-10-0) [= 1 Produ](#page-220-0)[ctName](#page-230-0) = Chai ProductID = 2 ProductName = Chang<br>Team LiB  $\sqrt{s}$  Previous Next F

# <span id="page-230-0"></span>**6.5.6 Modifying Rows in a DataTable**

<span id="page-230-1"></span>**Team LiB 4 PREVIOUS** NEXT F Modifying Rows in a DataTable

In this section, you'll see the steps required to add, modify, and remove DataRow objects from a DataTable and then push those changes to the database. The examples in this section show how to add, modify, and delete rows in the Customers database table.Note

You'll find a complete program named *AddModifyAndRemoveDataRows.cs* in the *ch11* directory that illustrates the use of the methods shown in this section. This program listing is omitted from this book for brevity.Setting up a *DataAdapter* to Push Changes to the Database

In Chapter 10, you saw that before you call the Fill() method of your DataAdapter to read rows from the database, you first need to set the SelectCommand property of your DataAdapter. For example: SqlCommand mySelectCommand = mySqlConnection.CreateCommand();

mySelectCommand.CommandText = "SELECT CustomerID, CompanyName, Address " + "FROM Customers " + "ORDER BY CustomerID"; SqlDataAdapter mySqlDataAdapter = new

SqlDataAdapter(); mySqlDataAdapter.SelectCommand = mySelectCommand;

The SELECT statement is then run when you call the mySqlDataAdapter object's Fill() method to retrieve rows from the Customers table into a DataSet.

Similarly, before you can push changes to the database, you must first set up your DataAdapter with Command objects containing appropriate SQL INSERT, UPDATE, and DELETE statements. You store these Command objects in your DataAdapter object's InsertCommand, UpdateCommand, and DeleteCommand properties.

You push changes from your DataSet to the database using the Update() method of your DataAdapter. When you add, modify, or remove DataRow objects from your DataSet and then call the Update() method of your DataAdapter, the appropriate InsertCommand, UpdateCommand, or DeleteCommand is run to push your changes to the database.

Let's take a look at how to set the InsertCommand, UpdateCommand, and DeleteCommand properties of a DataAdapter.Setting the *InsertCommand* Property of a *DataAdapter* The following example creates a SqlCommand object named myInsertCommand that contains an INSERT statement: SqlCommand myInsertCommand = mySqlConnection.CreateCommand(); myInsertCommand.CommandText = "INSERT INTO Customers (" + " CustomerID, CompanyName, Address" + ") VALUES (" + " @CustomerID, @CompanyName, @Address" + ")"; myInsertCommand.Parameters.Add("@CustomerID", SqlDbType.NChar, 5, "CustomerID"); myInsertCommand.Parameters.Add("@CompanyName", SqlDbType.NVarChar, 40, "CompanyName"); myInsertCommand.Parameters.Add("@Address", SqlDbType.NVarChar, 60,

"Address");

The four parameters to the Add() method are as follows:

The name of the parameter

The .NET type of the parameter

The maximum length of the string that may be assigned to the parameter's value The name of the corresponding database column that the parameter is bound toNote Commands and parameters are covered in Chapter 8, "Executing Database Commands." As you can see from the previous code, the @CustomerID, @CompanyName, and @Address parameters are bound to the CustomerID, CompanyName, and Address columns in the database. Next, the following example sets the InsertCommand property of mySqlDataAdapter to myInsertCommand: mySqlDataAdapter.InsertCommand = myInsertCommand; Setting the *UpdateCommand* Property of a *DataAdapter*

The following example creates a SqlCommand object named myUpdateCommand that contains an UPDATE statement and sets the UpdateCommand property of mySqlDataAdapter to myUpdateCommand: myUpdateCommand.CommandText = "UPDATE Customers " + "SET " + "

CompanyName = @NewCompanyName, " + " Address = @NewAddress " + "WHERE CustomerID = @OldCustomerID " + "AND CompanyName = @OldCompanyName " + "AND Address = @OldAddress"; myUpdateCommand.Parameters.Add("@NewCompanyName", SqlDbType.NVarChar, 40, "CompanyName"); myUpdateCommand.Parameters.Add("@NewAddress", SqlDbType.NVarChar, 60, "Address"); myUpdateCommand.Parameters.Add("@OldCustomerID", SqlDbType.NChar, 5, "CustomerID"); myUpdateCommand.Parameters.Add("@OldCompanyName", SqlDbType.NVarChar,

40, "CompanyName"); myUpdateCommand.Parameters.Add("@OldAddress", SqlDbType.NVarChar, 60, "Address"); myUpdateCommand.Parameters["@OldCustomerID"].SourceVersion =

DataRowVersion.Original; myUpdateCommand.Parameters["@OldCompanyName"].SourceVersion = DataRowVersion.Original; myUpdateCommand.Parameters["@OldAddress"].SourceVersion = DataRowVersion.Original; mySqlDataAdapter.UpdateCommand = myUpdateCommand; There are two things to notice about this code:

The UPDATE statement's WHERE clause specifies parameters for CompanyID, CompanyName, and Address columns. This uses optimistic concurrency, which you'll learn about shortly.

A property named SourceVersion for the @OldCustomerID, @OldCompanyName and @OldAddress parameters is set to DataRowVersion.Original. This causes the values for these parameters to be set to the original DataRow column values before you change them.

These items determine the concurrency of the UPDATE, which you'll now learn about.Concurrency *Concurrency* determines how multiple users' modifications to the same row are handled. There are two types of concurrency that apply to a DataSet:

**Optimistic Concurrency** With *optimistic concurrency,* you can modify a row in a database table only if no one else has modified that same row since you loaded it into your DataSet. This is typically the best type of concurrency to use because you don't want to overwrite someone else's changes.

**"Last One Wins" Concurrency** With *"last one wins"* concurrency, you can always modify a rowand your changes overwrite anyone else's changes. You typically want to avoid using "last one wins" concurrency.

To use optimistic concurrency, you have to do the following in your UPDATE or DELETE statement's WHERE clause:

Include all the columns used in the original SELECT.

Set these column values to original values retrieved from the row in the table before you changed the values.

When you do these two things in your UPDATE or DELETE statement's WHERE clause, your statement first checks that the original row still exists before updating or deleting the row. That way, you can be sure your changes don't overwrite anyone else's changes. Of course, if the original row has been deleted by another user, then your UPDATE or DELETE statement will fail.

To use "last one wins" concurrency, you just include the primary key and its value in the WHERE clause of your UPDATE or DELETE statement. Since your UPDATE statement doesn't check the original values, it simply overwrites anyone else's changes if the row still exists. Also, a DELETE statement simply deletes the row-even if another user has modified the row.

Returning to the previous code example that set the UpdateCommand property of mySqlDataAdapter, you can see that all the columns are included in the WHERE clause of the UPDATE. That satisfies the first requirement of using optimistic concurrency shown earlier.

The second requirement is that you set the column in the WHERE clause to the original row values. You do this by setting the SourceVersion property of the @OldCustomerID, @OldCompanyName, and @OldAddress parameters to DataRowVersion.Original. At runtime, this pulls the original values from the DataColumn objects in the DataRow before you changed them and puts them in the UPDATE statement's WHERE clause.

Original is just one of the members of the System.Data.DataRowVersion enumeration; the others are shown in Table 11.9. Table 11.9: DataRowVersion ENUMERATION MEMBERS

#### **CONSTANT DESCRIPTION**

**Current** 

The current column value.

Default

The default column value.

**Original** 

The original column value.

Proposed

The proposed column value, which is set when you edit a DataRow using the BeginEdit() method.Setting the *DeleteCommand* Property of a *DataAdapter*

The following example creates a SqlCommand object named myDeleteCommand that contains a DELETE statement and sets the DeleteCommand property of mySqlDataAdapter to myDeleteCommand: SqlCommand myDeleteCommand = mySqlConnection.CreateCommand(); myDeleteCommand.CommandText = "DELETE FROM Customers " + "WHERE CustomerID = @OldCustomerID " + "AND CompanyName = @OldCompanyName " + "AND Address = @OldAddress"; myDeleteCommand.Parameters.Add("@OldCustomerID", SqlDbType.NChar, 5, "CustomerID"); myDeleteCommand.Parameters.Add("@OldCompanyName", SqlDbType.NVarChar, 40, "CompanyName"); myDeleteCommand.Parameters.Add("@OldAddress", SqlDbType.NVarChar, 60, "Address"); myDeleteCommand.Parameters["@OldCustomerID"].SourceVersion =

DataRowVersion.Original; myDeleteCommand.Parameters["@OldCompanyName"].SourceVersion = DataRowVersion.Original; myDeleteCommand.Parameters["@OldAddress"].SourceVersion = DataRowVersion.Original; mySqlDataAdapter.DeleteCommand = myDeleteCommand; Notice that the DELETE statement also uses optimistic concurrency.

This completes the setup of the DataAdapter object. Adding a *DataRow* to a *DataTable* In this section, you'll learn how to add a DataRow to a DataTable. Before you see this, let's populate a DataSet with the rows from the Customers table. The following code creates a DataSet object named myDataSet and populates it by calling mySqlDataAdapter.Fill(): DataSet myDataSet = new DataSet(); mySqlConnection.Open(); int numOfRows = mySqlDataAdapter.Fill(myDataSet, "Customers"); mySqlConnection.Close();

The int returned by the Fill() method is the number of rows retrieved from the database. The myDataSet object now contains a DataTable named Customers, which contains the rows retrieved by the following SELECT statement set earlier in the SelectCommand property of mySqlDataAdapter: SELECT CustomerID, CompanyName, Address FROM Customers ORDER BY CustomerID To add a new row to a DataTable object, you use the following steps:

Use the NewRow() method of your DataTable to create a new DataRow.

Set the values for the DataColumn objects of your new DataRow. Note: you can set a DataColumn value to null using the SetNull() method of a DataRow. You can also check if a DataColumn contains null using the IsNull() method of a DataRow.

Use the Add() method through the Rows property of your DataTable to add your new DataRow to the DataTable.

Use the Update() method of your DataAdapter to push the new row to the database.

The following method, named AddDataRow(), uses these steps to add a new row to a DataTable: public static void AddDataRow( DataTable myDataTable, SqlDataAdapter mySqlDataAdapter, SqlConnection mySqlConnection ) { Console.WriteLine("\nIn AddDataRow()"); // step 1: use the NewRow() method of the DataTable to // create a new DataRow Console.WriteLine("Calling myDataTable.NewRow()"); DataRow myNewDataRow = myDataTable.NewRow();

Console.WriteLine("myNewDataRow.RowState = " + myNewDataRow.RowState); // step 2: set the values for the DataColumn objects of // the new DataRow myNewDataRow["CustomerID"] = "J5COM"; myNewDataRow["CompanyName"] = "J5 Company"; myNewDataRow["Address"] = "1 Main Street"; // step 3: use the Add() method through the Rows property // to add the new DataRow to the DataTable Console.WriteLine("Calling myDataTable.Rows.Add()"); myDataTable.Rows.Add(myNewDataRow); Console.WriteLine("myNewDataRow.RowState = " + myNewDataRow.RowState); // step 4: use the Update() method to push the new // row to the database Console.WriteLine("Calling mySqlDataAdapter.Update()"); mySqlConnection.Open(); int numOfRows = mySqlDataAdapter.Update(myDataTable); mySqlConnection.Close();

Console.WriteLine("numOfRows = " + numOfRows); Console.WriteLine("myNewDataRow.RowState = " + myNewDataRow.RowState); DisplayDataRow(myNewDataRow, myDataTable); } You'll notice I call the Open() and Close() methods of mySqlConnection around the call to the Update() method. You don't have to do this because the Update() method-like the Fill() method-will automatically open and then close mySqlConnection if it is currently closed. It is good programming practice, however, to explicitly include the Open() and Close() calls so that you can see exactly what is going on.Note

In the ADO.NET disconnected model of data access, you should typically keep the connection to the database open for as short a period as possible. Of course, if you're making a lot of calls to the *Update()* or the *Fill()* method over a short time, you could keep the connection open and then close it when you're finished. That way, your code will have better performance. You might need to experiment with your own programs to find the right balance.

The Update() method is overloaded as follows: int Update(DataRow[] myDataRows) int Update(DataSet myDataSet) int Update(DataTable myDataTable) int Update(DataRow[] myDataRows, DataTableMapping myDataTableMapping) int Update(DataSet myDataSet, string dataTableName)

where *dataTableName* is a string containing the name of the DataTable to update. The int returned by the Update() method is the number of rows successfully updated in the database.

Going back to the previous AddDataRow() method, you'll also notice the inclusion of Console.WriteLine() calls that display the RowState property of myNewDataRow. The RowState property is set to one of the constants defined in the System.Data.DataViewRowState enumeration. Table 11.10 shows the constants defined in the DataRowState enumeration. Table 11.10: DataRowState ENUMERATION MEMBERS

#### **CONSTANT**

#### **DESCRIPTION**

Added

The DataRow has been added to the DataRowCollection of the DataTable.

Deleted

The DataRow has been removed from the DataTable.

**Detached** 

The DataRow isn't part of the DataTable.

**Modified** 

The DataRow has been modified.

Unchanged

The DataRow hasn't been modified.

AddDataRow() calls a method named DisplayDataRow(), which displays the DataColumn values for the DataRow passed as the first parameter. DisplayDataRow() is defined as follows: public static void DisplayDataRow( DataRow myDataRow, DataTable myDataTable) { Console.WriteLine("\nIn DisplayDataRow()"); foreach (DataColumn myDataColumn in myDataTable.Columns) { Console.WriteLine(myDataColumn + "= " + myDataRow[myDataColumn]); } } In the previous AddDataRow() method, you saw that it displays the RowState property of myNewDataRow at various points. The output from AddDataRow() and its call to DisplayDataRow() is

as follows: In AddDataRow() Calling myDataTable.NewRow() myNewDataRow.RowState = Detached Calling myDataTable.Rows.Add() myNewDataRow.RowState = Added Calling

mySqlDataAdapter.Update() numOfRows = 1 myNewDataRow.RowState = Unchanged In DisplayDataRow() CustomerID = J5COM CompanyName = J5 Company Address = 1 Main Street Let's examine this run in detail:

After myDataTable.NewRow() is called to create myNewDataRow, its RowState is Detached, which indicates myNewDataRow isn't yet part of myDataTable.

Next, myDataTable.Rows.Add() is called to add myNewDataRow to myDataTable. This causes the RowState of myNewDataRow to change to Added, which indicates myNewDataRow is now part of myDataTable.

Finally, mySqlDataAdapter.Update() is called to push the new row to the database. This causes the RowState of myNewDataRow to change to Unchanged.

Behind the scenes, the Update() method runs the INSERT statement in the

mySqlDataAdapter.InsertCommand property to add the new row to the Customers table. The int returned by the Update() statement is the number of rows affected by the method call. In this example, one is returned since one row was added. Modifying a *DataRow* in a *DataTable* To modify a DataRow in a DataTable, you use the following steps:

Set the PrimaryKey property of your DataTable. You need to set this to find the DataRow in the next step.

Use the Find() method to locate the DataRow that you want to modify in your DataTable. You locate the DataRow using the value of its primary key column.

Change the DataColumn values for your DataRow.

Use the Update() method of your DataAdapter object to push the modified row to the database. The following method, named ModifyDataRow(), uses these steps to modify the row that was previously added by the AddDataRow() method: public static void ModifyDataRow( DataTable myDataTable, SqlDataAdapter mySqlDataAdapter, SqlConnection mySqlConnection ) { Console.WriteLine("\nIn ModifyDataRow()"); // step 1: set the PrimaryKey property of the DataTable myDataTable.PrimaryKey = new DataColumn[] { myDataTable.Columns["CustomerID"] // step 2: use the Find() method to locate the DataRow // in the DataTable using the primary key value DataRow myEditDataRow = myDataTable.Rows.Find("J5COM"); // step 3: change the DataColumn values of the DataRow myEditDataRow["CompanyName"] = "Widgets Inc."; myEditDataRow["Address"] = "1 Any Street"; Console.WriteLine("myEditDataRow.RowState = " + myEditDataRow.RowState); Console.WriteLine("myEditDataRow[\" CustomerID\", " + myEditDataRow["CustomerID", DataRowVersion.Original]);

Console.WriteLine("myEditDataRow[\" CompanyName\", " + "DataRowVersion.Original] = " + myEditDataRow["CompanyName", DataRowVersion.Original]);

Console.WriteLine("myEditDataRow[\" Address\", " + "DataRowVersion.Original] = " + myEditDataRow["Address", DataRowVersion.Original]); Console.WriteLine("myEditDataRow[\" CompanyName\", " + "DataRowVersion.Current] = " + myEditDataRow["CompanyName", DataRowVersion.Current]); Console.WriteLine("myEditDataRow[\" Address\", " +

"DataRowVersion.Current] = " + myEditDataRow["Address", DataRowVersion.Current]); // step 4: use the Update() method to push the modified // row to the database Console.WriteLine("Calling mySqlDataAdapter.Update()"); mySqlConnection.Open(); int numOfRows =

mySqlDataAdapter.Update(myDataTable); mySqlConnection.Close();

Console.WriteLine("numOfRows = " + numOfRows); Console.WriteLine("myEditDataRow.RowState myEditDataRow.RowState); DisplayDataRow(myEditDataRow, myDataTable); } Setting the primary key in step 1 doesn't have to be done inside the ModifyDataRow() method. You could, for example, set the primary key immediately after calling the Fill() method in the Main() method of the AddModifyAndRemoveDataRows.cs program. The reason I set the primary key in ModifyDataRow() is that you can see all the steps together in this method.

Notice in step 3 of this method the original values for the CustomerID, CompanyName, and Address DataColumn objects are displayed using the DataRowVersion.Original constant. These are the DataColumn values before they are changed. The current values for the CompanyName and Address DataColumn objects are also displayed using the DataRowVersion.Current constant. These are the DataColumn values after they are changed.

The output from ModifyDataRow() and its call to DisplayDataRow() is as follows: In ModifyDataRow()

myEditDataRow.RowState = Modified myEditDataRow["CustomerID", DataRowVersion.Original] = J5COM myEditDataRow["CompanyName", DataRowVersion.Original] = J5 Company myEditDataRow["Address", DataRowVersion.Original] = 1 Main Street myEditDataRow["CompanyName", DataRowVersion.Current] = Widgets Inc. myEditDataRow["Address", DataRowVersion.Current] = 1 Any Street Calling mySqlDataAdapter.Update() numOfRows = 1 myEditDataRow.RowState = Unchanged In DisplayDataRow() CustomerID = J5COM CompanyName = Widgets Inc. Address = 1 Any Street Notice that the CompanyName and Address DataColumn objects of myEditDataRow are changed. The RowState property of myEditDataRow changes to Modified after its CompanyName and Address are changed, and then to Unchanged after mySqlDataAdapter.Update() is called.Marking Your **Modifications** You can use the BeginEdit() method to mark the beginning of a modification to a DataRow. For example: myEditDataRow.BeginEdit(); myEditDataRow["CompanyName"] = "Widgets Inc."; myEditDataRow["Address"] = "1 Any Street"; You then use either the EndEdit() or CancelEdit() methods to mark the end of the modification to the DataRow. EndEdit() commits the modification; CancelEdit() rejects the modification and restores the DataRow to its original state before the edit began. The following example calls the EndEdit() method of myEditDataRow to commit the changes made in the previous example: myEditDataRow.EndEdit(); Removing a *DataRow* from a *DataTable* To remove a DataRow from a DataTable, you use the following steps: Set the PrimaryKey property for your DataTable object. Use the Find() method to locate your DataRow. Use the Delete() method to remove your DataRow. Use the Update() method to push the delete to the database. The following method, named RemoveDataRow(), uses these steps to remove the DataRow that was previously modified by the ModifyDataRow() method: public static void RemoveDataRow( DataTable myDataTable, SqlDataAdapter mySqlDataAdapter, SqlConnection mySqlConnection ) { Console.WriteLine("\nIn RemoveDataRow()"); // step 1: set the PrimaryKey property of the DataTable myDataTable.PrimaryKey = new DataColumn[] { myDataTable.Columns["CustomerID"] }; // step 2: use the Find() method to locate the DataRow DataRow myRemoveDataRow = myDataTable.Rows.Find("J5COM"); // step 3: use the Delete() method to remove the DataRow Console.WriteLine("Calling myRemoveDataRow.Delete()"); myRemoveDataRow.Delete(); Console.WriteLine("myRemoveDataRow.RowState = " + myRemoveDataRow.RowState); // step 4: use the Update() method to remove the deleted // row from the database Console.WriteLine("Calling mySqlDataAdapter.Update()"); mySqlConnection.Open(); int numOfRows = mySqlDataAdapter.Update(myDataTable); mySqlConnection.Close(); Console.WriteLine("numOfRows = " + numOfRows); Console.WriteLine("myRemoveDataRow.RowState = " + myRemoveDataRow.RowState); } The output from RemoveDataRow() is as follows: In RemoveDataRow() Calling myRemoveDataRow.Delete() myRemoveDataRow.RowState = Deleted Calling mySqlDataAdapter.Update() numOfRows = 1 myRemoveDataRow.RowState = Detached Notice that the RowState property of myRemoveDataRow is set to Deleted after myRemoveData .Delete() is called, and then to Detached after mySqlDataAdapter.Update() is called-meaning that myRemoveDataRow is no longer part of the DataTable. Note You'll find a complete program named *AddModifyAndRemoveDataRows.cs* in the *ch11* directory that illustrates the use of the *AddDataRow()* , *ModifyDataRow()* , and *RemoveDataRow()* methods. This **program listing is omitted from this book for brevity.**<br>**Team LiB**  $\int$ **FREVIOUS** NEXT **F** 

# <span id="page-235-1"></span>**6.5.7 Retrieving New Identity Column Values**

Team LiB | I PREVIOUS | NEXT > Retrieving New Identity Column Values

<span id="page-235-0"></span>The ProductID column of the Products table is an identity column. In this section, you'll see how to insert a new row into to Products table and retrieve the new value generated by the database for the ProductID identity column.Note

You'll find a complete program named *UsingIdentityColumn.cs* in the *ch11* directory that illustrates

the use of the methods shown in this section. This program listing is omitted from this book for brevity. In the examples, assume you have a DataTable named productsDataTable that is populated with the rows retrieved by the following SELECT statement: SELECT ProductID, ProductName, UnitPrice FROM Products ORDER BY ProductID

The following example sets the PrimaryKey property of productsDataTable:

productsDataTable.PrimaryKey = new DataColumn[] { productsDataTable.Columns["ProductID"] };

The next example sets the AllowDBNull, AutoIncrement, AutoIncrementSeed, AutoIncrementStep, ReadOnly, and Unique properties for the ProductID DataColumn of productsDataTable: DataColumn productIDDataColumn = productsDataTable.Columns["ProductID"];

productIDDataColumn.AllowDBNull = false; productIDDataColumn.AutoIncrement = true;

productIDDataColumn.AutoIncrementSeed = -1; productIDDataColumn.AutoIncrementStep = -1;

productIDDataColumn.ReadOnly = true; productIDDataColumn.Unique = true;

Because of these settings, when you add a new DataRow to productsDataTable the ProductIDDataColumn of your new DataRow will initially have the value -1.

As in the earlier section, ["Modifying Rows in a DataTable](#page-230-1)," you need to set your DataAdapter object's InsertCommand, UpdateCommand, and DeleteCommand properties with appropriate Command objects. The CommandText property of the Command object used in the UpdateCommand property is as follows: myUpdateCommand.CommandText = "UPDATE Products " + "SET " + " ProductName = @NewProductName, " + " UnitPrice = @NewUnitPrice " + "WHERE ProductID = @OldProductID " + "AND ProductName = @OldProductName " + "AND UnitPrice =

@OldUnitPrice";

The CommandText property of the Command object used in the DeleteCommand property is as follows: myDeleteCommand.CommandText = "DELETE FROM Products " + "WHERE ProductID = @OldProductID " + "AND ProductName = @OldProductName " + "AND UnitPrice = @OldUnitPrice";

Notice the CommandText of these two Command objects isn't substantially different from those shown in the [previous section](#page-230-1), except that it goes against the Products table rather than the Customers table.

The real difference is in the CommandText of the Command object used in the InsertCommand property, which must retrieve the ProductID value generated by the database for the new row. To do this, you can use the following code that contains an INSERT statement that adds a new row, along with a SELECT statement that retrieves the ProductID value using a call to the SQL Server SCOPE\_IDENTITY() function: myInsertCommand.CommandText = "INSERT INTO Products (" + " ProductName, UnitPrice " + ") VALUES (" + " @MyProductName, @MyUnitPrice" + ");" + "SELECT @MyProductID = SCOPE\_IDENTITY();"; myInsertCommand.Parameters.Add(

"@MyProductName", SqlDbType.NVarChar, 40, "ProductName");

myInsertCommand.Parameters.Add( "@MyUnitPrice", SqlDbType.Money, 0, "UnitPrice"); myInsertCommand.Parameters.Add("@MyProductID", SqlDbType.Int, 0, "ProductID");

myInsertCommand.Parameters["@MyProductID"].Direction = ParameterDirection.Output; The SCOPE IDENTITY() function returns the last inserted identity value into any table performed within the current database session *and* stored procedure, trigger, function, or batch. For example, calling SCOPE\_IDENTITY() in the previous example returns the last identity value inserted into the Products table, which is the ProductID of the new row.Note

For details on the *SCOPE\_IDENTITY()* function, refer to Chapter 4, "Introduction to Transact-SQL Programming."

When you add a new DataRow to productsDataTable, the ProductID DataColumn of your new DataRow will initially have the value -1. When you call the Update() method of your SqlDataAdapter to push the new row to the database, the following steps occur:

Your new DataRow is pushed to the database using the INSERT statement set in myInsertCommand, with the ProductID column of the Products table being set to a new identity value generated by the database.

The ProductID identity value is retrieved by the SELECT statement set in myInsertCommand. The ProductID DataColumn in your DataRow is set to the retrieved identity value.

Feel free to examine, compile, and run the UsingIdentityColumn.cs program located in the ch11 directory. This program performs the following high-level actions:

Retrieves rows from the Products table into a DataTable named productsDataTable. Adds a DataRow to productsDataTable.

Modifies the new DataRow.

Deletes the new DataRow.

When you run this program you'll notice the change in the ProductID DataColumn value for a newly [added Dat](#page-10-0)[aRow from](#page-230-0) [-1 to a](#page-237-1)n actual value retrieved from the database.<br>Team LiB **A PREVIOUS** NEXT F

## <span id="page-237-1"></span>**6.5.8 Using Stored Procedures to Add, Modify, and Remove Rows from the Database**

<span id="page-237-0"></span>Team LiB **TA PREVIOUS NEXT F** Using Stored Procedures to Add, Modify, and Remove Rows from the Database

You can get a DataAdapter object to call stored procedures to add, modify, and remove rows from the database. These procedures are called instead of the INSERT, UPDATE, and DELETE statements you've seen how to set in a DataAdapter object's InsertCommand, UpdateCommand, and DeleteCommand properties.

The ability to call stored procedures using a DataAdapter is a very powerful addition to ADO.NET. For example, you can use a stored procedure to add a row to a table containing an identity column, and then retrieve the new value for that column generated by the database. You can also do additional work in a stored procedure such as inserting a row into an audit table when a row is modified. You'll see examples of both these scenarios in this section.Tip

Using stored procedures instead of *INSERT* , *UPDATE* , and *DELETE* statements can also improve performance. You should use stored procedures if your database supports them. SQL Server and Oracle support stored procedures. Oracle stored-procedures are written in PL/SQL.

The ProductID column of the Products table is an identity column, and you saw a number of stored procedures in Chapter 4, "Introduction to Transact-SQL Programming," that added a row to the Products table and returned the ProductID.

In this section, you'll see how to

Create the required stored procedures in the Northwind database.

Set up a DataAdapter to call the stored procedures.

Add, modify, and remove a DataRow to from a DataTable.

The C# methods shown in this section follow the same steps as shown in the earlier section,

#### "[Modifying Rows in a DataTable](#page-230-1)."Note

You'll find a complete program named *PushChangesUsingProcedures.cs* in the *ch11* directory that illustrates the use of the methods shown in this section. The listing for this program is omitted from this book for brevity. Creating the Stored Procedures in the Database

You'll create the following three stored procedures in the Northwind database:

AddProduct4(), which adds a row to the Products table.

UpdateProduct(), which updates a row in the Products table.

DeleteProduct(), which deletes a row from the Products table.

Let's take a look at these procedures.The *AddProduct4()* Procedure

AddProduct4() adds a row to the Products table. It uses the number 4 because previous chapters featured procedures named AddProduct(), AddProduct2(), and AddProduct3().

Listing 11.4 shows the AddProduct4.sql file that you use to create the AddProduct4() procedure. Refer to Chapter 4 if you need a refresher on the Transact-SQL language or if you need to find out how to run this script to create the procedure in the database. Listing 11.4: ADDPRODUCT4. SQL /\* AddProduct4.sql creates a procedure that adds a row to the Products table using values passed as parameters to the procedure. The procedure returns the ProductID of the new row using a RETURN statement \*/ CREATE PROCEDURE AddProduct4 @MyProductName nvarchar(40), @MyUnitPrice money AS -- declare the @MyProductID variable DECLARE @MyProductID int - insert a row into the Products table INSERT INTO Products ( ProductName, UnitPrice ) VALUES

( @MyProductName, @MyUnitPrice ) -- use the SCOPE\_IDENTITY() function to get the last - identity value inserted into a table performed within -- the current database session and stored procedure, -- so SCOPE\_IDENTITY returns the ProductID for the new row -- in the Products table in this case SET @MyProductID = SCOPE\_IDENTITY() RETURN @MyProductID Note

You'll find the *AddProduct4.sql* file in the *ch11* directory.The *UpdateProduct()* Procedure UpdateProduct() updates a row in the Products table. Listing 11.5 shows the UpdateProduct.sql file that you use to create the UpdateProduct() procedure.Listing 11.5: UPDATEPRODUCT.SQL /\* UpdateProduct.sql creates a procedure that modifies a row in the Products table using values passed as parameters to the procedure \*/ CREATE PROCEDURE UpdateProduct @OldProductID int, @NewProductName nvarchar(40), @NewUnitPrice money, @OldProductName nvarchar(40), @OldUnitPrice money AS -- update the row in the Products table UPDATE Products SET ProductName = @NewProductName, UnitPrice = @NewUnitPrice WHERE ProductID = @OldProductID AND ProductName = @OldProductName AND UnitPrice = @OldUnitPrice Because the WHERE clause contains the old column values in the UPDATE statement of this procedure, the UPDATE uses optimistic concurrency described earlier. This means that one user doesn't overwrite another user's changes.The *DeleteProduct()* Procedure DeleteProduct() deletes a row from the Products table. Listing 11.6 shows the DeleteProduct.sql file that you use to create the DeleteProduct() procedure.Listing 11.6: DELETEPRODUCT.SQL /\* DeleteProduct.sql creates a procedure that removes a row from the Products table \*/ CREATE PROCEDURE DeleteProduct @OldProductID int, @OldProductName nvarchar(40), @OldUnitPrice money AS -- delete the row from the Products table DELETE FROM Products WHERE ProductID =  $@$ OldProductID AND ProductName =  $@$ OldProductName AND UnitPrice = @OldUnitPrice Using *SET NOCOUNT ON* in Stored Procedures In Chapter 4, "Introduction to Transact-SQL Programming," you saw that you use the SET NOCOUNT ON command to prevent Transact-SQL from returning the number of rows affected. Typically, you must avoid using this command in your stored procedures because the DataAdapter uses the returned number of rows affected to know whether the update succeeded. There is one situation when you must use SET NOCOUNT ON: when your stored procedure performs an INSERT, UPDATE, or DELETE statement that affects another table besides the main one you are pushing a change to. For example, say the DeleteProduct() procedure also performed an INSERT statement to add a row to the ProductAudit table (described in Chapter 4) to record the attempt to delete the row from the Products table. In this example, you must use SET NOCOUNT ON*before* performing the INSERT into the ProductAudit table, as shown in Listing 11.7.Listing 11.7: DELETEPRODUCT2.SQL /\* DeleteProduct2.sql creates a procedure that removes a row from the Products table \*/ CREATE PROCEDURE DeleteProduct2 @OldProductID int, @OldProductName nvarchar(40), @OldUnitPrice money AS -- delete the row from the Products table DELETE FROM Products WHERE ProductID = @OldProductID AND ProductName = @OldProductName AND UnitPrice = @OldUnitPrice -- use SET NOCOUNT ON to suppress the return of the -- number of rows affected by the INSERT statement SET NOCOUNT ON -- add a row to the Audit table IF INSERT INTO ProductAudit ( with ProductID of ' + CONVERT(nvarchar, @OldProductID) ) ELSE INSERT INTO<br>ProductAudit ( Action ) VALUES ( 'Product with ProductID of ' + CONVERT(nvarchar, Action ) VALUES ( 'Product with ProductID of ' + @OldProductID) + ' was not deleted' ) By using SET NOCOUNT ON before the INSERT, only the number of rows affected by the DELETE statement is returned, and the DataAdapter therefore gets the correct value. Transact-SQL also has a SET NOCOUNT ON command to turn on the number of rows affected. You can use a combination of SET NOCOUNT OFF and SET NOCOUNT ON if you need to perform an INSERT, UPDATE, or DELETE statement before the main SQL statement in your stored procedure.Setting Up a *DataAdapter* to Call Stored Procedures As mentioned in the earlier section ["Modifying Rows in a DataTable](#page-230-1)," you need to create a DataAdapter object and set its SelectCommand, InsertCommand, UpdateCommand, and DeleteCommand properties with appropriate Command objects. This time, however, the InsertCommand, UpdateCommand, and DeleteCommand properties will contain Command objects that call the stored procedures shown earlier. First, the following example creates a SqlCommand object containing a SELECT statement and sets

the SelectCommand property of a SqlDataAdapter to that SqlCommand: SqlCommand mySelectCommand = mySqlConnection.CreateCommand(); mySelectCommand.CommandText = "SELECT " + " ProductID, ProductName, UnitPrice " + "FROM Products " + "ORDER BY ProductID"; SqlDataAdapter mySqlDataAdapter = new SqlDataAdapter(); mySqlDataAdapter.SelectCommand = mySelectCommand;

The SELECT statement is then run when you call the mySqlDataAdapter object's Fill() method to retrieve rows from the Products table into a DataSet.

Before you can push changes to the database, you must set the InsertCommand, UpdateCommand, and DeleteCommand properties of your DataAdapter with Command objects. These Command objects will contain calls to the AddProduct4(), UpdateProduct(), and DeleteProduct() stored procedures that you created earlier. When you then add, modify, or remove DataRow objects from your DataSet, and then call the Update() method of your DataAdapter, the appropriate stored procedure is run to push your changes to the database.

Let's take a look at how to set the InsertCommand, UpdateCommand, and DeleteCommand properties of your DataAdapter.Setting the *InsertCommand* Property of a *DataAdapter*

The following example creates a SqlCommand object named myInsertCommand that contains a call to the AddProduct4() stored procedure: SqlCommand myInsertCommand =

mySqlConnection.CreateCommand(); myInsertCommand.CommandText = "EXECUTE @MyProductID = AddProduct4 @MyProductName, @MyUnitPrice";

myInsertCommand.Parameters.Add( "@MyProductID", SqlDbType.Int, 0, "ProductID"); myInsertCommand.Parameters["@MyProductID"].Direction = ParameterDirection.Output; myInsertCommand.Parameters.Add( "@MyProductName", SqlDbType.NVarChar, 40, "ProductName"); myInsertCommand.Parameters.Add( "@MyUnitPrice", SqlDbType.Money, 0, "UnitPrice");

As you can see from the previous code, the direction of the @MyProductID parameter is set to ParameterDirection.Output, which indicates that this parameter is an output parameter. Also, the maximum length of the @MyProductID and @MyUnitPrice parameters is set to 0 in the third parameter to the Add() method. Setting them to 0 is fine because the maximum length doesn't apply to fixed length types such as numbers, only to types such as strings.

Next, the following example sets the InsertCommand property of mySqlDataAdapter to myInsertCommand: mySqlDataAdapter.InsertCommand = myInsertCommand; Setting the *UpdateCommand* Property of a *DataAdapter*

The following example creates a SqlCommand object named myUpdateCommand that contains a call to the UpdateProduct() stored procedure and sets the UpdateCommand property of mySqlDataAdapter to myUpdateCommand: SqlCommand myUpdateCommand =

mySqlConnection.CreateCommand(); myUpdateCommand.CommandText = "EXECUTE UpdateProduct @OldProductID, @NewProductName, " + "@NewUnitPrice, @OldProductName, @OldUnitPrice"; myUpdateCommand.Parameters.Add( "@OldProductID", SqlDbType.Int, 0, "ProductID"); myUpdateCommand.Parameters.Add( "@NewProductName", SqlDbType.NVarChar, 40, "ProductName"); myUpdateCommand.Parameters.Add( "@NewUnitPrice", SqlDbType.Money, 0, "UnitPrice"); myUpdateCommand.Parameters.Add( "@OldProductName", SqlDbType.NVarChar, 40, "ProductName"); myUpdateCommand.Parameters.Add( "@OldUnitPrice", SqlDbType.Money, 0, "UnitPrice"); myUpdateCommand.Parameters["@OldProductID"].SourceVersion =

DataRowVersion.Original; myUpdateCommand.Parameters["@OldProductName"].SourceVersion = DataRowVersion.Original; myUpdateCommand.Parameters["@OldUnitPrice"].SourceVersion = DataRowVersion.Original; mySqlDataAdapter.UpdateCommand = myUpdateCommand; Setting the *DeleteCommand* Property of a *DataAdapter*

The following example creates a SqlCommand object named myDeleteCommand that contains a call to the DeleteProduct() stored procedure and sets the DeleteCommand property of mySqlDataAdapter to myDeleteCommand: SqlCommand myDeleteCommand = mySqlConnection.CreateCommand(); myDeleteCommand.CommandText = "EXECUTE DeleteProduct @OldProductID,

@OldProductName, @OldUnitPrice"; myDeleteCommand.Parameters.Add( "@OldProductID", SqlDbType.Int, 0, "ProductID"); myDeleteCommand.Parameters.Add( "@OldProductName", SqlDbType.NVarChar, 40, "ProductName"); myDeleteCommand.Parameters.Add( "@OldUnitPrice",

SqlDbType.Money, 0, "UnitPrice"); myDeleteCommand.Parameters["@OldProductID"].SourceVersion = DataRowVersion.Original; myDeleteCommand.Parameters["@OldProductName"].SourceVersion = DataRowVersion.Original; myDeleteCommand.Parameters["@OldUnitPrice"].SourceVersion =

DataRowVersion.Original; mySqlDataAdapter.DeleteCommand = myDeleteCommand; This completes the setup of the DataAdapter object. Adding a *DataRow* to a *DataTable*

In this section, you'll learn how to add a DataRow to a DataTable. First, the following code creates a DataSet object named myDataSet and populates it by calling mySqlDataAdapter.Fill(): DataSet

myDataSet = new DataSet(); mySqlConnection.Open(); int numOfRows =

mySqlDataAdapter.Fill(myDataSet, "Products"); mySqlConnection.Close();

The int returned by the Fill() method is the number of rows retrieved from the database and copied to myDataSet. The myDataSet object now contains a DataTable named Products, which contains the rows retrieved by the following SELECT statement set earlier in the SelectCommand property of mySqlDataAdapter: SELECT ProductID, ProductName, UnitPrice FROM Products ORDER BY ProductID

To add a new row to a DataTable object, you use the same four steps as shown earlier in the section "Modifying a DataRow in a DataTable." The following method, named AddDataRow(), uses those steps to add a new row to a DataTable: public static int AddDataRow( DataTable myDataTable, SqlDataAdapter mySqlDataAdapter, SqlConnection mySqlConnection ) { Console.WriteLine("\nIn AddDataRow()"); // step 1: use the NewRow() method of the DataTable to // create a new DataRow Console.WriteLine("Calling myDataTable.NewRow()"); DataRow myNewDataRow = myDataTable.NewRow(); Console.WriteLine("myNewDataRow.RowState = " +

myNewDataRow.RowState); // step 2: set the values for the DataColumn objects of // the new DataRow myNewDataRow["ProductName"] = "Widget"; myNewDataRow["UnitPrice"] = 10.99; // step 3: use the Add() method through the Rows property // to add the new DataRow to the DataTable Console.WriteLine("Calling myDataTable.Rows.Add()");

myDataTable.Rows.Add(myNewDataRow); Console.WriteLine("myNewDataRow.RowState = " + myNewDataRow.RowState); // step 4: use the Update() method to push the new // row to the database Console.WriteLine("Calling mySqlDataAdapter.Update()"); mySqlConnection.Open(); database Console.WriteLine("Calling mySqlDataAdapter.Update()"); int numOfRows = mySqlDataAdapter.Update(myDataTable); mySqlConnection.Close(); Console.WriteLine("numOfRows = " + numOfRows);

Console.WriteLine("myNewDataRow.RowState = " + myNewDataRow.RowState); DisplayDataRow(myNewDataRow, myDataTable); // return the ProductID of the new DataRow return (int) myNewDataRow["ProductID"]; }

Notice that no value for the ProductID DataColumn is set in step 2. This is because the ProductID is automatically generated by the database when the new row is pushed to the database by the Update() method in step 4.

When the Update() method is called, the AddProduct4() stored procedure is run to add the new row to the Products table. The database then generates a new ProductID for the row, which is then returned by the AddProduct4() stored procedure. You can then read the new ProductID using

myNewDataRow["ProductID"], which now contains the new ProductID. This ProductID is then returned at the end of the AddDataRow() method.

The output from AddDataRow() and its call to DisplayDataRow() are as follows: In AddDataRow() Calling myDataTable.NewRow() myNewDataRow.RowState = Detached Calling

myDataTable.Rows.Add() myNewDataRow.RowState = Added Calling mySqlDataAdapter.Update() numOfRows = 1 myNewDataRow.RowState = Unchanged In DisplayDataRow() ProductID = 180 ProductName = Widget UnitPrice = 10.99

As you can see, after myDataTable.NewRow() is called to create myNewDataRow its RowState is Detached, which indicates myNewDataRow isn't yet part of myDataTable.

Next, myDataTable.Rows.Add() is called to add myNewDataRow to myDataTable. This causes the RowState of myNewDataRow to change to Added, which indicates myNewDataRow has been added to myDataTable.

Finally, mySqlDataAdapter.Update() is called to push the new row to the database. The AddProduct4() stored procedure is run to add the new row to the Products table, and the RowState of myNewDataRow changes to Unchanged. Modifying a *DataRow* in a *DataTable*

The following method, named ModifyDataRow(), uses four steps to modify a DataRow in a DataTable object. Notice that the ProductID to modify is passed as a parameter: public static void

ModifyDataRow( DataTable myDataTable, int productID, SqlDataAdapter mySqlDataAdapter, SqlConnection mySqlConnection ) { Console.WriteLine("\nIn ModifyDataRow()"); // step 1: set the PrimaryKey property of the DataTable myDataTable.PrimaryKey = new DataColumn[]

myDataTable.Columns["ProductID"] }; // step 2: use the Find() method to locate the DataRow // in the DataTable using the primary key value DataRow myEditDataRow  $=$ 

myDataTable.Rows.Find(productID); // step 3: change the DataColumn values of the DataRow myEditDataRow["ProductName"] = "Advanced Widget"; myEditDataRow["UnitPrice"] = 24.99;

Console.WriteLine("myEditDataRow.RowState = " + myEditDataRow.RowState); Console.WriteLine("myEditDataRow[\" ProductID\", " + "DataRowVersion.Original] = " + myEditDataRow["ProductID", DataRowVersion.Original]); Console.WriteLine("myEditDataRow[\" ProductName\", " + "DataRowVersion.Original] = " + myEditDataRow["ProductName", DataRowVersion.Original]); Console.WriteLine("myEditDataRow[\" UnitPrice\", " + "DataRowVersion.Original] = " + myEditDataRow["UnitPrice", DataRowVersion.Original]); Console.WriteLine("myEditDataRow[\" ProductName\", " + myEditDataRow["ProductName", DataRowVersion.Current]); Console.WriteLine("myEditDataRow[\" UnitPrice\", " + "DataRowVersion.Current] = " + myEditDataRow["UnitPrice", DataRowVersion.Current]); // step 4: use the Update() method to push the update // to the database Console.WriteLine("Calling mySqlDataAdapter.Update()"); mySqlConnection.Open(); int numOfRows = mySqlDataAdapter.Update(myDataTable); mySqlConnection.Close(); Console.WriteLine("numOfRows = " + numOfRows); Console.WriteLine("myEditDataRow.RowState = " + myEditDataRow.RowState); DisplayDataRow(myEditDataRow, myDataTable); } Notice this method displays the original values for the ProductID, ProductName, and UnitPrice DataColumn objects using the DataRowVersion.Original constant. These are the DataColumn values before they are changed. The method also displays the current values for the ProductName and UnitPrice DataColumn objects using the DataRowVersion.Current constant. These are the DataColumn values after they are changed. When the Update() method is called in step 4, the UpdateProduct() stored procedure is run behind the scenes to perform the update. The output from ModifyDataRow() and its call to DisplayDataRow() is as follows: In ModifyDataRow() myEditDataRow.RowState = Modified myEditDataRow["ProductID", DataRowVersion.Original] = 180 myEditDataRow["ProductName", DataRowVersion.Original] = Widget myEditDataRow["UnitPrice", DataRowVersion.Original] = 10.99 myEditDataRow["ProductName", DataRowVersion.Current] = Advanced Widget myEditDataRow["UnitPrice", DataRowVersion.Current] = 24.99 Calling mySqlDataAdapter.Update() numOfRows = 1 myEditDataRow.RowState = Unchanged In DisplayDataRow() ProductID = 180 ProductName = Advanced Widget UnitPrice = 24.99 Notice that the RowState property of myEditDataRow changes to Modified after it is changed, and then to Unchanged after mySqlDataAdapter.Update() is called. Removing a *DataRow* from a *DataTable* The following method, named RemoveDataRow(), uses four steps to remove a DataRow from a DataTable. Notice that the ProductID to modify is passed as a parameter: public static void RemoveDataRow( DataTable myDataTable, int productID, SqlDataAdapter mySqlDataAdapter, SqlConnection mySqlConnection ) { Console.WriteLine("\nIn RemoveDataRow()"); // step 1: set the PrimaryKey property of the DataTable myDataTable.PrimaryKey = new DataColumn[] myDataTable.Columns["ProductID"] }; // step 2: use the Find() method to locate the DataRow DataRow myRemoveDataRow = myDataTable.Rows.Find(productID); // step 3: use the Delete() method to remove the DataRow Console.WriteLine("Calling myRemoveDataRow.Delete()"); myRemoveDataRow.Delete(); Console.WriteLine("myRemoveDataRow.RowState = " + myRemoveDataRow.RowState); // step 4: use the Update() method to push the delete // to the database Console.WriteLine("Calling mySqlDataAdapter.Update()"); mySqlConnection.Open(); int numOfRows = mySqlDataAdapter.Update(myDataTable); mySqlConnection.Close(); Console.WriteLine("numOfRows = " + numOfRows); Console.WriteLine("myRemoveDataRow.RowState = " + myRemoveDataRow.RowState); } The output from RemoveDataRow() is as follows: In RemoveDataRow() Calling myRemoveDataRow.Delete() myRemoveDataRow.RowState = Deleted Calling mySqlDataAdapter.Update() numOfRows = 1 myRemoveDataRow.RowState = Detached Notice that the RowState property of myRemoveDataRow is set to Deleted after myRemoveData .Delete() is called, and then to Detached after mySqlDataAdapter.Update() is called. When the Update() method is called in step 4, the DeleteProduct() stored procedure is run behind the scenes to perform the delete.Note You'll find a complete program named *PushChangesUsingProcedures.cs* in the *ch11* directory that illustrates the use of the *AddDataRow()* , *ModifyDataRow()* , and *RemoveDataRow()* methods. This In sting is o[mitted from](#page-235-1) [this bo](#page-242-0)ok for brevity.<br>Team LiB **A** FREVIOUS NEXT F

## <span id="page-242-0"></span>**6.5.9 Automatically Generating SQL Statements**

**Team LiB 4 PREVIOUS NEXT >** Automatically Generating SQL Statements

As you've seen in the previous sections, supplying your own INSERT, UPDATE, and DELETE statements or stored procedures to push changes from your DataSet to the database means you have to write a lot of code. You can avoid writing this code by using a CommandBuilder object, which can automatically generate single-table INSERT, UPDATE, and DELETE commands that push the changes you make to a DataSet object to the database. These commands are then set in the InsertCommand, UpdateCommand, and DeleteCommand properties of your DataAdapter object. When you then make changes to your DataSet and call the Update() method of your DataAdapter, the automatically generated command is run to push the changes to the database.

Although you can save writing some code using a CommandBuilder, you must remember the following limitations when using a CommandBuilder:

The SelectCommand property of your DataAdapter can retrieve rows from only a single table. The database table used in your SelectCommand must contain a primary key.

The primary key of the table must be included in your SelectCommand.

The CommandBuilder takes a certain amount of time to generate the commands because it has to examine the database.Warning

Because a *CommandBuilder* lowers the performance of your program, you should try to avoid using them. They are intended for use by developers who aren't familiar with SQL or stored procedures. For best performance, use stored procedures.

There are three CommandBuilder managed provider classes: SqlCommandBuilder, OleDbCommandBuilder, and OdbcCommandBuilder. You'll see the use of a SqlCommandBuilder object in this section that works with a SQL Server database. The other types of objects work in the same way.

First, you need to set the SelectCommand property of a SqlDataAdapter object. The SELECT statement used in this command can retrieve rows from only a single table, and in the following example the Customers table is used: SqlCommand mySelectCommand =

mySqlConnection.CreateCommand(); mySelectCommand.CommandText = "SELECT CustomerID, CompanyName, Address " + "FROM Customers " + "ORDER BY CustomerID"; SqlDataAdapter mySqlDataAdapter = new SqlDataAdapter(); mySqlDataAdapter.SelectCommand = mySelectCommand;

Next, the following example creates a SqlCommandBuilder object, passing mySqlDataAdapter to the constructor: SqlCommandBuilder mySqlCommandBuilder = new SqlCommandBuilder(mySqlDataAdapter);

The SqlCommandBuilder will generate the commands containing INSERT, UPDATE, and DELETE statements based on the SELECT statement previously set in the mySqlDataAdapter object's SelectCommand property.

You can obtain the generated commands using the GetInsertCommand(), GetUpdateCommand(), and GetDeleteCommand() methods of mySqlCommandBuilder. For example: Console.WriteLine( "mySqlCommandBuilder.GetInsertCommand().CommandText =\n" +

mySqlCommandBuilder.GetInsertCommand().CommandText ); Console.WriteLine(

"mySqlCommandBuilder.GetUpdateCommand().CommandText =\n" +

mySqlCommandBuilder.GetUpdateCommand().CommandText ); Console.WriteLine(

"mySqlCommandBuilder.GetDeleteCommand().CommandText =\n" +

mySqlCommandBuilder.GetDeleteCommand().CommandText );

This code displays the following output (I've added some white space to make it easier to read): mySqlCommandBuilder.GetInsertCommand().CommandText = INSERT INTO Customers(CustomerID , CompanyName , Address) VALUES (@p1 , @p2 , @p3) mySqlCommandBuilder.GetUpdateCommand().CommandText = UPDATE Customers SET CustomerID =  $@p1$ , CompanyName =  $@p2$ , Address =  $@p3$  WHERE (CustomerID =  $@p4$  AND CompanyName =  $@p5$  AND Address =  $@p6$ ) mySqlCommandBuilder.GetDeleteCommand().CommandText = DELETE FROM Customers WHERE (CustomerID =  $@p1$  AND CompanyName =  $@p2$  AND Address =  $@p3$ )

As you can see, these commands are similar to those shown earlier in the section "[Modifying Rows in a DataTable](#page-230-1)." The SQL statements used in these commands use optimistic concurrency.

You can now populate and make changes to a DataTable containing rows from the Customers table, and then push those changes to the database using the Update() method. You can use the same AddDataRow(), ModifyDataRow(), and RemoveDataRow() methods as shown in the earlier section, "[Modifying Rows in a DataTable](#page-230-1)."Note

You'll find a complete program named *UsingCommandBuilder.cs* in the *ch11* directory that illustrates the use of the *CommandBuilder* object shown in this section. This listing is omitted from this book for **[brevity.](#page-10-0)**<br>|Team LiB ||4 previous ||NEXT )|

#### **6.5.10 Exploring the DataAdapter and DataTable Events**

**Team LiB Exploring TATA** Exploring the *DataAdapter* and *DataTable* Events You'll find all the code examples shown in this section in the program UsingEvents.cs located in the ch11 directory. The listing for this program is omitted from this book for brevity. If you compile and run that program, you'll see the order in which the events fire when you add, modify, and remove a row from a DataTable that contains rows retrieved from the Customers table. The *DataAdapter* Events The events exposed by a SqlDataAdapter object are shown in Table 11.11. Table 11.11: SqlDataAdapter EVENTS

# **EVENT**

#### **EVENT HANDLER DESCRIPTION**

**FillError** 

FillErrorEventHandler

Fires when an error occurs during a call to the Fill() method.

RowUpdating

RowUpdatingEventHandler

Fires *before* a row is added, modified, or deleted in the database as a result of calling the Update() method.

RowUpdated

RowUpdatedEventHandler

Fires *after* a row is added, modified, or deleted in the database as a result of calling the Update() method.The *FillError* Event

The FillError event fires when you call the Fill() method and an error occurred. The following are a couple of scenarios that would cause an error:

An attempt is made to add a number from the database to a DataColumn that couldn't be converted to the .NET type of that DataColumn without losing precision.

An attempt is made to add a row from the database to a DataTable that violates a constraint in that DataTable.

The following example event handler, named FillErrorEventHandler(), checks for the precision conversion error: public static void FillErrorEventHandler( object sender, FillErrorEventArgs myFEEA ) { if (myFEEA.Errors.GetType() == typeof(System.OverflowException)) {<br>Console.WriteLine("A loss of precision occurred"); myFEEA.Continue = true; } } Console. WriteLine ("A loss of precision occurred");

The first parameter is an object of the System.Object class, and it represents the object that raises the event. The second parameter is an object of the FillErrorEventArgs class, which like all the EventArgs classes, is derived from the System.EventArgs class. The EventArgs class is the base class for event data and represents the details of the event. Table 11.12 shows the FillErrorEventArgs properties. Table 11.12: FillErrorEventArgs PROPERTIES

#### **PROPERTY**

#### **TYPE**

#### **DESCRIPTION**

**Continue** 

bool

Gets or sets a bool that indicates whether you want to continue filling your DataSet even though an error has occurred. The default is false.

DataTable

**DataTable** 

Gets the DataTable that was being filled when the error occurred.

Errors

**Exception** 

Gets the Exception containing the error that occurred.

Values

object[]

Gets the DataColumn values of the DataRow in which the error occurred. These values are returned in an object array.

You indicate that mySqlDataAdapter is to call the FillErrorEventHandler() method when the FillError event fires using the following code: mySqlDataAdapter.FillError += new

FillErrorEventHandler(FillErrorEventHandler); The *RowUpdating* Event

The RowUpdating event fires before a row is updated in the database as a result of you calling the Update() method of your DataAdapter. This event fires once for each DataRow you've added, modified, or deleted in a DataTable.

The following actions are performed behind the scenes for each DataRow when you call the Update() method of your DataAdapter:

The values in your DataRow are copied to the parameter values of the appropriate Command in the InsertCommand, UpdateCommand, or DeleteCommand property of your DataAdapter.

The RowUpdating event of your DataAdapter fires.

The Command is run to push the change to the database.

Any output parameters from the Command are returned.

The RowUpdated event of your DataAdapter fires.

The AcceptChanges() method of your DataRow is called.

The second parameter to any event handler method you write to handle the RowUpdating event of a SqlDataAdapter object is of the SqlRowUpdatingEventArgs class, and Table 11.13 shows the

properties of this class. Table 11.13: SqlRowUpdatingEventArgs PROPERTIES

#### **PROPERTY TYPE**

#### **DESCRIPTION**

Command

**SqlCommand** 

Gets or sets the SqlCommand that is run when the Update() method is called.

Errors

Exception

Gets the Exception for any error that occurred.

Row

DataRow

Gets the DataRow to send to the database through the Update() method.

StatementType

**StatementType** 

Gets the type of the SQL statement that is to be run. StatementType is an enumeration in the System.Data namespace that contains the following members:

**Delete** 

Insert

Select

Update

**Status** 

**UpdateStatus** 

Gets or sets the UpdateStatus of the Command object. UpdateStatus is an enumeration in the System.Data namespace that contains the following members:

Continue, which indicates that the DataAdapter is to continue processing rows.

ErrorsOccurred, which indicates that the update is to be treated as an error.

SkipAllRemainingRows, which indicates that the current row and *all* remaining rows are to be skipped and not updated.

SkipCurrentRow, which indicates that the current row is to be skipped and not updated. The default is

**Continue** 

**TableMapping** 

DataTableMapping

Gets the DataTableMapping object that is sent to the Update() method. A DataTableMapping object contains a description of a mapped relationship between a source table and a DataTable (see Chapter 10, "Using *DataSet* Objects to Store Data").

The following example event handler, named RowUpdatingEventHandler(), prevents any new rows from being added to the database with a CustomerID of J5COM: public static void

RowUpdatingEventHandler( object sender, SqlRowUpdatingEventArgs mySRUEA ) { Console.WriteLine("\nIn RowUpdatingEventHandler()"); if ((mySRUEA.StatementType == StatementType.Insert) && (mySRUEA.Row["CustomerID"] == "J5COM")) {

Console.WriteLine("Skipping current row"); mySRUEA.Status = UpdateStatus.SkipCurrentRow; \} You indicate that mySqlDataAdapter is to call the RowUpdatingEventHandler() method when the RowUpdating event fires using the following code: mySqlDataAdapter.RowUpdating += new SqlRowUpdatingEventHandler(RowUpdatingEventHandler);

If you then call the AddDataRow() method shown earlier to attempt to add a row to the Customers table, the RowUpdating event will fire and call the RowUpdatingEventHandler() method. This method causes the new row to be skipped and prevents it from being added to the Customers database table.The *RowUpdated* Event

The RowUpdated event fires after a row is updated in the database as a result of you calling the Update() method of your DataAdapter. This event fires once for each DataRow you've added, modified, or deleted in a DataTable.

The second parameter to any method you write to handle the RowUpdated event of a SqlDataAdapter object is of the SqlRowUpdatedEventArgs class. The properties of this class are the same as those shown earlier in Table 11.13, plus one additional property shown in Table 11.14. Table 11.14: ADDITIONAL SqlRowUpdatedEventArgs PROPERTY

#### **PROPERTY TYPE**

**DESCRIPTION**

RecordsAffected

int

Gets an int containing the number of rows added, modified, or removed when the appropriate Command is run by the Update() method.

The following example event handler, named RowUpdatedEventHandler(), displays the number of records affected by the following Command: public static void RowUpdatedEventHandler( object sender, SqlRowUpdatedEventArgs mySRUEA ) { Console.WriteLine("\nIn

RowUpdatedEventHandler()"); Console.WriteLine("mySRUEA.RecordsAffected = " + mySRUEA.RecordsAffected); }

You indicate that mySqlDataAdapter is to call the RowUpdatedEventHandler() method when the RowUpdated event fires using the following code: mySqlDataAdapter.RowUpdated += new SqlRowUpdatedEventHandler(RowUpdatedEventHandler); The *DataTable* Events

The events exposed by a DataTable object are shown in Table 11.15. Table 11.15: DataTable **EVENTS** 

#### **EVENT**

#### **EVENT HANDLER DESCRIPTION**

ColumnChanging

DataColumnChangeEventHandler

Fires *before* a changed DataColumn value is committed in a DataRow.

ColumnChanged

DataColumnChangeEventHandler

Fires *after* a changed DataColumn value is committed in a DataRow.

**RowChanging** 

DataRowChangeEventHandler

Fires *before* a changed DataRow is committed in a DataTable.

RowChanged

DataRowChangeEventHandler

Fires *after* a changed DataRow is committed in a DataTable.

RowDeleting

DataRowChangeEventHandler

Fires *before* a DataRow is deleted from a DataTable.

RowDeleted

DataRowChangeEventHandler

Fires *after* a DataRow is deleted from a DataTable.The *ColumnChanging* and *ColumnChanged* Events

The ColumnChanging event fires before a change to a DataColumn value is committed in a DataRow. Similarly, the ColumnChanged event fires after a change to a DataColumn value is committed in a DataRow. These two events are always fired before the RowChanging and RowChanged events. What is meant by "commit" in this context? If you simply set a new value for a DataColumn, then the change is automatically committed in the DataRow. However, if you start the change to the DataRow using the BeginEdit() method, then the change is committed only when you call the EndEdit() method of that DataRow. You can also reject the change to the DataRow using the CancelEdit() method. The second parameter to any event handler you write to handle the ColumnChanging or ColumnChanged events of a DataTable object is of the DataColumnChangeEventArgs class. Table 11.16 shows the properties of this class. Table 11.16: DataColumnChangeEventArgs PROPERTIES **PROPERTY**

# **TYPE**

#### **DESCRIPTION**

Column

DataColumn

Gets the DataColumn with the value that is changing.

ProposedValue

object

Gets or sets the new value for the DataColumn.

Row

DataRow

Gets the DataRow that contains the DataColumn with the value that is changing.

The following example method handlers, named ColumnChangingEventHandler() and ColumnChangedEventHandler(), display the Column and ProposedValue properties: public static void ColumnChangingEventHandler( object sender, DataColumnChangeEventArgs myDCCEA ) { Console.WriteLine("\nIn ColumnChangingEventHandler()"); Console.WriteLine("myDCCEA.Column

= " + myDCCEA.Column); Console.WriteLine("myDCCEA.ProposedValue = " +

myDCCEA.ProposedValue); } public static void ColumnChangedEventHandler( object sender, DataColumnChangeEventArgs myDCCEA ) { Console.WriteLine("\nIn

ColumnChangedEventHandler()"); Console.WriteLine("myDCCEA.Column = " +

myDCCEA.Column); Console.WriteLine("myDCCEA.ProposedValue = " +

#### myDCCEA.ProposedValue); }

The next example creates a DataTable named customersDataTable and adds the previous two methods to the ColumnChanging and ColumnChanged events of customersDataTable: DataTable customersDataTable = myDataSet.Tables["Customers"]; customersDataTable.ColumnChanging += new DataColumnChangeEventHandler(ColumnChangingEventHandler); customersDataTable.ColumnChanged += new

DataColumnChangeEventHandler(ColumnChangedEventHandler); The *RowChanging* and *RowChanged* Events

The RowChanging event fires before a change to a DataRow is committed in a DataTable. Similarly, the RowChanged event fires after a change to a DataRow value is committed in a DataTable. The second parameter to any event handler you write to handle the RowChanging or RowChanged events of a DataTable object is of the DataRowChangeEventArgs class. Table 11.17 shows the properties of this class. Table 11.17: DataRowChangeEventArgs PROPERTIES **PROPERTY**

# **TYPE DESCRIPTION**

Action

DataRowAction

Gets the DataRowAction that has occurred for the DataRow. The DataRowAction enumeration is defined in the System.Data namespace and contains the following members: Add, which indicates the DataRow has been added to the DataTable. Change, which indicates the DataRow has been modified. Commit, which indicates the DataRow has been committed in the DataTable. Delete, which indicates the DataRow has been removed from the DataTable. Nothing, which indicates the DataRow has not changed. Rollback, which indicates the change to the DataRow has been rolled back. Row DataRow Gets the DataRow that contains the DataColumn with the value that is changing. The following example event handlers, named RowChangingEventHandler() and RowChangedEventHandler(), display the Action property: public static void RowChangingEventHandler( object sender, DataRowChangeEventArgs myDRCEA ) { Console.WriteLine("\nIn RowChangingEventHandler()"); Console.WriteLine("myDRCEA.Action = " + myDRCEA.Action); } public static void RowChangedEventHandler( object sender, DataRowChangeEventArgs myDRCEA ) { Console.WriteLine("\nIn RowChangedEventHandler()"); Console.WriteLine("myDRCEA.Action = " + myDRCEA.Action); } The next example adds the previous two methods to the RowChanging and RowChanged events of customersDataTable: customersDataTable.RowChanging += new DataRowChangeEventHandler(RowChangingEventHandler); customersDataTable.RowChanged += new DataRowChangeEventHandler(RowChangedEventHandler); The *RowDeleting* and *RowDeleted* Events The RowDeleting event fires before a DataRow is deleted from a DataTable. Similarly, the RowDeleted event fires after a DataRow is deleted from a DataTable. The second parameter to any event handler you write to handle the RowDeleting or RowDeleted events of a DataTable is of the DataRowChangeEventArgs class, and Table 11.17 shown earlier shows the properties of this class. The following example method handlers, named RowDeletingEventHandler() and RowDeleted-EventHandler(), display the Action property: public static void RowDeletingEventHandler( object sender, DataRowChangeEventArgs myDRCEA ) { Console.WriteLine("\nIn RowDeletingEventHandler()"); Console.WriteLine("myDRCEA.Action = " + myDRCEA.Action); } public static void RowDeletedEventHandler( object sender, DataRowChangeEventArgs myDRCEA ) { Console.WriteLine("\nIn RowDeletedEventHandler()"); Console.WriteLine("myDRCEA.Action = " + myDRCEA.Action); } The next example adds the previous two methods to the RowDeleting and RowDeleted events of customersDataTable: customersDataTable.RowDeleting += new DataRowChangeEventHandler(RowDeletingEventHandler); customersDataTable.RowDeleted += new DataRowChangeEventHandler(RowDeletedEventHandler); Note

You'll find all the code examples shown in this section in the program *UsingEvents.cs* located in the *ch11* [dire](#page-10-0)[ctory. This](#page-242-0) [program](#page-247-0) listing is omitted from this book for brevity.<br>Team LiB **Texter of All and State Filter** 

## <span id="page-247-0"></span>**6.5.11 Dealing with Update Failures**

Team LiB | I PREVIOUS | NEXT > Dealing with Update Failures

So far, the examples you've seen have assumed that the updates pushed to the database by the Update() have succeeded. In this section, you see what happens when updates fail-and what you can do about it.Note

You'll find all the code examples shown in this section in the *HandlingUpdateFailures.cs* file located in the *ch11* directory. This program listing is omitted from this book for brevity.

In the examples in this section, assume that the CommandText property of a SqlDataAdapter object's UpdateCommand is set as follows: UPDATE Customers SET CompanyName =

@NewCompanyName, Address = @NewAddress WHERE CustomerID = @OldCustomerID AND

CompanyName = @OldCompanyName AND Address = @OldAddress

This UPDATE statement uses optimistic concurrency because the updated columns are included in the WHERE clause.An Update Failure Scenario

Consider the following scenario that shows an update failure:

User 1 retrieves the rows from the Customers table into a DataTable named customersDataTable. User 2 retrieves the same rows.

User 1 updates the CustomerName DataColumn of the DataRow with the CustomerID DataColumn of J5COM and pushes the change to the database. Let's say User 1 changes the CustomerName from J5 Company to Updated Company.

User 2 updates the same DataRow and changes the CompanyName from J5 Company to Widgets Inc. and attempts to push the change to the database. User 2 then causes a DBConcurrecy-Exception object to be thrown and their update fails. (The same exception occurs if User 2 tries to update or delete a row that has already been deleted by User 1.)

Why does the update fail in step 4? The reason is that with optimistic concurrency, the CompanyName column is used in the WHERE clause of the UPDATE statement. Because of this, the original row loaded by User 2 cannot be found anymore-and therefore the UPDATE statement fails. The row cannot be found because User 1 has already changed the CompanyName column from J5 Company to Updated Company in step 2.

That's the problem with optimistic concurrency, but what can you as a developer do about it? You can report the problem to User 2, refresh their rows using the Fill() method, and they can make their change again-however, if User 2 has already made a large number of changes and they can't save any of them, they'll probably be very annoyed at your program.

Fortunately, you can set the ContinueUpdateOnError property of your DataAdapter to true to continue updating any DataRow objects even if an error occurs. That way, when User 2 saves their changes they can at least save the rows that don't cause any errors. Let's take a look at how to set the ContinueUpdateOnError property.Setting the *ContinueUpdateOnError* Property

The following example sets the ContinueUpdateOnError property to true for mySqlDataAdapter: mySqlDataAdapter.ContinueUpdateOnError = true;

When you call mySqlDataAdapter.Update(), it will push all the changes that don't cause errors to the database. You can then check for errors afterward using the HasErrors property of a DataSet or the HasErrors property of individual DataTable objects, which you'll see how to shortly in the section "Checking for Errors."Programming a Failed Update Example

Let's program an example of a failed update. This example will simulate the updates made by User 1 and User 2 described earlier. I'll use the following method, named ModifyRowsUsingUPDATE(), to simulate the update made by User 1 in step 3 described earlier: public static void

ModifyRowUsingUPDATE( SqlConnection mySqlConnection ) { Console.WriteLine("\nIn ModifyDataRowUsingUPDATE()"); Console.WriteLine("Updating CompanyName to 'Updated Company' for J5COM"); SqlCommand mySqlCommand = mySqlConnection.CreateCommand(); mySqlCommand.CommandText = "UPDATE Customers " + "SET CompanyName = 'Updated Company' " + "WHERE CustomerID = 'J5COM'"; mySqlConnection.Open(); int numberOfRows = mySqlCommand.ExecuteNonQuery(); Console.WriteLine("Number of rows updated = " + numberOfRows); mySqlConnection.Close(); }

Notice that the CompanyName is set to Updated Company for the row with the CustomerID of J5COM.

I'll use the following ModifyDataRow() method to simulate the update made by User 2 in step 4. This is similar to the other ModifyDataRow() methods you've seen earlier in this chapter. Notice that the CompanyName is set to Widgets Inc. for the row with the CustomerID of J5COM: public static void ModifyDataRow( DataTable myDataTable, SqlDataAdapter mySqlDataAdapter, SqlConnection mySqlConnection ) { Console.WriteLine("\nIn ModifyDataRow()"); // step 1: set the PrimaryKey property of the DataTable myDataTable.PrimaryKey = new DataColumn[]

myDataTable.Columns["CustomerID"] }; // step 2: use the Find() method to locate the DataRow  $\frac{1}{10}$  in the DataTable using the primary key value DataRow myDataRow =

myDataTable.Rows.Find("J5COM"); // step 3: change the DataColumn values of the DataRow myDataRow["CompanyName"] = "Widgets Inc."; Console.WriteLine("myDataRow.RowState = " + myDataRow.RowState); // step 4: use the Update() method to push the modified // row to the database Console.WriteLine("Calling mySqlDataAdapter.Update()"); mySqlConnection.Open(); int numOfRows = mySqlDataAdapter.Update(myDataTable); mySqlConnection.Close();

Console.WriteLine("numOfRows = " + numOfRows); Console.WriteLine("myDataRow.RowState = " myDataRow.RowState); DisplayDataRow(myDataRow, myDataTable); }

The next example calls ModifyRowUsingUPDATE() to perform the first update of the row with the CustomerID of J5COM: ModifyRowUsingUPDATE(mySqlConnection);

Next, the ContinueUpdateOnError property of mySqlDataAdapter is set to true to continue updating any DataRow objects even if an error occurs: mySqlDataAdapter.ContinueUpdateOnError = true; Next, ModifyDataRow() is called to attempt to modify the same row as ModifyRowsUsingUPDATE(): ModifyDataRow(customersDataTable, mySqlDataAdapter, mySqlConnection);

Normally, this will throw an exception since the row cannot be found, but since the ContinueUpdateOnError property of mySqlDataAdapter has been set to true, no exception will be thrown. That way, if myDataTable had other updated rows, they would still be pushed to the database by the call to the Update() method. Checking for Errors

Having set the ContinueUpdateOnError property of mySqlDataAdapter to true, no exception will be thrown when an error occurs. Instead, you can check for errors in a DataSet or individual DataTable or DataRow using the HasErrors property. You can then show the user the details of the error using the RowError property of the DataRow, along with the original and current values for the DataColumn objects in that DataRow. For example: if (myDataSet.HasErrors) { Console.WriteLine("\nDataSet has errors!"); foreach (DataTable myDataTable in myDataSet.Tables) { // check the HasErrors property of myDataTable if (myDataTable.HasErrors) { foreach (DataRow myDataRow in<br>myDataTable.Rows) { // check the HasErrors property of myDataRow if { // check the HasErrors property of myDataRow if

(myDataRow.HasErrors) { Console.WriteLine("Here is the row error:");<br>Console.WriteLine(myDataRow.RowError); Console.WriteLine("Here are the Console.WriteLine("Here are the column details in the DataSet:"); foreach (DataColumn myDataColumn in myDataTable.Columns) {

Console.WriteLine(myDataColumn + "original value = " + myDataRow[myDataColumn, DataRowVersion.Original]); Console.WriteLine(myDataColumn + "current value = " +

myDataRow[myDataColumn, DataRowVersion.Current]); } } } } } } Fixing the Error Showing the user the error is only half the story. What can you do to fix the problem? One solution is to call the Fill() method again to synchronize the rows in your DataSet with the database. That way, the row updated by ModifyRowsUsingUPDATE() in the Customers table will be pulled from the Customers table and replace the original J5COM row in the DataSet. For example:

mySqlConnection.Open(); numOfRows = mySqlDataAdapter.Fill(myDataSet, "Customers"); mySqlConnection.Close();

You might expect numOfRows to be 1 because you're replacing only one row, right? Wrong: numOfRows will contain the *total* number of rows in the Customers table. The reason for this is that the Fill() method actually pulls all of the rows from the Customers table and puts them in the CustomersDataTable of myDataSet, throwing away any existing rows with matching primary key column values already in the Customers DataTable.Warning

If you didn't add a primary key to your *Customers DataTable* , then the call to the *Fill()* method would simply add all the rows from the *Customers* table to the *Customers DataTable* again-duplicating the rows already there.

Next, you call ModifyDataRow() again to modify the J5COM row:

ModifyDataRow(customersDataTable, mySqlDataAdapter, mySqlConnection);

This time the update succeeds because ModifyDataRow() finds the J5COM row in

customersDataTable that was just pulled from the Customers table.Note

If a user tries to update a row that has already been deleted from the database table, the only thing you can do is refresh the rows and ask the user to enter their row again.<br>Team LiB **FREVIOUS** NEXT F

# <span id="page-249-0"></span>**6.5.12 Using Transactions with a DataSet (SQL)**

**Team LiB EXECUTED IN EXT F** Using Transactions with a DataSet (SQL)

In Chapter 3, "Introduction to Structured Query Language," you saw how you can group SQL statements together into transactions. The transaction is then committed or rolled back as one unit. For example, in the case of a banking transaction, you might want to withdraw money from one account and deposit it into another account. You would then commit both of these changes as one

unit, or if there's a problem, rollback both changes. In Chapter 8, "Executing Database Commands," you saw how to use a Transaction object to represent a transaction.

As you know, a DataSet doesn't have a direct connection to the database. Instead, you use the Fill() and Update() methods of a DataAdapter to pull and push rows from and to the database to your DataSet respectively. In fact, a DataSet has no "knowledge" of the database at all. A DataSet simply stores a disconnected copy of the data. Because of this, a DataSet doesn't have any built-in functionality to handle transactions.

How then do you use transactions with a DataSet? The answer is you must use the Transaction property of the Command objects stored in a DataAdapter. Using the *DataAdapter Command* Object's *Transaction* Property

A DataAdapter stores four Command objects that you access using the SelectCommand, InsertCommand, UpdateCommand, and DeleteCommand properties. When you call the Update() method of a DataAdapter, it runs the appropriate InsertCommand, UpdateCommand, or DeleteCommand.

You can create a Transaction object and set the Transaction property of the Command objects in your DataAdapter to this Transaction object. When you then modify your DataSet and push the changes to the database using the Update() method of your DataAdapter, the changes will use the same Transaction.

The following example creates a SqlTransaction object named mySqlTransaction and sets the Transaction property of each of the Command objects in mySqlDataAdapter to mySqlTransaction: SqlTransaction mySqlTransaction = mySqlConnection.BeginTransaction();

mySqlDataAdapter.SelectCommand.Transaction = mySqlTransaction;

mySqlDataAdapter.InsertCommand.Transaction = mySqlTransaction;

mySqlDataAdapter.UpdateCommand.Transaction = mySqlTransaction;

mySqlDataAdapter.DeleteCommand.Transaction = mySqlTransaction;

Each of the Command objects in mySqlDataAdapter will now use mySqlTransaction.

Let's say you added, modified, and removed some rows from a DataTable contained in a DataSet named myDataSet. You can push these changes to the database using the following example: mySqlDataAdapter.Update(myDataSet);

All your changes to myDataSet are pushed to the database as part of the transaction in mySqlTransaction. You can commit those changes using the Commit() method of mySqlTransaction: mySqlTransaction.Commit();

You could also roll back those changes using the Rollback() method of mySqlTransaction.Note A transaction is rolled back by default; therefore, you should always explicitly commit or roll back your **transaction using** *Commit()* or *Rollback()* to make it clear what your program is intended to do.<br>Team LiB **REPORTS** 

# **6.5.13 Modifying Data Using a Strongly Typed DataSet**

**Team LiB 4 PREVIOUS NEXT >** Modifying Data Using a Strongly Typed DataSet

In Chapter 10, you saw how to create and use a strongly typed DataSet class named MyDataSet. You can use objects of this class to represent the Customers table and rows from that table. In this section, you'll see how to modify data using a strongly typed object of the MyDataSet class.Note One of the features of a strongly typed *DataSet* object allows you to read a column value using a property with the same name as the column. For example, to read the *CustomerID* of a column you can use *myDataRow.CustomerID* rather than *myDataRow["CustomerID"]* . See Chapter 10 for more details on reading column values.

The following methods in the MyDataSet class allow you to modify the rows stored in a MyDataSet object: NewCustomersRow(), AddCustomersRow(), and RemoveCustomersRow(). You can find a row using the FindByCustomerID() method. You can check if a column value contains a null value using methods such as IsContactNameNull(), and you can set a column to null using methods such as SetContactNameNull(). You'll see these methods used shortly.Note

You'll find a completed VS .NET example project for this section in the *StronglyTypedDataSet2* directory. You can open this project in VS .NET by selecting File £ Open £ Project and opening the *WindowsApplication4.csproj* file. You'll need to change the *ConnectionString* property of the *sqlConnection1* object to connect to your Northwind database.

The Form1 Load() method of the form in the example project shows how to add, modify, and remove a row to a strongly typed DataSet object named myDataSet1. You can see the steps that accomplish these tasks in the following Form1\_Load() method: private void Form1\_Load(object sender, System.EventArgs e) { // populate the DataSet with the CustomerID, CompanyName, // and Address columns from the Customers table sqlConnection1.Open(); sqlDataAdapter1.Fill(myDataSet1, "Customers"); // get the Customers DataTable MyDataSet.CustomersDataTable myDataTable = myDataSet1.Customers; // create a new DataRow in myDataTable using the // NewCustomersRow() method of myDataTable MyDataSet.CustomersRow myDataRow = myDataTable.NewCustomersRow(); // set the CustomerID, CompanyName, and Address of myDataRow myDataRow.CustomerID = "J5COM"; myDataRow.CompanyName = "J5 Company"; myDataRow.Address = "1 Main Street"; // add the new row to myDataTable using the // AddCustomersRow() method myDataTable.AddCustomersRow(myDataRow); // push the new row to the database using // the Update() method of sqlDataAdapter1 sqlDataAdapter1.Update(myDataTable); // find the row using the FindByCustomerID() // method of myDataTable myDataRow = myDataTable.FindByCustomerID("J5COM"); // modify the CompanyName and Address of myDataRow myDataRow.CompanyName = "Widgets Inc."; myDataRow.Address = "1 Any Street"; // push the modification to the database sqlDataAdapter1.Update(myDataTable); // display the DataRow objects in myDataTable // in the listView1 object foreach (MyDataSet.CustomersRow myDataRow2 in myDataTable.Rows) { listView1.Items.Add(myDataRow2.CustomerID);<br>listView1.Items.Add(myDataRow2.CompanyName); // if the Address is null, set Address to listView1.Items.Add(myDataRow2.CompanyName); "Unknown" if (myDataRow2.IsAddressNull() == true) { myDataRow2.Address = "Unknown"; listView1.Items.Add(myDataRow2.Address); } // find and remove the new row using the // FindByCustomerID() and RemoveCustomersRow() methods // of myDataTable myDataRow = myDataTable.FindByCustomerID("J5COM"); myDataTable.RemoveCustomersRow(myDataRow); // push the delete to the database sqlDataAdapter1.Update(myDataTable); sqlConnection1.Close(); } [Feel free t](#page-10-0)[o compile](#page-249-0) [and run](#page-251-0) the example form.

Team LiB 4 PREVIOUS NEXT F

## <span id="page-251-0"></span>**6.5.14 Summary**

# **Team LiB KARE A PREVIOUS** NEXT F Summary

In this chapter, you learned how to modify the rows in a DataSet and then push those changes to the database via a DataAdapter.

You saw how to add restrictions to a DataTable and its DataColumn objects. This allows you to model the same restrictions placed on the database tables and columns in your DataTable and DataColumn objects. By adding restrictions up front, you prevent bad data from being added to your DataSet to begin with, and this helps reduce the errors when attempting to push changes in your DataSet to the database.

Each row in a DataTable is stored in a DataRow object, and you saw how to find, filter, and sort the DataRow objects in a DataTable using the Find() method of a DataTable. You also learned how to filter and sort the DataRow objects in a DataTable using the Select() method.

You saw the steps required to add, modify, and remove DataRow objects from a DataTable and then push those changes to the database. To do this you must first set up your DataAdapter with Command objects containing appropriate SQL INSERT, UPDATE, and DELETE statements. You store these Command objects in your DataAdapter object's InsertCommand, UpdateCommand, and DeleteCommand properties. You push changes from your DataSet to the database using the Update() method of your DataAdapter. When you add, modify, or remove DataRow objects from your DataSet and then call the Update() method of your DataAdapter, the appropriate InsertCommand, UpdateCommand, or DeleteCommand is run to push your changes to the database.

*Concurrency* determines how multiple users' modifications to the same row are handled. With *optimistic concurrency* , you can modify a row in a database table only if no one else has modified that same row since you loaded it into your DataSet. This is typically the best type of concurrency to use because you don't want to overwrite someone else's changes. With *"last one wins"* concurrency, you can always modify a row-and your changes overwrite anyone else's changes. You typically want
to avoid using "last one wins" concurrency.

You can get a DataAdapter object to call stored procedures to add, modify, and remove rows from the database. These procedures are called instead of the INSERT, UPDATE, and DELETE statements you've seen how to set in a DataAdapter object's InsertCommand, UpdateCommand, and DeleteCommand properties.

Supplying your own INSERT, UPDATE, and DELETE statements or stored procedures to push changes from your DataSet to the database means you have to write a lot of code. You can avoid writing this code by using a CommandBuilder object, which can automatically generate single-table INSERT, UPDATE, and DELETE commands that push the changes you make to a DataSet object to the database. These commands are then set in the InsertCommand, UpdateCommand, and DeleteCommand properties of your DataAdapter object. When you then make changes to your DataSet and call the Update() method of your DataAdapter, the automatically generated command is run to push the changes to the database.

You also saw how to handle update failures and use transactions with a DataSet, and in the final section of this chapter you saw how to update the rows stored in a strongly typed data set. [In Chapte](#page-10-0)[r 12, you](#page-250-0)'[ll](#page-250-0) [learn ho](#page-252-0)w to navigate and modify related data. Team LiB | 4 PREVIOUS | NEXT >

# <span id="page-252-0"></span>**6.6 Chapter 12: Navigating and Modifying Related Data**

Team LiB **4 PREVIOUS** NEXT > Chapter 12: Navigating and Modifying Related DataOverview In chapter 2, "Introduction to Databases," you saw how database tables can be related to each other through foreign keys. For example, the OrderID column of the Orders table is related to the CustomerID column of the Customers table through a foreign key. Because the Orders table depends on the Customers table, the Orders table is known as the *child table* and the Customers table as the *parent table* . The foreign key is said to define a *parent-child relationship* between the two tables. Similarly, you can relate parent and child DataTable objects using a ForeignKeyConstraint or a DataRelation object. By default, when you add a DataRelation object to a DataSet, it actually adds a UniqueConstraint object to your parent DataTable along with a ForeignKeyConstraint to your child DataTable. The ForeignKeyConstraint ensures that each DataRow in your child DataTable has a matching DataRow in your parent DataTable.

In this chapter, you'll delve into the details of UniqueConstraint, ForeignKeyConstraint, and DataRelation objects. You'll also see how to navigate rows in related DataTable objects, make changes in related DataTable objects, and finally push those changes to the database.Tip To improve performance when loading a *DataTable* with large numbers of *DataRow* objects, you should set the *EnforceConstraints* property of your *DataSet* to *false* for the duration of the load. This stops the constraints from being enforced. Remember to set *EnforceConstraints* back to the default of *true* at the end of the load.

Featured in this chapter:

The UniqueConstraint class [Creating a UniqueConstraint object](#page-253-0) The ForeignKeyConstraint class [Creating a ForeignKeyConstraint object](#page-255-0) The DataRelation class Creating and using a DataRelation object Adding, updating, and deleting related rows Issues when updating the primary key of a parent row Nested XML [Defining a](#page-10-0) [relationsh](#page-251-0)[ip using](#page-252-1) Visual Studio .NET<br>Team LiB | EREVIOUS REXT F

### <span id="page-252-1"></span>**6.6.1 The UniqueConstraint Class**

Team LiB **4 PREVIOUS** NEXT F The *UniqueConstraint* Class

You use an object of the UniqueConstraint class to ensure that a DataColumn value, or combination

of DataColumn values, is unique for each DataRow in a DataTable. The UniqueConstraint class is derived from the System.Data.Constraint class. Table 12.1 shows the UniqueConstraint properties. Table 12.1: UniqueConstraint PROPERTIES **PROPERTY TYPE DESCRIPTION** Columns DataColumn[] Gets the array of DataColumn objects for the UniqueConstraint. ConstraintName string Gets the name of the UniqueConstraint. **ExtendedProperties PropertyCollection** Gets the PropertyCollection object that you can use to store strings of additional information. **IsPrimaryKey** bool Gets a bool that indicates whether the UniqueConstraint is a primary key. Table DataTable [Gets the D](#page-10-0)[ataTable o](#page-252-0)[n whic](#page-253-1)h the UniqueConstraint was created.<br>Team LiB **A PREVIOUS** NEXT F

### <span id="page-253-1"></span>**6.6.2 Creating a UniqueConstraint Object**

<span id="page-253-0"></span>**Team LiB 4 PREVIOUS** NEXT F Creating a *UniqueConstraint* Object

In this section, you'll learn how to create a UniqueConstraint object. The UniqueConstraint constructor is overloaded as follows: UniqueConstraint(DataColumn *myDataColumn* ) UniqueConstraint(DataColumn[] *myDataColumns* ) UniqueConstraint(DataColumn *myDataColumn* , bool *isPrimaryKey* ) UniqueConstraint(DataColumn[] *myDataColumns* , bool *isPrimaryKey* ) UniqueConstraint(string *constraintName* , DataColumn *myDataColumn* ) UniqueConstraint(string constraintName, DataColumn[] myDataColumns) UniqueConstraint(string *constraintName* , DataColumn *myDataColumn* , bool *isPrimaryKey* ) UniqueConstraint(string *constraintName* , DataColumn[] *myDataColumns* , bool *isPrimaryKey* ) UniqueConstraint(string *constraintName* , string[] columnNames, bool *isPrimaryKey* ) where

*myDataColumn* **and** *myDataColumns* are the DataColumn objects that you want to ensure are unique.

*constraintName* is the name you want to assign to the ConstraintName property of your UniqueConstraint.

*isPrimaryKey* indicates whether your UniqueConstraint is for a primary key.

Before creating and adding a UniqueConstraint to a DataTable, you first need a DataTable. The following example creates and populates two DataTable objects named customersDT and ordersDT (the ordersDT object will be used later in the section "[Creating a ForeignKeyConstraint Object](#page-255-0)"): SqlCommand mySqlCommand = mySqlConnection.CreateCommand();

mySqlCommand.CommandText = "SELECT CustomerID, CompanyName " + "FROM Customers " + "WHERE CustomerID = 'ALFKI'" + "SELECT OrderID, CustomerID " + "FROM Orders " + "WHERE CustomerID = 'ALFKI';"; SqlDataAdapter mySqlDataAdapter = new SqlDataAdapter(); mySqlDataAdapter.SelectCommand = mySqlCommand; DataSet myDataSet = new DataSet(); mySqlConnection.Open(); mySqlDataAdapter.Fill(myDataSet); mySqlConnection.Close(); myDataSet.Tables["Table"].TableName = "Customers"; myDataSet.Tables["Table1"].TableName = "Orders"; DataTable customersDT = myDataSet.Tables["Customers"]; DataTable ordersDT = myDataSet.Tables["Orders"];

The following example creates a UniqueConstraint object on the CustomerID DataColumn of the customersDT DataTable, and then adds this UniqueConstraint to customersDT; notice that the third parameter to the UniqueConstraint constructor is set to true, indicating that the constraint is for a

primary key: UniqueConstraint myUC = new UniqueConstraint( "UniqueConstraintCustomerID", customersDT.Columns["CustomerID"], true ); customersDT.Constraints.Add(myUC); Note To successfully add a *UniqueConstraint* to the *DataColumn* of a *DataTable* , the *DataColumn* value in each *DataRow* object in the *DataTable* must be unique.

The final example retrieves the constraint just added to customersDT and displays its properties: myUC = (UniqueConstraint) customersDT.Constraints["UniqueConstraintCustomerID"]; Console.WriteLine("Columns:"); foreach (DataColumn myDataColumn in myUC.Columns) { Console.WriteLine("" + myDataColumn); } Console.WriteLine("myUC.ConstraintName = " + myUC.ConstraintName); Console.WriteLine("myUC.IsPrimaryKey = " + myUC.IsPrimaryKey); Console.WriteLine("myUC.Table = " + myUC.Table); This example displays the following output: Columns: CustomerID myUC.ConstraintName  $=$ 

UniqueConstraintCustomerID myUC.IsPrimaryKey = True myUC.Table = Customers The IsPrimaryKey property is true because the constraint is for a primary key; this was specified in [the constr](#page-10-0)[uctor when](#page-252-1) [the con](#page-254-0)straint was created earlier.<br>Team LiB  $\frac{1}{2}$  FREVIOUS REXT F

### <span id="page-254-0"></span>**6.6.3 The ForeignKeyConstraint Class**

<span id="page-254-1"></span>Team LiB **REVIOUS NEXT >** The ForeignKeyConstraint Class

You use an object of the ForeignKeyConstraint class to represent a foreign key constraint between two DataTable objects. This ensures that each DataRow in your child DataTable has a matching DataRow in your parent DataTable. The ForeignKeyConstraint class is derived from the System.Data.Constraint class. Table 12.2 shows the ForeignKeyConstraint properties. Table 12.2: ForeignKeyConstraint PROPERTIES

**PROPERTY TYPE**

### **DESCRIPTION**

**AcceptRejectRule** 

**AcceptRejectRule** 

Gets or sets the AcceptRejectRule that indicates the action that is to take place when the AcceptChanges() method of the DataTable is called.

The members of the System.Data.AcceptRejectRule enumeration are

Cascade, which indicates that the changes to the DataRow objects in the parent DataTable are also made in the child DataTable.

None, which indicates that no action takes place.

The default is None.

Columns

DataColumn<sup>[]</sup>

Gets the array of DataColumn objects from the child DataTable.

ConstraintName

string

Gets the name of the UniqueConstraint object.

**DeleteRule** 

Rule

Gets or sets the Rule that indicates the action that is to take place when a DataRow in the parent DataTable is deleted.

The members of the System.Data.Rule enumeration are

Cascade, which indicates that the delete or update to the DataRow objects in the parent DataTable is also made in the child DataTable.

None, which indicates that no action takes place.

SetDefault, which indicates that the DataColumn values in the child DataTable are to be set to the value in the DefaultValue property of the DataColumn.

SetNull, which indicates that the DataColumn values in the child DataTable are to be set to DBNull. The default is Cascade.

**ExtendedProperties** 

**PropertyCollection** 

Gets the PropertyCollection object that you can use to store strings of additional information. RelatedColumns DataColumn[] Gets the array of DataColumn objects in the parent DataTable for the UniqueConstraint. RelatedTable DataTable Gets the parent DataTable for the UniqueConstraint. Table DataTable Gets the child DataTable to which the UniqueConstraint belongs. **UpdateRule** Rule Gets or sets the Rule that indicates the action that is to take place when a DataRow in the parent DataTable is updated. See the DeleteRule property for the members of the Rule enumeration. The default is Cascade.<br>Team LiB III PREVIOUS NEXT E

#### <span id="page-255-1"></span>**6.6.4 Creating a ForeignKeyConstraint Object**

<span id="page-255-0"></span>**Team LiB 4 PREVIOUS** NEXT F Creating a ForeignKeyConstraint Object

The ForeignKeyConstraint constructor is overloaded as follows: ForeignKeyConstraint(DataColumn *parentDataColumn* , DataColumn *childDataColumn* ) ForeignKeyConstraint(DataColumn[] *parentDataColumns* , DataColumn[] *childDataColumns* ) ForeignKeyConstraint(string *constraintName* , DataColumn *parentDataColumn* , DataColumn *childDataColumn* ) ForeignKeyConstraint(string *constraintName* , DataColumn[] *parentDataColumns* , DataColumn[] *childDataColumns* ) ForeignKeyConstraint(string *constraintName* , string *parentDataTableName* , string[] *parentDataColumnNames* , string[] *childDataColumnNames* , AcceptRejectRule *acceptRejectRule* , Rule *deleteRule* , Rule *updateRule* ) where

*parentDataColumn* **and** *parentDataColumns* are the DataColumn objects in the parent DataTable.

*childDataColumn* **and** *childDataColumns* are the DataColumn objects in the child DataTable. *constraintName* is the name you want to assign to the ConstraintName property of your ForeignKeyConstraint.

*parentDataTableName* is the name of the parent DataTable.

*parentDataColumnNames* **and** *childDataColumnNames* contain the names of the DataColumn objects in the parent and child DataTable objects.

*acceptRejectRule* , *deleteRule* **, and** *updateRule* are the various rules for the ForeignKey-Constraint.

Earlier in the section ["Creating a UniqueConstraint Object](#page-253-0)," you saw a code example that created two DataTable objects named customersDT and ordersDT. The following example creates a ForeignKeyConstraint object on the CustomerID DataColumn of ordersDT to the CustomerID DataColumn of customersDT: ForeignKeyConstraint myFKC = new ForeignKeyConstraint(

"ForeignKeyConstraintCustomersOrders", customersDT.Columns["CustomerID"], ordersDT.Columns["CustomerID"] ); ordersDT.Constraints.Add(myFKC);

Notice that the ForeignKeyConstraint is added to ordersDT using the Add() method.Note To successfully add a *ForeignKeyConstraint* to a *DataTable* , each *DataColumn* value in the child *DataTable* must have a matching *DataColumn* value in the parent *DataTable* .

The next example retrieves the constraint just added to ordersDT and displays its properties: myFKC = (ForeignKeyConstraint) ordersDT.Constraints["ForeignKeyConstraintCustomersOrders"];

Console.WriteLine("myFKC.AcceptRejectRule = " + myFKC.AcceptRejectRule);

Console.WriteLine("Columns:"); foreach (DataColumn myDataColumn in myFKC.Columns) { Console.WriteLine("" + myDataColumn); } Console.WriteLine("myFKC.ConstraintName = " + myFKC.ConstraintName); Console.WriteLine("myFKC.DeleteRule = " + myFKC.DeleteRule); Console.WriteLine("RelatedColumns:"); foreach (DataColumn relatedDataColumn in myFKC.RelatedColumns) { Console.WriteLine(""+ relatedDataColumn); }

Console.WriteLine("myFKC.RelatedTable = " + myFKC.RelatedTable);

Console.WriteLine("myFKC.Table = " + myFKC.Table); Console.WriteLine("myFKC.UpdateRule = " + myFKC.UpdateRule);

This example displays the following output: myFKC.AcceptRejectRule = None Columns: CustomerID myFKC.ConstraintName = ForeignKeyConstraintCustomersOrders myFKC.DeleteRule = Cascade RelatedColumns: CustomerID myFKC.RelatedTable = Customers myFKC.Table = Orders myFKC.UpdateRule = Cascade Note

You'll find all the code examples shown in this section and the **[previous section](#page-254-1)**, "Creating a *UniqueConstraint* Object," in the *AddConstraints.cs* program. The listing is omitted from this book for **brevity.**<br>|Team LiB ||4 previous ||NEXT )|

#### <span id="page-256-0"></span>**6.6.5 The DataRelation Class**

### Team LiB **4 PREVIOUS** NEXT > The DataRelation Class

You use an object of the DataRelation class to represent a relationship between two DataTable objects. You use a DataRelation object to model parent-child relationships between two database tables. By default, when you create a DataRelation, a UniqueConstraint and ForeignKeyConstraint are automatically added to your parent and child DataTable objects. Table 12.3 shows the DataRelation properties. Table 12.3: DataRelation PROPERTIES

#### **PROPERTY TYPE**

#### **DESCRIPTION**

ChildColumns DataColumn[] Gets the array of child DataColumn objects. **ChildKeyConstraint** ForeignKeyConstraint Gets the ForeignKeyConstraint object for the DataRelation. **ChildTable** DataTable Gets the child DataTable object. **DataSet** DataSet Gets the DataSet to which the DataRelation belongs. **ExtendedProperties PropertyCollection** Gets the PropertyCollection object that you can use to store strings of additional information. Nested bool Gets or sets a bool value that indicates whether the DataRelation objects are nested. This is useful when defining hierarchical relationships in XML. The default is false. ParentColumns DataColumn[] Gets the array of parent DataColumn objects. ParentKeyConstraint UniqueConstraint Gets the UniqueConstraint object that ensures that DataColumn values in the parent DataTable are unique. ParentTable DataTable Gets the parent DataTable object. RelationName string [Gets the n](#page-10-0)[ame of the](#page-255-1) [DataR](#page-257-0)elation object.Team LiB + PREVIOUS NEXT >

### <span id="page-257-0"></span>**6.6.6 Creating and Using a DataRelation Object**

# **Team LiB EXECUTED A PREVIOUS** NEXT F Creating and Using a DataRelation Object

In this section, you'll learn how to create a DataRelation object to define a relationship between two DataTable objects that hold some rows from the Customers and Orders tables. As you know, the CustomerID column of the child Orders table is a foreign key that links to the CustomerID column of the parent Customers table.

Once you've created a DataRelation, you can use the GetChildRows() method of a DataRow object in the parent DataTable to obtain the corresponding DataRow objects from the child DataTable. By "corresponding," I mean the rows that have matching values in the foreign key DataColumn objects. You can also use the GetParentRow() method of a DataRow in the child DataTable to obtain the corresponding DataRow in the parent DataTable.

Before creating and adding a DataRelation to a DataSet, you first need a DataSet. The following example creates and populates a DataSet with two DataTable objects named customersDT and ordersDT; notice that the top two rows from the Customers table along with the corresponding rows from the Orders table are retrieved: SqlCommand mySqlCommand =

mySqlConnection.CreateCommand(); mySqlCommand.CommandText = "SELECT TOP 2 CustomerID, CompanyName " + "FROM Customers " + "ORDER BY CustomerID;" + "SELECT OrderID, CustomerID " + "FROM Orders " + "WHERE CustomerID IN (" + " SELECT TOP 2 CustomerID " + " FROM Customers " + " ORDER BY CustomerID" + ")"; SqlDataAdapter mySqlDataAdapter = new SqlDataAdapter(); mySqlDataAdapter.SelectCommand = mySqlCommand; DataSet myDataSet = new DataSet(); mySqlConnection.Open(); mySqlDataAdapter.Fill(myDataSet); mySqlConnection.Close(); myDataSet.Tables["Table"].TableName = "Customers"; myDataSet.Tables["Table1"].TableName = "Orders"; DataTable customersDT =

myDataSet.Tables["Customers"]; DataTable ordersDT = myDataSet.Tables["Orders"]; You'll see how to create a DataRelation that defines a relationship between the customersDT and ordersDT DataTable objects next.Note

You'll find all the code examples shown in this section in the *CreateDataRelation.cs* program. Creating the *DataRelation*

The DataRelation constructor is overloaded as follows: DataRelation(string *dataRelationName* , DataColumn *parentDataColumn* , DataColumn *childDataColumn* ) DataRelation(string *dataRelationName* , DataColumn[] *parentDataColumns* , DataColumn[] *childDataColumns* ) DataRelation(string *dataRelationName* , DataColumn *parentDataColumn* , DataColumn *childDataColumn* , bool *createConstraints* ) DataRelation(string *dataRelationName* , DataColumn[] *parentDataColumns* , DataColumn[] *childDataColumns* , bool *createConstraints* ) DataRelation(string *dataRelationName* , string *parentDataTableName* , string *childDataTableName* , string[] *parentDataColumnNames* , string[] *childDataColumnNames* , bool *nested* ) where

*dataRelationName* is the name you want to assign to the RelationName property of your DataRelation.

*parentDataColumn* and *parentDataColumns* are the DataColumn objects in the parent DataTable.

*childDataColumn* and *childDataColumns* are the DataColumn objects in the child *DataTable* . *createConstraints* indicates whether you want a UniqueConstraint added to the parent DataTable and a ForeignKeyConstraint added to the child DataTable automatically (the default is true). *parentDataTableName* and *childDataTableName* are the names of the parent and child DataTable objects.

*parentDataColumnNames* **and** *childDataColumnNames* contain the names of the DataColumn objects in the parent and child DataTable objects.

*nested* indicates whether the relationships are nested.

The following example creates a DataRelation object named customersOrdersDataRel: DataRelation<br>customersOrdersDataRel = new DataRelation( "CustomersOrders", customersOrdersDataRel = new DataRelation( "CustomersOrders",<br>customersDT.Columns["CustomerID"], ordersDT.Columns["CustomerID"] );

customersDT.Columns["CustomerID"],

The name assigned to the RelationName property of customersOrdersDataRel is CustomersOrders, the parent DataColumn is customersDT.Columns["CustomerID"], and the child DataColumn is ordersDT.Columns["CustomerID"].

Next, customersOrdersDataRel must be added to myDataSet. You access the DataRelation objects in a DataSet object through its Relationships property. The Relationships property returns an object of the DataRelationCollection class, which is a collection of DataRelation objects. To add a DataRelation object to the DataRelationCollection object of a DataSet, you call the Add() method through the Relationships property of your DataSet.

The following example uses the Add() method to add customersOrdersDataRel to myDataSet: myDataSet.Relations.Add( customersOrdersDataRel );

The Add() method is overloaded, and you can also use the following version of the Add() method to create and add a DataRelation object to myDataSet: myDataSet.Relations.Add( "CustomersOrders", customersDT.Columns["CustomerID"], ordersDT.Columns["CustomerID"] );

<span id="page-258-0"></span>This example does the same thing as the two earlier examples. The first parameter to the Add() method is a string containing the name you want to assign to the RelationName property of the DataRelation. The second and third parameters of the relationship are the DataColumn objects from the parent and child DataTable objects. Examining the Constraints Created by the *DataRelation* By default, when you create a DataRelation, a UniqueConstraint and ForeignKeyConstraint are automatically added to your parent and child DataTable objects. You can get the UniqueConstraint from a DataRelation using its ParentKeyConstraint property. For example: UniqueConstraint myUC = customersOrdersDataRel.ParentKeyConstraint;

You can view the properties of the myUC UniqueConstraint object using the following code: Console.WriteLine("Columns:"); foreach (DataColumn myDataColumn in myUC.Columns) { Console.WriteLine("" + myDataColumn); } Console.WriteLine("myUC.ConstraintName = " + myUC.ConstraintName); Console.WriteLine("myUC.IsPrimaryKey = " + myUC.IsPrimaryKey); Console.WriteLine("myUC.Table = " + myUC.Table);

The output from this code is as follows: Columns: CustomerID myUC.ConstraintName = Constraint1 myUC.IsPrimaryKey = False myUC.Table = Customers

You can get the ForeignKeyConstraint from a DataRelation using its ChildKeyConstraint property. For example: ForeignKeyConstraint myFKC = customersOrdersDataRel.ChildKeyConstraint; You can view the properties of myFKC using the following code:

Console.WriteLine("myFKC.AcceptRejectRule = " + myFKC.AcceptRejectRule);

Console.WriteLine("Columns:"); foreach (DataColumn myDataColumn in myFKC.Columns) { Console.WriteLine(""+ myDataColumn); } Console.WriteLine("myFKC.ConstraintName = " + myFKC.ConstraintName); Console.WriteLine("myFKC.DeleteRule = " + myFKC.DeleteRule);

Console.WriteLine("RelatedColumns:"); foreach (DataColumn relatedDataColumn in

myFKC.RelatedColumns) { Console.WriteLine("" + relatedDataColumn); }

Console.WriteLine("myFKC.RelatedTable = " + myFKC.RelatedTable);

Console.WriteLine("myFKC.Table = " + myFKC.Table); Console.WriteLine("myFKC.UpdateRule = " + myFKC.UpdateRule);

The output from this code is as follows: myFKC.AcceptRejectRule = None Columns: CustomerID myFKC.ConstraintName = CustomersOrders myFKC.DeleteRule = Cascade RelatedColumns: CustomerID myFKC.RelatedTable = Customers myFKC.Table = Orders myFKC.UpdateRule = Cascade

The DeleteRule and UpdateRule properties are set to Cascade by default. Because DeleteRule is set to Cascade, when you delete a DataRow in the parent DataTable, then any corresponding DataRow objects in the child DataTable are also deleted. Because UpdateRule is set to Cascade, when you change the DataColumn in the parent DataTable on which the ForeignKeyConstraint was created, then the same change is also made in any corresponding DataRow objects in the child DataTable. You'll learn more about this later in the section "Issues When Updating the Primary Key of a Parent Row." Navigating *DataRow* Objects in the Parent and Child *DataTable* Objects

To navigate the DataRow objects in related DataTable objects, you use the GetChildRows() and GetParentRows() methods of a DataRow.Using the *GetChildRows()* Method

You use the GetChildRows() method to get the related child DataRow objects from the parent DataRow. For example, the following code displays the parent DataRow objects from the customersDT DataTable and their related child DataRow objects from the ordersDT DataTable: foreach (DataRow customerDR in customersDT.Rows) { Console.WriteLine("\nCustomerID = " + customerDR["CustomerID"]); Console.WriteLine("CompanyName = " + customerDR["CompanyName"]); DataRow[] ordersDRs =

customerDR.GetChildRows("CustomersOrders"); Console.WriteLine("This customer placed the following orders:"); foreach (DataRow orderDR in ordersDRs) { Console.WriteLine("OrderID = " + orderDR["OrderID"]); } }

The output from this code is as follows: CustomerID =  $ALFKI$  CompanyName =  $A$ Ifreds Futterkiste This customer placed the following orders: OrderID =  $10643$  OrderID =  $10692$  OrderID =  $10702$ OrderID = 10835 OrderID = 10952 OrderID = 11011 CustomerID = ANATR CompanyName = Ana Trujillo Emparedados y helados This customer placed the following orders: OrderID = 10308 OrderID = 10625 OrderID = 10759 OrderID = 10926 Using the *GetParentRow()* Method You use the GetParentRow() method to get the parent DataRow from the child DataRow. For example, the following code displays the first child DataRow from ordersDT and its related parent DataRow from customersDT: DataRow parentCustomerDR = ordersDT.Rows[0].GetParentRow("CustomersOrders"); Console.WriteLine("\nOrder with OrderID of "

+ ordersDT.Rows[0]["OrderID"] + " was placed by the following customer:");

Console.WriteLine("CustomerID = " + parentCustomerDR["CustomerID"]);

The output from this code is as follows: Order with OrderID of 10643 was placed by the following [Custome](#page-256-0)r: Custome[rID = AL](#page-259-0)FKI<br>Team LiB + PREVIOUS NEXT >

### <span id="page-259-0"></span>**6.6.7 Adding, Updating, and Deleting Related Rows**

Team LiB | 4 PREVIOUS | NEXT > Adding, Updating, and Deleting Related Rows

In this section, you'll learn how to make changes in DataTable objects that store rows from the Customers and Orders tables. These tables are related through the CustomerID foreign key. As you'll see, you must push changes to the underlying database tables in a specific order. If you don't, your program will throw an exception.Note

You'll find all the code examples shown in this section in the *ModifyingRelatedData.cs*

program.Setting Up the *DataAdapter* Objects

You'll need two DataAdapter objects:

One to work with the Customers table, which will be named customersDA.

One to work with the Orders table, which will be named ordersDA.

Let's take a look at setting up these two DataAdapter objects. Setting Up the *customersDA DataAdapter*

The following code creates and sets up a DataAdapter named customersDA that contains the necessary SELECT, INSERT, UPDATE, and DELETE statements to access the Customers table: SqlDataAdapter customersDA = new SqlDataAdapter(); // create a SqlCommand object to hold the SELECT SqlCommand customersSelectCommand = mySqlConnection.CreateCommand(); customersSelectCommand.CommandText = "SELECT CustomerID, CompanyName " + "FROM Customers"; // create a SqlCommand object to hold the INSERT SqlCommand customersInsertCommand = mySqlConnection.CreateCommand();

customersInsertCommand.CommandText = "INSERT INTO Customers (" + " CustomerID, CompanyName " + ") VALUES (" + " @CustomerID, @CompanyName" + ")";

customersInsertCommand.Parameters.Add("@CustomerID", SqlDbType.NChar, 5, "CustomerID"); customersInsertCommand.Parameters.Add("@CompanyName", SqlDbType.NVarChar, 40,

"CompanyName"); // create a SqlCommand object to hold the UPDATE SqlCommand

customersUpdateCommand = mySqlConnection.CreateCommand();

customersUpdateCommand.CommandText = "UPDATE Customers " + "SET " + " CompanyName = @NewCompanyName " + "WHERE CustomerID = @OldCustomerID " + "AND CompanyName = @OldCompanyName"; customersUpdateCommand.Parameters.Add("@NewCompanyName", SqlDbType.NVarChar, 40, "CompanyName");

customersUpdateCommand.Parameters.Add("@OldCustomerID", SqlDbType.NChar, 5,

"CustomerID"); customersUpdateCommand.Parameters.Add("@OldCompanyName",

SqlDbType.NVarChar, 40, "CompanyName");

customersUpdateCommand.Parameters["@OldCustomerID"].SourceVersion = DataRowVersion.Original:

customersUpdateCommand.Parameters["@OldCompanyName"].SourceVersion =

DataRowVersion.Original; // create a SqlCommand object to hold the DELETE SqlCommand

customersDeleteCommand = mySqlConnection.CreateCommand(); customersDeleteCommand.CommandText = "DELETE FROM Customers " + "WHERE CustomerID = @OldCustomerID " + "AND CompanyName = @OldCompanyName"; customersDeleteCommand.Parameters.Add("@OldCustomerID", SqlDbType.NChar, 5, "CustomerID"); customersDeleteCommand.Parameters.Add("@OldCompanyName", SqlDbType.NVarChar, 40, "CompanyName"); customersDeleteCommand.Parameters["@OldCustomerID"].SourceVersion = DataRowVersion.Original; customersDeleteCommand.Parameters["@OldCompanyName"].SourceVersion = DataRowVersion.Original; // set the customersDA properties // to the SqlCommand objects previously created customersDA.SelectCommand = customersSelectCommand; customersDA.InsertCommand = customersInsertCommand; customersDA.UpdateCommand = customersUpdateCommand; customersDA.DeleteCommand = customersDeleteCommand; Notice that the UPDATE statement modifies only the CompanyName column value; it doesn't modify the CustomerID primary key column value. You'll learn about the issues involved with updating a primary key column value later in the section "Issues When Updating the Primary Key of a Parent Row." The ModifyingRelatedData.cs program contains a method named SetupCustomersDA() that performs the previous code. Setting Up the *ordersDA DataAdapter* The following code creates and sets up a DataAdapter object named ordersDA that contains the necessary SELECT, INSERT, UPDATE, and DELETE statements to access the Orders table; notice that the ordersInsertCommand contains both an INSERT statement and a SELECT statement to retrieve the new OrderID column, which is an identity column that has a value automatically generated by the database: SqlDataAdapter ordersDA = new SqlDataAdapter(); // create a SqlCommand object to hold the SELECT SqlCommand ordersSelectCommand = mySqlConnection.CreateCommand(); ordersSelectCommand.CommandText = "SELECT OrderID, CustomerID, ShipCountry " + "FROM Orders"; // create a SqlCommand object to hold the INSERT SqlCommand ordersInsertCommand = mySqlConnection.CreateCommand(); ordersInsertCommand.CommandText = "INSERT INTO Orders (" + " CustomerID, ShipCountry " + ") VALUES (" + " @CustomerID, @ShipCountry" + ");" + "SELECT @OrderID = SCOPE\_IDENTITY();"; ordersInsertCommand.Parameters.Add("@CustomerID", SqlDbType.NChar, 5, "CustomerID"); ordersInsertCommand.Parameters.Add("@ShipCountry", SqlDbType.NVarChar, 15, "ShipCountry"); ordersInsertCommand.Parameters.Add("@OrderID", SqlDbType.Int, 0, "OrderID"); ordersInsertCommand.Parameters["@OrderID"].Direction = ParameterDirection.Output; // create a SqlCommand object to hold the UPDATE SqlCommand ordersUpdateCommand = mySqlConnection.CreateCommand(); ordersUpdateCommand.CommandText = "UPDATE Orders " + "SET " + " ShipCountry = @NewShipCountry " + "WHERE OrderID = @OldOrderID " + "AND CustomerID = @OldCustomerID " + "AND ShipCountry = @OldShipCountry"; ordersUpdateCommand.Parameters.Add("@NewShipCountry", SqlDbType.NVarChar, 15, "ShipCountry"); ordersUpdateCommand.Parameters.Add("@OldOrderID", SqlDbType.Int, 0, "OrderID"); ordersUpdateCommand.Parameters.Add("@OldCustomerID", SqlDbType.NChar, 5, "CustomerID"); ordersUpdateCommand.Parameters.Add("@OldShipCountry", SqlDbType.NVarChar, 15, "ShipCountry"); ordersUpdateCommand.Parameters["@OldOrderID"].SourceVersion = DataRowVersion.Original; ordersUpdateCommand.Parameters["@OldCustomerID"].SourceVersion = DataRowVersion.Original; ordersUpdateCommand.Parameters["@OldShipCountry"].SourceVersion = DataRowVersion.Original; // create a SqlCommand object to hold the DELETE SqlCommand ordersDeleteCommand = mySqlConnection.CreateCommand(); ordersDeleteCommand.CommandText = "DELETE FROM Orders " + "WHERE OrderID = @OldOrderID " + "AND CustomerID = @OldCustomerID " + "AND ShipCountry = @OldShipCountry"; ordersDeleteCommand.Parameters.Add("@OldOrderID", SqlDbType.Int, 0, "OrderID"); ordersDeleteCommand.Parameters.Add("@OldCustomerID", SqlDbType.NChar, 5, "CustomerID"); ordersDeleteCommand.Parameters.Add("@OldShipCountry", SqlDbType.NVarChar, 15, "ShipCountry"); ordersDeleteCommand.Parameters["@OldOrderID"].SourceVersion = DataRowVersion.Original; ordersDeleteCommand.Parameters["@OldCustomerID"].SourceVersion = DataRowVersion.Original; ordersDeleteCommand.Parameters["@OldShipCountry"].SourceVersion =

DataRowVersion.Original; // set the ordersDA properties // to the SqlCommand objects previously created ordersDA.SelectCommand = ordersSelectCommand; ordersDA.InsertCommand = ordersInsertCommand; ordersDA.UpdateCommand = ordersUpdateCommand; ordersDA.DeleteCommand = ordersDeleteCommand; The ModifyingRelatedData.cs program contains a method named SetupOrdersDA() that performs the previous code. Creating and Populating a *DataSet* Next, the following example creates and populates a DataSet named myDataSet with the rows from the Customers and Orders tables using customersDA and ordersDA: DataSet myDataSet = new DataSet(); mySqlConnection.Open(); customersDA.Fill(myDataSet, "Customers"); ordersDA.Fill(myDataSet, "Orders"); mySqlConnection.Close(); DataTable customersDT = myDataSet.Tables["Customers"]; DataTable ordersDT = myDataSet.Tables["Orders"]; Notice that the DataTable objects are named customersDT and ordersDT. The following examples set the PrimaryKey properties of customersDT and ordersDT: customersDT.PrimaryKey = new DataColumn[] { customersDT.Columns["CustomerID"] }; ordersDT.PrimaryKey = new DataColumn[] { ordersDT.Columns["OrderID"] }; The following example sets up the OrderID DataColumn of ordersDT as an identity: ordersDT.Columns["OrderID"].AllowDBNull = false; ordersDT.Columns["OrderID"].AutoIncrement = true; ordersDT.Columns["OrderID"].AutoIncrementSeed = -1; ordersDT.Columns["OrderID"].AutoIncrementStep = -1; ordersDT.Columns["OrderID"].ReadOnly = true; ordersDT.Columns["OrderID"].Unique = true; The final example adds a DataRelation to myDataSet that specifies a relationship between customersDT and ordersDT using the CustomerID DataColumn: DataRelation customersOrdersDataRel = new DataRelation( "CustomersOrders", customersDT.Columns["CustomerID"], ordersDT.Columns["CustomerID"] ); myDataSet.Relations.Add( customersOrdersDataRel ); The ModifyingRelatedData.cs program performs the previous code in the Main() method. Adding *DataRow* Objects to *customersDT* and *ordersDT* The following example adds a DataRow named customerDR to customersDT; notice that the CustomerID is set to J6COM: DataRow customerDR = customersDT.NewRow(); customerDR["CustomerID"] = "J6COM"; customerDR["CompanyName"] = "J6 Company"; customersDT.Rows.Add(customerDR); The next example adds a DataRow named orderDR to ordersDT; notice that the CustomerID is also set to J6COM, indicating that this is the child DataRow for the previous DataRow in customersDT: DataRow orderDR = ordersDT.NewRow(); orderDR["CustomerID"] = "J6COM"; orderDR["ShipCountry"] = "England"; ordersDT.Rows.Add(orderDR); Because the OrderID DataColumn of ordersDT is set up as an identity, it will automatically be assigned the initial value of -1. When this DataRow is pushed to the database, the SELECT statement in ordersDA will set the OrderID to the identity value generated by the database for the new row in the Orders table. You'll see how to push the changes to the database shortly in the section "Pushing Changes in customersDT and ordersDT to the Database." The ModifyingRelatedData.cs program performs the previous code in the Main() method. Updating *DataRow* Objects in *customersDT* and *ordersDT* The following example updates the CompanyName in customerDR to Widgets Inc.: customerDR["CompanyName"] = "Widgets Inc."; The next example updates the ShipCountry in orderDR to USA: orderDR["ShipCountry"] = "USA"; The ModifyingRelatedData.cs program performs the previous code in the Main() method. Deleting *DataRow* Objects from *customersDT* and *ordersDT* The following example deletes the customerDR DataRow from the customersDT DataTable: customerDR.Delete(); Earlier in the section ["Examining the Constraints Created by the DataRelation](#page-258-0)," you saw that a ForeignKeyConstraint is added to the child DataTable by default when a DataRelation object is added to a DataSet. You also saw that this ForeignKeyConstraint object's DeleteRule property is set to Cascade by default. This means that when the DataRow in the parent DataTable is deleted, so are the corresponding DataRow objects in the child DataTable. Therefore, in the previous example, when customerDR is deleted from customersDT, so is orderDR in ordersDT.

The ModifyingRelatedData.cs program performs the previous code in the Main() method.Pushing

Changes in *customersDT* and *ordersDT* to the Database

In this section, you'll learn how to push the changes previously made in the customersDT and ordersDTDataTable objects to the database. When pushing changes to the database, you have to apply them in an order that satisfies the foreign key constraints in the related tables.

For example, a row in the Customers table with a CustomerID of J6COM must exist *before* a row with that CustomerID can be added to the Orders table. Similarly, you can't delete the row with a

CustomerID of J6COM while there are rows with that CustomerID in the Orders table. Finally, of course, you can update only rows that already exist in a table.

Follow these steps when pushing the changes from customersDT and ordersDT to the database: Push the DataRow objects added to customersDT to the Customers table.

Push the DataRow objects added to ordersDT to the Orders table.

Push the DataRow objects updated in customersDT to the Customers table.

Push the DataRow objects updated in ordersDT to the Orders table.

Delete the DataRow objects removed from ordersDT from the Orders table.

Delete the DataRow objects removed from customersDT from the Customers table.

To get the DataRow objects that have been added, updated, or deleted, you use the Select() method of a DataTable. The Select() method was covered in the previous chapter, and one of the overloaded versions of this method is DataRow[] Select(string *filterExpression* , string *sortExpression* , DataViewRowState *myDataViewRowState* )

#### where

*filterExpression* specifies the rows to select.

*sortExpression* specifies how the selected rows are to be ordered.

*myDataViewRowState* specifies the row state of the rows to select. You can see the members of the DataViewRowState enumeration in [Table 11.8](#page-228-0) of the previous chapter.

To get the DataRow objects that have been added to the customersDT DataTable, you can use the following code that calls the Select() method: DataRow[] newCustomersDRArray = customersDT.Select("", "", DataViewRowState.Added);

Notice the use of the Added constant from the DataViewRowState enumeration. This indicates that only the newly added DataRow objects in customersDT are to be returned and stored in newCustomersDRArray.

You can then push the DataRow objects in newCustomersDRArray to the Customers table in the database using the following call to the Update() method of the customersDA DataAdapter: int numOfRows = customersDA.Update(newCustomersDRArray);

The numOfRows int is the number of rows added to the Customers table.

The following code uses the six steps shown earlier to push all the changes to the database; notice the different constants used from the DataViewRowState enumerator to get the required DataRow objects: mySqlConnection.Open(); // push the new rows in customersDT to the database Console.WriteLine("Pushing new rows in customersDT to database"); DataRow[]

newCustomersDRArray = customersDT.Select("", "", DataViewRowState.Added); int numOfRows = customersDA.Update(newCustomersDRArray); Console.WriteLine("numOfRows = " + numOfRows); // push the new rows in ordersDT to the database Console.WriteLine("Pushing new rows in ordersDT to database"); DataRow[] newOrdersDRArray = ordersDT.Select("", "", DataViewRowState.Added); numOfRows = ordersDA.Update(newOrdersDRArray); Console.WriteLine("numOfRows = "+ numOfRows); // push the modified rows in customersDT to the database Console.WriteLine("Pushing modified rows in customersDT to database"); DataRow[] modifiedCustomersDRArray = customersDT.Select("", "", DataViewRowState.ModifiedCurrent); numOfRows = customersDA.Update(modifiedCustomersDRArray); Console.WriteLine("numOfRows = " + numOfRows); // push the modified rows in ordersDT to the database Console.WriteLine("Pushing modified rows in ordersDT to database"); DataRow[] modifiedOrdersDRArray = ordersDT.Select("", "", DataViewRowState.ModifiedCurrent); numOfRows = ordersDA.Update(modifiedOrdersDRArray); Console.WriteLine("numOfRows = " + numOfRows);  $\#$  push the deletes in ordersDT to the database Console.WriteLine("Pushing deletes in ordersDT to database"); DataRow[] deletedOrdersDRArray = ordersDT.Select("", "", DataViewRowState.Deleted); numOfRows = ordersDA.Update(deletedOrdersDRArray); Console.WriteLine("numOfRows = " + numOfRows); // push the deletes in customersDT to the database Console.WriteLine("Pushing deletes in customersDT to database"); DataRow[] deletedCustomersDRArray = customersDT.Select("", "",

DataViewRowState.Deleted); numOfRows = customersDA.Update(deletedCustomersDRArray); Console.WriteLine("numOfRows = " + numOfRows); mySqlConnection.Close();

The ModifyingRelatedData.cs program contains a method named PushChangesToDatabase() that uses the previous code.

One thing you'll notice about ModifyingRelatedData.cs is that it calls PushChangesToDatabase() immediately after performing the following steps in the Main() method:

Adding DataRow objects to customersDT and ordersDT.

Updating the new DataRow objects.

Deleting the new DataRow objects.

PushChangesToDatabase() is immediately called after each of these steps so that you can see the database activity as the program progresses. I could have simply called PushChangesToDatabase() once at the end of the three steps-but then you wouldn't see any changes to the database, because the new rows would have been deleted in step 3 prior to PushChangesToDatabase() being called.Tip In your own programs, you're likely add, update, and delete many different rows in your *DataTable* objects, and so pushing the changes once at the end will be more efficient.

#### Team LiB | 4 PREVIOUS | NEXT >

#### <span id="page-263-0"></span>**6.6.8 Issues Involved When Updating the Primary Key of a Parent Row**

**Team LiB I** FREVIOUS REXT F ISSUES Involved When Updating the Primary Key of a Parent Row In this section, you'll learn about the issues involved when attempting to update the primary key in a parent DataTable, and then pushing the update to the underlying database table. The issues occur when the child database table already contains rows that use the primary key you want to change in the parent table.

The examples in this section will use the Customers and Orders table, which are related through the foreign key on the CustomerID column of the Orders table to the CustomerID column of the Customers table.

As you'll learn, you're much better off not allowing changes to the primary key column of a table. If you allow changes to the primary key column, then as you'll see shortly, you can run into problems when pushing the change to the database. Instead, you should set the ReadOnly property to true for the primary key DataColumn in your parent DataTable, and also set ReadOnly to true for the foreign key DataColumn in your child DataTable. That prevents changes to the values in these DataColumn objects.

If you *really* need to change the primary key and foreign key values, you should delete and then recreate the rows in the database with the new primary key and foreign key values.

You can control how updates and deletes are performed using the properties of the foreign key in the SQL Server database and also the UpdateRule and DeleteRule properties of a ForeignKeyConstraint object. You'll explore both of these items in the following sections. Controlling Updates and Deletes Using SQL Server

You can control how updates and deletes are performed using SQL Server by setting the properties of the foreign key. You set these properties using the Relationships tab of a database table's Properties dialog box. You open this dialog box in Enterprise Manager for the Orders table by performing the following steps:

Right-click the Orders table in the Tables node of Enterprise Manager.

Select Design Table from the pop-up list.

Press the Manage Relationships button in the toolbar of the Design Table dialog box.

Select the foreign key you want to examine in the Select relationship drop-down list.

Figure 12.1 shows the Relationships tab for the foreign key named FK\_Orders\_Customers that contains the details of the foreign key between the Orders and Customers tables. As you can see, these two tables are related through a foreign key on the CustomerID

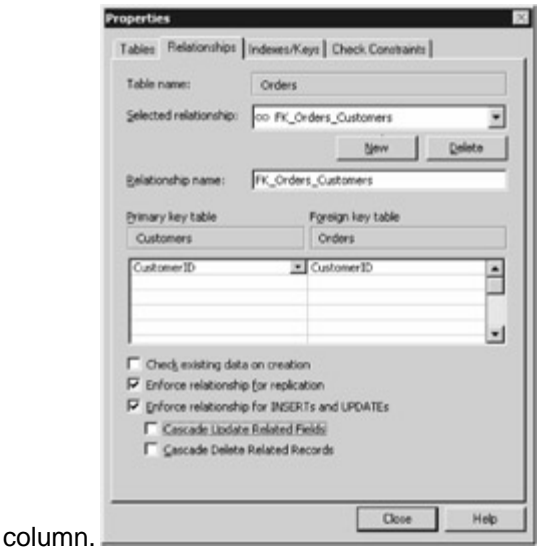

Figure 12.1: The Relationships tab for FK\_Orders\_Customers

The Cascade Update Related Fields check box indicates whether a change to a value in the primary key column of the primary key table (the parent table) is also made to the foreign key column of the corresponding rows of the foreign key table (the child table). For example, assume this box is checked and you changed the CustomerID in the row of the Customers table from ALFKI to ANATR; this would also cause the CustomerID column to change from ALFKI to ANATR in the rows of the Orders table.

Similarly, the Cascade Delete Related Records check box indicates whether deleting a row in the primary key table also deletes any related rows from the foreign key table. For example, assume this box is checked and you deleted the row with the CustomerID of ANTON from the Customers table; this would cause the rows with the CustomerID of ANTON to also be deleted from the Orders table.Note

Typically, you should leave both check boxes in their default unchecked state. If you check them, the database will make changes to the rows in the child table behind the scenes and as you'll see shortly, you'll run into problems when pushing changes from your *DataSet* to the database. Controlling Updates and Deletes Using the *UpdateRule* and *DeleteRule* Properties of a *ForeignKeyConstraint* **Object** 

You can also control updates and deletes using the UpdateRule and DeleteRule properties of a ForeignKeyConstraint object. These properties are of the System.Data.Rule enumeration type; members of this type are shown in Table 12.4. Table 12.4: Rule ENUMERATION MEMBERS

#### **CONSTANT DESCRIPTION**

Cascade Indicates that the delete or update to the DataRow objects in the parent DataTable are also made in the child DataTable. This is the default.

None

Indicates that no action takes place.

**SetDefault** 

Indicates that the DataColumn values in the child DataTable are to be set to the value in the DefaultValue property of the DataColumn.

**SetNull** 

Indicates that the DataColumn values in the child DataTable are to be set to DBNull.

By default, UpdateRule is set to Cascade; therefore, when you change the DataColumn in the parent DataTable on which the ForeignKeyConstraint was created, then the same change is also made in any corresponding DataRow objects in the child DataTable. You should set UpdateRule to None in your program; otherwise, as you'll learn in the next section, you'll run into problems when pushing changes from your DataSet to the database.

By default, DeleteRule is set to Cascade; therefore, when you delete a DataRow in the parent

DataTable, any corresponding DataRow objects in the child DataTable are also deleted. This is fine, as long as you remember to push the deletes to the child table before you push the deletes to the parent table. Updating the Primary Key of a Parent Table and Pushing the Change to the Database In this section you'll learn what happens if you attempt to update the primary key in a parent table when there are corresponding rows in the child table. Assume the following:

There is a row in the Customers table with a CustomerID of J6COM. A copy of this row is stored in a DataTable named customersDT.

There is a row in the Orders table that also has a CustomerID of J6COM. A copy of this row is stored in a DataTable named ordersDT.

The customersDT and ordersDT DataTable objects are related to each other using the following DataRelation: DataRelation customersOrdersDataRel = new DataRelation( "CustomersOrders", customersDT.Columns["CustomerID"], ordersDT.Columns["CustomerID"] ); myDataSet.Relations.Add( customersOrdersDataRel );

Now, the two settings for the Cascade Update Related Fields check box for FK\_Orders\_Customers are

Unchecked, meaning that changes to the CustomerID primary key value in the Customers table are not cascaded to the Orders table. This is the default.

Checked, meaning that changes to the CustomerID primary key value in the Customers table are cascaded to the Orders table.

In addition, the settings of interest for the UpdateRule property of the ForeignKeyConstraint object added when the earlier DataRelation was created are

Cascade, meaning that changes to the CustomerID DataColumn of customersDT are cascaded to ordersDT. This is the default.

None, meaning that changes to the CustomerID DataColumn of customersDT are not cascaded to ordersDT.

Let's examine the three most important cases that vary the checking of the Cascade Update Related Fields box and setting of the UpdateRule property to Cascade and then None.Note

You can use the *ModifyingRelatedData2.cs* program as the basis for trying out the three cases described in this section.First Case

Assume the following:

Cascade Update Related Fields box is checked.

UpdateRule is set to Cascade.

If you change to the CustomerID DataColumn from J6COM to J7COM and push the change to the database, then the change is made successfully in the customersDT and ordersDT DataTable objects and also in the Customers and Orders database tables.

This works as long as you use only the OrderID column in the WHERE clause of the Command object in the UpdateCommand property of your DataAdapter. For example:

ordersUpdateCommand.CommandText = "UPDATE Orders " + "SET " + " CustomerID = @NewCustomerID " + "WHERE OrderID = @OldOrderID";

This UPDATE uses "last one wins" concurrency since *only* the OrderID primary key column is used in the WHERE clause (the old CustomerID column is left out of the WHERE clause). As mentioned in the previous chapter, "last one wins" concurrency is bad because one user might overwrite a change made by another user.

If instead you also include the old CustomerID column value in the WHERE clause of the UPDATE, as shown in the following example, ordersUpdateCommand.CommandText = "UPDATE Orders" + "SET " + " CustomerID = @NewCustomerID " + "WHERE OrderID = @OldOrderID " + "AND CustomerID = @OldCustomerID";

then pushing the change to the database would fail because the original row in the orders table wouldn't be found. The original row wouldn't be found since the CustomerID has already been changed from J6COM to J7COM in the Orders table automatically by the database because Cascade Update Related Fields is checked for the foreign key in the Orders table, but in ordersDT the *old* CustomerID is set to J6COM. Therefore, the addition of OrderID = @OldOrderID in the WHERE clause prevents the row from being found. Instead, the UPDATE causes a DBConcurrencyException to be thrown. Second Case

Assume the following:

Cascade Update Related Fields is unchecked.

UpdateRule is set to Cascade.

The CommandText property of the Command object in the UpdateCommand property of the DataAdapter is set as follows: ordersUpdateCommand.CommandText = "UPDATE Orders " + "SET " + " CustomerID = @NewCustomerID " + "WHERE OrderID = @OldOrderID";

If you change the CustomerID from J6COM to J7COM in customersDT and push the change to the database, then the UPDATE will throw a SqlException. This is because the child Orders table currently contains a row with the CustomerID of J6COM, and because of the foreign key you can't change the CustomerID in the parent Customers table. Even if you tried to change the CustomerID in ordersDT first and attempted to push the change to the database, you'd run into the same exception.Third Case

Assume the following:

Cascade Update Related Fields is unchecked.

UpdateRule is set to None.

The CommandText of the Command object in the UpdateCommand of the DataAdapter is the same as in the second case.

The following code sets the UpdateRule of the ChildKeyConstraint to None:

myDataSet.Relations["CustomersOrders"].ChildKeyConstraint.UpdateRule = Rule.None; If you try to change the CustomerID from J6COM to J7COM in customersDT, then you'll throw an InvalidConstraintException. This is because the child ordersDT DataTable currently contains a DataRow with the CustomerID of J6COM, and because of the foreign key you can't change the CustomerID in the parent customersDT DataTable. Even if you tried to change the CustomerID in ordersDT first, you'd run into the same exception.Conclusion

The enforcement of the constraints in the previous three examples is correct, and they show what a headache changing the primary key column values can be. The first case is the only one that works, and even then you have to resort to using "last one wins" concurrency in the UPDATE statement, which you should typically avoid.

What do you do if you want to change the primary key column value and apply the same change to the child rows? The easiest way is to simply delete the rows in the child table first, change the primary [key value](#page-10-0) [in the pare](#page-259-0)[nt table](#page-266-0), and recreate the rows in the child table with the new primary key value. Team LiB 4 PREVIOUS NEXT F

#### <span id="page-266-0"></span>**6.6.9 Nested XML**

Team LiB | 4 PREVIOUS NEXT H Nested XML

As mentioned in Chapter 10, "Using DataSet Objects to Store Data," a DataSet contains two methods that output the contents of the DataRow objects as XML:

**GetXml()** returns the XML representation of the data stored in the DataSet object as a string. **WriteXml()** writes the data from the DataSet object out to an XML file.

A DataRelation contains a property named Nested that gets or sets a bool value that indicates whether the DataRelation objects are nested. This is useful when defining hierarchical relationships in XML.

Specifically, when you set Nested to true, the child rows are nested within the parent rows in any XML that you output using the GetXml() and WriteXml() methods. Similarly, you can read the nested rows when calling the ReadXml() method of a DataSet to read an XML file.

The following example sets a DataRelation object's Nested property to true:

myDataSet.Relations["CustomersOrders"].Nested = true;

This is shown in Listing 12.1. Notice that this program writes two XML files named

nonNestedXmlFile.xml and nestedXmlFile.xml. The nonNestedXmlFile.xml contains the default nonnested rows, and nestedXmlFile.xml contains the nested rows after the DataRelation object's Nested property is set to true.Listing 12.1: NESTEDXML.CS /\* NestedXml.cs illustrates how setting the Nested property of a DataRelation to true causes the the child rows to be nested within the parent rows in the output XML \*/ using System; using System.Data; using System.Data.SqlClient; class NestedXml { public static void Main() { SqlConnection mySqlConnection = new SqlConnection( "server=localhost;database=Northwind;uid=sa;pwd=sa" ); SqlCommand mySqlCommand = mySqlConnection.CreateCommand(); mySqlCommand.CommandText = "SELECT TOP 2 CustomerID, CompanyName " + "FROM Customers " + "ORDER BY

CustomerID;" + "SELECT OrderID, CustomerID, ShipCountry " + "FROM Orders " +<br>"WHERE CustomerID IN (" + " SELECT TOP 2 CustomerID " + " FROM Customers " SELECT TOP 2 CustomerID " + " FROM Customers " + ORDER BY CustomerID " + ")"; SqlDataAdapter mySqlDataAdapter = new SqlDataAdapter(); mySqlDataAdapter.SelectCommand = mySqlCommand; DataSet myDataSet = new DataSet(); mySqlConnection.Open(); int numberOfRows = mySqlDataAdapter.Fill(myDataSet); Console.WriteLine("numberOfRows = " + numberOfRows); mySqlConnection.Close(); DataTable customersDT = myDataSet.Tables["Table"]; DataTable ordersDT = myDataSet.Tables["Table1"]; // create a DataRelation object named customersOrdersDataRel DataRelation customersOrdersDataRel = new DataRelation( "CustomersOrders", customersDT.Columns["CustomerID"], ordersDT.Columns["CustomerID"] );<br>myDataSet.Relations.Add( customersOrdersDataRel ); // write the XML out to a file customersOrdersDataRel ); Console.WriteLine("Writing XML out to file nonNestedXmlFile.xml"); myDataSet.WriteXml("nonNestedXmlFile.xml"); // set the DataRelation object's Nested property to true // (causes child rows to be nested in the parent rows of the // XML output) myDataSet.Relations["CustomersOrders"].Nested = true; // write the XML out again (this time the child rows are nested // within the parent rows) Console.WriteLine("Writing XML out to file nestedXmlFile.xml"); myDataSet.WriteXml("nestedXmlFile.xml"); } } Listing 12.2 shows the nonNestedXmlFile.xml file produced by the program. Notice that the parent rows from the Customers table are listed first, followed by the child rows from the Orders table. The child rows are *not* nested within the parent rows.Listing 12.2: NONNESTEDXMLFILE.XML <?xml<br>version="1.0" standalone="yes"?> <NewDataSet> <Table> <CustomerID>ALFKI</CustomerID> version="1.0" standalone="yes"?> <NewDataSet> <Table> <CompanyName>Alfreds Futterkiste</CompanyName> </Table> <Table> <CustomerID>ANATR</CustomerID> <CompanyName>Ana Trujillo Emparedados y helados</CompanyName> </Table> <Table1> <OrderID>10308</OrderID> <CustomerID>ANATR</CustomerID> <ShipCountry>Mexico</ShipCountry> </Table1> <Table1> <CustomerID>ANATR</CustomerID> <ShipCountry>Mexico</ShipCountry> </Table1> <Table1> <OrderID>10643</OrderID> <CustomerID>ALFKI</CustomerID> <ShipCountry>Germany</ShipCountry> </Table1> <Table1> <OrderID>10692</OrderID> <CustomerID>ALFKI</CustomerID> <ShipCountry>Germany</ShipCountry> </Table1> <Table1> <OrderID>10702</OrderID> <CustomerID>ALFKI</CustomerID> <ShipCountry>Germany</ShipCountry> </Table1> <Table1> <OrderID>10759</OrderID> <CustomerID>ANATR</CustomerID> <ShipCountry>Mexico</ShipCountry> </Table1> <Table1> <OrderID>10835</OrderID> <CustomerID>ALFKI</CustomerID> <ShipCountry>Germany</ShipCountry> </Table1> <Table1> <OrderID>10926</OrderID> <CustomerID>ANATR</CustomerID> <ShipCountry>Mexico</ShipCountry> </Table1> <Table1> <CustomerID>ALFKI</CustomerID> <ShipCountry>Germany</ShipCountry> </Table1> <Table1> <OrderID>11011</OrderID> <CustomerID>ALFKI</CustomerID> <ShipCountry>Germany</ShipCountry> </Table1> </NewDataSet> Listing 12.3 shows the nestedXmlFile.xml file produced by the program. Notice that this time the child rows from the Orders table are nested within the parent rows from the Customers table.Listing 12.3: NESTEDXMLFILEL.CS <?xml version="1.0" standalone="yes"?> <NewDataSet> <Table> <CustomerID>ALFKI</CustomerID> <CompanyName>Alfreds Futterkiste</CompanyName> <Table1> <OrderID>10643</OrderID> <CustomerID>ALFKI</CustomerID> <ShipCountry>Germany</ShipCountry> </Table1> <Table1> <OrderID>10692</OrderID> <ShipCountry>Germany</ShipCountry> </Table1> <Table1> <OrderID>10702</OrderID> <CustomerID>ALFKI</CustomerID> <ShipCountry>Germany</ShipCountry> </Table1> <Table1> <OrderID>10835</OrderID> <ShipCountry>Germany</ShipCountry> </Table1> <Table1> <OrderID>10952</OrderID> <CustomerID>ALFKI</CustomerID> <ShipCountry>Germany</ShipCountry> </Table1> <Table1> <OrderID>11011</OrderID>  $\le$ ShipCountry>Germany $\le$ /ShipCountry> </Table> <Table> <CustomerID>ANATR</CustomerID> <CompanyName>Ana Trujillo Emparedados y helados</CompanyName> <Table1> <OrderID>10308</OrderID> <CustomerID>ANATR</CustomerID> <ShipCountry>Mexico</ShipCountry> </Table1> <Table1> <OrderID>10625</OrderID> <CustomerID>ANATR</CustomerID>

<ShipCountry>Mexico</ShipCountry> </Table1> <Table1> <OrderID>10759</OrderID> <CustomerID>ANATR</CustomerID> <ShipCountry>Mexico</ShipCountry> </Table1> <Table1> <OrderID>10926</OrderID> <CustomerID>ANATR</CustomerID> [<ShipCou](#page-10-0)[ntry>Mexic](#page-263-0)[o</Ship](#page-268-0)Country> </Table1> </Table> </NewDataSet> Team LiB 4 PREVIOUS NEXT >

#### <span id="page-268-0"></span>**6.6.10 Defining a Relationship Using Visual Studio .NET**

**Team LiB 4 PREVIOUS NEXT > Defining a Relationship Using Visual Studio .NET** 

In this section, you'll see how to create a Windows application in Visual Studio .NET (VS .NET) with a DataSet containing two DataTable objects. These DataTable objects will reference the Customers and Orders database tables. You'll then learn how to define a relationship between the two DataTable objects in the XML schema. Create the Windows Application

Perform the following steps to create the Windows application:

Open VS .NET and select File £ New £ Project and create a new Windows Application. Enter the name of the project as DataRelation, as shown in Figure 12.2.<br>
Notes the structure of the project as DataRelation, as shown in Figure 12.2.

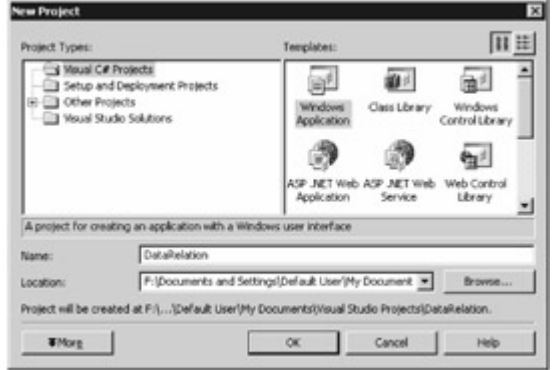

Figure 12.2: Creating the Windows application Click the OK button to continue.

Open Server Explorer and connect to the Northwind database using the connection you used in the previous chapters. You can open Server Explorer by selecting View £ Server Explorer. Expand the Tables node in the tree and select both the Customers and Orders tables by Ctrl +left-clicking each table, as shown in Figure 12.3.

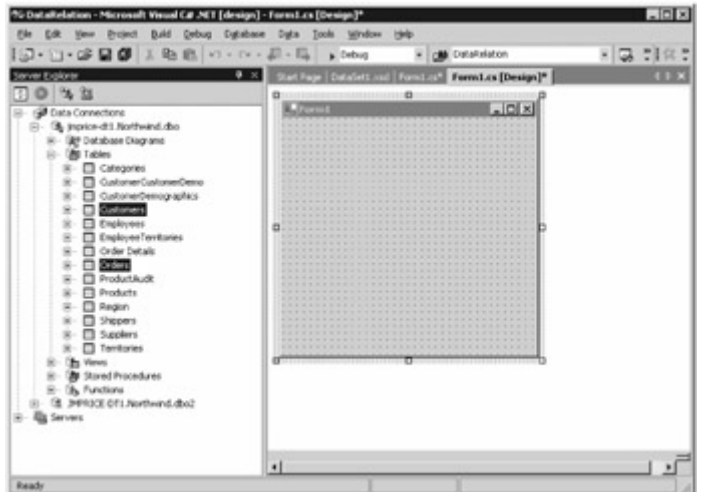

Figure 12.3: Selecting both the Customers and Orders tables from Server Explorer Drag the Customers and Orders tables to your form. VS .NET then creates three objects in the tray beneath your form. These objects are named sqlConnection1 (used to access the Northwind database), sqlDataAdapter1 (used to handle access to the Customers table), and sqlDataAdapter2 (used to handle access to the Orders table). These objects are shown in Figure 12.4.

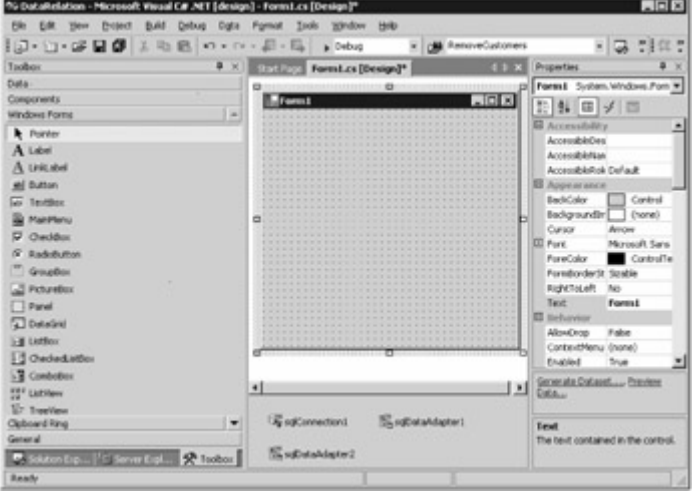

Figure 12.4: The new objects in the tray beneath the form

Next, you need a DataSet object that contains DataTable objects to store the rows from the Customers and Orders tables. To create a DataSet object, click your blank form and then click the Generate Dataset link at the bottom of the Properties window for the form shown earlier in Figure 12.4.

This displays the Generate Dataset dialog box, as shown in Figure 12.5. Leave all the settings in this

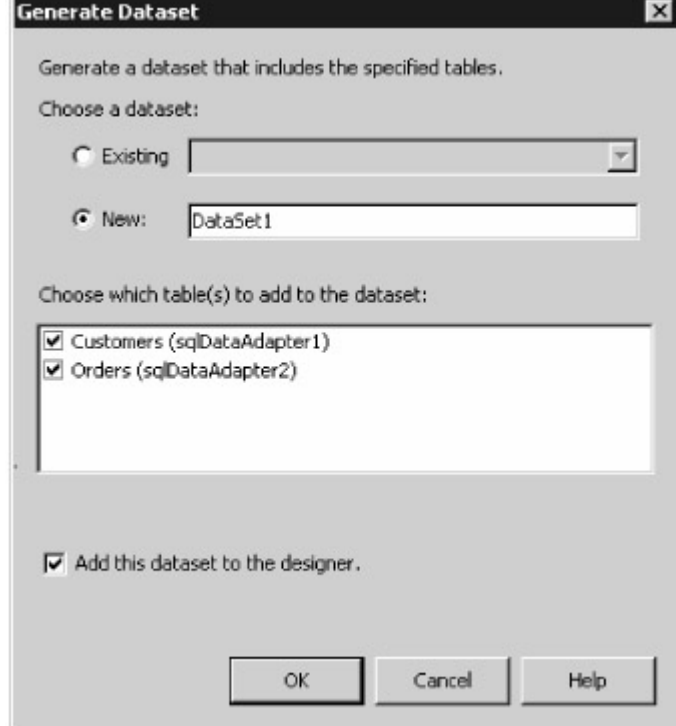

dialog in their default state.

Figure 12.5: The Generate Dataset dialog box

Notice that a new DataSet is to be created, and the Customers and Orders tables are used in the new DataSet. The new DataSet will also be added to the designer, as indicated by the check box in the dialog box. Click the OK button to continue.

A new DataSet named dataSet11 will be added to the tray beneath your form. Adding a Relation to the XML Schema of the *DataSet*

Perform the following steps to add a relation to the XML schema of your DataSet:

Select your new DataSet in the tray and click the View Schema link in the Properties window. This

displays the Schema Editor, as shown in Figure 12.6.

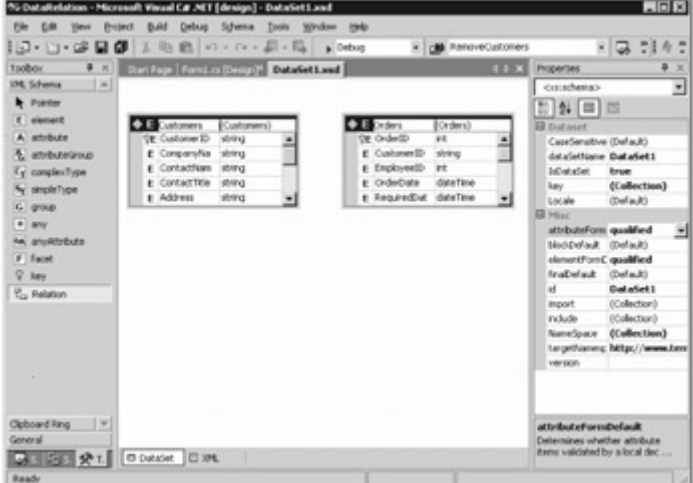

#### Figure 12.6: The Schema Editor

Drag a relation from the XML Schema tab in the Toolbox to the Orders table entity. This opens the Edit Relation dialog box, as shown in Figure 12.7.

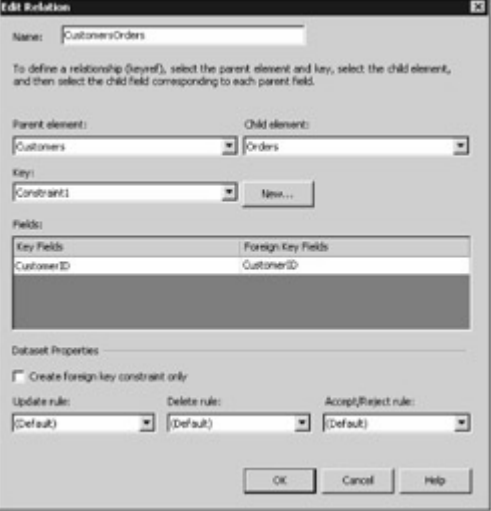

Figure 12.7: The Edit Relation dialog box

As you can see from Figure 12.7, you can set the parent and child tables, the primary key and foreign keys, along with other details for the relation.

Leave the settings in the Edit Relation dialog box in their default state and click the OK button to continue.

This adds the new relation to the Customers and Orders entities in the XML schema. You can click the diamond between the Customers and Orders entities to view the properties of the relation, as

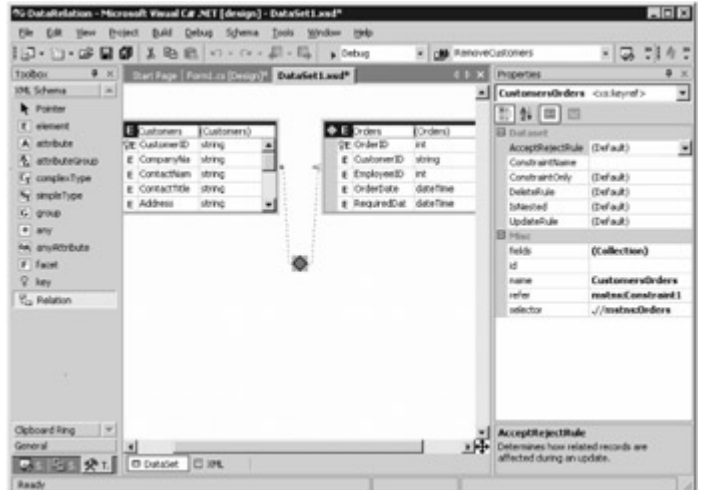

shown in Figure 12.8.

Figure 12.8: The properties of the new relationNote You can add a relation to a strongly typed *DataSet* in the same way as described in this section.<br>Team LiB **I** FREVIOUS NEXT F

### **6.6.11 Summary**

### Team LiB | 4 PREVIOUS | NEXT H Summary

In this chapter, you delved into the details of UniqueConstraint and ForeignKeyConstraint objects. You also learned how to define a relationship between DataTable objects using a DataRelation object, which by default automatically creates a UniqueConstraint and a ForeignKeyConstraint object for you. The UniqueConstraint object is added to your parent DataTable and the ForeignKeyConstraint is added to your child DataTable.

You also saw how to navigate rows in related DataTable objects, make changes in related DataTable objects, and finally push those changes to the database. You also saw how to use VS .NET to define a relationship.

[In the nex](#page-10-0)[t chapter, y](#page-268-0)[ou](#page-271-0)'[ll lea](#page-271-0)rn how to use DataView objects.<br>Team LiB **A PREVIOUS NEXT F** 

# <span id="page-271-0"></span>**6.7 Chapter 13: Using DataView Objects**

**Team LiB TA PREVIOUS NEXT F** Chapter 13: Using *DataView* ObjectsOverview

In chapter 11, "Using DataSet Objects to Modify Data," you saw that you can filter and sort the DataRow objects in a DataTable using the Select() method. In this chapter, you'll learn how to use DataView objects to also filter and sort rows. The advantage of a DataView is that you can bind it to a visual component such as a DataGrid control, and you'll also see how to do that in this chapter. A DataView stores copies of the rows in a DataTable as DataRowView objects. The DataRowView objects provide access to the underlying DataRow objects in a DataTable. Therefore, when you examine and edit the contents of a DataRowView, you are actually working with the underlying DataRow. Keep that in mind when reading this chapter. Featured in this chapter: The DataView class Creating and using a DataView object Using the default sort algorithm Performing advanced filtering [The DataRowView class](#page-276-0) Finding DataRowView objects in a DataView [Adding, modifying, and removing DataRowView objects from a DataView](#page-278-0) Creating child DataView objects The DataViewManager class

[Creating and using a DataViewManager object](#page-281-0) Creating a DataView using Visual Studio .NET Team LiB | 4 PREVIOUS | NEXT >

#### **6.7.1 The DataView Class**

Team LiB **+ PREVIOUS** NEXT > The DataView Class

You use an object of the DataView class to view only specific rows in a DataTable object using a filter. You can also sort the rows viewed by a DataView. You can add, modify, and remove rows from a DataView, and those changes will also be applied to the underlying DataTable that the DataView reads from; you'll learn more about this later in the section

"[Adding, Modifying, and Removing DataRowView Objects from a DataView](#page-278-0)." Table 13.1 shows some of the DataView properties, and Table 13.2 shows some of the DataView methods. Table 13.1: DataView PROPERTIES

#### **PROPERTY TYPE**

#### **DESCRIPTION**

AllowDelete

bool

Gets or sets a bool that indicates whether deletion of DataRowView objects from your DataView is permitted. The default is true .

AllowEdit

bool

Gets or sets a bool that indicates whether editing of DataRowView objects in your DataView is permitted. The default is true.

AllowNew

bool

Gets or sets a bool that indicates whether adding new DataRowView objects to your DataView is permitted. The default is true.

ApplyDefaultSort

bool

Gets or sets a bool that indicates whether to use the default sorting algorithm to sort rows in your DataView. When set to true, the default sort is used and is set to the ascending order of the PrimaryKey property of the underlying DataTable (if the PrimaryKey is set). The default is false. **Count** 

int

Gets the number of rows visible to your DataView.

DataViewManager

DataViewManager

Gets the DataViewManager associated with your DataView. You'll learn about DataViewManager objects later in the section "[Creating and Using a DataViewManager Object](#page-281-0)." **RowFilter** 

string

Gets or sets the expression used to filter rows in your DataView.

RowStateFilter

DataViewRowState

Gets or sets the expression used to filter rows based on constants from the DataViewRowState enumeration. Values are shown in Table 13.3.

Sort

string

Gets or sets an expression that specifies the columns to sort by and optional sort order for the rows in your DataView. This string expression contains the column name followed by ASC (for ascending sort) or DESC (for descending sort). A column is sorted in ascending order by default. You separate multiple columns by commas in the string. For example: CustomerID ASC, CompanyName DESC. Table DataTable

*© 2004 ... Your company*

Gets or sets the underlying DataTable that your DataView is associated with. Table 13.2: DataView METHODS **METHOD RETURN TYPE DESCRIPTION** AddNew() DataViewRow Adds a new DataRowView to your DataView, and therefore adds a new DataRow to the underlying DataTable. BeginInit() void Begins the runtime initialization of your DataView in a form or component. CopyTo() void Copies the rows from your DataView into an array. This method is for Web Forms Interfaces only. Delete() void Deletes the DataRowView at the specified index from your DataView. The deletion of the underlying DataRow isn't permanent until you call the AcceptChanges() method of your DataTable. You can undo the delete by calling the RejectChanges() method of your DataTable. EndInit() void Ends the runtime initialization of your DataView in a form or component. Find() int Overloaded. Finds and returns the index of the DataRowView with the specified primary key in your DataView. The int returned by this method is the index of the DataRowView if found; otherwise -1 is returned. You must first set the Sort property of your DataView to sort on the primary key. For example, if you want to find a DataRowView based on the CustomerID, you must set Sort to CustomerID, CustomerID ASC, or CustomerID DESC. FindRows() DataRowView[] Overloaded. Finds and returns an array of DataRowView objects that have columns matching the specified primary key. As with the Find() method, you must set the Sort property of your DataView to sort on the primary key before calling the FindRows() method. GetEnumerator() **IEnumerator** Returns an enumerator for your DataView. ToString() string Returns a string that represents your DataView. Table 13.3: DataViewRowState ENUMERATION **MEMBERS CONSTANT DESCRIPTION** Added A new row. **CurrentRows** The current rows, which include Unchanged, Added, and ModifiedCurrent rows. Deleted A deleted row. ModifiedCurrent A current row that has been modified. ModifiedOriginal The original row before it was modified. None Doesn't match any of the rows in the DataTable.

**OriginalRows** 

The original rows, which include Unchanged and Deleted rows.

Unchanged

A row that hasn't been changed.

One of the DataView events is ListChanged. It fires when the list managed by your DataView changes. Its event handler is ListChangedEventHandler.

Table 13.3 shows the members of the System.Data.DataViewRowState enumeration. This enumeration is used with the RowState property of a DataTable; this property is used to specify that [the rows v](#page-10-0)[iewed by t](#page-271-0)[he Data](#page-274-0)View are filtered by their DataViewRowState. Team LiB | 4 PREVIOUS | NEXT >

### <span id="page-274-0"></span>**6.7.2 Creating and Using a DataView Object**

**Team LiB 4 PREVIOUS NEXT >** Creating and Using a *DataView* Object

In this section, you'll learn how to filter and sort rows with a DataView object. You create a DataView object using one of the following constructors: DataView() DataView(DataTable *myDataTable* ) DataView(DataTable *myDataTable* , string *filterExpression* , string *sortExpression* , DataViewRowState *rowState* )

where

*myDataTable* specifies the DataTable that your DataView is associated with. Your DataView will read the rows from this DataTable. The Table property of your DataView is set to *myDataTable* . *filterExpression* specifies a string containing the expression you want to filter the rows by. The RowFilter property of your DataView is set to *filterExpression* .

*sortExpression* specifies a string containing the expression you want to sort the rows by. The Sort property of your DataView is set to *sortExpression* .

*rowState* specifies an additional filter to apply to the rows; *rowState* filters by the DataRowView-State of the DataViewRow objects in your DataView. The RowStateFilter of your DataView is set to *rowState* .

Before you create a DataView, you first need a DataTable from which to read rows. The following example creates and populates a DataTable named customersDT that contains rows from the Customers table: SqlCommand mySqlCommand = mySqlConnection.CreateCommand();

mySqlCommand.CommandText = "SELECT CustomerID, CompanyName, Country " + "FROM Customers"; SqlDataAdapter mySqlDataAdapter = new SqlDataAdapter();

mySqlDataAdapter.SelectCommand = mySqlCommand; DataSet myDataSet = new DataSet(); mySqlConnection.Open(); mySqlDataAdapter.Fill(myDataSet, "Customers");

mySqlConnection.Close(); DataTable customersDT = myDataSet.Tables["Customers"];

Let's say you want to filter the rows in CustomersDT to view just the customers in the UK. Your filter string expression would be string filterExpression = "Country = 'UK'"; Note

Notice that *UK* is placed within single quotes. This is because *UK* is a string literal.

Also, let's say you want to sort those rows by ascending CustomerID column values and descending CompanyName column values. Therefore, your sort expression would be string sortExpression = "CustomerID ASC, CompanyName DESC"; Note

*ASC* sorts in ascending order. *DESC* sorts in descending order.

Finally, let's say you wanted to view only the original rows in the DataView; you therefore set your row state filter to DataViewRowState.OriginalRows: DataViewRowState rowStateFilter = DataViewRowState.OriginalRows; Note

The default is *DataViewRowState.CurrentRows* , which includes rows in your *DataView* for which the *DataViewRowState* is *Unchanged* , *Added* , and *ModifiedCurrent* .

The following example creates a DataView object named customersDV and passes customersDT, filterExpression, sortExpression, and rowStateFilter to the DataView constructor: DataView customersDV = new DataView( customersDT, filterExpression, sortExpression, rowStateFilter ); You can also create a DataView and set the Table, RowFilter, Sort, and RowStateFilter properties individually. For example: DataView customersDV = new DataView(); customersDV.Table = customersDT; customersDV.RowFilter = filterExpression; customersDV.Sort = sortExpression; customersDV.RowStateFilter = rowStateFilter;

A DataView stores rows as DataRowView objects, and the rows are read from the DataRow objects

<span id="page-275-0"></span>stored in the underlying DataTable. The following example uses a foreach loop to display the DataRowView objects in the customersDV DataView: foreach (DataRowView myDataRowView in customersDV) { for (int count = 0; count < customersDV.Table.Columns.Count; count++) { Console.WriteLine(myDataRowView[count]); } Console.WriteLine(""); } Note that myDataRowView[count] returns the value of the column at the numeric position specified by count. For example, myDataRowView[0] returns the value of the CustomerID column. You'll learn more about the DataRowView class later in the section ["The DataRowView Class](#page-276-0)." Listing 13.1 shows a program that uses the previous code examples.Listing 13.1: USINGDATAVIEW.CS /\* UsingDataView.cs illustrates the use of a DataView object to filter and sort rows \*/ using System; using System.Data; using System.Data.SqlClient; class UsingDataView { public static void Main() { SqlConnection mySqlConnection = new SqlConnection(<br>"server=localhost;database=Northwind;uid=sa;pwd=sa" ); SqlCommand mySqlCommand = "server=localhost;database=Northwind;uid=sa;pwd=sa" mySqlConnection.CreateCommand(); mySqlCommand.CommandText = "SELECT CustomerID, CompanyName, Country " + "FROM Customers"; SqlDataAdapter mySqlDataAdapter = new SqlDataAdapter(); mySqlDataAdapter.SelectCommand = mySqlCommand; DataSet myDataSet = new DataSet(); mySqlConnection.Open(); mySqlDataAdapter.Fill(myDataSet, "Customers"); mySqlConnection.Close(); DataTable customersDT = myDataSet.Tables["Customers"]; // set up the filter and sort expressions string filterExpression =  $"Country = 'UK"$ ; string sortExpression = "CustomerID ASC, CompanyName DESC"; DataViewRowState rowStateFilter = DataViewRowState.OriginalRows; // create a DataView object named customersDV DataView<br>customersDV = new DataView(); customersDV.Table = customersDT; customersDV.RowFilter =  $customersDV = new DataView(): \c{customer}$  customersDV.Table = customersDT; filterExpression; customersDV.Sort = sortExpression; customersDV.RowStateFilter = rowStateFilter; // display the rows in the customersDV DataView object foreach (DataRowView myDataRowView in customersDV) { for (int count = 0; count <  $myDataRowView$  in customersDV) { customersDV.Table.Columns.Count; count++) { Console.WriteLine(myDataRowView[count]); Console.WriteLine(""); } } }

Notice that the rows in customersDV are filtered to those for which the Country is UK, and the resulting rows are then sorted by CustomerID. The output from this program is as follows: AROUT Around the Horn UK BSBEV B's Beverages UK CONSH Consolidated Holdings UK EASTC Eastern Connection UK ISLAT Island Trading UK NORTS North/South UK SEVES Seven Seas Imports UK<br>Team LiB | EREVIOUS REXT F

#### **6.7.3 Using the Default Sort Algorithm**

Team LiB **4 PREVIOUS NEXT >** Using the Default Sort Algorithm

If you want to sort the DataRowView objects in your DataView based on the primary key of your DataTable, you can use a shortcut. Instead of setting the Sort property of your DataView, you set the PrimaryKey property of your DataTable and then set the ApplyDefaultSort property of your DataView to true.

The Sort property of your DataView is then automatically set to the primary key of your DataTable. This causes the DataRowView objects in your DataView to be sorted in ascending order based on the primary key column values.

Let's take a look at an example. The following code sets the PrimaryKey property of the customersDT DataTable to the CustomerID DataColumn: customersDT.PrimaryKey = new DataColumn[] { customersDT.Columns["CustomerID"] };

The next example sets the ApplyDefaultSort property of customersDV to true:

customersDV.ApplyDefaultSort = true;

The Sort property of customersDV is then set to CustomerID, which causes the DataRowView objects to be sorted by the ascending CustomerID values.Note

You'll find the code examples in this section in the *UsingDefaultSort.cs* program. The listing is Omitted fro[m this boo](#page-274-0)[k for br](#page-276-1)evity.<br>Team LiB | TREVIOUS | NEXT F

### <span id="page-276-1"></span>**6.7.4 Performing Advanced Filtering**

**Team LiB REFILMERT For Performing Advanced Filtering** 

The RowFilter property of a DataView is similar to a WHERE clause in a SELECT statement. You can therefore use very powerful filter expressions in your DataView. For example, you can use AND, OR, NOT, IN, LIKE, comparison operators, arithmetic operators, wildcard characters (\* and %), and aggregate functions.Note

For full details on how to use such filter expressions in your *DataView* objects, refer to the *DataColumn .Expression* property in the .NET online documentation.

Here's a simple example that uses the LIKE operator and the percent (%) wildcard character to filter rows with a CustomerName that starts with Fr: string filterExpression = "CompanyName LIKE 'Fr%'"; customersDV.RowFilter = filterExpression;

Notice that the string Fr% is placed in single quotes-which you must do for all string literals. When this code replaces the existing code in the UsingDataView.cs program shown earlier in [Listing 13.1](#page-275-0), the output is as follows: FRANK Frankenversand Germany FRANR France restauration France FRANS Franchi S.p.A. Italy Note

I've made this change in the *UsingDataView2.cs* program (the listing is omitted from this book for brevity). Feel free to examine and run this program.<br>Team LiB **C** EREVIOUS REXT F

#### <span id="page-276-2"></span>**6.7.5 The DataRowView Class**

### <span id="page-276-0"></span>Team LiB **I**I PREVIOUS NEXT > The DataRowView Class

Rows in a DataView object are stored as objects of the DataRowView class. A DataRowView object provides access to the underlying DataRow object in a DataTable. When you examine and edit the contents of a DataRowView, you are actually working with the underlying DataRow. Keep this in mind when working with DataRowView objects. Table 13.4 shows some of the DataRowView properties, and Table 13.5 shows some of the DataRowView methods. Table 13.4: DataRowView PROPERTIES **PROPERTY**

#### **TYPE**

#### **DESCRIPTION**

DataView

DataView

Gets the DataView that the DataRowView belongs to.

IsEdit

bool

Gets a bool that indicates whether the DataRowView (and therefore the underlying DataRow) is in edit mode.

IsNew

bool

Gets a bool that indicates whether the DataRowView has just been added.

Row

**DataRow** 

Gets the underlying DataRow that is being viewed from the DataTable.

RowVersion

DataRowVersion

**RETURN TYPE DESCRIPTION**

Gets the DataRowVersion of the underlying DataRow. Members of the System.Data.DataRowVersion enumeration are

Current, which indicates the DataRow contains the current values.

Default, which indicates the DataRow contains the default values.

Original, which indicates the DataRow contains the original values.

Proposed, which indicates the DataRow contains proposed values. Table 13.5: DataRowView **METHODS METHOD**

BeginEdit()

void

Begins editing of the DataRowView in your DataView, and therefore begins the editing of the underlying DataRow in your DataTable. You then edit this DataRow through the DataRowView. CancelEdit()

void

Cancels editing of the DataRowView in your DataView, and therefore cancels editing of the underlying DataRow.

CreateChildView()

DataView

Overloaded. Returns a DataView for a child DataTable, if present.

Delete()

void

Deletes the DataRowView in your DataView. The deletion of the underlying DataRow isn't committed in the DataTable until you call the AcceptChanges() method of your DataTable. You can undo the deletion by calling the RejectChanges() method of your DataTable, which also undoes any uncommitted additions or modifications.

EndEdit() void

Ends the editing of a DataRowView.<br>Team LiB + PREVIOUS NEXT >

#### <span id="page-277-0"></span>**6.7.6 Finding DataRowView Objects in a DataView**

**Team LiB 4 PREVIOUS REXT F** Finding DataRowView Objects in a DataView

You can find the index of a DataRowView in a DataView using the Find() method of a DataView. You can also get an array of DataRowView objects using the FindRows() method of a DataView. You'll learn how to use the Find() and FindRows() methods in this section. Finding the Index of a *DataRowView* Using the *Find()* Method

The Find() method returns the index of the DataRowView with the specified primary key in your DataView. The int returned by this method is the index of the DataRowView if found; otherwise -1 is returned.

To find the correct index, you must first set the Sort property of your DataView to sort on the primary key. For example, if you want to find a DataRowView based on the CustomerID, you must set the Sort property of your DataView to CustomerID, CustomerID ASC, or CustomerID DESC: string sortExpression = "CustomerID"; customersDV.Sort = sortExpression;

Assume that the sorted DataRowView objects in customersDV are as follows: AROUT Around the Horn UK BSBEV B's Beverages UK CONSH Consolidated Holdings UK EASTC Eastern Connection UK ISLAT Island Trading UK NORTS North/South UK SEVES Seven Seas Imports UK

The following example calls the Find() method to find the index of the DataRowView in customersDV with a CustomerID of BSBEV: int index = customersDV.Find("BSBEV");

Because BSBEV occurs at index 1, the Find() method returns 1.Note

*DataRowView* objects in a *DataView* start at index 0. Therefore, *BSBEV* occurs at index 1. Finding *DataRowView* Objects Using the *FindRows()* Method

The FindRows() method of a DataView finds and returns an array of DataRowView objects for which the primary key column matches the primary key in your DataView. If no rows were found, then the returned array will have zero elements, and the Length property of the array will be 0.

To find DataRowView objects using the FindRows() method, you must first set the Sort property of your DataView to sort on the primary key. For example, if you want to find DataRowView objects based on the CustomerID, you must set the Sort property of your DataView to CustomerID, CustomerIDASC, or CustomerID DESC: string sortExpression = "CustomerID"; customersDV.Sort = sortExpression;

The following example calls the FindRows() method to find the DataRowView that has the CustomerID of BSBEV: DataRowView[] customersDRVs = customersDV.FindRows("BSBEV"); Since there is only one match, the customersDRVs array will contain one DataRowView. Listing 13.2 shows a program that uses the Find() and FindRows() methods.Listing 13.2:

FINDINGDATAROWVIEWS.CS /\* FindingDataRowViews.cs illustrates the use of the Find() and FindRows() methods of a DataView to find DataRowView objects \*/ using System; using System.Data; using System.Data.SqlClient; class FindingDataRowViews { public static void Main() { SqlConnection mySqlConnection = new SqlConnection( "server=localhost;database=Northwind;uid=sa;pwd=sa" ); SqlCommand mySqlCommand = mySqlConnection.CreateCommand(); mySqlComm<br>CompanyName, Country " + "FROM Customers"; SqlDataAdapter mySqlDataAdapter = new SqlDataAdapter(); mySqlDataAdapter.SelectCommand = mySqlCommand; DataSet myDataSet = new DataSet(); mySqlConnection.Open(); mySqlDataAdapter.Fill(myDataSet, "Customers"); mySqlConnection.Close(); DataTable customersDT = myDataSet.Tables["Customers"]; // set up the filter and sort expressions string filterExpression =  $"Country = 'UK"$ ; string sortExpression = "CustomerID"; DataViewRowState rowStateFilter = DataViewRowState.OriginalRows; // create a DataView object named customersDV DataView customersDV = new DataView(); customersDV.Table = customersDT; customersDV.RowFilter = filterExpression; customersDV.Sort = sortExpression; customersDV.RowStateFilter = rowStateFilter; // display the rows in the customersDV DataView object foreach (DataRowView myDataRowView in customersDV) { for (int count = 0; count < customersDV.Table.Columns.Count; count++) { Console.WriteLine(myDataRowView[count]); } Console.WriteLine(""); } // use the Find() method of customersDV to find the index of // the DataRowView whose CustomerID is BSBEV int index = customersDV.Find("BSBEV"); Console.WriteLine("BSBEV found at index " + index + "\n"); // use the FindRows() method of customersDV to find the DataRowView // whose CustomerID is BSBEV DataRowView[] customersDRVs = customersDV.FindRows("BSBEV"); foreach (DataRowView myDataRowView in customersDRVs) { for (int count = 0; count <<br>customersDV.Table.Columns.Count; count++) { Console.WriteLine(myDataRowView[count]); customersDV.Table.Columns.Count; count++) { } Console.WriteLine(""); } } } Tip

If you are using an early version of the .NET SDK, you might encounter the following compilation error when compiling this program:*FindingDataRowViews.cs(59,35): error CS0117:*

*'System.Data.DataView' does not contain a definition for 'FindRows'* If you get this error, compile the program with Visual Studio .NET.

The output from this program is as follows: AROUT Around the Horn UK BSBEV B's Beverages UK CONSH Consolidated Holdings UK EASTC Eastern Connection UK ISLAT Island Trading UK NORTS North/South UK SEVES Seven Seas Imports UK BSBEV found at index 1 BSBEV B's [Beverages](#page-10-0) [UK](#page-276-2)<br>Team LiB + PREVIOUS NEXT >

### **6.7.7 Adding, Modifying, and Removing DataRowView Objects from a DataView**

<span id="page-278-0"></span>**Team LiB** | I PREVIOUS | NEXT F Adding, Modifying, and Removing DataRowView Objects from a *DataView*

It's important to understand that DataRowView objects in a DataView provide access to the underlying DataRow objects in a DataTable. Therefore, when you examine and edit the contents of a DataRowView, you're actually working with the underlying DataRow. Similarly, when you remove a DataRowView, you are removing the underlying DataRow. Adding a *DataRowView* to a *DataView* To add a new DataRowView to a DataView, you call the AddNew() method of your DataView. The AddNew() method returns a DataRowView object that you use to set the column values for the new row.The following example calls the AddNew() method of the customersDV DataView: DataRowView customerDRV = customersDV.AddNew(); customerDRV["CustomerID"] = "J7COM"; customerDRV["CompanyName"] = "J7 Company"; customerDRV["Country"] = "UK"; customerDRV.EndEdit();

Notice the use of the EndEdit() method of the customerDRV DataRowView to end the editing. The EndEdit() method creates a new DataRow in the underlying DataTable. The DataColumn objects in the new DataRow will contain the column values specified in the previous code.Note You can undo the addition by calling the *CancelEdit()* method of a *DataRowView* .

You can get the underlying DataRow added to the DataTable using the Row property of a DataRowView. For example: DataRow customerDR = customerDRV.Row; Modifying an Existing *DataRowView*

To begin modifying an existing DataRowView in a DataView, you call the BeginEdit() method of the DataRowView in your DataView. The following example calls the BeginEdit() method for the first DataRowView in customersDV: customersDV[0].BeginEdit(); Note

Remember that *DataRowView* objects in a *DataView* start at index 0, and therefore *customersDV[0]* is the first *DataRowView* in *customersDV* .

You can then modify a DataColumn in the underlying DataRow through the DataRowView. The following example sets the CompanyName DataColumn to Widgets Inc.:

customersDV[0]["CompanyName"] = "Widgets Inc.";

Once you've finished making your modifications, you call the EndEdit() method to make your modifications permanent in the underlying DataTable. For example: customersDV[0].EndEdit(); Note You can undo the modification by calling the *CancelEdit()* method of a *DataRowView* . Removing an Existing *DataRowView*

To remove an existing DataRowView from a DataView, you can call the Delete() method of either the DataView or the DataRowView. When calling the Delete() method of a DataView, you pass the index of the DataRowView you want to remove. The following example removes the second DataRowView from customersDV: customersDV.Delete(1);

When calling the Delete() method of a DataRowView, you simply call that method of the DataRowView in your DataView. The following example removes the third DataRowView from customersDV: customersDV[2].Delete();

With either of these Delete() methods, the deletion isn't committed in the underlying DataTable until you call the AcceptChanges() method of your DataTable. For example:

customersDT.AcceptChanges(); Note

You can call the *RejectChanges()* method of a *DataTable* to undo the deletions. This method will also undo any uncommitted additions and modifications of rows.

Listing 13.3 shows a program that adds, modifies, and removes DataRowView objects from a DataView. This program also displays the IsNew and IsEdit properties of the DataRowView objects, which indicate whether the DataRowView is new and is being edited.Listing 13.3:

ADDMODIFYANDREMOVEDATAROWVIEWS.CS /\* AddModifyAndRemoveDataRowViews.cs illustrates how to add, modify, and remove DataRowView objects from a DataView \*/ using System; using System.Data; using System.Data.SqlClient; class AddModifyAndRemoveDataRowViews { public static void DisplayDataRow( DataRow myDataRow, DataTable myDataTable ) { Console.WriteLine("\nIn DisplayDataRow()"); foreach (DataColumn myDataColumn in myDataTable.Columns) { Console.WriteLine(myDataColumn + "= " +

 $myDataRow(myDataColumn]):$  } public static void Main() { SqlConnection mySqlConnection = new SqlConnection( "server=localhost;database=Northwind;uid=sa;pwd=sa" ); SqlCommand mySqlCommand = mySqlConnection.CreateCommand(); mySqlCommand.CommandText =<br>"SELECT CustomerID, CompanyName, Country " + "FROM Customers"; SqlDataAdapter "SELECT CustomerID, CompanyName, Country " + mySqlDataAdapter = new SqlDataAdapter(); mySqlDataAdapter.SelectCommand = mySqlCommand; DataSet myDataSet = new DataSet(); mySqlConnection.Open();

mySqlDataAdapter.Fill(myDataSet, "Customers"); mySqlConnection.Close(); DataTable customersDT = myDataSet.Tables["Customers"]; // set up the filter expression string filterExpression = "Country = 'UK'"; // create a DataView object named customersDV DataView customersDV = new DataView(); customersDV.Table = customersDT; customersDV.RowFilter = filterExpression; // add a new DataRowView (adds a DataRow to the DataTable) Console.WriteLine("\nCalling customersDV.AddNew()"); DataRowView customerDRV = customersDV.AddNew(); customerDRV["CustomerID"] = "J7COM"; customerDRV["CompanyName"] = "J7 Company"; customerDRV["Country"] = "UK"; Console.WriteLine("customerDRV[\" CustomerID\"] = " + customerDRV["CustomerID"]); Console.WriteLine("customerDRV[\" CompanyName\"] = " + customerDRV["CompanyName"]); Console.WriteLine("customerDRV[\" Country\"] = " + customerDRV["Country"]); Console.WriteLine("customerDRV.IsNew = " + customerDRV.IsNew); Console.WriteLine("customerDRV.IsEdit = " + customerDRV.IsEdit); customerDRV.EndEdit(); // get and display the underlying DataRow DataRow customerDR = customerDRV.Row; DisplayDataRow(customerDR, customersDT); // modify the CompanyName of customerDRV Console.WriteLine("\nSetting customersDV[0][\" CompanyName\"] to Widgets Inc."); customersDV[0].BeginEdit(); customersDV[0]["CompanyName"] = "Widgets Inc."; Console.WriteLine("customersDV[0][\" CustomerID\"] = " + customersDV[0]["CustomerID"]);

Console.WriteLine("customersDV[0][\" CompanyName\"] = " + customersDV[0]["CompanyName"]); Console.WriteLine("customersDV[0].IsNew = " + customersDV[0].IsNew); Console.WriteLine("customersDV[0].IsEdit = " + customersDV[0].IsEdit); customersDV[0].EndEdit(); // display the underlying DataRow DisplayDataRow(customersDV[0].Row, customersDT); // remove the second DataRowView from customersDV Console.WriteLine("\ncustomersDV[1][\" CustomerID\"] = " + customersDV[1]["CustomerID"]); Console.WriteLine("\nCalling customersDV.Delete(1)"); customersDV.Delete(1); Console.WriteLine("customersDV[1].IsNew = " + customersDV[1].IsNew); Console.WriteLine("customersDV[1].IsEdit = " + customersDV[1].IsEdit); // remove the third DataRowView from customersDV Console.WriteLine("\ncustomersDV[2][\" CustomerID\"] = " + customersDV[2]["CustomerID"]); Console.WriteLine("\nCalling customersDV[2].Delete()"); customersDV[2].Delete(); // call the AcceptChanges() method of customersDT to // make the deletes permanent in customersDT customersDT.AcceptChanges(); // display the rows in the customersDV DataView object Console.WriteLine("\nDataRowView objects in customersDV:\n"); foreach (DataRowView myDataRowView in customersDV) { for (int count = 0; count < customersDV.Table.Columns.Count; count++) { Console.WriteLine(myDataRowView[count]); } Console.WriteLine(""); } } } The output from this program is as follows: Calling customersDV.AddNew() customerDRV["CustomerID"] = J7COM customerDRV["CompanyName"] = J7 Company customerDRV["Country"] = UK customerDRV.IsNew = True customerDRV.IsEdit = True In DisplayDataRow() CustomerID = J7COM CompanyName = J7 Company Country = UK Setting customersDV[0]["CompanyName"] to Widgets Inc. customersDV[0]["CustomerID"] = AROUT customersDV[0]["CompanyName"] = Widgets Inc. customersDV[0].IsNew = False customersDV[0].IsEdit = True In DisplayDataRow() CustomerID = AROUT CompanyName = Widgets Inc. Country = UK customersDV[1]["CustomerID"] = BSBEV Calling customersDV.Delete(1) customersDV[1].IsNew = False customersDV[1].IsEdit = False customersDV[2]["CustomerID"] = EASTC Calling customersDV[2].Delete() DataRowView objects in customersDV: AROUT Widgets Inc. UK CONSH Consolidated Holdings UK ISLAT Island Trading UK NORTS North/South UK [SEVES Se](#page-10-0)[ven Seas](#page-277-0) [Imports](#page-280-0) UK J7COM J7 Company UK Team LiB | 4 PREVIOUS | NEXT >

### <span id="page-280-0"></span>**6.7.8 Creating Child DataView Objects**

**Team LiB 4 PREVIOUS** NEXT F Creating Child DataView Objects

You can create a child DataView from a parent DataRowView using the CreateChildView() method. You can then view the DataRowView objects from the child DataView. To call the CreateChildView() method, you must first add a DataRelation to the DataSet that defines a relationship between the two underlying DataTable objects. (See Chapter 12, "Navigating and Modifying Related Data," for information about DataRelation objects.)

Let's take a look at an example. Assume you have two DataTable objects named customersDT and ordersDT. Also assume you've added the following DataRelation to the DataSet that defines a relationship between customersDT and ordersDT: DataRelation customersOrdersDataRel = new DataRelation( "CustomersOrders", customersDT.Columns["CustomerID"],

ordersDT.Columns["CustomerID"] ); myDataSet.Relations.Add( customersOrdersDataRel ); Finally, assume you have a DataView named customersDV that views the customers that have a Country column of UK. You can then call the CreateChildView() method from a DataRowView in customersDV to create a child DataView; notice that the name of the DataRelation (CustomersOrders) is passed to the CreateChildView() method: DataView ordersDV =

customersDV[0].CreateChildView("CustomersOrders");

The ordersDV DataView allows you to access the child rows from the ordersDT DataTable. The parent in this example is the first DataRowView from customersDV with a CustomerID of AROUT. The child ordersDV DataView contains DataRowView objects with the details of the orders for the AROUT customer.Note

The *CreateChildView()* method is overloaded. The other version of this method accepts a *DataRelation* object as the parameter.

Listing 13.4 shows a complete example program.Listing 13.4: CREATECHILDDATAVIEW.CS /\* CreateChildDataView.cs illustrates how to create a child DataView \*/ using System; using

System.Data; using System.Data.SqlClient; class CreateChildDataView { public static void Main() { SqlConnection mySqlConnection = new SqlConnection( "server=localhost;database=Northwind;uid=sa;pwd=sa" ); SqlCommand mySqlCommand = mySqlConnection.CreateCommand(); mySqlCommand.CommandText = "SELECT CustomerID, CompanyName, Country " + "FROM Customers;" + "SELECT OrderID, CustomerID " + "FROM Orders;"; SqlDataAdapter mySqlDataAdapter = new SqlDataAdapter();<br>mySqlDataAdapter.SelectCommand = mySqlCommand; DataSet myDataSet = new DataSet(); mySqlDataAdapter.SelectCommand = mySqlCommand; mySqlConnection.Open(); mySqlDataAdapter.Fill(myDataSet); mySqlConnection.Close(); myDataSet.Tables["Table"].TableName = "Customers"; myDataSet.Tables["Table1"].TableName = "Orders"; DataTable customersDT = myDataSet.Tables["Customers"]; DataTable ordersDT =<br>myDataSet.Tables["Orders"]; // add a DataRelation object to myDataSet DataRelation // add a DataRelation object to myDataSet customersOrdersDataRel = new DataRelation( "CustomersOrders", customersDT.Columns["CustomerID"], ordersDT.Columns["CustomerID"] ); myDataSet.Relations.Add(
customersOrdersDataRel);
 // create a DataView object named customersDV DataView customersDV = new DataView(); customersDV.Table = customersDT; customersDV.RowFilter = "Country = 'UK'"; customersDV.Sort = "CustomerID"; // display the first row in the customersDV DataView object Console.WriteLine("Customer:"); for (int count = 0; count < customersDV.Table.Columns.Count; count++) { Console.WriteLine(customersDV[0][count]); } // create a child DataView named ordersDV that views  $\frac{1}{t}$  the child rows for the first customer in customersDV DataView ordersDV = customersDV[0].CreateChildView("CustomersOrders");  $\frac{1}{t}$  display the child rows in the customersDV[0].CreateChildView("CustomersOrders"); customersDV DataView object Console.WriteLine("\nOrderID's of the orders placed by this customer:"); foreach (DataRowView ordersDRV in ordersDV) { Console.WriteLine(ordersDRV["OrderID"]); } } } The output from this program is as follows: Customer: AROUT Around the Horn UK OrderID's of the orders placed by this customer: 10355 10383 10453 10558 10707 10741 10743 10768 10793 10864 10920 10953 11016 Team LiB | 4 PREVIOUS | NEXT >

#### <span id="page-281-2"></span>**6.7.9 The DataViewManager Class**

Team LiB **I** PREVIOUS NEXT > The *DataViewManager* Class

A DataViewManager allows you to centrally manage multiple DataView objects in a DataSet. A DataViewManager also allows you to create DataView objects on the fly at runtime. Table 13.6 shows some of the DataViewManager properties. Table 13.6: DataViewManager PROPERTIES **PROPERTY**

#### **TYPE DESCRIPTION** DataSet DataSet Gets or sets the DataSet used by your DataViewManager. DataViewSettings DataViewSettingCollection Gets the DataViewSettingCollection for each DataTable in your DataSet. A DataViewSettingCollection gives you access to the properties of the DataView for each DataTable. One of the DataViewManager methods is CreateDataView(). It creates a new DataView for the specified DataTable. The DataTable is passed as a parameter to the CreateDataView() method. Its return type is DataView.

One of the DataViewManager events is ListChanged. It fires when the list managed by a DataView in **[your Data](#page-10-0)[ViewMana](#page-280-0)[ger cha](#page-281-1)nges. Its event handler is ListChangedEventHandler.**<br>Team LiB **References** NEXT >

### <span id="page-281-1"></span>**6.7.10 Creating and Using a DataViewManager Object**

<span id="page-281-0"></span>**Team LiB 4 PREVIOUS REXT F** Creating and Using a *DataViewManager* Object To create a DataViewManager, you use one of the following constructors: DataViewManager() DataViewManager(DataSet *myDataSet* )

where *myDataSet* specifies the DataSet used by the DataViewManager object. This sets the DataSet property of the new DataViewManager object to *myDataSet* .

Let's take a look at an example of creating and using a DataViewManager. Assume you have a DataSet named myDataSet, which contains a DataTable populated with rows from the Customers table. The following example creates a DataViewManager object named myDVM, passing myDataSet to the constructor: DataViewManager myDVM = new DataViewManager(myDataSet);

The next example sets the Sort and RowFilter properties that will be used later when a DataView for the Customers DataTable is created: myDVM.DataViewSettings["Customers"].Sort = "CustomerID"; myDVM.DataViewSettings["Customers"].RowFilter = "Country = 'UK'"; Note

The previous code doesn't actually create a *DataView* ; it merely sets the properties of any *DataView* created in the future that views rows from the *Customers DataTable* .

The following example actually creates a DataView by calling the CreateDataView() method of the myDVM DataViewManager, passing the customersDT DataTable to CreateDataView(): DataView customersDV = myDVM.CreateDataView(customersDT);

The Sort and RowFilter properties of the customersDV DataView are set to CustomerID and Country = 'UK' respectively. These are the same settings as those set earlier in the DataViewSettings property.

Listing 13.4A shows a complete example that creates and uses the DataViewManager shown in this section.Listing 13.4A: USINGDATAVIEWMANAGER.CS /\* UsingDataViewManager.cs illustrates the use of a DataViewManager object \*/ using System; using System.Data; using System.Data.SqlClient; class UsingDataViewManager { public static void Main() { SqlConnection mySqlConnection = new SqlConnection( "server=localhost;database=Northwind;uid=sa;pwd=sa" ); SqlCommand mySqlCommand = mySqlConnection.CreateCommand();

mySqlCommand.CommandText = "SELECT CustomerID, CompanyName, Country " + "FROM Customers"; SqlDataAdapter mySqlDataAdapter = new SqlDataAdapter();

mySqlDataAdapter.SelectCommand = mySqlCommand; DataSet myDataSet = new DataSet();

mySqlConnection.Open(); mySqlDataAdapter.Fill(myDataSet, "Customers");

mySqlConnection.Close(); DataTable customersDT = myDataSet.Tables["Customers"]; // create a DataViewManager object named myDVM DataViewManager myDVM = new

DataViewManager(myDataSet); // set the Sort and RowFilter properties for the Customers

DataTable myDVM.DataViewSettings["Customers"].Sort = "CustomerID";

myDVM.DataViewSettings["Customers"].RowFilter = "Country = 'UK'"; // display the DataViewSettingCollectionString property of myDVM

Console.WriteLine("myDVM.DataViewSettingCollectionString = " +<br>myDVM.DataViewSettingCollectionString + "\n"); // call the CreateDataView() method of myDVM to myDVM.DataViewSettingCollectionString + "\n"); create a DataView // named customersDV for the customersDT DataTable DataView customersDV = myDVM.CreateDataView(customersDT); // display the rows in the customersDV

DataView object foreach (DataRowView myDataRowView in customersDV) { for (int count = 0; count < customersDV.Table.Columns.Count; count++) {<br>Console.WriteLine(myDataRowView[count]); } Console.WriteLine(""); } } }

Console.WriteLine(myDataRowView[count]); }

The output from this program is as follows:  $myDVM.DataViewSetting CollectionString =$ <DataViewSettingCollectionString> <Customers Sort="CustomerID" RowFilter="Country = 'UK'" RowStateFilter="CurrentRows"/> </DataViewSettingCollectionString> AROUT Around the Horn UK BSBEV B's Beverages UK CONSH Consolidated Holdings UK EASTC Eastern Connection UK [ISLAT Isla](#page-10-0)[nd Trading](#page-281-2) [UK NO](#page-282-0)RTS North/South UK SEVES Seven Seas Imports UK Team LiB | 4 PREVIOUS | NEXT >

### <span id="page-282-0"></span>**6.7.11 Creating a DataView Using Visual Studio .NET**

**Team LiB 4 PREVIOUS NEXT >** Creating a DataView Using Visual Studio .NET

In this section, you'll learn how to create a DataView using Visual Studio .NET (VS .NET). You can follow along with the steps described in this section:

Open VS .NET and create a new Windows application named myDataView.

Display Server Explorer, connect to your Northwind database, and drag the Customers table to your form. This creates a SqlConnection object named sqlConnection1 and a SqlDataAdapter object

named sqlDataAdapter1. These objects are placed in the tray beneath your form.

Alter the ConnectionString property of sqlConnection1 to connect to your Northwind database.

Remember to add a substring containing the password (pwd=sa, or similar).

Click on the sqlDataAdapter1 object in your form, and then click the Generate Dataset link at the bottom of the Properties window for sqlDataAdapter1. Accept the defaults in the dialog box, and click the OK button to create a DataSet object named dataSet11.

Drag a DataView object from the Data tab of the Toolbox to your form. This creates a DataView object named dataView1.

Set the Table property of your dataView1 object to dataSet11.Customers using the drop-down list to the right of the Table property; set the RowFilter property to Country='UK'; and set the Sort property to CustomerID. See Figure 13.1.

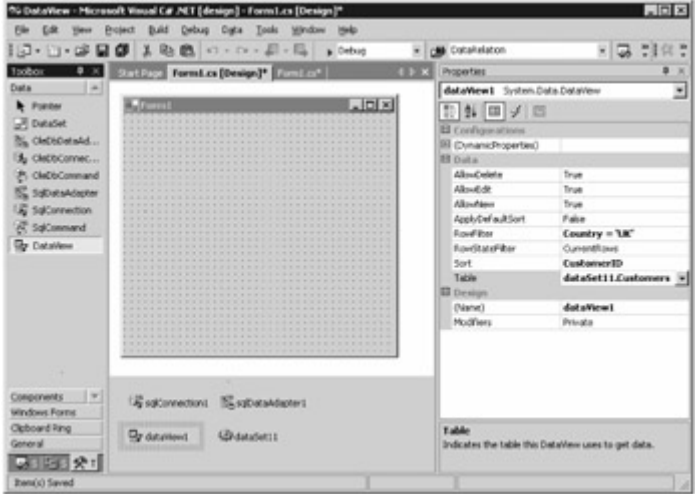

Figure 13.1: Setting the Properties of dataView1

Drag a DataGrid control from the Windows Forms tab of the Toolbox to your form. This creates a DataGrid object named dataGrid1.

Set the DataSource property of dataGrid1 to dataView1 using the drop-down list to the right of the DataSource property, as shown in Figure 13.2. This binds the data stored in dataView1 to dataGrid1 and allows dataGrid1 to access any data stored in dataView1.

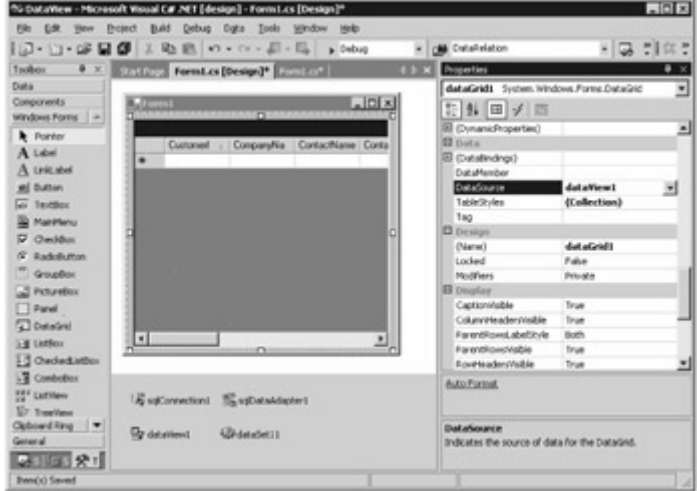

Figure 13.2: Setting the Properties of dataGrid1

Select View £ Code and set the Form1() method of your form to public Form1() {  $\#$  // Required for Windows Form Designer support // InitializeComponent(); // call the Fill() method of sqlDataAdapter1 // to populate dataSet11 with a DataTable named // Customers sqlDataAdapter1.Fill(dataSet11, "Customers"); }

Compile and run your form by pressing Ctrl+F5. Figure 13.3 shows the running form. Notice that the

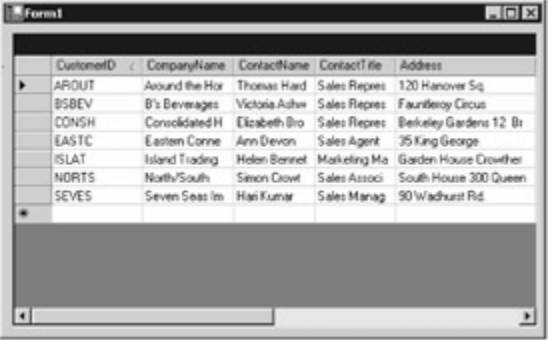

information in the form comes from the DataView you

created.

**[Figure 13.](#page-10-0)[3: The run](#page-281-1)[ning for](#page-284-0)m**<br>Team LiB | + PREVIOUS | NEXT ▶

### <span id="page-284-0"></span>**6.7.12 Summary**

Team LiB | 4 PREVIOUS | NEXT > Summary

In this chapter, you learned how the use DataView objects to filter and sort rows. The advantage of a DataView is that you can bind it to a visual component such as a DataGrid control.

A DataView stores copies of the rows in a DataTable as DataRowView objects. The DataRowView objects provide access to the underlying DataRow objects in a DataTable. Therefore, when you examine and edit the contents of a DataRowView, you are actually working with the underlying DataRow.

The RowFilter property of a DataView is similar to a WHERE clause in a SELECT statement. You can therefore use very powerful filter expressions in your DataView. For example, you can use AND, OR, NOT, IN, LIKE, comparison operators, arithmetic operators, wildcard characters (\* and %), and aggregate functions.

You can find the index of a DataRowView in a DataView using the Find() method of a DataView. You can also get an array of DataRowView objects using the FindRows() method of a DataView. A DataViewManager allows you to centrally manage multiple DataView objects in a DataSet. A DataViewManager also allows you to create DataView objects on the fly at runtime.<br>Team LiB **A PREVIOUS** NEXT >

# **Top Level Intro**

This page is printed before a new top-level chapter starts

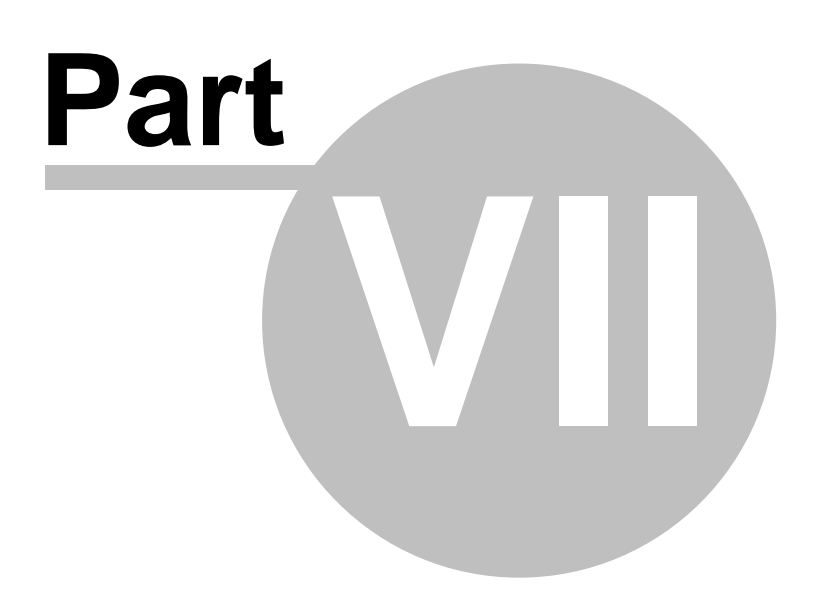

# <span id="page-286-0"></span>**7 Part 3: Advanced Database Programming with ADO.NET**

Team LiB **4 PREVIOUS NEXT > Part 3: Advanced Database Programming with ADO.NETChapter** List Chapter 14: Advanced Transaction ControlChapter 15: Introducing Web Applications-**ASP.NET<u>Chapter 16:</u> Using SQL Server's XML Support<u>Chapter 17:</u> Web Services<br>| Team LiB || 4 PREVIOUS ||NEXT )|** 

# **7.1 Chapter 14: Advanced Transaction Control**

Team LiB **4 PREVIOUS** NEXT FChapter 14: Advanced Transaction ControlOverview In Chapter 3, "Introduction to the Structured Query Language," you saw how you can group SQL statements into transactions. These SQL statements are considered a logical unit of work. One example of this is a transfer of money from one bank account to another using two UPDATE statements, one that takes money out of one account, and another that puts that money into a different account. Both UPDATE statements may be considered to be a single transaction because both statements must be either committed or rolled back together, otherwise money might be lost. Today's databases can handle many users and programs accessing the database at the same time, each potentially running their own transactions in the database. These are known as *concurrent* transactions because they are run at the same time. The database software must be able to satisfy the needs of all these concurrent transactions, as well as maintain the integrity of rows stored in the database tables. You can control the level of isolation that exists between your transactions and other transactions that might be running in the database.

In Chapter 8, "Executing Database Commands," you saw how to use a transaction with a Command object. In Chapter 11, "Using DataSet Objects to Modify Data," you saw how to use a transaction with a DataAdapter. In this chapter, you'll delve into advanced transaction control using SQL Server and ADO.NET.

Featured in this chapter: The SqlTransaction class ACID transaction properties [Setting a savepoint](#page-287-0) [Setting the transaction isolation level](#page-289-0) **[Understanding SQL Server locks](#page-293-0)**<br>Team Lib | TREVIOUS | NEXT F

### <span id="page-286-1"></span>**7.1.1 The SqlTransaction Class**

# Team LiB **+ PREVIOUS** NEXT > The SqlTransaction Class

There are three Transaction classes: SqlTransaction, OleDbTransaction, and OdbcTransaction. You use a Transaction object to represent a database transaction, and an object of the SqlTransaction class to represent a database transaction in a SQL Server database. Table 14.1 shows some of the SqlTransaction properties, and Table 14.2 shows some of the SqlTransaction methods. You'll see the use of some of these properties and methods in this chapter. Table 14.1: SqlTransaction **PROPERTIES PROPERTY TYPE DESCRIPTION Connection SalConnection** Gets the connection for the transaction. **IsolationLevel** IsolationLevel Gets the isolation level for the transaction (see ["Setting the Transaction Isolation Level](#page-289-0)"). Table 14.2: SqlTransaction METHODS **METHOD**

#### **RETURN TYPE DESCRIPTION**

Commit()

void

Performs a commit to permanently record the SQL statements in the transaction. Rollback()

void

Overloaded. Performs a rollback to undo the SQL statements in the transaction.

Save() void

Creates a *savepoint* in the transaction that can be used to undo a portion of that transaction. The string passed to this method specifies the savepoint name. You can then roll back the transaction to **that savepoint (see "<u>[Setting a Savepoint](#page-287-0)</u>").**<br>| Team LiB | 4 PREVIOUS | NEXT **}** 

#### **7.1.2 Setting a Savepoint**

<span id="page-287-0"></span>Team LiB | REREVIOUS | NEXT > Setting a Savepoint

You can set a savepoint anywhere within a transaction. This allows you to roll back any changes made to database rows after your savepoint. This might be useful if you have a very long transaction because if you make a mistake after you've set a savepoint, you don't have to roll back the transaction all the way to the start. Setting a Savepoint Using T-SQL

You set a savepoint in T-SQL using the SAVE TRANSACTION statement, or the shorthand version, SAVETRANS. The syntax for this statement is as follows: SAVE TRANS[ACTION] { *savepointName* | @*savepointVariable* }

where

**savepointName** specifies a string containing the name you want to assign to your savepoint. *savepointVariable* specifies a T-SQL variable that contains your savepoint name. Your variable must be of the char, varchar, nchar, or nvarchar data type.

The following example sets a savepoint named SaveCustomer: SAVE TRANSACTION SaveCustomer Let's look at a complete T-SQL example script that sets a savepoint within a transaction. Listing 14.1 shows a T-SQL script that performs the following steps:

Begins a transaction.

Inserts a row into the Customers table with a CustomerID of J8COM.

Sets a savepoint.

Inserts a row into the Orders table with a CustomerID of J8COM.

Performs a rollback to the savepoint, which undoes the previous insert performed in step 4, but preserves the insert performed in step 2.

Commits the transaction, which commits the row inserted into the Customers table in step 2. Selects the new row from the Customers table.

Attempts to select the from the Orders table that was rolled back in step 5.

Deletes the new row from the Customers table.Listing 14.1: SAVEPOINT.SQL /\* Savepoint.sql illustrates how to use a savepoint \*/ USE Northwind - step 1: begin the transaction BEGIN TRANSACTION - step 2: insert a row into the Customers table INSERT INTO Customers ( CustomerID, CompanyName ) VALUES ( 'J8COM', 'J8 Company' ) - step 3: set a savepoint SAVE TRANSACTION SaveCustomer - step 4: insert a row into the Orders table INSERT INTO Orders ( CustomerID ) VALUES ( 'J8COM' ); - step 5: rollback to the savepoint set in step 3 ROLLBACK TRANSACTION SaveCustomer - step 6: commit the transaction COMMIT TRANSACTION - step 7: select the new row from the Customers table SELECT CustomerID, CompanyName FROM Customers WHERE CustomerID = 'J8COM' - step 8: attempt to select the row from the Orders table - that was rolled back in step 5 SELECT OrderID, CustomerID FROM Orders WHERE CustomerID = 'J8COM' step 9: delete the new row from the Customers table DELETE FROM Customers WHERE CustomerID  $=$  'J8COM'

To run the Savepoint.sql script using Query Analyzer, you select File £ Open, open the script from the sql directory, and then press F5 on the keyboard or select Query  $\epsilon$  Execute from the menu. Figure 14.1 shows the Savepoint.sql script being run in Query
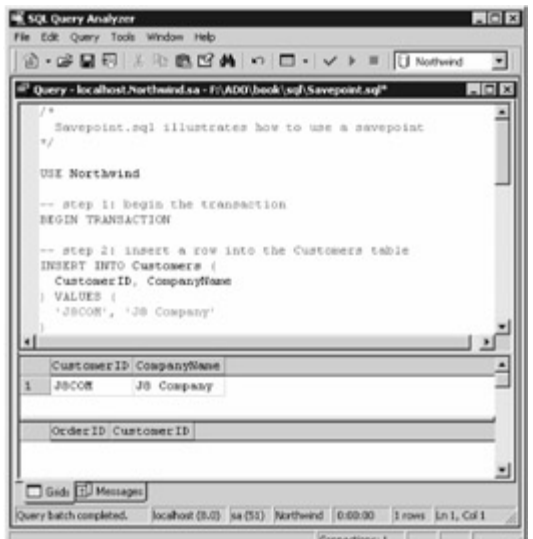

Analvzer.

Figure 14.1: Running the Savepoint.sql script in Query Analyzer Setting a Savepoint Using a *SqlTransaction* Object

You set a savepoint in a SqlTransaction object by calling its Save() method, passing a string containing the name you wish to assign to your savepoint. Assume you have a SqlTransaction object named mySqlTransaction; the following example sets a savepoint named SaveCustomer by calling the Save() method of mySqlTransaction: mySqlTransaction.Save("SaveCustomer");

You can then roll back any subsequent changes made to the rows in the database by calling the Rollback() method of mySqlTransaction, passing the savepoint name to the Rollback() method. For example: mySqlTransaction.Rollback("SaveCustomer");

Let's look at a complete C# program that sets a savepoint within a transaction. Listing 14.2 shows a program that performs the following steps:

Creates a SqlTransaction object named mySqlTransaction.

Creates a SqlCommand and sets its Transaction property to mySqlTransaction.

Inserts a row into the Customers table.

Sets a savepoint by calling the Save() method of mySqlTransaction, passing the name SaveCustomer to the Save() method.

Inserts a row into the Orders table.

Performs a rollback to the savepoint set in step 4, which undoes the previous insert performed in step 5, but preserves the insert performed in step 3.

Displays the new row added to the Customers table.

Deletes the new row from the Customers table.

Commits the transaction.Listing 14.2: SAVEPOINT.CS /\* Savepoint.cs illustrates how to set a savepoint in a transaction \*/ using System; using System.Data; using System.Data.SqlClient; class Savepoint { public static void Main() { SqlConnection mySqlConnection = new SqlConnection( "server=localhost;database=Northwind;uid=sa;pwd=sa" ); mySqlConnection.Open(); // step 1: create a SqlTransaction object SqlTransaction  $mySq$ Transaction =  $mySq$ Connection.BeginTransaction(); and set its Transaction property  $\frac{1}{10}$  to mySqlTransaction SqlCommand mySqlCommand = mySqlConnection.CreateCommand(); mySqlCommand.Transaction = mySqlTransaction; // step 3: insert a row into the Customers table Console.WriteLine("Inserting a row into the Customers table "+ "with a CustomerID of J8COM"); mySqlCommand.CommandText = "INSERT INTO Customers (" + " CustomerID, CompanyName " + ") VALUES (" + Company' "+ ")"; int numberOfRows = mySqlCommand.ExecuteNonC int numberOfRows = mySqlCommand.ExecuteNonQuery(); Console.WriteLine("Number of rows inserted  $=$  "+ numberOfRows); // step 4: set a savepoint by calling the Save() method of // mySqlTransaction, passing the name "SaveCustomer" to // the Save() method mySqlTransaction.Save("SaveCustomer"); // step 5: insert a row into the Orders table Console.WriteLine("Inserting a row into the Orders table "+ "with a CustomerlD of table Console. Write Line ("Inserting a row into the Orders table " $+$ J8COM"); mySqlCommand.CommandText = "INSERT INTO Orders ( " + " CustomerID " +

") VALUES ( " + "'J8COM' "+ ")"; numberOfRows = mySqlCommand.ExecuteNonQuery(); Console.WriteLine("Number of rows inserted = "+ numberOfRows); // step 6: rollback to the savepoint set in step 4 Console.WriteLine("Performing a rollback to the savepoint"); mySqlTransaction.Rollback("SaveCustomer"); // step 7: display the new row added to the Customers table mySqlCommand.CommandText = "SELECT CustomerID, CompanyName "+ "FROM Customers "+ "WHERE CustomerID = 'J8COM'"; SqlDataReader mySqlDataReader = mySqlCommand.ExecuteReader(); while (mySqlDataReader.Read()) {<br>Console.WriteLine("mySqlDataReader[\" CustomerID\"] = "+ mySqlDataReader["CustomerID"]); Console.WriteLine("mySqlDataReader[\" CustomerID\"] = "+ Console.WriteLine("mySqlDataReader[\" CompanyName\"] = "+ mySqlDataReader["CompanyName"]); } mySqlDataReader.Close(); // step 8: delete the new row from the Customers table Console.WriteLine("Deleting row with CustomerID of J8COM"); mySqlCommand.CommandText = "DELETE FROM Customers "+ "WHERE CustomerID = 'J8COM'"; numberOfRows = mySqlCommand.ExecuteNonQuery(); Console.WriteLine("Number of rows deleted = "+ numberOfRows);  $\frac{1}{2}$  step 9: commit the transaction Console.WriteLine("Committing the transaction"); mySqlTransaction.Commit(); mySqlConnection.Close(); } } The output from this program is as follows: Inserting a row into the Customers table with a CustomerID of J8COM Number of rows inserted  $= 1$  Inserting a row into the Orders table with a CustomerID of J8COM Number of rows inserted = 1 Performing a rollback to the savepoint mySqlDataReader["CustomerID"] = J8COM mySqlDataReader["CompanyName"] = J8 Company

<span id="page-289-0"></span>**7.1.3 Setting the Transaction Isolation Level**

Team LiB **TA PREVIOUS** NEXT F Setting the Transaction Isolation Level

The transaction *isolation level* is the degree to which the changes made by one transaction are separated from other concurrent transactions. Before I get into the details of the various transaction isolation levels, you need to understand the types of problems that might occur when current transactions attempt to access the same rows in a table. In the following list, I'll use examples of two concurrent transactions that are accessing the same rows to illustrate the three types of potential transaction processing problems:

[Deleting ro](#page-10-0)[w with Cu](#page-286-0)[stomerI](#page-289-0)D of J8COM Number of rows deleted = 1 Committing the transaction<br>Team LiB **TERIOUS** NEXT F

**Phantoms** Transaction 1 reads a set of rows returned by a specified WHERE clause. Transaction 2 then inserts a new row, which also happens to satisfy the WHERE clause of the query previously used byTransaction 1. Transaction 1 then reads the rows again using the same query but now sees the additional row just inserted by Transaction 2. This new row is known as a "phantom," because to Transaction 1, this row seems to have magically appeared.

**Nonrepeatable reads** Transaction 1 reads a row, and Transaction 2 updates the same row just read by Transaction 1. Transaction 1 then reads the same row again and discovers that the row it read earlier is now different. This is known as a "nonrepeatable read," because the row originally read by Transaction 1 has been changed.

**Dirty reads** Transaction 1 updates a row but doesn't commit the update. Transaction 2 reads the updated row. Transaction 1 then performs a rollback, undoing the previous update. Now the row just read by Transaction 2 is no longer valid (or it's "dirty") because the update made by Transaction 1 wasn't committed when the row was read by Transaction 2.

To deal with these potential problems, databases implement various levels of transaction isolation to prevent concurrent transactions from interfering with each other. The SQL standard defines four isolation levels, which are shown in Table 14.3. These levels are shown in order of increasing isolation. Table 14.3: SQL Standard Isolation Levels

### **ISOLATION LEVEL DESCRIPTION**

READ UNCOMMITTED

Phantoms, nonrepeatable reads, and dirty reads are permitted.

READ COMMITTED

Phantoms and nonrepeatable reads are permitted, but dirty reads are not. This is the default for SQL Server.

### REPEATABLE READ

Phantoms are permitted, but nonrepeatable and dirty reads are not.

**SERIALIZABLE** 

Phantoms, nonrepeatable reads, and dirty reads are not permitted. This is the default for the SQL standard.

SQL Server supports all of these transaction isolation levels. The default transaction isolation level defined by the SQL standard is SERIALIZABLE, but the default used by SQL Server is READ COMMITTED, which is acceptable for most applications.Warning

When you set the transaction isolation level to *SERIALIZABLE* , any rows you access within a subsequent transaction will be "locked," meaning that no other transaction can modify those rows. Even rows you retrieve using a *SELECT* statement will be locked. You must commit or roll back the transaction to release the locks and allow other transactions to access the same rows. Use *SERIALIZABLE* only when you must ensure that your transaction is isolated from other transactions.

You'll learn more about this later in the section ["Understanding SQL Server Locks](#page-293-0)."

In addition, ADO.NET supports a number of transaction isolation levels, which are defined in the System.Data.IsolationLevel enumeration. Table 14.4 shows the members of this enumeration. Table 14.4: IsolationLevel Enumeration Members

# **ISOLATION LEVEL**

**DESCRIPTION**

Chaos

Pending changes from more isolated transactions cannot be overwritten. SQL Server doesn't support this isolation level.

ReadCommitted

Phantoms and nonrepeatable reads are permitted, but dirty reads are not. This is the default. ReadUncommitted

Phantoms, nonrepeatable reads, and dirty reads are permitted.

RepeatableRead

Phantoms are permitted, but nonrepeatable and dirty reads are not.

Serializable

Phantoms, nonrepeatable reads, and dirty reads are not permitted.

Unspecified

A different isolation level than the one specified is being used, but the level cannot be determined. SQL Server doesn't support this isolation level.

In the next two sections, you'll learn how to set the transaction isolation level using T-SQL and a SqlTransaction object. Setting the Transaction Isolation Level Using T-SQL

As well as learning to set the transaction isolation level using T-SQL, you'll see an example that shows the effect of setting different transaction isolation levels in SQL Server using the Query Analyzer tool.

To set the transaction isolation level in T-SQL, you use the SET TRANSACTION ISOLATION LEVEL command. The syntax for this command is as follows: SET TRANSACTION ISOLATION LEVEL { READ COMMITTED | READ UNCOMMITTED | REPEATABLE READ | SERIALIZABLE } As you can see from the previous syntax, you can set the transaction isolation to any of the levels shown earlier in Table 14.3.

The following example sets the transaction isolation level to SERIALIZABLE: SET TRANSACTION ISOLATION LEVEL SERIALIZABLE Note

The transaction isolation level is set for your session. Therefore, if you perform multiple transactions in a session, all your transactions will use the same level. If you want to change the level in your session, you simply execute another *SET TRANSACTION ISOLATION LEVEL* command with your new level. All subsequent transactions in your session will use the new level.

The following example sets the transaction isolation level to READ COMMITTED: SET TRANSACTION ISOLATION LEVEL READ COMMITTED

Let's look at a complete example that sets the transaction isolation level using T-SQL. Listing 14.3 shows an example T-SQL script that sets the transaction isolation level first to SERIALIZABLE and executes a transaction, and then sets the level to READ COMMITTED and executes another transaction.Listing 14.3: TransactionIsolation.sql /\* TransactionIsolation.sql illustrates how to set the transaction isolation level \*/ USE Northwind SET TRANSACTION ISOLATION LEVEL

SERIALIZABLE BEGIN TRANSACTION SELECT CustomerID, CompanyName FROM Customers WHERE CustomerID IN ('ALFKI', 'J8COM') INSERT INTO Customers ( CustomerID, CompanyName ) VALUES ( 'J8COM', 'J8 Company' ) UPDATE Customers SET CompanyName = 'Widgets Inc.' WHERE CustomerID = 'ALFKI' SELECT CustomerID, CompanyName FROM Customers WHERE CustomerID IN ('ALFKI', 'J8COM') COMMIT TRANSACTION SET TRANSACTION ISOLATION LEVEL READ COMMITTED BEGIN TRANSACTION UPDATE Customers SET CompanyName = 'Alfreds Futterkiste' WHERE<br>CustomerID = 'ALFKI' DELETE FROM Customers WHERE CustomerID = 'J8COM' SELE CustomerID = 'ALFKI' DELETE FROM Customers WHERE CustomerID = 'J8COM' SELECT CustomerID, CompanyName FROM Customers WHERE CustomerID IN ('ALFKI', 'J8COM') COMMIT TRANSACTION

Figure 14.2 shows the TransactionIsolation.sql script being run in Query Analyzer. In the results pane in the lower half of Query Analyzer, the first two sets of rows are generated by the first transaction, and the final single row is generated by the second

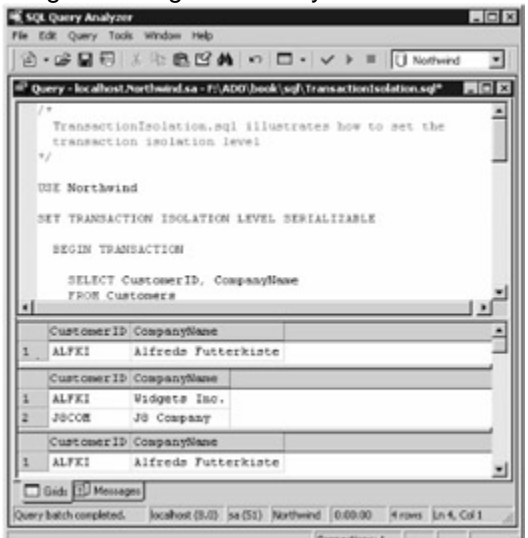

#### transaction.

Figure 14.2: Running the TransactionIsolation.sql script in Query Analyzer Setting the Transaction Isolation Level of a *SqlTransaction* Object

Along with setting the transaction isolation level of a SqlTransaction object, you'll see an example that shows the effect of setting different levels in a C# program.

You create a SqlTransaction object by calling the BeginTransaction() method of the SqlConnection object. This method is overloaded as follows: SqlTransaction BeginTransaction() SqlTransaction BeginTransaction(IsolationLevel *myIsolationLevel* ) SqlTransaction BeginTransaction(string *transactionName* ) SqlTransaction BeginTransaction(IsolationLevel *myIsolationLevel* , string *transactionName* )

where

*myIsolationLevel* specifies the isolation level of your transaction. This is a constant from the System.Data.IsolationLevel enumeration, for which members were shown earlier in Table 14.4. *transactionName* specifies a string containing the name you want to assign to your transaction. In the examples in this section, assume you have an open SqlConnection named mySqlConnection that is connected to the SQL Server Northwind database. The following example creates a SqlTransaction named serializableTrans by calling the BeginTransaction() method of mySqlConnection; notice that the IsolationLevel of Serializable is passed to BeginTransaction(): SqlTransaction serializableTrans = mySqlConnection.BeginTransaction(IsolationLevel.Serializable); The next example creates a SqlCommand named serializableCommand, and sets its Transaction property to serializableTrans: SqlCommand serializableCommand =

mySqlConnection.CreateCommand(); serializableCommand.Transaction = serializableTrans; Any SQL statements performed using serializableCommand will now use serializableTrans, and will therefore be performed in a serializable transaction. The following example performs an INSERT statement that adds a row to the Customers table: serializableCommand.CommandText = "INSERT INTO Customers ("+ "CustomerID, CompanyName "+ ") VALUES ("+ "'J8COM', 'J8 Company' "+ ")"; int numberOfRows = serializableCommand.ExecuteNonQuery();

The next example performs an UPDATE statement: serializableCommand.CommandText = "UPDATE Customers "+ "SET CompanyName = 'Widgets Inc.' "+ "WHERE CustomerID = 'ALFKI'"; numberOfRows = serializableCommand.ExecuteNonQuery();

Finally, the following example commits the INSERT and UPDATE statements by calling the Commit() method of serializableTrans: serializableTrans.Commit();

Listing 14.4 shows a program that contains the following methods:

**DisplayRows()** Selects and displays any rows from the Customers table with a CustomerID of ALFKI or J8COM.

**PerformSerializableTransaction()** Performs the code shown earlier in this section to create a SqlTransaction object with an isolation level of Serializable, and uses it to perform an INSERT and UPDATE statement.

**PerformReadCommittedTransaction()** Creates a SqlTransaction object with an isolation level of ReadCommitted, and uses it to perform UPDATE and DELETE statements.Listing 14.4:

TransactionIsolation.cs /\* TransactionIsolation.cs illustrates how to set the transaction isolation level \*/ using System; using System.Data; using System.Data.SqlClient; class TransactionIsolation { public static void DisplayRows( SqlCommand mySqlCommand ) {

mySqlCommand.CommandText = "SELECT CustomerID, CompanyName "+ "FROM Customers "+ "WHERE CustomerID IN ('ALFKI', 'J8COM')"; SqlDataReader mySqlDataReader = mySqlCommand.ExecuteReader(); while (mySqlDataReader.Read()) {

Console.WriteLine("mySqlDataReader[\" CustomerID\"] = "+ mySqlDataReader["CustomerID"]); Console.WriteLine("mySqlDataReader[\" CompanyName\"] = "+<br>mvSqlDataReader["CompanyName"]); } mySqlDataReader

mySqlDataReader.Close(); } public static void PerformSerializableTransaction( SqlConnection mySqlConnection ) { Console.WriteLine("\nIn PerformSerializableTransaction()"); // create a SqlTransaction object and start the transaction // by calling the BeginTransaction() method of the SqlConnection // object, passing the IsolationLevel of Serializable to the method SqlTransaction serializableTrans =

mySqlConnection.BeginTransaction(IsolationLevel.Serializable); // create a SqlCommand and set its Transaction property  $\frac{1}{10}$  to serializableTrans SqlCommand serializableCommand =

 $mySqIConnection.CreateCommand();$  serializableCommand.Transaction = serializableTrans; // call the DisplayRows() method to display rows from // the Customers table

DisplayRows(serializableCommand); // insert a new row into the Customers table

Console.WriteLine("Inserting new row into Customers table "+ "with CustomerID of J8COM");<br>serializableCommand.CommandText = "INSERT INTO Customers ("+ "CustomerID,

serializableCommand.CommandText = "INSERT INTO Customers ("+ "CustomerID,<br>CompanyName "+ ") VALUES ("+ "'J8COM', 'J8 Company' "+ ")"; int numberO CompanyName "+ ") VALUES ("+ "'J8COM', 'J8 Company' "+ ")"; int numberOfRows = serializableCommand.ExecuteNonQuery(); Console.WriteLine("Number of rows inserted = "+

Console.WriteLine("Number of rows inserted = "+ stomers table  $\sim$  Console.WriteLine("Setting numberOfRows);  $\frac{1}{2}$  update a row in the Customers table

CompanyName to 'Widgets Inc.' for "+ "row with CustomerID of ALFKI"); serializableCommand.CommandText = "UPDATE Customers "+ 'Widgets Inc.' "+ "WHERE CustomerID = 'ALFKI'"; numberOfRows =

serializableCommand.ExecuteNonQuery(); Console.WriteLine("Number of rows updated = "+<br>numberOfRows): DisplayRows(serializableCommand); // commit the transaction DisplayRows(serializableCommand); // commit the transaction

serializableTrans.Commit(); } public static void PerformReadCommittedTransaction(

SqlConnection mySqlConnection ) { Console.WriteLine("\nIn

PerformReadCommittedTransaction()"); // create a SqlTransaction object and start the transaction // by calling the BeginTransaction() method of the SqlConnection // object, passing the IsolationLevel of ReadCommitted to the method // (ReadCommitted is actually the default) SqlTransaction readCommittedTrans =

mySqlConnection.BeginTransaction(IsolationLevel.ReadCommitted); // create a SqlCommand and set its Transaction property // to readCommittedTrans SqlCommand readCommittedCommand = mySqlConnection.CreateCommand(); readCommittedCommand.Transaction = readCommittedTrans; // update a row in the Customers table Console.WriteLine("Setting CompanyName to 'Alfreds Futterkiste' "+ "for row with CustomerID of ALFKI");

readCommittedCommand.CommandText = "UPDATE Customers "+ "SET CompanyName = 'Alfreds Futterkiste' "+ "WHERE CustomerID = 'ALFKI'"; int numberOfRows =

readCommittedCommand.ExecuteNonQuery(); Console.WriteLine("Number of rows updated = "+ numberOfRows); // delete the new row from the Customers table Console.WriteLine("Deleting row with CustomerID of J8COM"); readCommittedCommand.CommandText = "DELETE FROM Customers "+ "WHERE CustomerID = 'J8COM'"; numberOfRows = readCommittedCommand.ExecuteNonQuery(); Console.WriteLine("Number of rows deleted = "+ numberOfRows); DisplayRows(readCommittedCommand); // commit the transaction readCommittedTrans.Commit(); } public static void Main() { SqlConnection mySqlConnection = new SqlConnection( "server=localhost;database=Northwind;uid=sa;pwd=sa" ); mySqlConnection.Open(); PerformSerializableTransaction(mySqlConnection); PerformReadCommittedTransaction(mySqlConnection); mySqlConnection.Close(); } } The output from this program is as follows: In PerformSerializableTransaction() mySqlDataReader["CustomerID"] = ALFKI mySqlDataReader["CompanyName"] = Alfreds Futterkiste Inserting new row into Customers table with CustomerID of J8COM Number of rows inserted = 1 Setting CompanyName to 'Widgets Inc.' for row with CustomerID of ALFKI Number of rows updated = 1 mySqlDataReader["CustomerID"] = ALFKI mySqlDataReader["CompanyName"] = Widgets Inc. mySqlDataReader["CustomerID"] = J8COM mySqlDataReader["CompanyName"] = J8 Company In PerformReadCommittedTransaction() Setting CompanyName to 'Alfreds Futterkiste' for row with CustomerID of ALFKI Number of rows updated = 1 Deleting row with CustomerID of J8COM Number of rows deleted = 1 mySqlDataReader["CustomerID"] = ALFKI mySqlDataReader["CompanyName"] = **Alfreds Futterkiste**<br>| Team Lib || 4 previous || Next > ||

### **7.1.4 Understanding SQL Server Locks**

<span id="page-293-0"></span>Team LiB | 4 PREVIOUS | NEXT > Understanding SQL Server Locks

SQL Server uses *locks* to implement transaction isolation and to ensure the information stored in a database is consistent. Locks prevent one user from reading or changing a row that is being changed by another user. For example, when you update a row, a *row lock* is placed on that row to prevent another user from updating the row at the same time. Types of SQL Server Locks

SQL Server uses many types of locks, some of which are shown in Table 14.5. This table shows the locks in ascending order of *locking granularity,* which refers to the size of the resource being locked. For example, a row lock has a finer granularity than a page lock. Table 14.5: SQL Server Lock Types **LOCK TYPE**

# **DESCRIPTION**

Row (RID)

Placed on a row in a table. Stands for row identifier. Used to uniquely identify a row.

Key (KEY)

Placed on a row within an index. Used to protect key ranges in serializable transactions. Page (PAG)

Placed on a *page,* which contains 8KB of row or index data.

Extent (EXT)

Placed on an *extent,* which is a contiguous group of 8 data or index pages.

Table (TAB)

Placed on a table and locks all the rows and indexes in that table.

Database (DB)

Used to lock the whole database when the database administrator puts it into single user mode for maintenance. SQL Server Locking Modes

SQL Server uses different *locking modes* that determine the level of locking placed on the resource. These locking modes are shown in Table 14.6. You'll see these locking modes in the next section. Table 14.6: SQL Server Locking Modes

# **LOCKING MODE**

**DESCRIPTION**

Shared (S)

Indicates that a transaction is going to read from the resource using a SELECT statement. Prevents other transactions from modifying the locked resource. A shared lock is released as soon as the data has been read-unless the transaction isolation level is set to REPEATABLE READ or SERIALIZABLE. Update (U)

Indicates that a transaction intends to modify a resource using an INSERT, UPDATE, or DELETE statement. The lock must be *escalated* to an exclusive lock before the transaction actually performs the modification.

Exclusive (X)

Allows the transaction to modify the resource using an INSERT, UPDATE, or DELETE statement. No other transactions can read from or write to a resource on which an exclusive lock has been placed. Intent shared (IS)

Indicates that the transaction intends to place a shared lock on some of the resources with a finer level of granularity within that resource. For example, placing an IS lock on a table indicates that the transaction intends to place a shared lock on some of the pages or rows within that table. No other transactions may place an exclusive lock on a resource that already has an IS lock on it. Intent exclusive (IX)

Indicates that the transaction intends to place an exclusive lock on a resource with a finer level of granularity. No other transactions may place an exclusive lock on a resource that already has an IX lock on it.

Shared with intent exclusive (SIX)

Indicates that the transaction intends to read all of the resources that have a finer level of granularity *and* modify some of those resources. For example, placing a SIX lock on a table indicates that the transaction intends to read all the rows in that table and modify some of those rows. No other transactions may place an exclusive lock on a resource that already has a SIX lock on it. Schema modification (Sch-M)

Indicates that a Data Definition Language (DDL) statement is going to be performed on a schema resource, for example, DROP TABLE. No other transactions may place a lock on a resource that already has a Sch-M lock on it.

Schema stability (Sch-S)

Indicates that a SQL statement that uses the resource is about to be performed, such as a SELECT statement for example. Other transactions *may place a lock* on a resource that already has a Sch-S lock on it; only a schema modification lock is prevented.

Bulk update (BU)

Indicates that a bulk copy operation to load rows into a table is to be performed. A bulk update lock allows other processes to bulk-copy data concurrently into the same table, but prevents other processes that are not bulk-copying data from accessing the table. For further information on bulkcopying data to a table, see the SQL Server Books Online documentation. Viewing SQL Server Lock Information

You can view the lock information in a database using SQL Server Enterprise Manager. You open the Management folder, open the Current Activity node, and then open either the Locks/Process ID node or the Locks/Object node. The Locks/Process ID node shows you the locks placed by each process; each process has a SPID number that is assigned by SQL Server to identify the process. The Locks/Object node shows you the locks placed on each resource by all processes.Tip

You can also view lock information by executing the *sp\_lock* stored procedure, although Enterprise Manager organizes the information in a more readable format.

Assume you've started the following transaction (using Query Analyzer, for example) with the following T-SQL statements: USE Northwind BEGIN TRANSACTION UPDATE Customers SET CompanyName = 'Widgets Inc.' WHERE CustomerID = 'ALFKI'

This places a shared lock on the Northwind database and a number of locks on the Customers table, which you can view using Enterprise Manager. Figure 14.3 shows these locks using the Locks/ Process ID node of Enterprise Manager. The SPID of 51 corresponds to Query Analyzer where I ran the previous T-SQL statements. As you can see from this figure, a number of locks are placed by the

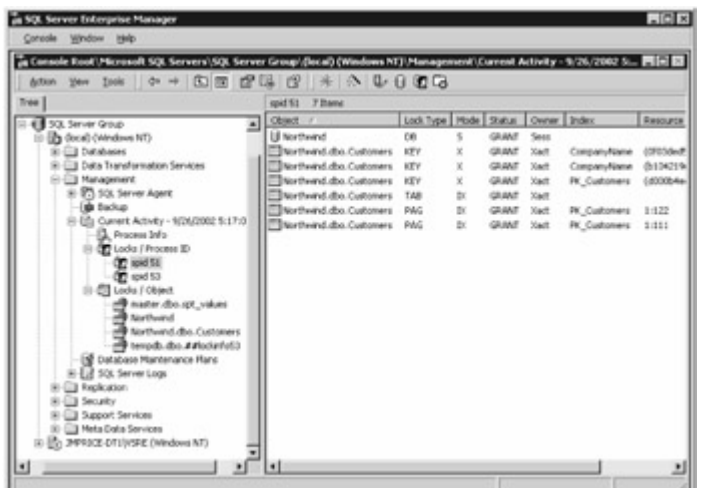

previous T-SQL statements.

Figure 14.3: Viewing the locks using the Locks/ Process ID node of Enterprise Manager To roll back the previous transaction, perform the following T-SQL statement: ROLLBACK **TRANSACTION** 

To release the locks, perform the following T-SQL statement: COMMIT TRANSACTION The information in the right pane of Figure 14.3 shows the locks, and this information is divided into the following columns:

**Object** The object being locked.

**Lock Type** The type of lock, which corresponds to one of the types shown earlier in Table 14.5. **Mode** The locking mode, which corresponds to one of the modes shown earlier in Table 14.6. **Status** The lock status, which is either GRANT (lock was successfully granted), CNVT (lock was converted), or WAIT (waiting for lock).

**Owner** The owner type of the lock, which is either Sess (session lock) or Xact (transaction lock). **Index** The name of the index being locked (if any).

**Resource** The resource identifier of the object being locked (if any). Transaction Blocking One transaction may *block* another transaction from obtaining a lock on a resource. For example, let's say you start a transaction using the following T-SQL, which is identical to the T-SQL in the previous section: USE Northwind BEGIN TRANSACTION UPDATE Customers SET CompanyName = 'Widgets Inc.' WHERE CustomerID = 'ALFKI'

As you saw in the previous section, this places a number of locks on the Customers object. If you then attempt to update the same row-without ending the previous transaction-using the following T-SQL statements: USE Northwind UPDATE Customers SET CompanyName = 'Alfreds Futterkiste' WHERE CustomerID = 'ALFKI'

then this UPDATE will wait until the first transaction has been committed or rolled back. Figure 14.4 shows these two transactions being started in Query Analyzer. The first transaction, which is shown in the upper part of Figure 14.4, is blocking the transaction on the

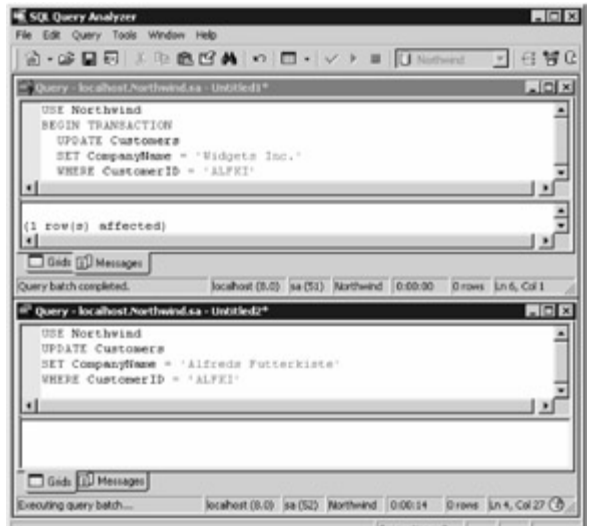

bottom.

Figure 14.4: The transaction on the top part is blocking the transaction on the bottom.

To commit the previous transaction and release the locks for the first transaction, you may perform the following T-SQL statement: COMMIT TRANSACTION

This allows the second UPDATE shown at the bottom of Query Analyzer to get the appropriate lock to update the row and proceed, as shown in Figure

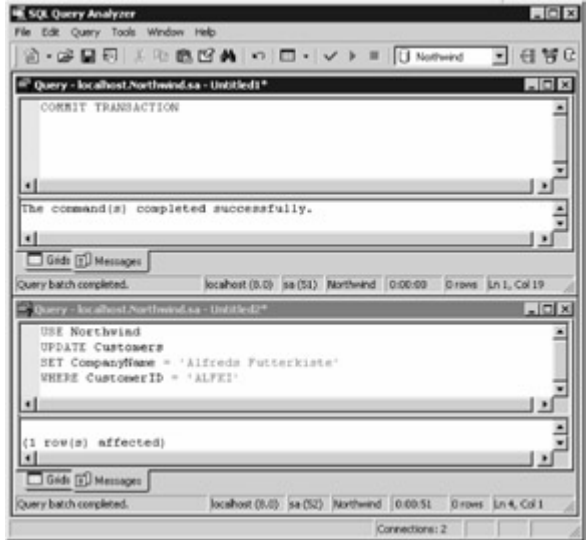

14.5.

Figure 14.5: Once the top transaction is committed, the bottom UPDATE proceeds. Setting the Lock **Timeout** 

By default, a SQL statement will wait indefinitely to get a lock. You can change this by executing the SET LOCK\_TIMEOUT command. For example, the following command sets the lock timeout to 1 second (1,000 milliseconds): SET LOCK\_TIMEOUT 1000

If a SQL statement has to wait longer than 1 second, SQL Server will return an error and cancel the SQL statement.

You can execute the SET LOCK\_TIMEOUT command in C# code also. For example:

mySqlCommand.CommandText = "SET LOCK\_TIMEOUT 1000";

mySqlCommand.ExecuteNonQuery();

You'll see the use of the SET LOCK\_TIMEOUT command in the next section. Blocking and Serializable/Repeatable Read Transactions

Serializable and repeatable read transactions lock the rows they are retrieving so that other transactions cannot update those rows. Serializable and repeatable read transactions do this so that the rows aren't changed after they've been read.

For example, if you select the row from the Customers table with a CustomerID of ALFKI using a serializable transaction, and then attempt to update that row using a second transaction, then the second transaction will be blocked. It is blocked because the serializable transaction locks the retrieved row and the second transaction is unable to get a lock on that row. Listing 14.5 shows an example of this. The second transaction sets the lock timeout to 1 second. This means the program throws a SqlException rather than simply hanging when the second transaction is unable to get a lock on the ALFKI row in the Customers table. Listing 14.5: Block.cs /\* Block.cs illustrates how a serializable command locks the rows it retrieves so that a second transaction cannot get a lock to update one of these retrieved rows that has already been locked \*/ using System; using System.Data; using System.Data.SqlClient; class Block { public static void DisplayRows( SqlCommand mySqlCommand ) { mySqlCommand.CommandText = "SELECT CustomerID, CompanyName "+ "FROM Customers "+ "WHERE CustomerID IN ('ALFKI', 'J8COM')"; SqlDataReader mySqlDataReader = mySqlCommand.ExecuteReader(); while (mySqlDataReader.Read()) { Console.WriteLine("mySqlDataReader[\" CustomerID\"] = "+ mySqlDataReader["CustomerID"]); Console.WriteLine("mySqlDataReader[\" CompanyName\"] = "+ mySqlDataReader["CompanyName"]); } mySqlDataReader.Close(); } public static void Main()  $\{$  // create and open two SqlConnection objects SqlConnection serConnection = new SqlConnection( "server=localhost;database=Northwind;uid=sa;pwd=sa" ); SqlConnection rcConnection = new SqlConnection( "server=localhost;database=Northwind;uid=sa;pwd=sa" ); serConnection.Open(); rcConnection.Open(); // create the first SqlTransaction object and start the transaction // by calling the BeginTransaction() method of the SqlConnection // object, passing the IsolationLevel of Serializable to the method SqlTransaction serializableTrans = serConnection.BeginTransaction(IsolationLevel.Serializable); // create a SqlCommand and set its Transaction property // to serializableTrans SqlCommand serializableCommand = serConnection.CreateCommand(); serializableCommand.Transaction = serializableTrans; // call the DisplayRows() method to display rows from // the Customers table; // this causes the rows to be locked, if you comment // out the following line then the INSERT and UPDATE // performed later by the second transaction will succeed DisplayRows(serializableCommand); // \* // create the second SqlTransaction object SqlTransaction readCommittedTrans = rcConnection.BeginTransaction(IsolationLevel.ReadCommitted); // create a SqlCommand and set its Transaction property // to readCommittedTrans SqlCommand readCommittedCommand = rcConnection.CreateCommand(); readCommittedCommand.Transaction = readCommittedTrans; // set the lock timeout to 1 second using the // SET LOCK\_TIMEOUT command readCommittedCommand.CommandText = "SET LOCK\_TIMEOUT 1000"; readCommittedCommand.ExecuteNonQuery(); try { // insert a new row into the Customers<br>table Console.WriteLine("Inserting new row into Customers table "+ "with CustomerID of Console.WriteLine("Inserting new row into Customers table "+ J8COM"); readCommittedCommand.CommandText = "INSERT INTO Customers ("+<br>"CustomerID, CompanyName "+ ") VALUES ( " + " 'J8COM', 'J8 Company' "+ "CustomerID, CompanyName "+ ") VALUES ("+ int numberOfRows = readCommittedCommand.ExecuteNonQuery(); Console.WriteLine("Number of rows inserted  $=$  "+ numberOfRows);  $\frac{1}{2}$  update the ALFKI row in the Customers table Console.WriteLine("Setting CompanyName to 'Widgets Inc.' for "+ "for row with CustomerID of ALFKI"); readCommittedCommand.CommandText = "UPDATE Customers "+ "SET CompanyName = 'Widgets Inc.' "+ "WHERE CustomerID = 'ALFKI'"; numberOfRows = readCommittedCommand.ExecuteNonQuery(); Console.WriteLine("Number of rows updated = "+ numberOfRows); // display the new rows and rollback the changes DisplayRows(readCommittedCommand); Console.WriteLine("Rolling back changes"); readCommittedTrans.Rollback(); } catch (SqlException e) { Console.WriteLine(e); } finally { serConnection.Close(); rcConnection.Close(); } } } Warning If you compile and run this program as is, then it will throw a *SqlException* . This is intentional, as it shows you that the attempt to get a lock timed out. If you comment out the first call to the *DisplayRows()* method in this program [marked with an asterisk (*\** )], then the program doesn't throw a *SqlException* . This is because commenting out the first call to *DisplayRows()* stops the serializable transaction from retrieving and therefore locking the rows. The second transaction is then able to get the lock on the *ALFKI* row. The output from this program is as follows (notice it throws a SqlException when the lock timeout

period is exceeded): mySqlDataReader["CustomerID"] = ALFKI mySqlDataReader["CompanyName"]

= Alfreds Futterkiste Inserting new row into Customers table with CustomerID of J8COM System.Data.SqlClient.SqlException: Lock request time out period exceeded. at

System.Data.SqlClient.SqlConnection.OnError(SqlException exception, TdsParserState state) at System.Data.SqlClient.SqlInternalConnection.OnError(SqlException exception, TdsParserState state) at System.Data.SqlClient.TdsParser.ThrowExceptionAndWarning() at

System.Data.SqlClient.TdsParser.Run(RunBehavior run, SqlCommand cmdHandler, SqlDataReader dataStream) at System.Data.SqlClient.SqlCommand.ExecuteNonQuery() at Block.Main()

Try commenting out the first call to DisplayRows() in the program, and then recompile and run it again. This time the second transaction will be able to get the lock on the row and proceed. Deadlocks

A *deadlock* occurs when two transactions are waiting for locks that the other transaction currently has. Consider the following two transactions:

Transaction 1 (T1): BEGIN TRANSACTION UPDATE Customers SET CompanyName = 'Widgets Inc.' WHERE CustomerID = 'ALFKI' UPDATE Products SET ProductName = 'Widget' WHERE ProductID = 1 COMMIT TRANSACTION

Transaction 2 (T2): BEGIN TRANSACTION UPDATE Products SET ProductName = ' Chai' WHERE ProductID = 1 UPDATE Customers SET CompanyName = ' Alfreds Futterkiste' WHERE CustomerID = 'ALFKI' COMMIT TRANSACTION

Notice that T1 and T2 both update the same rows in the Customers and Products table. If T1 and T2 are executed in series at different times, T1 is executed and completed, followed by T2, then there's no problem. However, if T1 and T2 are executed at the same time with their UPDATE statements intermeshed, then a deadlock occurs. Let's take a look at an example of this using the following steps: T1 is started.

T2 is started.

T1 locks the Customers row and updates the row.

T2 locks the Products row and updates the row.

T2 waits for the lock on the Products row, which is currently held by T1.

T1 waits for the lock the Customers row, which is currently held by T2.

In step 5, T2 is waiting for a lock held by T1. In step 6, T1 is waiting for a lock held by T2. Thus, a deadlock occurs since both transactions are waiting for each other. Both transactions hold mutually required locks. SQL Server will detect the deadlock and roll back one of the transactions. SQL Server rolls back the transaction that is the least expensive to undo, and also returns an error indicating that a deadlock occurred.

You can also choose the transaction that is to be rolled back using the T-SQL SET

DEADLOCK\_PRIORITY command, which uses the following syntax: SET DEADLOCK\_PRIORITY { LOW | NORMAL | *@variable* }

where

**LOW** indicates the transaction has a low priority and is the one to roll back in the event of a deadlock.

**NORMAL** indicates that the default rule is to be applied, meaning the least expensive transaction is rolled back.

*@variable* is a T-SQL character variable that you set to 3 for LOW or 6 for NORMAL. For example, the following command sets DEADLOCK\_PRIORITY to LOW: SET DEADLOCK\_PRIORITY LOW

You can also execute the SET DEADLOCK\_PRIORITY command in C# code. For example: t2Command.CommandText = "SET DEADLOCK\_PRIORITY LOW"; t2Command.ExecuteNonQuery(); Tip

You can reduce the risk of a deadlock occurring in your program by keeping your transactions as short as possible; that way, the locks are held on the database objects for as short a period as possible. You should also access tables in the same order when executing multiple transactions at the same time; that way, you reduce the risk of transactions holding mutually required locks. Listing 14.6 shows a program that illustrates the T1 and T2 transaction deadlock scenario described earlier. Each UPDATE is executed using a separate thread to simulate the interleaved updates shown earlier in the six steps. Listing 14.6: Deadlock.cs /\* Deadlock.cs illustrates how two transactions can deadlock each other \*/ using System; using System.Data; using System.Data.SqlClient; using System.Threading; class Deadlock { // create two SqlConnection objects public static

SqlConnection t1Connection = new SqlConnection( "server=localhost;database=Northwind;uid=sa;pwd=sa" ); public static SqlConnection t2Connection = new SqlConnection( "server=localhost;database=Northwind;uid=sa;pwd=sa" ); // declare two SqlTransaction objects public static SqlTransaction t1Trans; public static SqlTransaction t2Trans; // declare two SqlCommand objects public static SqlCommand t1Command; public static SqlCommand t2Command; public static void UpdateCustomerT1() { // update the row with a CustomerID of ALFKI // in the Customers table using t1Command Console.WriteLine("Setting CompanyName to 'Widgets Inc.' "+ "for row with CustomerID of ALFKI using t1Command"); t1Command.CommandText = "UPDATE Customers "+ "SET CompanyName = 'Widgets Inc.' "+ "WHERE CustomerID = 'ALFKI'"; int numberOfRows =  $t1$ Command.ExecuteNonQuery(); Console.WriteLine("Number of rows updated = "+ Console.WriteLine("Number of rows updated = "+ numberOfRows); } public static void UpdateProductT2() { // update the row with a ProductID of 1 // in the Products table using t2Command Console.WriteLine("Setting ProductName to 'Widget' "+ "for the row with ProductID of 1 using t2Command"); t2Command.CommandText = "UPDATE Products "+ "SET ProductName = 'Widget' "+ "WHERE ProductID = 1"; int numberOfRows = t2Command.ExecuteNonQuery(); Console.WriteLine("Number of rows updated = "+ numberOfRows); } public static void UpdateProductT1()  $\{$  // update the row with a ProductID of 1 // in the Products table using t1Command Console.WriteLine("Setting ProductName to 'Chai' " $+$  "for the row with ProductID of 1 using t1Command"); t1Command.CommandText = "UPDATE Products "+ "SET ProductName = 'Chai' "+ "WHERE ProductID = 1"; int<br>numberOfRows = t1Command.ExecuteNonQuery(); Console.WriteLine("Number of rows updated =  $numberOfRows = t1Command.ExecuteNonQuery()$ ; "+ numberOfRows); } public static void UpdateCustomerT2()  $\{$  // update the row with a CustomerID of ALFKI // in the Customers table using t2Command Console.WriteLine("Setting<br>CompanyName to 'Alfreds Futterkiste' "+ Tfor row with CustomerID of ALFKI using t2Command" "for row with CustomerID of ALFKI using t2Command"); t2Command.CommandText = "UPDATE Customers "+ "SET CompanyName = 'Alfreds Futterkiste' "+ "WHERE CustomerID = 'ALFKI'"; int numberOfRows = t2Command.ExecuteNonQuery(); Console.WriteLine("Number of rows updated = "+ numberOfRows); ) public static void Main()  $\{$  // open the first connection, begin the first transaction,  $\frac{1}{10}$  and set the lock timeout to 5 seconds t1 Connection. Open(); t1 Trans = t1Connection.BeginTransaction(); t1Command = t1Connection.CreateCommand(); t1Command.Transaction = t1Trans; t1Command.CommandText = "SET LOCK\_TIMEOUT 5000"; t1Command.ExecuteNonQuery(); // open the second connection, begin the second transaction, // and set the lock timeout to 5 seconds  $t2$ Connection.Open();  $t2$ Trans = t2Connection.BeginTransaction(); t2Command = t2Connection.CreateCommand(); t2Command.Transaction = t2Trans; t2Command.CommandText = "SET LOCK\_TIMEOUT 5000";<br>t2Command.ExecuteNonQuery(); // set DEADLOCK\_PRIORITY to LOW for the second transacti // set DEADLOCK\_PRIORITY to LOW for the second transaction  $\frac{1}{10}$  so that it is the transaction that is rolled back t2Command.CommandText = "SET DEADLOCK\_PRIORITY LOW"; t2Command.ExecuteNonQuery(); // create four threads that will perform the interleaved updates Thread updateCustThreadT1 = new Thread(new ThreadStart(UpdateCustomerT1)); Thread updateProdThreadT2 = new Thread(new ThreadStart(UpdateProductT2)); Thread updateProdThreadT1 = new Thread(new ThreadStart(UpdateProductT1)); Thread updateCustThreadT2 = new Thread(new ThreadStart(UpdateCustomerT2)); // start the threads to actually perform the interleaved updates updateCustThreadT1.Start(); updateProdThreadT2.Start(); updateProdThreadT1.Start(); updateCustThreadT2.Start(); } } Note You can think of a thread as a separate process in your program, and each thread appears to execute in parallel with the other threads. For a detailed discussion of threads, see the book *Mastering Visual C# .NET* by Jason Price and Mike Gunderloy (Sybex, 2002). The program shown in Listing 14.6 contains the following methods: **UpdateCustomerT1()** Updates the row with a CustomerID of ALFKI in the Customers table using the first transaction. Specifically, it sets the CompanyName to Widgets Inc. **UpdateProductT2()** Updates the row with a ProductID of 1 in the Products table using the second transaction. Specifically, it sets the ProductName to Widget. **UpdateProductT1()** Updates the row with a ProductID of 1 in the Products table using the first transaction. Specifically, it sets the ProductName to Chai. **UpdateCustomerT2()** Updates the row with a CustomerID of ALFKI in the Customers table using the

second transaction. Specifically, it sets the CompanyName to Alfreds Futterkiste. These methods will be called by the threads to perform the interleaved updates.Note This program indicates that the second transaction is to be rolled back when deadlock occurs using the *SET DEADLOCK\_PRIORITY LOW* command. The output from this program is as follows: Setting CompanyName to 'Widgets Inc.' for row with

CustomerID of ALFKI using t1Command Number of rows updated = 1 Setting ProductName to 'Widget' for the row with ProductID of 1 using t2Command Number of rows updated = 1 Setting ProductName to 'Chai' for the row with ProductID of 1 using t1Command Setting CompanyName to 'Alfreds Futterkiste' for row with CustomerID of ALFKI using t2Command Unhandled Exception: System.Data.SqlClient.SqlException: Transaction (Process ID 53) was deadlocked on {lock} resources with another process and has been chosen as the deadlock victim. Rerun the transaction. at System.Data.SqlClient.SqlConnection.OnError(SqlException exception, TdsParserState state) at System.Data.SqlClient.SqlInternalConnection.OnError(SqlException exception, TdsParserState state) at System.Data.SqlClient.TdsParser.ThrowExceptionAndWarning() at System.Data.SqlClient.TdsParser.Run(RunBehavior run, SqlCommand cmdHandler, SqlDataReader dataStream) at System.Data.SqlClient.SqlCommand.ExecuteNonQuery() at Deadlock.UpdateCustomerT2() Number of rows updated = 1<br>Team LiB  $\int$  FREVIOUS REXT F

## <span id="page-300-0"></span>**7.1.5 Summary**

# **Team LiB KARE A PREVIOUS** NEXT F Summary

Today's databases can handle many users and programs accessing the database at the same time, each potentially running their own transactions in the database. The database software must be able to satisfy the needs of all these concurrent transactions, as well as maintain the integrity of rows stored in the database tables. You can control the level of isolation that exists between your transactions and other transactions that might be running in the database.

In this chapter, you delved into advanced transaction control using SQL Server and ADO.NET. Specifically, you saw how to set a savepoint, roll back a transaction to that savepoint, and set the transaction isolation level. You also learned about SQL Server locks and how transactions can block and deadlock each other.

In the next chapter, you'll learn about XML.<br>Team LiB **A PREVIOUS NEXT F** 

# <span id="page-300-1"></span>**7.2 Chapter 15: Introducing Web Applications-ASP.NET**

Team LiB | I PREVIOUS | NEXT > Chapter 15: Introducing Web Applications-ASP.NETOverview Active Server Pages for .NET (ASP.NET) enables you to create dynamic Web pages with content that can change at runtime and to develop applications that are accessed using a Web browser. For example, you could develop an e-commerce application that allows users to order products over the Web, or a stock-trading application that allows users to place trades for shares in companies. ASP.NET is conceptually similar to its rival JavaServer Pages (JSP) in that you request a page from a server using a Web browser, and the server responds by running the ASP.NET page. The server then sends back HTML that is displayed in your browser.

In this chapter, you'll learn the basics of ASP.NET, and you'll see how to use Visual Studio .NET (VS .NET) to create ASP.NET applications using C# as the programming language. Featured in this chapter:

Creating ASP.NET Web applications The Web form controls Using DataGrid and DataList controls to access a database Maintaining state in a Web application [Creating a](#page-10-0) [simple sh](#page-300-0)[opping-](#page-301-0)cart application<br>Team LiB **FREVIOUS** NEXT F

# <span id="page-301-0"></span>**7.2.1 Creating a Simple ASP.NET Web Application Using VS .NET**

Team LiB **4 PREVIOUS** NEXT > Creating a Simple ASP.NET Web Application Using VS .NET In this section, you'll see how to create a simple ASP.NET Web application that contains a text box and a button using VS .NET. When you press the button, a string of text will appear in your text box. You'll learn how to deploy this application to Microsoft's Internet Information Server (IIS). You'll also see how to run the example Web application from Internet Explorer. Note

IIS is software that allows you to run ASP.NET Web applications and display HTML pages. To deploy the ASP.NET applications shown in this chapter, you'll need access to a computer that runs IIS, along with the FrontPage Server Extensions. These extensions allow you to deploy an ASP.NET Web application from Visual Studio .NET. You can find full information on installing IIS and the FrontPage Server Extensions in the Windows online help documentation; to access this documentation, select Start £ Help.

Perform the following steps:

Start Visual Studio .NET (VS .NET) and select File £ New Project. Select Visual C# Projects from the Project Types area on the left of the New Project dialog box, and select ASP .NET Web Application from the Templates area on the right. Enter **http://localhost/MyWeb-Application** in the Location field, as shown in Figure 15.1.

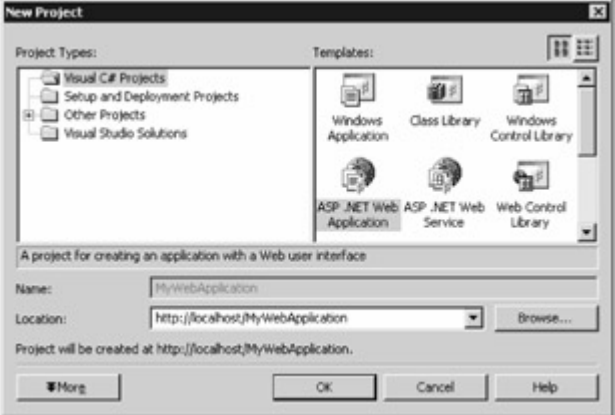

Figure 15.1: Creating an ASP.NET Web application in Visual Studio .NETNote

The name *localhost* represents your local computer on which you are developing your Web application. If you're using IIS that is running on a computer other than your local computer, you should replace *localhost* with the name of the remote computer.

Click the OK button to continue. VS .NET will create a new directory named MyWebApplication in the wwwroot directory; this is the directory where IIS stores published Web pages and applications. After you click the OK button, you'll see the new application being sent to IIS.

Once your application has been deployed to IIS, VS .NET will display a blank Web form. You can think of the Web form as the canvas on which you can place controls, such as text boxes and buttons. When you later run your form, you'll see that the page displayed by the Web browser is laid out in a similar manner to your form.

Add a TextBox control to your form. The default value for the ID property of your TextBox control is TextBox1. Note

You use the *ID* property when referencing a Web control in C# code. You'll see an example of code that does this shortly.

Set the TextMode property for TextBox1 to MultiLine; this allows the text to be displayed on more than one line. Next, add a Button control to your form. The default ID for your Button control is Button1. Set the Text property for Button1 to Press Me!Figure 15.2 shows the form with the TextBox and Button controls.

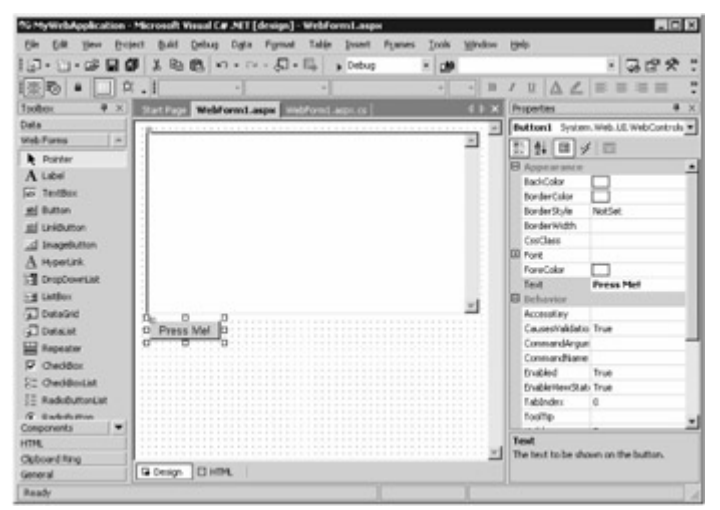

Figure 15.2: Adding TextBox and Button controls to the form

Next, you'll add a line of code to the Button1\_Click() method. This method is executed when Button1 is pressed in your running form. The statement you'll add to Button1\_Click() will set the Text property of TextBox1 to a string. This string will contain a line from Shakespeare's *Romeo and Juliet* . To add the code, double-click Button1 and enter the following code in the Button1\_Click() method:

TextBox1.Text = "But, soft! what light through yonder window breaks?\n" + "It is the east, and Juliet is the sun. $\ln$  + "Arise, fair sun, and kill the envious moon, $\ln$ " + "Who is already sick and pale with grief,\n" + "That thou her maid art far more fair than she"; Note

If you're a Shakespeare fan, you'll recognize these lines from the magnificent balcony scene in which Romeo professes his true love for Juliet.

You're now ready to run your form. Select Debug £ Start Without Debugging, or press Ctrl+F5 on the keyboard to run your form (see Figure 15.3).

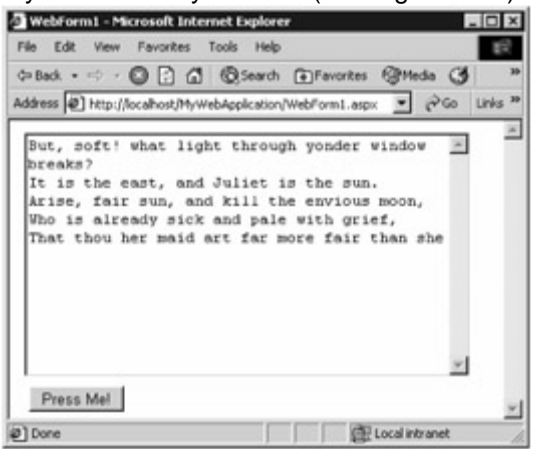

Figure 15.3: The running form

Now that you've created and run the form, let's examine the code generated by VS .NET. There are two main parts to the code:

The WebForm1.aspx file, which contains HTML and ASP.NET code.

The WebForm1.aspx.cs file, which contains C# code that supports the Web form. You can think of this C# code as *running behind* the form, and for this reason the WebForm1.aspx.cs file is known as the *code-behind file* .Note

The extension *.aspx* identifies ASP.NET files.

You'll examine the details of the WebForm1.aspx and WebForm1.aspx.cs files in the following sections. The *WebForm1.aspx* File

You can view the HTML containing the ASP.NET tags for your form by clicking the HTML link at the bottom of the form designer. Click the HTML link to view the code for your form. Listing 15.1 shows the contents of the WebForm1.aspx file.Listing 15.1: WebForm1.aspx <%@ Page language="c#"

Codebehind="WebForm1.aspx.cs" AutoEventWireup="false"

Inherits="MyWebApplication.WebForm1" %> <!DOCTYPE HTML PUBLIC "-//W3C//DTD HTML 4.0 Transitional//EN" > <HTML> <HEAD> <title>WebForm1</title> <meta content="Microsoft<br>Visual Studio 7.0" name="GENERATOR"> <meta content="C#" name="CODE LANGUAGE"> <meta content="C#" name="CODE\_LANGUAGE"> <meta content="JavaScript" name="vs\_defaultClientScript"> <meta

content="http://schemas.microsoft.com/intellisense/ie5"<br><body MS\_POSITIONING="GridLayout"> <form id="f <form id="Form1" method="post" runat="server"> <asp:TextBox id="TextBox1" style="Z-INDEX: 101; LEFT: 13px; POSITION: absolute; TOP: 11px" runat="server" Width="386px" Height="212px" TextMode="MultiLine"></asp:TextBox> <asp:Button id="Button1" style="Z-INDEX: 102; LEFT: 17px; POSITION: absolute; TOP: 231px" runat="server" Width="82px" Height="22px" Text="Press Me!"></asp:Button> </form> </body> </HTML> Note

The exact values for the positions and sizes of the controls in your own code might differ slightly from those shown in Listing 15.1.

Let's examine the lines in this file. The first lines are  $<\%$   $\mathcal{Q}$  Page language=" $c\#$ "

Codebehind="WebForm1.aspx.cs" AutoEventWireup="false"

Inherits="MyWebApplication.WebForm1" %>

The language attribute indicates that the file uses the C# language. The Codebehind attribute specifies the code-behind file that supports the form, and in this case, the code-behind file is Web-Form1.aspx.cs. The AutoEventWireUp attribute indicates whether the ASP.NET framework automatically calls the Page\_Init() and Page\_Load() event handler methods. These methods are defined in the WebForm1.aspx.cs; you'll learn more about these event handler methods shortly. The Inherits attribute specifies the name of the class in the WebForm1.aspx.cs file from which the form inherits.

The next few lines are standard HTML that specifies the header and some meta-information describing the file: <!DOCTYPE HTML PUBLIC "-//W3C//DTD HTML 4.0 Transitional//EN" > <HTML> <HEAD> <title>WebForm1</title> <meta content="Microsoft Visual Studio 7.0" name="GENERATOR"> <meta content="C#" name="CODE\_LANGUAGE"> <meta content="JavaScript" name="vs\_defaultClientScript"> <meta

content="http://schemas.microsoft.com/intellisense/ie5" name="vs\_targetSchema"> </HEAD> The next line starts the body of the file: <body MS\_POSITIONING="GridLayout">

The MS\_POSITIONING attribute indicates that the form controls are laid out in a grid. The alternative to GridLayout is LinearLayout, which specifies that the form controls are to be laid out one after another in the browser.

The next line starts a form: <form id="Form1" method="post" runat="server">

The ID attribute specifies that the name of the form is Form1. The method attribute indicates that the form uses an HTTP post request to send information to the server. The runat attribute specifies that the form is executed on the server.

The next lines contain the details of the TextBox control that you added to your form: <asp:TextBox id="TextBox1" style="Z-INDEX: 101; LEFT: 13px; POSITION: absolute; TOP: 11px" runat="server" Width="386px" Height="212px" TextMode="MultiLine"></asp:TextBox>

The next lines contain the details of the Button control that you added to your form: <asp:Button id="Button1" style="Z-INDEX: 102; LEFT: 17px; POSITION: absolute; TOP: 231px" runat="server" Width="82px" Height="22px" Text="Press Me!"></asp:Button>

The remaining lines in the WebForm1.aspx file end the form, the body, and the file:  $\lt$ /form> </body> </HTML> The *WebForm1.aspx.cs* File

The WebForm1.aspx.cs file contains the code behind your form. You can view this code by selecting View £ Code, or you can press F7 on your keyboard.

Listing 15.2 shows the contents of the WebForm1.aspx.cs file.Listing 15.2: WebForm1.aspx.cs using System; using System.Collections; using System.ComponentModel; using System.Data; using System.Drawing; using System.Web; using System.Web.SessionState; using System.Web.UI; using System.Web.UI.WebControls; using System.Web.UI.HtmlControls; namespace MyWebApplication { /// <summary> /// Summary description for WebForm1. /// </summary> public class WebForm1 : System.Web.UI.Page { protected System.Web.UI.WebControls.TextBox TextBox1; protected System.Web.UI.WebControls.Button Button1; private void Page\_Load(object sender, System.EventArgs e)  $\{$  // Put user code to initialize the page here  $\}$  #region Web Form

Designer generated code override protected void OnInit(EventArgs e) {  $\frac{1}{2}$  // CODEGEN: This call is required by the ASP.NET Web Form Designer.  $\frac{1}{10}$  InitializeComponent(); base.OnInit(e);  $\frac{1}{16}$   $\frac{1}{16}$   $\frac{1}{26}$   $\frac{1}{16}$   $\frac{1}{16}$   $\frac{1}{16}$   $\frac{1}{16}$   $\frac{1}{16}$   $\frac{1}{16}$   $\frac{1}{16}$   $\frac{1}{16}$   $\frac{1}{16}$   $\frac{1}{16}$   $\frac{1}{16}$   $\frac{1}{16}$   $\frac{1}{16}$   $\frac{1}{16}$   $\frac{1}{16}$   $\frac{1}{1$ the contents of this method with the code editor. /// </summary> private void  $InitializeComponent() \{$  this.Button1.Click  $+=$  new System.EventHandler(this.Button1 Click); this.Load += new System.EventHandler(this.Page\_Load); } #endregion private void Button1\_Click(object sender, System.EventArgs e) { TextBox1.Text = "But, soft! what light through yonder window breaks? $\ln$ " + It is the east, and Juliet is the sun. $\ln$ " + Tarise, fair sun, and kill the envious moon,  $\ln$ " + "Who is already sick and pale with grief,  $\ln$ " + "That thou her maid art far more fair than she";  $\}$  } }

As you can see, the WebForm1 class is derived from the System.Web.UI.Page class. In fact, when you run your form, .NET actually creates an object of the Page class that represents your form. The WebForm1 class declares two protected objects named TextBox1 and Button1, which represent the TextBox and Button controls you added to your form.

The Page Load() event handler method is called when the Page Load event is raised. The Page Load event is raised whenever the Web form is loaded by a browser. Typically, you'll place any initialization code in the Page\_Load() method. For example, if you wanted to access a database, you would open the database connection in the Page\_Load() method.

The OnInit() and InitializeComponent() methods are placed within #region and #endregion preprocessor directives. These directives enclose an area of code that may then be collapsed in VS .NET's code editor, leaving only the text that immediately follows #region visible.

The OnInit() method is called when the form is initialized. This method calls the InitializeComponent() method and adds the button Click and the form Load events to the System.EventHandler object. This informs the system that these two events are to be handled by the Button1 Click() and Page Load() methods, respectively.

The Button1\_Click() method is the method you modified earlier with code that sets the Text property of your TextBox1 control to a string containing the quote from *Romeo and Juliet* .

[In the](#page-10-0) [next section](#page-304-0)[, y](#page-300-1)[ou](#page-304-1)'[ll be](#page-304-1) introduced to some of the other controls you can add to a Web form. Team LiB | 4 PREVIOUS | NEXT >

# <span id="page-304-1"></span>**7.2.2 The Web Form Controls**

Team LiB | REREVIOUS | NEXT > The Web Form Controls

<span id="page-304-0"></span>In this section, you'll see a summary of the various Web form controls that you can pick from the Toolbox's Web Forms Section. Table 15.1 summarizes the controls. Table 15.1: WEB FORM **CONTROLS** 

### **CONTROL**

### **DESCRIPTION**

Label

Displays text. You set the text that you want to display using the Text property. **TextBox** 

A box containing text that the user of your form may edit at runtime. The TextMode property may be set to SingleLine (text appears on one line), MultiLine (text appears over multiple lines), and Password (text appears as asterisk characters). The Text property contains the TextBox text. **Button** 

A clickable button. The Text property determines the text shown on the button.

**LinkButton** 

Similar to a Button, except that a LinkButton appears as a hypertext link. You set the link using the Text property.

**ImageButton** 

Similar to a Button, except that an ImageButton shows an image. You set the image using the ImageUrl property.

**HyperLink** 

A hyperlink. You set the hyperlink using the NavigateUrl property.

**DropDownList** 

A list of options that drops down when clicked. You set the list of options using the Items property.

The user can select only one option from the DropDownList when the form is run. **ListBox** 

A list of options. You set the list of options using the Items property. The user can select multiple options from the ListBox if the SelectionMode property is set to Multiple. The other value is Single, in which case the user can select only one option.

**DataGrid** 

A grid containing data retrieved from a data source, such as a database. You set the data source using the DataSource property.

DataList

A list containing data retrieved from a data source. You set the data source using the DataSource property.

Repeater

A list containing data retrieved from a data source that you set using the DataSource property. Each item in the list may be displayed using a template. A template defines the content and layout of the items in the list.

CheckBox

A check box contains a Boolean true/false value that is set to true by the user if they check the box. The Checked property indicates the Boolean value currently set in the check box.

**CheckBoxList** 

A multiple-selection check box. You set the list of check boxes using the Items property. **RadioButton** 

A radio button contains a Boolean true/false value that is set to true by the user if they press the button. The Checked property indicates the Boolean value currently set in the radio button. RadioButtonList

A group of radio buttons. You set the list of radio buttons using the Items property. Image

Displays an image that you set using the ImageUrl property.

Panel

A container for other controls.

**PlaceHolder** 

A container for controls that you can create at runtime; these are known as *dynamic controls* . Calendar

Displays a calendar for a month and allows a user to select a date and navigate to the previous and next month. You use the SelectedDate property to get or set the selected date, and you use the VisibleDate property to get or set the month currently displayed.

AdRotator

Displays banner advertisements. Details on the advertisements, such as the image, URL when clicked, and frequency of display, are set in an XML file that you set using the AdvertisementFile property.

**Table** 

Displays a table of rows, which you set using the Rows property.

RequiredFieldValidator

Used to ensure that the user has specified some input for a control. You set the control to validate using the ControlToValidate property. You'll see an example that uses a validation control shortly. CompareValidator

Used to compare an entry made by a user in one control with another control or a constant value. You set the control to validate using the ControlToValidate property (this control contains the value entered by the user). You set the control to compare against using the ControlToCompare property or the ValueToCompare property. You set the operator for the comparison using the Operator property. RangeValidator

Used to ensure that the user has entered a value within a specified range in a control. You set the control to validate using the ControlToValidate property, and the range of values using the MinimumValue and MaximumValue properties.

RegularExpressionValidator

Used to ensure that the user has entered a value that satisfies a specified regular expression. You set the control to validate using the ControlToValidate property, and the regular expression using the ValidationExpression property.

CustomValidator

Used to perform your own custom validation for the value entered by a user. You set the control to validate using the ControlToValidate property, and your function to use in the validation using the ClientValidationFunction property.

ValidationSummary

Used to display a summary of all validation errors on the Web form and/or a message box. You set whether you want to show the errors on your Web form using the ShowSummary property and whether you want to show the errors in a message box using the ShowMessageBox property. XML

Displays the contents of an XML file. You set the XML file to display using the DocumentSource property.

Literal

Displays static text. You set the text to display using the Text property. You'll see how to use some of these controls in the rest of this chapter. Team LiB | 4 PREVIOUS | NEXT >

# <span id="page-306-0"></span>**7.2.3 Building a More Complex Application**

# Team LiB **4 PREVIOUS NEXT > Building a More Complex Application**

In this section, you'll see a more complex Web form that uses Label, TextBox, RadioButtonList, DropDownList, and RequiredFieldValidator controls. The form will prompt the user for their name (a required field), favorite season (spring, summer, fall, or winter), and gender (male or female). The form will also feature a Button control, which when pressed will set the Text property of one of the Label controls to a string containing the user's name, gender, and favorite season. Figure 15.4 shows

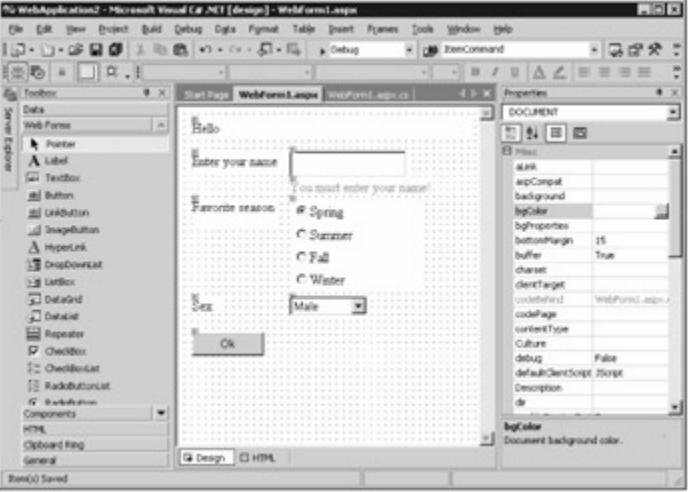

how your final form will appear.

Figure 15.4: The appearance of the final form

Perform the following steps:

To create the new project, select File £ New Project in VS .NET. Select Visual C# Projects from the Project Types area on the left of the New Project dialog box, and select ASP .NET Web Application from the Templates area on the right. Enter **http://localhost/MyWeb-Application2** in the Location field. VS .NET will display a blank form to which you can add controls.

Now, add the four Label controls listed in Table 15.2 to your blank form. This table shows the ID and Text property to set for each of your Label controls. Table 15.2: Label CONTROLS

#### **ID PROPERTY Text PROPERTY**

**HelloLabel** Hello NameLabel Enter your name SeasonLabel Favorite season SexLabel

Sex

Next, add a TextBox control to the right of NameLabel. Set the ID property for your TextBox control to NameTextBox. The user will enter their name in NameTextBox when the form is run.

We want the user to have to enter their name; if they don't, we want to display a message prompting them to do so. To achieve this, you use a RequiredFieldValidator control. Add a

RequiredFieldValidator control below NameTextBox. Set the ID property for your Required-FieldValidator control to NameRequiredFieldValidator. Set the Text property to You mustenter your name! Finally, set the ControlToValidate property to NameTextBox.

Next, add a RadioButtonList control to the right of SeasonLabel. The user will select their favorite season from this control. Set the ID property for your RadioButtonList control to

SeasonRadioButtonList. To add radio buttons to SeasonRadioButtonList, click the ellipsis (...) button in the Items property. This displays the ListItem Collection Editor, which you use to add, modify, or remove items in the Items collection for the control. When the form is run, any items you add to the collection are displayed as radio buttons. Figure 15.5 shows the ListItem Collection Editor with the required entries for your form.

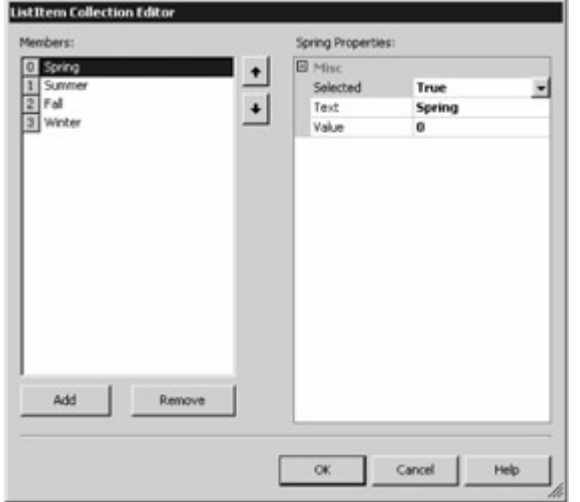

Figure 15.5: The ListItem Collection Editor

The Selected property indicates whether the item is initially selected in the running form. The Text property contains the text displayed with the item. The Value property is the returned value when the item is selected.

Now click the Add button to add the first item to your RadioButtonList control. Set the Selected property for the item to True-this causes the radio button to be initially selected. Set the Text property for the item to Spring; this is the text displayed in the radio button. Set the Value property to 0; this is the actual value selected. Table 15.3 shows the Selected, Text, and Value properties for this radio button, along with the three other radio buttons to add to your RadioButtonList control. Table 15.3: RadioButtonList ITEMS

### **Selected PROPERTY Text PROPERTY Value PROPERTY True** Spring 0 False Summer 1 False Fall

 $\mathfrak{D}$ False Winter 3

Next, add a DropDownList control to your form. This control will allow a user to select their gender (male or female). Set the ID property for your DropDownList control to SexDropDown-List. You add items to a DropDownList control using the ListItem Collection Editor, which you access using the ellipsis button through the Items property. Open the ListItem Collection Editor and add the items shown in Table 15.4. Table 15.4: DropDownList ITEMS

#### **Selected PROPERTY Text PROPERTY**

**Value PROPERTY**

**True** Male  $\Omega$ False Female

1

Finally, add a Button control to your form. Set the ID property for your Button control to OkButton, and set the Text property to Ok. Double-click OkButton to edit the code for the OkButton\_Click() method, and add the following lines of code to this method: HelloLabel.Text = "Hello "+ NameTextBox.Text + ", you are "+ SexDropDownList.SelectedItem.Text + "and your favorite season is " + SeasonRadioButtonList.SelectedItem.Text;

As you can see, this line sets the Text property for the HelloLabel control to a string containing the user's entry in the NameTextBox, SexDropDownList, and SeasonRadioButton controls. Run your completed form by pressing Ctrl+F5. Press the OK button without entering a name, and you'll see the message "You must enter your name!", as shown in Figure 15.6. This message comes

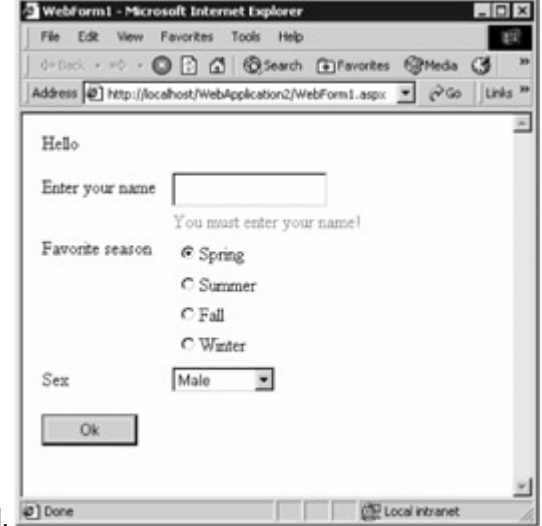

from the NameRequiredFieldValidator control. Figure 15.6: Message from the NameRequired-FieldValidator control

When you've finished running your form, close it and return to the VS .NET form designer. You can view the HTML containing the ASP.NET tags for your form by clicking the HTML link at the bottom of the form designer. Click the HTML link to view the code for your form. Listing 15.3 shows the WebForm1.aspx file for the form. You'll notice that this file contains the various controls that were added to the form. Listing 15.3: THE WebForm 1. aspx FILE  $\leq$ %@ Page language="c#" Codebehind="WebForm1.aspx.cs" AutoEventWireup="false"

Inherits="WebApplication2.WebForm1" %> <!DOCTYPE HTML PUBLIC "-//W3C//DTD HTML 4.0 Transitional//EN" > <HTML> <HEAD> <title>WebForm1</title> <meta name="GENERATOR" Content="Microsoft Visual Studio 7.0"> <meta name="CODE\_LANGUAGE" Content="C#"> <meta name="vs\_defaultClientScript" content="JavaScript"> <meta name="vs\_targetSchema"

content="http://schemas.microsoft.com/intellisense/ie5"> </HEAD> <br/>body MS\_POSITIONING="GridLayout"> <form id="Form1" method="post" runat="server"> <asp:Label id="HelloLabel" style="Z-INDEX: 101; LEFT: 17px; POSITION: absolute; TOP: 16px" runat="server" Width="322px" Height="23px">Hello</asp:Label> <asp:Label id="NameLabel" style="Z-INDEX: 102; LEFT: 17px; POSITION: absolute; TOP: 54px" runat="server"<br>Width="114px" Height="22px">Enter your name</asp:Label> <asp:Label id="SeasonLabel" Width="114px" Height="22px">Enter your name</asp:Label> style="Z-INDEX: 103; LEFT: 17px; POSITION: absolute; TOP: 107px" runat="server"<br>Width="101px" Height="32px">Favorite season</asp:Label> <asp:Label id="SexLabel" style="Z-Width="101px" Height="32px">Favorite season</asp:Label> INDEX: 104; LEFT: 17px; POSITION: absolute; TOP: 221px" runat="server" Width="33px" Height="15px">Sex</asp:Label> <asp:TextBox id="NameTextBox" style="Z-INDEX: 105; LEFT:<br>130px: POSITION: absolute: TOP: 51px" runat="server" Width="135px" 130px; POSITION: absolute; TOP: 51px" runat="server" Height="30px"></asp:TextBox> <asp:RequiredFieldValidator id="NameRequiredFieldValidator" style="Z-INDEX: 106; LEFT: 130px; POSITION: absolute; TOP: 84px" runat="server" ErrorMessage="RequiredFieldValidator" ControlToValidate="NameTextBox">You must enter your name! </asp:RequiredFieldValidator> <asp:RadioButtonList id="SeasonRadioButtonList" style="Z-INDEX: 107; LEFT: 130px; POSITION: absolute; TOP: 107px" runat="server" Width="152px" Height="107px"> <asp:ListItem Value="0" Selected="True">Spring</asp:ListItem> <asp:ListItem Value="1">Summer</asp:ListItem> <asp:ListItem Value="2">Fall</asp:ListItem> <asp:ListItem Value="3">Winter</asp:ListItem> </asp:RadioButtonList> <asp:DropDownList id="SexDropDownList" style="Z-INDEX: 108;<br>LEFT: 130px; POSITION: absolute; TOP: 220px" runat="server" Width="90px" Height="27px"> LEFT: 130px; POSITION: absolute; TOP: 220px" runat="server" <asp:ListItem Value="0" Selected="True">Male</asp:ListItem> <asp:ListItem Value="1">Female</asp:ListItem> </asp:DropDownList> <asp:Button id="OkButton" style="Z-INDEX: 109; LEFT: 17px; POSITION: absolute; TOP: 261px" runat="server" Width="83px" Height="27px" Text="Ok"></asp:Button> </form> </body> </HTML> The WebForm1.aspx.cs file contains the code behind your form. You can view this code by selecting View £ Code, or you can press F7 on your keyboard. Team LiB | 4 PREVIOUS | NEXT }

# **7.2.4 Using a DataGrid Control to Access a Database**

**Team LiB** | 1 PREVIOUS | NEXT F Using a DataGrid Control to Access a Database

A DataGrid allows you to access rows in a database table. In the following sections, you'll learn how to create an ASP.NET Web application that uses a DataGrid control to access the rows in a database table. The DataGrid you'll create will display the rows from the Products table of the Northwind database. Creating the Web Application

Perform the following steps:

To create the new project, select File £ New Project in VS .NET. Select Visual C# Projects from the Project Types area on the left of the New Project dialog box, and select ASP.NET Web Application from the Templates area on the right. Enter **http://localhost/DataGrid-WebApplication** in the Location field. Click OK to continue. Your new project will contain a blank form.

Next, you'll add a DataGrid control to your form. To do this, select the DataGrid from the Toolbox and drag it to your form. Figure 15.7 shows the form with the DataGrid.

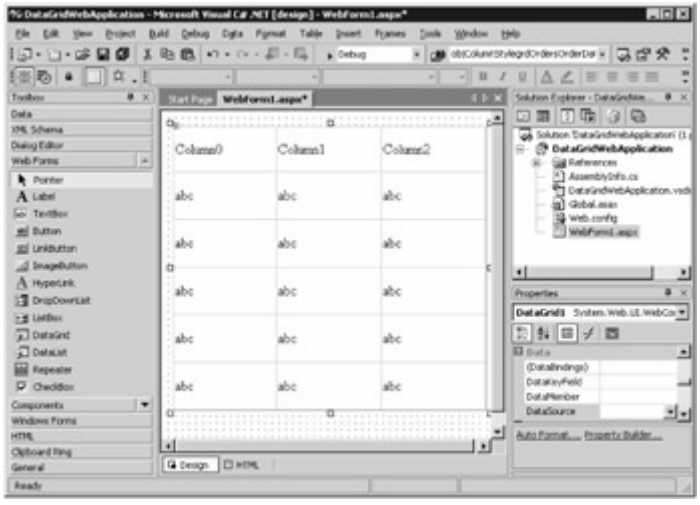

#### Figure 15.7: Form with a DataGrid

Next, you'll add a SqlConnection object and a SqlDataAdapter object to your form. To add these objects, select the Products table in Server Explorer and drag it to your form. (Adding a SqlConnection object to a form was discussed in Chapter 6, "Introducing Windows Applications and ADO.NET," and in Chapter 7, "Connecting to a Database.")Note

To display Server Explorer, select View £ Server Explorer, or press Ctrl+Alt+S on your keyboard. After you drag the Products table to your form, VS .NET creates a SqlConnection object named sqlConnection1 and a SqlDataAdapter object named sqlDataAdapter1. Click your sqlConnection1 object to display the properties for this object in the Properties window. To enable sqlConnection1 to access the database, you need to set the password for the connection. To do this, you need to add a substring containing pwd to the ConnectionString property of sqlConnection1. Add pwd=sa; to the ConnectionString property.Note

If you don't have the password for the *sa* user, you'll need to get it from your database administrator. Next, you'll modify the SQL SELECT statement used to retrieve the rows from the Products table. Click the sqlDataAdapter1 object to display the properties for this object. Click the addition icon to the left of the SelectCommand property to display the dynamic properties. One of the dynamic properties is the CommandText property, which contains the SELECT statement.

Click CommandText and then click the ellipsis button to display the Query Builder. You use Query Builder to define SQL statements. You can type in the SQL statement, or you can build it visually. Uncheck all the columns *except* the following: ProductID, ProductName, QuantityPerUnit, and UnitPrice. This results in the SQL SELECT statement being set to the following: SELECT ProductID, ProductName, QuantityPerUnit, UnitPrice FROM Products

Click the OK button to save your SELECT statement and close Query Builder.

Next, you need to create a DataSet object. You use a DataSet object to store a local copy of the information stored in the database. A DataSet object can represent database structures such as tables, rows, and columns. In the example in this section, you'll use a DataSet object to store the rows from the Products table.

Click an area of your form outside the DataGrid. Next, click the Generate Dataset link near the bottom of the Properties window. This displays the Generate Dataset dialog box. Select the New radio button and make sure the text field to the right of this radio button contains DataSet1. Also, make sure the Add This Dataset To The Designer checkbox is checked. Click the OK button to continue. This adds a new DataSet object named dataSet11 to your form.

Next, you'll need to set the DataSource property of your DataGrid to your DataSet object. This sets the source of the data for your DataGrid and allows the rows from your DataSet to be displayed in your DataGrid. To set the DataSource property, click your DataGrid object and set the DataSource property to dataSet11. Also, set the DataMember property to Products; this is the table with rows that are to be displayed by your DataGrid.

Next, you'll need to add code to populate sqlDataAdapter1 with the rows retrieved by your SELECT statement. Typically, the best place to place this code is in the Page Load() method of your form. The Page\_Load() method is called when the Web page containing your form is initially loaded or refreshed. The IsPostBack property of a page is false the first time the page is loaded and true when the submit button of a form is pressed. For performance, you'll generally want to retrieve rows only when the IsPostBack property is false; otherwise you might needlessly reload the rows from the database. To view the code for your form, open the code for your form by selecting View £ Code or by pressing F7 on your keyboard. Set your Page\_Load() method to the following: private void Page\_Load(object sender, System.EventArgs e) { // Put user code to initialize the page here if (!this.IsPostBack) { sqlDataAdapter1.Fill(dataSet11, "Products"); this.DataBind(); } } The Fill() method retrieves the rows from the Products table and populates dataSet11 with those rows. The DataBind() method then fills the Products DataTable in dataSet11 with the rows retrieved from the Products table. This causes the rows to be displayed in the DataGrid of your form. To run your form, select Debug £ Start Without Debugging, or press Ctl+F5 on your keyboard (see

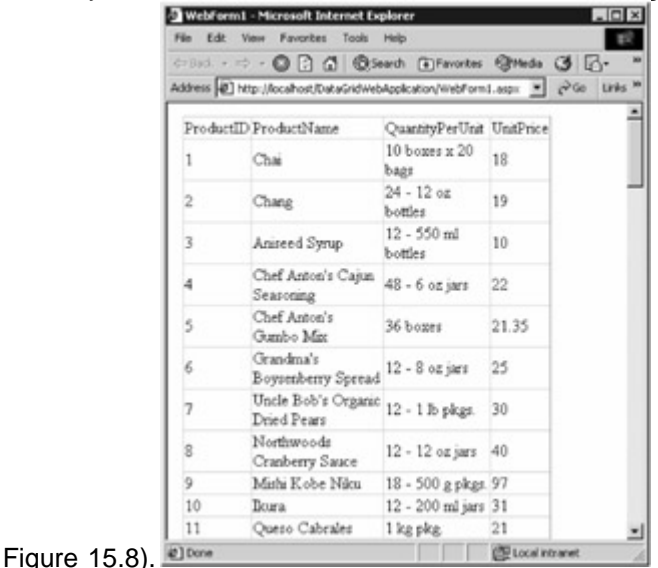

Figure 15.8: The running form

As you can see, a vertical scroll bar is displayed because of the number of rows retrieved from the Products table. In the next section, you'll learn how to customize your DataGrid. You'll see how you can control the number of rows displayed in your DataGrid so that no scroll bar appears, as well as control other aspects of your DataGrid. Customizing the *DataGrid*

You customize your DataGrid by first selecting the DataGrid control and then clicking the Property Builder link at the bottom of the Properties window. This displays the Properties dialog box for your DataGrid. The Properties dialog box is divided into five areas: General, Columns, Paging, Format, and Borders.General Properties

You use the General properties to set the data source for your DataGrid and whether you want a header and footer to displayed, among other properties. Set your General properties as shown in

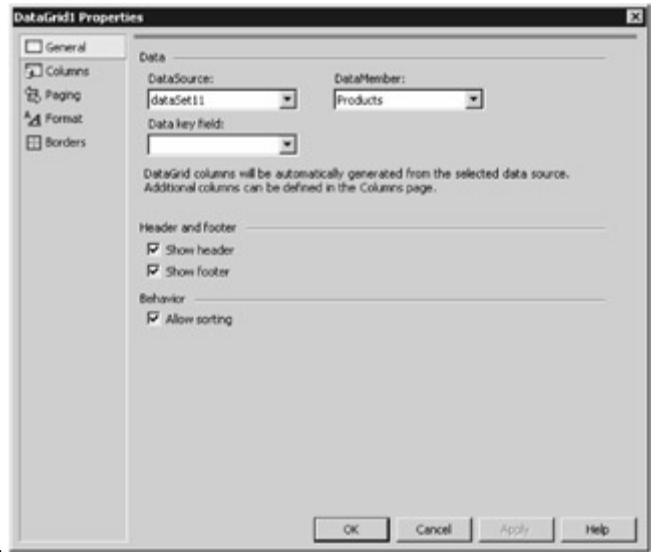

Figure 15.9.

Figure 15.9: The General properties

The General properties are as follows:

**DataSource** The DataSource is the source of the data for your DataGrid. In this example, the DataSource is dataSet11.

**DataMember** The DataMember is the name of the table to which your DataGrid is bound. In this example, the DataMember is Products.

**Data Key Field** The Data Key Field is the name of a column or expression that is associated with each row in your DataGrid but isn't actually shown. You typically use it to specify the primary key. **Header and Footer** The header displays the name of the columns at the top of the DataGrid. Select Show Header and Show Footer.

**Behavior** You can sort columns in the header of your DataGrid. Select Allow Sorting so that your columns can be sorted.Columns Properties

You use the Columns properties to select the columns to be displayed in your DataGrid and the header and footer text to be displayed for each column, among other properties. Click the Columns link of the Properties dialog box and set your Columns properties as shown in Figure

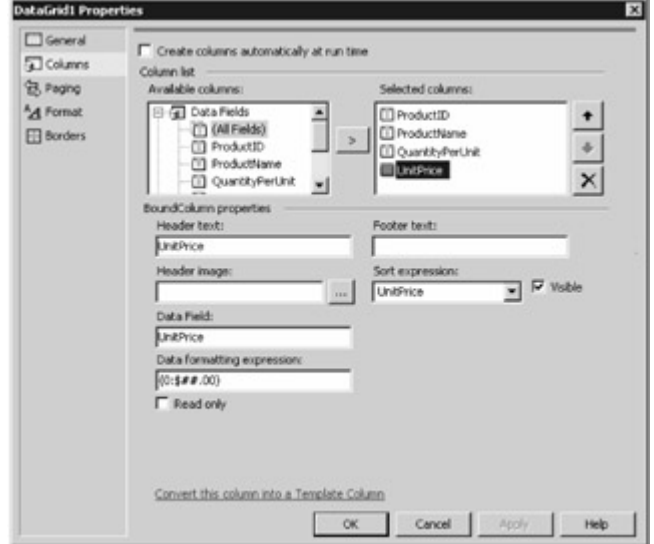

15.10.

Figure 15.10: The Columns properties

The Columns properties are as follows:

**Create Columns Automatically At Run Time** The Create Columns Automatically At Run Time check box specifies whether to automatically include all the columns for the DataSet in your DataGrid. When this check box is unselected, you can then set the other properties for each column individually. Unselect this check box.

**Column List** The Column List allows you to select columns from your DataSet for display in your DataGrid. You select columns from the Available Columns area on the left and add them to Selected Columns area on the right using the button containing the right arrow. Select (All Fields) from Available Columns, and add them to the Selected Columns.

**BoundColumn Properties** The BoundColumn properties allow you to set the properties for each column. You select the column you want to set in the Selected Columns area, and then you set the properties for that column. The fields you can set for each column are as follows: **Header Text** The text you want to display in the header for a column.

**Footer Text** The text you want to display in the footer for a column.

**Header Image** The image you want to display in the header for a column.

**Sort Expression** The column or expression you want to use to sort the column by. Select UnitPrice as the Sort expression.

**Data Field** The name of column.

**Data Formatting Expression** Allows you to format a column value. You can use a formatting expression to format dates and numbers, among others. For example, {0:\$##.00} formats a number, adds a dollar sign at the front, and displays two digits after the decimal point; thus, 19 is formatted as \$19.00. Set the formatting expression for the UnitPrice column to {0:\$##.00}. Paging Properties Next, click on the Paging link of the Properties dialog box. Normally, all the rows retrieved by a SELECT statement are displayed on a single page for the DataGrid. You can use the Paging properties to split all the rows into separate pages, with a fixed number of rows on each page in your DataGrid. You can then select the buttons to navigate between these pages of rows. You'll set your page size to five rows with Next and Previous buttons to navigate between the pages of rows. Set your Paging properties as shown in Figure

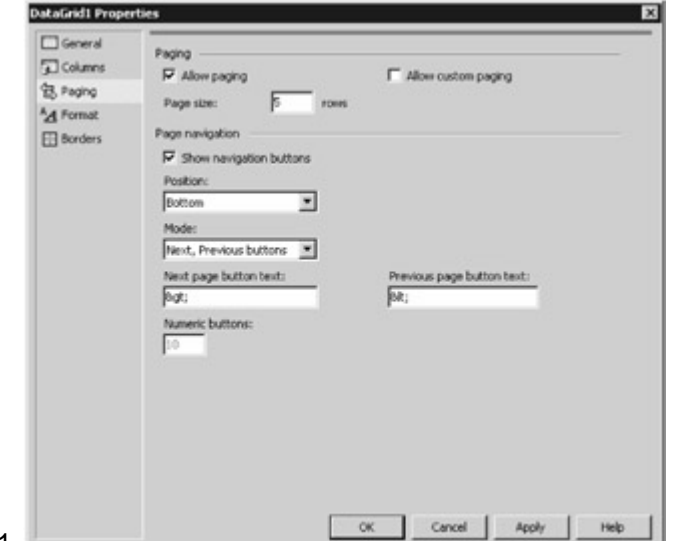

 $15.11.$ 

Figure 15.11: The Paging properties

The Paging properties are as follows:

**Allow Paging** Controls whether paging is enabled. Check the Allow Paging box.

**Page Size** Controls the number of rows displayed on each page. Set your Page Size to 5.

**Show Navigation Buttons** The Show Navigation Buttons check box controls whether navigation buttons are displayed. These buttons allow you to navigate between pages of rows. Check the Show Navigation Buttons box.

**Position** Allows you to set the position of the navigation buttons. Set the Position to Bottom. **Mode** Controls the type of navigation buttons displayed. You can use Next and Previous buttons or page numbers to navigate between pages. Set the Mode to Next, Previous Buttons.

**Next Page Button Text** Sets the text displayed on the Next page button. Leave this as > so that a greater-than character (>) is displayed.

**Previous Page Button Text** Sets the text displayed on the Previous page button. Leave this as &It; so that a less-than character (<) is displayed.

**Numeric Buttons** Control whether numbers are displayed for each page when you set the Mode to Page Numbers. For example, 1 navigates to the first page, 2 to the second page, and so on.

In addition to enabling paging, you'll also need to add some code to your DataGrid to make navigation work, and you'll do this shortly.Format Properties

Next, click the Format link of the Properties dialog box. You use the Format properties to control how each element on your DataGrid appears. You can set features such as the color of your DataGrid, as well as the font. You can also set the display properties of each column. You'll set the foreground and background color to black and white, respectively. You'll also set the font of the text displayed in your DataGrid to Arial. Set your Format properties as shown in Figure

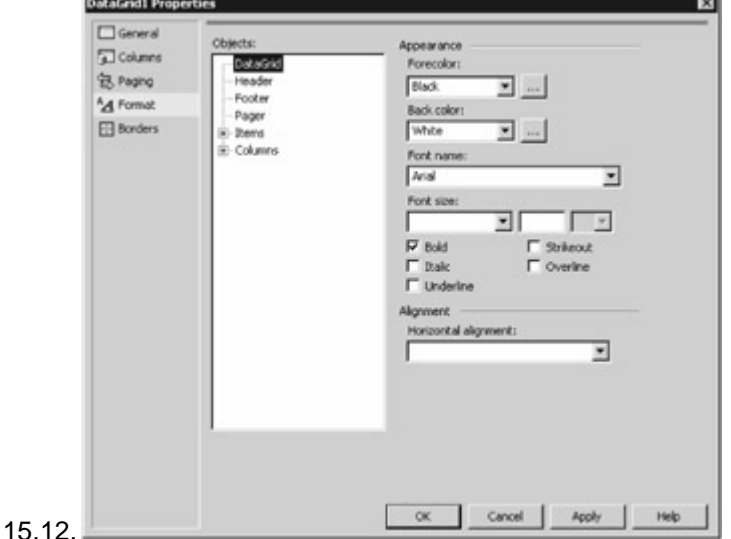

Figure 15.12: The Format properties

The Format properties are as follows:

**Forecolor** The Forecolor option specifies the text color. Set the Forecolor to Black.

**Back Color** The Back Color option specifies the color behind the text. Set the Back Color to White. **Font Name** The Font Name option specifies the font used to display the text. Set the Font Name to Arial.

**Font Size** The Font Size option controls the size of the font used to display the text.

**Bold, Italic, Underline, Strikeout, Overline** The Bold, Italic, Underline, Strikeout, and Overline options control the character formatting for the text.

**Horizontal Alignment** The Horizontal Alignment option specifies the position of the text in the cell.Borders Properties

Next, click on the Borders link of the Properties dialog box. You use the Borders properties to control the padding, spacing, and appearance of the grid lines in your DataGrid. You'll set the border color of the grid lines in your DataGrid to blue. Set your Borders properties as shown in Figure

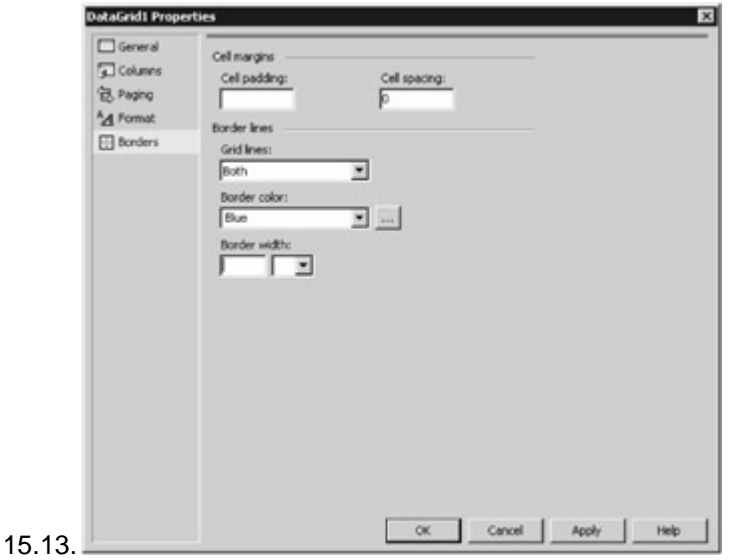

Figure 15.13: The Borders properties

The Borders properties are as follows:

**Cell Padding** Controls the amount of space (in pixels) between the edge of a cell and the cell contents in your DataGrid.

**Cell Spacing** Controls the amount of space (in pixels) between each element in your DataGrid. **Grid Lines** Specifies the direction of the grid lines in your DataGrid.

**Border Color** Specifies the color of the grid lines in your DataGrid. Set this to blue.

**Border Width** Controls the width and units of the grid lines in your DataGrid.

Once you've set your properties, click the OK button to continue. Next, you'll code the

PageIndexChanged() event handler to allow navigation of the rows in your DataGrid.Coding the *PageIndexChanged()* Event Handler

As mentioned earlier, in addition to enabling paging in the Paging properties window, you'll also need to add some code to your DataGrid, specifically, to the PageIndexChanged() event handler method. This method is called whenever you change the page in the DataGrid on your running Web page.

Before you add the required code, you first select your DataGrid, and then you click the Events button in the Properties window to display the events for your DataGrid, as shown in Figure

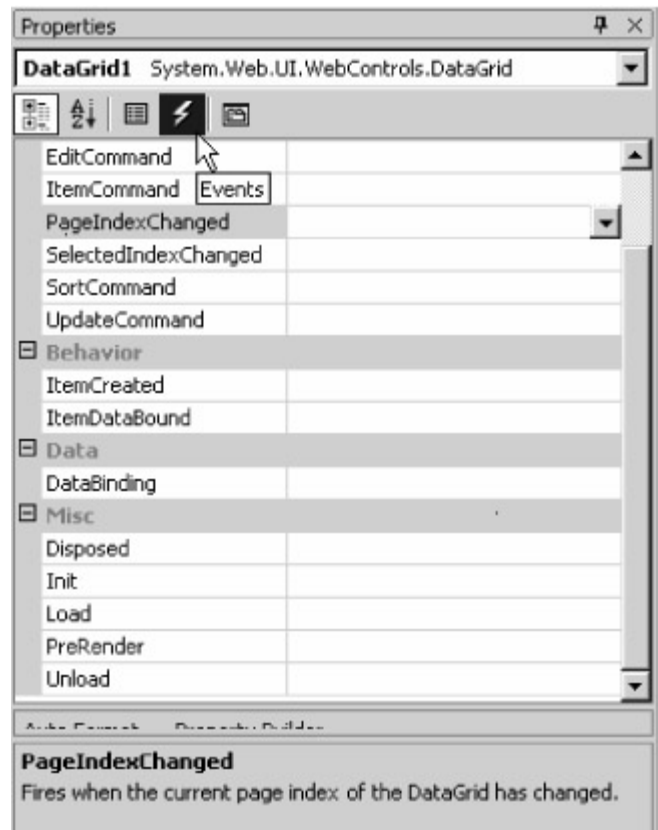

## $15.14.$

Figure 15.14: Displaying the DataGrid events

Double-click the PageIndexChanged event and set your DataGrid1\_PageIndexChanged() method as follows: private void DataGrid1\_PageIndexChanged( object source,

System.Web.UI.WebControls.DataGridPageChangedEventArgs e) { DataGrid1.CurrentPageIndex = e.NewPageIndex; sqlDataAdapter1.Fill(dataSet11, "Products"); DataGrid1.DataBind(); } The first statement inside the method body is as follows: DataGrid1.CurrentPageIndex  $=$ e.NewPageIndex:

This statement sets the current page displayed in DataGrid1 to the new page that is selected using the navigation buttons in the running form. You set the current page for DataGrid1 using the CurrentPageIndex property, and you get the new page from the NewPageIndex property of the DataGridPageChangedEventArgs object. By setting DataGrid1.CurrentPageIndex equal to e.NewPageIndex, the navigation to the new page of rows is performed.

The second statement is as follows: sqlDataAdapter1.Fill(dataSet11, "Products");

This statement calls the Fill() method of sqlDataAdapter1 to populate dataSet11 with the next set of rows from the Products table.

The third statement is as follows: DataGrid1.DataBind();

This statement calls the DataBind() method of DataGrid1, causing the new set of rows to be displayed.Note

With VS .NET, you can also go to the code view and use the top drop-down menus to create the signature for events. This applies to any events that you add. Of course, double-clicking on events to get the "default" event is easier, but there are other events for each control.

Run your form by pressing Ctrl+F5 on your keyboard. Figure 15.15 shows the running

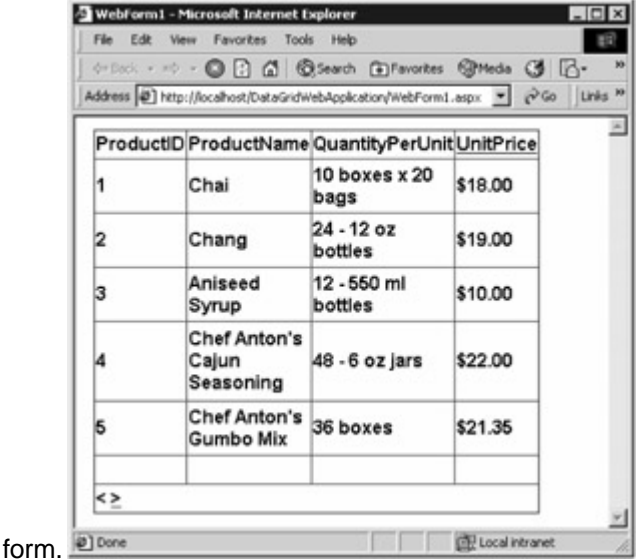

#### Figure 15.15: The running form

Use the navigation buttons to move between pages of rows. Once you've finished running your form, close it and return to the VS .NET form designer. Click the HTML link to view the code for your form. Listing 15.4 shows the WebForm1.aspx file for the form. You'll notice that this file contains a DataGrid control with the appropriate columns.Listing 15.4: THE WebForm1.aspx FILE <%@ Page language="c#" Codebehind="WebForm1.aspx.cs" AutoEventWireup="false" Inherits="DataGridWebApplication.WebForm1" %> <!DOCTYPE HTML PUBLIC "-//W3C//DTD HTML 4.0 Transitional//EN" > <HTML> <HEAD> <title>WebForm1</title> <meta content="Microsoft Visual Studio 7.0" name="GENERATOR"> <meta content="C#" name="CODE\_LANGUAGE"> <meta content="JavaScript" name="vs\_defaultClientScript"> <meta content="http://schemas.microsoft.com/intellisense/ie5" <body MS\_POSITIONING="GridLayout"> <form id="Form1" method="post" runat="server"> <asp:datagrid id=DataGrid1 style="Z-INDEX: 101; LEFT: 16px; POSITION: absolute; TOP: 11px" runat="server" AutoGenerateColumns="False" BorderColor="Blue" Font-Bold="True" Font-<br>Names="Arial" ForeColor="Black" BackColor="White" AllowPaging="True" PageSize="5" Names="Arial" ForeColor="Black" BackColor="White" AllowPaging="True" PageSize="5"<br>ShowFooter="True" DataMember="Products" AllowSorting="True" DataSource="<%# DataMember="Products" AllowSorting="True" DataSource="<%<br>333px" Width="352px"> <Columns> <asp:BoundColumn dataSet11 %>" Height="333px" Width="352px"> DataField="ProductID" HeaderText="ProductID"> </asp:BoundColumn> <asp:BoundColumn DataField="ProductName" HeaderText="ProductName"> </asp:BoundColumn> <asp:BoundColumn DataField="QuantityPerUnit" HeaderText="QuantityPerUnit"> </asp:BoundColumn> <asp:BoundColumn<br>DataField="UnitPrice" SortExpression="UnitPrice" HeaderText="UnitPrice" SortExpression="UnitPrice" HeaderText="UnitPrice"<br>
>"> </asp:BoundColumn> </Columns> DataFormatString="{0:\$##.00}"> </asp:BoundColumn> </Columns> </asp:datagrid></form> </body> </HTML> [In the](#page-10-0) [next section](#page-317-0)[, y](#page-306-0)[ou](#page-317-1)'[ll lea](#page-317-1)rn how to use a DataList control to access a database.<br>Team LiB **A PREVIOUS** NEXT F

### <span id="page-317-1"></span>**7.2.5 Using a DataList Control to Access a Database**

<span id="page-317-0"></span>**Team LiB 4 PREVIOUS** NEXT FUSing a DataList Control to Access a Database In this section, you'll learn how to use a DataList control to access the rows in the Products table.Tip A DataList offers you a lot more flexibility in the presentation of column values than that offered by a DataGrid.

Perform the following steps:

To create the new project, select File £ New Project in VS .NET. Select Visual C# Projects from the Project Types area on the left of the New Project dialog box, and select ASP .NET Web Application from the Templates area on the right. Enter **http://localhost/DataList-WebApplication** in the

Location field. Click OK to continue. Your new project will contain a blank form. Next, you'll add a SqlConnection object and a SqlDataAdapter object to your form. Select the Products table in Server Explorer and drag it to your form.

After you drag the Products table to your form, VS .NET creates a SqlConnection object named sqlConnection1 and a SqlDataAdapter object named sqlDataAdapter1.

Click your sqlConnection1 object to display the properties for this object in the Properties window. To enable sqlConnection1 to access the database, you need to set the password for the connection. Add pwd=sa; to the ConnectionString property.

Next, you'll modify the SQL SELECT statement used to retrieve the rows from the Products table. Click your sqlDataAdapter1 object to display the properties for this object. Click the addition icon to the left of the SelectCommand property to display the dynamic properties; one of the dynamic properties is the CommandText property, which contains the SELECT statement. Next, click CommandText and then click the ellipsis button to display the Query Builder. You can type in the SQL statement, or you can build it up visually. Uncheck all the columns except ProductID, ProductName, QuantityPerUnit, and UnitPrice. This results in the SQL SELECT statement being set to the following: SELECT ProductID, ProductName, QuantityPerUnit, UnitPrice FROM Products Click OK to continue.

Next, you need to create a DataSet object. Click an area of your form. Next, click the Generate-Dataset link near the bottom of the Properties window. This displays the Generate Dataset dialog box. Select the New radio button and make sure the field to the right of this radio button contains DataSet1. Click the OK button to continue. This adds a new DataSet object named dataSet11 to your form.

Next, you'll add a DataList control to your form. To do this, select the DataList from the Toolbox and drag it to your form. Figure 15.16 shows the form with the new DataList.

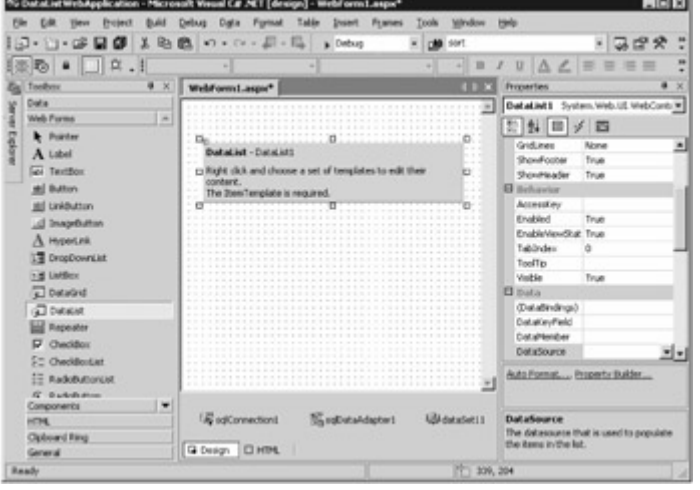

### Figure 15.16: Form with a DataList

Next, you'll need to set the DataSource property of your DataList to your DataSet object created earlier. This sets the source of the data for your DataList and allows the rows from your DataSet to be displayed in your DataList. To set the DataSource property, click your DataList object and set its DataSource property to dataSet11. Also, set the DataMember property of your DataList to Products; this is the table with rows that are displayed by the DataList.

A DataList uses templates that define how its contents are laid out, and your next task is to set up those templates.Tip

It is the *DataList* templates that give you the flexibility for laying out controls that display column values.

You'll edit the template that defines the header and footer for the DataList, along with the template that defines the actual items displayed within your DataList:

To edit the header and footer template, right-click your DataList and select Edit Template £ Header And Footer Templates.

You can add controls to the areas within the HeaderTemplate and FooterTemplate areas. Any

controls you add will be displayed at the start and end of the DataList, respectively. Add a label in HeaderTemplate; you do this by dragging a Label control from the Toolbox to the empty area below HeaderTemplate. Set the Text property for this Label to Products. Also, add a Label in the FooterTemplate area and set its Text property to End of list. Figure 15.17 shows the modified header and footer templates with the Label controls.

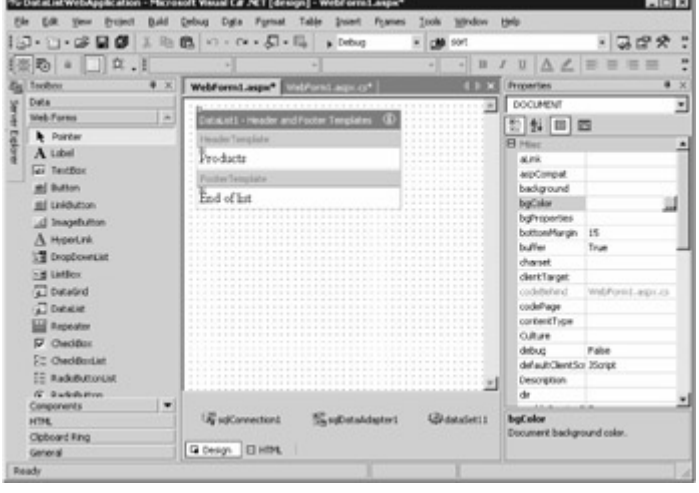

Figure 15.17: The modified header and footer templates with Label controls Note

You can end editing a template at any time by right-clicking your *DataList* and selecting End Template Editing.

Next, you'll edit the item template and add Label controls to display the ProductID, ProductName, QuantityPerUnit, and UnitPrice columns. Right-click your DataList and select Edit Template £ Item Templates. Figure 15.18 shows the Item Templates editor.

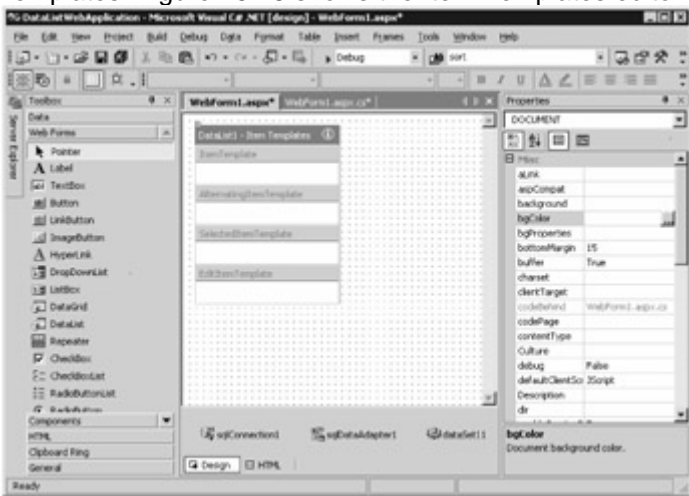

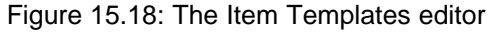

As you can see from Figure 15.18, the Item Templates editor is divided into the following four areas: **ItemTemplate** Contains controls that you typically use to display column values.

**AlternatingItemTemplate** Contains controls that are shown after the controls in the ItemTemplate. **SelectedItemTemplate** Contains controls that are shown when you select an item.

**EditItemTemplate** Contains controls that are shown when you edit an item.

You'll add a table to the ItemTemplate area, and then you'll add four Label controls in the cells of your table. The four Label controls will display the values for the ProductID, ProductName,

QuantityPerUnit, and UnitPrice columns. To add a table:

Click anywhere in the ItemTemplate area and select Table  $E$  Insert Table. Set the properties for the table as shown in Figure 15.19.

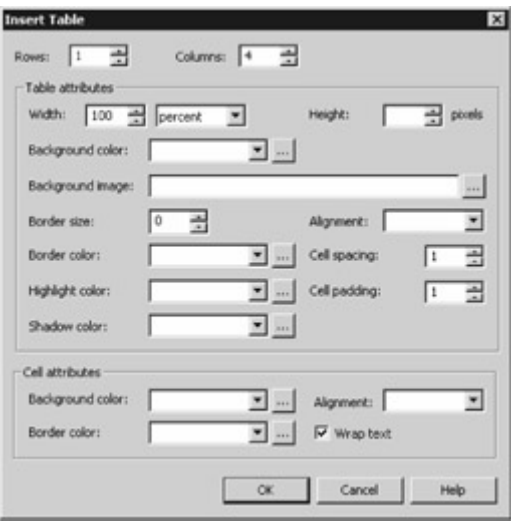

Figure 15.19: Setting the properties of the table

Next, drag a Label to the first cell in the table. You'll use this first Label to display the ProductID column. Set the ID property of your Label to ProductID, as shown in Figure 15.20.

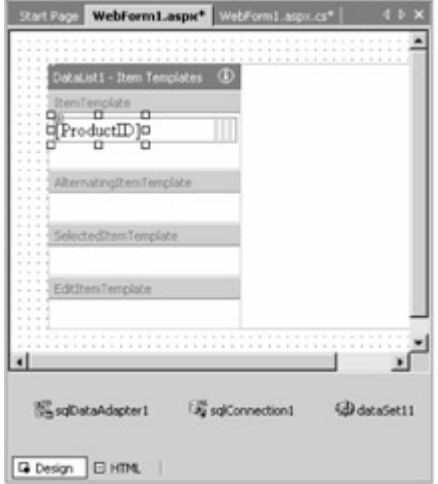

Figure 15.20: Adding the Label

To get the Label to display the ProductID column, you'll need to bind it to that column. To do this, click the ellipsis button in the DataBindings property. You'll then see the DataBindings dialog box. Open the Container node by clicking the addition icon, and then open the DataItem node; finally, select the ProductID column, as shown in Figure 15.21.

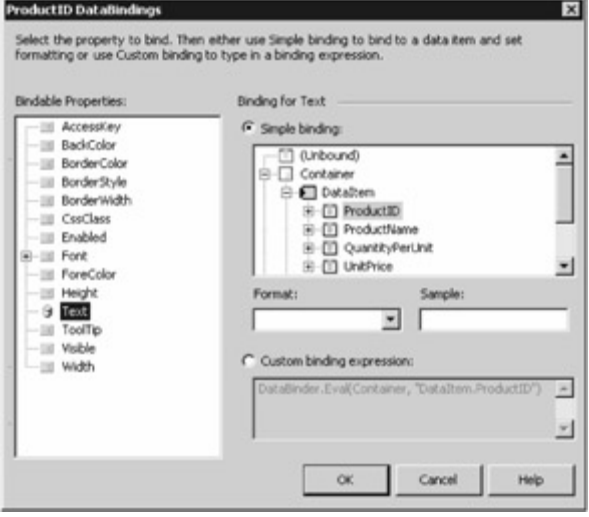

Figure 15.21: Binding the Label to the ProductID column

Next, add three more Label controls in the remaining cells of your table. Set the ID property for your three Label controls to ProductName, QuantityPerUnit, and UnitPrice, respectively. Also, bind each of your Label controls to the ProductName, QuantityPerUnit, and UnitPrice columns, respectively.Warning

As you add your *Label* controls to the cells, you'll notice that the remaining cells shrink. Watch out for that as it can make adding the other *Label* controls a little tricky.

Next, you'll modify the HTML for your form to make the table a little easier to read. You'll change the width and border attributes of the TABLE tag and setting the width attribute of the TD tags.Note The *TABLE* tag defines a table, and the *TD* tag defines an element in a row.

To view the HTML code for your form, click the HTML link under the form designer to view the code for your form. Set the width and border attributes of your TABLE tag to 320 and 1, respectively, and set the width attributes of the four TD tags to 20, 100, 100, and 100, respectively. The following HTML shows these changes: <TABLE id="Table5" cellSpacing="1" cellPadding="1" **width="320" border="1"** > <TR> <TD width="20" > <asp:Label id=ProductID runat="server" Text=' <%# DataBinder.Eval(Container, "DataItem.ProductID") %>'> </asp:Label></TD> <TD **width="100"** > <asp:Label id=ProductName runat="server" Text=' <%# DataBinder.Eval(Container, "DataItem.ProductName") %>'> </asp:Label></TD> <TD **width="100"** > <asp:Label id=QuantityPerUnit runat="server" Text=' <%# DataBinder.Eval(Container, "DataItem.QuantityPerUnit") %>'> </asp:Label></TD> <TD width="100" > <asp:Label id=UnitPrice runat="server" Text=' <%# DataBinder.Eval(Container, "DataItem.UnitPrice") %>'> </asp:Label></TD> </TR> </TABLE> Note

The *ID* attribute of your *TABLE* tag might differ from that shown in the previous code. Don't worry about changing the *ID* attribute for your *TABLE* tag.

Next, you'll need to add code to populate sqlDataAdapter1 with the rows retrieved by your SELECT statement. Typically, the best place to place this code is in the Page Load() method of your form. The Page\_Load() method is called when the Web page containing your form is initially loaded or refreshed. Open the code for your form by selecting View £ Code, or press F7 on your keyboard. Set your Page\_Load() method to the following: private void Page\_Load(object sender, System.EventArgs e) { // Put user code to initialize the page here if (!this.IsPostBack) { sqlDataAdapter1.Fill(dataSet11, "Products"); this.DataBind(); } }

The Fill() method retrieves the rows from the Products table and populates the dataSet11 object with those rows. The DataBind() method then causes the rows to be displayed in the DataList of your form.

To run your form, select Debug £ Start Without Debugging, or press Ctrl+F5 on your keyboard. Figure

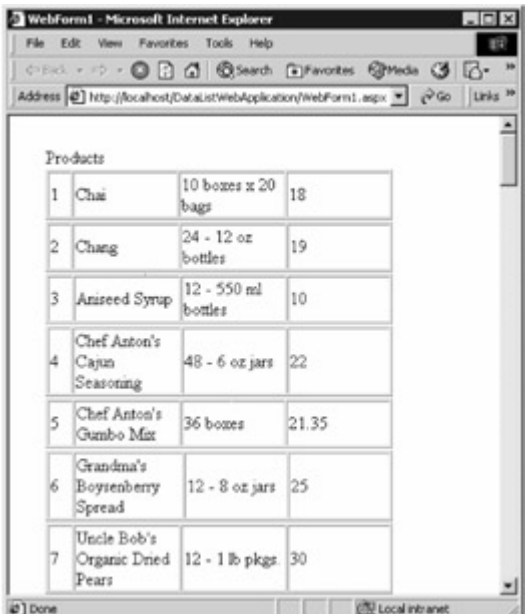

15.22 shows the running form.

```
Figure 15.22: The running form
Once you've finished running your form, close it and return to the form designer. Click the HTML link
to view the code for your form. Listing 15.5 shows the WebForm1.aspx file for the form. You'll notice
that this file contains a DataList control with the appropriate columns.Listing 15.5: THE
WebForm1.aspx FILE <%@ Page language="c#" Codebehind="WebForm1.aspx.cs"
AutoEventWireup="false" Inherits="DataListWebApplication.WebForm1" %> <!DOCTYPE HTML
PUBLIC "-//W3C//DTD HTML 4.0 Transitional//EN" > <HTML> <HEAD> <title>WebForm1</title>
<meta content="Microsoft Visual Studio 7.0" name="GENERATOR"> <meta content="C#"
name="CODE_LANGUAGE"> <meta content="JavaScript" name="vs_defaultClientScript">
<meta content="http://schemas.microsoft.com/intellisense/ie5" name="vs_targetSchema">
</HEAD> <body MS_POSITIONING="GridLayout"> <form id="Form1" method="post"
runat="server"> <asp:datalist id=DataList1 style="Z-INDEX: 101; LEFT: 33px; POSITION:
absolute; TOP: 28px" runat="server" DataMember="Products" Height="140" Width="297"
DataSource=" <%# dataSet11 %>"> <HeaderTemplate> <asp:Label id="Label1"
runat="server">Products</asp:Label> </HeaderTemplate> <FooterTemplate><br>
<asp:Label id="Label2" runat="server">End of list</asp:Label> </FooterTemplate>
<asp:Label id="Label2" runat="server">End of list</asp:Label>
<ItemTemplate> <TABLE id="Table5" cellSpacing="1" cellPadding="1" width="320"
                  border="1"> <TR> <TD width="20"> <asp:Label id=ProductID
runat="server" Text=' <%# DataBinder.Eval(Container, "DataItem.ProductID") %>'>
</asp:Label></TD> <TD width="100"> <asp:Label id=ProductName runat="server"
                                                       "DataItem.ProductName") %>'>
</asp:Label></TD> <TD width="100"> <asp:Label id=QuantityPerUnit
runat="server" Text=' <%# DataBinder.Eval(Container, "DataItem.QuantityPerUnit") %>'>
</asp:Label></TD> <TD width="100"> <asp:Label id=UnitPrice runat="server"
Text=' <%# DataBinder.Eval(Container, "DataItem.UnitPrice") %>'>
</asp:Label></TD> </TR> </TABLE> </ItemTemplate> </asp:datalist></form>
</body> </HTML>
```
# **7.2.6 Maintaining State in a Web Application**

Team LiB | I PREVIOUS | NEXT > Maintaining State in a Web Application

The Hypertext Transport Protocol (HTTP) doesn't maintain state between pages served by your Web server during each round-trip. This means that any information you provided in a form is for-gotten when you get a new page. If you're simply receiving static HTML Web pages, then this isn't a

problem. If you're placing an order for a product, however, then the server needs to remember what you ordered.

To get the Web server to remember what you did during the last round-trip, you can store information on the server or on the client computer the browser is running on.

Storing information on the client means you don't use up any resources on the server to store that information, and your Web application can potentially handle many more users. Storing information on the server gives you more control of the stored information, but since this consumes server resources, you need to be careful not to store too much; otherwise your Web application won't be able to handle many users. Storing Information on the Client

To store information on the client, you can use cookies or the Page object's ViewState property. Let's take a look at how you use cookies and the ViewState property.Storing Information using Cookies A *cookie* is a name and value pair that is stored in a small file that resides on the hard drive of the client computer. You use the name to identify the value being stored; both the name and value are string objects.Warning

Cookies are potentially problematic because the user can configure their browser to prevent cookies from being stored. Also, a browser stores only a limited number of cookies: 300 in total and no more than 20 per Web server. You should therefore use cookies sparingly-if at all.

The following example creates an int variable named myInt that is set to 1 and creates an HttpCookie object that stores myInt under the name count: int myInt  $= 1$ ; HttpCookie myHttpCookie = new HttpCookie("count", myInt.ToString());

Because a cookie stores the value as a string, you use the ToString() method to convert myInt to a string before storing it in myHttpCookie.

To store the cookie on the client, you call the AppendCookie() method of the Page object's Response: Response.AppendCookie(myHttpCookie);

The Response object is the HTTP response sent by the Web server to the browser. When this code is run, it causes the browser to store the cookie on the client computer's hard disk in the directory specified in the settings for the browser.

You can retrieve the count value from the Cookies collection of the Request object: myInt = Int32.Parse(Request.Cookies["count"].Value);

The Request object is sent by the browser to the Web server and contains the cookie previously set. Because the count value is stored as a string, you use the static Parse() method of the Int32 structure to convert the string to an int.

Listing 15.6 shows an example ASP.NET application that uses a cookie to keep track of the number of times the page has been viewed.Listing 15.6: CookieTest.aspx <!-- CookieTest.aspx illustrates the use of a cookie to store information on the client --> <html> <head> <script language="C#"<br>runat="server"> void Page Load(Object sender, EventArgs e) { int mylnt; // check if count is runat="server"> void Page\_Load(Object sender, EventArgs e) { int myInt; null if (Request.Cookies["count"] == null)  $\{$  // count is null, so initialize myInt to 1 myInt = 1; // create an HttpCookie object HttpCookie myHttpCookie = new HttpCookie("count", myInt.ToString()); // add HttpCookie object to Response

Response.AppendCookie(myHttpCookie); } else { // retrieve count and increment myInt by

 $mvlnt = Int32.Parse(Request. Cookies['count'].Value) + 1;$  // set count value to myInt Response.Cookies["count"].Value = myInt.ToString();  $\frac{1}{2}$  display myInt in myLabel myLabel.Text = "This page has been viewed "+ myInt.ToString() +  $\qquad$  " times.";  $\qquad$  </script> </head> <body> <asp:Label id="myLabel" runat="server"/> <form runat="server"> <asp:Button

text="Press the Button!" runat="server"/> </form> </body> </html> Note

Notice that you can embed C# code directly into an *.aspx* file. The *CookieTest.aspx* file was created using Microsoft Notepad.

To run CookieText.aspx, simply copy this file into your Inetpub\wwwroot directory and point your browser to http://localhost/CookieTest.aspx. Figure 15.23 shows the page generated by CookieTest.aspx-assuming that the button on the page has been repeatedly
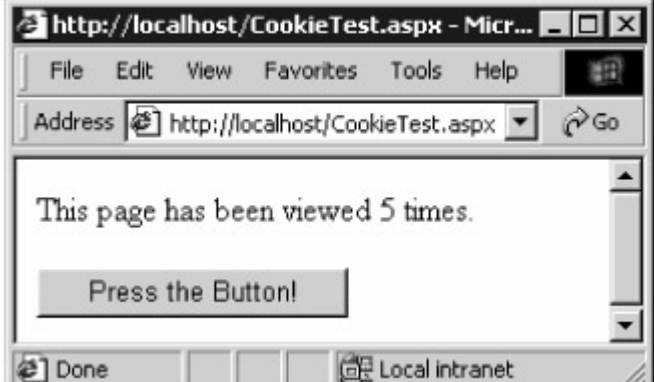

pressed. 2 Done

Figure 15.23: The running CookieTest.aspx pageStoring Information using the *ViewState* Property You use the Page object's ViewState property to access a StateBag object, which stores a collection of name and value pairs on the client computer. You use the name to identify the value being stored. The name is a string and the value is an object. Unlike a cookie, a user cannot prevent values from being stored using the ViewState property. One use for the ViewState property would be to store a user's name. Tip

Since the values are sent back and forth between the client and the server, you should store only a small amount of information using the *ViewState* property. This is still a better solution than using cookies because the user can always prevent cookies from being stored.

The following example stores myInt under the name count: int myInt  $= 1$ ; ViewState["count"] = myInt; You can then retrieve the count value using the following code: myInt = (int) ViewState["count"]; Because a value is stored as an object, you must cast it to the specific type you want to use. In this example, the count value is cast to an int.

Listing 15.7 shows an example ASP.NET page that uses the ViewState property to keep track of the number of times the page has been viewed.Listing 15.7: ViewStateTest.aspx <!--

ViewStateTest.aspx illustrates the use of ViewState to store information on the client --> <html> <head> <script language="C#" runat="server"> void Page\_Load(Object sender, EventArgs e) { int myInt;  $\frac{1}{2}$  check if count is null if (ViewState["count"] == null)  $\frac{1}{2}$  // count is null, so initialize myInt to 1 myInt = 1;  $\}$  else { // retrieve count and increment myInt by 1 myInt = (int) ViewState["count"] + 1;  $\}$  // set count value to myInt ViewState["count"] = myInt; // display myInt in myLabel  $m$ yLabel.Text = "This page has been viewed "+ myInt.ToString() + times."; } </script> </head> <body> <asp:Label id="myLabel" runat="server"/> <form runat="server"> <asp:Button text="Press the Button!" runat="server"/> </form> </body> </html> Storing Information on the Server

To store information on the server, you can use the Page object's Session, Application, or Cache object. These objects all store information in the form of name and value pairs, where the name is a string and the value is an object. You can also store information in the database itself, which is the best solution if you need to store a lot of information about a user or the application. Finally, you can of course always store information in static variables or objects.

You'll learn about the Session, Application, and Cache objects in the next sections. I'll also discuss storing information about a Web application in the database.Storing Information Using a *Session* **Object** 

A Session object allows you to store separate information for each user. The information stored in the Session object remains on the server up to a default time of 20 minutes, after which the information is thrown away. One use for the Session object might be to store the user's name.Tip

Because each *Session* object stores information for a single user, store the absolute minimum information for each user. Otherwise, your Web server could be swamped with *Session* objects and run out of memory, and your application wouldn't support large numbers of users.

The information is stored in name and value pairs, where the name is a string and the value is an object. The following example stores myInt under the name count: int myInt = 1; Session["count"] = myInt;

You can then retrieve the count value using the following code: myInt  $=$  (int) Session["count"];

Because a value is stored as an object, you must cast it to the specific type you want to use. In this example, the count value is cast to an int.

Listing 15.8 shows an example ASP.NET page that uses the Session object to keep track of the number of times the page has been viewed. This information is specific to each user, and therefore shows the total number of times the page has been viewed by the current user.Listing 15.8: SessionObjectTest.aspx <!-- SessionObjectTest.aspx illustrates the use of the Session object to store information on the server. This information is specific for each user. --> <html> <head> <script language="C#" runat="server"> void Page\_Load(Object sender, EventArgs e) { int myInt; // check if count is null if (Session["count"] == null)  $\{$  // count is null, so initialize myInt to 1 myInt = 1;  $\}$  else { // retrieve count and increment myInt by 1 myInt = (int)<br>Session["count"] + 1;  $\}$  // set count value to myInt Session["count"] = myInt; // display myInt  $\frac{1}{2}$  set count value to myInt Session["count"] = myInt; in myLabel myLabel.Text = "This page has been viewed "+ myInt.ToString() +  $\cdots$  times."; } </script> </head> <body> <asp:Label id="myLabel" runat="server"/> <form runat="server"> <asp:Button text="Press the Button!" runat="server"/> </form> </body> </html> Storing Information using the *Application* Object

The Application object allows you to store information that is shared for all users. One use for the Application object might be to store a DataSet object containing a product catalog. The information is stored in name and value pairs, where the name is a string and the value is an object.

The following example stores myInt under the name count: int myInt = 1; Application[ $"count"$ ] = myInt; You can then retrieve the count value using the following code: myInt = (int) Application["count"]; Listing 15.9 shows an example ASP.NET page that uses the Application object to keep track of the number of times the page has been viewed. This information is shared by all users, and therefore shows the total number of times the page has been viewed by all users.Listing 15.9:

ApplicationObjectTest.aspx <!-- ApplicationObjectTest.aspx illustrates the use of the Application object to store information on the server. This information is shared for all users. --> <html> <head> <script language="C#" runat="server"> void Page\_Load(Object sender, EventArgs e) { int myInt; // check if count is null if (Application["count"]  $=$  null)  $\{$  // count is null, so initialize myInt to 1 myInt = 1;  $\}$  else { // retrieve count and increment myInt by 1 myInt = (int) Application["count"] + 1;  $\}$  // set count value to myInt Application["count"] = myInt; // display myInt in myLabel myLabel. Text = "This page has been viewed "+ myInt. ToString() + " times."; } myInt in myLabel myLabel.Text = "This page has been viewed "+ myInt.ToString() + </script> </head> <body> <asp:Label id="myLabel" runat="server"/> <form runat="server"> <asp:Button text="Press the Button!" runat="server"/> </form> </body> </html> Storing Information using the *Cache* Object

Like the Application object, the Cache object is also shared for all users, but it provides more functionality than the Application object. For example, you can control when the stored information is removed. For more information about the Cache object, consult the .NET online documentation as described in Chapter 1, "Introduction to Database Programming with ADO.NET." Look up "Cache class" in the index of the online documentation.Storing Information using the Database If you have a large amount of information to store about a user, store it in the database rather than the Session object. For example, if you're building a Web site that a user can order products from, Store their [shopping](#page-317-0) [cart in t](#page-325-0)he database.<br>Team LiB **A PREVIOUS** NEXT >

## <span id="page-325-0"></span>**7.2.7 Creating a Simple Shopping Cart Application**

Team LiB **4 PREVIOUS** NEXT F Creating a Simple Shopping Cart Application

In this section, you'll modify your DataGridWebApplication you created earlier to turn it into a simple shopping cart. You'll store the shopping cart in a Session object.Note

As mentioned in the **[previous section](#page-322-0)**, in a real application you'll probably want to store the shopping cart in the database rather than in a *Session* object.

Figure 15.24 shows the final running form that you'll build. You use the Buy button to add a product to the shopping cart shown on the right of the form. As you can see from Figure 15.24, I've added three products to the shopping cart by pressing the Buy button for each product in the grid on the

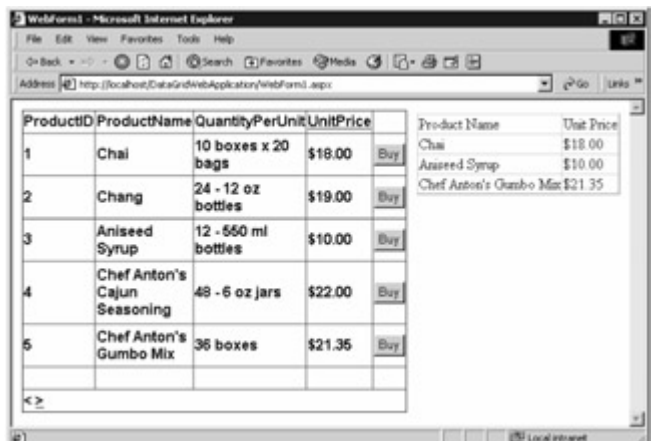

left. <sup>e</sup>

Figure 15.24: The running form

You can either follow the steps shown in the following sections to add the Buy button and the shopping cart to your form, or you can replace the ASP.NET code in your form with the code in the WebForm1.aspx file contained in the VS .NET Projects\DataGridWebApplication directory. You replace the code in your form by selecting and deleting the existing code in your form and pasting in the code from the WebForm1.aspx file. You'll also need to replace the code behind your form with the code in the WebForm1.aspx.cs file contained in the VS .NET Projects\DataGridWebApplication directory. Adding the Buy Button

In this section, you'll add the Buy button to the DataGrid1 object of the DataGridWebApplication. Perform the following steps:

Open DataGridWebApplication by selecting File £ Open £ Project, double-click the Data-GridWebApplication folder, and double-click the DataGridWebApplication.sln file.

Open the WebForm1.aspx file in Design mode by double-clicking this file in the Solution Explorer window. Click on the DataGrid1 control in the form. Figure 15.25 shows the properties for DataGrid1.

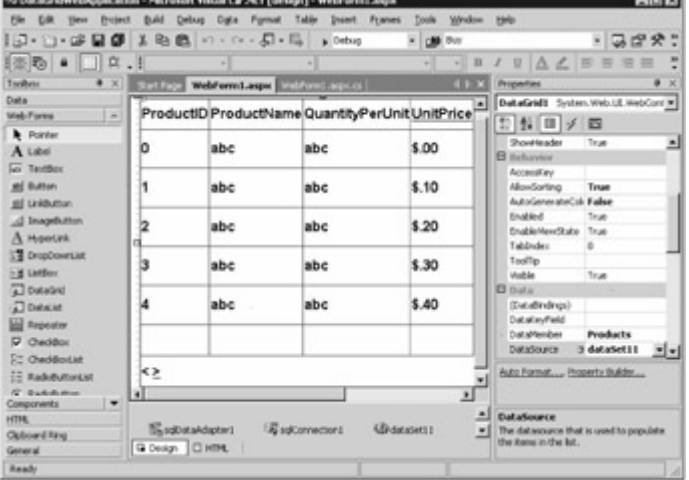

Figure 15.25: DataGrid1 properties

Next, click the Property Builder link near the bottom of the Properties window. Do the following to add the Buy button:

Click Columns on the left of the DataGrid1 Properties dialog box. Expand the Button Column node of the Available Columns section. Add a Select button to the Selected Columns area. Set Text to Buy. This is the text that is shown on the button. Set Command Name to AddToCart. This is the method that is called when the button is pressed. (You'll create this method later.) Set Button Type to PushButton. Figure 15.26 shows the final properties of the Buy button.

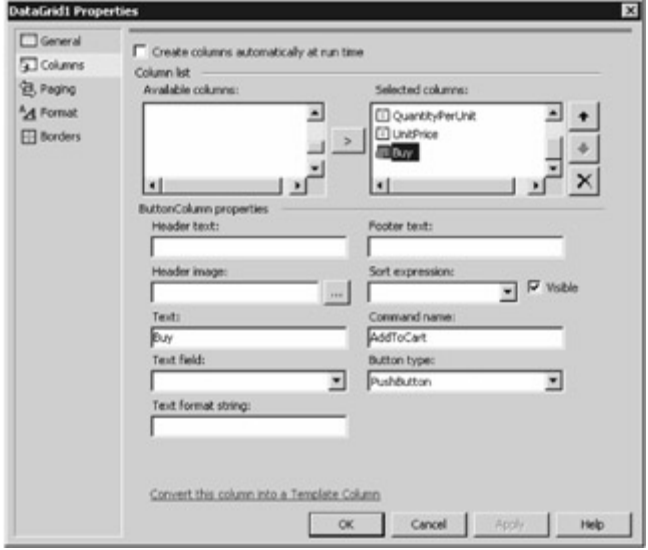

### Figure 15.26: Buy button properties

Click OK to add the button to DataGrid1. Figure 15.27 shows DataGrid1 with the newly added Buy button.

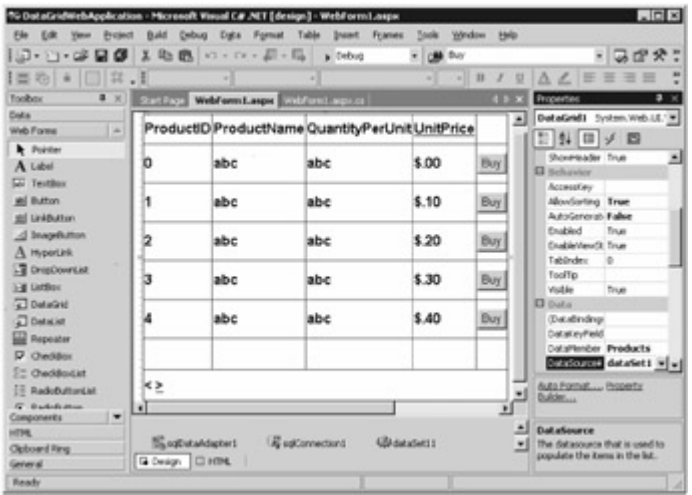

Figure 15.27: DataGrid1 with Buy button Adding the Shopping Cart

In this section, you'll add a DataGrid to store the shopping cart. Drag a DataGrid control from the Toolbox to the right of DataGrid1 on your form. Set the ID of this new DataGrid to ShoppingCart, as

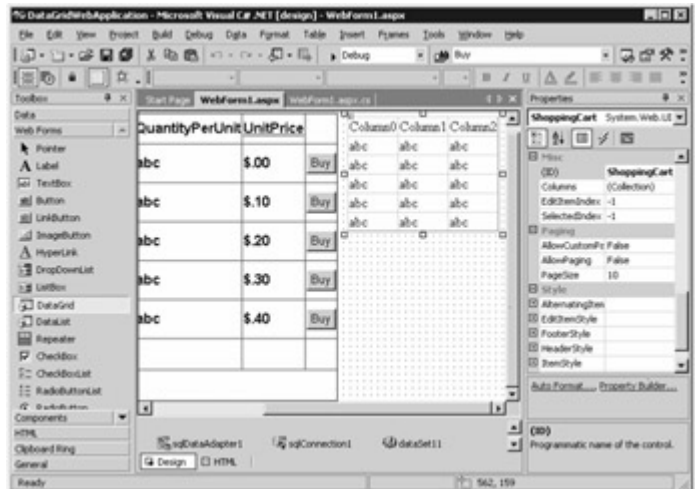

shown in Figure 15.28.

Figure 15.28: ShoppingCart DataGridNote

You might have to close all windows except the form designer so that you have enough screen space to add the new *DataGrid* to your form.Adding Code to the *WebForm1.aspx.cs* File Your next task is to add some additional code to the WebForm1.aspx.cs file to support the shopping cart. As mentioned earlier, either you can follow the steps shown in this section or you can replace the code behind your form with the code in the WebForm1.aspx.cs file contained in the VS .NETProjects\DataGridWebApplication directory. You replace the code in your form by selecting and deleting the existing code in your form and pasting in the code from the WebForm1.aspx.cs file. Perform the following steps if you want to modify the code yourself:

Select View £ Code, or press F7 on your keyboard to view the code. Add a DataTable object named Cart and a DataView object named CartView to the WebForm1 class, as shown in the following code: public class WebForm1 : System.Web.UI.Page { **protected DataTable Cart; protected DataView CartView;**

Your Cart object is used to store the shopping cart and will be populated with the products selected using the Buy button. Your CartView object is used to view the shopping cart.

Next, set your Page\_Load() method to the following code; notice that this method creates a DataTable to store the shopping cart, and that this DataTable is stored in the Session object: private void Page Load(object sender, System.EventArgs e)  $\{$  // Put user code to initialize the page here // populate the Session object with the shopping cart if (Session["ShoppingCart"] == null) { Cart = new DataTable(); Cart.Columns.Add(new DataColumn("Product Name", typeof(string))); Cart.Columns.Add(new DataColumn("Unit Price", typeof(string))); Session["ShoppingCart"] = Cart; } else { Cart = (DataTable) Session["ShoppingCart"]; } CartView = new DataView(Cart); ShoppingCart.DataSource = CartView; ShoppingCart.DataBind(); if (!this.IsPostBack) { populate dataSet11 with the rows from the Products DataTable sqlDataAdapter1.Fill(dataSet11,  $"Products"$ ; this.DataBind(); } }

Next, you need to add the following AddToCart() method to your WebForm1 class. This method is called when the user presses the Buy button. Notice this method creates a DataRow object and populates it with TableCell objects to store the product name and unit price in the Shopping-Cart DataTable that you previously added to your form. protected void AddToCart(Object sender, DataGridCommandEventArgs e) { DataRow product = Cart.NewRow(); // e.Item is the row of the table where the command is raised. // For bound columns the value is stored in the Text property of TableCell TableCell productNameCell = e.Item.Cells[1]; TableCell unitPriceCell = e.Item.Cells[3]; string productName = productNameCell.Text; string unitPrice = unitPriceCell.Text; if  $(((Button)e.CommandSource).CommandName == "AddToCart") { product[0] = productName;$ product[1] = unitPrice; Cart.Rows.Add(product); } ShoppingCart.DataBind(); }

The only thing left to do is to run your form. To do this, select Debug £ Start Without Debugging, or press Ctrl+F5 on your keyboard.

Click the Buy button for different products in the grid to add them to your shopping cart.<br>Team LiB **Fix Fix Fix Fix Fix Fix Fix Fix Fi** 

## <span id="page-329-0"></span>**7.2.8 Summary**

## Team LiB | 4 PREVIOUS | NEXT H Summary

HTML creates static Web pages with content that doesn't change. If you want the information to be dynamic, however, then you can use ASP.NET. It enables you to create Web pages with content that can change at runtime, and to develop applications that are accessed using a Web browser. In this chapter, you saw how to use Visual Studio .NET and the C# programming language to create some simple ASP.NET Web applications. This chapter gave you a brief introduction to the large subject of ASP.NET. For thorough coverage of the topic, see Russell Jones's *Mastering ASP .NET with C#* (Sybex, 2002).

There are two main parts to an ASP.NET form: the .aspx file, which contains HTML and ASP.NET code, and the .aspx.cs file, which contains C# code that supports the Web form. You can think of this C# code as *running behind* the form, and for this reason the .aspx.cs file is known as the *code-behind file* . You can view the HTML containing the ASP.NET code for your form by clicking the HTML link at the bottom of the form designer. You can view the code-behind file by selecting View £ Code, or you can press F7 on your keyboard.

A DataGrid allows you to access rows in a database table. In the following sections, you'll learn how to create an ASP.NET Web application that uses a DataGrid control to access the rows in a database table. You customize your DataGrid by first selecting the DataGrid control and then clicking the Property Builder link at the bottom of the Properties window. This displays the Properties dialog box for your DataGrid. The Properties dialog box is divided into five areas: General, Columns, Paging, Format, and Borders. A DataList offers you a lot more flexibility in the presentation of column values than that offered by a DataGrid, such as the ability to add headers and footers to the data. The Hypertext Transport Protocol (HTTP) doesn't maintain state between pages served by your Web server during each round-trip. This means that any information you provided in a form is for-gotten when you get a new page. To get the Web server to remember what you did during the last roundtrip, you can store information on the server or on the client computer on which the browser is running. Storing information on the client means you don't use up any resources on the server to store that information and your Web application can handle many more users. Storing information on the server gives you more control of the stored information, but since this consumes server resources, you need to be careful not to store too much; otherwise your Web application won't be able to handle Many user[s.](#page-325-0)<br>Team LiB | < PREVIOUS | NEXT >

# **7.3 Chapter 16: Using SQL Server's XML Support**

Team LiB | 4 PREVIOUS | NEXT > Chapter 16: Using SQL Server's XML SupportOverview XML has become the *lingua franca* of the Web because it is such an ideal format for exchanging information. Already, many companies exchange information with each other using XML sent over the Web.

In this chapter, you'll learn about SQL Server's extensive support for XML. You'll also see how to store XML in a C# program using the XmlDocument and XmlDataDocument objects. Featured in this chapter: Using the SQL Server FOR XML clause Introducing XPath and XSLT Accessing SQL Server using HTTP Using the SQL Server OPENXML() function Using an XmlDocument object to store an XML document [Using an X](#page-10-0)[mlDataDo](#page-329-0)[cument](#page-329-1) object to store an XML document<br>Team LiB | EREVIOUS REXT F

### <span id="page-329-1"></span>**7.3.1 Using the SQL Server FOR XML Clause**

**Team LiB EXEMIOUS** NEXT **F** Using the SQL Server FOR XML Clause With a standard SQL SELECT statement, you submit your SELECT statement to the database for

execution and get results back in the form of rows. SQL Server extends the SELECT statement to allow you to query the database and get results back as XML. To do this, you add a FOR XML clause to the end of your SELECT statement. The FOR XML clause specifies that SQL Server is to return results as XML.

The FOR XML clause has the following syntax: FOR XML {RAW | AUTO | EXPLICIT} [, XMLDATA] [, ELEMENTS] [, BINARY BASE64]

The RAW, AUTO, and EXPLICIT keywords indicate the XML *mode* . Table 16.1 shows a description of the keywords used in the FOR XML clause. In the next sections, you'll examine some examples of the use of the FOR XML clause.Table 16.1: FOR XML KEYWORDS

## **KEYWORD**

### **DESCRIPTION**

RAW

Specifies that each row in your result set is returned as an XML <row> element. The column values for each row in the result set become attributes of the <row> element.

AUTO

Specifies that each row in the result set is returned as an XML element The name of the table is used as the name of the tag in the row elements.

**EXPLICIT** 

Indicates your SELECT statement specifies a parent-child relationship. This relationship is then used by SQL Server to generate XML with the appropriate nested hierarchy.

XMLDATA

Specifies that the XML schema is to be included in the returned XML.

**ELEMENTS** 

Specifies that the column values are returned as subelements of the row; otherwise the columns are returned as attributes of the row. You can use this option only with the AUTO mode. BINARY BASE64

Specifies that any binary data returned by your SELECT statement is encoded in base 64. If you want to retrieve binary data using either the RAW or EXPLICIT mode, then you must use the BINARY BASE64 option. Using the *RAW* Mode

You use the RAW mode to specify that each row in the result set returned by your SELECT statement is returned as an XML <row> element. The column values for each row in the result set become attributes of the <row> element.

Listing 16.1 shows an example SELECT statement that retrieves the top three rows from the Customers table. The results of the SELECT are returned as XML using the FOR XML RAW clause.Listing 16.1: FORXMLRAW.SQL USE Northwind SELECT TOP 3 CustomerID, CompanyName, ContactName FROM Customers ORDER BY CustomerID FOR XML RAW Note This *SELECT* statement is contained in a T-SQL script named *ForXmlRaw.sql* , which is located in the *sql* directory for this chapter.

You can load the ForXmlRaw.sql T-SQL script into Query Analyzer by selecting File £ Open from the menu. You then run the script by selecting Query  $E$  Execute, or by pressing the F5 key. Figure 16.1 shows the result of running the script in Query Analyzer. You'll notice that the XML is shown on one

**SQL Query Analyzer** File Edit Query Tools Window  $[0] \cdot \text{G} \sqsubseteq \boxdot \text{H} \sqcup \text{H} \sqcup \text{H$ 可日質の  $-10x$ <sup>(ii)</sup> Query - localhost.Northwind.sa - F:\ADO\book\sql\ForXmlRaw.sql USE Northwind  $\overline{\phantom{a}}$ SELECT TOP 3 CustomerID, CompanyNeme, ContactNem FROM Customers GOER BY CustomerID FOR XML RAW ¥ XML\_F52E2B61-18A1-11d1-B105-00805F49916B <row CustomerID="ALFKI" CompanyName="Alfreds Futterkiste" Cont...  $\mathbf{1}$ Grids 1) Messages Query batch completed. localhost (8.0) sa (51) North d 0:00:00  $1$ row Connec

line, and that the line is truncated.

Figure 16.1: Running a SELECT statement containing a FOR XML RAW clause in Query

AnalyzerNote

By default, the maximum number of characters displayed by Query Analyzer per column is 256. Any results longer than 256 characters will be truncated. For the examples in this section, you'll need to increase the maximum number of characters to 8,192. To do this, you select Tools £ Options in Query Analyzer and set the Maximum Characters Per Column field to 8,192.

Here's the XML line returned by the example, which I copied from Query Analyzer and added some return characters to make it easier to read: <row CustomerID="ALFKI" CompanyName="Alfreds Futterkiste" ContactName="Maria Anders"/> <row CustomerID="ANATR" CompanyName="Ana Trujillo Emparedados y helados" ContactName="Ana Trujillo"/> <row CustomerID="ANTON" CompanyName="Antonio Moreno Taquería" ContactName="Antonio Moreno"/>

Notice that each customer is placed within a <row> tag. Also, the column values appear as attributes within each row; for example, in the first row, the CustomerID attribute is ALFKI. Using the *AUTO* Mode

You use the AUTO mode to specify that each row in the result set is returned as an XML element. The name of the table is used as the name of the tag in the row elements.

Listing 16.2 shows an example SELECT statement that retrieves the top three rows from the Customers table. The results are returned as XML using the FOR XML AUTO clause.Listing 16.2: FORXMLAUTO.SQL USE Northwind SELECT TOP 3 CustomerID, CompanyName, ContactName FROM Customers ORDER BY CustomerID FOR XML AUTO

The XML returned by this example is as follows: <Customers CustomerID="ALFKI"

CompanyName="Alfreds Futterkiste" ContactName="Maria Anders"/> <Customers CustomerID="ANATR" CompanyName="Ana Trujillo Emparedados y helados" ContactName="Ana Trujillo"/> <Customers CustomerID="ANTON" CompanyName="Antonio Moreno Taquería"

ContactName="Antonio Moreno"/>

Notice that each customer appears within a <Customer> tag instead of a generic <row> tag, as was the case in the previous RAW mode example. Using the *EXPLICIT* Mode

You use the EXPLICIT mode to indicate that your SELECT statement specifies a parent-child relationship. This relationship is then used by SQL Server to generate XML with the appropriate nested hierarchy.

When using the EXPLICIT mode, you must provide at least two SELECT statements. The first SELECT specifies the parent row (or rows), and the second specifies the child rows. The rows retrieved by the two SELECT statements are related through special columns named Tag and Parent. Tag specifies the numeric position of the element, and Parent specifies the Tag number of the parent element (if any).

Let's consider an example that uses two SELECT statements. The first SELECT retrieves the CustomerID, CompanyName, and ContactName for the row from the Customers table that has a CustomerID of ALFKI. The second SELECT additionally retrieves the OrderID and OrderDate from the row in the Orders table that also has a CustomerID of ALFKI. The first SELECT statement is as follows: SELECT 1 AS Tag, 0 AS Parent, CustomerID AS [Customer!1!CustomerID],

CompanyName AS [Customer!1!CompanyName], ContactName AS [Customer!1!ContactName], NULL AS [Order!2!OrderID!element], NULL AS [Order!2!OrderDate!element] FROM Customers WHERE CustomerID = 'ALFKI'

The Tag column specifies the numeric position of the row in the XML hierarchy. The Parent column identifies the parent, which is 0 in the previous SELECT statement; that's because this row is the parent, or root, in the XML hierarchy.Note

You can also use a Tag value of *NULL* to indicate the root.

The CustomerID, CompanyName, and ContactName columns in the previous SELECT are supplied an alias using the AS keyword, followed by a string that uses the following format: [*elementName* !*tag* !*attributeName* !*directive* ]

where

*elementName* specifies the name of the row element in the returned XML.

*tag* specifies the Tag number.

*attributeName* specifies the name of the column elements in the returned XML.

*directive* **(optional)** specifies how the element is to be treated in the XML. The directives are shown in Table 16.2. Table 16.2: DIRECTIVES

#### **DIRECTIVE**

### **DESCRIPTION**

element

Indicates that the column value appears as a contained row element within the outer row element, rather than an embedded attribute of the outer row element. The element directive may be combined with ID, IDREF, or IDREFS.

hide

Indicates that the column value doesn't appear in the returned XML.

xml

Similar to the element directive except that the column value isn't coded as an entity in the returned XML. This means that the special characters  $\&, \, \cdot, \times$ , and "are left as is. These characters would otherwise be coded as &, ', &qt;, <, and &quot; respectively. The xml directive may be combined with hide.

xmltext

Indicates that the column value is contained in a single tag. To use the xmltext directive, your column type must be varchar, nvarchar, char, nchar, text, or ntext.

cdata

Indicates that the column value is contained within a CDATA section. CDATA sections are used to escape blocks of text containing special characters that would otherwise be interpreted as markup; these characters include  $\&$ , ',  $>$ ,  $\<$ , and ". To use the cdata directive, your column type must be varchar, nvarchar, text, or ntext.

ID

Indicates that the column value is an ID attribute. An IDREF and IDREFS attribute can point to an ID attribute, allowing you to create links within the XML.

IDREF

Indicates that the column value is an IDREF attribute.

IDREFS

Indicates that the column value is an IDREFS attribute.

Let's consider an example: CustomerID AS [Customer!1!CustomerID] specifies that the CustomerID column value will appear within the Customer row element with the attribute name of CustomerID. After the ContactName in the previous SELECT clause, appear two NULL columns; these are used as placeholders for the OrderID and OrderDate columns that are retrieved by the second SELECT statement, which you'll see next. These two columns use the element directive, which indicates that the column values are to appear as contained elements within the Customer row element.

The second SELECT statement retrieves the rows from the Orders table that has a CustomerID of ALFKI: SELECT 2 AS Tag, 1 AS Parent, C.CustomerID, C.CompanyName, C.ContactName, O.OrderID, O.OrderDate FROM Customers C, Orders O WHERE C.CustomerID = O.CustomerID AND C.CustomerID = 'ALFKI'

Notice that the Parent column is set to 1, which indicates that the parent is the row previously retrieved by the first SELECT statement shown earlier.

Listing 16.3 shows a complete example that uses the two SELECT statements shown in this section.Listing 16.3: FORXMLEXPLICIT.SQL USE Northwind SELECT 1 AS Tag, 0 AS Parent, CustomerID AS [Customer!1!CustomerID], CompanyName AS [Customer!1!CompanyName], ContactName AS [Customer!1!ContactName], NULL AS [Order!2!OrderID!element], NULL AS [Order!2!OrderDate!element] FROM Customers WHERE CustomerID = 'ALFKI' UNION ALL SELECT 2 AS Tag, 1 AS Parent, C.CustomerID, C.CompanyName, C.ContactName, O.OrderID, O.OrderDate FROM Customers C, Orders O WHERE C.CustomerID = O.CustomerID

AND C.CustomerID = 'ALFKI' FOR XML EXPLICIT Note

The *UNION ALL* clause causes the results retrieved by the two *SELECT* statements to be merged into one result set.

The combined result set produced by the UNION ALL clause is then converted to XML by the FOR XML EXPLICIT clause.

The XML returned by the example is as follows: <Customer CustomerID="ALFKI"

CompanyName="Alfreds Futterkiste" ContactName="Maria Anders"> <Order>

<OrderID>10643</OrderID> <OrderDate>1997-08-25T00:00:00</OrderDate> </Order> <Order> <OrderID>10692</OrderID> <OrderDate>1997-10-03T00:00:00</OrderDate> </Order> <Order> <OrderID>10702</OrderID> <OrderDate>1997-10-13T00:00:00</OrderDate> </Order> <Order> <OrderID>10835</OrderID> <OrderDate>1998-01-15T00:00:00</OrderDate> </Order> <Order> <OrderID>10952</OrderID> <OrderDate>1998-03-16T00:00:00</OrderDate> </Order> <Order> <OrderID>11011</OrderID> <OrderDate>1998-04-09T00:00:00</OrderDate> </Order> </Customer> Notice that the OrderID and OrderDate elements appear as row elements contained in the outer Order element. That's because the element directive was specified for the OrderID and OrderDate elements in the first SELECT statement. If the element directive is omitted from the OrderID and OrderDate elements, then the returned XML is as follows: <Customer CustomerID="ALFKI" CompanyName="Alfreds Futterkiste" ContactName="Maria Anders"> <Order OrderID="10643" OrderDate="1997-08-25T00:00:00"/> <Order OrderID="10692" OrderDate="1997-10-03T00:00:00"/> <Order OrderID="10702" OrderDate="1997-10-13T00:00:00"/> <Order OrderID="10835" OrderDate="1998-01-15T00:00:00"/> <Order OrderID="10952" OrderDate="1998-03-16T00:00:00"/> <Order OrderID="11011" OrderDate="1998-04-09T00:00:00"/> </Customer>

Notice that the OrderID and OrderDate elements are embedded as attributes of the outer Order element. Using the *XMLDATA* Option

You use the XMLDATA option to specify that the XML schema document type definition (DTD) is to be included in the returned XML. The XML schema contains the name and type of the column attributes.

Listing 16.4 shows an example that uses the XMLDATA option to return the XML schema along with the ProductID, ProductName, and UnitPrice columns for the top two rows from the Products table.Listing 16.4: FORXMLAUTOXMLDATA.SQL USE Northwind SELECT TOP 2 ProductID, ProductName, UnitPrice FROM Products ORDER BY ProductID FOR XML AUTO, XMLDATA Note In this example, I use columns from the *Products* table rather than the *Customers* table because the *Customers* table contains only string column values, and I want you to see some of the different types returned in an XML schema. The *Products* table contains column values that consist of both strings and numbers.

The ProductID column is of the SQL Server int type, ProductName is of the nvarchar type, and UnitPrice is of the money type. The XML returned by this example is as follows: <Schema name="Schema3" xmlns="urn:schemas-microsoft-com:xml-data" xmlns:dt="urn:schemas-microsoftcom:datatypes"> <ElementType name="Products" content="empty" model="closed"> <AttributeType name="ProductID" dt:type="i4"/> <AttributeType name="ProductName" dt:type="string"/> <AttributeType name="UnitPrice" dt:type="fixed.14.4"/> <attribute type="ProductID"/> <attribute type="ProductName"/> <attribute type="UnitPrice"/> </ElementType> </Schema> <Products xmlns="x-schema:#Schema3" ProductID="1" ProductName="Chai" UnitPrice="18.0000"/> <Products xmlns="x-schema:#Schema3" ProductID="2" ProductName="Chang" UnitPrice="19.0000"/>

Notice the different XML types of the ProductID, ProductName, and UnitPrice attributes specified in the AttributeType tag near the start of the previous XML.

For more information, see *XML Schemas* by Chelsea Valentine, Lucinda Dykes, and Ed Tittel (Sybex, 2002). Using the *ELEMENTS* Option

You use the ELEMENTS option to indicate that the column values are returned as subelements of the row; otherwise the column values are returned as attributes of the row.Tip

You can use the *ELEMENTS* option only with the *AUTO mode* .

Listing 16.5 shows an example that uses the ELEMENTS option when retrieving the top two rows from the Customers table.Listing 16.5: FORXMLAUTOELEMENTS.SQL USE Northwind SELECT TOP 2 CustomerID, CompanyName, ContactName FROM Customers ORDER BY CustomerID FOR XML AUTO, ELEMENTS

The XML returned by this example is as follows: <Customers> <CustomerID>ALFKI</CustomerID> <CompanyName>Alfreds Futterkiste</CompanyName> <ContactName>Maria

Anders</ContactName> </Customers> <Customers> <CustomerID>ANATR</CustomerID> <CompanyName>Ana Trujillo Emparedados y helados</CompanyName> <ContactName>Ana Trujillo</ContactName> </Customers>

Notice that the column values are returned as subelements within the Customers rows. Using the *BINARY BASE64* Option

You use the BINARY BASE64 option to specify that any binary data returned by your SELECT statement is encoded in base 64.Note

If you want to retrieve binary data using either the *RAW* or *EXPLICIT* mode, then you must use the

### *BINARY BASE64* option.

In the examples in this section, I'll use the Employees table of the Northwind database. This table contains details of the employees that work for the fictional Northwind Company and contains a column named Photo. The Photo column is of the SQL Server image type and contains binary data with an image of the employee.

Figure 16.2 shows a SELECT statement run in Query Analyzer that retrieves the EmployeeID (the primary key), FirstName, LastName, and Photo columns from the Employees table. Notice that the binary data is retrieved as hexadecimal digits (base

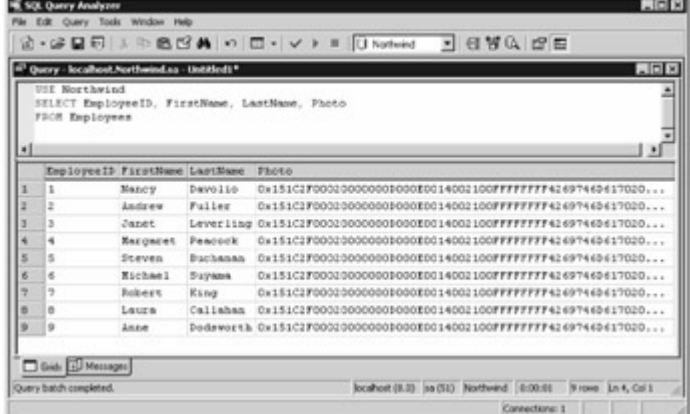

16). $-$ 

Figure 16.2: Retrieving rows from the Employees table

In AUTO mode, binary data is returned by default as a reference to the data rather than the actual data itself. The following example retrieves the EmployeeID and Photo columns for the top two rows from the Employees table using the AUTO mode: USE Northwind SELECT TOP 2 EmployeeID, Photo FROM Employees ORDER BY EmployeeID FOR XML AUTO

This example returns the following XML: <Employees EmployeeID="1"

Photo="dbobject/Employees[@EmployeeID='1']/@Photo"/> <Employees EmployeeID="2" Photo="dbobject/Employees[@EmployeeID='2']/@Photo"/>

The reference to the binary data contained in the Photo column is actually an XPath expression.

(You'll learn about XPath in the [next section](#page-334-0).)

To get the binary data itself, rather than the reference to it, you need to use the BINARY BASE64 option. Listing 16.6 shows an example that uses the BINARY BASE64 option when retrieving the EmployeeID and Photo columns for the top two rows from the Employees table.Listing 16.6: FORXMLAUTOBINARYBASE64.SQL USE Northwind SELECT TOP 2 EmployeeID, Photo FROM Employees ORDER BY EmployeeID FOR XML AUTO, BINARY BASE64

The XML returned by this example is as follows: <Employees EmployeeID="1"

Photo="FRwvAAIAAA..."/> <Employees EmployeeID="2" Photo="FRwvAAIAAA..."/> Note I've shown only the first 10 digits of binary data. To view the binary data in Query Analyzer, you'll need to set the Default results target to Results To Text in the Options dialog box. You select Tools  $E$ Options from the menu to get to this dialog box.<br>Team LiB **A** PREVIOUS NEXT F

## <span id="page-334-2"></span>**7.3.2 Introducing XPath**

<span id="page-334-0"></span>Team LiB | PREVIOUS NEXT > Introducing XPath

<span id="page-334-1"></span>The Extensible Markup Language Path (XPath) is a language that allows you to search and navigate an XML document, and you can use XPath with SQL Server. In this section, you'll explore the structure of an XML document and how to navigate and search an XML document using XPath. In later sections, you'll see how to use XPath with SQL Server.XML Document Structure An XML document file is divided into nodes, with the topmost node being referred to as the *root node* . The easiest way to understand how the structure works is to consider an example XML document; Listing 16.7 shows an XML document contained in the file Customers.xml.Listing 16.7: CUSTOMERS.XML <?xml version="1.0"?> <NorthwindCustomers> <Customers> <CustomerID>ALFKI</CustomerID> <CompanyName>Alfreds Futterkiste</CompanyName>

<PostalCode>12209</PostalCode> <Country>Germany</Country> <Phone>030- 0074321</Phone> </Customers> <Customers> <CustomerID>ANATR</CustomerID> <CompanyName>Ana Trujillo Emparedados y helados</CompanyName> <PostalCode>05021</PostalCode> <Country>Mexico</Country> <Phone>(5) 555-

4729</Phone> </Customers> </NorthwindCustomers> Note

You'll find all the XML files in the *xml* directory for this chapter .Note

The line *<?xml version="1.0"?>* indicates that *Customers.xml* is an XML file that uses the 1.0 standard.

Figure 16.3 shows a visual representation of the Customers.xml document

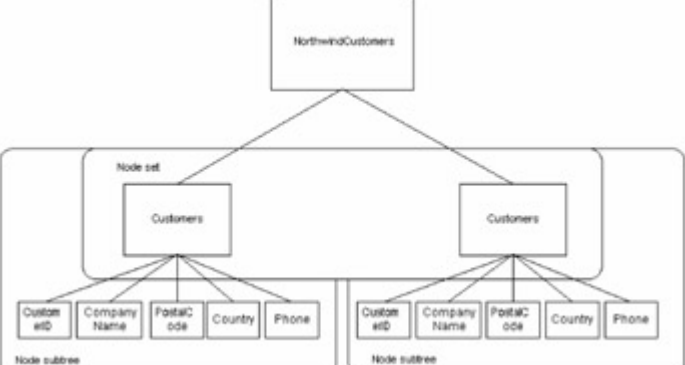

### structure.

Figure 16.3: Customers.xml document structure

As you can see from Figure 16.3, an XML document is structured like an inverted tree. NorthwindCustomers is the *root node* . The two Customers nodes beneath the root node are known as a *node set* . The CustomerID, CompanyName, PostalCode, Country, and Phone are known as *elements* . Each Customers node and its CustomerID, CompanyName, PostalCode , Country, and Phone elements are known as a *node subtree* . A node located beneath another node is known as a *child node,* and the node above is known as the *parent node;* for example, the NorthwindCustomers node is the parent node of the child Customers nodes.

You can view an XML file using Microsoft Internet Explorer, as shown in Figure<br>**EDE** 

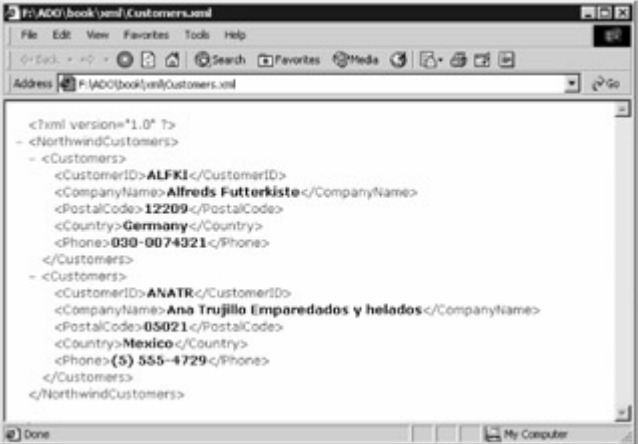

16.4. **Dilbone** 

Figure 16.4: Viewing Customers.xml in Internet ExplorerTip

To open the XML file, right-click *Customers.xml* in Windows Explorer and select Open With £ Internet Explorer from the pop-up menu. XPath Expressions

To search or navigate an XML document file you supply an *expression* to XPath. These expressions work within a *context,* which is the current node being accessed within the XML file. The most commonly used ways of specifying the context are shown in Table 16.3. Table 16.3: SPECIFYING THE CONTEXT

**CHARACTERS DESCRIPTION** /

Specifies the root node as the context.

./ Specifies the current node as the context.

../ Specifies the parent node as the context.

//

Specifies the whole XML document as the context.

.//

Specifies the whole XML document starting at the current node as the context.

Let's take a look at some example XPath expressions. The following example returns the Customers nodes: /NorthwindCustomers/Customers

As you can see from this example, you specify the path down the tree structure to specify the nodes, separating each node with a forward slash (/) character.

You can also get all the Customers nodes using the following example, which uses // to specify the whole XML document as the context: //Customers

The next example returns the Customers nodes and all their elements:

/NorthwindCustomers/Customers/\* Note

The asterisk (*\** ) specifies all the elements.

The next example returns just the CustomerID element of the Customers nodes:

/NorthwindCustomers/Customers/CustomerID

You can find elements in a node by specifying a search within square brackets []. The following example returns all the elements of the customer with a CustomerID of ALFKI:

/NorthwindCustomers/Customers[CustomerID="ALFKI"]/\*

The following example returns the CompanyName of the customer with a CustomerID of ALFKI: /NorthwindCustomers/Customers[CustomerID="ALFKI"]/CompanyName

You can also use square brackets to indicate the index of a node, starting at index 1. The following example returns the first Customers node: /NorthwindCustomers/Customers[1]

You can use the last() function to get the last node. The following example returns the last Customers node: /NorthwindCustomers/Customers[last()]

If your XML file contains embedded attributes rather than elements to hold values, then your XPath search expression is slightly different. Listing 16.8 shows an XML file named

CustomersWithAttributes.xml that uses attributes.Listing 16.8:

<span id="page-336-1"></span>CUSTOMERSWITHATTRIBUTES.XML <?xml version="1.0"?> <NorthwindCustomers>

<Customers CustomerID="ALFKI" CompanyName="Alfreds Futterkiste" PostalCode="12209" Country="Germany" Phone="030-0074321" /> <Customers CustomerID="ANATR"

CompanyName="Ana Trujillo Emparedados y helados" PostalCode="05021" Country="Mexico" Phone="(5) 555-4729" /> </NorthwindCustomers>

To access an attribute you place an at (@) character at the start of the attribute name. The following example returns the CustomerID attribute of the Customers nodes:

/NorthwindCustomers/Customers/@CustomerID

The next example returns all the attributes of the customer with a CustomerID of ALFKI:

/NorthwindCustomers/Customers[@CustomerID="ALFKI"]/\*

The following example returns the CompanyName of the customer with a CustomerID of ALFKI: /NorthwindCustomers/Customers[@CustomerID="ALFKI"]/@CompanyName Note

I've only touched on XPath expressions in this section. You can use many other mathematical operators, Boolean expressions, and much more. You can learn more about XPath in the SQL Server Books Online documentation and at the World Wide Web Consortium's (WC3) Web site at *[www.w3.or](#page-10-0)g*; just loo[k for X](#page-336-0)Path in the table of contents.<br>Team LiB II REEVIOUS NEXT E

## <span id="page-336-0"></span>**7.3.3 Introducing XSLT**

Team LiB | 4 PREVIOUS | NEXT > Introducing XSLT

XML is a great way to represent data in a portable format, but XML doesn't contain information on how to format that data for display. The Extensible Stylesheet Language Transformation (XSLT) allows you to control the formatting of XML data, and may be used to transform XML data to a format suitable for displaying it as a document.

An XSL stylesheet-also known as an XSLT file-is a template that contains the rules that describe how the data in the XML file is to be formatted for viewing.

The XML and XSLT files are processed together by an XSLT processor. The rules defined in the XSLT file are applied to the data in the XML file, and the final result is output by the XSLT processor. Microsoft Internet Explorer contains an XSLT processor, and you'll see examples in this section that display the results of processing an XML and XSLT file in Internet Explorer.Note

Internet Explorer actually comes with a default XSLT file, which causes XML files to use different colors for the parts of the XML document and to be displayed with *+* and - icons to expand and collapse nested XML data.

Listing 16.9 shows an example XSLT file named CustomersStylesheet.xsl, which you'll find in the xml directory. Later, you'll see how to apply this XLST file to an XML file containing customer data.Listing 16.9: CUSTOMERSSTYLESHEET.XSL <?xml version="1.0"?> <xsl:stylesheet

xmlns:xsl="http://www.w3.org/1999/XSL/Transform" version="1.0"> <xsl:template match="/"> <HTML> <HEAD> <TITLE>Customers</TITLE> </HEAD> <BODY> <xsl:for-each select="/NorthwindCustomers/Customers"> <p> <b>Customer:</b> <br/> <br/>>p>><sl:value-of select="CustomerID"/></br> <br/> <br/> <br/>>p>><sl:value-of select="CompanyName"/></br> <br/>>br><xsl:value-of select="PostalCode"/></br> <br><xsl:value-of select="Country"/></br> <br><xsl:value-of select="Phone"/></br> </p> </xsl:for-each> </BODY> </HTML> </xsl:template> </xsl:stylesheet>

As you can see, the CustomersStylesheet.xsl file contains HTML tags and xsl tags. The xsl tags are instructions that indicate how XML is to be transformed. You can reference this XSLT file in an XML file; the rules in the XSLT file are then applied to the data in the XML file. You'll see how to do that later in this section.

Let's take a closer look at the lines in the CustomersStylesheet.xsl file. This file starts with the following line, which indicates that the file uses XML version 1.0: <?xml version="1.0"?> The next lines are xsl tags: <xsl:stylesheet xmlns:xsl="http://www.w3.org/1999/XSL/Transform" version="1.0"> <xsl:template match="/">

The first line uses the xsl:stylesheet tag and specifies that the http://www.w3.org/1999/XSL/Transform namespace is to be used. The second line uses the xsl:template tag and sets the match attribute to /, which specifies that the entire XML document is to be selected and used by the XSLT processor, starting at the root node.Note

You can set the match attribute to any XPath expression. For example, if you set match to *//Customers* , then all the *Customers* nodes would be selected.

The next lines are HTML tags, which start the HTML part of the file, define a header, and start the body: <HTML> <HEAD> <TITLE>Customers</TITLE> </HEAD> <BODY>

The next lines are the real meat of the XSLT file and use the xsl:for-each tag to iterate over the Customers nodes: <xsl:for-each select="/NorthwindCustomers/Customers"> <p>

<b>Customer:</b> <br><xsl:value-of select="CustomerID"/></br> <br><xsl:value-of select="CompanyName"/></br> <br/> <br/> <br/>xsl:value-of select="PostalCode"/></br> <br/> <br/> <br/> <br/></br>></br> select="Country"/></br> <br><xsl:value-of select="Phone"/></br> </p> </xsl:for-each>

The xsl:value-of tag is used to retrieve the element values from the XML file. For example, <xsl:valueof select="CustomerID"/> retrieves the CustomerID element.

The remaining lines close up the HTML and the xsl parts of the file: </BODY> </HTML> </xsl:template> </xsl:stylesheet>

The XSLT file contains only the rules to transform XML data; we still need to provide the XML data itself. Listing 16.10 shows an XML file named CustomersUsingStylesheet.xml, which contains XML data for two customers.Listing 16.10: CUSTOMERSUSINGSTYLESHEET.XML <?xml version="1.0"?> <?xml-stylesheet type="text/xsl" href="CustomersStylesheet.xsl"?>

<NorthwindCustomers> <Customers> <CustomerID>ALFKI</CustomerID> <CompanyName>Alfreds Futterkiste</CompanyName> <Country>Germany</Country> <Phone>030-0074321</Phone> </Customers> <Customers>

<CustomerID>ANATR</CustomerID> <CompanyName>Ana Trujillo Emparedados y

helados</CompanyName> <PostalCode>05021</PostalCode> <Country>Mexico</Country> <Phone>(5) 555-4729</Phone> </Customers> </NorthwindCustomers>

This listing is identical to the Customers.xml file shown earlier in [Listing 16.7](#page-334-1) but with the addition of

the following line that references the CustomersStylesheet.xsl file: <?xml-stylesheet type="text/xsl" href="CustomersStylesheet.xsl"?>

This line causes the XSLT processor to read and apply the rules in the CustomersStylesheet.xsl file to the XML data in the CustomersUsingStylesheet.xml file. Figure 16.5 shows how

CustomersUsingStylesheet.xml looks when viewed with Internet Explorer. To view this file, right-click on CustomersUsingStylesheet.xml in Windows Explorer and select Open With £ Internet

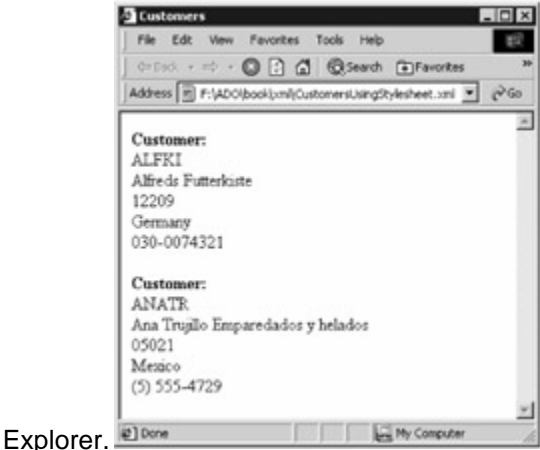

Figure 16.5: Viewing CustomersUsing-Stylesheet.xml in Internet Explorer

When you open CustomersUsingStylesheet.xml, Internet Explorer's XSLT processor opens the CustomersStylesheet.xsl file and applies the rules in it to the XML data in

CustomersUsingStylesheet.xml. The output generated by the XSLT processor is then displayed in Internet Explorer.

I've only touched on using XSLT in this section. XSLT is a very powerful language that contains many functions you can use to format your XML data. For more information, see *Mastering XSLT* by Chuck White (Sybex, 2002). You can also learn more at the World Wide Web Consortium's Web site at WWW.W3.o[rg; just loo](#page-334-2)[k for XS](#page-338-0)LT in the table of contents.<br>Team LiB **A** PREVIOUS REXT F

## <span id="page-338-0"></span>**7.3.4 Accessing SQL Server Using HTTP**

**Team LiB 4 PREVIOUS NEXT >** Accessing SQL Server Using HTTP

You can access SQL Server using HTTP (Hypertext Transfer Protocol). This allows you to run SQL statements from a browser. For example, you can run a SELECT statement that returns XML, and SQL Server will display the results in your browser. You can use XPath statements to locate data in the returned XML, and use XSL stylesheets to format the returned XML. I'll show you how to do all of these things in this section.Warning

You can even run *INSERT* , *UPDATE* , and *DELETE* statements-but you'll need to be careful about restricting the ability to run these types of statements because an errant user could easily wreck your database.

Before you can access SQL Server using HTTP, you'll need to configure SQL XML support for IIS (Internet Information Server). Configuring SQL XML Support for IIS

To configure SQL XML support for IIS, select Start £ Programs £ Microsoft SQL Server £ Configure SQL XML Support in IIS. This starts the IIS Virtual Directory Management for SQL Server console, as shown in Figure 16.6. You use this console to define a virtual directory through which you access

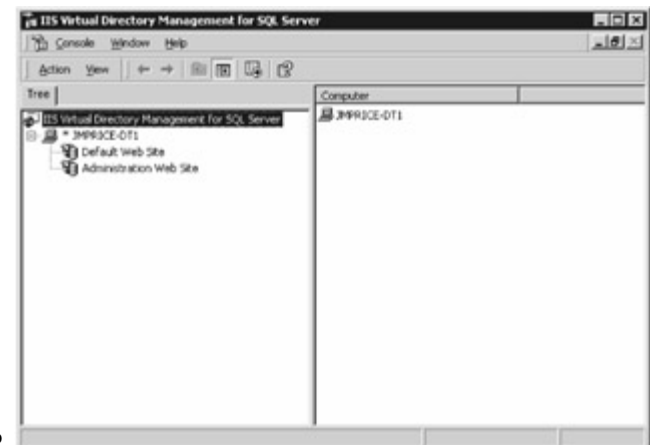

SQL Server via HTTP.

Figure 16.6: The IIS Virtual Directory Management for SQL Server console

To define a virtual directory, expand the node for your computer using the + icon (I've expanded the node for my computer-which is named JMPRICE-DT1-in Figure 16.6).

Next, right-click on Default Web Site and select New £ Virtual Directory from the pop-up menu. You'll need to set the properties for your virtual directory using the New Virtual Directory Properties window. This window contains six tabs, the first of which is named General, which you use to set your Virtual Directory Name (the name through which you access SQL Server) and Local Path (the actual directory in your computer's file system where you store files, such as XML and XSLT files). I've set my Virtual Directory Name to Northwind and my Local Path to F:\Northwind, as shown in Figure

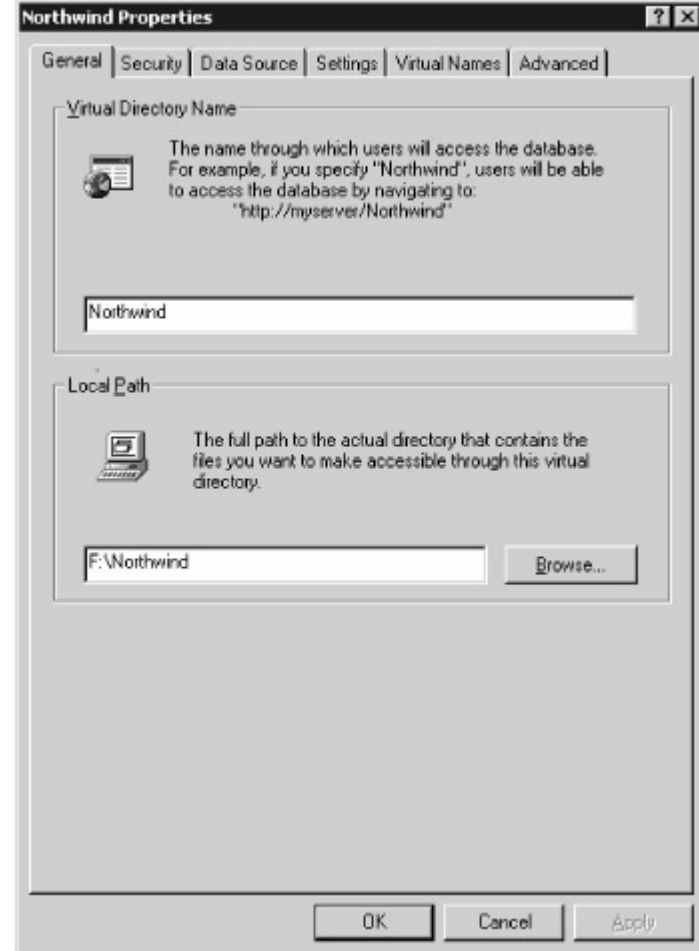

 $16.7.$ 

Figure 16.7: Setting the Virtual Directory Name and Local PathWarning The directory you specify for your Local Path must already exist in your computer's file system. Create it using Windows Explorer, and then browse to that directory using the Browse button. Next, you use the Security tab to set the details of how to authenticate the user when accessing SQL Server. I've used the sa SQL Server account, as shown in Figure

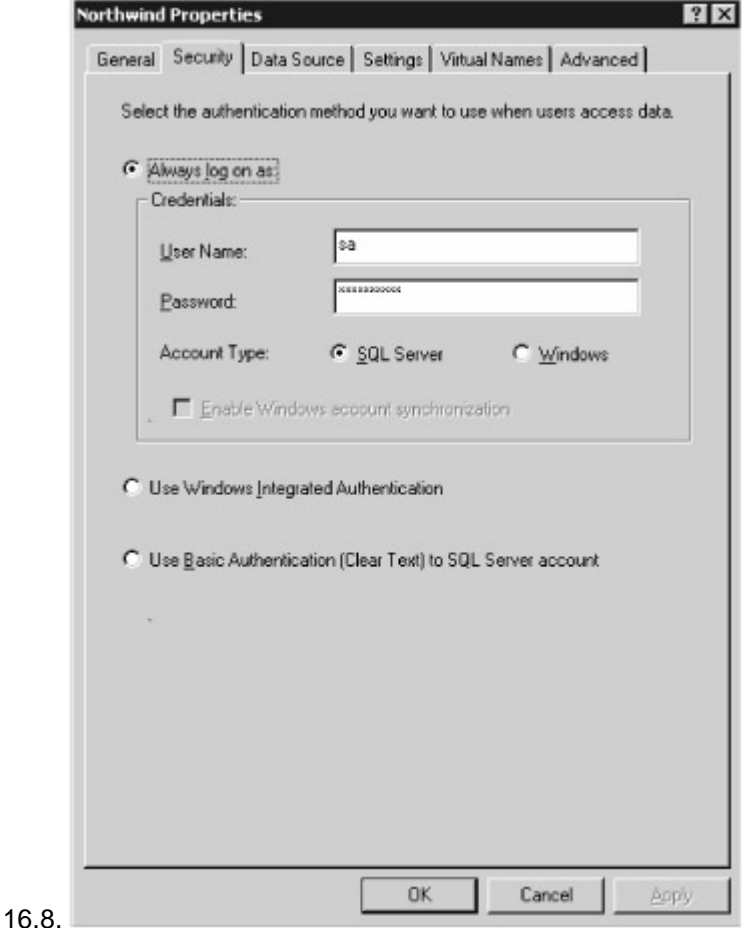

Figure 16.8: Setting the authentication detailsWarning

In a production system, you'll want to use an account that has limited permissions in the database. For example, you'll probably want to grant read access only to tables.

Next, you use the Data Source tab to set which SQL Server you want to use, along with the database you want to access. I've picked the local SQL Server and the Northwind database, as shown in Figure

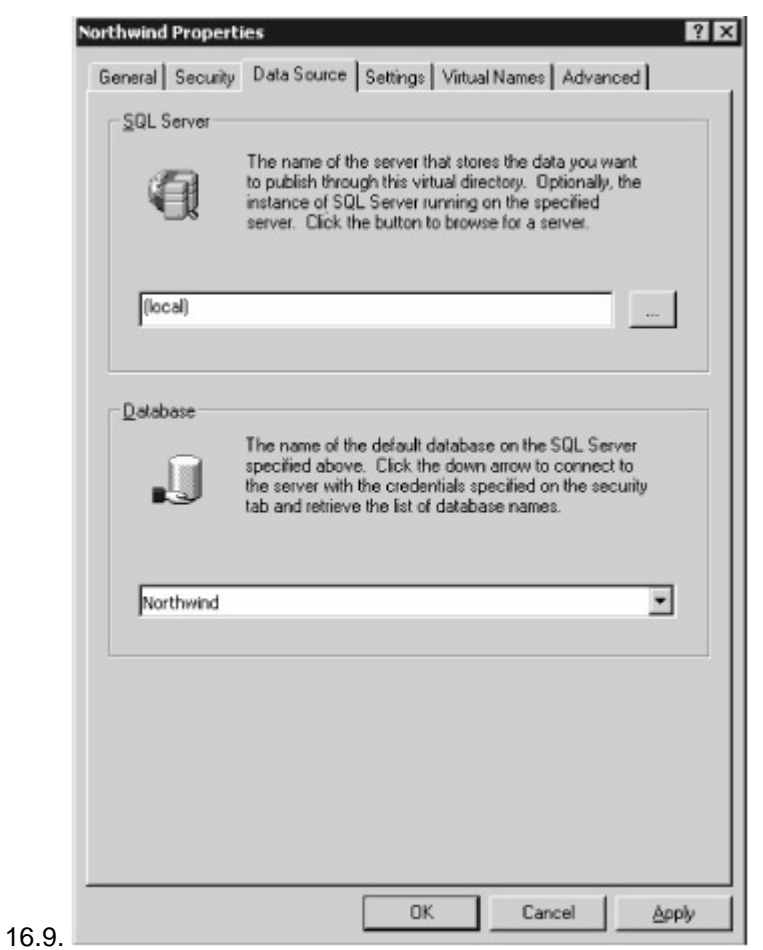

Figure 16.9: Setting the data source

Next, you use the Settings tab to specify the type of access to SQL Server you want to provide. Check the following boxes: Allow URL Queries (allows direct execution of SQL statements), Allow Template Queries (allows the use of XML and XSLT files to retrieve and format results from the database), and Allow XPath Queries (allows execution of queries with XPath expressions), as shown in Figure

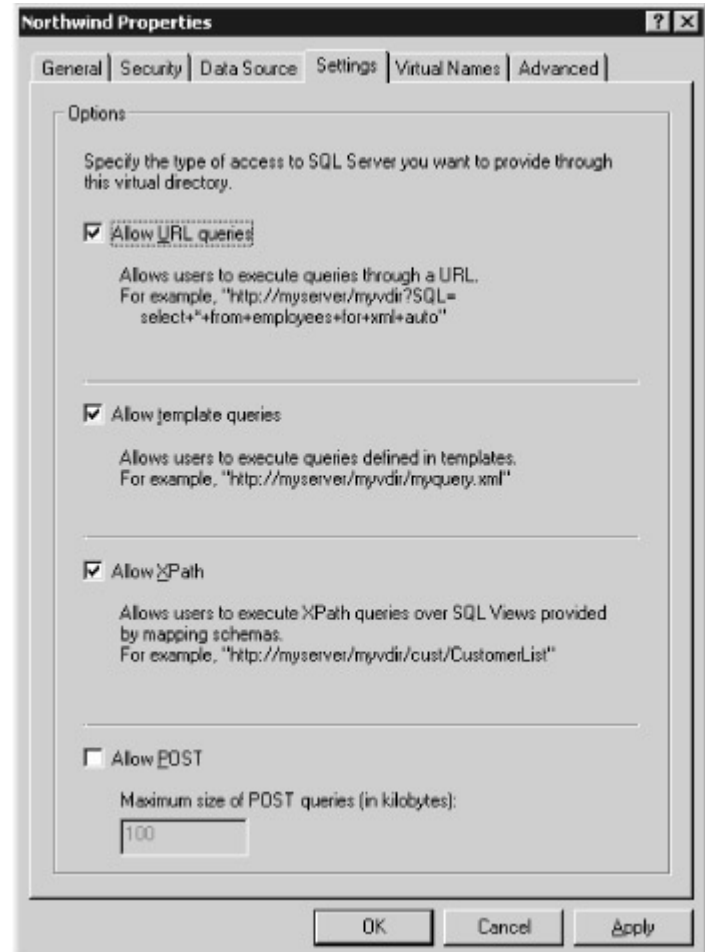

#### $16.10.$

Figure 16.10: Setting the type of accessWarning

In a production system, you'll want to restrict access to Allow Template Queries only. That way, users can execute only queries defined in an XML template file.

Next, you use the Virtual Names tab to map a database schema, a template directory containing XML and XSLT files, or a database object (dbobject) to a path relative to your virtual directory. Click the New button and set your Virtual Name to Templates, the Type to template, and your Path to a subdirectory named Templates in your Northwind directory, as shown in Figure 16.11. You'll need to

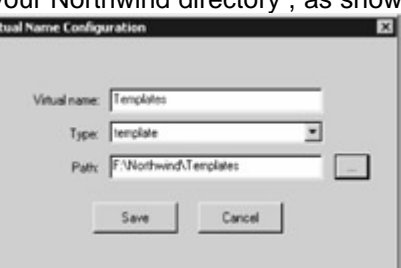

create the Templates folder first.

Figure 16.11: Setting the virtual name configurationWarning

The Templates subdirectory you specify in your Path must already exist in your computer's file system. Create it using Windows Explorer, and then browse to that directory using the ellipsis (...) button to the right of the Path field.

Click Save to continue. You won't be changing anything in the Advanced tab, but feel free to examine it if you want to. Click OK to save your settings across all the tabs. Your new virtual directory is then created and will appear in the IIS Virtual Directory Management for SQL Server console. Running Direct SQL Statements Using a Browser

In this section, you'll learn how to run direct SQL statements using a browser. I'll be using Internet Explorer in the examples, but you can use whatever browser you wish. Running *SELECT* Statements In this section, you'll see how to run a SELECT statement. For example, point your browser to the following URL, which contains an embedded SELECT statement:

http://localhost/Northwind?sql=SELECT+\*+FROM+Customers+WHERE+CustomerID+IN+('ALFKI' ,'ANATR')+FOR+XML+AUTO&root=ROOT

As you can see, the SELECT statement in this URL retrieves two rows from the Customers table. The first part of the URL is http://localhost/Northwind

This contains the name of the server (localhost) and the virtual directory (Northwind). The second part of the URL is

?sql=SELECT+\*+FROM+Customers+WHERE+CustomerID+IN+('ALFKI','ANATR')+FOR+XML+ AUTO&root=ROOT

This contains the embedded SELECT statement. Because URLs don't allow spaces, you use plus (+) characters instead. The root parameter at the end of the URL supplies a name for the root element in the XML returned by the SELECT statement; I've supplied a root name of ROOT in the previous example, but you can use whatever name you want. Figure 16.12 shows the result of running the example, but you can use whatever name you want. Figure 16.12 shows the result of running the

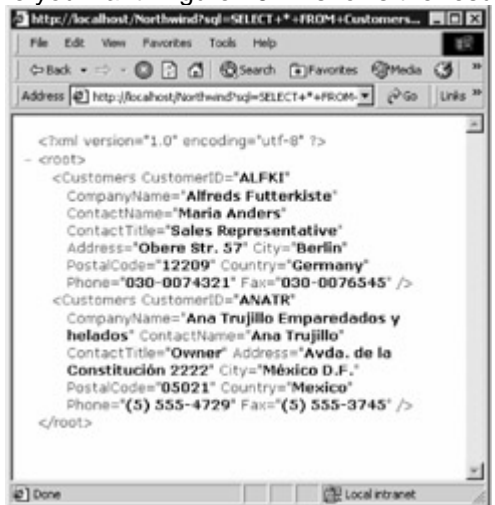

SELECT statement in Internet Explorer.

Figure 16.12: Selecting customers and displaying resultsWarning

If you omit the *root* parameter in your URL, then you'll get the following error: *Only one top level element is allowed in an XML document* .

Spaces aren't the only characters you'll need to replace in your URL. Table 16.4 shows some of the special characters you might use in a SQL statement and the replacement you use in your URL. Table 16.4: SPECIAL CHARACTERS IN A SQL STATEMENT AND THEIR REPLACEMENTS IN A URL **CHARACTER IN SQL STATEMENT**

```
REPLACEMENT IN URL
Space
+
/
%2F
?
%3F
%
%25
#
%23
&
%26
For example, if you wanted to use LIKE 'C%' in your SELECT statement, then you would use
LIKE+'C%25', as shown in the following URL:
http://localhost/Northwind?sql=SELECT+*+FROM+Customers+WHERE+CompanyName+LIKE+'C%2
```
### 5 '+FOR+XML+AUTO&root=ROOT

The SELECT statement in this URL retrieves the rows from the Customers table that has a CompanyName starting with C. Running *INSERT* , *UPDATE* , and *DELETE* Statements

You can embed SQL INSERT, UPDATE, and DELETE statements in a URL. The following example uses an INSERT statement to add a new row to the Customers table:

http://localhost/Northwind?sql=INSERT+INTO+Customers(CustomerID,CompanyName)+VALUES +('J9COM','J9+Company')&root=ROOT

Figure 16.13 shows the result of running this INSERT statement in Internet

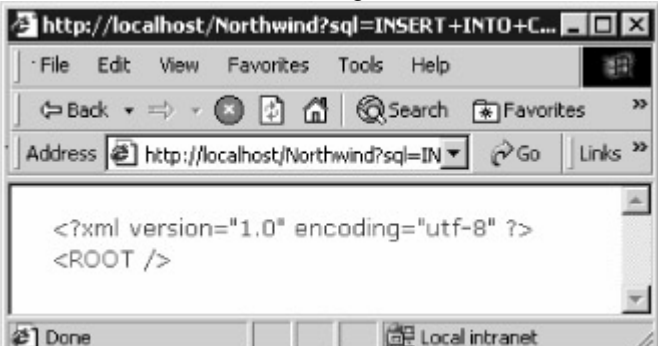

Explorer.

Figure 16.13: Adding a new row to the Customers table

The next example uses a DELETE statement to remove the new row:

http://localhost/Northwind?sql=DELETE+FROM+Customers+WHERE+CustomerID=

### 'J9COM'&root=ROOT Warning

You'll almost certainly want to prevent users from running *INSERT* , *UPDATE* , and *DELETE* statements over HTTP on your production server. You can do this by preventing users from running direct SQL statements, as described in the previous section, or by restricting the permissions assigned to the database user. You could also allow access to the database using only stored procedures; you'll see how to run a stored procedure using a URL in the next section. Running Stored **Procedures** 

You can also run stored procedures from a URL. Listing 16.11 contains a script that creates a stored procedure named CustomersFromCountry(). This procedure retrieves the rows from the Customers table with a Country matching the @MyCountry parameter that is passed to

CustomersFromCountry().Listing 16.11: CUSTOMERSFROMCOUNTRY.SQL /\*

CustomersFromCountry.sql creates a procedure that retrieves rows from the Customers table whose Country matches the @MyCountry parameter \*/ CREATE PROCEDURE CustomersFromCountry @MyCountry nvarchar(15) AS SELECT \* FROM Customers WHERE Country = @MyCountry FOR XML AUTO

You run this stored procedure using the following URL:

http://localhost/Northwind?sql=EXECUTE+CustomersFromCountry+@MyCountry='UK' &root=ROOT Figure 16.14 shows the result of running the stored

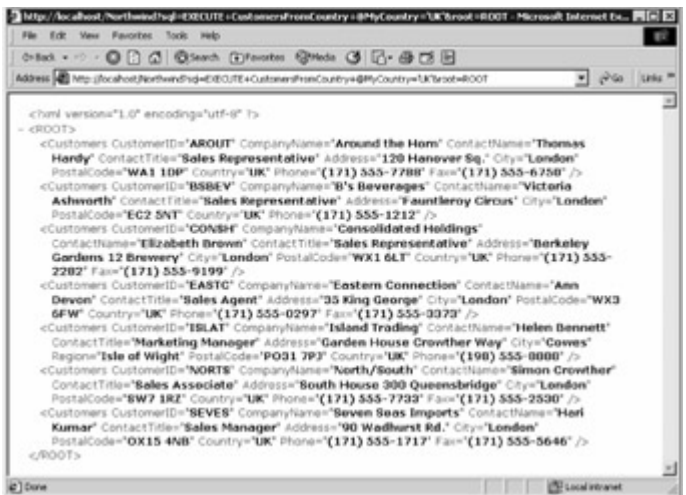

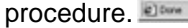

Figure 16.14: Running a stored procedure Running SQL Statements Using an XML Template You can also execute SQL statements using an XML template, which is just an XML file containing your embedded SQL statement. Listing 16.12 shows an example file named Customers.xml that contains an embedded SELECT statement.Listing 16.12: CUSTOMERS.XML <?xml version="1.0"?> <Northwind xmlns:sql="urn:schemas-microsoft-com:xml-sql"> <sql:query> SELECT TOP 2 CustomerID, CompanyName, City, Country FROM Customers ORDER BY CustomerID FOR XML AUTO, ELEMENTS </sql:query> </Northwind> Note

You'll find the *Customers.xml* file-and the other XML and XSLT files used in the next section-in the *xml\Northwind\Templates* directory. You'll need to copy these files into the *Templates* directory you set up earlier for your SQL Server virtual directory.

Notice that the SELECT statement is placed within sql:query and /sql:query tags. The outer Northwind tag is the root node for the XML.

To run the Customers.xml file, point your browser to the following URL: http://localhost/Northwind/Templates/Customers.xml

Figure 16.15 shows the result of running the Customers.xml file in Internet

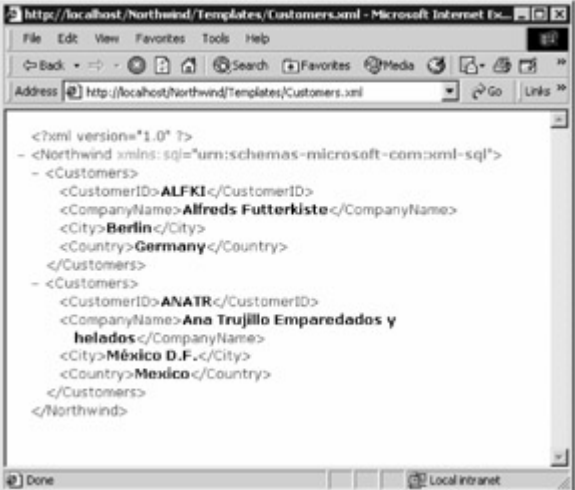

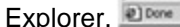

Figure 16.15: Running the Customers.xml file Formatting XML Output Using an XSL Stylesheet As you'll learn in this section, you can format the XML output generated by SQL Server using an XSL stylesheet. Specifically, you'll see how to format the XML shown earlier in Figure 16.14. Listing 16.13 shows an XSL stylesheet file named CustomersStylesheet.xsl.Listing 16.13: CUSTOMERSSTYLESHEET.XSL <?xml version="1.0"?> <xsl:stylesheet xmlns:xsl="http://www.w3.org/1999/XSL/Transform" version="1.0"> <xsl:template match="/"> <HTML> <HEAD> <TITLE>Customers</TITLE> </HEAD> <BODY> <xsl:for-each select="Northwind/Customers"> <p> <b>Customer:</b> <br/> <br/>b><xsl:value-of

select="CustomerID"/></br> <br/> <br/> <br/>>p>><xsl:value-of select="CompanyName"/></br> <br/>>br></br></br>></br> select="PostalCode"/></br> <br><xsl:value-of select="Country"/></br> <br><xsl:value-of select="Phone"/></br> </p> </xsl:for-each> </BODY> </HTML> </xsl:template> </xsl:stylesheet>

Notice that the select XPath expression in the xsl:for-each tag is set to Northwind/Customers. Northwind is the root node from the generated XML, and Customers are the child nodes from the root. Therefore, this XPath expression selects all the Customers nodes from any XML generated by SQL Server.

Listing 16.14 shows an XML file named CustomersUsingStylesheet.xml, which uses the CustomersStylesheet.xsl file. CustomersUsingStylesheet.xml retrieves the top two rows from the Customers table.Listing 16.14: CUSTOMERSUSINGSTYLESHEET.XML <?xml version="1.0"?> <Northwind xmlns:sql="urn:schemas-microsoft-com:xml-sql" sql:xsl="CustomersStylesheet.xsl"> <sql:query> SELECT TOP 2 CustomerID, CompanyName, PostalCode, Country, Phone FROM ORDER BY CustomerID FOR XML AUTO, ELEMENTS </sql:query> </Northwind> To run the CustomersUsingStylesheet.xml file, point your browser to the following URL: http://localhost/Northwind/Templates/CustomersUsingStylesheet.xml?contenttype= text/html Notice that the contenttype parameter at the end of this URL is set to text/html, which indicates that the content is to be interpreted as HTML.Warning

If you omit the *contenttype* parameter, then you'll get the following error: *End tag 'HEAD' does not match the start tag 'META'* .

Figure 16.16 shows the result of running the CustomersUsingStylesheet.xml file in IE. Notice that the output is formatted using the rules defined in the CustomersStylesheet.xsl

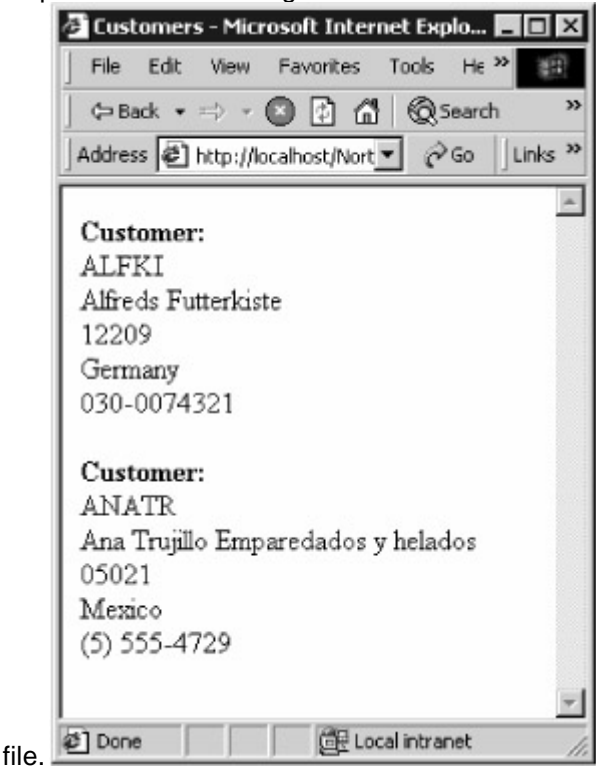

[Figure 16.](#page-10-0)[16: Runnin](#page-336-0)[g the C](#page-346-0)ustomersUsing-Stylesheet .xml file Team LiB | 4 PREVIOUS | NEXT >

## <span id="page-346-0"></span>**7.3.5 Using the SQL Server OPENXML() Function**

# **Team LiB TA PREVIOUS NEXT F** Using the SQL Server OPENXML() Function

SQL Server contains a function named OPENXML() that allows you to read XML data as if it were a result set of rows. One use of OPENXML() is to read XML data as rows, and then insert those rows into a table.

In this section, you'll explore the syntax of OPENXML(). You'll also see an example that reads XML data containing details of two customers using OPENXML(), and then you'll insert two new rows into the Customers table using the values from that XML data. *OPENXML()* Syntax

The OPENXML() function uses the following syntax OPENXML(*XmlDocumentHandle* int [IN], *RowPattern* nvarchar [IN], [*Flags* byte[IN]]) [WITH (*SchemaDeclaration* | *TableName* )] where

*XmlDocumentHandle* specifies an int handle to your XML document. You use this handle as a reference to your XML document.

*RowPattern* specifies an XPath expression to select the data you require from your XML document. *Flags* specifies an optional byte value that you use to indicate the mapping between your XML data and the database column values. A value of 1 indicates that your XML data being read stores column values in embedded attributes of the nodes ([Listing 16.8](#page-336-1), shown earlier, illustrates embedded attributes); this is the default. A value of 2 indicates that your XML data stores column values as separate nested elements ([Listing 16.7](#page-334-1), shown earlier, illustrates nested elements). The values from your XML file are then used as column values in the rows returned by OPENXML().

*SchemaDeclaration* specifies the definition of the database schema you want to use to return rows as. An example definition is CustomerID nvarchar(5), CompanyName nvarchar(40). You use either *SchemaDeclaration* or *TableName* .

**TableName** specifies the name of the database table you want to use. You'll typically use *TableName* rather than *SchemaDeclaration* when you're working with a table that already exists in the database. Using *OPENXML()*

Before calling OPENXML(), you must first call the sp\_xml\_preparedocument() procedure. This procedure parses your XML document and prepares a copy of that document in memory. You then use that copy of the XML document with OPENXML(). Once you've completed your call to OPENXML() you call the sp\_xml\_removedocument() procedure to remove the XML document from memory.

The example in this section uses a stored procedure named AddCustomersXml() to read the XML data containing details of two customers using OPENXML() and to insert two new rows into the Customers table using the values from that XML data. Listing 16.15 shows a script named AddCustomersXml.sql that creates the AddCustomersXml() stored procedure.Listing 16.15: ADDCUSTOMERSXML.SQL /\* AddCustomersXml.sql creates a procedure that uses OPENXML() to read customers from an XML document and then inserts them into the Customers table \*/ CREATE PROCEDURE AddCustomersXml @MyCustomersXmlDoc nvarchar(4000) AS - declare the XmlDocumentId handle DECLARE @XmlDocumentId int - prepare the XML document EXECUTE sp\_xml\_preparedocument @XmlDocumentId OUTPUT, @MyCustomersXmlDoc - read the customers from the XML document using OPENXML() - and insert them into the Customers table INSERT INTO Customers SELECT \* FROM OPENXML(@XmlDocumentId,

N'/Northwind/Customers', 2) WITH Customers - remove the XML document from memory EXECUTE sp\_xml\_removedocument @XmlDocumentId

OPENXML() reads the XML from the document specified by the handle @XmlDocumentId and returns the rows to the INSERT statement. These rows are then added to the Customers table by the INSERT statement.

Listing 16.16 shows a script named RunAddCustomers.sql that runs the AddCustomersXml() procedure.Listing 16.16: RUNADDCUSTOMERS.SQL /\* RunAddCustomersXml.sql runs the AddCustomersXml() procedure \*/ - define the XML document DECLARE @NewCustomers nvarchar(4000) SET @NewCustomers = N' <Northwind> <Customers>

<CustomerID>T1COM</CustomerID> <CompanyName>Test 1 Company</CompanyName> </Customers> <Customers> <CustomerID>T2COM</CustomerID> <CompanyName>Test 2 Company</CompanyName> </Customers> </Northwind>' - run the AddCustomersXml() procedure EXECUTE AddCustomersXml @MyCustomersXmlDoc=@NewCustomers - display the new rows SELECT CustomerID, CompanyName FROM Customers WHERE CustomerID IN ('T1COM', 'T2COM') - delete the new rows DELETE FROM Customers WHERE CustomerID IN ('T1COM', 'T2COM')

Figure 16.17 shows the result of running the RunAddCustomers.sql script in Query

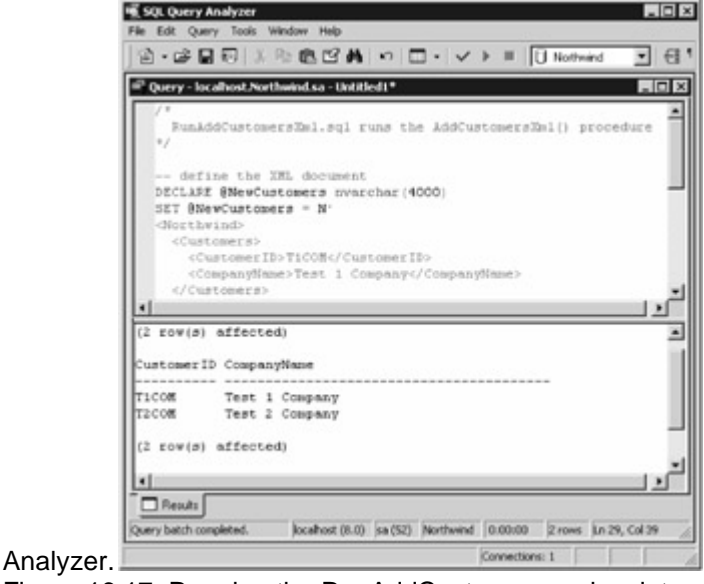

**[Figure 16.](#page-10-0)[17: Runnin](#page-338-0)[g the R](#page-348-0)unAddCustomers .sql script**<br>Team LiB **A PREVIOUS NEXT >** 

## <span id="page-348-0"></span>**7.3.6 Using an XmlDocument Object to Store an XML Document**

<span id="page-348-1"></span>**Team LiB Example 20 A FIRM AT 1 Using an** *XmlDocument* Object to Store an XML Document You use an object of the XmlDocument class to represent an XML document in a C# program. An XmlDocument object stores the nodes of the XML document in objects of the XmlNode class. You can, for example, load rows from the database into a DataSet object, and then load an XML representation of those rows into an XmlDocument object. Table 16.5 shows some of the XmlDocument properties; Table 16.6 shows some of the XmlDocument methods; and Table 16.7 shows the XmlDocument events. Table 16.5: XmlDocument Properties **Property Type Description Attributes** XmlAttributeCollection Gets the XmlAttributeCollection object that contains the attributes of the current node. BaseURI string Gets the base URI of the current node. ChildNodes XmlNodeList Gets all the child nodes of the node. DocumentElement XmlElement Gets the root XmlElement object for the XML document. DocumentType XmlDocumentType Gets the node containing the DOCTYPE declaration. **FirstChild** XmlNode Gets the first child of the node. **HasChildNodes** bool Gets a bool that indicates whether this node has any child nodes. Implementation

XmlImplementation Gets the XmlImplementation object for the XML document. InnerText string Gets or sets the concatenated values of the node and all of its children. InnerXml string Gets or sets the XML that represents the children of the current node. IsReadOnly bool Gets a bool value that indicates whether the current node is read-only. LastChild XmlNode Gets the last child of the node. LocalName string Gets the local name of the node. Name string Gets the qualified name of the node. NamespaceURI string Gets the namespace URI of the node. NameTable XmlNameTable Gets the XmlNameTable object associated with the XML implementation. NextSibling XmlNode Gets the node immediately following the current node. NodeType XmlNodeType Gets the type of the current node. OuterXml string Gets the XML that represents the current node and all of its children. OwnerDocument XmlDocument Gets the XmlDocument object that the current node belongs to. **ParentNode** XmlNode Gets the parent of the current node. Prefix string Gets or sets the namespace prefix of the current node. PreserveWhitespace bool Gets or sets a bool value that indicates whether white space is to be preserved when XML is loaded or saved. The default is false. PreviousSibling XmlNode Gets the node immediately preceding the current node. Value string Gets or sets the value of the current node. XmlResolver **XmlResolver** 

Sets the XmlResolver object to use for resolving external resources. Table 16.6: XmlDocument Methods **Method Return Type Description** AppendChild() XmlNode Adds the specified node to the end of child nodes. CloneNode() XmlNode Creates a duplicate of the node. CreateAttribute() **XmlAttribute** Creates an XmlAttribute object of the specified name. CreateCDataSection() **XmlCDataSection** Creates an XmlCDataSection object with the specified data. CreateComment() XmlComment Creates an XmlComment object with the specified data. CreateDocumentFragment() XmlDocumentFragment Creates an XmlDocumentFragment object with the specified data. CreateDocumentType() XmlDocumentType Creates a new XmlDocumentType object with the specified data. CreateElement() XmlElement Overloaded. Creates an XmlElement object. CreateEntityReference() **XmlEntityReference** Creates an XmlEntityReference object with the specified name. CreateNavigator() XpathNavigator Creates an XpathNavigator object that you can use to navigate the XML document. CreateNode() XmlNode Overloaded. Creates an XmlNode object. CreateTextNode() XmlText Creates an XmlText object with the specified text. CreateWhitespace() **XmlWhitespace** Creates an XmlWhitespace object. CreateXmlDeclaration() **XmlDeclaration** Creates an XmlDeclaration object. GetElementById() XmlElement Gets the XmlElement object with the specified ID. GetElementsByTagName() XmlNodeList Overloaded. Returns an XmlNodeList object that contains a list of all descendant elements that match the specified name. GetNamespaceOfPrefix() string

Looks up the closest xmlns declaration with the specified prefix that is in scope for the current node, and then returns the namespace URI. GetPrefixOfNamespace() string Looks up the closest xmlns declaration with the specified namespace URI that is in scope for the current node, and then returns the prefix. ImportNode() XmlNode Imports a node from another XML document into the current XML document. InsertAfter() XmlNode Inserts the specified node immediately after the specified reference node. InsertBefore() XmlNode Inserts the specified node immediately before the specified reference node. Load() void Overloaded. Loads XML data into your XmlDocument object. LoadXml() void Loads the XML document from the specified string into your XmlDocument object. PrependChild() XmlNode Adds the specified node to the beginning of the child nodes. ReadNode() XmlNode Creates an XmlNode object based on the information in a specified XmlReader object. Your XmlReader must be positioned on a node or attribute. RemoveAll() void Removes all the children and attributes of the current node. RemoveChild() XmlNode Removes the specified child node. ReplaceChild() XmlNode Replaces one child node with another. Save() void Overloaded. Saves the XML document to the specified location. SelectNodes() **XmlNodeList** Overloaded. Selects a list of nodes matching the specified XPath expression. SelectSingleNode() XmlNode Overloaded. Selects the first XmlNode that matches the specified XPath expression. WriteContentTo() void Saves all the children of the XML document to the specified XmlWriter object. WriteTo() void Saves the XML document to the specified XmlWriter object. Table 16.7: XmlDocument Events **Event Event Handler Description** NodeChanging

XmlNodeChangedEventHandler

Fires before a value in a node is changed.

NodeChanged

XmlNodeChangedEventHandler

Fires after a value in a node is changed.

**NodeInserting** 

XmlNodeChangedEventHandler

Fires before a node is inserted.

**NodeInserted** 

XmlNodeChangedEventHandler

Fires after a node is inserted.

NodeRemoving

XmlNodeChangedEventHandler

Fires before a node is removed.

NodeRemoved

XmlNodeChangedEventHandler

Fires after a node is removed.

Listing 16.17 shows a program that illustrates the use of an XmlDocument object. This program performs the following steps:

Creates a DataSet object named myDataSet and fills it with the top two rows from the Customers table.

Creates an XmlDocument object named myXmlDocument, and then loads it with the XML from myDataSet. You can use the GetXml() method to return the customer rows in myDataSet as a string containing a complete XML document. You can then use the output string from GetXml() as the input to the LoadXml() method of myXmlDocument; this loads myXmlDocument with the XML document containing the customer details.

Displays the XML in myXmlDocument using the Save() method, passing Console.Out to the Save() method. This results in the XML document being displayed on the screen.

Retrieves the XmlNode objects in myXmlDocument using the SelectNodes() method, and then displays the text contained in the child nodes of each XmlNode using the InnerText property. You pass an XPath expression to SelectNodes() to retrieve the required nodes.

Retrieves the XmlNode for the ANATR customer using the SelectSingleNode() method, and displays the text contained in the child nodes of this XmlNode. You pass an XPath expression to SelectSingleNode() to retrieve the required node.Listing 16.17: USINGXMLDOCUMENT.CS /\*

UsingXmlDocument.cs illustrates the use of an XmlDocument object \*/ using System; using System.Data; using System.Data.SqlClient; using System.Xml; class UsingXmlDocument { public static void Main() { SqlConnection mySqlConnection = new SqlConnection(

"server=localhost;database=Northwind;uid=sa;pwd=sa" ); SqlCommand mySqlCommand = mySqlConnection.CreateCommand(); mySqlCommand.CommandText = "SELECT TOP 2 CustomerID, CompanyName, Country "+ "FROM Customers "+ "ORDER BY CustomerID";

SqlDataAdapter mySqlDataAdapter = new SqlDataAdapter(); mySqlDataAdapter.SelectCommand  $=$  mySqlCommand; // step 1: create a DataSet object and fill it with the top 2 rows // from the Customers table DataSet myDataSet = new DataSet(); mySqlConnection.Open();

mySqlDataAdapter.Fill(myDataSet, "Customers"); mySqlConnection.Close(); // step 2: create an XmlDocument object and load it with the XML from // the DataSet; the GetXml() method returns the rows in  $\frac{1}{2}$  myDataSet as a string containing a complete XML document; and  $\frac{1}{2}$  the LoadXml() method loads myXmlDocument with the XML document // string returned by GetXml() XmlDocument myXmlDocument = new XmlDocument();

myXmlDocument.LoadXml(myDataSet.GetXml()); // step 3: display the XML in myXmlDocument using the Save() method Console.WriteLine("Contents of myXmlDocument:");

myXmlDocument.Save(Console.Out); // step 4: retrieve the XmlNode objects in myXmlDocument using the // SelectNodes() method; you pass an XPath expression to SelectNodes() Console.WriteLine("\n\nCustomers:"); foreach (XmlNode myXmlNode in

myXmlDocument.SelectNodes("/NewDataSet/Customers")) { Console.WriteLine("CustomerID = myXmlNode.ChildNodes[0].InnerText); Console.WriteLine("CompanyName = "+ myXmlNode.ChildNodes[1].InnerText); Console.WriteLine("Country = "+

myXmlNode.ChildNodes[2].InnerText); } // step 5: retrieve the XmlNode for the ANATR customer using // the SelectSingleNode() method; you pass an XPath // expression to SelectSingleNode Console.WriteLine("\nRetrieving node with CustomerID of ANATR"); XmlNode myXmlNode2 = myXmlDocument.SelectSingleNode( "/NewDataSet/Customers[CustomerID=\" ANATR\"]" ); Console.WriteLine("CustomerID = "+ myXmlNode2.ChildNodes[0].InnerText);<br>Console.WriteLine("CompanyName = "+ myXmlNode2.ChildNodes[1].InnerText); Console.WriteLine("CompanyName = "+ Console.WriteLine("Country = "+ myXmlNode2.ChildNodes[2].InnerText); } } Remember, you'll need to change the connection string for your SqlConnection object to connect to your database near the start of this program. The output from this program is as follows: Contents of myXmlDocument: <?xml version="1.0" encoding="IBM437"?> <NewDataSet> <Customers> <CustomerID>ALFKI</CustomerID> <CompanyName>Alfreds Futterkiste</CompanyName> <Country>Germany</Country> </Customers> <Customers> <CustomerID>ANATR</CustomerID> <CompanyName>Ana Trujillo Emparedados y helados</CompanyName> <Country>Mexico</Country> </Customers>  $\leq$ NewDataSet > Customers: CustomerID = ALFKI CompanyName = Alfreds Futterkiste Country = Germany CustomerID = ANATR CompanyName = Ana Trujillo Emparedados y helados Country = Mexico Retrieving node with CustomerID of ANATR CustomerID = ANATR CompanyName = Ana **[Trujillo Em](#page-10-0)[paredados](#page-346-0) [y hela](#page-353-0)dos Country = Mexico**<br>| **Team LiB | 4 PREVIOUS || NEXT ⊁ |** 

## <span id="page-353-0"></span>**7.3.7 Using an XmlDataDocument Object to Store an XML Document**

**Team LiB EXPREMOUS REXT F** Using an *XmlDataDocument* Object to Store an XML Document In the [previous section](#page-348-1), you saw how you use an XmlDocument object to store an XML document containing customer details retrieved from a DataSet. That's fine, but wouldn't it be great if you could combine the power of an XmlDocument with a DataSet? Well, you can! That's where the XmlDataDocument class comes in.

You use an object of the XmlDataDocument class to access rows as both XmlNode objects and relational DataRow objects. You associate a DataSet with your XmlDataDocument by passing your DataSet to the XmlDataDocument constructor.

An XmlDataDocument object provides synchronization between the DataSet and the XML document. For example, if you add a new customer as an XmlNode object to your XmlDataDocument, then that customer is also added as a DataRow to your associated DataSet. Similarly, if you add a new customer as a DataRow to your DataSet, then that customer is also added as an XmlNode object in the XML document of the XmlDataDocument. Also, if you update or delete a customer, then that change is made in both the DataSet and the XmlDataDocument. You'll see examples of synchronization shortly.

The XmlDataDocument class is derived from the XmlDocument class; therefore the XmlDataDocument class inherits all the public properties, methods, and events shown in the [previous section](#page-348-1) for the XmlDocument class. The DataSet property (type DataSet) is the property added to the XmlDataDocument class. It gets the DataSet object, which stored the relational representation of the data. You associate a DataSet with your XmlDataDocument by passing the DataSet to the XmlDataDocument constructor. Table 16.8 shows the additional XmlDataDocument methods. Table 16.8: XmlDataDocument Methods

**Method Return Type Description** GetElementFromRow() XmlElement Returns the XmlElement object associated with the specified DataRow object. GetRowFromElement() DataRow Returns the DataRow object associated with the specified XmlElement object. Load() void Overloaded. Loads information from the specified data source into the XmlDataDocument object and synchronizes the loaded data with the DataSet.

Listing 16.18 shows a program that illustrates the use of an XmlDataDocument. This program performs the following steps:

Creates a DataSet object named myDataSet and fills it with a DataTable named customersDT that contains the top two rows from the Customers table.

Display the DataRow objects in customersDT using the DisplayDataRows() method, which is defined near the start of the program.

Creates an XmlDataDocument object named myXDD, passing myDataSet to the constructor; this associates myDataSet with the XmlDataDocument.

Displays the XML document in myXDD by passing Console.Out to the Save() method.

Adds a customer DataRow with a CustomerID of J9COM to customersDT.

Retrieves the J9COM node using the GetElementFromRow() method. This method accepts a DataRow as a parameter and returns the associated XmlNode.

Sets the J9COM node's Country to USA, first setting the myDataSet object's EnforceConstraints property to false-which you must do before making any changes to nodes.

Retrieves the ANATR XmlNode using SelectSingleNode().

Retrieves the ANATR DataRow using GetRowFromElement(). This method accepts an XmlElement as a parameter and returns the associated DataRow.

Removes the ANATR node using RemoveAll().

Display the XML document in myXDD using Save().

Display the DataRow objects in customersDT using DisplayDataRows().Listing 16.18:

USINGXMLDATADOCUMENT.CS /\* UsingXmlDataDocument.cs illustrates how to use an XmlDataDocument object \*/ using System; using System.Data; using System.Data.SqlClient; using System.Xml; class UsingXmlDataDocument { public static void DisplayDataRows(DataTable myDataTable) { Console.WriteLine("\n\nCustomer DataRow objects in customersDT:"); foreach<br>(DataRow myDataRow in myDataTable.Rows) { foreach (DataColumn myDataColumn in (DataRow myDataRow in myDataTable.Rows)  $\{$ myDataTable.Columns) { Console.WriteLine(myDataColumn + "= "+

myDataRow[myDataColumn]);  $\}$  } public static void Main() { SqlConnection mySqlConnection = new SqlConnection(

"server=localhost;database=Northwind;uid=sa;pwd=sa" ); SqlCommand mySqlCommand = mySqlConnection.CreateCommand(); mySqlCommand.CommandText = "SELECT TOP 2 CustomerID, CompanyName, Country "+ "FROM Customers "+ "ORDER BY CustomerID"; SqlDataAdapter mySqlDataAdapter = new SqlDataAdapter(); mySqlDataAdapter.SelectCommand  $=$  mySqlCommand; // step 1: create a DataSet object and fill it with the top 2 rows // from the Customers table DataSet myDataSet = new DataSet(); mySqlConnection.Open(); mySqlDataAdapter.Fill(myDataSet, "Customers"); mySqlConnection.Close(); DataTable customersDT = myDataSet.Tables["Customers"];  $\frac{1}{2}$  step 2: display the DataRow objects in customersDT using // DisplayDataRows() DisplayDataRows(customersDT); // step 3: create an XmlDataDocument object, passing myDataSet // to the constructor; this associates myDataSet with the  $\frac{1}{X}$ mlDataDocument XmlDataDocument myXDD = new XmlDataDocument(myDataSet); // step 4: display the XML document in myXDD Console.WriteLine("\nXML document in myXDD:"); myXDD.Save(Console.Out); // step 5: add a customer DataRow to customersDT with a CustomerID // of J9COM Console.WriteLine("\n\nAdding new DataRow to customersDT with CustomerID of J9COM"); DataRow myDataRow = customersDT.NewRow(); myDataRow["CustomerID"] = "J9COM"; myDataRow["CompanyName"] = "J9 Company"; myDataRow["Country"] = "UK"; customersDT.Rows.Add(myDataRow); // step 6: retrieve the J9COM node using GetElementFromRow() Console.WriteLine("\nRetrieving J9COM node using GetElementFromRow()"); XmlNode myXmlNode = myXDD.GetElementFromRow(myDataRow); Console.WriteLine("CustomerID = "+ myXmlNode.ChildNodes[0].InnerText); Console.WriteLine("CompanyName = "+ myXmlNode.ChildNodes[1].InnerText); Console.WriteLine("Country = "+ myXmlNode.ChildNodes[2].InnerText); node's Country to USA, first setting // EnforceConstraints to false Console.WriteLine("\nSetting J9COM node's Country to USA"); myDataSet.EnforceConstraints = false;  $myXmNode-ChildNodes[2].InnerText = "USA";$  // step 8: retrieve the ANATR XmlNode using SelectSingleNode() Console.WriteLine("\nRetrieving ANATR node using SelectSingleNode()");<br>myXmlNode = myXDD.SelectSingleNode( "/NewDataSet/Customers[CustomerID=\"  $myXmNode = myXDD.SelectSingleNode($ 

ANATR\"]" ); // step 9: retrieve the ANATR DataRow using GetRowFromElement() Console.WriteLine("\nRetrieving ANATR DataRow using GetRowFromElement()"); myDataRow = myXDD.GetRowFromElement((XmlElement) myXmlNode); foreach (DataColumn myDataColumn in customersDT.Columns) { Console.WriteLine(myDataColumn + "= "+ myDataRow[myDataColumn]); } // step 10: remove the ANATR node using RemoveAll()<br>Console.WriteLine("\nRemoving ANATR node"); myXmlNode.RemoveAll(); // step 11: displav Console.WriteLine("\nRemoving ANATR node"); myXmlNode.RemoveAll(); the XML document in myXDD using Save() Console.WriteLine("\nXML document in myXDD:"); myXDD.Save(Console.Out); // step 12: display the DataRow objects in customersDT using DisplayDataRows() DisplayDataRows(customersDT); } } The output from this program is as follows: Customer DataRow objects in customersDT: CustomerID = ALFKI CompanyName = Alfreds Futterkiste Country = Germany CustomerID = ANATR CompanyName = Ana Trujillo Emparedados y helados Country = Mexico XML document in myXDD: <?xml version="1.0" encoding="IBM437"?> <NewDataSet> <Customers> <CustomerID>ALFKI</CustomerID> <CompanyName>Alfreds Futterkiste</CompanyName> <Country>Germany</Country> </Customers> <Customers> <CustomerID>ANATR</CustomerID> <CompanyName>Ana Trujillo Emparedados y helados</CompanyName> <Country>Mexico</Country> </Customers> </NewDataSet> Adding new DataRow to customersDT with CustomerID of J9COM Retrieving J9COM node using GetElementFromRow() CustomerID = J9COM CompanyName = J9 Company Country = UK Setting J9COM node's Country to USA Retrieving ANATR node using SelectSingleNode() Retrieving ANATR DataRow using GetRowFromElement() CustomerID = ANATR CompanyName = Ana Trujillo Emparedados y helados Country = Mexico Removing ANATR node XML document in myXDD: <?xml version="1.0" encoding="IBM437"?> <NewDataSet> <Customers> <CustomerID>ALFKI</CustomerID> <CompanyName>Alfreds Futterkiste</CompanyName> <Country>Germany</Country> </Customers> <Customers> </Customers> <Customers> <CustomerID>J9COM</CustomerID> <CompanyName>J9 Company</CompanyName> <Country>USA</Country> </Customers> </NewDataSet> Customer DataRow objects in customersDT: CustomerID = ALFKI CompanyName = Alfreds Futterkiste Country = Germany CustomerID = CompanyName = Country = CustomerID = J9COM CompanyName = J9 Company Country = USA<br>| Team LiB | 4 PREVIOUS || NEXT ▶ |

### <span id="page-355-0"></span>**7.3.8 Summary**

## Team LiB | < PREVIOUS | NEXT > Summary

In this chapter, you learned about SQL Server's extensive support for XML. You also saw how to store XML in a C# program using the XmlDocument and XmlDataDocument objects. SQL Server extends the SELECT statement to allow you to query the database and get results back as XML. Specifically, you can add a FOR XML clause to the end of a SELECT statement, which specifies that SQL Server is to return results as XML.

You examined the Extensible Markup Language Path (XPath) and the Extensible Stylesheet Language Transformation (XSLT). XPath is a language that allows you to search and navigate an XML document using expressions. XML is a great way to represent data in a portable format, but XML doesn't contain information on how to format that data for display. XSLT allows you to control the formatting of XML data, and may be used to transform XML data to a format suitable for display. You can access SQL Server using HTTP (Hypertext Transfer Protocol). This allows you to run SQL statements from a browser; for example, you can run a SELECT statement that returns XML, and SQL Server will display the results in you browser. You can use XPath statements to locate data in the returned XML, and use XSLT stylesheets to format the returned XML.

SQL Server contains a function named OPENXML() that allows you to read XML data as if it were a result set of rows. One use of OPENXML() is to read XML data as rows and then insert those rows into a table.

You use an object of the XmlDocument class to represent an XML document in a C# program. An XmlDocument object stores the nodes of the XML document in objects of the XmlNode class. You can, for example, load rows from the database into a DataSet, and then load an XML representation of those rows into an XmlDocument object.

You use an object of the XmlDataDocument class to access rows as both XmlNode objects and relational DataRow objects. You associate a DataSet with your XmlDataDocument by passing your DataSet to the XmlDataDocument constructor. An XmlDataDocument object provides synchronization between the DataSet and the XML document. For example, if you add a new customer as an XmlNode object to your XmlDataDocument, then that customer is also added as a DataRow to your associated DataSet.

In the next chapter, you'll learn about Web services.<br>Team LiB **A PREVIOUS NEXT F** 

# <span id="page-356-1"></span>**7.4 Chapter 17: Web Services**

Team LiB 4 PREVIOUS NEXT > Chapter 17: Web Services Overview

A web service is a software component that you can call over the Web, and one of the key features of .NET is the ability to easily create Web services.

Companies can create Web services to allow customer interaction. For example, a shipping company might create a Web service that allows other companies to pass an XML document across the Web containing a list of items that need to be shipped. The shipping company could accept that file and schedule a pickup for those items, returning an XML document from the Web service containing a list of tracking numbers for each item to be shipped.

Because Web services return and accept data in the form of XML documents, Web services are truly platform independent. For example, you could have a Web service written in C# communicate with another Web service written in Java, passing data in the form of XML documents.

In this chapter, you'll see how to create a Web service using VS .NET and use it in a Windows application. You'll also see how to register a Web service so that other organizations can use your service. For comprehensive coverage of Web services, see *.NET Web Services Solutions* by Kris Jamsa (Sybex, 2003).

Featured in this chapter: Creating a Web service Viewing a WSDL file and testing a Web service Using a Web service **[Registerin](#page-10-0)[g a Web s](#page-355-0)[ervice](#page-356-0)**<br>**Team LiB REVIOUS** NEXT

## <span id="page-356-0"></span>**7.4.1 Creating a Web Service**

## Team LiB  $\left| \right\langle \right|$  PREVIOUS NEXT E Creating a Web Service

In this section, you'll create a Web service that contains a method that returns a DataSet containing rows from the Customers table.

Start VS .NET and select File £ New£ Project. In the New Project dialog box, select Visual C# Projects in the Project Types pane on the left, and select ASP.NET Web Service in the Templates pane on the right. Enter **http://localhost/NorthwindWebService** in the Location field (see Figure

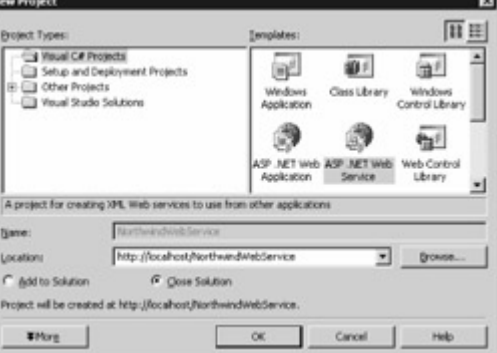

### 17.1). Click OK to continue.

Figure 17.1: Creating a Web service in VS .NETNote

If you have installed IIS on a computer other than your local machine, then replace *localhost* with the

name of your remote computer in the Location field.

After VS .NET has created the new project, open Solution Explorer and delete the Service1.asmx file from your project; you'll be adding your own .asmx file next, and it's easier to simply delete the initial Service1.asmx file.

Select Project £ Add Web Service, and enter Customers.asmx in the Name field of the Add New Item dialog box (see Figure 17.2). Click Open to continue. VS .NET adds a file named Customers.asmx to

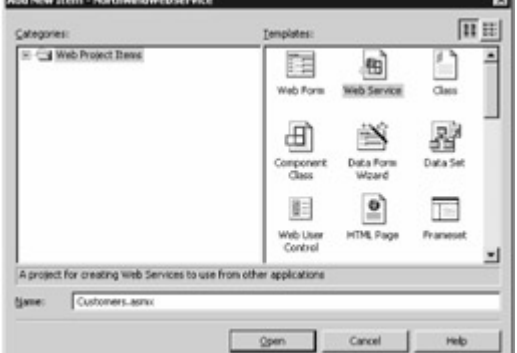

your project.

Figure 17.2: Adding a new Web service

Select View £ Code to view the C# code in the Customers.asmx.cs file. Listing 17.1 shows my example Customers.asmx.cs file.Listing 17.1: CUSTOMERS.ASMX.CS using System; using System.Collections; using System.ComponentModel; using System.Data; using System.Diagnostics; using System. Web; using System. Web. Services; namespace Northwind Web Service { /// <summary> /// Summary description for Customers. /// </summary> ///

[WebService(Namespace="http://DbProgramming/NorthwindWebService")] public class Customers : System.Web.Services.WebService { public Customers() { //CODEGEN: This call is required by the ASP.NET Web Services Designer InitializeComponent(); } #region Component Designer generated code //Required by the Web Services Designer private IContainer components = null;  $\frac{1}{16}$  <summary>  $\frac{1}{16}$  Required method for Designer support - do not modify  $\frac{1}{16}$ the contents of this method with the code editor.  $\frac{1}{1}$  </summary> private void InitializeComponent() { } /// <summary> /// Clean up any resources being used. /// </summary> protected override void Dispose(bool disposing) { if(disposing && components != null) { components.Dispose(); } base.Dispose(disposing); } #endregion //<br>WEB SERVICE EXAMPLE // The HelloWorld() example service returns the string Hello World //  $\frac{1}{2}$  The HelloWorld() example service returns the string Hello World  $\frac{1}{2}$ To build, uncomment the following lines then save and build the project  $\frac{1}{10}$  To test this web service, press F5 // [WebMethod] // public string HelloWorld() //  $\{$  // return "Hello World"; //  $\}$  } Notice that the Customers class is derived from the System. Web. Services. Web Service class, which indicates that the Customers class forms part of a Web service. Near the end of [Listing 1.1](#page-21-0), you'll notice a method named HelloWorld() that is commented out. This commented code shows you how to write a method that is exposed by your Web service. You'll notice that a line containing [WebMethod] is placed before the method, which indicates that the method would be exposed by the Web service. Of course, because the HelloWorld() method is commented out, the method isn't compiled and therefore isn't actually exposed by the Web service. Replace the example HelloWorld() method in your code with the RetrieveCustomers() method shown in Listing 17.2. RetrieveCustomers() connects to the Northwind database and returns a DataSet containing rows from the Customers table. You pass a WHERE clause to the RetrieveCustomers() method in the whereClause parameter; this WHERE clause is then used in the SELECT statement to limit the rows retrieved from the Customers table.Listing 17.2: CUSTOMERSWEBSERVICE.CS [WebMethod] public DataSet RetrieveCustomers(string whereClause) { SqlConnection mySqlConnection = new SqlConnection("server=localhost;database=Northwind;uid=sa;pwd=sa"); string selectString = "SELECT CustomerID, CompanyName, Country "+ "FROM Customers "+ "WHERE "+ whereClause; SqlCommand mySqlCommand = mySqlConnection.CreateCommand(); mySqlCommand.CommandText = selectString; SqlDataAdapter mySqlDataAdapter = new SqlDataAdapter(); mySqlDataAdapter.SelectCommand = mySqlCommand; DataSet myDataSet = new DataSet(); mySqlConnection.Open(); mySqlDataAdapter.Fill(myDataSet, "Customers");

mySqlConnection.Close(); return myDataSet; } Note

You'll need to change the string used to create the *mySqlConnection* object in your code to connect to your Northwind database.

Because the code uses classes in the System.Data.SqlClient namespace, you'll also need to add the following line near the top of your Customers.asmx.cs file: using System.Data.SqlClient;

By default, a Web service uses a namespace of http://tempuri.org, and you should change that to the URL used by your organization. The following example sets the namespace for the Web service to http://DbProgramming/NorthwindWebService:

[WebService(Namespace="http://DbProgramming/NorthwindWebService")] public class Customers : System.Web.Services.WebService

Notice that you set the Namespace in a line placed before the Customers class. Go ahead and add a line similar to the previous one to your own code.

Build your Web service by selecting Build £ Build Solution.

[That](#page-10-0)'[s it! Y](#page-10-0)[ou](#page-356-1)'[ve built](#page-356-1) [your W](#page-358-0)eb service.<br>Team LiB **A PREVIOUS NEXT F** 

## <span id="page-358-0"></span>**7.4.2 Viewing a WSDL File and Testing a Web Service**

**Team LiB I** A PREVIOUS NEXT F Viewing a WSDL File and Testing a Web Service

WSDL stands for Web Services Description Language, and a WSDL file contains a complete description of your Web service, including the information required to call your service's methods. A WSDL file is written in XML and specifies the following information:

Web service methods

Data types used by the methods

Request and response message formats for communication with the methods Note

For comprehensive information on WSDL, visit *www.w3.org/TR/wsdl* .

You access your Web service by pointing your browser to the following URL:

http://localhost/NorthwindWebService/Customers.asmx

As you can see from Figure 17.3, the resulting page displayed in your browser contains two links Assess the contains two links

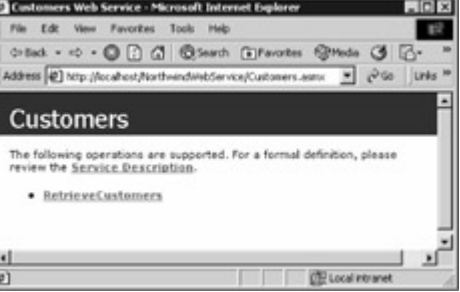

named Service Description and Retrieve Customers. Figure 17.3: Accessing a Web serviceNote

You can also access your Web service by right-clicking on the *Customers.asmx* file in the Solution Explorer window in VS .NET and selecting Set As Start Page from the pop-up menu. You then select Debug £ Start Without Debugging to test your service. VS .NET will start Internet Explorer and display the same test page as was shown in Figure 17.3. Viewing the WSDL File for the Web Service If you click the Service Description link, you'll see the description of your Web service in the form of a WSDL file, which is shown in Listing 17.3. Notice that this WSDL file is written in XML and contains the details on how to call the methods exposed by the example Web service. The WSDL file also contains the data types of the parameters used and the calls you can make to your methods.Listing 17.3: WEB SERVICE WSDL FILE <?xml version="1.0" encoding="utf-8"?> <definitions xmlns:http="http://schemas.xmlsoap.org/wsdl/http/"

xmlns:soap="http://schemas.xmlsoap.org/wsdl/soap/" xmlns:s="http://www.w3.org/2001/XMLSchema" xmlns:s0="http://DbProgramming/NorthwindWebService"

xmlns:soapenc="http://schemas.xmlsoap.org/soap/encoding/"

xmlns:tm="http://microsoft.com/wsdl/mime/textMatching/"

xmlns:mime="http://schemas.xmlsoap.org/wsdl/mime/"

targetNamespace="http://DbProgramming/NorthwindWebService"

xmlns="http://schemas.xmlsoap.org/wsdl/"> <types> <s:schema elementFormDefault="qualified" targetNamespace="http://DbProgramming/NorthwindWebService"> <s:import namespace="http://www.w3.org/2001/XMLSchema" /> <s:element name="RetrieveCustomers"> <s:complexType> <s:sequence> <s:element minOccurs="0" maxOccurs="1" name="whereClause" type="s:string" />  $\langle$ s:sequence>  $\langle$ s:complexType> </s:element> <s:element name="RetrieveCustomersResponse"> <s:complexType> <s:sequence> <s:element minOccurs="0" maxOccurs="1" name="RetrieveCustomersResult"> <s:complexType> <s:sequence> <s:element ref="s:schema" /> <s:any /> </s:sequence> </s:complexType> </s:element> </s:sequence> </s:complexType> </s:element> <s:element name="DataSet" nillable="true"> <s:complexType> <s:sequence> <s:element ref="s:schema" /> <s:any /> </s:sequence> </s:complexType> </s:element> </s:schema> </types> <message name="RetrieveCustomersSoapIn"> <part name="parameters" element="s0:RetrieveCustomers" /> </message> <message name="RetrieveCustomersSoapOut"> <part name="parameters" element="s0:RetrieveCustomersResponse" /> </message> <message name="RetrieveCustomersHttpGetIn"> <part name="whereClause" type="s:string" /> </message> <message name="RetrieveCustomersHttpGetOut"> <part name="Body" element="s0:DataSet" /> </message> <message name="RetrieveCustomersHttpPostIn"> <part name="whereClause" type="s:string" /> </message> <message name="RetrieveCustomersHttpPostOut"> <part name="Body" element="s0:DataSet" /> </message> <portType name="CustomersSoap"> <operation name="RetrieveCustomers">
<  $\leq$  <input message="s0:RetrieveCustomersSoapIn" /> <output message="s0:RetrieveCustomersSoapOut" /> </operation> </portType> <portType name="CustomersHttpGet"> <operation name="RetrieveCustomers"> <input message="s0:RetrieveCustomersHttpGetIn" /> <output message="s0:RetrieveCustomersHttpGetOut" /> </operation> </portType> <portType name="CustomersHttpPost"> <operation name="RetrieveCustomers"> <input message="s0:RetrieveCustomersHttpPostIn" /> <output message="s0:RetrieveCustomersHttpPostOut" /> </operation> </portType> <br/> </omding name="CustomersSoap" type="s0:CustomersSoap"> <soap:binding transport="http://schemas.xmlsoap.org/soap/http" style="document" /> <operation name="RetrieveCustomers"> <soap:operation soapAction="http://DbProgramming/NorthwindWebService/RetrieveCustomers" style="document" /> <input> <soap:body use="literal" /> </input> <output> <soap:body use="literal" /> </output> </operation> </binding> <binding name="CustomersHttpGet"<br>type="s0:CustomersHttpGet"> <http:binding verb="GET" /> <operation <http:binding verb="GET" /> name="RetrieveCustomers"> <http:operation location="/RetrieveCustomers" /> <input> <http:urlEncoded /> </input> <output> <mime:mimeXml part="Body" /> </output> </operation> </binding> <binding name="CustomersHttpPost" type="s0:CustomersHttpPost"> <http:binding verb="POST" /> <operation name="RetrieveCustomers"> <http:operation location="/RetrieveCustomers" /> <input> <mime:content type="application/x-www-formurlencoded" /> </input> <output> <mime:mimeXml part="Body" /> </output> </operation> </binding> <service name="Customers"> <port name="CustomersSoap" binding="s0:CustomersSoap"> <soap:address location="http://localhost/NorthwindWebService/Customers.asmx" /> </port> <port name="CustomersHttpGet" binding="s0:CustomersHttpGet"> <http:address location="http://localhost/NorthwindWebService/Customers.asmx" /> </port> <port name="CustomersHttpPost" binding="s0:CustomersHttpPost"> <http:address location="http://localhost/NorthwindWebService/Customers.asmx" /> </port> </service> </definitions> Next, you'll see how to test your Web service. Testing a Web Service To test your Web service, point your browser to the following URL: http://localhost/NorthwindWebService/Customers.asmx Click the Retrieve Customers link. Your browser displays a page (see Figure 17.4) that you can use to test the RetrieveCustomers() method exposed by your Web
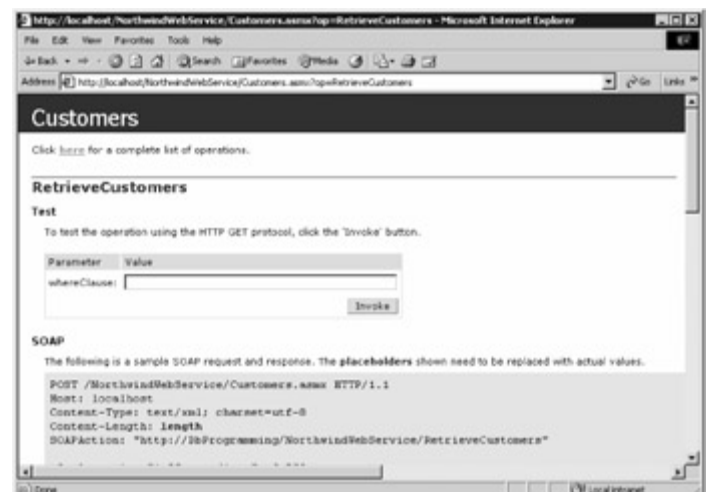

<span id="page-360-0"></span>service.

Figure 17.4: The Web service test page

The test page contains a text box with a label of whereClause where you can enter values for the whereClause parameter of your RetrieveCustomers() method. The text you enter for your whereClause is passed to the RetrieveCustomers() method when you click the Invoke button on the page. Enter the following text as your whereClause: CustomerID='ALFKI'

Click the Invoke button to run the RetrieveCustomers() method. With this whereClause, the RetrieveCustomers() method returns a DataSet with a DataTable containing the one row from the Customers table with a CustomerID of ALFKI, as shown in Figure 17.5. Notice that the equals (=) and single quote (') characters in the whereClause parameter value of the URL have been converted to

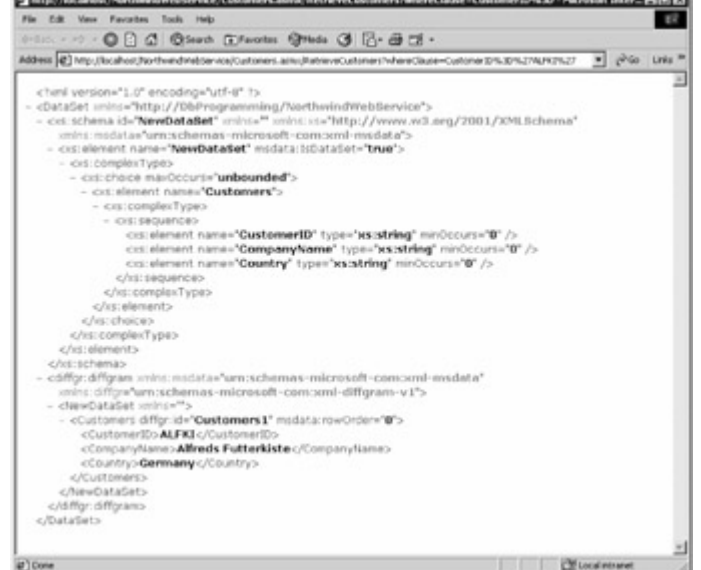

<span id="page-360-1"></span>the codes %3D and %27 respectively.

Figure 17.5: Running the RetrieveCustomers() method with a whereClause of CustomerID= 'ALFKI' As you can see from Figure 17.5, the DataSet is returned as an XML document. You can use this XML in your client programs that use the Web service. You'll see how to write a client program in the [next section](#page-361-0).

Let's take a look at another example; enter the following string as your whereClause and click the Invoke button: CustomerID IS NOT NULL

This causes the RetrieveCustomers() method to return a DataSet with a DataTable containing all the rows from the Customers table (see Figure 17.6). Notice that the space characters in the whereClause parameter value have been converted to plus (+) characters. You'll need to scroll down

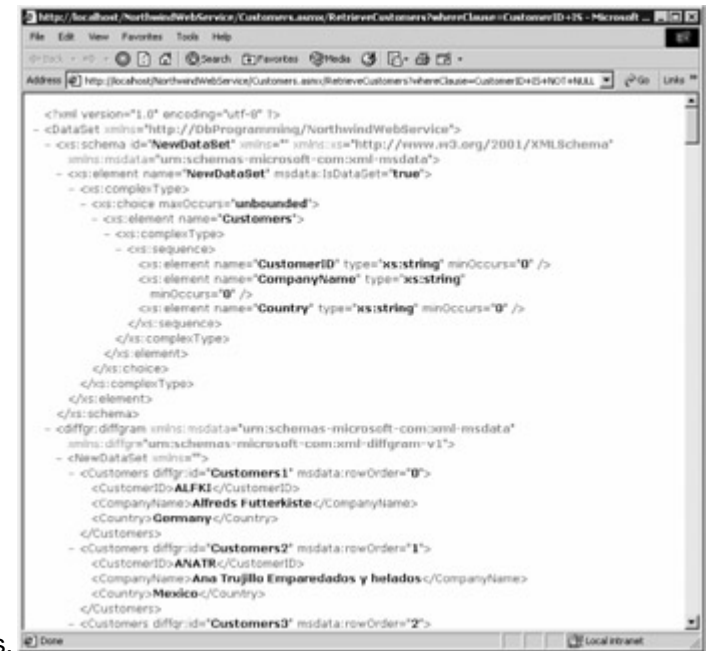

<span id="page-361-2"></span>the page to see the other customers. Figure 17.6: Running the RetrieveCustomers() method with a whereClause of CustomerID IS NOT **NULL** 

[Next, you](#page-10-0)'[l](#page-10-0)[l see how](#page-356-0) [to use y](#page-361-1)our Web service in a Windows application. Team LiB | 4 PREVIOUS | NEXT >

#### <span id="page-361-1"></span>**7.4.3 Using a Web Service**

Team LiB | 4 PREVIOUS | NEXT > Using a Web Service

In this section, you'll see how to use a Web service in a Windows application. Start VS .NET and select File £ New £ Project. Create a new Windows application named UseWebServiceInWindows. Drag a DataGrid, TextBox, and Button control to your form. Set the Name property of your DataGrid to customersDataGrid. Set the Name property of your TextBox to whereClauseTextBox, and remove the text textBox1 from the Text property. Set the Name property of your Button to getCustomersButton, and set the Text property to Get Customers. These controls are property to  $\frac{1}{2}$ 

<span id="page-361-0"></span>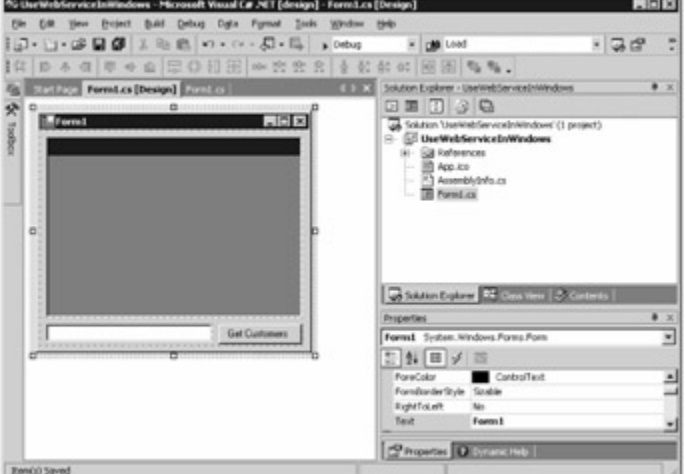

<span id="page-361-3"></span>shown in Figure 17.7. Figure 17.7: Form with controls

Open the Solution Explorer window and right-click the References node. Select Add Web References from the pop-up menu. This displays the Add Web Reference dialog box, which allows you to search for Web services. Enter the following URL in the Address box, and press the Enter key on your

keyboard: http://localhost/NorthwindWebService/Customers.asmx Note

If your Web service is not deployed on the local computer, then replace *localhost* with the name of your remote computer.

Your Web service will be located and a test page displayed (see Figure

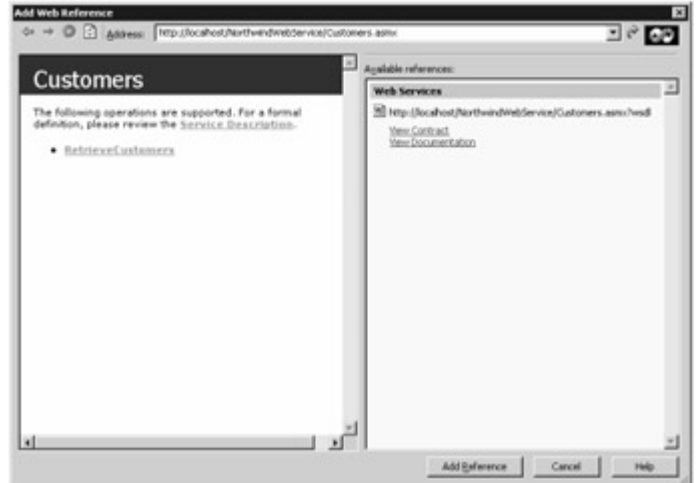

#### <span id="page-362-0"></span>17.8).

Figure 17.8: Northwind Web Service

You can view the WSDL file for your Web service by clicking the Service Description link, and you can test your Web service by clicking the Retrieve Customers link.

Click the Add Reference button to add the reference to your Web service to your project and continue. You can see the new reference in the Solution Explorer window (see Figure

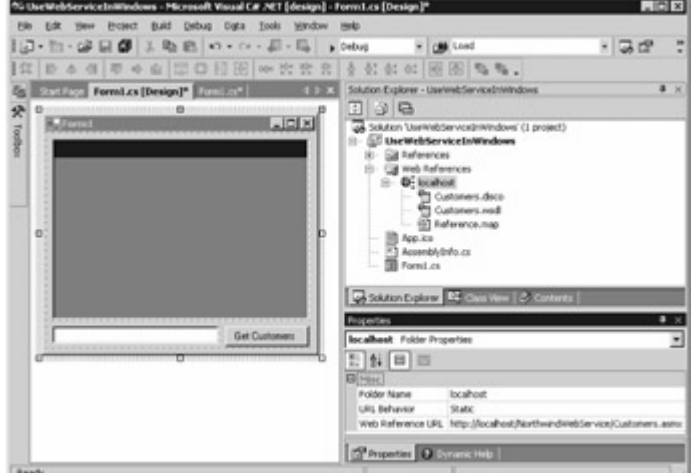

<span id="page-362-1"></span>17.9).

Figure 17.9: The new Web reference in Solution Explorer

Double-click the Button on your form to open the code editor, and add the following code to your button's click method: localhost.Customers myCustomersService = new localhost.Customers(); customersDataGrid.DataSource =

myCustomersService.RetrieveCustomers(whereClauseTextBox.Text);

customersDataGrid.DataMember = "Customers"; Note

Once again, if your Web service is not deployed on the local computer, then replace *localhost* in this code with the name of your remote computer.

This code creates an object named myCustomersService to call your Web service, and displays the returned results from the RetrieveCustomers() method in customersDataGrid.

Compile and run your Windows application by selecting Debug  $E$  Start Without Debugging. Enter CustomerID='ALFKI' in the text box, and click the Get Customers button; the retrieved results are

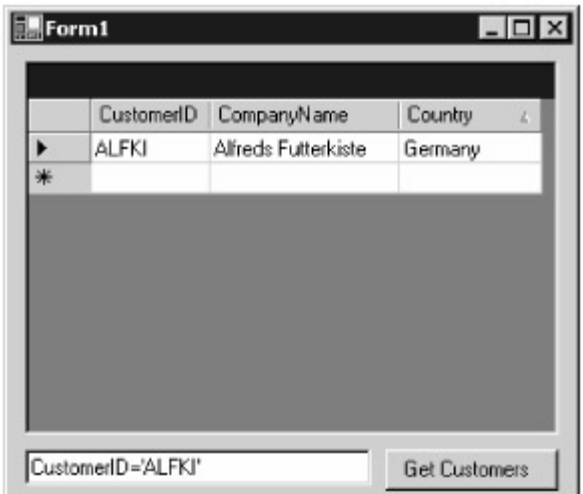

<span id="page-363-1"></span>shown in Figure 17.10. Figure 17.10: The running form [Next, you](#page-10-0)'[l](#page-10-0)[l see how](#page-358-0) [to regis](#page-363-0)ter your Web service. Team LiB | 4 PREVIOUS | NEXT >

#### <span id="page-363-0"></span>**7.4.4 Registering a Web Service**

### **Team LiB REGISTER AT A REGISTERING** a Web Service

In this section, you'll see how to register a Web service using Microsoft's Universal Description, Discovery, and Integration (UDDI) service. You can think of UDDI as a distributed directory of Web services that you can use to register and locate Web services published by organizations. UDDI is an industry standard developed by Microsoft, IBM, Sun Microsystems, and other software and hardware companies.Note

For comprehensive information on UDDI, visit *www.uddi.org* and *uddi.microsoft.com* .

Once you've registered your Web service, anyone can use your service as a software component in their own system; similarly, you could use other people's Web services in your system. You can even register Web services for your own organization's intranet and build an internal system made up of Web services written internally.

In this section, you'll register the NorthwindWebService you created earlier in this chapter. To do that, follow these steps:

From VS .NET, click the Start Page tab, click the XML Web Services link, and then click the Register Your XML Web Service Today link (see Figure 17.11). You can search for Web services using the Your Canada and Canada and Canada and Canada and Canada and Canada and Canada and Canada and Canada and Canada and Canada and Ca

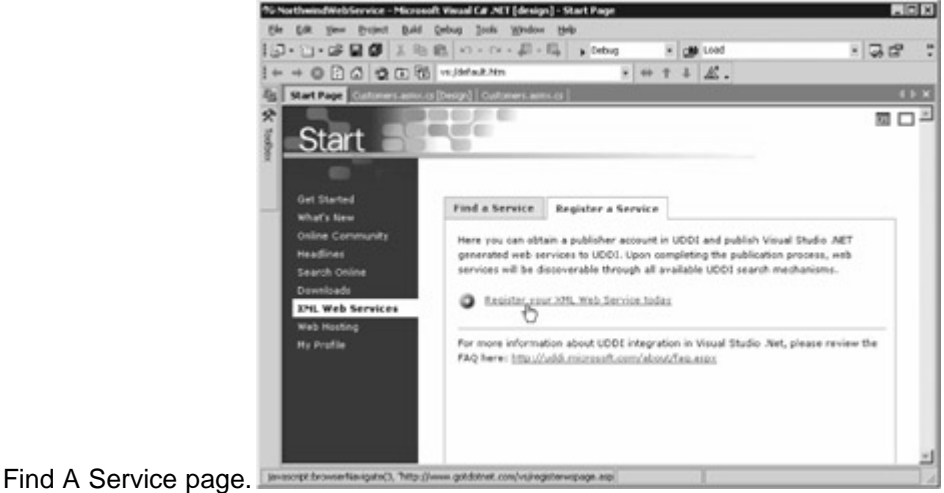

<span id="page-363-2"></span>Figure 17.11: The XML Web Services page

From the UDDI Web Service Registration page, you can register your Web service with either the test

or production environment. Since your Web service is an example, click the UDDI Test Environment radio button and click the Submit button (see Figure 17.12). If you create a really useful Web service that you believe other organizations will want to use, you can register your Web service with the

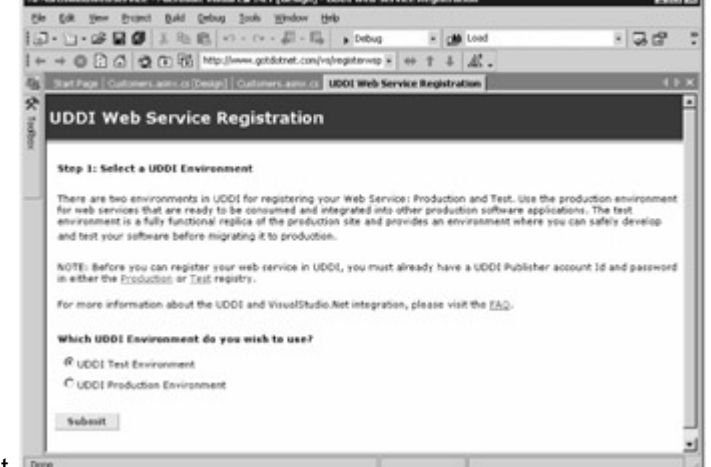

production environment.

Figure 17.12: The UDDI Web Service Registration page

Read the text in the UDDI Business Registry Node page (see Figure 17.13). This page explains the next steps you follow. Click the Sign In button when you've finished reading the

<span id="page-364-0"></span>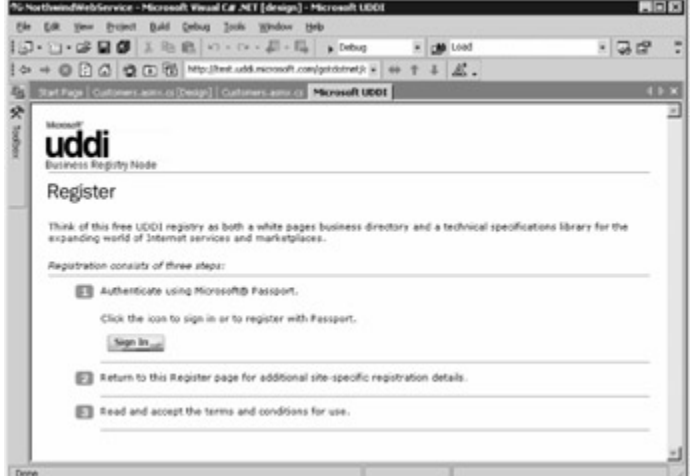

<span id="page-364-1"></span>text.

Figure 17.13: The UDDI Business Registry Node page

You'll need a Microsoft Passport account to continue. If you have such an account, enter your details (see Figure 17.14). Click the Continue button to

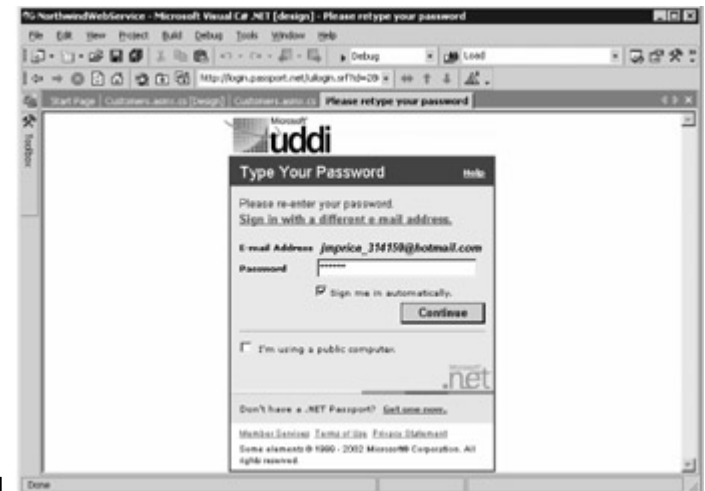

<span id="page-365-0"></span>proceed.

Figure 17.14: Logging in using a Microsoft Passport accountNote

If you don't have a Passport account, click the Get One Now link and sign up for a Passport account. Enter your email address, name, and phone number in the UDDI Business Registry Node page (see Figure 17.15). The name and phone number are near the bottom of the page and you'll need to scroll down to see them. Click the Save button to

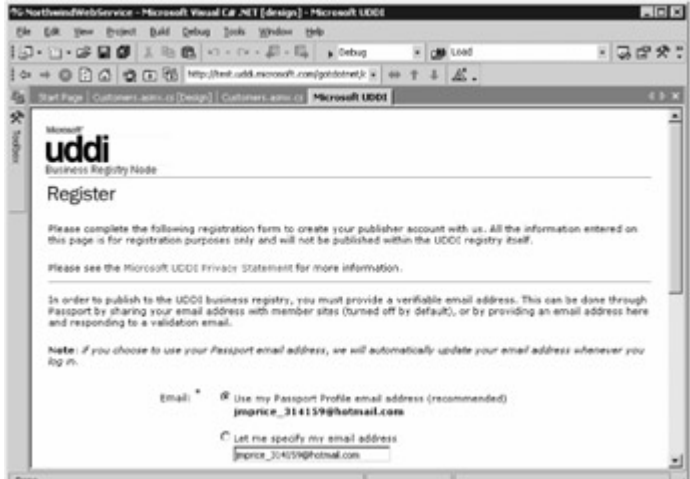

<span id="page-365-1"></span>continue.

Figure 17.15: Entering your email address, name, and phone number Read the Terms Of Use page and click Accept if you want to

<span id="page-365-2"></span>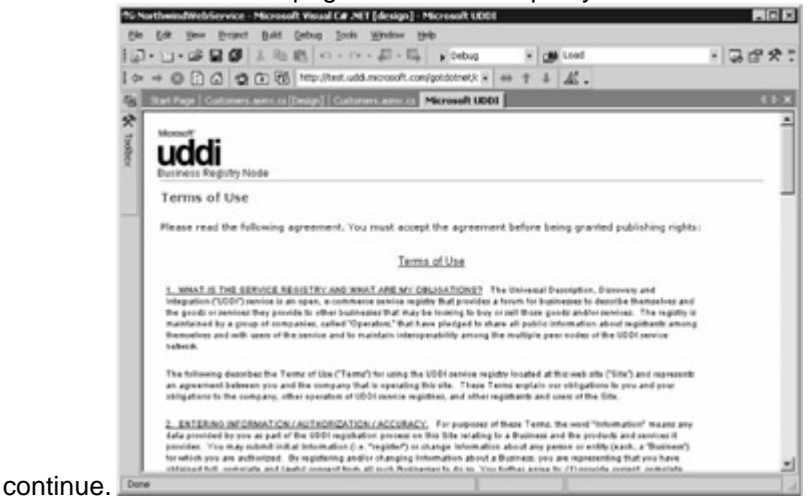

Figure 17.16: The terms of use page Enter your business name and an optional description (see Figure 17.17). Click Save to

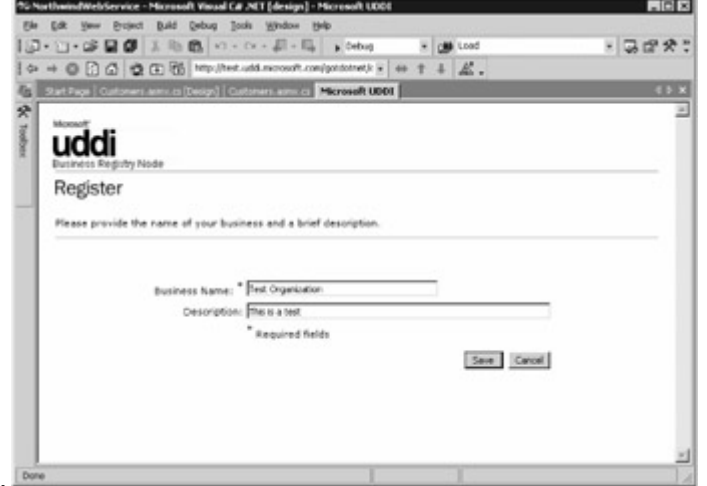

<span id="page-366-1"></span>continue.

Figure 17.17: Setting the business name and description

You'll be asked to select the UDDI environment again, so make sure the UDDI Test Environment radio button is selected, and click Submit to continue.

Make sure your organization is selected, and click Submit to continue.

Next, enter the details for your Web service. Enter a name for your Web service, along with a description. The .asmx URL for your NorthwindWebService will be similar to the following URL: http://localhost/NorthwindWebService/Customers.asmx

Your .wsdl URL will be similar to the following URL:

http://localhost/NorthwindWebService/Customers.asmx?WSDL

Select Miscellaneous for your Service Category. These settings are shown in Figure 17.18. Click

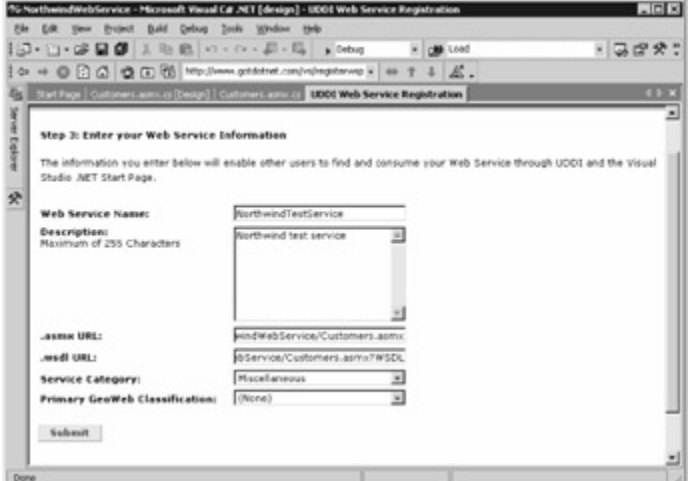

<span id="page-366-2"></span>Submit to register your Web service.

Figure 17.18: Setting the Web service details

That's it. You've successfully registered your Web service. Feel free to search for and examine the [Web servi](#page-10-0)[ces curren](#page-361-1)[tly regis](#page-366-0)tered using the Find A Service page.<br>Team LiB **Terming Index F** 

#### <span id="page-366-0"></span>**7.4.5 Summary**

#### Team LiB | 4 PREVIOUS | NEXT > Summary

A Web service is a software component that you can call over the Web, and one of the key features of .NET is the ability to easily create Web services. Companies can create Web services to allow their customers to interact with them.

Because Web services return and accept data in the form of XML documents, Web services are truly platform independent. For example, you could have a Web service written in C# communicate with another Web service written in Java, passing data in the form of XML documents.

In this chapter, you saw how to create a Web service using VS .NET and use it in a Windows application. You also saw how to register a Web service so that other organizations can use your service.

I hope you found this book informative and useful, and I hope I've held your interest! Database programming with C# is a very large subject, but armed with this book, I have every confidence you Will master [it.](#page-363-0)<br>Team LiB | < PREVIOUS | NEXT } |

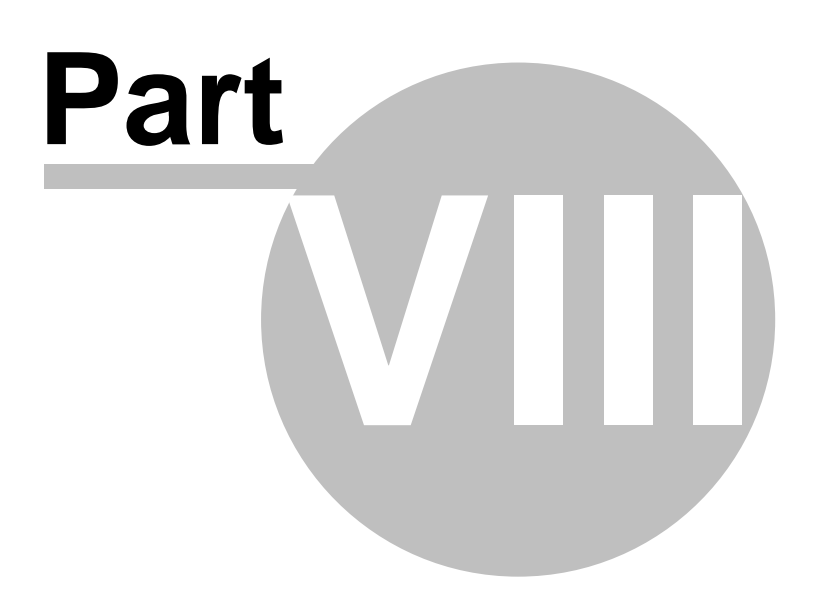

### **8 Index**

#### Team LiB | 4 PREVIOUS | NEXT > Index

**Note to the Reader:** Throughout this index **boldfaced** page numbers indicate primary discussions of a topic. *Italicized* page numbers indicate illustrations.

### **8.1 Index\_B**

Team LiB | + PREVIOUS | NEXT > Index

### **8.2 Index\_C**

Team LiB | + PREVIOUS | NEXT > Index

### **8.3 Index\_D**

Team LiB | + PREVIOUS | NEXT > Index

### **8.4 Index\_E**

Team LiB | 4 PREVIOUS | NEXT F | Index

**8.5 Index\_F**

Team LiB | + PREVIOUS | NEXT + | Index

- **8.6 Index\_G** Team LiB | 4 PREVIOUS | NEXT H Index
- **8.7 Index\_H**

Team LiB | 4 PREVIOUS | NEXT > Index

- **8.8 Index\_I** Team LiB | + PREVIOUS | NEXT + Index
- **8.9 Index\_J** Team LiB | + PREVIOUS | NEXT > Index
- **8.10 Index\_K** Team LiB | + PREVIOUS | NEXT > Index
- **8.11 Index\_L** Team LiB | < PREVIOUS | NEXT > | Index

### **8.12 Index\_M**

Team LiB | 4 PREVIOUS | NEXT H Index

- **8.13 Index\_N** Team LiB | + PREVIOUS | NEXT + Index
- **8.14 Index\_O**

Team LiB | + PREVIOUS | NEXT > Index

- **8.15 Index\_P** Team LiB | 4 PREVIOUS | NEXT > Index
- **8.16 Index\_Q** Team LiB | + PREVIOUS | NEXT + | Index
- **8.17 Index\_R** Team LiB | < PREVIOUS | NEXT > Index
- **8.18 Index\_S** Team LiB | + PREVIOUS | NEXT + Index
- **8.19 Index\_T** Team LiB | 4 PREVIOUS | NEXT > Index
- **8.20 Index\_U** Team LiB | 4 PREVIOUS | NEXT H Index
- **8.21 Index\_V** Team LiB | + PREVIOUS | NEXT + Index
- **8.22 Index\_W**

Team LiB | 4 PREVIOUS | NEXT > Index

- **8.23 Index\_X** Team LiB | < PREVIOUS | NEXT > Index
- <span id="page-370-0"></span>**8.24 Index\_Y** Team LiB | 4 PREVIOUS | NEXT > Index

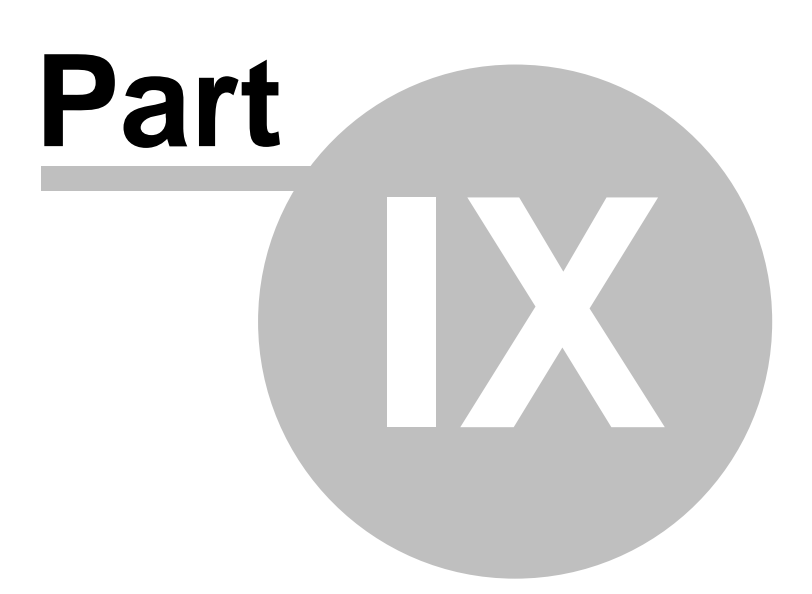

## **9 List of Figures**

Team [L](#page-376-0)iB **4 PREVIOUS** NEXT > List of Figures Chapter 1: Introduction to Database Programming with ADO.NET Figure 1.1: The Start page [Figure 1.2:](#page-28-0) The New Project dialog box with the appropriate settings for a C# console application Figure 1.3: The VS .NET environment Figure 1.4: The running program Figure 1.5: The documentation home page [Figure 1.6:](#page-31-0) Searching the index for the word console [Figure 1.7:](#page-31-1) Searching all of the documentation for the word Write Line [Figure 1.8:](#page-32-0) The documentation contents viewed in VS .NET[Figure 1.9:](#page-32-1) SQL Server documentation home page Figure 1.10: SELECT examples documentation Chapter 2: Introduction to Databases Figure 2.1: The Service Manager Figure 2.2: The Enterprise Manager [Figure 2.3:](#page-37-0) The Customers, Orders, Order Details, and Products tables [Figure 2.4:](#page-37-1) The tables of the Northwind database [Figure 2.5:](#page-38-0) The Customers table properties [Figure 2.6:](#page-38-1) The alphabetical list of products view properties [Figure 2.7:](#page-39-0) The CustOrdHist stored procedure properties [Figure 2.8:](#page-39-1) The dbo user properties [Figure 2.9:](#page-40-0) The public role properties Figure 2.10: The public role permissions [Figure 2.11:](#page-41-0) Relationships between the Customers, Orders, Order Details, and Products tables Figure 2.12: Relationship between the Customers and Orders table Figure 2.13: Indexes for the Customers table [Figure 2.14:](#page-45-0) Rows from the Customers table[Figure 2.15:](#page-47-0) Rows from the Orders tabl[eFigure 2.16:](#page-48-0) Restricted rows from the Order Details table [Figure 2.17:](#page-49-0) Restricted rows from the Products table Figure 2.18: The query builder [Figure 2.19:](#page-52-0) Building and running a query Figure 2.20: Adding a new table Figure 2.21: Entering the name of the table [Figure 2.22:](#page-54-0) Setting the permissions [Figure 2.23:](#page-55-0) Creating the relationship[Figure 2.24:](#page-56-0) Creating an index[Figure 2.25:](#page-57-0) Creating a constraint Chapter 3: Introduction to Structured Query Language (SQL) [Figure 3.1:](#page-59-0) Connecting to a SQL Server database [Figure 3.2:](#page-59-1) Viewing database items using the Object Browser and executing a SELECT statement using the Query windo[wFigure 3.3:](#page-61-0) Using a SELECT statement to retrieve rows from the Customers table Figure 3.4: Using a WHERE clause to restrict rows from the Customers table to those where Country is equal to 'UK' [Figure 3.5:](#page-62-0) Products where ProductName is like 'Cha\_' [Figure 3.6:](#page-63-0) Products where ProductName is like 'Cha%'[Figure 3.7:](#page-63-1) Products where ProductName is like '[ABC]%'[Figure 3.8:](#page-64-0) Products where ProductName is like '[^ABC]%'[Figure 3.9:](#page-64-1) Products where ProductName is like '[A-E]%' [Figure 3.10:](#page-65-0) Using the IS NULL operator to retrieve customers where Fax contains a null value Figure 3.11: Using the AND operator to retrieve products where UnitsInStock is less than 10 and ReorderLevel is less than or equal to 20[Figure 3.12:](#page-66-1) Using the OR operator to retrieve products where either UnitsInStock is less than 10 or ReorderLevel is less than or equal to 2[0Figure 3.13:](#page-67-0) Using the ORDER BY clause to order products by ascending ProductName [Figure 3.14:](#page-67-1) Using the DESC and ASC keywords to order products by descending UnitsInStock and ascending ReorderLeve[lFigure 3.15:](#page-68-0) Using the TOP keyword to retrieve the top 10 products by ProductI[DFigure 3.16:](#page-68-1) Using the DISTINCT keyword to retrieve distinct Country column values Figure 3.17: Using the UNION operator to combine retrieved rows from two SELECT statements [Figure 3.18:](#page-70-0) Using the GROUP BY clause to divide rows into blocks Figure 3.19: Using the HAVING clause to restrict retrieved groups of rows Figure 3.20: Using the AS clause to specify the display name for columns [Figure 3.21:](#page-72-0) Using a multitable SELECT statement to retrieve orders placed by a specific customer Figure 3.22: Using an INSERT statement to add a new row to the Customers table Figure  $3.23$ : Using an UPDATE statement to modify the Address column of a row in the Customers table[Figure 3.24:](#page-74-1) Using an UPDATE statement to remove a row from the Customers table Figure 3.25: Using a transaction Figure  $3.26$ : Entering database details using the Data Link Properties dialog box [Figure 3.27:](#page-78-1) Viewing the rows in the Customers table using the Server Explorer Figure 3.28: Entering a SQL statement Figure 3.29: Building a SQL statement visuall[yFigure 3.30:](#page-80-0) Properties of the CustomerID columns Chapter 4: Introduction to Transact-SQL Programming [Figure 4.1:](#page-81-0) Executing T-SQL using Query Analyzer Figure 4.2: Using the AVG() function to compute the average value of the UnitPrice colum[nFigure 4.3:](#page-88-0) Using the SUM() function to compute the total of the UnitPrice column Figure  $4.4$ : Using Enterprise Manager to define a function Figure 4.5: Using an inline table-valued function Figure 4.6: Using a multistatement tablevalued function Figure 4.7: Using Enterprise Manager to define a procedure Figure 4.8: Using Enterprise Manager to view a trigger Chapter 5: Overview of the ADO.NET Classe[sFigure 5.1:](#page-102-0) Some of the managed provider objects Figure 5.2: Some of the generic data set objects Chapter 6: Introducing Windows Applications and ADO.NET Figure 6.1: Creating a C# Windows application in

Visual Studio .NET [Figure 6.2:](#page-111-0) A blank form [Figure 6.3:](#page-112-0) The form with a label and button control Figure 6.4: The running form [Figure 6.5:](#page-114-0) Hiding code in VS .NET using the #region directive[Figure 6.6:](#page-115-0) Viewing hidden code in VS .NE[TFigure 6.7:](#page-115-1) The Solution Explore[rFigure 6.8:](#page-116-0) The Class View [Figure 6.9:](#page-117-0) Form with a DataGrid [Figure 6.10:](#page-118-0) Form with SqlConnection and SqlDataAdapter objects Figure 6.11: Setting the ConnectionString property for the sqlConnection1 object[Figure 6.12:](#page-120-0)SelectCommand property for the sqlDataAdapter1 objec[tFigure 6.13:](#page-120-1) The Query Builder [Figure 6.14:](#page-121-0) Previewing the rows retrieved by the SELECT statement [Figure 6.15:](#page-121-1) Entering the DataSet details in the Generate Dataset dialog box [Figure 6.16:](#page-122-0) The running form Figure 6.17: The running form Figure 6.18: Adding a data form using the Data Form Wizard Figure 6.19: Entering the name of the new DataSet [Figure 6.20:](#page-125-0) Choosing the data connection [Figure 6.21:](#page-125-1) Logging in to the SQL Server Northwind database [Figure 6.22:](#page-126-0) Selecting the Customers and Orders tables for use in the form[Figure 6.23:](#page-127-0) Creating a relationship between two table[sFigure 6.24:](#page-127-1) Selecting the columns to display from each table [Figure 6.25:](#page-128-0) Choosing the display style [Figure 6.26:](#page-128-1) The completed form [Figure 6.27:](#page-129-0) The editCustomerID text box is bound to the CustomerID column [Figure 6.28:](#page-129-1) Binding the City column to the editCity text box [Figure 6.29:](#page-130-0) Setting the ConnectionString property Figure 6.30: The running form Chapter 7: Connecting to a Database [Figure 7.1:](#page-139-0) Creating a SqlConnection object with Visual Studio .NET [Figure 7.2:](#page-140-0) Selecting the provider [Figure 7.3:](#page-141-0) Entering the connection details[Figure 7.4:](#page-142-0) Entering the advanced connection detail[sFigure 7.5:](#page-143-0) Viewing all the connection details Figure 7.6:sqlConnection1 object's events [Figure 7.7:](#page-144-0) The beginning StateChange event handler method Figure 7.8: The completed StateChange event handler method Chapter 8: Executing Database Commands Figure 8.1: A SqlCommand object in a form [Figure 8.2:](#page-168-0) Adding the Customers table to the query using the Add Table dialog [Figure 8.3:](#page-168-1) Adding the CustomerID, CompanyName, and ContactName columns to the query using Query Builder Chapter 9: Using *DataReader* Objects to Read Results[Figure 9.1:](#page-179-0) Obtaining the type of a column using Visual Studio .NET's Server Explorer Figure 9.2: Adding a ListView control to the form Figure 9.3: The completed Form1\_Load() method[Figure 9.4:](#page-188-1) The running form Chapter 10: Using *Dataset* Objects to Store Data Figure 10.1: Some of the DataSet objects Figure 10.2: Using the AS keyword Figure 10.3: Adding a new Data Set Figure 10.4:MyDataSet.xsd [Figure 10.5:](#page-208-0) Customers table added to form Figure 10.6: Viewing all the files using the Solution Explorer window [Figure 10.7:](#page-210-0) The running form [Figure 10.8:](#page-211-0) The Data Adapter Configuration Wizard Figure 10.9: Choosing your data connection [Figure 10.10:](#page-212-0) Choosing your query type [Figure 10.11:](#page-212-1) Generating the SQL statements Figure 10.12: Final dialog box for the Data Adapter Configuration Wizard Figure 10.13: The new SqlDataAdapter object in the tray [Figure 10.14:](#page-214-0) The Generate Dataset dialog box Figure 10.15: The new DataSet object in the tray[Figure 10.16:](#page-215-0) The running form Chapter 12: Navigating and Modifying Related Data[Figure 12.1:](#page-264-0) The Relationships tab for FK\_Orders\_Customers Figure 12.2: Creating the Windows application [Figure 12.3:](#page-268-1) Selecting both the Customers and Orders tables from Server Explorer Figure 12.4: The new objects in the tray beneath the form [Figure 12.5:](#page-269-1) The Generate Dataset dialog box [Figure 12.6:](#page-270-0) The Schema Editor Figure 12.7: The Edit Relation dialog box Figure 12.8: The properties of the new relation Chapter 13: Using *DataView* Objects[Figure 13.1:](#page-283-0) Setting the Properties of dataView[1Figure 13.2:](#page-283-1) Setting the Properties of dataGrid1[Figure 13.3:](#page-284-0) The running form Chapter 14: Advanced Transaction Control Figure 14.1: Running the Savepoint.sql script in Query Analyze[rFigure 14.2:](#page-291-0) Running the TransactionIsolation.sql script in Query Analyze[rFigure 14.3:](#page-295-0) Viewing the locks using the Locks/ Process ID node of Enterprise Manager Figure  $14.4$ : The transaction on the top part is blocking the transaction on the bottom. Figure 14.5: Once the top transaction is committed, the bottom UPDATE proceeds. Chapter 15: Introducing Web Applications-ASP.NET [Figure 15.1:](#page-301-0) Creating an ASP.NET Web application in Visual Studio .NET [Figure 15.2:](#page-302-0) Adding TextBox and Button controls to the form [Figure 15.3:](#page-302-1) The running form [Figure 15.4:](#page-306-0) The appearance of the final form Figure 15.5: The ListItem Collection Editor [Figure 15.6:](#page-308-0) Message from the NameRequired-FieldValidator control Figure 15.7: Form with a DataGrid Figure 15.8: The running form [Figure 15.9:](#page-312-0) The General properties Figure 15.10: The Columns properties [Figure 15.11:](#page-313-0) The Paging properties Figure 15.12: The Format properties[Figure 15.13:](#page-315-0) The Borders propertie[sFigure 15.14:](#page-316-0) Displaying the DataGrid events [Figure 15.15:](#page-317-0) The running form Figure 15.16: Form with a DataList [Figure 15.17:](#page-319-0) The modified header and footer templates with Label controls Figure 15.18: The Item Templates editor [Figure 15.19:](#page-320-0) Setting the properties of the table [Figure 15.20:](#page-320-1) Adding the Label [Figure 15.21:](#page-321-0) Binding the Label to the ProductID column Figure 15.22: The running form Figure 15.23: The running CookieTest.aspx

page Figure 15.24: The running form Figure 15.25: DataGrid1 properties Figure 15.26: Buy button properties Figure 15.27: DataGrid1 with Buy button [Figure 15.28:](#page-328-0) Shopping Cart DataGrid Chapter 16: Using SQL Server's XML Support Figure 16.1: Running a SELECT statement containing a FOR XML RAW clause in Query Analyzer [Figure 16.2:](#page-334-0) Retrieving rows from the Employees table Figure 16.3: Customers.xml document structure [Figure 16.4:](#page-335-1) Viewing Customers.xml in Internet Explore[rFigure 16.5:](#page-338-0) Viewing CustomersUsing-Stylesheet.xml in Internet Explore[rFigure 16.6:](#page-339-0) The IIS Virtual Directory Management for SQL Server console Figure 16.7: Setting the Virtual Directory Name and Local Path Figure 16.8: Setting the authentication details [Figure 16.9:](#page-341-0) Setting the data source Figure 16.10: Setting the type of access [Figure 16.11:](#page-342-1) Setting the virtual name configuration Figure 16.12: Selecting customers and displaying results [Figure 16.13:](#page-344-0) Adding a new row to the Customers table [Figure 16.14:](#page-345-0) Running a stored procedure [Figure 16.15:](#page-345-1) Running the Customers.xml fil[eFigure 16.16:](#page-346-0) Running the CustomersUsing-Stylesheet .xml file[Figure 16.17:](#page-348-0) Running the RunAddCustomers .sql script Chapter 17: Web Services [Figure 17.1:](#page-356-1) Creating a Web service in VS .NET Figure 17.2: Adding a new Web service [Figure 17.3:](#page-358-1) Accessing a Web service Figure 17.4: The Web service test page [Figure 17.5:](#page-360-1) Running the Retrieve Customers() method with a whereClause of CustomerID= 'ALFKI' [Figure 17.6:](#page-361-2) Running the RetrieveCustomers() method with a whereClause of CustomerID IS NOT NULL Figure 17.7: Form with controls Figure 17.8: Northwind Web Service [Figure 17.9:](#page-362-1) The new Web reference in Solution Explorer Figure 17.10: The running form Figure 17.11: The XML Web Services page [Figure 17.12:](#page-364-0) The UDDI Web Service Registration page Figure 17.13: The UDDI Business Registry Node page Figure 17.14: Logging in using a Microsoft Passport account Figure  $17.15$ : Entering your email address, name, and phone number [Figure 17.16:](#page-365-2) The terms of use page Figure 17.17: Setting the business name and **[descriptio](#page-10-0)[n](#page-370-0) [Figure 17.18:](#page-366-2) [Se](#page-376-0)tting the Web service details**<br>**Team LiB Terrevious** NEXT F

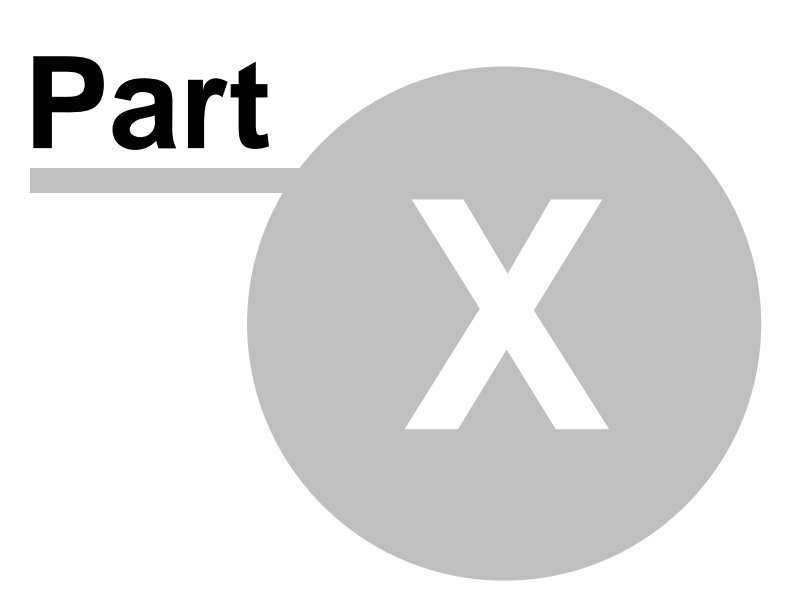

## <span id="page-376-0"></span>**10 List of Tables**

Team [L](#page-379-0)iB **TA PREVIOUS NEXT FList of Tables Chapter 2:** Introduction to Databases [Table 2.1:](#page-34-0) SOME ROWS FROM THE PRODUCTS TABLE[Table 2.2:](#page-40-2) MEANING OF THE AVAILABLE PERMISSION[STable 2.3:](#page-44-1) SQL SERVER DATABASE TYPE[STable 2.4:](#page-46-0) DEFINITION FOR THE COLUMNS OF THE Customers TABLE[Table 2.5:](#page-47-1) DEFINITION FOR THE COLUMNS OF THE Orders TABLE[Table 2.6:](#page-48-1) DEFINITION FOR THE COLUMNS OF THE Order Details TABLE[Table 2.7:](#page-49-1) DEFINITION FOR THE COLUMNS OF THE Products TABLE[Table 2.8:](#page-52-1) DEFINITION FOR THE COLUMNS OF THE Persons TABLE Chapter 3: Introduction to Structured Query Language (SQL)[Table 3.1:](#page-61-2) SQL MATHEMATICAL OPERATORS[Table 3.2:](#page-62-1) WILDCARD CHARACTERS[Table 3.3:](#page-65-1) LOGICAL OPERATORS Chapter 4: Introduction to Transact-SQL Programming [Table 4.1:](#page-84-0) RETURN VALUES FROM THE @@FETCH\_STATUS FUNCTION Table 4.2: FUNCTION[STable 4.3:](#page-86-0) AGGREGATE FUNCTION[STable 4.4:](#page-88-1) MATHEMATICAL FUNCTION[STable 4.5:](#page-90-0) STRING FUNCTION[STable 4.6:](#page-91-0) DATE AND TIME FUNCTIONS[Table 4.7:](#page-92-0) SYSTEM FUNCTION[STable 4.8:](#page-99-1) ROW ADDED TO THE ProductAudit TABLE BY InsertProductTrigger[Table 4.9:](#page-100-0) ROW ADDED TO THE ProductAudit TABLE BY UpdateUnitPriceProductTrigge[rTable 4.10:](#page-101-0) ROW ADDED TO THE ProductAudit TABLE BY DeleteProductTrigger Chapter 6: Introducing Windows Applications and ADO.NET[Table 6.1:](#page-114-1) ACCESS MODIFIERS Table 6.2: COMMONLY USED WINDOWS FORM CONTROLS Chapter 7: Connecting to a Databas[eTable 7.1:](#page-133-0)SqlConnection PROPERTIES[Table 7.2:](#page-134-0)SqlConnection METHODS[Table 7.3:](#page-134-1)SqlConnection EVENTS[Table 7.4:](#page-137-0)ConnectionState CONSTANTS Chapter 8: Executing Database Commands Table 8.1: SqlCommand PROPERTIES Table 8.2: SqlCommand METHODS[Table 8.3:](#page-147-0)CommandType ENUMERATION VALUE[STable 8.4:](#page-148-0) METHODS THAT RETRIEVE INFORMATION FROM THE DATABAS[ETable 8.5:](#page-149-0)CommandBehavior ENUMERATION VALUE[STable 8.6:](#page-151-0) SCHEMA COLUMN VALUE[STable 8.7:](#page-154-0) FOR XML KEYWORDS[Table 8.8:](#page-156-0) THE ExecuteNonQuery() METHOD[Table 8.9:](#page-160-0)SqlDbType ENUMERATION MEMBERS Chapter 9: Using *DataReader* Objects to Read Results[Table 9.1:](#page-169-0)SqlDataReader PROPERTIE[STable 9.2:](#page-169-1)SqlDataReader METHOD[STable 9.3:](#page-175-0) STANDARD C# AND .NET TYPES[Table 9.4:](#page-176-0) SQL SERVER TYPES, COMPATIBLE STANDARD C# TYPES, AND GET\* METHODS[Table 9.5:](#page-177-0)Products TABLE COLUMNS, TYPES, AND METHODS[Table 9.6:](#page-180-0)Sql\* TYPES[Table 9.7:](#page-181-0) SQL SERVER TYPES, COMPATIBLE Sql\* TYPES, AND GetSql\* METHODS[Table 9.8:](#page-182-0)Products TABLE COLUMNS, TYPES, AND GetSql\* METHODS Chapter 10: Using *Dataset* Objects to Store Data[Table 10.1:](#page-189-0)SqlDataAdapter PROPERTIE[STable 10.2:](#page-190-0)SqlDataAdapter METHOD[STable 10.3:](#page-191-0)SqlDataAdapter EVENTS[Table 10.4:](#page-192-1)DataSet PROPERTIE[STable 10.5:](#page-193-0)DataSet METHODS[Table 10.6:](#page-194-0)DataSet EVEN[TTable 10.7:](#page-201-0)MissingSchemaAction ENUMERATION MEMBER[STable 10.8:](#page-202-0)XmlWriteMode ENUMERATION MEMBER[STable 10.9:](#page-203-0)XmlReadMode ENUMERATION MEMBERS Chapter 11: Using *DataSet* Objects to Modify Data[Table 11.1:](#page-216-0)DataTable PROPERTIES[Table 11.2:](#page-216-1)DataTable METHODS[Table 11.3:](#page-217-0)DataTable EVENT[STable 11.4:](#page-218-0)DataRow PROPERTIES[Table 11.5:](#page-218-1)DataRow METHODS[Table 11.6:](#page-219-0)DataColumn PROPERTIES[Table 11.7:](#page-226-0)SchemaType ENUMERATION MEMBERS[Table 11.8:](#page-228-0) DataViewRowState ENUMERATION MEMBERS[Table 11.9:](#page-232-0) DataRowVersion ENUMERATION MEMBER[STable 11.10:](#page-233-0)DataRowState ENUMERATION MEMBERS[Table 11.11:](#page-243-0)SqlDataAdapter EVENTS[Table 11.12:](#page-243-1)FillErrorEventArgs PROPERTIE[STable 11.13:](#page-244-0)SqlRowUpdatingEventArgs PROPERTIE[STable 11.14:](#page-245-0) ADDITIONAL SqlRowUpdatedEventArgs PROPERT[YTable 11.15:](#page-245-1)DataTable EVENTS[Table 11.16:](#page-246-0)DataColumnChangeEventArgs PROPERTIE[STable 11.17:](#page-246-1)DataRowChangeEventArgs PROPERTIES Chapter 12: Navigating and Modifying Related Data[Table 12.1:](#page-253-0) Unique Constraint PROPERTIE[STable 12.2:](#page-254-0) Foreign Key Constraint PROPERTIE[STable 12.3:](#page-256-0)DataRelation PROPERTIE[STable 12.4:](#page-264-1)Rule ENUMERATION MEMBERS Chapter 13: Using *DataView* Objects[Table 13.1:](#page-272-0)DataView PROPERTIE[STable 13.2:](#page-273-0)DataView METHODS[Table 13.3:](#page-273-1)DataViewRowState ENUMERATION MEMBERS[Table 13.4:](#page-276-0)DataRowView PROPERTIE[STable 13.5:](#page-276-1)DataRowView METHODS[Table 13.6:](#page-281-0)DataViewManager PROPERTIES Chapter 14: Advanced Transaction Control[Table 14.1:](#page-286-0)SqlTransaction PROPERTIE[STable 14.2:](#page-286-1)SqlTransaction METHODS[Table 14.3:](#page-289-0) SQL Standard Isolation Level[sTable 14.4:](#page-290-0)IsolationLevel Enumeration Member[sTable 14.5:](#page-293-0) SQL

Server Lock Types [Table 14.6:](#page-293-1) SQL Server Locking Modes Chapter 15: Introducing Web Applications-ASP.NET[Table 15.1:](#page-304-0) WEB FORM CONTROLS[Table 15.2:](#page-306-1)Label CONTROLS[Table 15.3:](#page-307-1)RadioButtonList ITEM[STable 15.4:](#page-308-1)DropDownList ITEMS Chapter 16: Using SQL Server's XML Support[Table 16.1:](#page-330-1) FOR XML KEYWORDS[Table 16.2:](#page-331-0) DIRECTIVES[Table 16.3:](#page-335-2) SPECIFYING THE CONTEXT[Table 16.4:](#page-343-1) SPECIAL CHARACTERS IN A SQL STATEMENT AND THEIR REPLACEMENTS IN A UR[LTable 16.5:](#page-348-1) XmlDocument Properties [Table 16.6:](#page-350-0) XmlDocument Methods Table 16.7:XmlDocument Events [Table 16.8:](#page-353-0)XmlDataDocument Methods<br>Team LiB | FREVIOUS | NEXT F

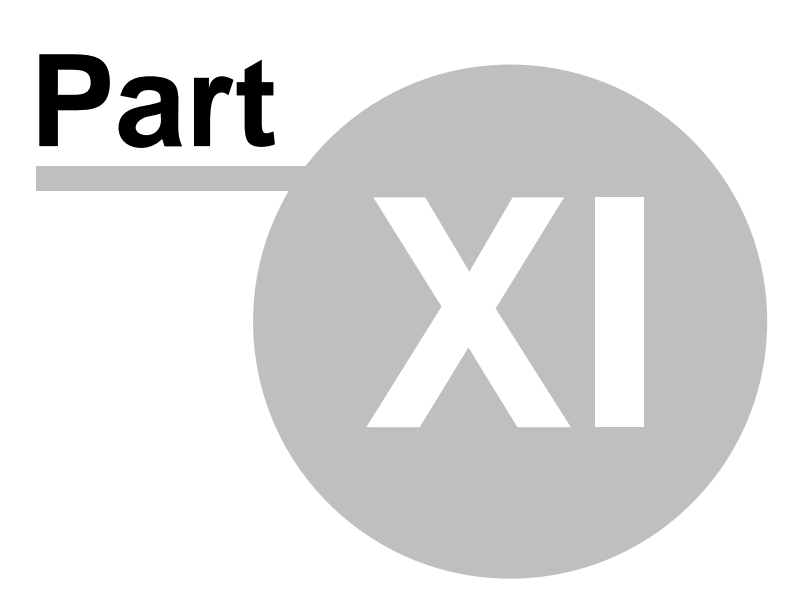

## <span id="page-379-0"></span>**11 List of Listings**

Team [L](#page-382-0)iB **References** NEXT FList of Listings Chapter 1: Introduction to Database Programming with ADO.NE[TListing 1.1:](#page-21-0) FIRSTEXAMPLE.C[SListing 1.2:](#page-25-0) OLEDBCONNECTIONACCESS.C[SListing 1.3:](#page-26-0) OLEDBCONNECTIONORACLE.CS Chapter 4: Introduction to Transact-SQL Programming[Listing 4.1:](#page-85-1) USING CURSOR[SListing 4.2:](#page-94-1) DISCOUNTPRICE.SQ[LListing 4.3:](#page-95-1) PRODUCTSTOBEREORDERED.SQL[Listing 4.4:](#page-95-2) PRODUCTSTOBEREORDERED2.SQ[LListing 4.5:](#page-97-1) ADDPRODUCT.SQ[LListing 4.6:](#page-98-0) PRODUCTAUDIT.SQ[LListing 4.7:](#page-98-1) INSERTPRODUCTTRIGGER.SQ[LListing 4.8:](#page-100-1) UPDATEUNITPRICEPRODUCTTRIGGER.SQ[LListing 4.9:](#page-100-2) DELETEPRODUCTTRIGGER.SQL Chapter 5: Overview of the ADO.NET Classes [Listing 5.1:](#page-108-0) SELECTINTODATASET.CS Chapter 6: Introducing Windows Applications and ADO.NET Listing 6.1: Form1.cs Chapter 7: Connecting to a Database [Listing 7.1:](#page-136-0) MYSQLCONNECTION.CS[Listing 7.2:](#page-136-1) CONNECTIONPOOLING.CS[Listing 7.3:](#page-138-0) STATECHANGE.C[SListing 7.4:](#page-138-1) INFOMESSAGE.CS Chapter 8: Executing Database Commands[Listing 8.1:](#page-149-1) EXECUTESELECT.CS[Listing 8.2:](#page-150-0) SINGLEROWCOMMANDBEHAVIOR.C[SListing 8.3:](#page-152-0) SCHEMAONLYCOMMANDBEHAVIOR.CS[Listing 8.4:](#page-153-0) EXECUTETABLEDIRECT.CS[Listing 8.5:](#page-154-1) EXECUTESCALAR.C[SListing 8.6:](#page-155-0) EXECUTEXMLREADER.C[SListing 8.7:](#page-156-1) EXECUTEINSERTUPDATEDELETE.C[SListing 8.8:](#page-157-0) EXECUTEDDL.CS[Listing 8.9:](#page-159-0) EXECUTETRANSACTION.C[SListing 8.10:](#page-162-0) USINGPARAMETERS.C[SListing 8.11:](#page-163-0) ADDPRODUCT.SQ[LListing 8.12:](#page-164-0) EXECUTEADDPRODUCT.C[SListing 8.13:](#page-165-0) ADDPRODUCT2.SQL[Listing 8.14:](#page-166-0) ADDPRODUCT3.SQL[Listing 8.15:](#page-166-1) EXECUTEADDPRODUCT3.CS Chapter 9: Using *DataReader* Objects to Read Results[Listing 9.1:](#page-173-0) USINGCOLUMNORDINALS.C[SListing 9.2:](#page-179-1) STRONGLYTYPEDCOLUMNVALUES.C[SListing 9.3:](#page-183-0) STRONGLYTYPEDCOLUMNVALUESSQL.C[SListing 9.4:](#page-185-0) EXECUTEMULTIPLESELECTS.CS[Listing 9.5:](#page-186-0) EXECUTEMULTIPLESQL.CS Chapter 10: Using *Dataset* Objects to Store Data[Listing 10.1:](#page-196-0) POPULATEDATASETUSINGSELECT.C[SListing 10.2:](#page-197-0) POPULATEDATASETUSINGRANGE.CS[Listing 10.3:](#page-197-1) CUSTORDERHIST() STORED PROCEDURE[Listing 10.4:](#page-198-0) POPULATEDATASETUSINGPROCEDURE.CS[Listing 10.5:](#page-199-0) MULTIPLEDATATABLES.C[SListing 10.6:](#page-199-1) MULTIPLEDATATABLES2.C[SListing 10.7:](#page-200-0) MULTIPLEDATATABLES3.CS[Listing 10.8:](#page-201-1) MERGE.CS[Listing 10.9:](#page-202-1) MYXMLFILE.XML[Listing 10.10:](#page-203-1) MYXMLFILE2.XM[LListing 10.11:](#page-203-2) MYXMLSCHEMAFILE.XML[Listing 10.12:](#page-204-0) WRITEANDREADXML.C[SListing 10.13:](#page-206-0) MAPPINGS.C[SListing 10.14:](#page-208-1) MYDATASET.XSD Chapter 11: Using *DataSet* Objects to Modify Data[Listing 11.1:](#page-224-0) ADDRESTRICTIONS.C[SListing 11.2:](#page-226-1) FILLSCHEMA.C[SListing 11.3:](#page-229-0) FINDFILTERANDSORTDATAROWS.C[SListing 11.4:](#page-237-0) ADDPRODUCT4.SQL[Listing 11.5:](#page-238-0) UPDATEPRODUCT.SQL[Listing 11.6:](#page-238-1) DELETEPRODUCT.SQL[Listing 11.7:](#page-238-2) DELETEPRODUCT2.SQL Chapter 12: Navigating and Modifying Related Data[Listing 12.1:](#page-266-0) NESTEDXML.C[SListing 12.2:](#page-267-0) NONNESTEDXMLFILE.XM[LListing 12.3:](#page-267-1) NESTEDXMLFILEL.CS Chapter 13: Using *DataView* Objects[Listing 13.1:](#page-275-0) USINGDATAVIEW.CS[Listing 13.2:](#page-278-0) FINDINGDATAROWVIEWS.C[SListing 13.3:](#page-279-0) ADDMODIFYANDREMOVEDATAROWVIEWS.CS[Listing 13.4:](#page-280-0) CREATECHILDDATAVIEW.CS[Listing 13.4A:](#page-282-0) USINGDATAVIEWMANAGER.CS Chapter 14: Advanced Transaction Control[Listing 14.1:](#page-287-0) SAVEPOINT.SQL[Listing 14.2:](#page-288-1) SAVEPOINT.CS[Listing 14.3:](#page-290-1) TransactionIsolation.sq[lListing 14.4:](#page-292-0) TransactionIsolation.c[sListing 14.5:](#page-297-0) Block.c[sListing 14.6:](#page-298-0) Deadlock.cs Chapter 15: Introducing Web Applications-ASP.NET[Listing 15.1:](#page-302-2)WebForm1.aspx[Listing 15.2:](#page-303-0)WebForm1.aspx.cs[Listing 15.3:](#page-308-2) THE WebForm1.aspx FILE[Listing 15.4:](#page-317-1) THE WebForm1.aspx FILE[Listing 15.5:](#page-322-1) THE WebForm1.aspx FIL[EListing 15.6:](#page-323-0)CookieTest.asp[xListing 15.7:](#page-324-1)ViewStateTest.asp[xListing 15.8:](#page-325-0)SessionObjectTest.as p[xListing 15.9:](#page-325-1)ApplicationObjectTest.aspx Chapter 16: Using SQL Server's XML Support[Listing 16.1:](#page-330-2) FORXMLRAW.SQ[LListing 16.2:](#page-331-1) FORXMLAUTO.SQL[Listing 16.3:](#page-332-0) FORXMLEXPLICIT.SQL[Listing 16.4:](#page-333-0) FORXMLAUTOXMLDATA.SQ[LListing 16.5:](#page-333-1) FORXMLAUTOELEMENTS.SQL[Listing 16.6:](#page-334-1) FORXMLAUTOBINARYBASE64.SQL[Listing 16.7:](#page-334-2) CUSTOMERS.XML[Listing 16.8:](#page-336-0) CUSTOMERSWITHATTRIBUTES.XM[LListing 16.9:](#page-337-0) CUSTOMERSSTYLESHEET.XSL[Listing 16.10:](#page-337-1)

CUSTOMERSUSINGSTYLESHEET.XM[LListing 16.11:](#page-344-1)

CUSTOMERSFROMCOUNTRY.SQ[LListing 16.12:](#page-345-2) CUSTOMERS.XML[Listing 16.13:](#page-345-3)

CUSTOMERSSTYLESHEET.XSL[Listing 16.14:](#page-346-1)

CUSTOMERSUSINGSTYLESHEET.XM[LListing 16.15:](#page-347-0) ADDCUSTOMERSXML.SQL[Listing 16.16:](#page-347-1)

RUNADDCUSTOMERS.SQ[LListing 16.17:](#page-352-0) USINGXMLDOCUMENT.C[SListing 16.18:](#page-354-0)

USINGXMLDATADOCUMENT.CS Chapter 17: Web Services Listing 17.1:

CUSTOMERS.ASMX.C[SListing 17.2:](#page-357-2) CUSTOMERSWEBSERVICE.C[SListing 17.3:](#page-358-2) WEB SERVICE [WSDL FIL](#page-10-0)[E](#page-376-0)<br>Team Lib | < previous | Next > |

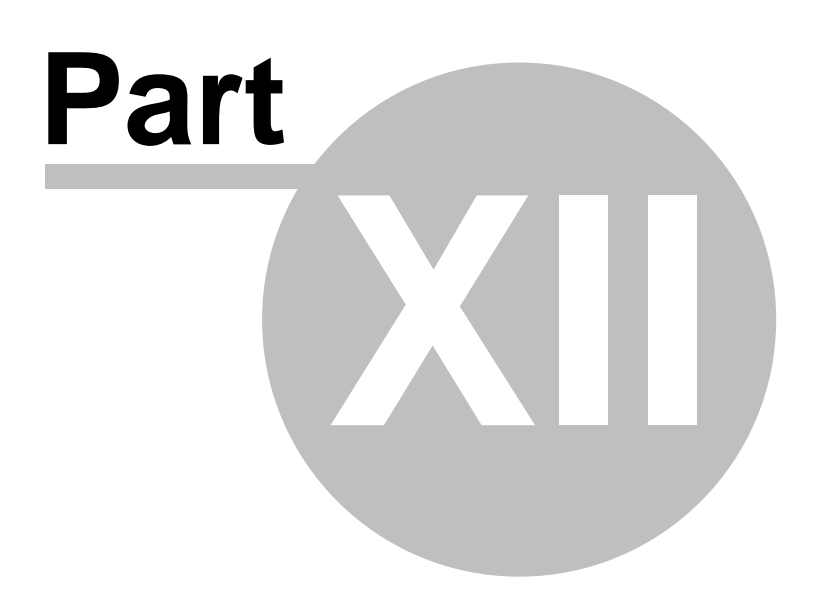

## <span id="page-382-0"></span>**12 List of Sidebars**

**Team [L](#page-379-0)iB 4 PREVIOUS** List of Sidebars Chapter 9: Using *DataReader* Objects to Read Results[Using Table Joins](#page-185-1) Chapter 10: Using *Dataset* Objects to Store Dat[aRETRIEVING FROM MULTIPLE TABLES](#page-195-0) Chapter 11: Using *DataSet* Objects to Modify [Data](#page-10-0) [CALLING THE Fill\(\) METHOD OF A DataAdapter MORE THAN ONCE](#page-222-0)

Endnotes 2... (after index)

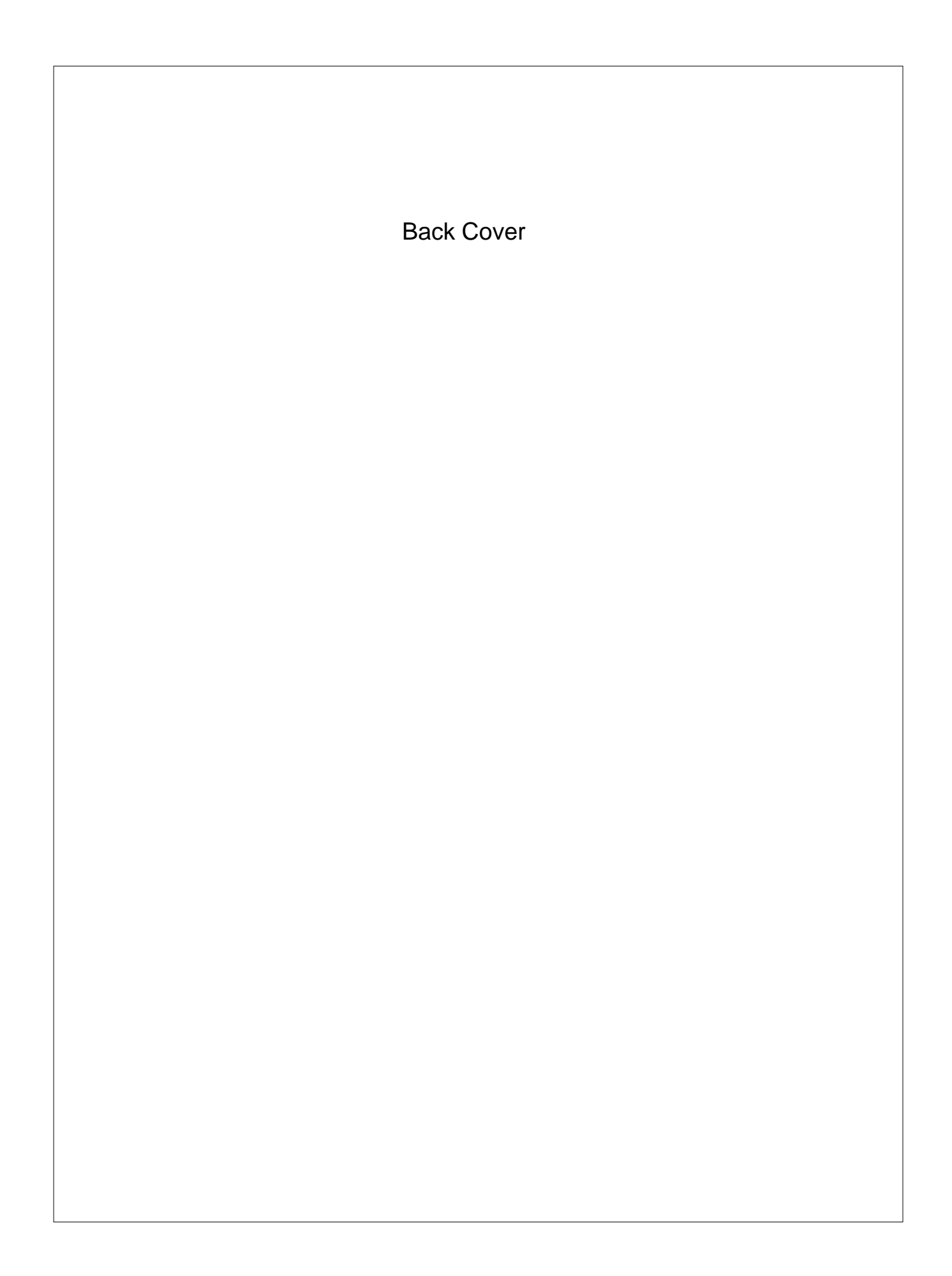